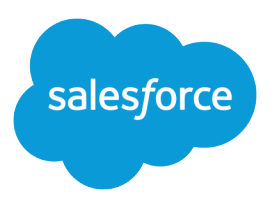

# Set Up and Maintain Sales Tools

User Guide, Spring '16

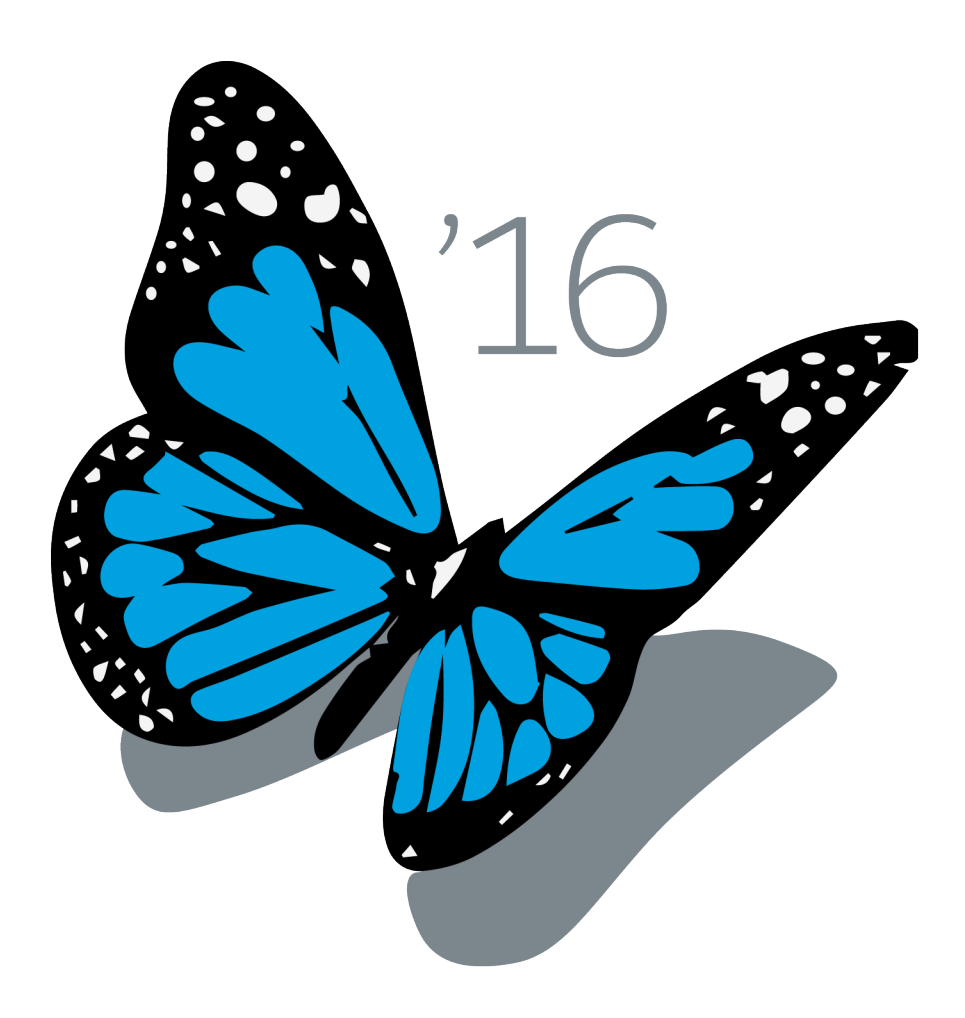

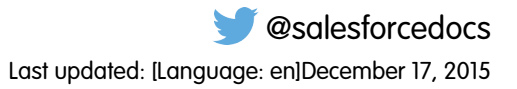

© Copyright 2000–2016 salesforce.com, inc. All rights reserved. Salesforce is a registered trademark of salesforce.com, inc., as are other names and marks. Other marks appearing herein may be trademarks of their respective owners.

# **CONTENTS**

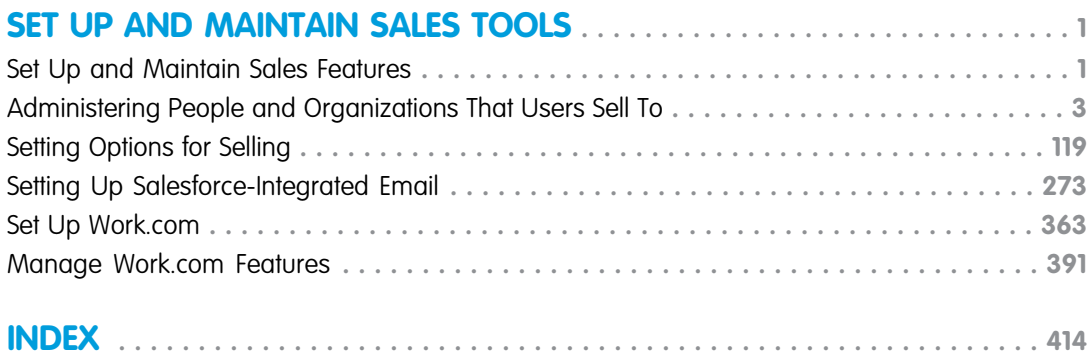

# <span id="page-4-0"></span>SET UP AND MAINTAIN SALES TOOLS

# <span id="page-4-1"></span>Set Up and Maintain Sales Features

Help your sales reps sell more to customers. Learn about Salesforce core sales features, sales rep productivity features, and Microsoft email integration.

# Core Sales Features

Core sales features help sales reps manage the basics: the people that they sell to, the products and services that your company offers, and more.

#### **Accounts, Contacts, and Leads**

- **•** [Enable Account Insights and Account Hierarchy](https://help.salesforce.com/apex/HTViewHelpDoc?id=accounts_settings.htm)
- **•** [Enable Person Accounts](https://help.salesforce.com/apex/HTViewHelpDoc?id=account_person_enable.htm)
- **•** [Enable Social Accounts, Contacts, and Leads](https://help.salesforce.com/apex/HTViewHelpDoc?id=social_networks_enable.htm)

#### **Leads and Campaigns**

- **•** [Define Default Settings for Lead Creation](https://help.salesforce.com/apex/HTViewHelpDoc?id=customize_leadsettings.htm)
- **•** [Set Up Lead Assignment Rules](https://help.salesforce.com/htviewhelpdoc?id=customize_leadrules.htm)
- **•** [Set Up Auto-Response Rules](https://help.salesforce.com/htviewhelpdoc?id=creating_auto-response_rules.htm)
- **•** [Set Up Campaign Influence](https://help.salesforce.com/htviewhelpdoc?id=campaigns_influence_setup.htm)

#### **Opportunities**

**•** [Set Up Sales Path](https://help.salesforce.com/HTViewHelpDoc?id=lightning_sales_path.htm)

#### **Quotes and Orders**

- **•** [Enable Quotes](https://help.salesforce.com/htviewhelpdoc?id=quotes_enable.htm)
- **•** [Set Up Orders](https://help.salesforce.com/htviewhelpdoc?id=customize_order.htm)

#### **Products and Price Books**

- **•** [Enable Product Schedules](https://help.salesforce.com/htviewhelpdoc?id=enabling_schedules.htm)
- **•** [Set Up Automatic Price Activation](https://help.salesforce.com/htviewhelpdoc?id=customize_product.htm)

#### **Forecasts**

**•** [Set Up Collaborative Forecasting](https://help.salesforce.com/htviewhelpdoc?id=forecasts3_defining_forecasts_settings.htm)

#### **Territory Management 2.0**

**•** [Implement and Manage Your Organization's Sales Territories](https://help.salesforce.com/apex/HTViewHelpDoc?id=tm2_manage_organization_territories.htm)

#### **Duplicate Management**

**•** [Set Up Duplicate Management in Salesforce](https://help.salesforce.com/HTViewHelpDoc?id=duplicate_prevention_map_of_tasks.htm)

#### **Data.com**

- **•** [Implement Data.com Clean](https://help.salesforce.com/HTViewHelpDoc?id=data_dot_com_clean_implementing.htm)
- **•** [Implement Data.com Prospector](https://help.salesforce.com/htviewhelpdoc?id=jigsaw_int_setting_up_map.htm)

#### **Work.com**

- **•** [Enable Work.com Features](https://help.salesforce.com/htviewhelpdoc?id=workcom_settings_setup.htm)
- **•** [Set Up Performance Summaries](https://help.salesforce.com/apex/HTViewHelpDoc?id=performance_summary_deployment.htm)
- **•** [Set Up Performance Ratings](https://help.salesforce.com/apex/HTViewHelpDoc?id=calibration_overview.htm)
- **•** [Customize the Skill and Endorsement Feature](https://help.salesforce.com/apex/HTViewHelpDoc?id=workcom_skills_customization.htm)

# Sales Rep Productivity Features

Sales rep productivity features enhance core features by letting sales reps schedule events, communicate via email, and more.

#### **Notes**

**•** [Set Up Notes](https://help.salesforce.com/htviewhelpdoc?id=notes_admin_setup.htm)

#### **Activities**

- **•** [Set Up Events, Calendars, and Tasks](https://help.salesforce.com/htviewhelpdoc?id=customizeactivities.htm)
- **•** [Set Up Shared Calendars in Salesforce Classic](https://help.salesforce.com/htviewhelpdoc?id=customize_groupcal.htm)

#### **Salesforce Email**

**•** [Set Up and Manage Email Templates](https://help.salesforce.com/htviewhelpdoc?id=admin_emailtemplates.htm)

# Microsoft Email Integration

Experience Salesforce directly in Microsoft email applications, relate important emails to Salesforce records, and sync data between the two systems.

- **•** [Salesforce App for Outlook](https://help.salesforce.com/HTViewHelpDoc?id=app_for_outlook_overview.htm)
- **•** [Exchange Sync](https://help.salesforce.com/HTViewHelpDoc?id=productivity_sync_exchange_admin_overview.htm)
- **•** [Salesforce for Outlook](https://help.salesforce.com/apex/HTViewHelpDoc?id=outlookcrm_sfo_about.htm)

# <span id="page-6-0"></span>Administering People and Organizations That Users Sell To

# Administering Accounts

# Enable Person Accounts

- Note: This release contains a beta version of person accounts in Lightning Experience that is production quality but has known limitations. For more information see the Lightning Experience Limitations.
- Important: Once person accounts have been enabled, they can't be turned off. Therefore, we recommend existing customers create a sandbox to preview how person accounts will affect their organization.

Before you begin, make sure to:

- **•** Create at least one record type for accounts.
- **•** Grant read permission on contacts for profiles that have read permission on accounts.
- Ensure that the contact sharing organization-wide default is set to "Controlled by Parent."

Once you complete the preliminary steps, contact Salesforce to enable person accounts and then:

- **1.** From the object management settings for person accounts, go to Record Types.
- **2.** Assign person account record types to profiles that require person accounts.
- Note: Person accounts count against both account and contact storage because each person account consists of one account as well as one contact. Additional storage might be necessary when you implement person accounts, so you should review your storage usage.

# Account Settings

Enable or disable the Account Insights and account hierarchy features on the Account Settings page.

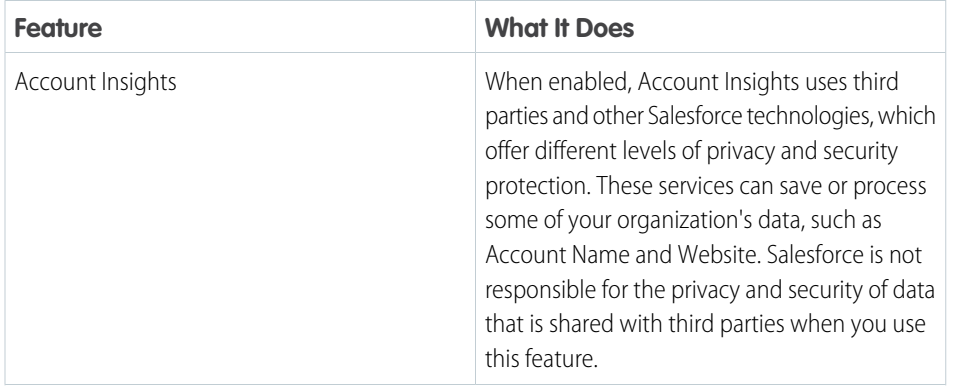

# **EDITIONS**

Business accounts available in: Both Salesforce Classic and Lightning Experience

Business accounts available in: **All** Editions

Person accounts available in: Salesforce Classic and Lightning Experience

Person accounts available in **Enterprise**, **Performance**, **Unlimited**, and **Developer Editions** 

# USER PERMISSIONS

To enable person accounts: **•** "Customize Application"

# **EDITIONS**

Account Insights is available in: Lightning Experience and Salesforce1

Account hierarchy is available in: Salesforce Classic

Business accounts available in: **All** Editions

# USER PERMISSIONS

To change account settings

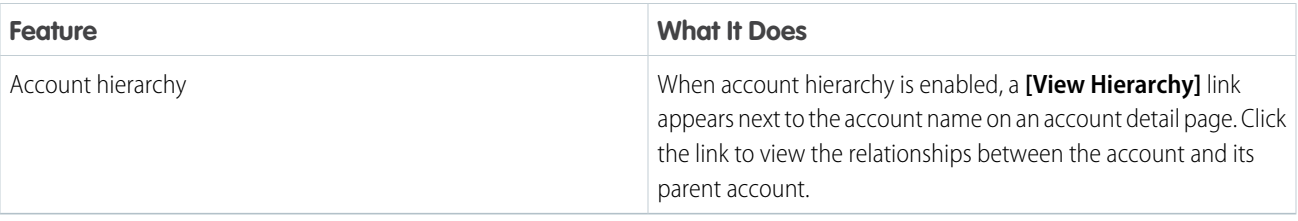

- **1.** From Setup, enter *Account Settings* in the Quick Find box, then select **Account Settings**.
- **2.** Click **Edit**.
- **3.** Change settings as needed.
- **4.** Save your changes.

# Administering Relationship Groups

# Configuring Contacts and Contact Roles

# Creating Contact Sharing Rules

Contact sharing rules can be based on the record owner or on other criteria, including record type and certain field values. You can define up to 300 contact sharing rules, including up to 50 criteria-based sharing rules.

- **1.** If you plan to include public groups in your sharing rule, confirm that the appropriate groups have been created.
- **2.** From Setup, enter *Sharing Settings* in the Quick Find box, then select **Sharing Settings**.
- **3.** In the Contact Sharing Rules related list, click **New**.
- **4.** Enter the **Label Name** and **Rule Name**. The Label is the sharing rule label as it appears on the user interface. The Rule Name is a unique name used by the API and managed packages.
- **5.** Enter the **Description**. This field describes the sharing rule. It is optional and can contain up to 1000 characters.
- **6.** Select a rule type.
- **7.** Depending on the rule type you selected, do the following:
	- **•** Based on record owner—In the owned by members of line, specify the users whose records will be shared: select a category from the first drop-down list and a set of users from the second drop-down list (or lookup field, if your organization has over 200 queues, groups, roles, or territories).
	- **•** Based on criteria—Specify the Field, Operator, and Value criteria that records must match to be included in the sharing rule. The fields available depend on the object selected, and the value is always a literal number or string. Click **Add Filter Logic...** to change the default AND relationship between each filter.
		- Note: To use a field that's not supported by criteria-based sharing rules, you can create a workflow rule or Apex trigger to copy the value of the field into a text or numeric field, and use that field as the criterion.

### EDITIONS

Available in: Salesforce Classic and Lightning Experience

Available in: **Professional**, **Enterprise**, **Performance**, **Unlimited**, and **Developer Editions** 

### USER PERMISSIONS

To create sharing rules:

**•** "Manage Sharing"

- **8.** In the Share with line, specify the users who get access to the data: select a category from the first drop-down list and a set of users from the second drop-down list or lookup field.
- **9.** Select the sharing access setting for users.

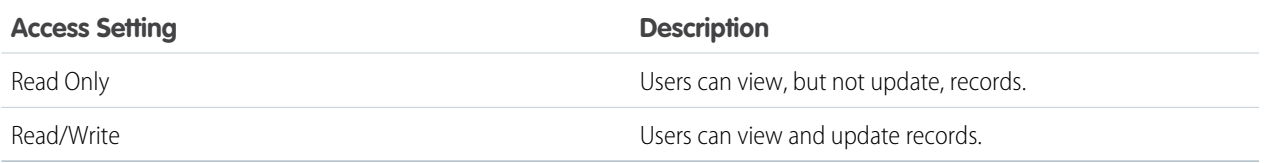

#### <span id="page-8-0"></span>**10.** Click **Save**.

# Enable Social Accounts, Contacts, and Leads

Increase your users' access to social intelligence by enabling the Social Accounts, Contacts, and Leads feature for your organization or Salesforce1.

The Social Accounts, Contacts, and Leads feature and access to all available social networks are enabled by default for organizations created after the Spring '12 release. If your organization was created before that, you must enable the feature manually.

Note: If the Social Accounts, Contacts, and Leads feature is already enabled and but users  $\mathcal{A}$ can't see one or more social networks, see Troubleshoot Social Accounts, Contacts, and Leads.

- **1.** From Setup, enter *Social Accounts* in the Quick Find box, then select **Social Accounts and Contacts Settings**.
- **2.** Select **Enable Social Accounts and Contacts**.
- **3.** Select the social networks that users in your organization can access. By default, all social networks are selected.

In Salesforce Lightning Experience and the Salesforce1 mobile app, users can access Twitter only, even if other networks are enabled.

- **4.** Click **Save**.
- **5.** To make Twitter accessible in the Salesforce1 mobile app, add the Twitter card to the Mobile Cards section of the accounts, contacts, and leads page layouts.
- **6.** Let your users know that they can configure Social Accounts, Contacts, and Leads for their individual use.

SEE ALSO: [Enable Data.com Social Key](#page-64-0)

# EDITIONS

Available in: Salesforce Classic and Lightning Experience

Business accounts available in: **All** Editions except **Database.com**

Person accounts available in: **Enterprise**, **Performance**, **Unlimited**, and **Developer Editions** 

Contacts available in **All** Editions except **Database.com**

Leads available in: **Groups**, **Professional**, **Enterprise**, **Unlimited**, and **Developer Editions** 

Data.com Clean and Data.comSocial Key available in: **Professional**, **Enterprise**, **Performance**, and **Unlimited** Editions

# USER PERMISSIONS

To enable, configure, or disable Social Accounts, Contacts, and Leads:

# Considerations for Enabling and Managing the Customer Portal for Contacts

Consider key points before enabling the customer portal for contacts. Then use best practices to maintain your contact information.

# Enabling the Customer Portal for Contacts

- Before you enable a contact for the customer portal, make sure that the owner of the contact's account is associated with a role in your organization.
- If a user is a partner user *and* a customer user, two contact records for the user are required to provide separate usernames and passwords for each portal.
- A contact can either be a Self-Service user and a partner user or a customer user.

Note: Starting with Spring '12, the Self-Service portal isn't available for new organizations. Existing organizations continue to have access to the Self-Service portal.

- **•** Any data that's created or owned by a Self-Service user can be visible to a partner user or customer user who's associated with the same contact.
- **•** The user's Nickname defaults to the user's email alias unless you specify otherwise. For example, if the user's Email is "jsmith@company.com," the user's Nickname defaults to "jsmith" when you click **Save**.
- **•** The first time you enable a contact for the customer portal on an account, the contact is assigned to the customer user role, which includes the name of the contact's account. You can update the contact's portal role later. (This behavior doesn't apply to high-volume customer users, because they don't have roles and aren't included in the role hierarchy.)

# Managing the Customer Portal for Contacts

- **•** Edit an enabled contact's access to your customer portal. Click **Manage External User**, and then choose **View Customer User**.
- **•** Merge contacts that are enabled to use a customer portal.
- **•** Change the account on the contact.
- **•** Make sure that you keep your contacts' access to your customer portal up-to-date by deactivating and disabling access as needed.
- You can delete contacts only if they're disabled from the portal. Inactive portal users can't be deleted.

EDITIONS

Available in: Salesforce Classic

Available in: **Enterprise**, **Performance**, **Unlimited**, and **Developer** Editions

# Enable the Customer Portal for Contacts and Person Accounts

To allow a customer to access your Salesforce customer portal, enable the customer's contact or person account record as a customer user.

- **1.** From a contact or person account detail page, click **Manage External User**, and then select **Enable Customer User**.
- **2.** Verify the general information and locale settings, and enter any missing information. The customer's Username defaults to the customer's Email.
- **3.** Select a portal user license. The user license that you choose determines the permission sets, user profile, and role hierarchy options that you can select for the customer user. See Customer Portal User Licenses.
- **4.** Select Generate new password and notify user immediately to email a customer portal username and password to the customer.

If your Salesforce org uses multiple customer portals, customer users can access all customer portals that are assigned to their profiles with a single username and password. See Creating Multiple Customer Portals.

#### **5.** Click **Save**.

**6.** To troubleshoot or confirm the portal configuration, on the contact detail page, click **Manage External User**, and then choose **Log in to Portal as User**. A new browser window opens and logs you in to the portal as the partner user.

You can deactivate customer users as needed.

#### SEE ALSO:

[Enable Social Accounts, Contacts, and Leads](#page-8-0)

# Enable Self-Service for Contacts and Person Accounts

To provide access to your Self-Service portal, enable Self-Service for a customer's contact or person account record. A Self-Service user can view cases in the Self-Service portal only if they're associated with the user's account record.

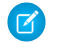

Note: Starting with Spring '12, the Self-Service portal isn't available for new organizations. Existing organizations continue to have access to the Self-Service portal.

- **1.** From the contact or person account detail page, click **Enable Self-Service**.
- **2.** Verify the general information and locale settings, and enter any missing information. The customer's Self-Service Username defaults to the customer's Email.
- **3.** To enable the customer as a Self-Service super user, select the Super User checkbox. Super users can view case information, add comments, and upload attachments for all cases that anyone in their company submits.
- **4.** Select Generate new password and notify user immediately to email a Self-Service username and password to the customer.

**5.** Click **Save**.

#### EDITIONS

Available in: Salesforce Classic

Available in: **Enterprise**, **Performance**, **Unlimited**, and **Developer** Editions

#### USER PERMISSIONS

To enable customer users or to log in as a portal user:

**•** "Edit" on the account that's associated with the customer user

AND

"Edit Self-Service Users"

### **EDITIONS**

Available in: Salesforce Classic

Available in: **Professional**, **Enterprise**, **Performance**, **Unlimited**, and **Developer Editions** 

### USER PERMISSIONS

To enable Self-Service users:

**•** "Edit Self-Service Users"

# Define Contact Roles for Contacts on Opportunities

Determine what contact roles are available for your sales reps to add to contacts on opportunities. Specify the values for the contact roles that appear in picklists and the sequence they appear in. And define how colors represent contact roles in charts that include them.

- **1.** From Setup, enter *Contact* in the Quick Find box, then select **Contact Roles on Opportunities**.
- **2.** Manage predefined contact roles, or create other contact roles as needed.
- <span id="page-11-0"></span>**3.** Save your changes.

# Set Up Data.com Prospector

Let your reps prospect for companies, leads, and contacts right in Salesforce. To do so, just set up and implement Data.com Prospector.

Important: You need to assign a Data.com license directly to a user in order for that user to add and export files from Data.com.

#### IN THIS SECTION:

1. [How Do Data.com User Types, Licenses, and Record Addition Limits Work?](#page-12-0)

User types, licenses, and record addition limits control what users can access Data.com and what Data.com users can do.

2. [Set Up Data.com Users](#page-15-0)

Give users access to Data.com and set their record addition limits so they can start taking advantage of Data.com's rich database of accounts, contacts, and leads.

4. [Enable Data.com Clean for Data.com Prospector](#page-16-0)

Let users manually clean account, contact, and lead records. You can even clean records that were added from another source. Clean is automatically enabled when you use Data.com Prospector. With Data.com Premium Prospector, you can manually clean D&B Company records that are linked to account or lead records.

5. [Configure Data.com Corporate Prospector](#page-22-0)

Data.com Corporate Prospector provides a basic set of Dun & Bradstreet account and lead data, including D-U-N-S Number, NAICS Code, Tradestyle, and more. Here's how to implement this product.

6. [Configure Data.com Premium Prospector](#page-23-0)

Data.com Premium Prospector is an upgrade to Data.com Corporate Prospector. With Premium Prospector, you get all the features and fields available in Corporate Prospector, plus over 70 additional D&B fields for accounts and leads you add to Salesforce from Data.com. Like Data.com Corporate Prospector users, Premium Prospector users can also view a limited number of D&B fields on account and lead records.

7. [Limit What Users Can Do with Data.com Search Results](#page-24-0)

Use the **Add to Salesforce** and **Export Results** to limit what users can do with Data.com search results forData.com features that use the search results.

8. [Respect Do-Not-Contact Settings in Data.com Search Results and Exports](#page-24-1)

In Data.com search results and export files, you can prevent certain contact information from being displayed.

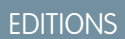

Available in: both Salesforce Classic and Lightning Experience Available in all editions

# EDITIONS

Available in: Salesforce Classic

Available with a Data.com Prospector license in: **Contact Manager** (no Lead object), **Group**, **Professional**, **Enterprise**, **Performance**, and **Unlimited** Editions

Available with a Data.com Clean license in: **Professional**, **Enterprise**, **Performance**, and **Unlimited** Editions

### USER PERMISSIONS

To implement Data.com:

- **•** "Customize Application"
- To enable Data.com users:
- **•** "Manage Internal Users"

To install AppExchange packages:

**•** "Download AppExchange Packages"

# 9. [Guidelines for Letting Your Users Prospect for Companies, Contacts, and Leads with Data.com Prospector](#page-25-0)

We offer two versions of Data.com Prospector. Both let you search and add data from Data.com: Check out some guidelines for implementing both versions.

#### SEE ALSO:

[How Do Data.com User Types, Licenses, and Record Addition Limits Work?](#page-12-0)

# <span id="page-12-0"></span>How Do Data.com User Types, Licenses, and Record Addition Limits Work?

User types, licenses, and record addition limits control what users can access Data.com and what Data.com users can do.

#### IN THIS SECTION:

[Check Data.com License Information, Record Addition Balances, and Limits](#page-13-0)

Check important license, record addition, and limits information from the Data.com Licenses & Limits page in Setup. This page also shows daily API limits for Data.com.

#### [How Do Licenses Work for Data.com Prospector?](#page-13-1)

Data.com Prospector user licenses let users search Data.com for accounts and contacts, and add them as records to Salesforce. Users can be assigned one of two types of licenses—Data.com User and Data.com List User— and each type has its own characteristics.

#### [How Do Licenses Work for Data.com Clean?](#page-14-0)

If your organization uses Data.com Prospector, users with those licenses can manually clean the account, contact, and lead records they have access to. If your organization purchased a Data.com Clean product, you can also run automated jobs to clean records, and all Salesforce users (not just those with Data.com Prospector licenses) can manually clean records.

SEE ALSO: [Set Up Data.com Users](#page-15-0)

### **EDITIONS**

Available in: Salesforce **Classic** 

Available with a Data.com Prospector license in:

**Contact Manager** (no Lead object), **Group**, **Professional**, **Enterprise**, **Performance**, and **Unlimited** Editions

# <span id="page-13-0"></span>Check Data.com License Information, Record Addition Balances, and Limits

Check important license, record addition, and limits information from the Data.com Licenses & Limits page in Setup. This page also shows daily API limits for Data.com.

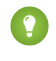

Tip: To see how many records each user has added or exported, check the All Data.com Users page. From Setup, enter *Users* in the Quick Find box, then select **Prospector Users**. Or, if your organization has access to custom report types, you can use the Data.com Usage object to create a report that shows more detailed usage information.

**1.** From Setup, enter *Licenses & Limits* in the Quick Find box, then select **Licenses & Limits**.

#### SEE ALSO:

[How Do Data.com User Types, Licenses, and Record Addition Limits Work?](#page-12-0)

# <span id="page-13-1"></span>How Do Licenses Work for Data.com Prospector?

Data.com Prospector user licenses let users search Data.com for accounts and contacts, and add them as records to Salesforce. Users can be assigned one of two types of licenses—Data.com User and Data.com List User— and each type has its own characteristics.

Important: You need to assign a Data.com license directly to a user in order for that user to  $\blacksquare$ add and export files from Data.com.

### Data.com User

Data.com Users get a limited number of account, contact, and lead records to add or export per month. The default number of records per licensed user is 300. The record addition limit for each licensed user refreshes at midnight on the first of the month (based on the time zone of the organization) regardless of your contract start date. Unused record additions expire at the end of each month, do not rollover to the next month, and are not refundable.

**••** Example: The sales division of Universal Telco has 14 sales reps, and they purchase 20 Data.com Prospector licenses, each of which has a record addition limit of 300. This means that Data.com Users within the organization can add as many as 6,000 records per month. The Universal Telco administrator distributes the Data.com Users' monthly record addition limits as follows.

- **•** Ten of the sales reps have limits of 300 each
- **•** Two of the sales reps have limits of 500 each
- **•** Two of the sales reps have a limit of 1,000 each

### **EDITIONS**

Available in: Salesforce Classic

Available with a Data.com Prospector license in:

**Contact Manager** (no Lead object), **Group**, **Professional**, **Enterprise**, **Performance**, and **Unlimited** Editions

Available with a Data.com Clean license in: **Professional**, **Enterprise**, **Performance**, and **Unlimited** Editions

### USER PERMISSIONS

"To view Data.com Setup pages:"

**•** "Customize Application"

### EDITIONS

Available in: Salesforce Classic

Available with a Data.com Prospector license in: **Contact Manager** (no Lead object), **Group**, **Professional**,

**Enterprise**, **Performance**, and **Unlimited** Editions

### Data.com List User

Data.com List Users get a limited number of account, contact, and lead records to add or export per month. Unused record additions expire at the end of each month and do not rollover to the next month. After the monthly limit is used, List Users draw record additions from a pool that is shared by all List Users in the organization. Unused pool additions expire one year from purchase. Only Data.com List Users can draw from the organization's pool limit. If a Data.com User wants to draw from the organization's pool limit, you need to change that user to a Data.com List User.

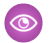

Example: The marketing division of Universal Telco has four marketing reps. Each rep has a Data.com Prospector license and each is a Data.com List User. Universal Telco purchases enough monthly record additions so that each Data.com user has a monthly default limit of 300 records. The company also purchases a record addition pool of 5,000 records. This means that after each marketing rep uses his monthly limit, he can start using the pool limit. Together, all four marketing reps can add 5,000 records from the pool. One rep might add 2,500 records, leaving 2,500 to be added by one or more of the other three users.

#### <span id="page-14-0"></span>SEE ALSO:

[How Do Data.com User Types, Licenses, and Record Addition Limits Work?](#page-12-0)

# How Do Licenses Work for Data.com Clean?

If your organization uses Data.com Prospector, users with those licenses can manually clean the account, contact, and lead records they have access to. If your organization purchased a Data.com Clean product, you can also run automated jobs to clean records, and all Salesforce users (not just those with Data.com Prospector licenses) can manually clean records.

The Data.com Licenses & Limits page in Setup shows which users can clean records and whether your organization can use automated clean jobs.

Note: If your organization purchased only Data.com Prospector, only users with licenses can clean records.

SEE ALSO:

[How Do Data.com User Types, Licenses, and Record Addition Limits Work?](#page-12-0)

### EDITIONS

Available in: Salesforce Classic

Available with a Data.com Prospector license in: **Contact Manager** (no Lead object), **Group**, **Professional**, **Enterprise**, **Performance**, and **Unlimited** Editions

# <span id="page-15-0"></span>Set Up Data.com Users

Give users access to Data.com and set their record addition limits so they can start taking advantage of Data.com's rich database of accounts, contacts, and leads.

- Important: You need to assign a Data.com license directly to a user in order for that user to add and export files from Data.com.
- **1.** From Setup, enter *Manage Users* in the Quick Find box, then select **Users**.
- **2.** On the Users page, click **Edit** next to the name of the user you want to enable.
- **3.** In the Data.com User Type drop-down, select the user type. There are two types of users: Data.com User and Data.com List User. Data.com Users get a limited number of account, contact, and lead records to add or export per month, and their unused additions expire at the end of each month. Data.com List Users have the same monthly limits as Data.com Users. After the monthly limit is used, List Users draw record additions from a pool that is shared by all List Users in the organization.
- **4.** In the Data.com Monthly Addition Limit drop-down, select the number of account, contact, and lead records the user can add each month. You can select up to the organization limit for any user or all users, but once the organization's monthly limit is reached, users won't be able to add more records.

For example, if your organization's monthly addition limit is 3,000 records, you might assign one user a monthly addition limit of 500 records, another user a limit of 1,000 records, and another user the organization limit (in this case 3,000 records). If the second user adds all 1,000 of his records right away, the third user will be able to add only up to 2,000 records, and depending on how many the third user adds, the first user may not be able to add any records.

- Tip: You can find your organization's monthly organization addition limit on the Data.com Licenses & Limits page. From Setup, enter *Licenses & Limits* in the Quick Find box, then select **Licenses & Limits**.
- **5.** Click **Save**, or **Save and New** if you want to set up other users for Data.com.
	- Tip: You can also use the Apex Data Loader to set up Data.com users, select the Data.com user type, and set the monthly addition limit, if applicable. To do so, export your user records to a .csv file, change the necessary fields for each user you want to set up, and then import the .csv file into Salesforce. The fields to export from the User object are LastName, FirstName, UserPermissionsJigsawProspectingUser, JigsawImportLimitOverride, and UserPreferencesJigsawListUser. For more information about the User object, see the "SOAP API Developer's Guide"

The number of Data.com users you can set up—within Salesforce or via the Data Loader—depends on the number of Data.com licenses you purchased. Make sure you stay within that limit when setting up users via the Data Loader.

#### SEE ALSO:

[How Do Data.com User Types, Licenses, and Record Addition Limits Work?](#page-12-0)

### EDITIONS

Available in: Salesforce Classic

Available with a Data.com Prospector license in: **Contact Manager** (no Lead object), **Group**, **Professional**, **Enterprise**, **Performance**, and **Unlimited** Editions

#### USER PERMISSIONS

To implement Data.com:

- **•** "Customize Application"
- To enable Data.com users:
- **•** "Manage Internal Users"

To install AppExchange packages:

**•** "Download AppExchange Packages"

# <span id="page-16-0"></span>Enable Data.com Clean for Data.com Prospector

Let users manually clean account, contact, and lead records. You can even clean records that were added from another source. Clean is automatically enabled when you use Data.com Prospector. With Data.com Premium Prospector, you can manually clean D&B Company records that are linked to account or lead records.

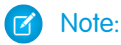

- **•** If you've purchased Data.com Clean, you can clean account, contact, and lead records manually and with automated jobs. If you've purchased the Data.com Premium Clean version of the product, you can also use automated jobs to clean D&B Company records that are linked to account or lead records. For complete details, see [Set Up Data.com](#page-25-1) [Clean](#page-25-1).
- **•** Enabling Clean does not clean your records immediately, and you can click **Disable** to turn off the feature.
- **1.** From Setup, enter *Clean Settings* in the Quick Find box, then select **Clean Settings**
- **2.** Confirm that Data.com Clean is enabled.
- IN THIS SECTION:

[Considerations for Custom Mapping of Data.com and Salesforce Fields](#page-17-0)

Custom mappings put Data.com values in the Salesforce account, contact, and lead fields where you want those values. Before mapping fields, make sure you understand how mapping works, what preparations to make, and what kind of results you should expect.

[Considerations for Allowing Duplicate Data.com Records in Salesforce](#page-22-1)

Organizations that use a sharing model may want to allow Data.com users to add duplicate account, contact, or lead records to Salesforce.

SEE ALSO:

[Set Up Data.com Clean](#page-25-1)

# EDITIONS

Available in: Salesforce Classic

Available with a Data.com Prospector license in: **Contact Manager** (no Lead object), **Group**, **Professional**, **Enterprise**, **Performance**, and **Unlimited** Editions

Available with a Data.com Clean license in: **Professional**, **Enterprise**, **Performance**, and **Unlimited** Editions

### USER PERMISSIONS

To enable or disable Data.com Clean:

# <span id="page-17-0"></span>Considerations for Custom Mapping of Data.com and Salesforce Fields

Custom mappings put Data.com values in the Salesforce account, contact, and lead fields where you want those values. Before mapping fields, make sure you understand how mapping works, what preparations to make, and what kind of results you should expect.

Not all Data.com fields are available for all Salesforce fields. To be mappable, the new Salesforce field must be the same data type as the default field. For example, the Description field can be mapped to a long text area field with 1,000 characters or more.

Custom field mappings apply when:

- **•** Data.com records are added to Salesforce
- **•** Salesforce records are matched with Data.com records and cleaned either manually or with automated jobs

Before you map fields, make sure you understand these potential outcomes and the related actions you should take.

- **•** Mapping fields or updating mappings forces a full sync with Data.com: all records of enabled CRM objects (accounts, contacts, and leads) are updated, even if no records have changed.
- **•** Data.com field mappings may conflict with any Salesforce field customizations (such as approvals, workflow rules, or Apex triggers) you use for accounts, contacts, leads, or D&B Company records. Review and edit your customizations as needed so they will work with the values supplied by your mappings.
- **•** You can skip mapping individual Data.com fields, but values for skipped fields won't be added, exported, or considered when we calculate a record's clean status.
- **•** Skipping or changing mappings for fields used to match Salesforce and Data.com records may change some records' clean status to Not Found.
- For account records, skipping or changing the mapping for the D-U-N-S Number field will cause all account jobs to use the Data.com matching service, rather than the D-U-N-S Number field, to rematch account records.
- **•** If you map fields and also set Clean job preferences to flag, auto-fill, or overwrite Salesforce fields, you'll see any custom-mapped fields when you set those preferences. Default mappings (such as from the Data.com Phone field to the Salesforce Phone field) do not appear.
- **•** If you export Data.com search results, the column headers in your Excel file will show the mapped field names. For example, if you map the Data.com Phone field to the Contact object's Mobile field, you'll see a header called "Mobile" for contacts, not "Phone".
- **•** If you map Data.com fields that do not have values, some Salesforce records might revert to Not Found clean status.
- **•** If you map a Data.com field to a custom Salesforce field, the custom field's label will appear on the Clean comparison page.
- **•** If you want to track changes to field mappings, you'll find them in the Setup Audit Trail. From Setup, enter *View Setup Audit Trail* in the Quick Find box, then select **View Setup Audit Trail**.

#### IN THIS SECTION:

#### [Default Data.com-to-Salesforce Field Mappings](#page-18-0)

When you add records with Data.com Prospector or update records with Data.com Clean, some Salesforce fields get values from Data.com. Salesforce admins can customize these field mappings.

#### [Customize Data.com-to-Salesforce Field Mappings](#page-20-0)

You can create custom mappings to put Data.com values in particular Salesforce fields.

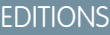

Available in: Salesforce Classic

Available with a Data.com Prospector license in: **Contact Manager** (no Lead object), **Group**, **Professional**, **Enterprise**, **Performance**, and **Unlimited** Editions

### [Custom Data.com-to-Salesforce Field Mappings](#page-21-0)

Map custom Data.com fields to the Accounts, Contacts, or Leads object to give your sales reps more detailed information.

#### SEE ALSO:

[Default Data.com-to-Salesforce Field Mappings](#page-18-0) [Customize Data.com-to-Salesforce Field Mappings](#page-20-0) [Review Triggers and Workflow Rules for Clean Compatibility](#page-40-0)

### <span id="page-18-0"></span>Default Data.com-to-Salesforce Field Mappings

When you add records with Data.com Prospector or update records with Data.com Clean, some Salesforce fields get values from Data.com. Salesforce admins can customize these field mappings.

Default fields are available under the object's **Page Layouts** > **Fields** section.

#### Accounts

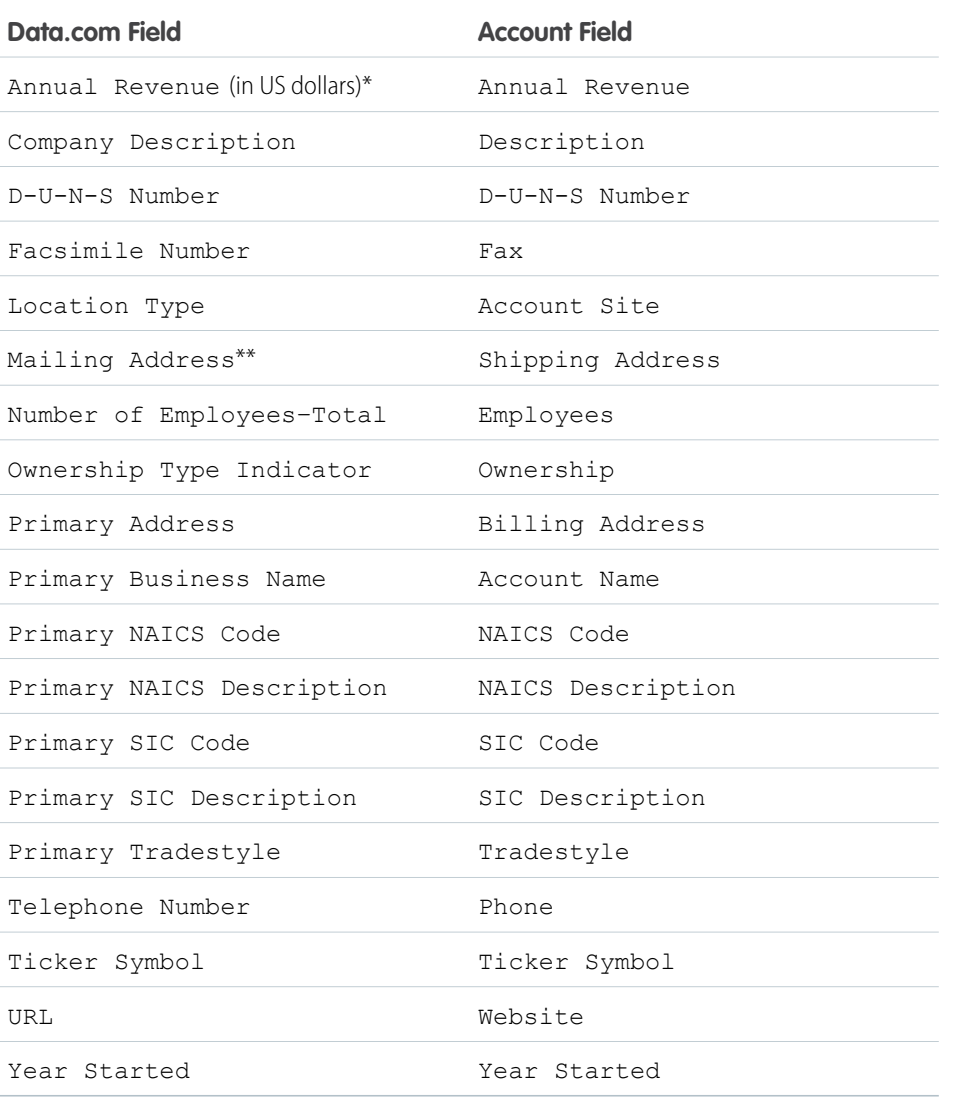

### EDITIONS

Available in: Salesforce Classic

Available with a Data.com Prospector license in: **Contact Manager** (no Lead object), **Group**, **Professional**, **Enterprise**, **Performance**, and **Unlimited** Editions

Tip: Not all Data.com fields are mapped by default to the Account page. To map more Data.com fields to Account fields, see [Customize Data.com-to-Salesforce Field Mappings](#page-20-0) on page 17 and check out the latest release notes to find new mappable fields.

Contacts

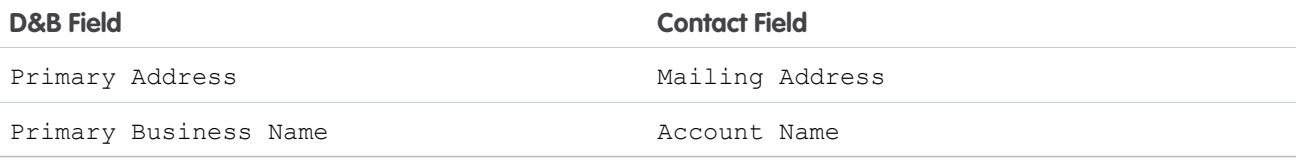

Leads

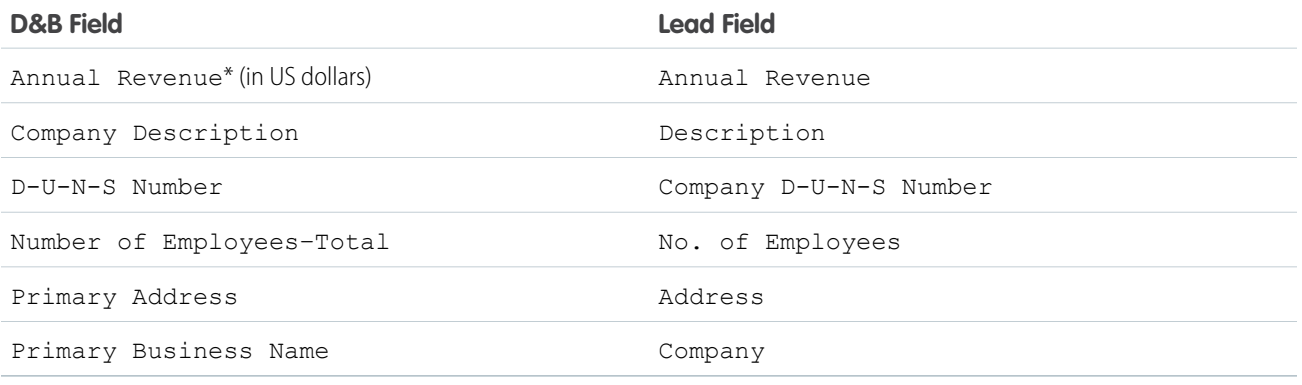

\* You can't access the Data.com Annual Revenue field. It's used only to populate the Annual Revenue field in Salesforce. \*\*Data.com Clean does not use the Mailing Address mapping for accounts. It uses only the Primary Address value to update accounts.

SEE ALSO:

[Customize Data.com-to-Salesforce Field Mappings](#page-20-0) [Default Data.com-to-Salesforce Field Mappings](#page-18-0)

### <span id="page-20-0"></span>Customize Data.com-to-Salesforce Field Mappings

You can create custom mappings to put Data.com values in particular Salesforce fields.

Custom field mappings apply when:

- **•** Data.com records are added to Salesforce
- **•** Salesforce records are matched with Data.com records and cleaned either manually or with automated jobs

Before you change field mappings, it's important to [understand how mapping works, what](#page-17-0) [preparations to make, and what kind of results you should expect.](#page-17-0)

- Note: Not all Data.com fields are available for all Salesforce fields. To be mappable, the new Salesforce field must be the same data type as the default field. For example, the Description field can be mapped to a long text area field with 1,000 characters or more.
- **1.** From Setup, enter the name of the object you want to map the Data.com fields to, for example, **Accounts**, then select **Fields**.
- **2.** Click **New** next to Custom Fields & Relationships for the object you want to map the fields to, for example, **Accounts Custom Fields & Relationships**.
- **3. 1 Tip:** It's best to create all the fields in the object that you are adding fields to before mapping them from **Data.com Administration**.

Follow the steps in the New Custom Field wizard. When your finished, be sure to click **Save**.

- **4.** From Setup, enter **Data.com Administration**, then click **Field Mapping**.
- **5.** Find the field you want to map, and select the custom mapping from the list box next to the field.
- **6.** Click **Save**.

#### SEE ALSO:

[Default Data.com-to-Salesforce Field Mappings](#page-18-0) [Considerations for Custom Mapping of Data.com and Salesforce Fields](#page-17-0)

### EDITIONS

Available in: Salesforce Classic

Available with a Data.com Prospector license in: **Contact Manager** (no Lead object), **Group**, **Professional**, **Enterprise**, **Performance**, and **Unlimited** Editions

Available with a Data.com Clean license in: **Professional**, **Enterprise**, **Performance**, and **Unlimited** Editions

### USER PERMISSIONS

To implement Data.com:

**•** "Customize Application"

To enable Data.com users:

**•** "Manage Internal Users"

To install AppExchange packages:

**•** "Download AppExchange Packages"

# <span id="page-21-0"></span>Custom Data.com-to-Salesforce Field Mappings

Map custom Data.com fields to the Accounts, Contacts, or Leads object to give your sales reps more detailed information.

#### Accounts

You can name custom fields anything you like. We recommend that your custom field names match the Data.com field names.

 $\bullet$ 

Tip: Create the custom fields in the object that you want to add them to before adding the fields from the Field Mapping page under Data.com Administration.

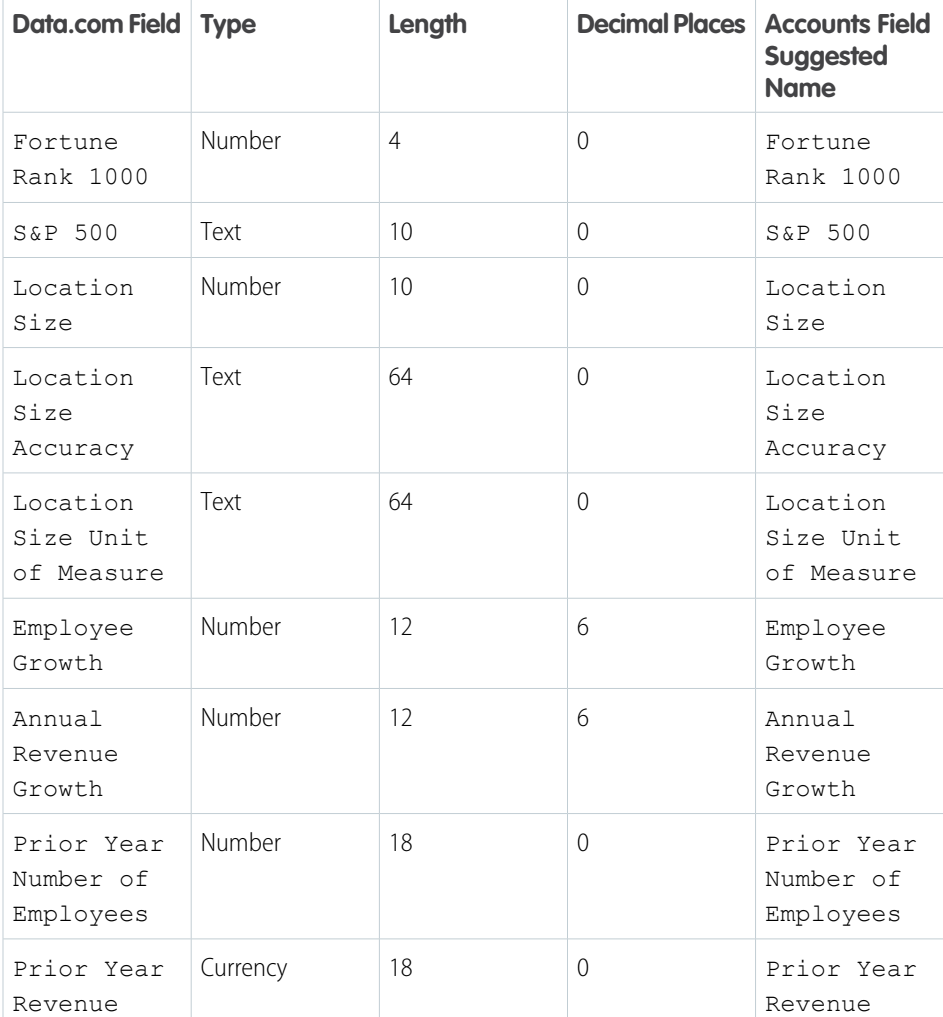

# EDITIONS

Available in: Salesforce Classic

Available with a Data.com Prospector license in: **Contact Manager** (no Lead object), **Group**, **Professional**, **Enterprise**, **Performance**, and **Unlimited** Editions

# <span id="page-22-1"></span>Considerations for Allowing Duplicate Data.com Records in Salesforce

Organizations that use a sharing model may want to allow Data.com users to add duplicate account, contact, or lead records to Salesforce.

Keep these considerations in mind when setting your duplicate preferences.

- **•** Records are considered duplicates when they have the same Data.com ID number in the Data.com Key field. This includes records that were added from Data.com as both contacts and leads.
- **•** You can allow duplicates by object for the entire organization—not for individual users. If, however, you want to prevent a user or profile from being able to add duplicates, you can create a trigger.
- **Records that are already in Salesforce are marked with a green dot (** $\bullet$ **) in search results. These** records can be re-added by any Data.com user if your organization allows duplicates for the object.
- Records that have been added to Salesforce from Data.com are marked with a blue checkmark ( **i**) in search results. These records can be re-added by any Data.com user if your organization allows duplicates for the object. Adding a record affects the record balance only the first time that record is added to Salesforce: adding duplicates does not affect the record balance.
- <span id="page-22-0"></span>**•** If your Data.com preferences are set to allow duplicates but your organization also uses duplicate rules to prevent the creation of duplicate records, the duplicate rule will determine if the duplicate record is allowed or blocked.

# Configure Data.com Corporate Prospector

Data.com Corporate Prospector provides a basic set of Dun & Bradstreet account and lead data, including D-U-N-S Number, NAICS Code, Tradestyle, and more. Here's how to implement this product.

- Note: To find out which Data.com Prospector product your organization has, from Setup, enter *Licenses & Limits* in the Quick Find box, then select **Licenses & Limits**. On the Licenses & Limits page, check the Data.com Prospector Licenses section. You'll see either "Corporate" or "Premium."
- **1.** Make sure you've [implemented Data.com.](#page-11-0)
- **2.** [Enable Data.com Clean so your users can manually clean account, contact, and lead records.](#page-16-0)
- **3.** [Configure your account, contact, and lead page layouts with the buttons and fields you need.](#page-28-0)
- **4.** If you use Enterprise, Unlimited, or Performance Editions, you'll need to [update your field-level](#page-29-0) [security so users see fields provided by D&B](#page-29-0).

# Best Practices for Your Configuration

If your organization uses either version of Data.com Prospector, and you create validation rules for the fields that the product provides, those rules will still attempt to run even if you stop using the product, so disable any validation rules using those fields in that case. Data.com Prospector fields are identified in the help topics "Account Fields" and "Lead Fields".

# EDITIONS

Available in: Salesforce Classic

Available with a Data.com Prospector license in: **Contact Manager** (no Lead object), **Group**, **Professional**, **Enterprise**, **Performance**, and **Unlimited** Editions

#### EDITIONS

Available in: Salesforce Classic

Available with a Data.com Prospector license in: **Contact Manager** (no Lead object), **Group**, **Professional**, **Enterprise**, **Performance**, and **Unlimited** Editions

Available with a Data.com Clean license in:

**Professional**, **Enterprise**, **Performance**, and **Unlimited** Editions

#### USER PERMISSIONS

To implement Data.com Corporate Prospector:

# <span id="page-23-0"></span>Configure Data.com Premium Prospector

Data.com Premium Prospector is an upgrade to Data.com Corporate Prospector. With Premium Prospector, you get all the features and fields available in Corporate Prospector, plus over 70 additional D&B fields for accounts and leads you add to Salesforce from Data.com. Like Data.com Corporate Prospector users, Premium Prospector users can also view a limited number of D&B fields on account and lead records.

Note: To find out which Data.com Prospector product your organization has, from Setup, enter *Licenses & Limits* in the Quick Find box, then select **Licenses & Limits**. On the Licenses & Limits page, check the Data.com Prospector Licenses section. You'll see either "Corporate" or "Premium."

Here's how to configure Data.com Premium Prospector.

- **1.** Make sure you've [implemented Data.com Prospector.](#page-11-0)
- **2.** [Confirm that Data.com Clean is enabled, so your users can manually clean account, contact,](#page-16-0) [and lead records.](#page-16-0)
- **3.** [Configure your account, contact, and lead page layouts with the buttons and fields you need.](#page-28-0)
- **4.** If you use Enterprise, Unlimited, or Performance Editions, you'll need to [update your field-level](#page-29-0) [security so users see fields provided by D&B](#page-29-0).
- **5.** Add the D&B Companies tab to user profiles.
- **6.** (Optional) We've created a default layout for D&B Company records, but you may want to use the Enhanced Page Layout Editor to customize the page layout.

# Best Practices for Your Configuration

# EDITIONS

Available in: Salesforce Classic

Available with a Data.com Prospector license in: **Contact Manager** (no Lead object), **Group**, **Professional**, **Enterprise**, **Performance**, and **Unlimited** Editions

Available with a Data.com Clean license in: **Professional**, **Enterprise**, **Performance**, and **Unlimited** Editions

### USER PERMISSIONS

To implement Data.com Premium Prospector:

- **•** "Customize Application"
- **•** You can let your users view and delete D&B Company records. To do this, you'll assign permissions to standard and custom profiles. For standard profiles, assign the permission Delete D&B Company records in addition to the preassigned permission Read D&B Company records.

For custom profiles, assign both of the permissions Read D&B Company records and Delete D&B Company records.

**•** If your organization uses either version of Data.com Prospector, and you create validation rules for the fields that the product provides, those rules will still attempt to run even if you stop using the product, so disable any validation rules using those fields in that case. Data.com Prospector fields are identified in the help topics "Account Fields" and "Lead Fields".

# <span id="page-24-0"></span>Limit What Users Can Do with Data.com Search Results

Use the **Add to Salesforce** and **Export Results** to limit what users can do with Data.com search results forData.com features that use the search results.

- Warning: Changing button preferences impacts all features associated with Find Contacts and Find Accounts. For example, if you clear the Add to Salesforce check box under Find Accounts, the Add accounts feature is disabled in Company Hierarchy.
- **1.** From Setup, enter *Preferences* in the Quick Find box, then select **Prospector Preferences**.
- **2.** In the Button Preferences section of the page, deselect what you want to remove from the Find Contacts and Find Accounts tabs.

### EDITIONS

Available in: Salesforce Classic

Available with a Data.com Prospector license in: **Contact Manager** (no Lead object), **Group**, **Professional**, **Enterprise**, **Performance**, and **Unlimited** Editions

### USER PERMISSIONS

To implement Data.com:

**•** "Customize Application"

# <span id="page-24-1"></span>Respect Do-Not-Contact Settings in Data.com Search Results and Exports

In Data.com search results and export files, you can prevent certain contact information from being displayed.

In particular, you can mask out or remove:

- Email and phone values for contact and lead records already in Salesforce that have Do Not Call or Email Opt Out selected; and
- **•** Email values for all contact and lead records with Canada addresses (to support Canada's privacy requirements)

For example: You have a lead record in Salesforce for Sally Larkin and on that record the Do Not Call checkbox is selected. You search for Sally Larkin as a contact on the Data.com tab and her record appears in the search results list, marked as already in Salesforce  $(\bullet)$ . The Phone field is masked in the search results list, and also on Sally's contact card. If you export the record, its Phone field is blank in the .csv file.

- **1.** From Setup, enter *Preferences* in the Quick Find box, then select **Prospector Preferences**.
- **2.** Select Respect Do-Not-Contact Settings and Canada's Privacy Requirements.

For records that have Do Not Call or Email Opt Out selected, Phone or Email field values are masked in the search results and on the contact card, and blank in .csv files created when you export records. For records with Canada addresses, Email field values are masked in the search results and on the contact card, and blank in .csv files created when you export records.

### **EDITIONS**

Available in: Salesforce Classic

Available with a Data.com Prospector license in: **Contact Manager** (no Lead object), **Group**, **Professional**, **Enterprise**, **Performance**, and **Unlimited** Editions

#### USER PERMISSIONS

To implement Data.com:

# <span id="page-25-0"></span>Guidelines for Letting Your Users Prospect for Companies, Contacts, and Leads with Data.com Prospector

We offer two versions of Data.com Prospector. Both let you search and add data from Data.com: Check out some guidelines for implementing both versions.

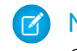

Note: If a search produces many results, you don't see data past page 10. Contact Salesforce Customer Support to enable unlimited view.

- **•** If you add more than 200 leads to Salesforce at one time, any lead assignment rules your organization uses don't run. To make sure your lead assignment rules run, instruct your users to limit their additions to fewer than 200 leads at any time.
- **•** If your organization uses validation rules on fields that are mapped to Data.com, either deactivate the rules or make sure that they match Data.com field names to avoid errors when adding records.

### EDITIONS

Available in: Salesforce **Classic** 

Available with a Data.com Prospector license in: **Contact Manager** (no Lead object), **Group**, **Professional**, **Enterprise**, **Performance**, and **Unlimited** Editions

Available with a Data.com Clean license in: **Professional**, **Enterprise**, **Performance**, and **Unlimited** Editions

# <span id="page-25-1"></span>Set Up Data.com Clean

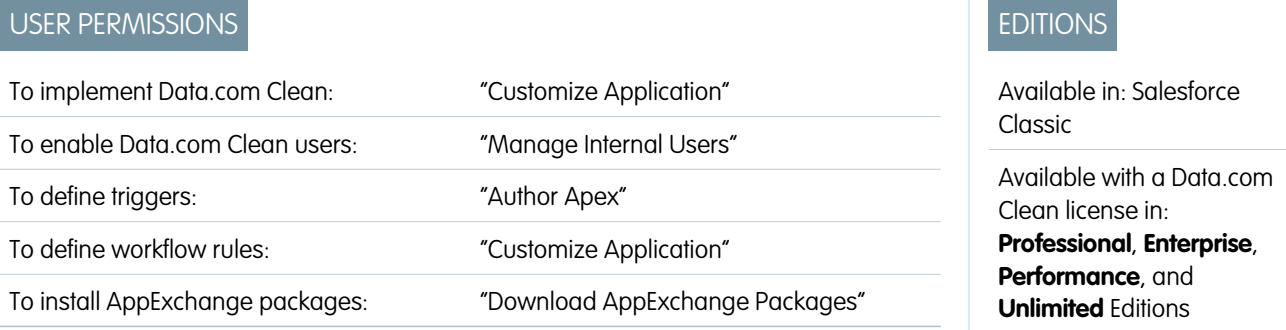

Your business is only as good as its data. Do you want to spend less time updating and enriching data and more time growing your business? Just set up and implement Data.com Clean. Then, your Salesforce records will be complete and up-to-date!

Note: If you're using Data.com Prospector together with Data.com Clean, see [Set Up Data.com Prospector](#page-11-0) on page 8.

#### IN THIS SECTION:

1. [Confirm That Data.com Clean Is Enabled](#page-27-0)

Learn how to enable Data.com Clean so your organization can start keeping its records up to date.

2. [Configure Page Layouts for Data.com Prospector and Data.com Clean](#page-28-0)

When you implement Data.com Prospector and Data.com Clean, so that users can use the product, you need to add buttons and fields to your Account, Contact, and Lead page layouts. If you use Data.com Premium Prospector or Data.com Premium Clean, you can add a button to your D&B Companies page layouts so users can refresh linked D&B Company records.

#### 3. [Set Field-Level Security for Data.com](#page-29-0)

If your organization uses Data.com Prospector or Data.com Clean, you can view a number of D&B fields on account records, and those fields are included when users manually clean records. To make sure your users can read and edit the fields and their values, and that they appear on the Account Card, you need to set field-level security.

4. [Define Your Preferences and Select an Account Matching Service for Data.com Clean](#page-30-0)

Clean preferences let you specify which objects' records you want to clean and how you want to clean them. This includes selecting the matching service that's used to clean accounts.

#### 5. [Set Up Data.com Clean Jobs](#page-33-0)

If your organization has a Data.com Clean license, you can set up automated jobs to clean your records.

#### 6. [Review Triggers and Workflow Rules for Clean Compatibility](#page-40-0)

If your organization uses triggers or workflow rules on objects enabled for Clean (Account, Contact, Lead, or D&B Company), review the triggers and workflows and consider making adjustments or bypassing them so users don't encounter unexpected results when records are cleaned.

7. [Configure List Views for Data.com Clean](#page-41-0)

Before your Data.com Clean users can clean records from a list, you'll need to add the Clean Status field to your organization's list views.

8. [Find Out How Clean Your Accounts Are](#page-41-1)

If you use Data.com Clean, you can review the Clean Status on all your accounts by running a simple Accounts by Clean Status report.

9. [Determine How Well Data.com Clean Is Working](#page-42-0)

Data.com Clean metrics and analytics tell you how your organization's accounts, contacts, and leads have been matched and updated with Data.com data, so it's important to check your match and update rates on a regular basis.

10. [Report on Salesforce Records with a Specific Data.com Clean Status](#page-43-0)

Create a custom report to show Salesforce account, contact, or lead records that have a specific clean status (such as Different).

11. [Set Up Clean Rules](#page-44-0)

Help your sales and marketing teams maintain great relationships with customers and pursue the most promising leads and opportunities by automatically enriching your Salesforce accounts, contacts, and leads with the latest information. It's all done using Data.com clean rules.

12. [Find Out How Many of Your Organization's Records Need Better Data](#page-59-0)

Data.com Data Assessments is a free Salesforce AppExchange package that tells you how many of your organization's records Data.com can enrich with more and better data. It can also tell you how many of your records have been marked as Inactive in Data.com, and if you request, how many records in your Salesforce organization appear to be duplicates.

13. [Guidelines for Keeping Your Organization's Records Complete and Up-to-Date with Data.com Clean](#page-63-0)

Here are some tips and best practices for implementing, monitoring, and working with Data.com Clean.

# <span id="page-27-0"></span>Confirm That Data.com Clean Is Enabled

Learn how to enable Data.com Clean so your organization can start keeping its records up to date.

Data.com Clean ensures that your CRM records are always up to date. You can use Clean with all your account, contact, and lead records—not just those records added from Data.com. When you purchase the Data.com product, Clean is automatically enabled, so you can set up automated Clean jobs and users can clean individual records manually or clean groups of records from a list view.

Enabling Clean makes clean features available to your organization, and it causes the **Preferences** and **Jobs** links to appear in Setup under the Clean section.

Note: Enabling Clean does not clean your records immediately, and you can click **Disable** to turn off the feature.

- **1.** From Setup, enter *Clean Settings* in the Quick Find box, then select **Clean Settings**.
- **2.** Confirm that Data.com Clean is enabled.

SEE ALSO:

[Set Up Data.com Clean](#page-25-1)

# EDITIONS

Available in: Salesforce Classic

Available with a Data.com Prospector license in: **Contact Manager** (no Lead object), **Group**, **Professional**, **Enterprise**, **Performance**, and **Unlimited** Editions

Available with a Data.com Clean license in: **Professional**, **Enterprise**, **Performance**, and **Unlimited** Editions

# USER PERMISSIONS

To enable or disable Data.com Clean:

# <span id="page-28-0"></span>Configure Page Layouts for Data.com Prospector and Data.com Clean

When you implement Data.com Prospector and Data.com Clean, so that users can use the product, you need to add buttons and fields to your Account, Contact, and Lead page layouts. If you use Data.com Premium Prospector or Data.com Premium Clean, you can add a button to your D&B Companies page layouts so users can refresh linked D&B Company records.

Note: If your organization uses Professional Edition, custom page layouts and field-level  $\mathbb{Z}$ security are not available, so you must add all available Data.com fields and buttons to your page layout for each object (accounts, contacts, leads, and D&B Companies).

- **1.** From the object management settings for accounts, go to Page Layouts.
- **2.** From the list of page layouts, click **Edit** next to the layout(s) your Data.com Prospector or Data.com Clean users will use.
- **3.** On the Account Layout page, from the list of page element categories, click **Fields**.
- **4.** Drag the Clean Status field into place on the page where you want it to appear.
- **5.** If you use Data.com Corporate Prospector or Data.com Premium Prospector, add the D&B fields you want users to see. These include Account Site, D-U-N-S Number, NAICS Code, Tradestyle, and more. For a complete list of the D&B fields available on account records, see Account Fields.
	- **C** Tip: We recommend creating a section for D&B fields and grouping them there. To create a section, from the **Fields** group, just drag the Section element into place on the page.
- **6.** If you want your users to be able to refresh D&B Company records, add the **Refresh** button to D&B Company page layouts.
- **7.** If you use the Do Not Auto-Update validation rule provided in the Data.com Reports AppExchange package, add the Data.com Does Not Auto-Update field.
- **8.** From the list of page element categories, click **Buttons**. Drag the **Clean**, **Get Contacts**, **Prospecting Insights**, and **Company Hierarchy**\* buttons into place on the page.

\* Available only with a Data.com Premium Prospector license

#### **9.** Click **Save**.

- **10.** From the object management settings for leads, go to Page Layouts.
- **11.** Repeat the steps to add the Clean Status field and the **Clean** button to your Lead page layouts.
- 12. If you use Data.com Corporate Prospector, add the Company D-U-N-S Number field. If you use Data.com Premium Prospector, add the Company D-U-N-S Number and D&B Company fields.
- 13. If you use the Do Not Auto-Update validation rule provided in the Data.com Reports AppExchange package, add the Data.com Does Not Auto-Update field.
- **14.** From the object management settings for contacts, go to Page Layouts.
- **15.** Repeat the steps to add the Clean Status field and **Clean** button to your Contact page layouts. (Contacts does not include any D&B fields.)
- 16. If you use the Do Not Auto-Update validation rule provided in the Data.com Reports AppExchange package, add the Data.com Does Not Auto-Update field.
- **17.** If you use Data.com Premium Prospector, from the object management settings for D&B Companies, go to Page Layouts.

# EDITIONS

Available in: Salesforce Classic

Available with a Data.com Prospector license in: **Contact Manager** (no Lead object), **Group**, **Professional**, **Enterprise**, **Performance**, and **Unlimited** Editions

Available with a Data.com Clean license in: **Professional**, **Enterprise**, **Performance**, and **Unlimited** Editions

#### USER PERMISSIONS

To customize page layouts:

- **•** "Customize Application"
- To view page layouts:
- **•** "View Setup"

#### **18.** Add the **Search Global Ultimate D-U-N-S** button.

SEE ALSO:

[Set Up Data.com Clean](#page-25-1) [Prevent Data.com Clean Jobs from Updating Records](#page-35-0)

# <span id="page-29-0"></span>Set Field-Level Security for Data.com

If your organization uses Data.com Prospector or Data.com Clean, you can view a number of D&B fields on account records, and those fields are included when users manually clean records. To make sure your users can read and edit the fields and their values, and that they appear on the Account Card, you need to set field-level security.

Set field-level security for these fields.

- **•** Account Site
- **•** D&B Company (Data.com Premium Prospector only)
- **•** D-U-N-S Number
- **•** NAICS Code
- **•** NAICS Description
- **•** Ownership
- **•** SIC Code
- **•** Ticker Symbol
- **•** Tradestyle
- **•** Year Started

EDITIONS

Available in: Salesforce Classic

Available in: **Enterprise**, **Performance**, and **Unlimited** Editions

### USER PERMISSIONS

To set field-level security:

**•** "Customize Application"

There are multiple ways to set field-level security (such as by profile or permission set), but because you need to set field-level security for only ten fields, we recommend starting from the fields and choosing the user profiles for users who use Data.com.

- **1.** From the management settings for accounts, go to the fields section.
- **2.** Click the field label to open the detail page for each of the fields.
- **3.** On each field's detail page, click Set Field-Level Security. For each profile whose users need to read and edit the fields, select **Visible**. For example, if users in the Standard User profile will use Data.com Clean, select **Visible** for that profile.

Note: Because these fields are maintained by Data.com Clean, making them editable by setting the field-level security to **Visible** could create mismatched data when a Clean job is run.

SEE ALSO:

[Set Up Data.com Clean](#page-25-1)

# <span id="page-30-0"></span>Define Your Preferences and Select an Account Matching Service for Data.com Clean

Clean preferences let you specify which objects' records you want to clean and how you want to clean them. This includes selecting the matching service that's used to clean accounts.

If your organization does not have a Data.com Clean license, you won't be able to select preferences for jobs.

- **1.** Review the [guidelines](#page-31-0) for selecting a matching service that's used to clean accounts.
- **2.** From Setup, enter *Preferences* in the Quick Find box, then select **Preferences** under the Clean section.
- **3.** Select the matching service for cleaning accounts. If you select D&B DUNSRight™ matching service, adjust your confidence code if needed.

D&B's Confidence Code ranks Data.com match candidates based on how similar they are to your record, from 1 (not similar) to 10 (identical or highly similar). We won't automatically match any Data.com record below the code you select here, and if we have multiple records at or above your selection, we'll match the best quality record. When you *manually* clean a record, you may be able to select a match between our preset confidence code (5) and the code you select here.

- **4.** Review the [guidelines](#page-32-0) for selecting job preferences.
- **5.** Make sure the Enable Clean jobs checkbox is selected for each object whose records you want to clean. If your organization has a Data.com Premium Clean license and you want to clean D&B Company records, select the Enable Clean jobs for D&B Companies checkbox.
- **6.** For each object you've enabled, select your clean preference.
- **7.** Save your preferences.

#### IN THIS SECTION:

#### [Guidelines for Selecting an Account Matching Service](#page-31-0)

If you use Data.com Prospector or Data.com Clean, you can select the matching service your organization uses to clean account records. It's important to understand each service, its clean behaviors, and related considerations before selecting your service.

#### [Guidelines for Selecting Data.com Clean Job Preferences](#page-32-0)

Before you define your Data.com Clean jobs, it's important to understand the preferences you can set.

#### SEE ALSO:

[Set Up Data.com Clean](#page-25-1) [Set Up Data.com Clean Jobs](#page-33-0) [Guidelines for Selecting an Account Matching Service](#page-31-0) [Guidelines for Selecting Data.com Clean Job Preferences](#page-32-0)

### EDITIONS

Available in: Salesforce Classic

Available with a Data.com Clean license in: **Professional**, **Enterprise**, **Performance**, and **Unlimited** Editions

### USER PERMISSIONS

To implement Data.com:

# <span id="page-31-0"></span>Guidelines for Selecting an Account Matching Service

If you use Data.com Prospector or Data.com Clean, you can select the matching service your organization uses to clean account records. It's important to understand each service, its clean behaviors, and related considerations before selecting your service.

The available matching services are:

#### **Data.com matching**

Data.com's own matching technology, which matches on the Account Name, Billing Address, Website, and Phone fields.

The Data.com matching service is always used when cleaning accounts that have a valid D-U-N-S Number, even if the DUNSRight matching service is selected.

#### **D&B DUNSRight™ matching**

D&B's proprietary data-quality technology, which uses a rigorous process to normalize data and match D&B company records to your account records. The process also employs the D&B Confidence Code, which ranks Data.com match candidates based on how similar they are to your record, from 1 (not similar) to 10 (identical or highly similar). D&B also provides letter-coded match grades for individual fields. For details about how D&B DUNSRight matching works, see [D&B Entity Matching](http://www.dnb.com/content/dam/US/dnb/documents/alliance/dnb-match-information-10-2012.pdf).

EDITIONS

Available in: Salesforce **Classic** 

Available with a Data.com Prospector license in:

**Contact Manager** (no Lead object), **Group**, **Professional**, **Enterprise**, **Performance**, and **Unlimited** Editions

Available with a Data.com Clean license in: **Professional**, **Enterprise**, **Performance**, and **Unlimited** Editions

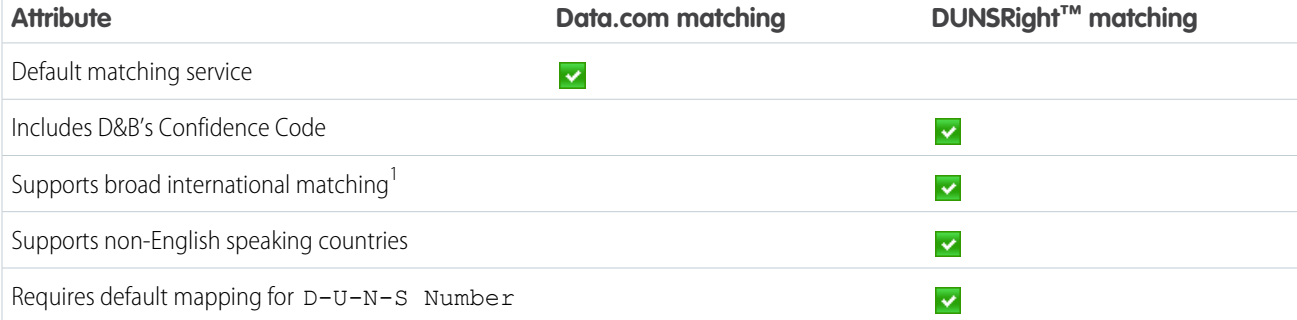

<sup>1</sup>D&B DUNSRight matching provides matching records for over 200 more countries than Data.com matching. DUNSRight matching does not support these countries and regions: Admiralty Islands; Åland Islands; Antarctica; Ascension Island; Bonaire; Bouvet Island; British Indian Ocean Territory; Caroline Islands; Cocos (Keeling) Islands; Cuba; Curaçao; French Southern Territories; Guernsey; Heard Island and McDonald Islands; Isle of Man; Jersey; Korea, Democratic People's Republic of; Mayotte; Micronesia, Federated States of; Midway Islands; Mongolia; Niue; Palau; Palestinian Territory Occupied; Pitcairn; Saint Barthélemy; Saint Eustatius and Saba; Saint Martin (French part); Sint Maarten (Dutch part); South Georgia; South Sandwich Islands; Svalbard and Jan Mayen; Timor Liste; Turkish Cyprus; United States Minor Outlying Islands; Wake Island; Wallis and Futuna; Western Sahara.

SEE ALSO:

[Set Up Data.com Clean](#page-25-1) [Considerations for Scheduling Data.com Clean Jobs](#page-33-1) [Guidelines for Selecting Data.com Clean Job Preferences](#page-32-0) [Set Up Data.com Clean Jobs](#page-33-0) [Define Your Preferences and Select an Account Matching Service for Data.com Clean](#page-30-0)

# <span id="page-32-0"></span>Guidelines for Selecting Data.com Clean Job Preferences

Before you define your Data.com Clean jobs, it's important to understand the preferences you can set.

- **•** Data.com Clean offers three options for cleaning your data with jobs. Jobs can:
	- **–** Flag all differences per record to only identify fields whose values are different from Data.com values
	- **–** Flag differences and auto-fill blank fields to identify fields whose values are different and fill blank fields with values from Data.com.
	- **–** Customize settings field by field.
- **•** If you select the Customize option for any object, you can:
	- **–** Flag fields on your Salesforce records that have different values from matched Data.com records.
	- **–** Flag different field values on your Salesforce records and automatically fill blank fields with Data.com values.
	- **–** Overwrite different field values on your Salesforce records with Data.com values. If you overwrite Salesforce record values, you should set history tracking for those fields.
- **•** You can set flag-only and flag and auto-fill preferences for entire records or by field. You set overwrite preferences by field.
- **•** If you use Data.com Premium Clean, you can also clean D&B Company records that are linked to accounts and leads. D&B Company clean jobs automatically fill or overwrite field values on D&B company records, but do not change data on linked account or lead records.
- Your preferences take effect when the next scheduled clean job runs, and users will see the flags, as appropriate, when they clean records manually.
- **•** If, after changing matching services, you want to do a one-time rematch using the new matching service, you can manually remove the D-U-N-S Number on account records to force the matching service to rematch the records. Be aware that this might affect your match rates.
- **•** We don't recommend mapping a custom field or skipping mapping for either matching service.
- **•** Converted leads are excluded from Lead clean jobs.
- **•** If you select a field to be overwritten by Clean jobs, and a user marks that field as *wrong* on a record, jobs will not overwrite that field on that record.
- **•** Person accounts are excluded from Account and Contact clean jobs.

SEE ALSO:

[Set Up Data.com Clean](#page-25-1) [Set Up Data.com Clean Jobs](#page-33-0) [Define Your Preferences and Select an Account Matching Service for Data.com Clean](#page-30-0) [Guidelines for Selecting an Account Matching Service](#page-31-0)

EDITIONS

Available in: Salesforce **Classic** 

# <span id="page-33-0"></span>Set Up Data.com Clean Jobs

If your organization has a Data.com Clean license, you can set up automated jobs to clean your records.

IN THIS SECTION:

#### [Considerations for Scheduling Data.com Clean Jobs](#page-33-1)

Here's some things to understand before you start keeping your records clean automatically with jobs.

#### [Schedule Data.com Clean Jobs](#page-34-0)

To keep your records' clean status up to date, schedule automated jobs to compare your records with Data.com. Jobs are only available to organizations with a Data.com Clean license.

#### [Schedule a Full Sync of Your Salesforce Account Records with Data.com Clean](#page-34-1)

If you use the D&B DUNSRight™ Matching service, you can schedule a full sync of your account records with Data.com's the next time your account clean jobs run. The full sync compares all of your account records with records from Data.com, and may find matches for records that were not matched during previous jobs.

[Prevent Data.com Clean Jobs from Updating Records](#page-35-0)

You can prevent individual account, contact, and lead records from being updated with Data.com data when automated jobs run.

#### [Review Data.com Clean Job History](#page-38-0)

<span id="page-33-1"></span>The Data.com Clean Job History table lets you review your current jobs and access job error logs.

# Considerations for Scheduling Data.com Clean Jobs

Here's some things to understand before you start keeping your records clean automatically with jobs.

- $\bigcap$ Important: If you have set up triggers to run when account, contact, or lead records are updated, and your triggers perform SOQL queries, the queries may interfere with jobs for those objects. Your Apex triggers (combined) can't exceed 200 SOQL queries per batch. If they do, your job for that object will fail. In addition, if your triggers are @future methods, they are subject to a limit of 10 @future calls per batch.
- **•** Jobs are only available to organizations with a Data.com Clean license.
- **•** You must have jobs scheduled for at least one day in a week them to run.
- **•** Jobs only process records of enabled objects
- **•** In a full sync job, all records are cleaned, regardless of their clean status. In an incremental sync job, only records with a Not Compared clean status are cleaned.
- **•** When a full sync job runs, it runs instead of an incremental sync job.
- **•** If a full sync job is scheduled to run, it runs even if no records have changed.
- **•** The duration between jobs is counted from the time the previous job finishes to the start of the next job.
- **•** Jobs are queued according to your scheduling settings, and they run independently for accounts, contacts, and leads. If you use Data.com Social Key, jobs also run a process that finds and associates social handles for your contacts and leads.
- **•** How long it takes for a job to complete depends on several things, including which matching service you've selected (for account jobs), how many records your job cleans, and overall Salesforce performance. Using Data.com matching, it takes about a day for jobs to clean 3,000,000 records. Using DUNSRight™ matching, it takes about a day for jobs to clean 750,000 records.
- **•** Jobs scheduled in a sandbox environment expire after 30 days.

# EDITIONS

Available in: Salesforce Classic

Available with a Data.com Clean license in: **Professional**, **Enterprise**, **Performance**, and **Unlimited** Editions

# EDITIONS

Available in: Salesforce Classic

- For best results, we recommend including a valid value for the Country and State/Province fields.
- **•** Jobs do not process person account records.

#### SEE ALSO:

[Set Up Data.com Clean](#page-25-1) [Set Up Data.com Clean Jobs](#page-33-0) [Guidelines for Selecting an Account Matching Service](#page-31-0)

# <span id="page-34-0"></span>Schedule Data.com Clean Jobs

To keep your records' clean status up to date, schedule automated jobs to compare your records with Data.com. Jobs are only available to organizations with a Data.com Clean license.

- **1.** Review the [considerations](#page-33-1) before scheduling jobs.
- **2.** From Setup, enter *Jobs* in the Quick Find box, then select **Jobs** under the Clean section.
- **3.** Select the days of the week when you want jobs to run.
- **4.** Select your preferred start time.

Note: Jobs run independently, so their exact start times may vary.

#### **5.** Click **Save**.

#### SEE ALSO:

<span id="page-34-1"></span>[Set Up Data.com Clean](#page-25-1) [Set Up Data.com Clean Jobs](#page-33-0) [Considerations for Scheduling Data.com Clean Jobs](#page-33-1) [Review Data.com Clean Job History](#page-38-0)

# Schedule a Full Sync of Your Salesforce Account Records with Data.com Clean

If you use the D&B DUNSRight™ Matching service, you can schedule a full sync of your account records with Data.com's the next time your account clean jobs run. The full sync compares all of your account records with records from Data.com, and may find matches for records that were not matched during previous jobs.

After the requested full sync has run, the option is turned off. You can turn it back on and schedule another full sync every 30 days. We'll let you know when your full sync is in progress, or how long it's been since your last full sync was run.

- **1.** From Setup, enter *Jobs* in the Quick Find box, then select **Jobs** under Data.com.
- **2.** Click the button next to **Full Sync With Next Job** to turn full sync **On**. After the requested full sync runs, the button changes to **Off**.

SEE ALSO:

[Set Up Data.com Clean](#page-25-1) [Set Up Data.com Clean Jobs](#page-33-0)

# EDITIONS

Available in: Salesforce Classic

Available with a Data.com Clean license in: **Professional**, **Enterprise**, **Performance**, and **Unlimited** Editions

### USER PERMISSIONS

To schedule Data.com Clean jobs and view job history:

**•** "Customize Application"

#### **EDITIONS**

Available in: Salesforce Classic

Available with a Data.com Clean license in: **Professional**, **Enterprise**, **Performance**, and **Unlimited** Editions

### USER PERMISSIONS

To schedule Data.com Clean jobs and view job history:

# <span id="page-35-0"></span>Prevent Data.com Clean Jobs from Updating Records

You can prevent individual account, contact, and lead records from being updated with Data.com data when automated jobs run.

IN THIS SECTION:

[Use Skipped Clean Status to Prevent Data.com Clean Jobs from Updating Records](#page-35-1) Use the Skipped records Data.com Clean job bypass preference, which makes sure records with a Clean Status of Skipped are not updated by jobs. This is the recommended method of preventing jobs from updating records.

[Use Custom Fields and Validation Rules to Prevent Data.com Clean Jobs from Updating Records](#page-36-0) Use a custom field to identify the records you don't want auto-updated. Then, create a validation rule that tells jobs to skip these records.

SEE ALSO:

<span id="page-35-1"></span>[Set Up Data.com Clean Jobs](#page-33-0) [Set Up Data.com Clean](#page-25-1) [Can I prevent Data.com Clean jobs from automatically updating records?](#page-80-0)

### Use **Skipped** Clean Status to Prevent Data.com Clean Jobs from Updating Records

Use the Skipped records Data.com Clean job bypass preference, which makes sure records with a Clean Status of Skipped are not updated by jobs. This is the recommended method of preventing jobs from updating records.

- **1.** From Setup, enter *Preferences* in the Quick Find box, then select **Preferences** under the Clean section.
- 2. Select Skipped records from the Job Bypass Preferences for Accounts, Contacts, and Leads jobs.
- **3.** Save your preferences.
- **4.** Set the Clean Status to *Skipped* for records that you don't want jobs to update.

Tip: You can use the Salesforce API, the Data Loader, or an Apex trigger to set the Clean Status for multiple records.

**5.** To make sure the Clean Status for Skipped records does not change when records are updated, create an Apex trigger.

When a record is updated, the trigger sets its Clean Status back to Skipped. Then, jobs won't update the record.

#### SEE ALSO:

[Use Custom Fields and Validation Rules to Prevent Data.com Clean Jobs from Updating Records](#page-36-0)

### EDITIONS

Available in: Salesforce **Classic** 

Available with a Data.com Clean license in: **Professional**, **Enterprise**, **Performance**, and **Unlimited** Editions

### EDITIONS

Available in: Salesforce Classic

Available with a Data.com Clean license in: **Professional**, **Enterprise**, **Performance**, and **Unlimited** Editions

### USER PERMISSIONS

To set job preferences:

**•** "Customize Application"

To create Apex classes and triggers:

**•** "Author Apex"
### Use Custom Fields and Validation Rules to Prevent Data.com Clean Jobs from Updating Records

Use a custom field to identify the records you don't want auto-updated. Then, create a validation rule that tells jobs to skip these records.

 $\bigcap$ Important: If you create a validation rule to prevent auto-updates, keep this best practice in mind.

The validation rule generates entries and related messages in Data.com Clean job logs, but your jobs may generate other entries and errors, as well, so make sure that you examine your job logs carefully.

**1.** Create a custom field for each object in which there are records you want to prevent Clean jobs from automatically updating.

Here's an example of how to define the custom field.

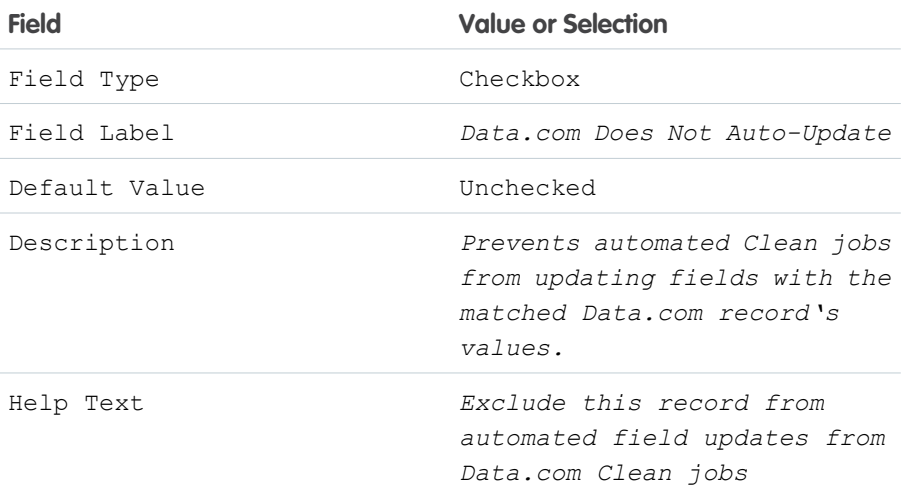

EDITIONS

Available in: Salesforce Classic

Available with a Data.com Clean license in: **Professional**, **Enterprise**, **Performance**, and **Unlimited** Editions

### USER PERMISSIONS

To create or change custom fields:

**•** "Customize Application"

To define or change field validation rules:

- **•** "Customize Application"
- To view field validation rules:

**•** "View Setup Configuration"

**2.** To block auto-updates on records that have Data.com Does Not Auto-Update (or whatever you've named the custom field) selected, create a validation rule.

Here's an example of how to define the validation rule for each object.

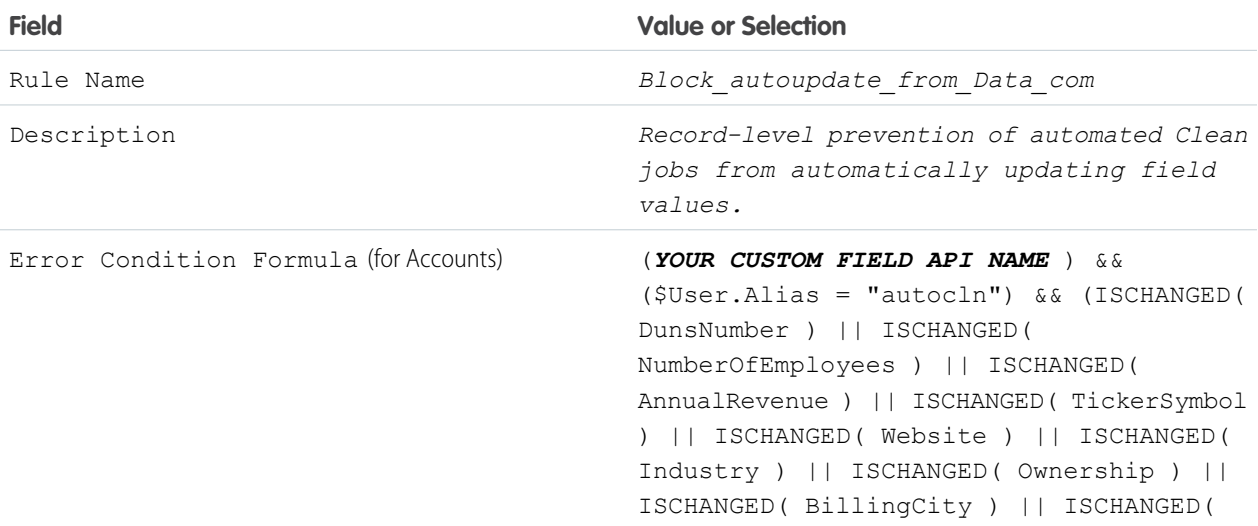

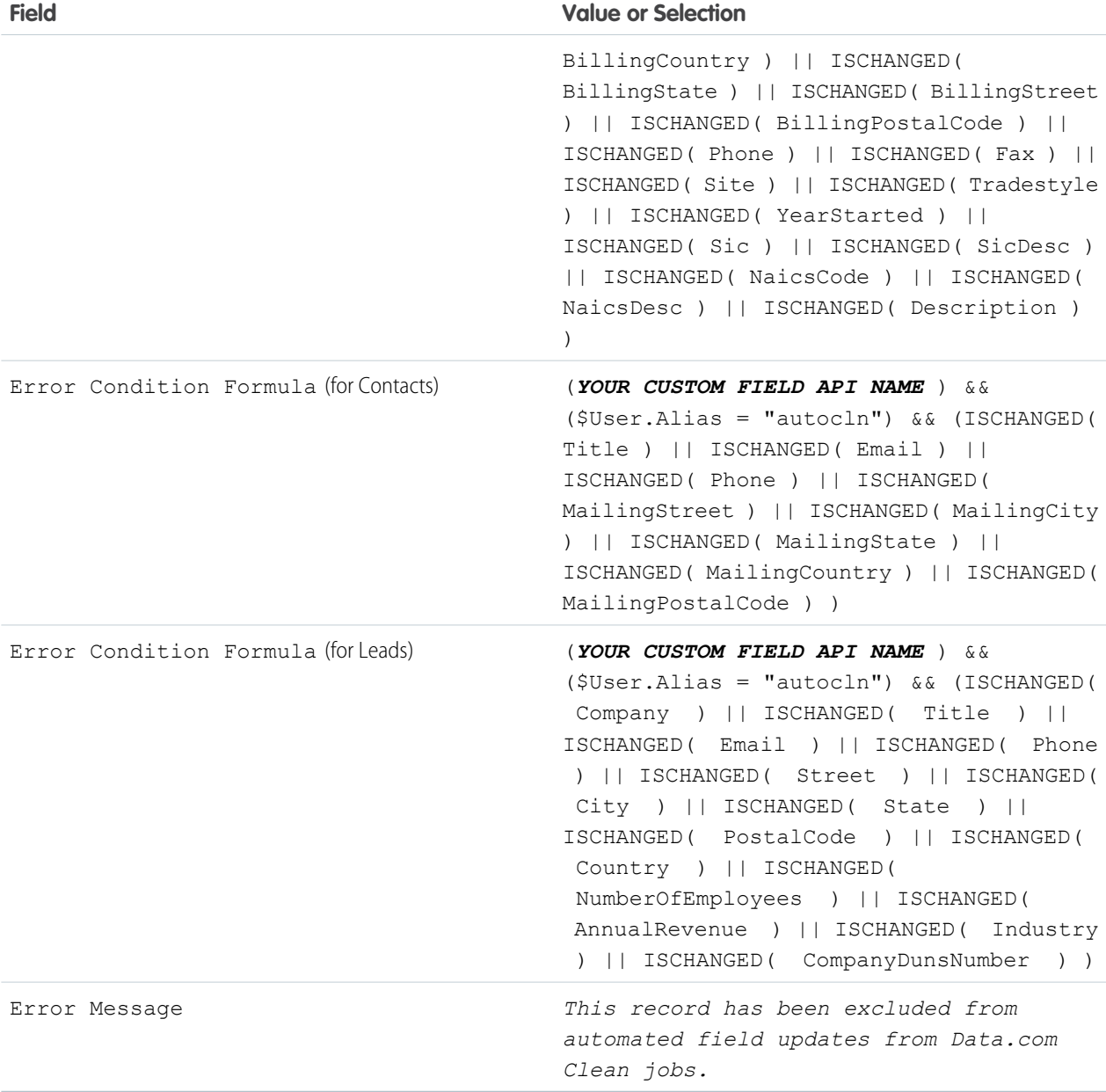

**3.** Open each record that you don't want to be auto-updated, and select Do Not Auto-Update (or whatever you've named the custom field).

When automated jobs run, for each record that is not updated, you see a message in the job log: "This record has been excluded from automated field updates from Data.com Clean jobs."

**CP** Tip: You can use the Data Loader or a custom trigger to select this checkbox for multiple records.

### SEE ALSO:

[Use Skipped Clean Status to Prevent Data.com Clean Jobs from Updating Records](#page-35-0)

### Review Data.com Clean Job History

The Data.com Clean Job History table lets you review your current jobs and access job error logs.

- Important: If you use the Do Not Auto-Update validation rule to prevent selected records from being automatically updated by Data.com Clean jobs, make sure you understand its effects on Clean job logs. The rule generates entries and related messages in job logs, but your jobs may generate other entries and errors, as well. So make sure you examine your job logs carefully. The validation rule is available in the Data.com Reports AppExchange package.
- **1.** From Setup, enter *Jobs* in the Quick Find box, then select **Jobs**.
- **2.** View job details in the Clean Jobs History section.
- **3.** If the job encountered errors when processing records, click the link in either the Batch Errors or Entity Errors columns to download the job log .csv file. We store job logs for 21 days.

Here are the definitions for the table columns.

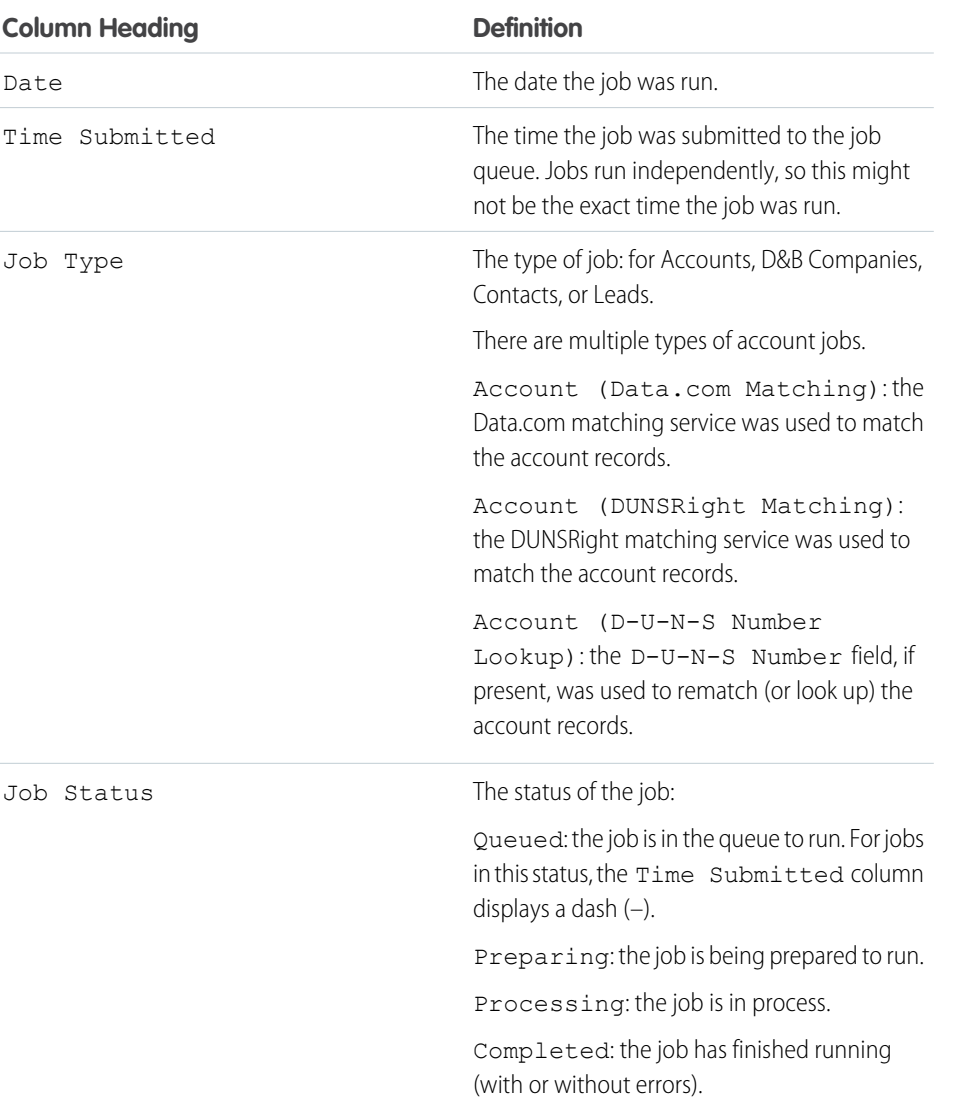

### EDITIONS

Available in: Salesforce **Classic** 

Available with a Data.com Clean license in: **Professional**, **Enterprise**, **Performance**, and **Unlimited** Editions

### USER PERMISSIONS

To schedule Data.com Clean jobs and view job history:

**•** "Customize Application"

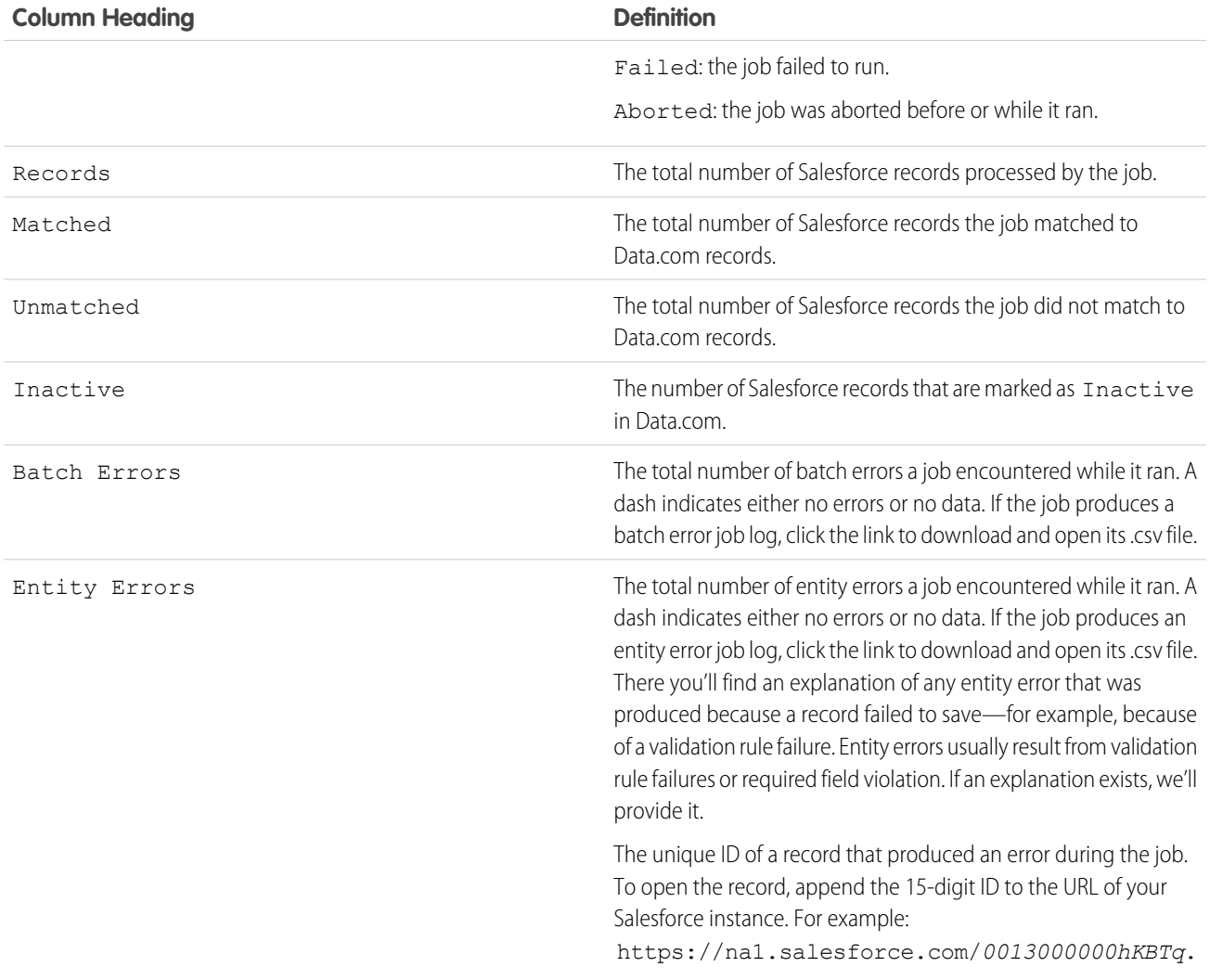

SEE ALSO:

[Set Up Data.com Clean](#page-25-0) [Set Up Data.com Clean Jobs](#page-33-0)

## Review Triggers and Workflow Rules for Clean Compatibility

If your organization uses triggers or workflow rules on objects enabled for Clean (Account, Contact, Lead, or D&B Company), review the triggers and workflows and consider making adjustments or bypassing them so users don't encounter unexpected results when records are cleaned.

- **1.** If you use triggers on any object that's cleaned manually or by Clean jobs, from the object's management settings, go to Triggers.
- **2.** Open and examine each trigger to make sure that your system or users won't encounter any unexpected results when records are cleaned. If you find that one or two triggers might cause unexpected results, you may be able to adjust those triggers. If you use Clean jobs and find multiple triggers that may cause unexpected results, consider bypassing triggers when jobs are run. You can select that option on the Clean Preferences page: from Setup, enter *Preferences* in the Quick Find box, then select **Preferences** under Clean.
- **3.** If you use workflows, from Setup, enter *Workflow Rules* in the Quick Find box, then select **Workflow Rules**.
- **4.** Open and examine each workflow rule to make sure that your system or users won't encounter any unexpected results when records are cleaned. If you find that one or two workflow rules might cause unexpected results, you may be able to adjust those rules. If you use Clean jobs and find multiple rules that may cause unexpected results, consider bypassing workflow rules when jobs are run. You can select that option on the Clean Preferences page. You can select that option on the Clean Preferences page: from Setup, enter *Preferences* in the Quick Find box, then select **Preferences** under Clean.
- **5.** For all triggers and workflow rules you're using, check results on affected object records after the next Clean job runs for that object.
- Example: your organization has a trigger that creates and assigns a task every time a lead record is updated by any means. If you clean leads using Clean jobs, your users could get more tasks than expected, so you might want to adjust the trigger so that tasks are only created and assigned when records are manually edited or cleaned by Salesforce users. You can determine who last updated a record by checking the Last Modified By field. Records last updated by a Clean job show Data.com Clean in that field, and records updated by users show the first and last name of the user.

### EDITIONS

Available in: Salesforce **Classic** 

Available with a Data.com Prospector license in: **Contact Manager** (no Lead object), **Group**, **Professional**, **Enterprise**, **Performance**, and **Unlimited** Editions

Available with a Data.com Clean license in: **Professional**, **Enterprise**, **Performance**, and **Unlimited** Editions

### USER PERMISSIONS

To implement Data.com Clean:

**•** "Customize Application"

To implement Data.com Prospector:

**•** "Customize Application" To define triggers:

**•** "Author Apex"

- To define workflow rules:
- **•** "Customize Application"

## Configure List Views for Data.com Clean

Before your Data.com Clean users can clean records from a list, you'll need to add the Clean Status field to your organization's list views.

**1.** Click the tab (Accounts, Contacts, or Leads) for the object whose records you want to clean from your list.

Note: If your organization uses DUNSRight matching to clean account records, list view  $\mathbb{Z}$ cleaning is not available for account records.

- **2.** Select a view from the drop-down and click **Edit**.
- **3.** Scroll down the Available Fields list to find the Clean, Status field, then add it to the list of Selected Fields.

The **Clean** button will automatically be added to the list view.

**4.** If you use Data.com Social Key, you can also add the fields for the social networks you've enabled (LinkedIn® , Twitter, or Facebook) to your contact list views.

The social network fields aren't available on the lead list views.

SEE ALSO:

[Set Up Data.com Clean](#page-25-0)

## Find Out How Clean Your Accounts Are

If you use Data.com Clean, you can review the Clean Status on all your accounts by running a simple Accounts by Clean Status report.

- Important: If your records appear to be matched incorrectly with Data.com records, think carefully before selecting Flag differences and auto-fill blank fields as a clean preference. If mismatches occur with a large number of your records, contact Salesforce Support.
- **1.** Click the Dashboards tab, then select Data.com Analytics. Run the Accounts by Clean Status report.

If your clean jobs have run successfully, you'll find your accounts grouped by their clean status values.

- 2. On the report, find any Salesforce records with a clean status of Different. Open several records and click **Clean** to look at the differences.
- **3.** Repeat the comparison process with records that have a clean status of Not Found.

#### SEE ALSO:

[How Are Salesforce and Data.com Records Matched?](#page-75-0)

### EDITIONS

Available in: Salesforce Classic

Available with a Data.com Clean license in: **Professional**, **Enterprise**, **Performance**, and **Unlimited** Editions

### USER PERMISSIONS

To create custom list views:

**•** "Read" on the type of record included in the list

To create, edit, or delete public list views:

**•** "Manage Public List Views"

### EDITIONS

Available in: Salesforce Classic

Available with a Data.com Prospector license in: **Contact Manager** (no Lead object), **Group**, **Professional**, **Enterprise**, **Performance**, and **Unlimited** Editions

Available with a Data.com Clean license in: **Professional**, **Enterprise**, **Performance**, and **Unlimited** Editions

### USER PERMISSIONS

To implement Data.com Clean:

**•** "Customize Application"

## <span id="page-42-0"></span>Determine How Well Data.com Clean Is Working

Data.com Clean metrics and analytics tell you how your organization's accounts, contacts, and leads have been matched and updated with Data.com data, so it's important to check your match and update rates on a regular basis.

- **1.** From Setup, enter *Metrics* in the Quick Find box, then select **Metrics & Analytics** under the Clean section.
- **2.** To find out when the last calculation occurred, check the Last Calculated field above the table.
	- Note: The data in the tables is calculated daily, but we store the time and calculate the  $\mathbf \mathbf Z$ date based on GMT, so depending on time adjustments, the date shown may be different from the date when the calculations occurred. Also, because this data is calculated once per day, it may differ slightly from the data in Data.com dashboards and reports.
- **3.** View match and update information in the Match and Update Rates section.

The data represents records that have been matched and updated since your organization implemented Data.com. Here are the definitions for the table columns.

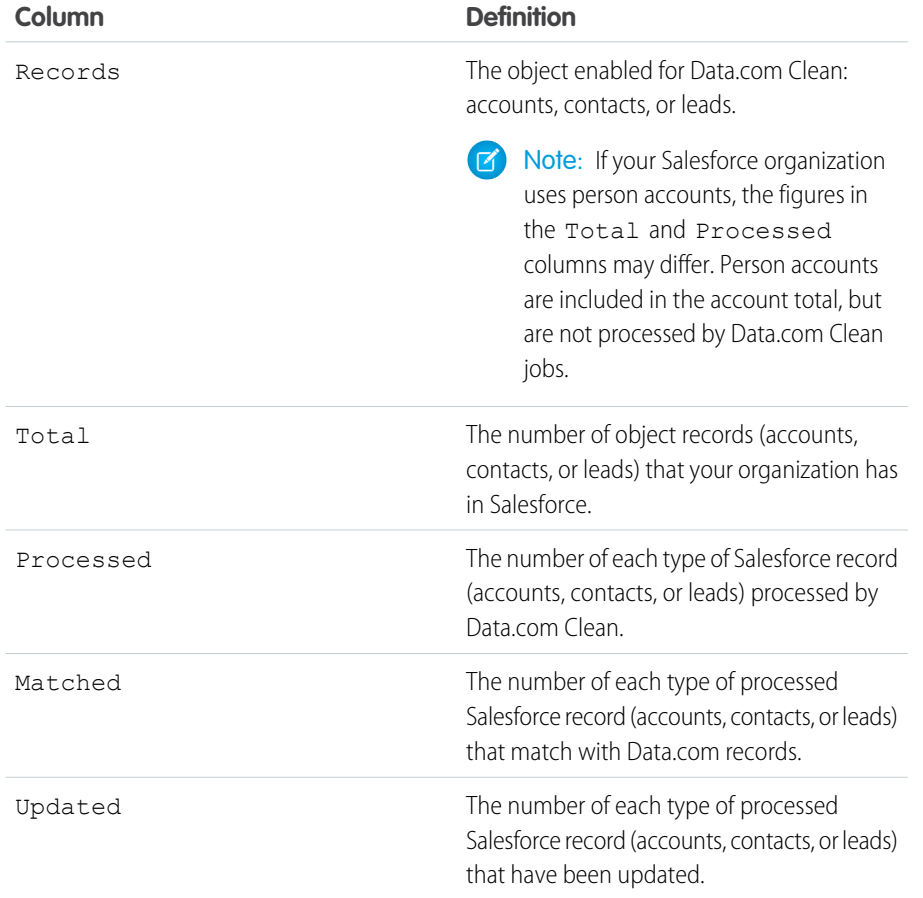

### EDITIONS

Available in: Salesforce Classic

Available with a Data.com Prospector license in: **Contact Manager** (no Lead object), **Group**, **Professional**, **Enterprise**, **Performance**, and **Unlimited** Editions

Available with a Data.com Clean license in: **Professional**, **Enterprise**, **Performance**, and **Unlimited** Editions

### USER PERMISSIONS

To view Data.com Clean match rates:

**•** "Customize Application"

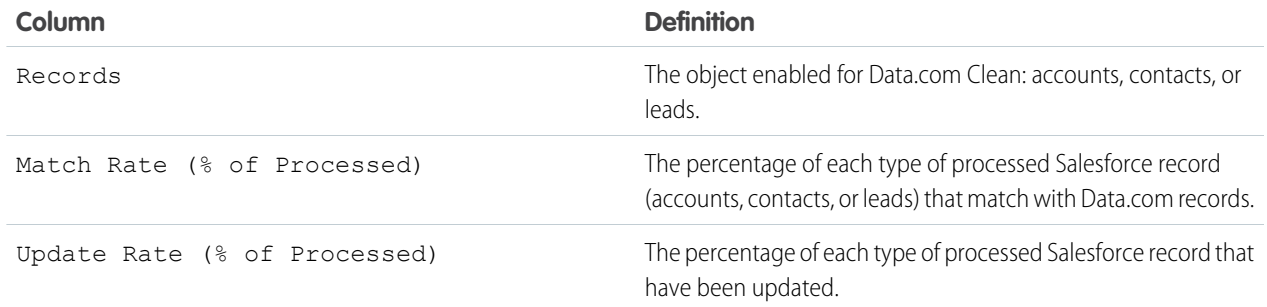

#### SEE ALSO:

[How Are Salesforce and Data.com Records Matched?](#page-75-0) [Guidelines for Selecting an Account Matching Service](#page-31-0)

## Report on Salesforce Records with a Specific Data.com Clean Status

Create a custom report to show Salesforce account, contact, or lead records that have a specific clean status (such as Different).

Choose fields to display from the Account, Contact, or Lead objects. Using data from companion Clean Info objects, show Salesforce and Data.com record values side by side. Report results can help you identify consistent reasons records might have a specific clean status. Use what you learn to manage how records are cleaned in your organization.

For example, you can create a report to show all records whose clean status is Different side by side with their matched Data.com records. If you identify patterns in your data that cause this status, you might create triggers or API customizations to adjust your data and have more records with In Sync status.

Let's create a Contacts by Clean Status report.

- **1.** Before you can create the Contacts by Clean Status report, make sure your organization has a custom report type that links the Contact object to the Contact Clean Info object and makes fields from both objects available to report on.
- **2.** Create your report: click the Reports tab, then click **New Report**.
- **3.** Select *Contacts by Clean Status* as the report type.
- **4.** Click **Create**.
- **5.** From the parent object, Contacts, select the fields you want to report on. For example, you might choose:
	- **•** Contact ID
	- **•** Clean Status
	- **•** Full Name
	- **•** Mailing Address
	- **•** Phone
	- **•** Email

### **EDITIONS**

Available in: Salesforce Classic

Available with a Data.com Prospector license in:

**Contact Manager** (no Lead object), **Group**, **Professional**, **Enterprise**, **Performance**, and **Unlimited** Editions

Available with a Data.com Clean license in: **Professional**, **Enterprise**, **Performance**, and **Unlimited** Editions

### USER PERMISSIONS

To create, edit, and delete reports:

**•** "Create and Customize Reports"

#### AND

"Report Builder"

#### Set Up and Maintain Sales Tools Set Up Data.com Clean

- **6.** From the related object, Contact Clean Info, select fields that correspond to the Contact object fields. For contact clean info, you might choose:
	- **•** Contact Clean Info ID
	- **•** First Name
	- **•** Last Name
	- **•** Address
	- **•** Phone
	- **•** Email
	- **•** Last Match Date
- **7.** Add a field filter to the report: For the field, select *Clean Status*. For the operator, select *equals*, and for the value, select *Different*.
- **8.** Define the remaining fields.
- **9.** Save the report and run it.
- 10. Examine the report to see if you can identify patterns in your data that cause certain records to have a clean status of Different.

#### SEE ALSO:

[Create a Custom Report Type for Account, Contact, or Lead Clean Info](#page-84-0) [What's the Account Clean Info Object?](#page-81-0) [What's the Contact Clean Info Object?](#page-82-0) [What's the Lead Clean Info Object?](#page-83-0)

## <span id="page-44-0"></span>Set Up Clean Rules

Help your sales and marketing teams maintain great relationships with customers and pursue the most promising leads and opportunities by automatically enriching your Salesforce accounts, contacts, and leads with the latest information. It's all done using Data.com clean rules.

IN THIS SECTION:

#### [What Are Clean Rules?](#page-45-0)

Clean rules keep your data squeaky clean, complete, and up-to-date. Just set up and activate your organization's Data.com clean rules. Then, information—from geocodes for addresses on accounts to company information for leads—is automatically added to existing and new Salesforce records. With clean rules, maintaining high-quality data is a piece of cake!

#### [Automatically Get Geocodes for Addresses](#page-46-0)

Help your sales and marketing teams find nearby prospects, assign territories and campaigns, and more! All this is a cinch with geocodes. In just a few clicks, you can automatically get geocodes for addresses on accounts, contacts, and leads.

#### [Automatically Enrich Leads with Critical Company Information \(Beta\)](#page-53-0)

Make it easier for your sales and marketing reps to pursue the most promising leads and immediately assign them to the right territories and campaigns. If your organization has a Data.com Premium Clean license, then it's easy to enrich your leads with valuable company information like annual revenue, industry, D-U-N-S number, and number of employees.

#### [Standard Data.com Clean Rules](#page-57-0)

Learn key details about the standard clean rules, which help you automatically add information to your Salesforce records. Find a description of how each clean rule works and the fields it updates.

#### [Guidelines for Determining How Well Clean Rules Are Working](#page-58-0)

Do you want to know how well Data.com Clean is working for your organization? Check out the Clean Vitals page, which shows the match rate for your clean rules. You'll see the percentage of processed records that Data.com matched to a record in the data service. When a record's matched, it can be updated with the latest data.

### <span id="page-45-0"></span>What Are Clean Rules?

Clean rules keep your data squeaky clean, complete, and up-to-date. Just set up and activate your organization's Data.com clean rules. Then, information—from geocodes for addresses on accounts to company information for leads—is automatically added to existing and new Salesforce records. With clean rules, maintaining high-quality data is a piece of cake!

Clean rules are a Data.com Clean feature, but you don't need a Data.com license to use every clean rule. For example, geocode clean rules are available to everyone! Clean rules are independent of other clean features, though clean rules may update the same records as other clean features like Clean jobs.

So how do these mysterious clean rules work?

It's simple! Clean rules control how your Salesforce records are cleaned.

When you clean a record, you compare it to a matching record from a data service. Then, you update and enrich your record using values from the matching record. It sounds easy, but how do you determine the fields to update and the data service to use? And how do you make sure that triggers aren't activated and workflow rules don't run during cleaning? That's where clean rules come in.

A clean rule is used every time a record is cleaned to specify things like:

- The data service for cleaning, which includes source that your records are compared to and the processes that figures out if your records match records from the data source
- **•** The object that's cleaned
- **•** The fields used to match your records with records from the data service
- **•** The fields that are updated when a match is found
- **•** How fields are updated when records are cleaned (for example, values on Salesforce fields are overwritten with data from the data service)
- **•** If triggers and workflow rules run when records are cleaned

After you activate a rule, it immediately goes to work. New and updated records are automatically cleaned when they're saved. In addition, you can manually clean individual records at any time, and you can set up the rule to clean all your existing records.

Example: You have an app that assigns leads to territories based on the latitude and longitude of lead addresses. There's just one problem: Your lead addresses in Salesforce don't have updated values for latitude and longitude. No need to worry! Just set up and activate the Geocodes for Lead Address clean rule. Then, geocode information is automatically added to all your existing and new leads. Here's a summary for this rule.

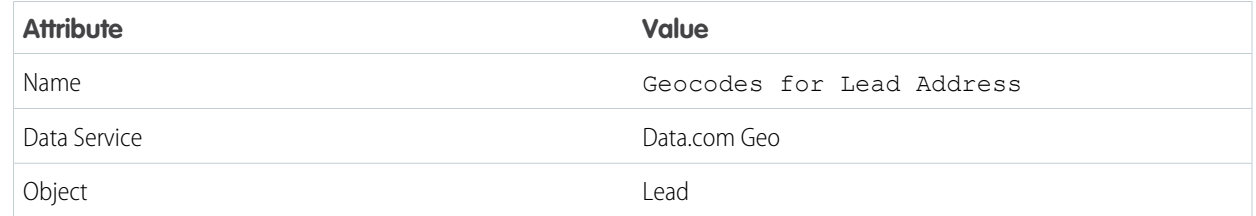

### EDITIONS

Available in: Salesforce Classic and Lightning Experience

Geocode clean rules available in: **Group**, **Professional**, **Enterprise**, **Performance**, and **Unlimited** Editions

Other clean rules available with a Data.com Premium Clean license in: **Professional**, **Enterprise**, **Performance**, and **Unlimited** Editions

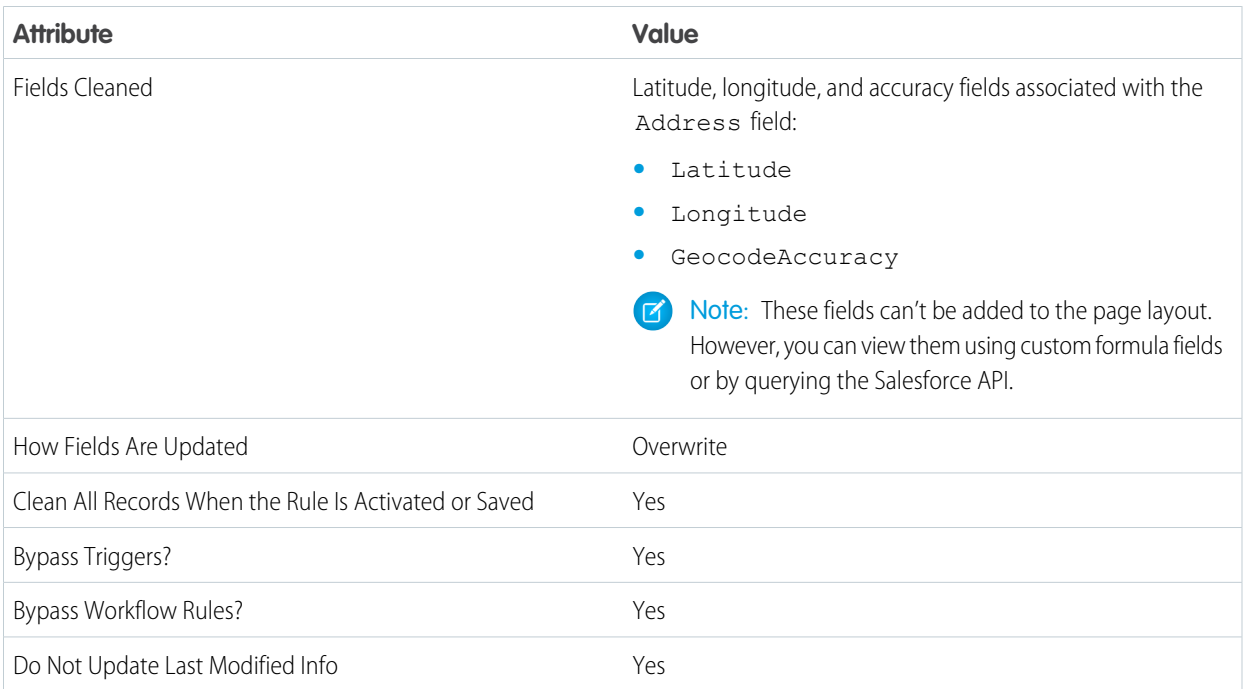

#### <span id="page-46-0"></span>SEE ALSO:

[Set Up Clean Rules](#page-44-0) [Standard Data.com Clean Rules](#page-57-0)

### Automatically Get Geocodes for Addresses

Help your sales and marketing teams find nearby prospects, assign territories and campaigns, and more! All this is a cinch with geocodes. In just a few clicks, you can automatically get geocodes for addresses on accounts, contacts, and leads.

Important: Geocodes are added to records using Data.com technology. However, a Data.com  $\bigcap$ license is not required to use this feature.

#### IN THIS SECTION:

#### [Considerations for Setting Up Geocode Clean Rules](#page-47-0)

Review these considerations before adding geocode information to Salesforce accounts, contacts, and leads using Data.com geocode clean rules.

#### [Set Up Geocode Clean Rules](#page-48-0)

In a few steps, you can set up and activate your Data.com geocode clean rules. Then, geocodes are automatically added to existing accounts, contacts, and leads. New accounts, contacts, and leads get this information when they're saved.

#### [Guidelines for Setting Up Geocode Clean Rules](#page-49-0)

Follow some important guidelines when automatically adding geocode information to Salesforce records with Data.com.

### **EDITIONS**

Available in: Salesforce Classic and Lightning Experience

Available in: **Group**, **Professional**, **Enterprise**, **Performance**, and **Unlimited** Editions

#### [Check the Clean Status of Geocode Clean Rules](#page-50-0)

The Data.com geocode clean rules automatically add geocodes for addresses on your accounts, contacts, and leads. You can check whether an individual record was processed with a geocode clean rule and the status of that processing. If you'd like to test the clean rule, you can manually clean the record using the clean rule. Remember: With clean rules, your records are automatically cleaned, so manually cleaning a record isn't necessary.

#### [Verify That Geocodes Were Added to Records](#page-51-0)

Since geocodes fields not typically visible on a record, you need to complete a few steps to verify that geocodes were added to Salesforce records with a Data.com geocode clean rule.

#### [Geocode Fields](#page-52-0)

Geocode information identifies a location using a latitude, a longitude, and an accuracy rating. Geocode fields are available for standard addresses on accounts, contacts, and leads in Salesforce. Geocode fields are not visible on records, but they can be viewed using the Salesforce API.

### <span id="page-47-0"></span>Considerations for Setting Up Geocode Clean Rules

Review these considerations before adding geocode information to Salesforce accounts, contacts, and leads using Data.com geocode clean rules.

- Important: Geocodes are added to records using Data.com technology. However, a Data.com license is not required to use this feature.
- **•** When geocode information is added to records:
	- **–** Existing values in geocode information fields are overwritten.
	- **–** The SystemModStamp field is always updated. Review any integrations that use this field to make sure that they aren't affected.
	- **–** The LastModifiedDate and LastModifiedById fields are not updated. This is the default option. You can change it when you set up your geocode clean rules.
- **•** Geocode information is not visible on records. However, it can be viewed using the Salesforce API. Also, you can create custom fields using formulas to show geocode information fields on records.
- **•** Status information associated with clean rules can't be copied to or from a sandbox. For example, in your production organization, you activate your Geocodes for Lead Address clean rule, and geocode information is successfully added to all of your existing leads. As a result, the status of the Geocodes for Lead Address clean rule for each lead is In Sync. You can't copy this status information for records to your sandbox. To get status information in your sandbox, you need to activate your clean rules and process your records in your sandbox.

#### SEE ALSO:

[Set Up Geocode Clean Rules](#page-48-0)

#### EDITIONS

Available in: Salesforce **Classic** 

Available in: **Group**, **Professional**, **Enterprise**, **Performance**, and **Unlimited** Editions

### <span id="page-48-0"></span>Set Up Geocode Clean Rules

In a few steps, you can set up and activate your Data.com geocode clean rules. Then, geocodes are automatically added to existing accounts, contacts, and leads. New accounts, contacts, and leads get this information when they're saved.

⋒ Important: Geocodes are added to records using Data.com technology. However, a Data.com license is not required to use this feature.

#### [Walk Through It: Set Up Geocode Clean Rules](https://login.salesforce.com/services/walkthrough?path=%2F07i&tour=configure-salesforce-to-add-geocode-info-to-records)

- **1.** From Setup, enter *Clean Rules* in the Quick Find box, then select **Clean Rules**.
- **2.** Edit a geocode clean rule. There are four [geocode clean rules](#page-57-0) available.
- **3.** Review your clean rule settings.

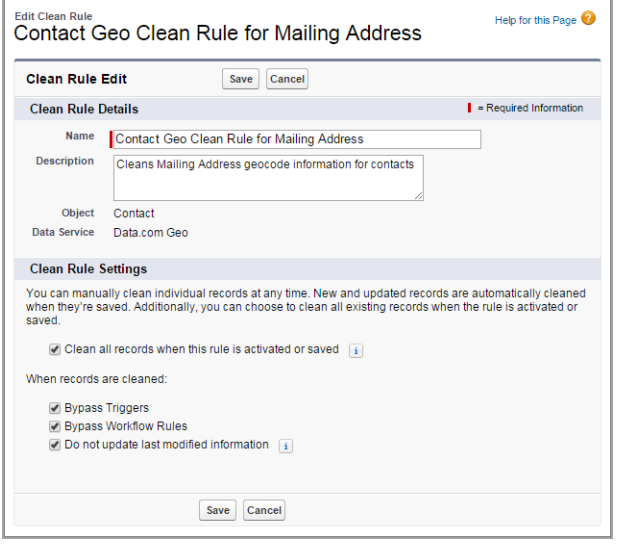

EDITIONS

Available in: Salesforce Classic

Available in: **Group**, **Professional**, **Enterprise**, **Performance**, and **Unlimited** Editions

### USER PERMISSIONS

To set up and activate clean rules:

**•** "Customize Application"

- **4.** Save the rule.
- **5.** Activate the rule.

If Clean all records when this rule is activated or saved is selected, geocodes are automatically added to all existing records. New records automatically get geocodes when they're saved. Existing geocode values are overwritten.

- **6.** Repeat this process for the other geocode clean rules.
- **7.** In Salesforce Classic, if you want to be able to check the clean status of the geocode clean rules, add the Clean This Record with Data.com related list to the page layout for accounts, contacts, and leads. (In Lightning Experience, this step isn't necessary!)

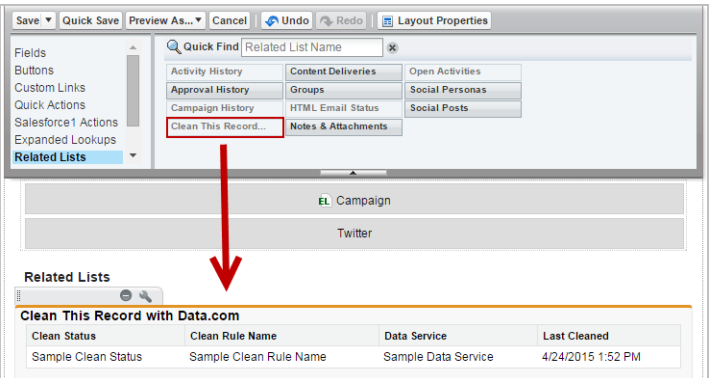

#### SEE ALSO:

[Considerations for Setting Up Geocode Clean Rules](#page-47-0) [Check the Clean Status of Geocode Clean Rules](#page-50-0) [Verify That Geocodes Were Added to Records](#page-51-0) [Geocode Fields](#page-52-0)

### <span id="page-49-0"></span>Guidelines for Setting Up Geocode Clean Rules

Follow some important guidelines when automatically adding geocode information to Salesforce records with Data.com.

- Important: Geocodes are added to records using Data.com technology. However, a Data.com license is not required to use this feature.
- **•** When geocode information is added to a record using Data.com geocode clean rules, the record's last modified information is not updated. This prevents any of your organization's automated processes from being affected. If you want last modified information to be updated, unselect Do not update last modified information on your geocode clean rules.

SEE ALSO: [Set Up Geocode Clean Rules](#page-48-0)

#### EDITIONS

Available in: Salesforce Classic

Available in: **Group**, **Professional**, **Enterprise**, **Performance**, and **Unlimited** Editions

### <span id="page-50-0"></span>Check the Clean Status of Geocode Clean Rules

The Data.com geocode clean rules automatically add geocodes for addresses on your accounts, contacts, and leads. You can check whether an individual record was processed with a geocode clean rule and the status of that processing. If you'd like to test the clean rule, you can manually clean the record using the clean rule. Remember: With clean rules, your records are automatically cleaned, so manually cleaning a record isn't necessary.

Important: Geocodes are added to records using Data.com technology. However, a Data.com license is not required to use this feature.

- 1. Open the record that you're checking.
- **2.** Review the clean status for the record's geocode clean rule. For example, if you're checking a lead, you'll review the clean status for the Geocodes for Lead Address clean rule. In Salesforce Classic, you'll find this status in the Clean This Record with Data.com section. (If you can't find the Clean This Record section, ask your Salesforce admin to add it to your page layout.) In Lightning Experience, click the Check Clean Status quick action to view the clean rule statuses.
- **3.** To manually clean the record, click **Clean** for the geocode clean rule.

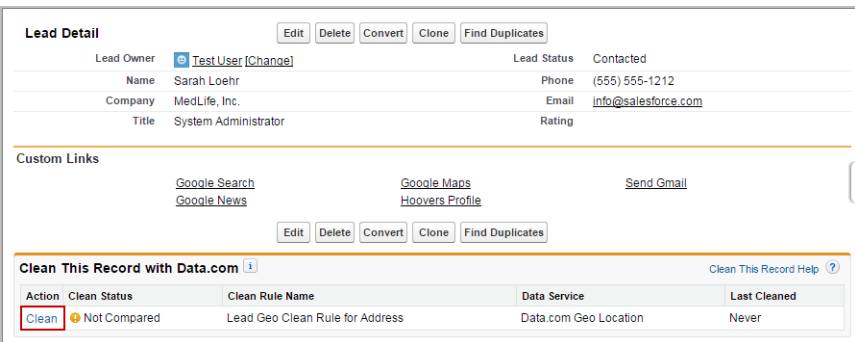

### EDITIONS

Available in: Salesforce Classic and Lightning Experience

Available in: **Group**, **Professional**, **Enterprise**, **Performance**, and **Unlimited** Editions

### USER PERMISSIONS

To clean accounts with a geocode clean rule:

**•** "Edit" on accounts

To clean contacts with a geocode clean rule:

**•** "Edit" on contacts

To clean leads with a geocode clean rule:

**•** "Edit" on leads

If your record matches a record in the geocode data service, values for the geocode information fields are added, and any existing values are overwritten. The Clean Status for the clean rule is updated.

Note: If you change the address on a record, the Clean Status for the clean rule is set to Not Compared until the  $\mathbb{Z}$ record is cleaned again. Fortunately, with geocode clean rules, the record is automatically cleaned again almost immediately!

**4.** [Verify that geocodes were added to the record.](#page-51-0)

### <span id="page-51-0"></span>Verify That Geocodes Were Added to Records

Since geocodes fields not typically visible on a record, you need to complete a few steps to verify that geocodes were added to Salesforce records with a Data.com geocode clean rule.

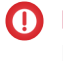

Important: Geocodes are added to records using Data.com technology. However, a Data.com license is not required to use this feature.

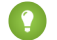

**C** Tip: You can add geocode fields to the page layout using [custom formula fields](https://help.salesforce.com/apex/HTViewSolution?id=000231046).

- **1.** Review the geocode rule clean status.
	- **a.** Open a record.
	- **b.** Review the geocode rule clean status, which is listed in the Clean This Record section.

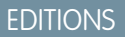

Available in: Salesforce Classic

Available in: **Group**, **Professional**, **Enterprise**, **Performance**, and **Unlimited** Editions

### USER PERMISSIONS

To use the Salesforce API:

**•** "API Enabled"

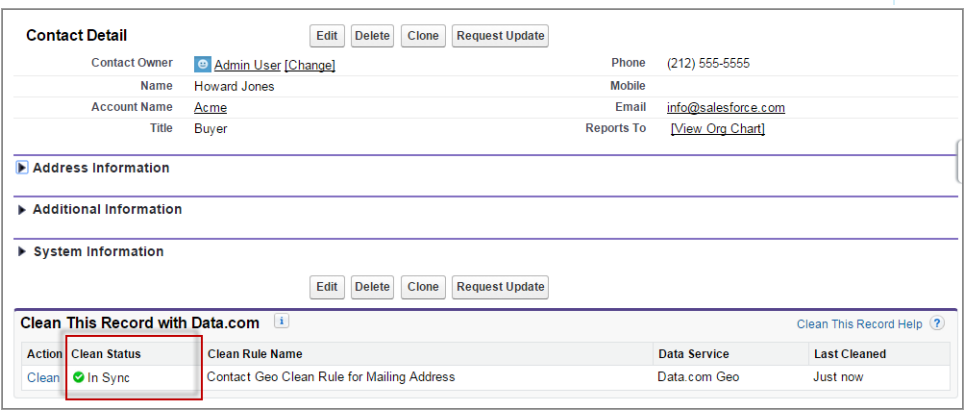

If the geocode rule's clean status is set to In Sync, the record has up-to-date geocode information from the data service. If you see another status, you can manually clean the record by clicking **Clean**.

- **2.** Make sure that there are values in the geocode fields using the Salesforce API.
	- **a.** Get the value of the Id field for a record.
	- **b.** Using the Id, query the address fields and geocode fields. (Alternatively, you can query all records or the first *X* number of records for an object.)

#### **Example: Salesforce Object Query Language (SOQL) Query for Contacts**

```
SELECT Name, Email, MailingAddress, MailingCity, MailingState, MailingCountry,
MailingLatitude, MailingLongitude, MailingGeocodeAccuracy
FROM Contact
WHERE Id IN ('003D000000QRoqW', '003R0000001ySoG', '003D000000QRoqU');
```
**c.** Verify that there are values for the geocode information fields.

SEE ALSO:

[Set Up Geocode Clean Rules](#page-48-0) [Geocode Fields](#page-52-0)

### <span id="page-52-0"></span>Geocode Fields

Geocode information identifies a location using a latitude, a longitude, and an accuracy rating. Geocode fields are available for standard addresses on accounts, contacts, and leads in Salesforce. Geocode fields are not visible on records, but they can be viewed using the Salesforce API.

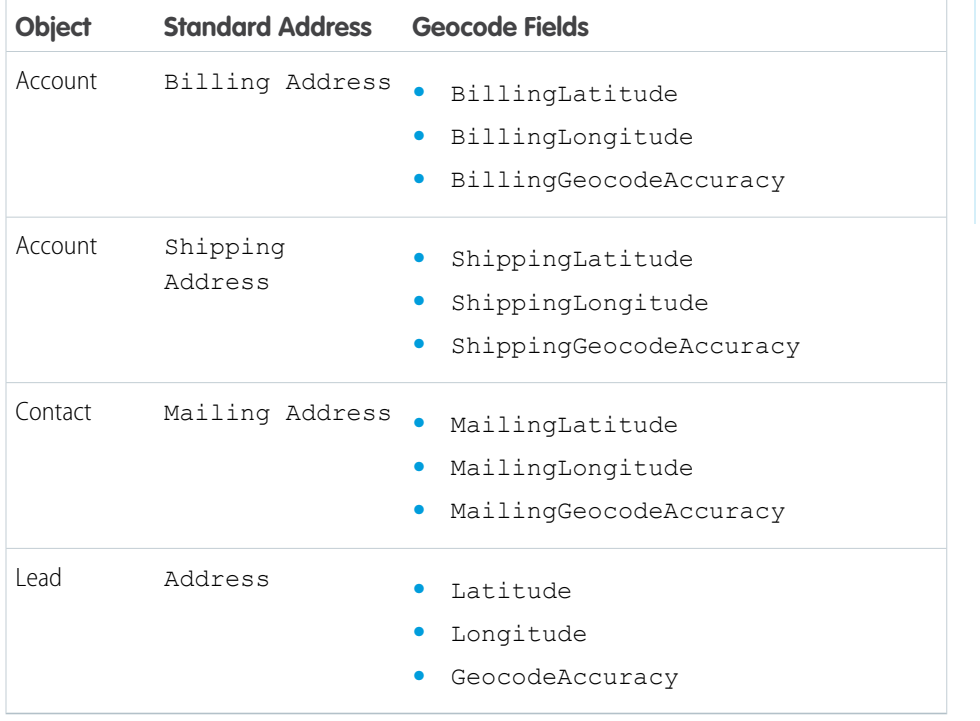

### EDITIONS

Available in: Salesforce Classic

Available in: **Group**, **Professional**, **Enterprise**, **Performance**, and **Unlimited** Editions

#### Accuracy Values

Accuracy tells you more about the location of a latitude and longitude. For example, Zip means the latitude and longitude indicate the point at the center of the zip code area for an address. In this case, a match for the exact street address couldn't be found.

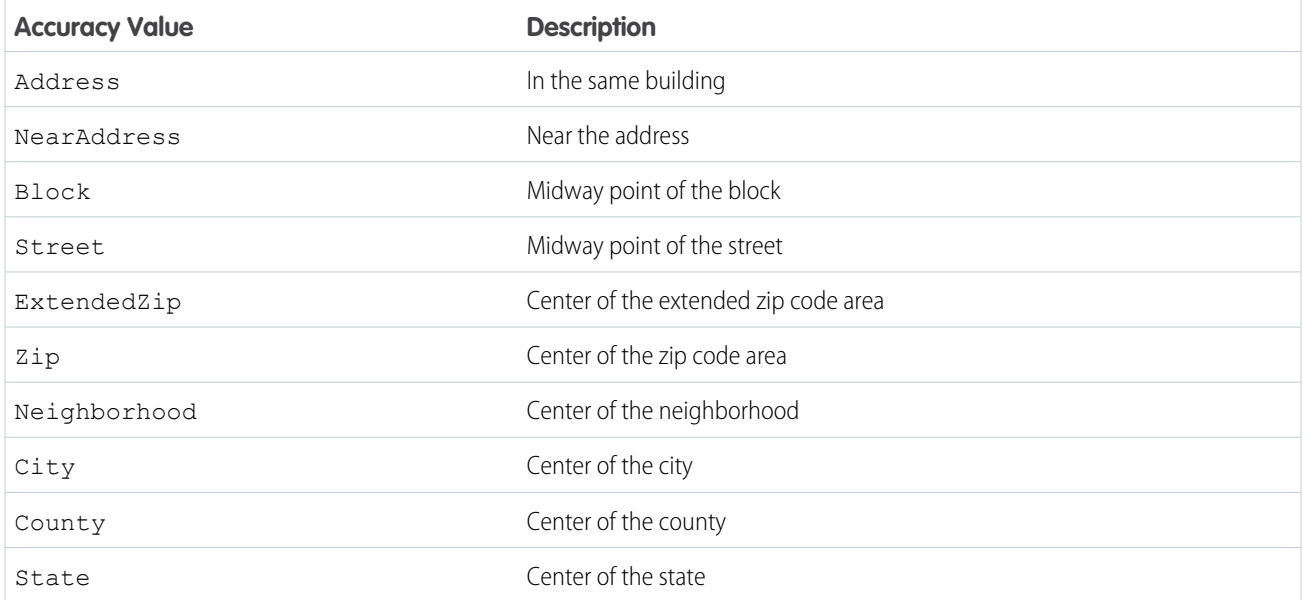

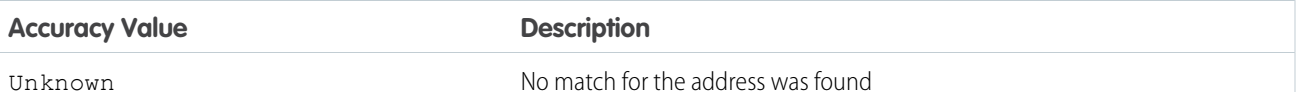

SEE ALSO:

[Set Up Geocode Clean Rules](#page-48-0)

### <span id="page-53-0"></span>Automatically Enrich Leads with Critical Company Information (Beta)

Make it easier for your sales and marketing reps to pursue the most promising leads and immediately assign them to the right territories and campaigns. If your organization has a Data.com Premium Clean license, then it's easy to enrich your leads with valuable company information like annual revenue, industry, D-U-N-S number, and number of employees.

Note: This feature is available through an open beta program. Unreleased services or features referenced in this document, press releases, or public statements are not currently available and may not be delivered on time or at all. Customers who purchase our services should make their purchase decisions based on features that are currently available. Salesforce Customer Support provides limited support for this feature during the beta period. Ask for help and provide feedback in the [Lead Enrichment Group in the Salesforce Success Community](https://success.salesforce.com/_ui/core/chatter/groups/GroupProfilePage?g=0F930000000fxdf).

#### IN THIS SECTION:

#### [Considerations for Setting Up the Company Info for Leads Clean Rule](#page-54-0)

Review these considerations before automatically adding company information to Salesforce leads using Data.com clean rules.

#### [Set Up the Company Info for Leads Clean Rule](#page-54-1)

Using the Company Info for Leads Data.com clean rule, you can add valuable company information like D-U-N-S number and number of employees to all your existing Salesforce leads. New and updated leads automatically get company information when they're saved.

#### [Guidelines for Setting Up the Company Info for Leads Clean Rule](#page-55-0)

Follow some important guidelines when using Data.com clean rules to automatically enrich your Salesforce leads.

#### [Check the Clean Status of the Company Info for Leads Clean Rule](#page-56-0)

The Company Info for Leads clean rule enriches your Salesforce leads with critical company informaton like annual revenue, D-U-N-S number, and number of employees. You can check whether an individual lead was processed with this clean rule and the status of that processing. If you'd like to test the clean rule, you can manually clean the record using the clean rule. Remember: With clean rules, your records are automatically cleaned, so manually cleaning a record isn't necessary.

EDITIONS

Available in: Salesforce Classic

Available with a Data.com Premium Clean license in: **Professional**, **Enterprise**, **Performance**, and **Unlimited** Editions

### <span id="page-54-0"></span>Considerations for Setting Up the **Company Info for Leads** Clean Rule

Review these considerations before automatically adding company information to Salesforce leads using Data.com clean rules.

- **•** Company information is only added to blank fields; existing values are not overwritten.
- If a lead has a value for the City or Zip Code field, company information for the domestic headquarters in that country is added to the lead. If there's no value for Country or no domestic headquarters location in the country, global headquarters information is added to the lead.
- When adding company information to lead using the Company Info for Leads clean rule, it does not affect any existing Data.com Clean jobs you run.
- Review your push notification settings prior to activating the Company Info for Leads clean rule. When company information is added to leads using this clean rule, push notifications may be triggered.

#### <span id="page-54-1"></span>SEE ALSO:

[Set Up the Company Info for Leads Clean Rule](#page-54-1)

#### Set Up the **Company Info for Leads** Clean Rule

Using the Company Info for Leads Data.com clean rule, you can add valuable company information like D-U-N-S number and number of employees to all your existing Salesforce leads. New and updated leads automatically get company information when they're saved.

Note: This feature is available through an open beta program. Unreleased services or features referenced in this document, press releases, or public statements are not currently available and may not be delivered on time or at all. Customers who purchase our services should make their purchase decisions based on features that are currently available. Salesforce Customer Support provides limited support for this feature during the beta period. Ask for help and provide feedback in the [Lead Enrichment Group in the Salesforce Success Community](https://success.salesforce.com/_ui/core/chatter/groups/GroupProfilePage?g=0F930000000fxdf).

- **1.** From Setup, enter *Clean Rules* in the Quick Find box, then select **Clean Rules**.
- **2.** Edit the Company Info for Leads clean rule.
- **3.** Review your clean rule settings. To add company information to all existing leads, select Clean all records when this rule is activated or saved.
- **4.** Save the rule.
- **5.** Activate the rule.

If you selected Clean all records when this rule is activated or saved, company information is added to all existing leads. New leads are automatically enriched with company information when they're saved. If you have existing data, it is not overwritten. Only blank fields are filled in.

**6.** In Salesforce Classic, if you want to be able to check the clean status of the Company Info for Leads clean rule, add the Clean This Record with Data.com related list to the page layout for leads. (In Lightning Experience, this step isn't necessary!)

### EDITIONS

Available in: Salesforce Classic

Available with a Data.com Premium Clean license in: **Professional**, **Enterprise**, **Performance**, and **Unlimited** Editions

#### EDITIONS

Available in: Salesforce Classic

Available with a Data.com Premium Clean license in: **Professional**, **Enterprise**, **Performance**, and **Unlimited** Editions

#### USER PERMISSIONS

To set up and activate clean rules:

- **•** "Customize Application"
- To edit page layouts:
- **•** "Customize Application"

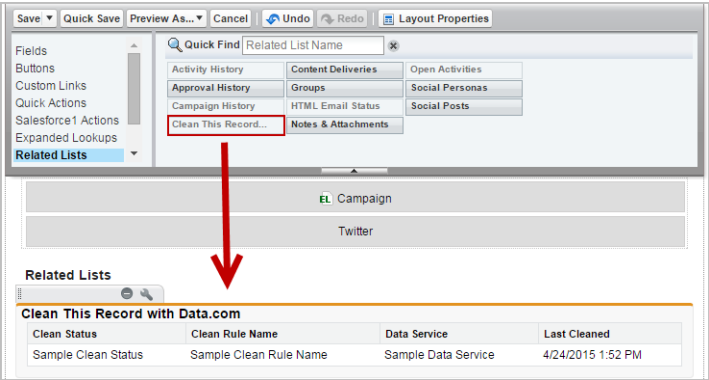

#### SEE ALSO:

[Considerations for Setting Up the Company Info for Leads Clean Rule](#page-54-0) [Set Up Clean Rules](#page-44-0) [Check the Clean Status of the Company Info for Leads Clean Rule](#page-56-0)

### <span id="page-55-0"></span>Guidelines for Setting Up the **Company Info for Leads** Clean Rule

Follow some important guidelines when using Data.com clean rules to automatically enrich your Salesforce leads.

- Note: This feature is available through an open beta program. Unreleased services or features referenced in this document, press releases, or public statements are not currently available and may not be delivered on time or at all. Customers who purchase our services should make their purchase decisions based on features that are currently available. Salesforce Customer Support provides limited support for this feature during the beta period. Ask for help and provide feedback in the [Lead Enrichment Group in the Salesforce Success Community](https://success.salesforce.com/_ui/core/chatter/groups/GroupProfilePage?g=0F930000000fxdf).
- If you want your users to be able to manually add company information to leads using clean rules, you must set field-level security for the Company D-U-N-S Number and D&B Company fields so that users can update these fields.

### EDITIONS

Available in: Salesforce **Classic** 

Available with a Data.com Premium Clean license in: **Professional**, **Enterprise**, **Performance**, and **Unlimited** Editions

- If you update the value for the Company  $D-U-N-S$  Number field, make sure to delete the values for the D&B Company and No. of Employees fields. Then, when you add company information to this record, updated values for these fields are added, and the correct D&B Company is linked to your lead.
- If you update the value for the Email field, make sure to delete values for the Annual Revenue, Company D-U-N-S Number, D&B Company, Industry, and No. of Employees fields. Then, when you add company information to this record, updated values for these fields are added.

#### SEE ALSO:

[Set Up the Company Info for Leads Clean Rule](#page-54-1)

#### <span id="page-56-0"></span>Check the Clean Status of the **Company Info for Leads** Clean Rule

The Company Info for Leads clean rule enriches your Salesforce leads with critical company informaton like annual revenue, D-U-N-S number, and number of employees. You can check whether an individual lead was processed with this clean rule and the status of that processing. If you'd like to test the clean rule, you can manually clean the record using the clean rule. Remember: With clean rules, your records are automatically cleaned, so manually cleaning a record isn't necessary.

- **1.** Open the lead that you're checking.
- **2.** Review the clean status for the Company Info for Leads clean rule. In Salesforce Classic, you'll find this status in the Clean This Record with Data.com section. (If you can't find the Clean This Record section, ask your Salesforce admin to add it to your page layout.) In Lightning Experience, click the Check Clean Status quick action to view the clean rule statuses.
- **3.** To manually clean the lead, click **Clean** for the Company Info for Leads clean rule.

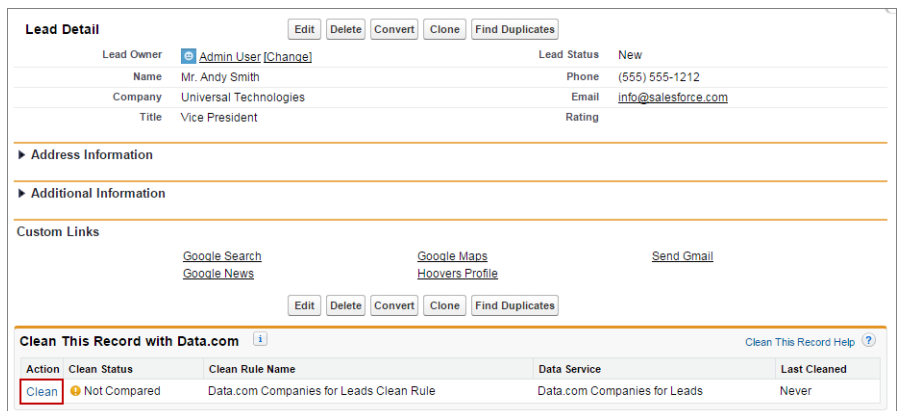

EDITIONS

Available in: Salesforce Classic and Lightning Experience

Available with a Data.com Premium Clean license in: **Professional**, **Enterprise**, **Performance**, and **Unlimited** Editions

### USER PERMISSIONS

To clean leads:

**•** "Edit" on leads

If your lead matches a record in the data service, any blanks are filled in for the Annual Revenue, Company D-U-N-S Number, D&B Company, Industry, and No. of Employees fields. Existing values are not overwritten. The Clean Status for the clean rule is updated.

Note: If you change the Address, Company D-U-N-S Number, Company, or Email fields, the Clean Status for the Data.com Company Info for Leads clean rule is set to Not Compared until the record is cleaned again. Fortunately, with clean rules, the lead is automatically cleaned again as soon as the lead is saved!

## <span id="page-57-0"></span>Standard Data.com Clean Rules

Learn key details about the standard clean rules, which help you automatically add information to your Salesforce records. Find a description of how each clean rule works and the fields it updates.

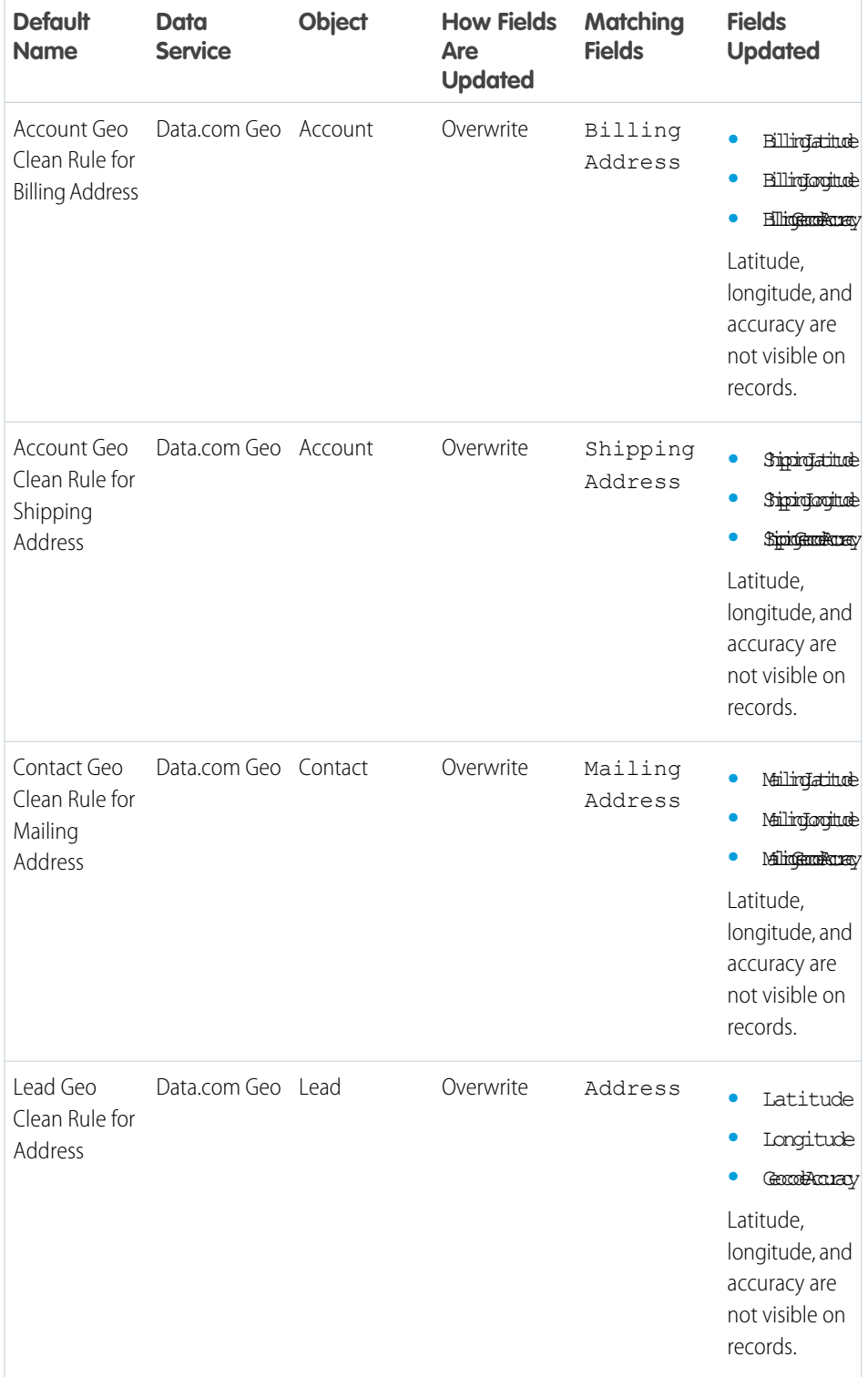

## EDITIONS

Available in: Salesforce Classic

Geocode clean rules available in: **Group**, **Professional**, **Enterprise**, **Performance**, and **Unlimited** Editions

Other clean rules available with a Data.com Premium Clean license in: **Professional**, **Enterprise**, **Performance**, and **Unlimited** Editions

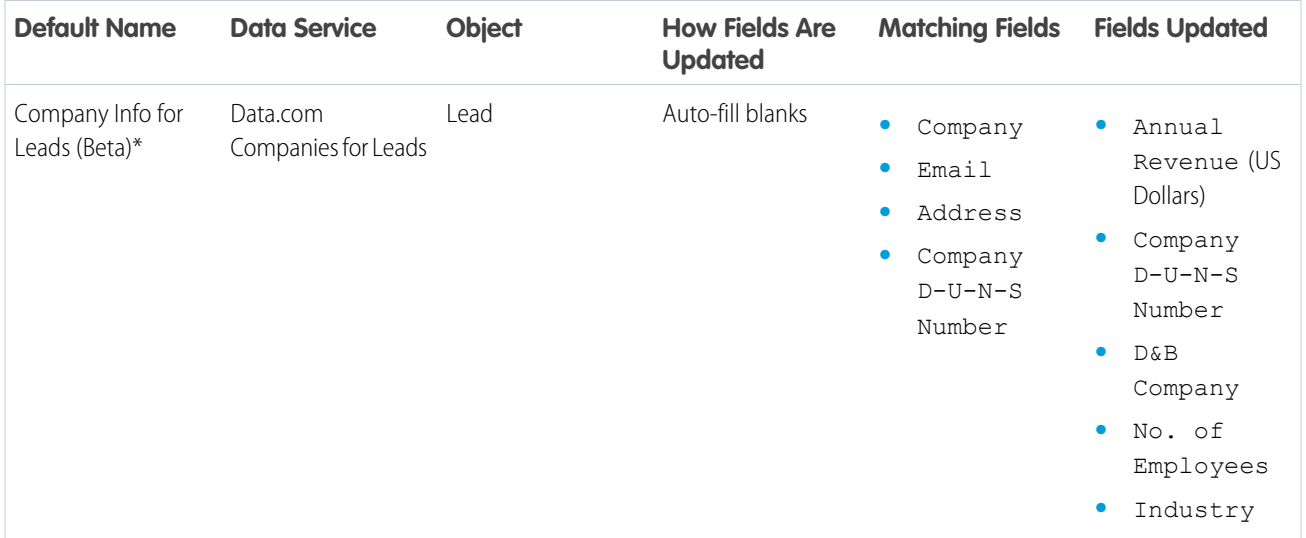

\* Only available with a Data.com Premium Clean license

#### SEE ALSO:

<span id="page-58-0"></span>[Set Up Clean Rules](#page-44-0)

[What Are Clean Rules?](#page-45-0)

### Guidelines for Determining How Well Clean Rules Are Working

Do you want to know how well Data.com Clean is working for your organization? Check out the Clean Vitals page, which shows the match rate for your clean rules. You'll see the percentage of processed records that Data.com matched to a record in the data service. When a record's matched, it can be updated with the latest data.

- **•** The Errors column shows the number of errors that occurred when processing records. An error occurs if a processed record can't be updated due to a trigger, workflow rule, duplicate rule, or validation rule. Click the number of errors to download a file that includes the ID of each record with an error and the associated error message. Only the most recent error for a record is available. The Errors column includes a maximum of 10,000 errors per clean rule.
- No data is displayed for clean rules that were activated in the last 24 hours.

#### EDITIONS

Available in: Salesforce Classic and Lightning **Experience** 

Geocode clean rules available in: **Group**, **Professional**, **Enterprise**, **Performance**, and **Unlimited** Editions

Other clean rules available with a Data.com Premium Clean license in:

**Professional**, **Enterprise**, **Performance**, and **Unlimited** Editions

## Find Out How Many of Your Organization's Records Need Better Data

Data.com Data Assessments is a free Salesforce AppExchange package that tells you how many of your organization's records Data.com can enrich with more and better data. It can also tell you how many of your records have been marked as Inactive in Data.com, and if you request, how many records in your Salesforce organization appear to be duplicates.

Data.com Data Assessments also lists the fields on accounts, contacts, and leads, and tell you how many are blank within your records and how many have different values from Data.com's. (For example, you may have 10 account records in which the Phone field value is blank, or five contacts in which the Account Name field is blank.) You can use it to help you decide whether to purchase Data.com Clean, which updates fields with blanks or out-of-date values. If you already use Data.com Clean, it can help show you the value you're getting.

- **1.** [Install the Data.com Assessment app from the AppExchange.](https://appexchange.salesforce.com/listingDetail?listingId=a0N3000000B4E37EAF)
- **2.** From the Force.com app menu, select Data.com Assessments to open the Data Assessment app.
- **3.** Click the Data.com Assessment tab and define your assessment preferences.
- **4.** Click **Start My Assessment**.

We tell you how long we expect the assessment to take. The completion calculation is based on 15 records per second, and we round up to the nearest hour. So if you have 200,000 accounts, for example, your assessment will take about 3 hours and 45 minutes to complete. We estimate it at 4 hours.

- **5.** After the assessment is complete, from the Force.com app menu, select Data.com Assessments.
- **6.** Click the Data.com Assessment tab, then click the Assessments tab.
- **7.** Click **View Assessments** next to the assessment you want.
- **8.** Click through the assessment tabs. Here's what you find.

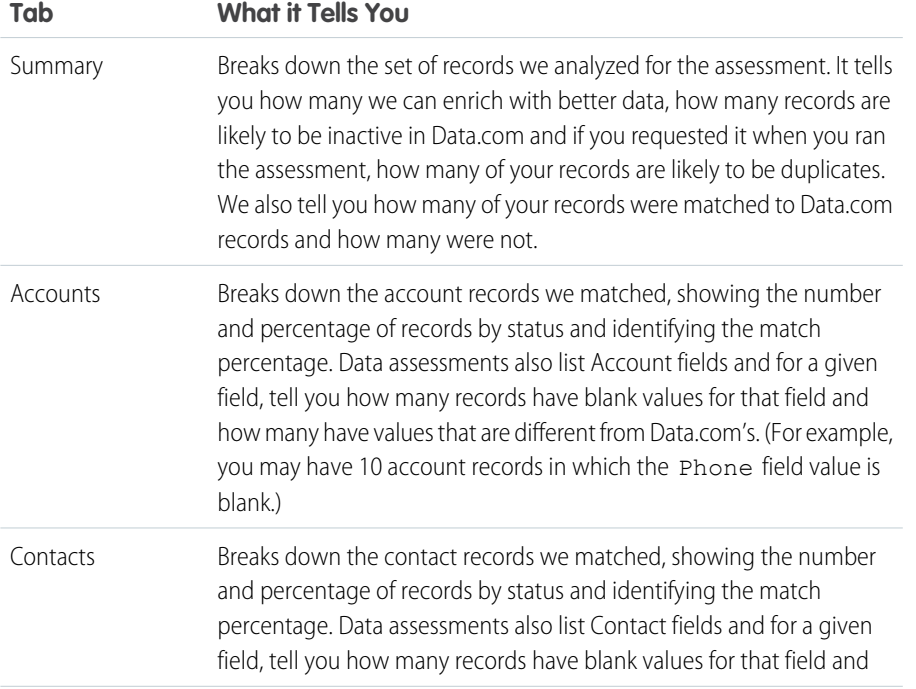

### EDITIONS

Available in: Salesforce Classic

Available with a Data.com Prospector license in: **Contact Manager** (no Lead object), **Group**, **Professional**, **Enterprise**, **Performance**, and **Unlimited** Editions

Available with a Data.com Clean license in: **Professional**, **Enterprise**, **Performance**, and **Unlimited** Editions

### USER PERMISSIONS

To install packages:

**•** "Download AppExchange Packages"

To run a Data.com data assessment:

**•** No permissions required

To view a Data.com data assessment:

**•** No permissions required

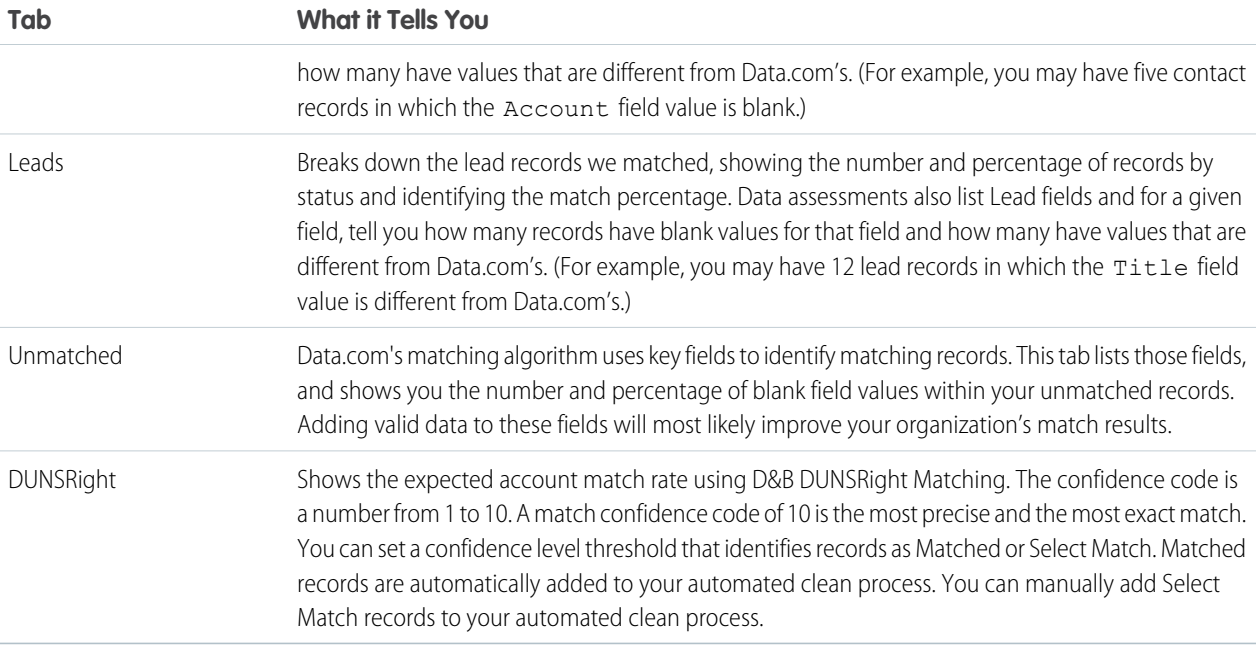

#### IN THIS SECTION:

[Install and Implement Data.com Reports AppExchange Packages](#page-60-0) Get access to additional reports that help your users analyze account, contact, and lead data.

#### [Data.com Reports and Dashboards](#page-61-0)

<span id="page-60-0"></span>Want to analyze the impact of Data.com data on your business? Use the free Data.com reports packages from the AppExchange to easily analyze account, contact, and lead data.

### Install and Implement Data.com Reports AppExchange Packages

Get access to additional reports that help your users analyze account, contact, and lead data.

Available in: Salesforce Classic

Available with a Data.com Prospector license in: **Professional**, **Enterprise**, **Performance**, and **Unlimited** Editions

Available with a Data.com Clean license in: **Professional**, **Enterprise**, **Performance**, and **Unlimited** Editions

### USER PERMISSIONS

#### To install packages:

**•** "Download AppExchange Packages"

There are multiple Data.com report packages available on the AppExchange. The reports packages you install depend on what data you're interested in and which Data.com products you use. Here's a list of the different packages, as well as instructions on how to install them.

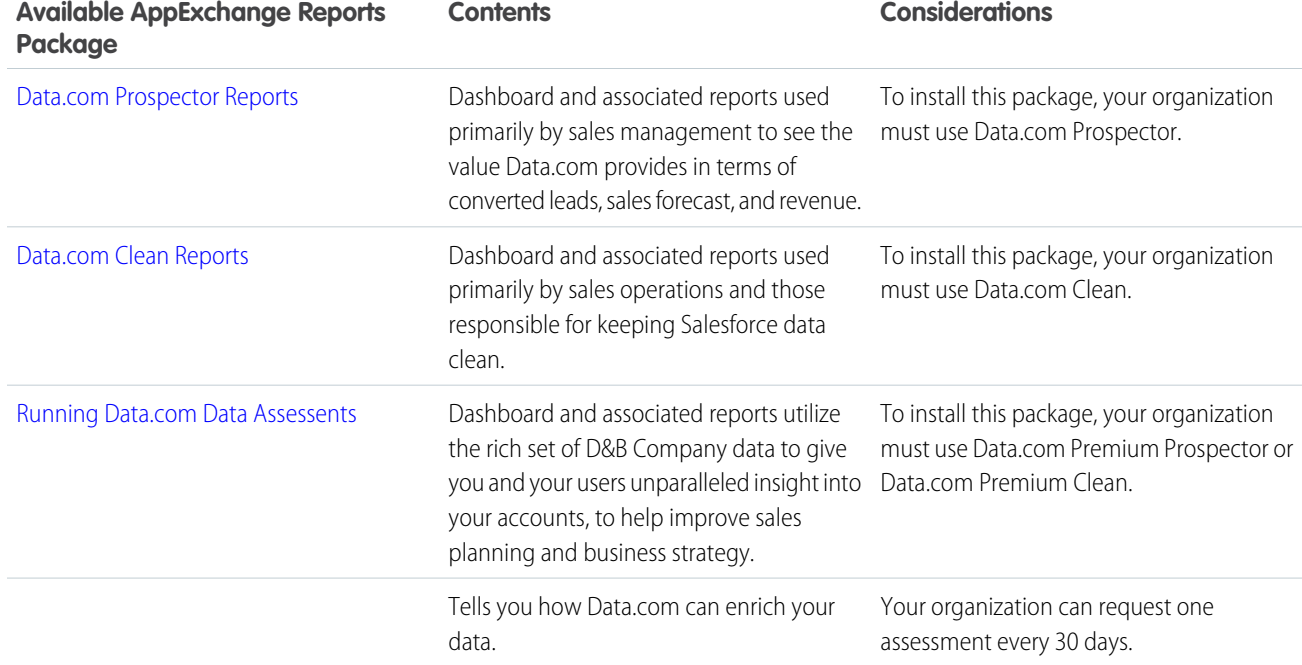

**1.** Go to the Data.com reports package you want to download.

#### **2.** Click **Get it Now**.

- **3.** Install the Data.com reports packages you want to use.
- **4.** If your organization uses Professional Edition, add these fields to your page layouts. If you don't, these fields won't be included on your reports.

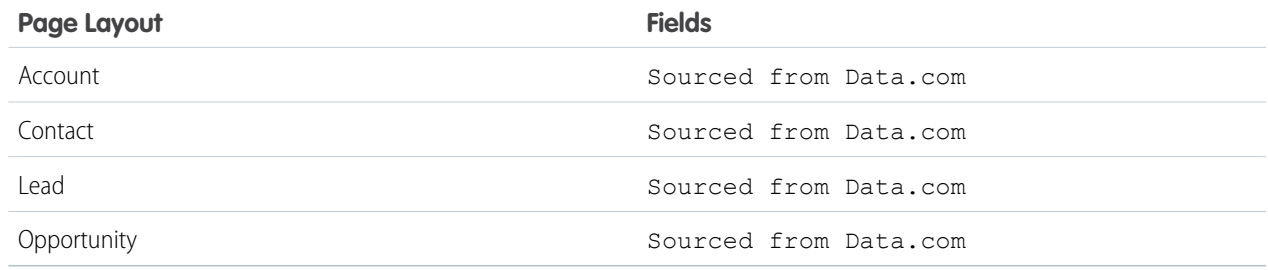

<span id="page-61-0"></span>**5.** Let your users know which Data.com reports and dashboards are available.

### Data.com Reports and Dashboards

Want to analyze the impact of Data.com data on your business? Use the free Data.com reports packages from the AppExchange to easily analyze account, contact, and lead data.

Available in: Salesforce Classic

Available with a Data.com Prospector license in: **Professional**, **Enterprise**, **Performance**, and **Unlimited** Editions

### USER PERMISSIONS

To run Data.com reports:

**•** "Run reports"

### Available with a Data.com Clean license in: **Professional**, **Enterprise**, **Performance**, and **Unlimited** Editions

There are multiple Data.com reports packages available on the AppExchange. Each report package offers a dashboard and several preconfigured reports to help you analyze account, contact, and lead data.

Before you can use any of the reports or dashboards, your system administrator needs to install it. To see which reports are available to you, click the Reports tab. To run one of the reports, click the appropriate folder to expand the report list, then select the report you want.

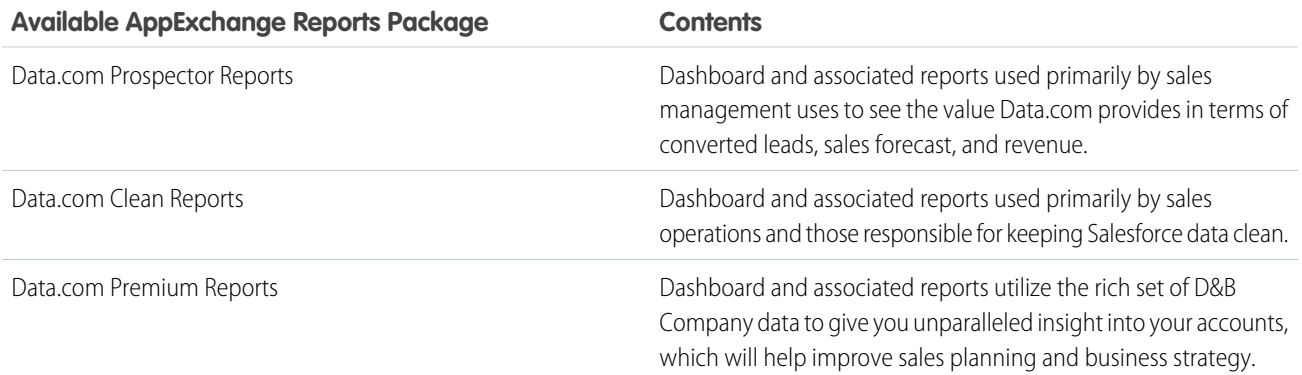

## Guidelines for Keeping Your Organization's Records Complete and Up-to-Date with Data.com Clean

Here are some tips and best practices for implementing, monitoring, and working with Data.com Clean.

- **•** [Understand how matching works.](#page-75-0)
- **•** Use your sandbox environment to try out the automated clean jobs before running them in your production org with live data:

After Data.com Clean is provisioned in your production org, refresh your sandbox so it has the same permissions and data. Then follow the steps in [Implementing Data.com Clean](https://resources.docs.salesforce.com/200/latest/en-us/sfdc/pdf/data_dot_com_clean_impl_guide.pdf) to set up Clean in your sandbox. If everything runs smoothly in your sandbox environment, follow the same implementation steps in your production org.

- **•** [Check your match and update rates on the Clean Metrics & Analytics page.](#page-42-0) There, you'll find information about the total number of records cleaned, how many have been matched, and how many have been updated. Figures represent all processed records (whether cleaned manually, from a list, or from automated Clean jobs) and reflect your rates since your organization implemented Data.com Clean.
- Schedule regular backups of your account, contact, and lead data. It's always a good practice, and if your Salesforce records are ever matched inappropriately, you can revert to previous versions. Backups are most important if you clean records from lists or with automated Clean jobs, because those Clean methods allow you to auto-fill blank fields.
- **•** Set up field history tracking for accounts, contacts, and leads. Field history tracking helps you identify changes to field values, and tracks who made changes and when. If you use field history tracking, make sure you add the Account History, Contact History, and Lead History related lists to those objects' respective page layouts.
- **•** [Install and use Data.com Reports.](#page-61-0)

### EDITIONS

Available in: Salesforce Classic

Available with a Data.com Prospector license in: **Contact Manager** (no Lead object), **Group**, **Professional**, **Enterprise**, **Performance**, and **Unlimited** Editions

Available with a Data.com Clean license in: **Professional**, **Enterprise**, **Performance**, and **Unlimited** Editions

### USER PERMISSIONS

To implement Data.com Clean:

- **•** "Customize Application"
- To back up data:
- **•** "Data Export"

To set field history tracking:

**•** "Customize Application"

To set field-level security:

**•** "Customize Application"

## <span id="page-64-1"></span>Set Up Data.com Social Key

Let your reps get social profiles for their contacts and leads. To do so, just set up and implement Data.com Social Key.

Important: As of Spring '16, Data.com Social Key and the Data.com Social Profile Match API are no longer available. At that time, social profile handles, such as those from LinkedIn<sup>®</sup>, , aren't added to records that are cleaned with Data.com. And, you can't use the Data.com Social Profile Match API to search for social profile handles.

If you haven't yet, [enable Social Accounts, Contacts, and Leads and select the social networks you](#page-8-0) [want to get social profiles from.](#page-8-0) After jobs have run, you can check out their Social Key job history on the Clean Jobs page in Setup.

#### IN THIS SECTION:

#### [Enable Data.com Social Key](#page-64-0)

Before your organization can use Social Key to find and associate social handles for your contact and lead records, you must enable the feature.

[Configure Data.com Clean Jobs for Social Key](#page-65-0)

Social Key provides social handles through Data.com Clean jobs. You need to make sure your Clean jobs are configured for Social Key.

#### [Configure Data.com Clean List View Cleaning for Social Key](#page-66-0)

<span id="page-64-0"></span>Social Key provides social handles when users clean contact or lead records from a list. You'll need to add a few fields to your organization's list views.

## Enable Data.com Social Key

Before your organization can use Social Key to find and associate social handles for your contact and lead records, you must enable the feature.

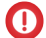

Important: As of Spring '16, Data.com Social Key and the Data.com Social Profile Match API are no longer available. At that time, social profile handles, such as those from LinkedIn<sup>®</sup>, , aren't added to records that are cleaned with Data.com. And, you can't use the Data.com Social Profile Match API to search for social profile handles.

**1.** From Setup, enter *Social Key Settings* in the Quick Find box, then select **Social Key Settings**.

#### **2.** Click **Enable Social Key**.

If you also need to enable and set up Social Accounts and Contacts, we'll let you know after you enable Social Key.

SEE ALSO: [Set Up Data.com Social Key](#page-64-1)

### EDITIONS

Available in: Salesforce Classic

Available with a Data.com Clean license in:

**Professional**, **Enterprise**, **Performance**, and **Unlimited** Editions

### USER PERMISSIONS

To implement Social Key:

**•** "Customize Application"

### EDITIONS

Available in: Salesforce Classic

Available with a Data.com Clean license in: **Professional**, **Enterprise**, **Performance**, and **Unlimited** Editions

#### USER PERMISSIONS

To implement Social Key:

**•** "Customize Application"

## <span id="page-65-0"></span>Configure Data.com Clean Jobs for Social Key

Social Key provides social handles through Data.com Clean jobs. You need to make sure your Clean jobs are configured for Social Key.

Important: As of Spring '16, Data.com Social Key and the Data.com Social Profile Match API are no longer available. At that time, social profile handles, such as those from LinkedIn<sup>®</sup>, , aren't added to records that are cleaned with Data.com. And, you can't use the Data.com Social Profile Match API to search for social profile handles.

Social Key works with Social Accounts and Contacts and Data.com Clean to make it easier to follow your contacts and leads on social networks. From Social Accounts and Contacts, select the social networks you want. The Social Key process runs during your automated Clean jobs, so to use Social Key, you need to make sure Clean is enabled, and select and schedule the jobs you'll need.

When you enable Social Key, the next scheduled Clean job will run a full sync with Data.com for the objects you've enabled for clean jobs (contacts, leads, or both). Social Key will provide social handles at regular intervals after that, at the same time as your Clean jobs. For example, if you run your clean jobs once per week, on Wednesday, the Social Key job will do a full sync every other Wednesday.

EDITIONS

Available in: Salesforce Classic

Available with a Data.com Clean license in: **Professional**, **Enterprise**, **Performance**, and **Unlimited** Editions

### USER PERMISSIONS

To implement Social Key:

**•** "Customize Application"

Note: If a Clean job fails, the Social Key process fails, as well. To view Clean and Social Key job histories, from Setup, enter *Jobs* in the Quick Find box, then select **Jobs**.

If you need guidance on setting up Data.com Clean or verifying your preferences or settings, just click **Help for this Page** on any Clean setup page.

- **1.** From Setup, enter *Clean Settings* in the Quick Find box, then select **Clean Settings**.
- **2.** Confirm that Data.com Clean is enabled.
- **3.** From Setup, enter *Preferences* in the Quick Find box, then select **Preferences** under Clean.
- **4.** Confirm that Clean jobs are enabled for the objects for which you want to get social handles. We provide them for contacts and leads.
- **5.** From Setup, enter *Jobs* in the Quick Find box, then select **Jobs**.
- **6.** Confirm that Clean jobs are scheduled.

#### SEE ALSO:

[Set Up Data.com Social Key](#page-64-1)

## <span id="page-66-0"></span>Configure Data.com Clean List View Cleaning for Social Key

Social Key provides social handles when users clean contact or lead records from a list. You'll need to add a few fields to your organization's list views.

Important: As of Spring '16, Data.com Social Key and the Data.com Social Profile Match API  $\mathbf{\Omega}$ are no longer available. At that time, social profile handles, such as those from LinkedIn<sup>®</sup>, , aren't added to records that are cleaned with Data.com. And, you can't use the Data.com Social Profile Match API to search for social profile handles.

Social Key works with Social Accounts and Contacts and Data.com Clean to make it easier to follow your contacts and leads on social networks. From Social Accounts and Contacts, select the social networks you want. The Social Key process runs when users clean records from a list.

- **1.** Click the tab for the object whose records you want to clean from a list: Contacts or Leads.
- **2.** Select a view from the drop-down and click **Edit**.
- **3.** Make sure the Clean Status field has been added to the Selected Fields. Adding this field automatically adds the **Clean** button to the list view.
- **4.** Optionally, add the fields for the social networks you've enabled (LinkedIn, Twitter, or Facebook) to your contact list views.

The social network fields aren't available on the lead list views.

SEE ALSO:

[Set Up Data.com Social Key](#page-64-1)

EDITIONS

Available in: Salesforce Classic

Available with a Data.com Clean license in: **Professional**, **Enterprise**, **Performance**, and **Unlimited** Editions

#### USER PERMISSIONS

To implement Social Key

**•** "Customize Application"

To create custom list views:

**•** "Read" on the type of record included in the list

To create, edit, or delete public list views:

**•** "Manage Public List Views"

# Learn About Data.com Products for Administrators

## Guidelines for Using D&B Company Records

Review some guidelines so your organization gets the most out of D&B Company records, which contain over 100 fields of industry, financial, and competitive information from Dun & Bradstreet<sup>®</sup>. .

- **•** If your organization has Data.com Premium Prospector or Data.com Premium Clean, you have access to the DandBCompany object, which provides Dun & Bradstreet data for accounts and leads you add to Salesforce.
- **•** Make sure you add the D&B Companies tab to user profiles. That's how they'll access a list of all D&B Company records. The D&B Companies tab lists all the D&B Company records you have in Salesforce.
- **•** To let your users delete D&B Company records, you need to create a permission set with the *Delete D&B Company records* and *Read D&B Company records* permissions and assign that permission set to users. You may also need to add the **Delete** button to page layouts.
- **•** If your company also uses Data.com Premium Clean, you can use automated jobs to update your D&B Company records.
- **•** Add the **Refresh** button to your D&B Company page layouts, so you can manually update D&B Company records to get the latest data from Dun & Bradstreet. You can also use automated jobs to update D&B Company records.
- **•** D&B Company records linked to account records are not cleaned along with linked account records.
- **•** For accounts or leads not added from Data.com (those created manually, for example), if a corresponding D&B Company record exists, it is added to Salesforce and linked to the account or lead record the first time that record is cleaned.

SEE ALSO:

[Configure Page Layouts for Data.com Prospector and Data.com Clean](#page-28-0)

### **EDITIONS**

#### Available in: Salesforce Classic

Available with a Data.com Prospector license in: **Contact Manager** (no Lead object), **Group**, **Professional**, **Enterprise**, **Performance**, and **Unlimited** Editions

Available with a Data.com Clean license in: **Professional**, **Enterprise**, **Performance**, and **Unlimited** Editions

### USER PERMISSIONS

#### To implement D&B Companies:

**•** "Customize Application"

## D&B Company Fields

If you add or update an account or lead with Data.com Premium Prospector or Data.com Premium Clean, a D&B Company record is automatically created and linked to that account or lead via the D&B Company field. Just click the link in the D&B Company field to access the associated D&B Company record, which has over 100 fields of industry, financial, and competitive information from Dun & Bradstreet® . This gives your organization integrated access to Dun & Bradstreet's trusted global database of company information directly in Salesforce.

- Example: If you add an account record for Starbucks from Data.com, when you open its record, the D&B Company field value is Starbucks Corporation. The value is underlined to identify it as a link. Just click the link to open the Starbucks Corporation D&B Company record.
- Example: If you update an account record for Google using Data.com Premium Clean—either manually or with jobs—when you open its record, the D&B Company field value is Google. The value is underlined to identify it as a link. Just click the link to open the Google D&B Company record.
	- Note: Some D&B field labels are different from the object field labels they are mapped to. For example, the Account Site field on account records maps to the Location Type field on the linked D&B Company record. For a list of default mappings, see [Default Data.com-to-Salesforce Field Mappings.](#page-18-0) on page 15

### EDITIONS

Available in: Salesforce Classic

Available with a Data.com Prospector license in: **Contact Manager** (no Lead object), **Group**, **Professional**, **Enterprise**, **Performance**, and **Unlimited** Editions

Available with a Data.com Clean license in: **Professional**, **Enterprise**, **Performance**, and **Unlimited** Editions

<span id="page-68-0"></span>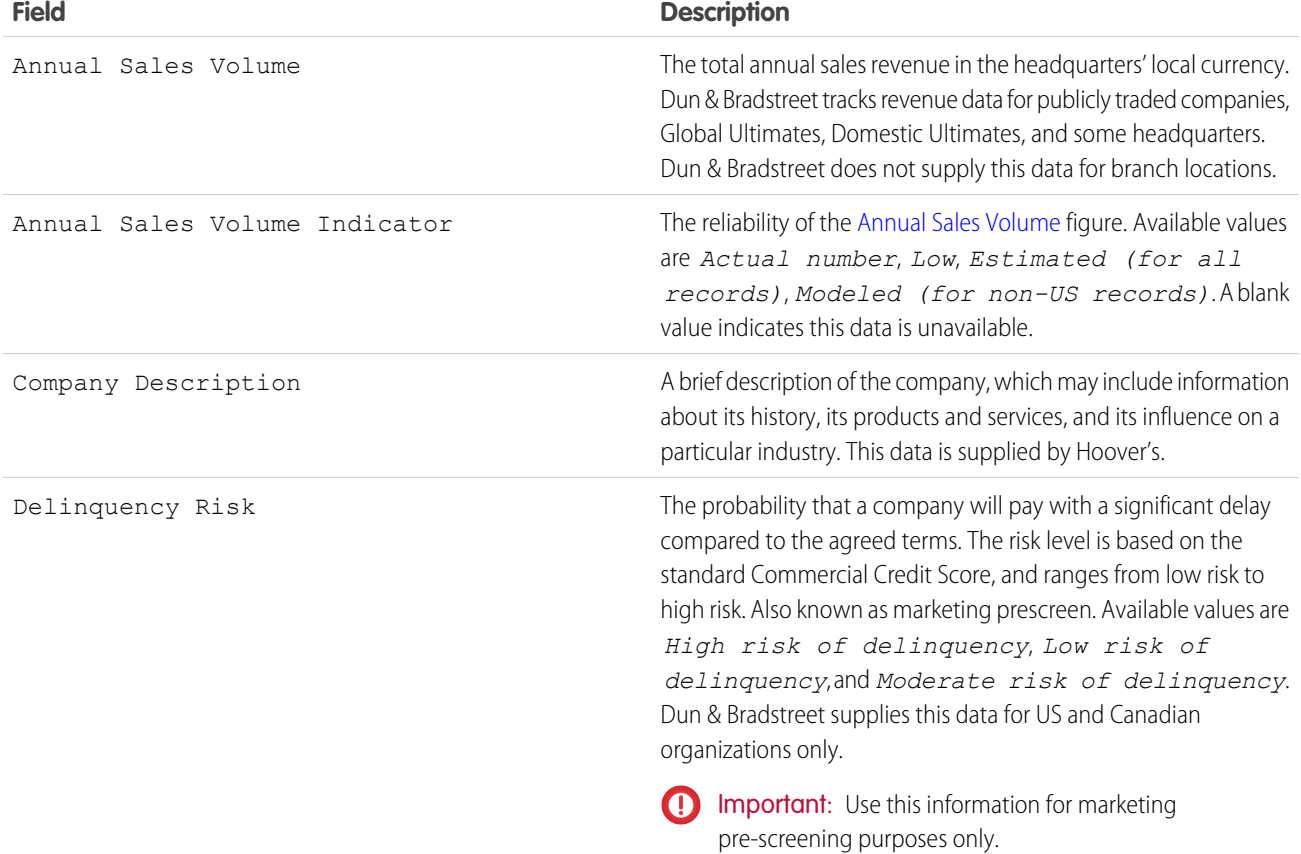

<span id="page-69-1"></span><span id="page-69-0"></span>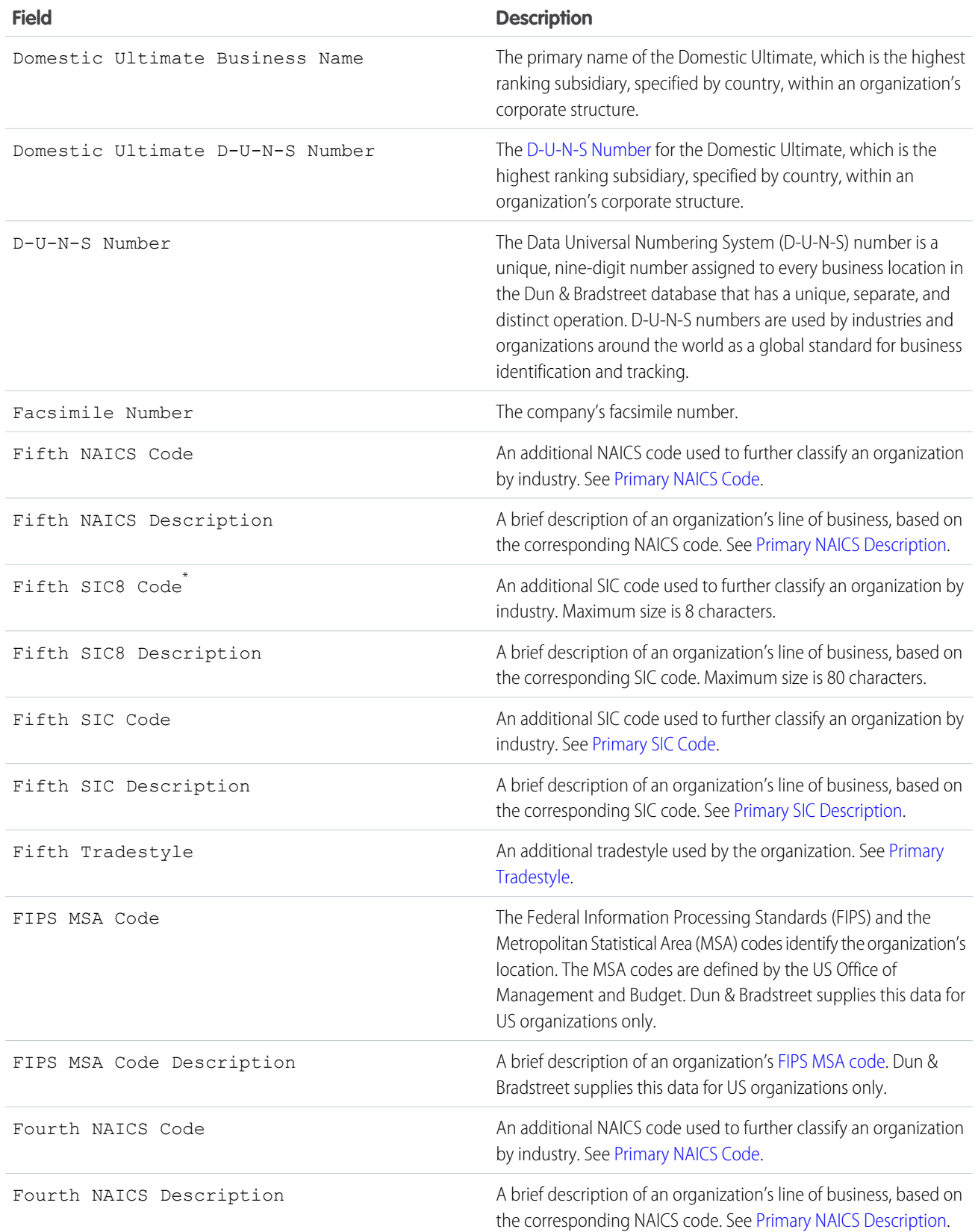

<span id="page-70-1"></span><span id="page-70-0"></span>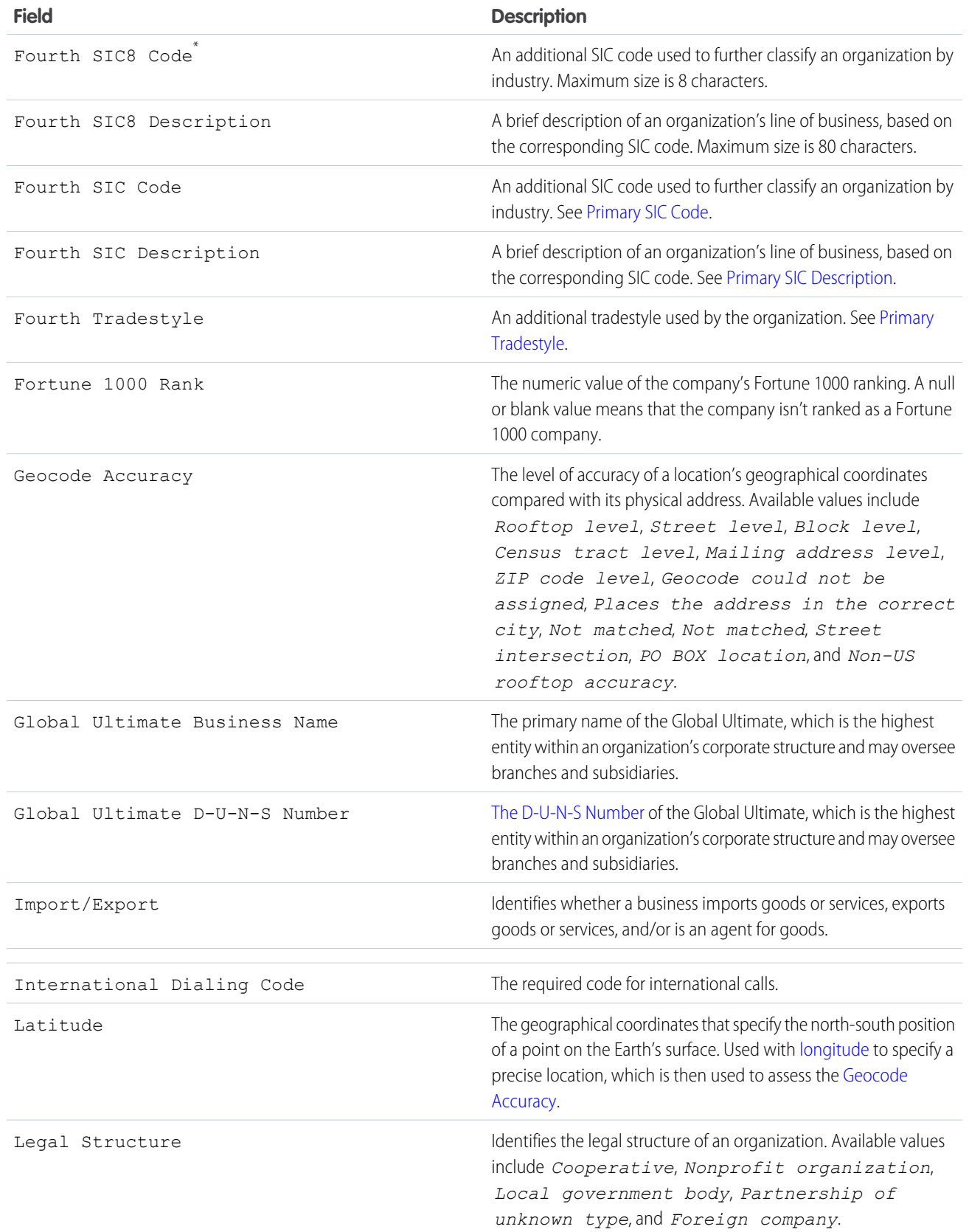

<span id="page-71-1"></span><span id="page-71-0"></span>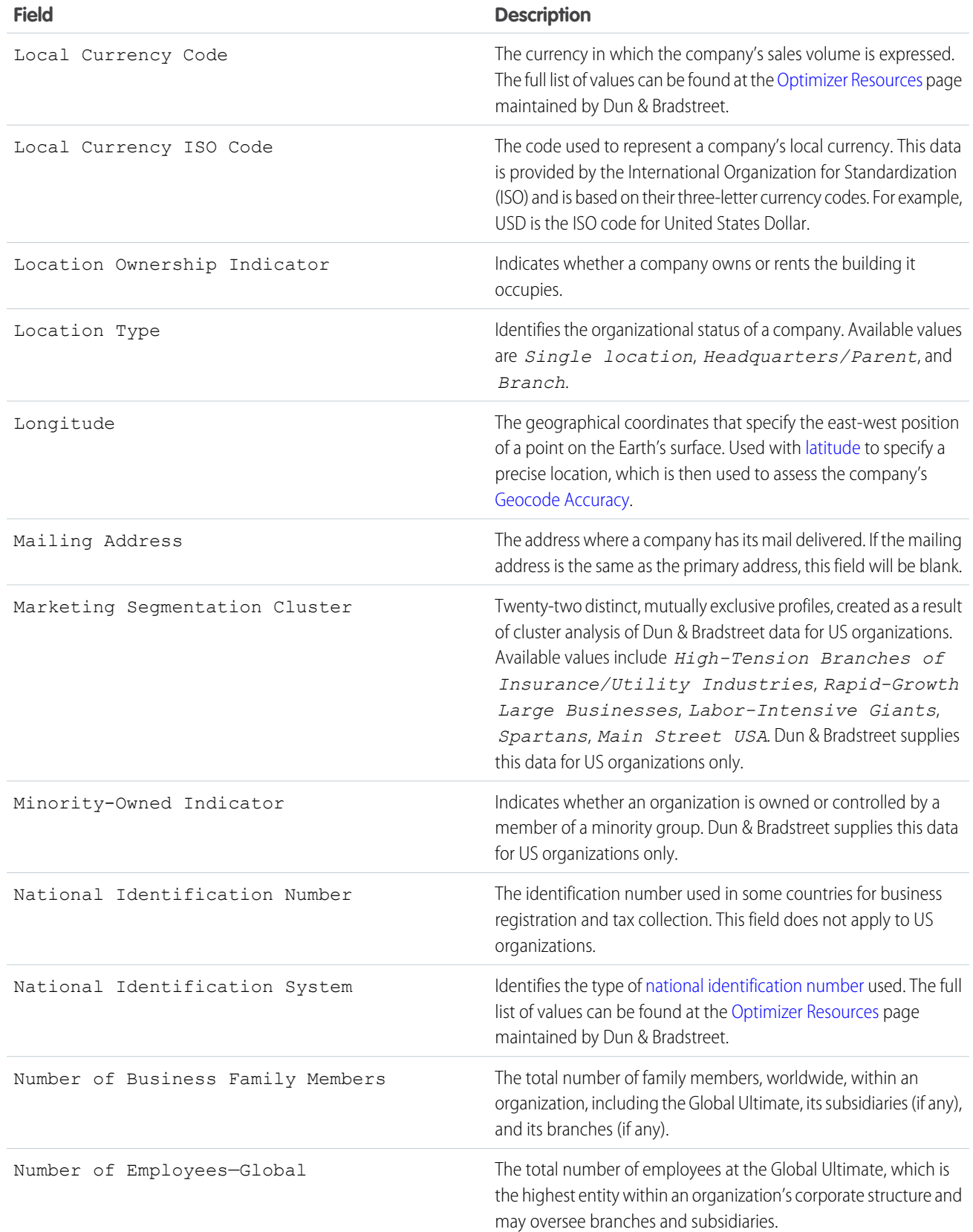
<span id="page-72-5"></span><span id="page-72-4"></span><span id="page-72-3"></span><span id="page-72-2"></span><span id="page-72-1"></span><span id="page-72-0"></span>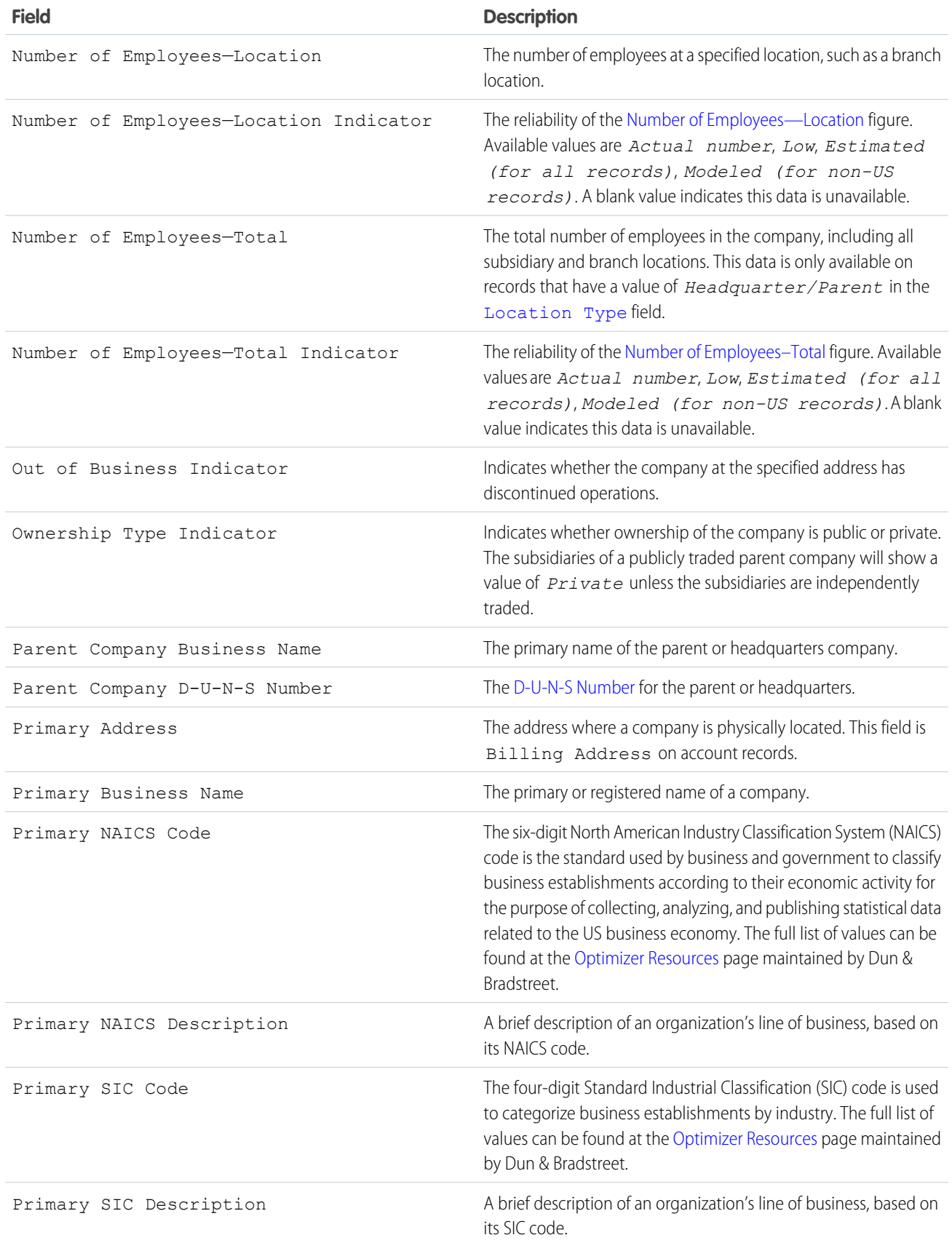

<span id="page-73-0"></span>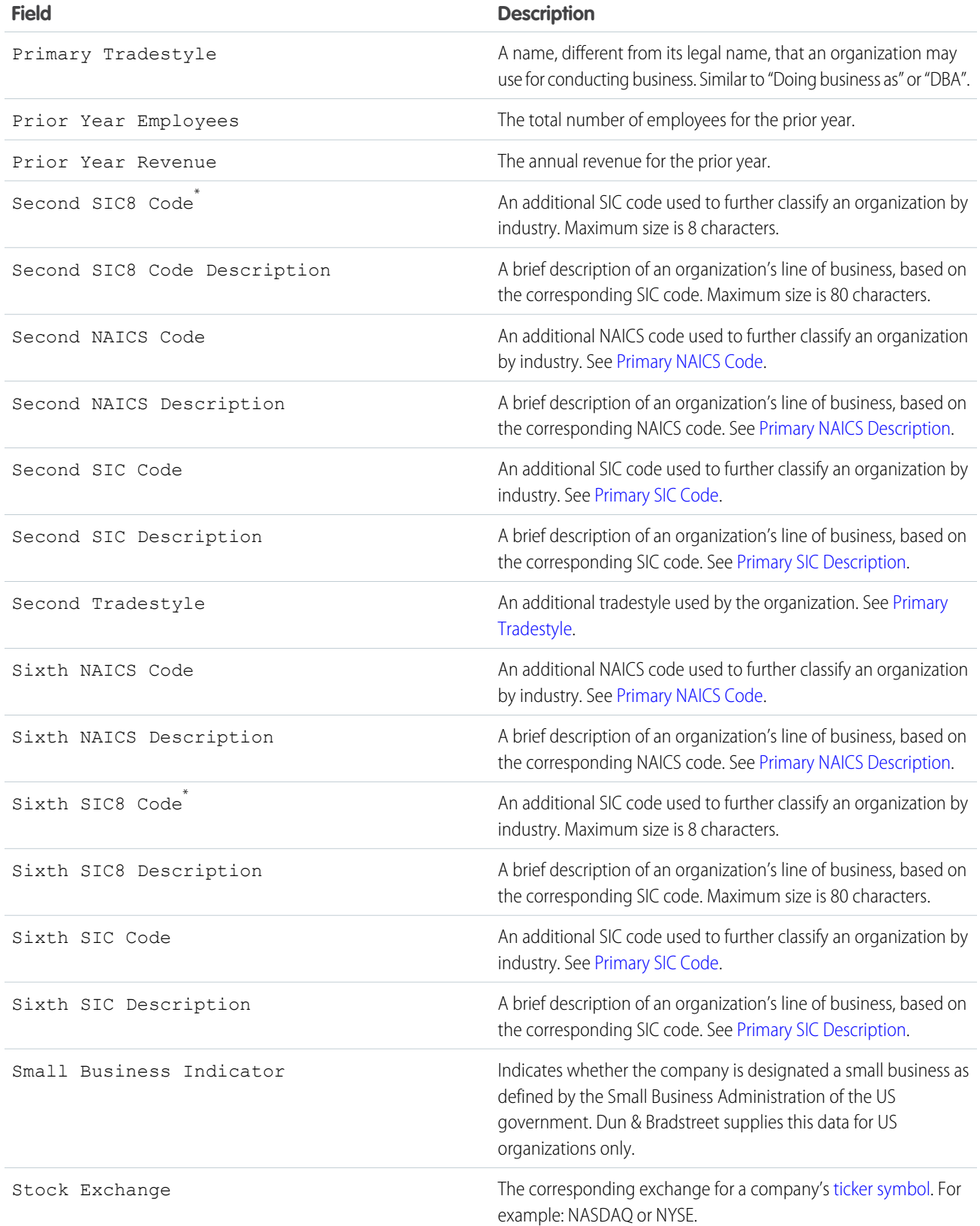

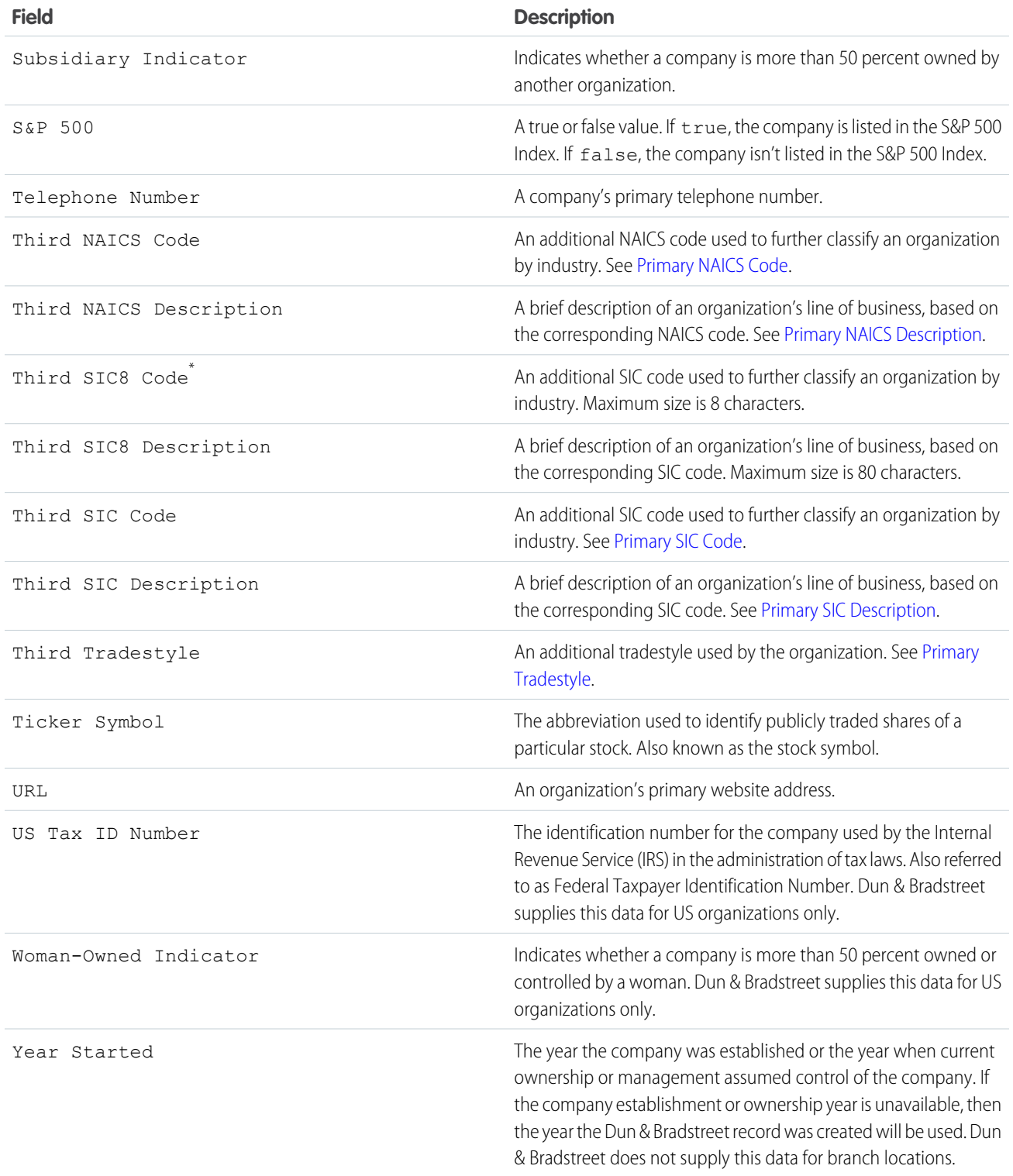

<span id="page-74-0"></span>\* Available with Data.com Premium Prospector license only.

## Resolve Data.com Record Addition Errors

If errors prevent you from adding one or more Data.com records to Salesforce, we'll provide a .csv error log file to help you fix any record addition errors.

How we provide the error log depends on what you were trying to do. If you were trying to add:

- **•** Fewer than 200 records, you'll see a message with a link to the error log on the Files tab.
- **•** Two hundred records or more, you'll receive an email with a link to the error log on the Files tab.
- Any number of records and you *do not* have Chatter enabled, you'll receive an email with the error log attached.
- **1.** Open the record addition error log and review the errors, then take one of these actions.
	- If you see errors regarding duplicate records, you don't need to do anything. Duplicate errors mean that the records are already in Salesforce, so you don't need to add them again. If your Data.com preferences are set to allow duplicates, the error log will not include any duplicate errors. If your Data.com preferences are set to allow duplicates but your organization also uses duplicate rules to prevent the creation of duplicate records, the duplicate rule will determine if the duplicate record is allowed or blocked. Records that are blocked by the duplicate rule will appear in the error log.
	- **•** If you see errors regarding your organization's custom configurations, such as triggers, validation rules, or workflow, let your administrator know because they may need to correct these configurations.
	- **•** If your organization uses state and country picklists and you see errors regarding available states or countries, notify your administrator, who will need to add the particular state or country to the picklist.
	- For all other errors, contact your administrator, who may need to contact Salesforce Customer Support.
- **2.** After your administrator resolves the errors, try again to add the Data.com records to Salesforce.

# How Are Salesforce and Data.com Records Matched?

If you clean your Salesforce account, contact, and lead data with Data.com, it's important to understand how your Salesforce records are compared and matched with records from Data.com.

**C** Tip: For complete details about how the Data.com matching service works, including a graphic overview and extensive examples, please see our white paper, [Data.com Record](https://resources.docs.salesforce.com/200/latest/en-us/sfdc/pdf/datacom_salesforce_record_matching.pdf) [Matching in Salesforce.](https://resources.docs.salesforce.com/200/latest/en-us/sfdc/pdf/datacom_salesforce_record_matching.pdf)

Watch a Demo: [Understanding Matching Rules](http://salesforce.vidyard.com/watch/PdYJPLbTqiI-kCXlWrr32w)

Salesforce and Data.com records can be compared and matched in two ways.

- **•** Manually, when a user clicks **Clean** on an individual account, contact, or lead record.
- **•** Via Clean jobs, which automatically attempt to match all your account, contact, or lead records.

Automated clean jobs are only available to organizations that purchase Data.com Clean. Manual clean is available to all licensed Data.com Prospector users.

The first time a Salesforce record is cleaned—either manually or via automated job—the matching service searches Data.com for similar records. It examines the field values in each record and looks for enough identical or similar information to indicate that the two records represent the same

## EDITIONS

Available in: Salesforce Classic

Available with a Data.com Prospector license in: **Contact Manager** (no Lead object), **Group**, **Professional**, **Enterprise**, **Performance**, and **Unlimited** Editions

### USER PERMISSIONS

To add accounts from Data.com:

**•** "Create" on accounts

To add contacts from Data.com:

**•** "Create" on contacts

To add Data.com contacts from an account

**•** "Read" on accounts AND "Create" on contacts

To add Data.com contacts as leads

**•** "Create" on leads

## EDITIONS

Available in: Salesforce Classic

Available with a Data.com Prospector license in: **Contact Manager** (no Lead object), **Group**, **Professional**, **Enterprise**, **Performance**, and **Unlimited** Editions

Available with a Data.com Clean license in:

**Professional**, **Enterprise**, **Performance**, and **Unlimited** Editions

entity (that is—the same account, contact, or lead). If Data.com finds a match, the two records are linked by a numeric value in the Data.com Key field. For contact and lead records, every time the Salesforce record is cleaned, the matching service is used to match the record. For account records, every time the Salesforce record is cleaned, the D-U-N-S Number field is used to match (or look up) the record. If the D-U-N-S Number field is blank, the matching service will be used to find a match. If the Salesforce record changes substantially, the next time it is cleaned, the matching service may look for a better match from other Data.com records.

## Note:

- **•** If you prefer to rematch account records with the matching service, regardless of whether a D-U-N-S Number is present, please contact Salesforce Customer Support. Doing so, however, may cause some account records to have the Data.com Clean Not Found status.
- If you've remapped or skipped mapping for the D-U-N-S Number field, or if you're organization purchased Data.com prior to December 16, 2011, the matching service will automatically be used to rematch account records.

For contacts and leads, the important fields are:

- **•** Name
- **•** Email

Ideally, use a direct email address rather than a group address like info@org.com. (Identical Email values will almost always trigger a match unless other values in the record conflict.) **Note:** Data.com does not store emails that may be personal contact information, such as those from Gmail or Yahoo.

- **•** Account Name for contacts; Company for leads.
- **•** Title
- **•** Phone

For accounts, the important fields are:

- **•** Account Name
	- **–** Make sure the account name doesn't contain any unrelated artifacts, such as numbers (1002), special characters (!#@#), or unrelated words. (These symbols are acceptable if they are part of the company's name.)
	- **–** Try to avoid country and state names as values unless they are part of the company's name.
	- **–** If the account name contains more than one word, like *DSGI Business (PC World Business)* try both of them.
	- **–** If an account name is also a Website (like *salesforce.com*), try leaving off the subdomain (*.com* and the like).
- **•** Billing Address
	- **–** Use a full address, if possible.
	- **–** Try to specify a value for the Country field. This will optimize your match rates.
	- **–** Try to specify a value for the State or ZIP code field.
	- **–** If you know the account's street name but not its street number, use the street name only. A street name without a street number is better than no value.
- **•** Website
- **•** Phone

## How Are API Limits Defined for Data.com?

Data.com call limits are calculated based on the number and type of Data.com licenses you purchased. The listed information is read only. Use this information to track Data.com API call usage.

Call quotas are enforced at the Salesforce organization level.

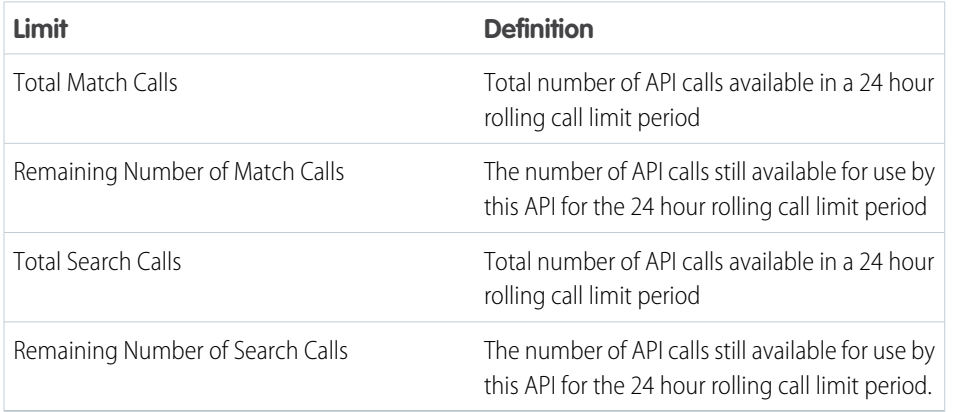

EDITIONS

Available in: Salesforce Classic

Available with a Data.com Prospector license in: **Contact Manager** (no Lead object), **Group**, **Professional**, **Enterprise**, **Performance**, and **Unlimited** Editions

Available with a Data.com Clean license in: **Professional**, **Enterprise**, **Performance**, and **Unlimited** Editions

Here is how to calculate your quota: 1000 x (*number of licenses*)=(*API call quota*).

The call quota for the Match API is based on the number of Data.com Clean licenses you have. The call quota for the Search API is base on the number of Data.com Prospecting licenses you have.

## Enable or Disable Data.com API Functionality

Data.com API functionality is enabled by default. You can disable or enable Data.com API functionality by selecting or deselecting the Enable Data.com API checkbox.

To disable the Data.com APIs follow these steps.

- **1.** From Setup, enter *Data.com Administration* in the Quick Find box, then select **API Preferences**.
- **2.** To disable access, deselect the **Allow Data.com API Access** checkbox.
- **3.** To apply and save your changes, **Click Save.**

To enable the Data.com APIs follow these steps.

- **1.** From Setup, enter *Data.com Administration* in the Quick Find box, then select **API Preferences**.
- **2.** To enable access, select the **Allow Data.com API Access** checkbox.
- **3.** Select **"I have read and agreed to the aforementioned terms."** checkbox and click **Confirm**.

#### **Legal Notice**:

Data.com API enables you to customize, build and integrate Data.com Prospecting and Clean functionalities, as the case may be, into your own business processes and workflows. Now that administrators have broader flexibility and discretion on how to process and clean Customer Data as part of these functionalities, it is important to remind you that as noted in your applicable master subscription agreement documentation covering the Data.com Prospecting and Clean functionality, and as further described in the Data.com Security, Privacy and Architecture Documentation accessible via help.salesforce.com, the Customer Data fields which you elect to process and/or clean may be transferred to the Data.com infrastructure for purposes of interoperation. If this broader flexibility poses any additional privacy or data security concerns for your organization, we encourage you to limit the types of Customer Data fields which you elect to process and clean, or instead opt-out of accessing the Data.com API by unselecting the 'Allow API Access' checkbox.

**4.** Click **Save** to enable Data.com API access.

## Administering Data.com FAQ

Check out answers to some frequently asked questions about Data.com for administrators.

#### IN THIS SECTION:

[How do I know which Data.com product my organization has?](#page-78-0)

[What Salesforce Fields Are Affected by Data.com Clean?](#page-78-1)

[What product should my organization use to clean our account, contact, and lead records?](#page-79-0)

[What should I do if my Data.com Users reach their addition limits and we need more prospecting](#page-80-0) [capacity?](#page-80-0)

[Can I prevent Data.com Clean jobs from automatically updating records?](#page-80-1)

[Why did I receive a message that says, You have limited access to data, so you can't completely](#page-80-2) [clean this record?](#page-80-2)

<span id="page-78-0"></span>[How Often Are All My Accounts, Contacts, Leads, and D&B Companies Updated with Data.com](#page-80-3) [Clean Jobs?](#page-80-3)

## How do I know which Data.com product my organization has?

<span id="page-78-1"></span>You can find out by going to the Data.com Licenses & Limits page. From Setup, enter *Licenses & Limits* in the Quick Find box, then select **Licenses & Limits**. If your organization has purchased Data.com Corporate Prospector, you'll see "Corporate" in the heading for this section of the page. If your organization has purchased Data.com Premium Prospector, you'll see "Premium" in the heading.

## What Salesforce Fields Are Affected by Data.com Clean?

#### $\mathbb{Z}$ Note:

- **•** These fields may be different if your organization uses customized Data.com-to-Salesforce field mappings.
- **•** If you can't edit one or more fields on an account, contact, or lead record, you may receive a message that says, You have limited access to data, so you can not completely clean this record or You have limited access to account fields, so you can not update all the fields shown here. If this happens, ask your administrator for help.

When you use Data.com Clean to clean a Salesforce record, either manually or with automated jobs, the record's fields are updated with Data.com data. Here's a list of the fields that are updated.

## Account Fields

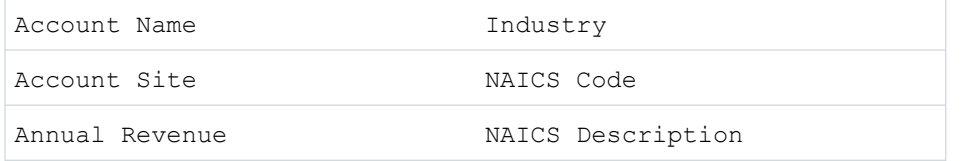

### **EDITIONS**

Available in: Salesforce Classic

Available with a Data.com Prospector license in:

**Contact Manager** (no Lead object), **Group**, **Professional**, **Enterprise**, **Performance**, and **Unlimited** Editions

Available with a Data.com Clean license in: **Professional**, **Enterprise**, **Performance**, and **Unlimited** Editions

#### EDITIONS

Available in: Salesforce Classic

Available with a Data.com Prospector license in: **Contact Manager** (no Lead object), **Group**, **Professional**, **Enterprise**, **Performance**, and **Unlimited** Editions

Available with a Data.com Clean license in: **Professional**, **Enterprise**, **Performance**, and **Unlimited** Editions

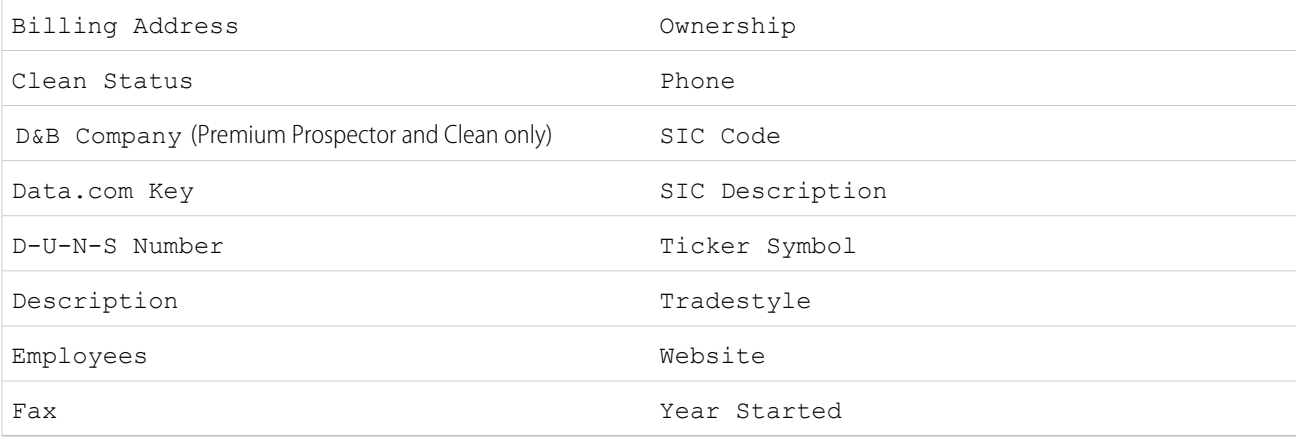

## Contact Fields

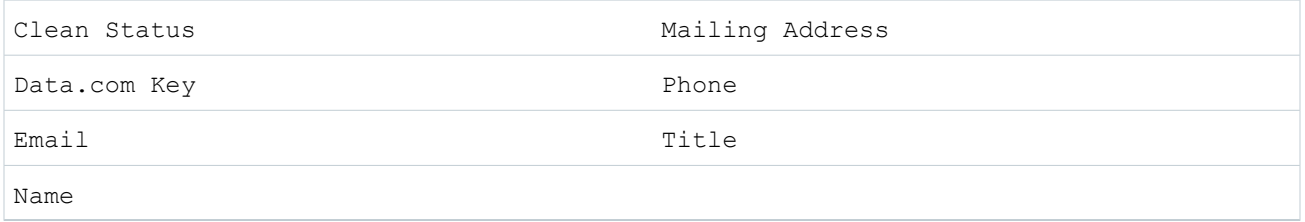

## Lead Fields

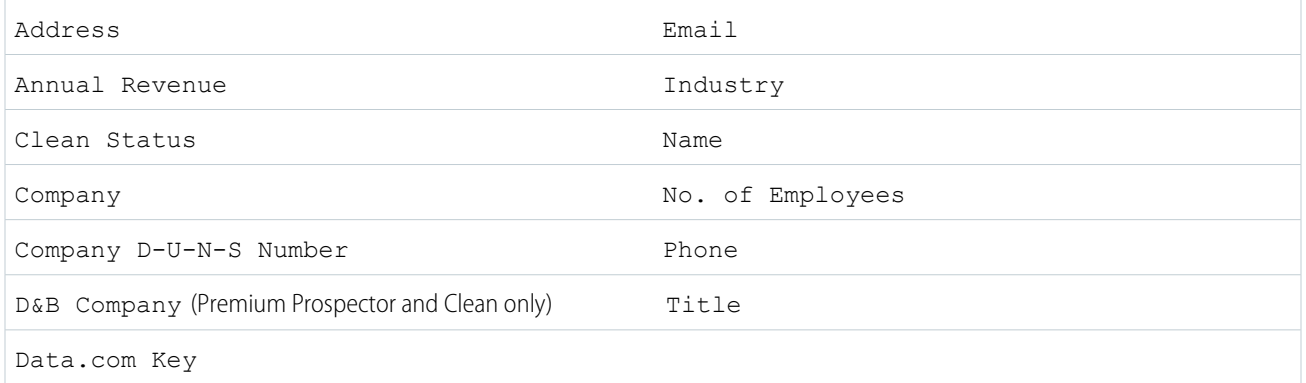

## <span id="page-79-0"></span>What product should my organization use to clean our account, contact, and lead records?

You have a number of options. For complete details on the Data.com product suite and to learn about the clean options each one provides, check out Get High Quality Data When You Need It Right In Salesforce.

Contact Salesforce support if you need assistance getting Clean for your organization.

## <span id="page-80-0"></span>What should I do if my Data.com Users reach their addition limits and we need more prospecting capacity?

If you need to purchase additional licenses for Data.com Users, contact your Salesforce account executive.

#### SEE ALSO:

[How Do Data.com User Types, Licenses, and Record Addition Limits Work?](#page-12-0)

## <span id="page-80-1"></span>Can I prevent Data.com Clean jobs from automatically updating records?

You sure can. Just follow [these guidelines.](#page-35-0)

#### <span id="page-80-2"></span>SEE ALSO:

[Prevent Data.com Clean Jobs from Updating Records](#page-35-0)

## Why did I receive a message that says, **You have limited access to data, so you can't completely clean this record**?

If you can't edit one or more fields on an account, contact, or lead record, you'll see this message when you use Data.com Clean to manually clean the record. You'll still be able to clean the fields that you can edit.

Ask your administrator to make sure you can edit the [Salesforce fields affected when cleaning records](#page-78-1), including D&B fields. How your administrator does this depends on which edition of Salesforce your company uses.

- <span id="page-80-3"></span>**•** For Contact Manager, Group, and Professional editions, make sure the fields are on the appropriate page layout.
- For Enterprise, Performance, and Unlimited editions, make sure field-level security is set to Visible for the fields.

## How Often Are All My Accounts, Contacts, Leads, and D&B Companies Updated with Data.com Clean Jobs?

You choose when you want jobs to run using the Clean Jobs page. There are two types of jobs.

#### **Full Sync Job**

All records are cleaned, regardless of their clean status.

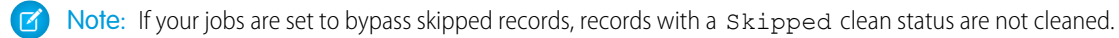

**Incremental Sync Job**

Only records with a Not Compared clean status are cleaned.

For a full sync job to run, you must have jobs scheduled for at least one day of the week.

For contacts and leads, a full sync job runs every 14 days for all eligible records.

For D&B Company records, a full sync job runs every 14 days. D&B Company records are cleaned using only a full sync job.

For accounts, how often a full sync job runs depends on the matching service you select and whether accounts have a value for the Company D-U-N-S Number field. For accounts with a D-U-N-S number, a full sync job runs every 14 days, regardless of the matching service. For accounts without a D-U-N-S number, check out this table.

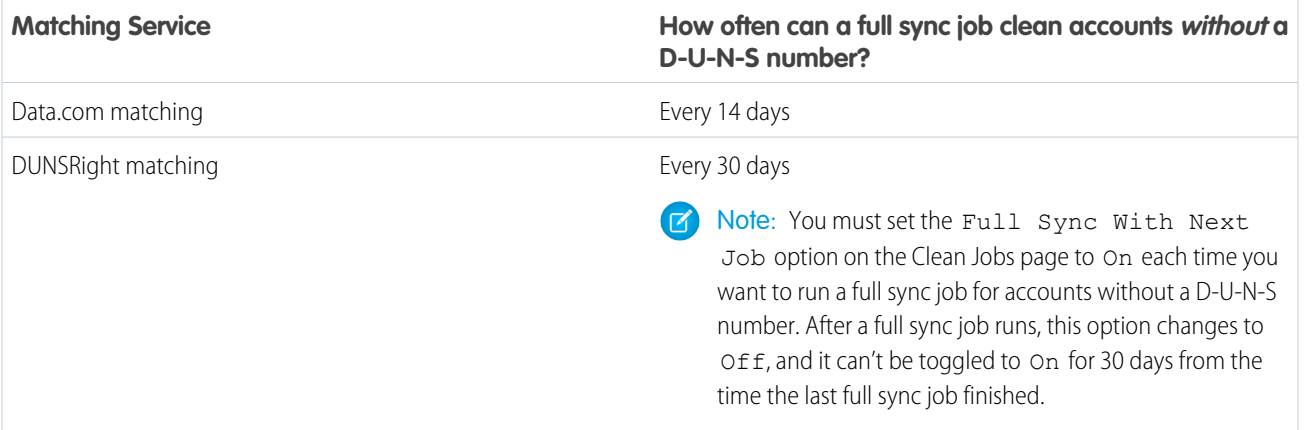

SEE ALSO:

[Schedule Data.com Clean Jobs](#page-34-0)

[Schedule a Full Sync of Your Salesforce Account Records with Data.com Clean](#page-34-1)

## Leverage Account, Contact, and Lead Clean Information

## What's the Account Clean Info Object?

Account Clean Info is a background object that stores the metadata used to determine an account record's clean status.

Account Clean Info provides a snapshot of the data in your Salesforce account record and its matched Data.com record at the time the Salesforce record was cleaned.

Account Clean Info includes a number of bit vector fields, whose component fields each correspond to individual object fields and provide related data or status information about those fields. For example, the bit vector field IsDifferent has an IsDifferentState field. If the IsDifferentState field's value is False, that means the State field value is the same on the Salesforce account record and its matched Data.com record.

These are the bit vector fields.

- **•** CleanedBy indicates who (a user) or what (a Clean job) cleaned the account record.
- **•** IsDifferent indicates whether or not a field on the account record has a value that differs from the corresponding field on the matched Data.com record.
- **•** IsFlaggedWrong indicates whether or not a field on the account record has a value that is flagged as wrong to Data.com.
- **•** IsReviewed indicates whether or not a field on the account record is in a Reviewed state, which means that the value was reviewed but not accepted.

Administrators can modify a limited set of Account Clean Info fields from the Account Clean Info page.

#### Developers can create triggers that read the Account Clean Info fields to help automate the cleaning or related processing of account records. For example, you might create a trigger that reads the Clean Status field on the Account object. If an account record's

#### EDITIONS

Available in: Salesforce Classic

Available with a Data.com Prospector license in: **Contact Manager** (no Lead object), **Group**, **Professional**, **Enterprise**, **Performance**, and **Unlimited** Editions

Available with a Data.com Clean license in:

**Professional**, **Enterprise**, **Performance**, and **Unlimited** Editions

Clean Status field value is Different but the record has no Billing Street value, the trigger could update the record's status to Not Compared.

#### SEE ALSO:

[https://developer.salesforce.com/docs/atlas.en-us.api.meta/api/sforce\\_api\\_objects\\_accountcleaninfo.htm](https://developer.salesforce.com/docs/atlas.en-us.api.meta/api/sforce_api_objects_accountcleaninfo.htm)

## What's the Contact Clean Info Object?

Contact Clean Info is a background object that stores the metadata used to determine a contact record's clean status.

Contact Clean Info provides a snapshot of the data in your Salesforce contact record and its matched Data.com record at the time the Salesforce record was cleaned.

Contact Clean Info includes a number of bit vector fields, whose component fields each correspond to individual object fields and provide related data or status information about those fields. For example, the bit vector field IsDifferent has an IsDifferentEmail field. If the IsDifferentEmail field's value is False, that means the Email field value is the same on the Salesforce contact record and its matched Data.com record.

These are the bit vector fields.

- **•** CleanedBy indicates who (a user) or what (a Clean job) cleaned the contact record.
- **•** IsDifferent indicates whether or not a field on the contact record has a value that differs from the corresponding field on the matched Data.com record.
- **•** IsFlaggedWrong indicates whether or not a field on the contact record has a value that is flagged as wrong to Data.com.
- **•** IsReviewed indicates whether or not a field on the contact record is in a Reviewed state, which means that the value was reviewed but not accepted.

Developers can create triggers that read the Contact Clean Info fields to help automate the cleaning or related processing of contact records.

SEE ALSO:

[https://developer.salesforce.com/docs/atlas.en-us.api.meta/api/sforce\\_api\\_objects\\_contactcleaninfo.htm](https://developer.salesforce.com/docs/atlas.en-us.api.meta/api/sforce_api_objects_contactcleaninfo.htm)

### EDITIONS

Available in: Salesforce Classic

Available with a Data.com Prospector license in:

**Contact Manager** (no Lead object), **Group**, **Professional**, **Enterprise**, **Performance**, and **Unlimited** Editions

Available with a Data.com Clean license in: **Professional**, **Enterprise**, **Performance**, and **Unlimited** Editions

## What's the Lead Clean Info Object?

Lead Clean Info is a background object that stores the metadata used to determine a lead record's clean status.

Lead Clean Info provides a snapshot of the data in your Salesforce lead record and its matched Data.com record at the time the Salesforce record was cleaned.

Lead Clean Info includes a number of bit vector fields, whose component fields each correspond to individual object fields and provide related data or status information about those fields. For example, the bit vector field IsDifferent has an IsDifferentTitle field. If the IsDifferentTitle field's value is False, that means the Title field value is the same on the Salesforce lead record and its matched Data.com record.

These are the bit vector fields.

- **•** CleanedBy indicates who (a user) or what (a Clean job) cleaned the lead record.
- **•** IsDifferent indicates whether or not a field on the lead record has a value that differs from the corresponding field on the matched Data.com record.
- **•** IsFlaggedWrong indicates whether or not a field on the lead record has a value that is flagged as wrong to Data.com.
- **•** IsReviewed indicates whether or not a field on the lead record is in a Reviewed state, which means that the value was reviewed but not accepted..

Developers can create triggers that read the Lead Clean Info fields to help automate the cleaning or related processing of lead records.

#### SEE ALSO:

[https://developer.salesforce.com/docs/atlas.en-us.api.meta/api/sforce\\_api\\_objects\\_leadcleaninfo.htm](https://developer.salesforce.com/docs/atlas.en-us.api.meta/api/sforce_api_objects_leadcleaninfo.htm)

EDITIONS

Available in: Salesforce **Classic** 

Available with a Data.com Prospector license in: **Contact Manager** (no Lead object), **Group**, **Professional**, **Enterprise**, **Performance**, and **Unlimited** Editions

Available with a Data.com Clean license in: **Professional**, **Enterprise**, **Performance**, and **Unlimited** Editions

## Create a Custom Report Type for Account, Contact, or Lead Clean Info

Create custom report types to report on clean information for accounts, contacts, and leads. Clean Info custom report types can help you easily see clean information for multiple records in one report. Use that information to identify patterns and trends in your data and to manage or modify how your records are cleaned.

- **1.** From Setup, enter *Report Types* in the Quick Find box, then select **Report Types**.
- **2.** Click **New Custom Report Type**.
- **3.** For Primary Object, select *Accounts*, *Contacts*, or *Leads*—whatever object you want to report on—and define the other required fields.
- **4.** For Category, select either *Accounts & Contacts* or *Leads*, as appropriate.
- **5.** Click **Next**.
- **6.** Relate the companion Clean Info object (Account Clean Info, Contact Clean Info, or Lead Clean Info) to the primary object you selected. Accept the default for A to B Relationship.
- **7.** Select a deployment status.

#### **8.** Click **Save**.

Now you can create custom reports based on your new custom report types.

#### SEE ALSO:

[Report on Salesforce Records with a Specific Data.com Clean Status](#page-43-0)

# Letting Users Share Information with Partners

## Partner Portals Overview

You can create partner portals to help you better manage your partners.

The following table briefly describes the partner portal:

## **EDITIONS**

Available in: Salesforce Classic

Available with a Data.com Prospector license in:

**Contact Manager** (no Lead object), **Group**, **Professional**, **Enterprise**, **Performance**, and **Unlimited** Editions

Available with a Data.com Clean license in: **Professional**, **Enterprise**, **Performance**, and **Unlimited** Editions

### USER PERMISSIONS

To create or update custom report types:

**•** "Manage Custom Report Types"

To delete custom report types:

**•** "Modify All Data"

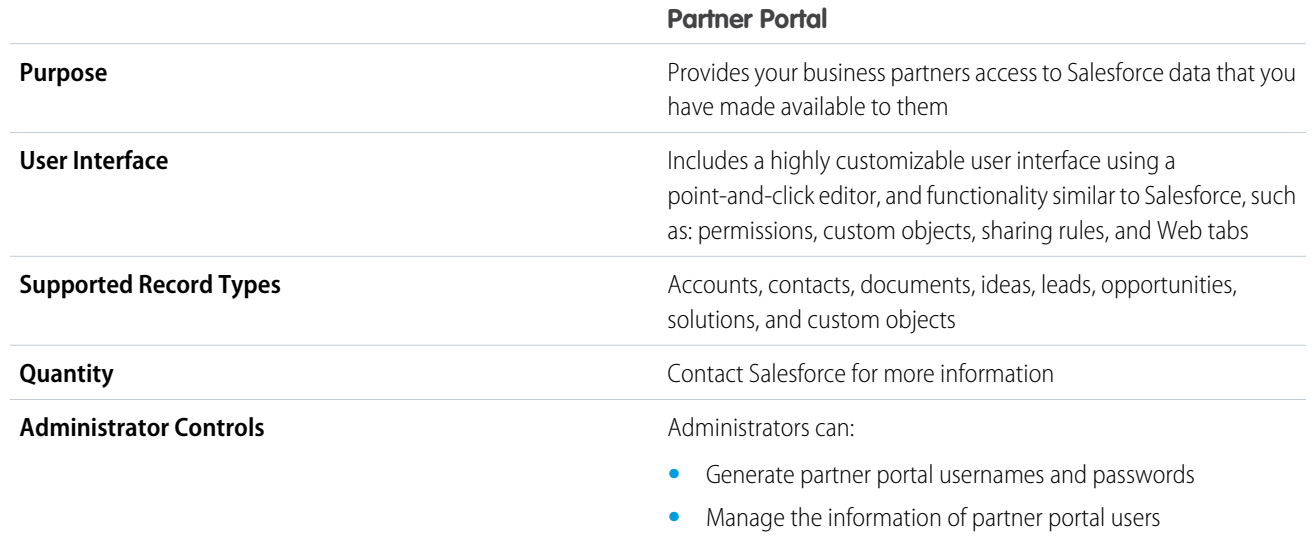

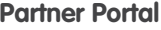

**•** Manage partner portal users using permissions, roles, and sharing rules

**User Controls User Controls Partner users can update their own user information** 

SEE ALSO:

[Enable the Partner Portal](#page-111-0)

## Setting Up Your Partner Portal

Note: Starting in Summer '13, the partner portal is no longer available for organizations that aren't currently using it. Existing organizations continue to have full access. If you don't have a partner portal, but want to easily share records and information with your partners, try Communities.

Existing organizations using partner portals may continue to use their partner portals or transition to Communities. Contact your Salesforce Account Executive for more information.

To set up your partner portal:

**1.** Create one or more portals.

For each portal:

**a.** Configure the settings and communication templates.

The Convert Portal User Access wizard automatically displays after the first time you save settings for your first portal, whether it is the Customer Portal or partner portal. You can use this wizard to help ensure that records and folders owned by Salesforce users are not shared with portal users.

- **b.** Customize the fonts and colors.
- **c.** Customize the available tabs and tab order.
- **d.** Configure portal languages.
- **2.** Optionally, enable Salesforce CRM Content, Salesforce Knowledge, Entitlement Management, Ideas, or Answers as needed.
- **3.** Create partner profiles.

For each partner profile:

- **a.** Customize page layouts.
- **b.** Customize list views.

Partner portal users can automatically see any list view with visibility settings marked This view is accessible by all users. We recommend that you create specific list views on all objects accessible to portal users, and then assign portal users to only the list views you want them to view.

**c.** Customize search layouts.

The search layouts in your Salesforce organization are the same search layouts used in your partner portal. Verify that search layouts on objects accessible to portal users only include fields you want them to view in search results.

**4.** Assign partner profiles to partner portals.

### EDITIONS

Available in: Salesforce Classic

Available in: **Enterprise**, **Performance**, **Unlimited**, and **Developer** Editions

#### USER PERMISSIONS

To set up a partner portal:

- **5.** Optionally, enable single sign-on.
- **6.** Enable login on each partner portal.
- **7.** Create partner users.

SEE ALSO:

[Enable the Partner Portal](#page-111-0)

## Creating Partner Portals

Note: Starting in Summer '13, the partner portal is no longer available for organizations that aren't currently using it. Existing organizations continue to have full access. If you don't have a partner portal, but want to easily share records and information with your partners, try Communities.

Existing organizations using partner portals may continue to use their partner portals or transition to Communities. Contact your Salesforce Account Executive for more information.

After you have enabled the Salesforce partner portal, you can create partner portals to satisfy the various business needs of your customers.

Note: You can create a maximum of 5 partner portals in your organization. Increases to that  $\mathbb{Z}$ number are subject to product manager approval and require detailed use cases.

To create a partner portal:

- **1.** From Setup, enter *Partners* in the Quick Find box, then select **Settings**.
- **2.** Click **New**.
- **3.** Set the following options:

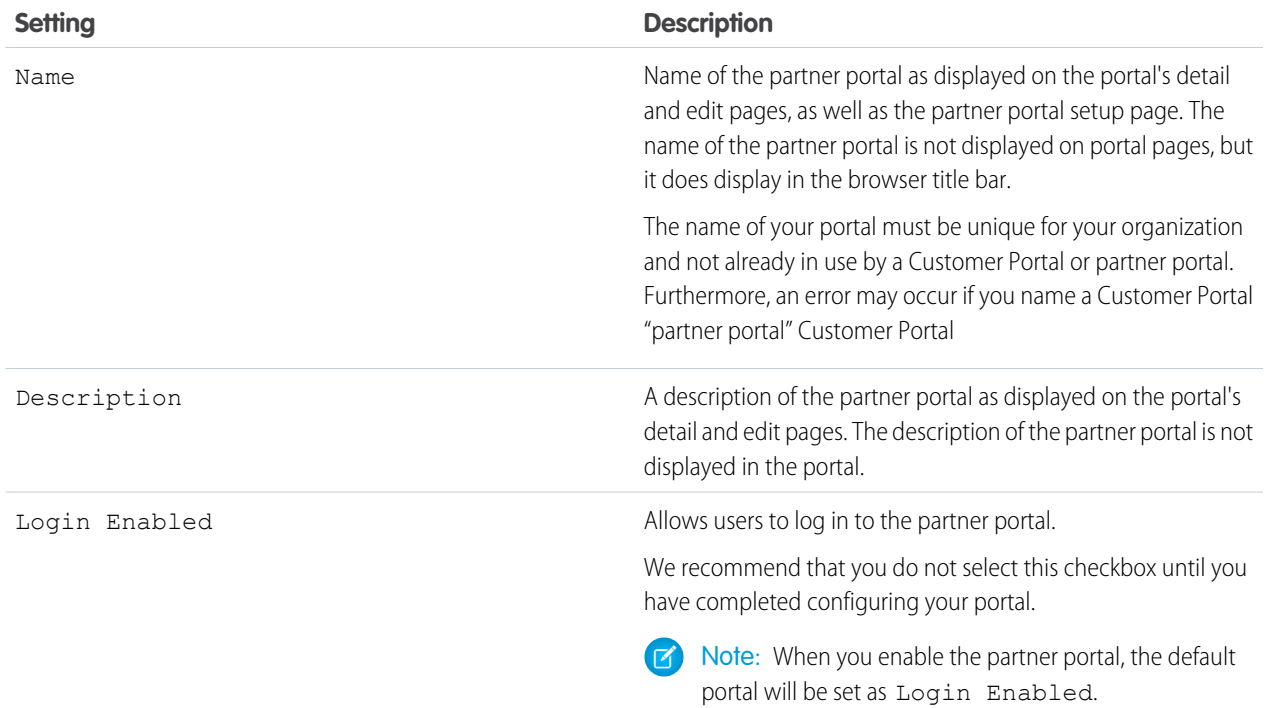

## EDITIONS

Available in: Salesforce Classic

Available in: **Enterprise**, **Performance**, **Unlimited**, and **Developer** Editions

## USER PERMISSIONS

To create partner portals:

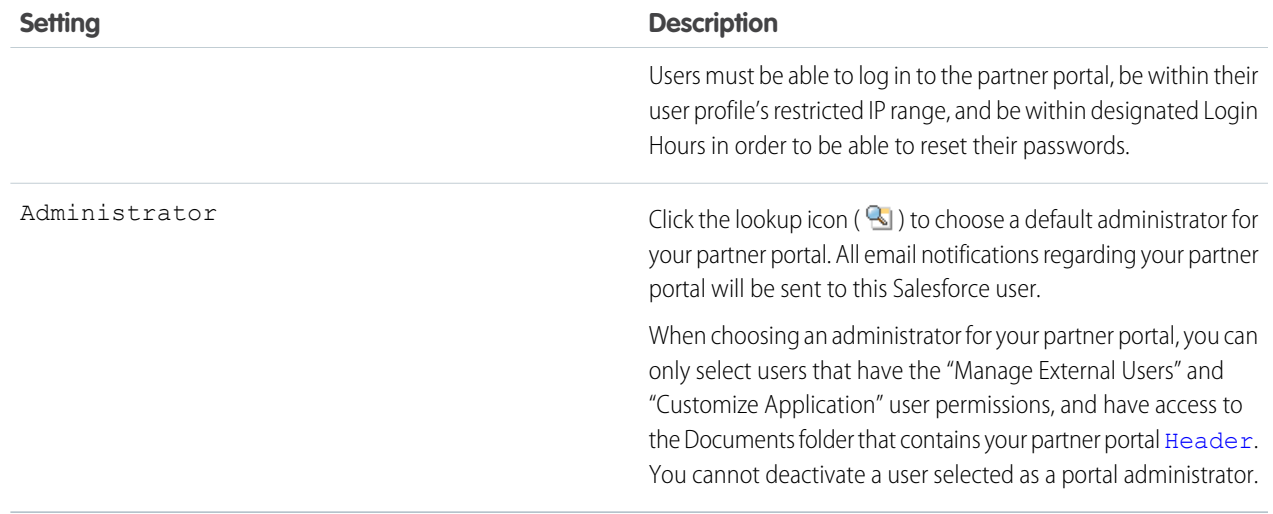

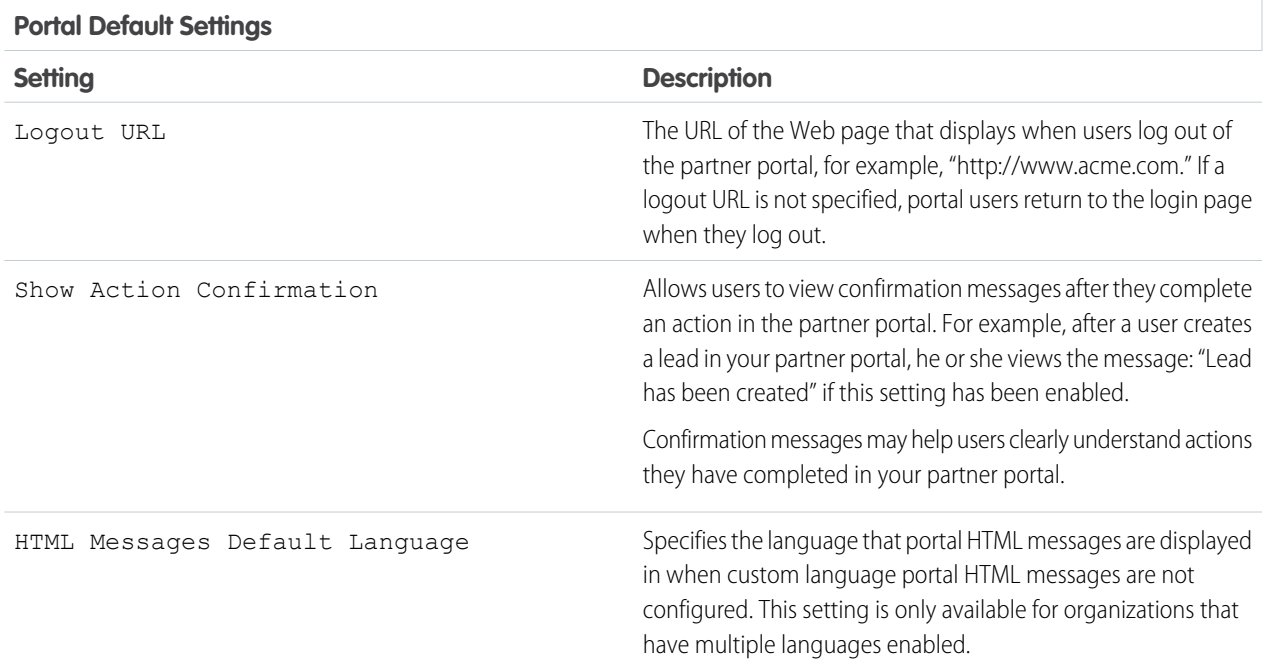

## **Email Notification Settings**

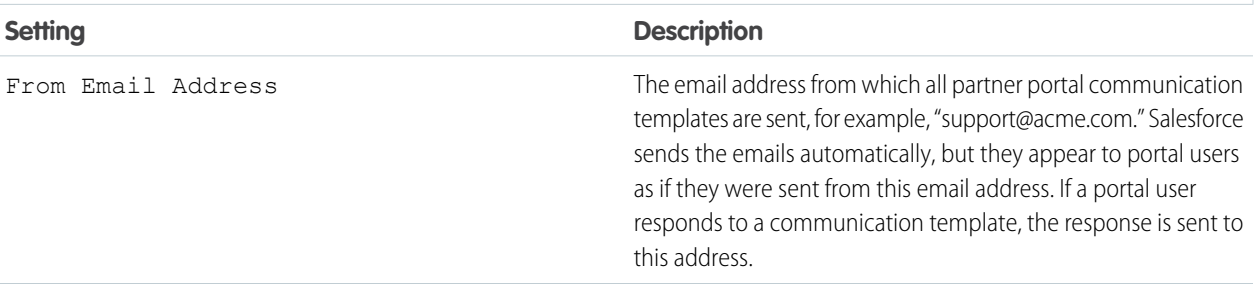

## **Email Notification Settings**

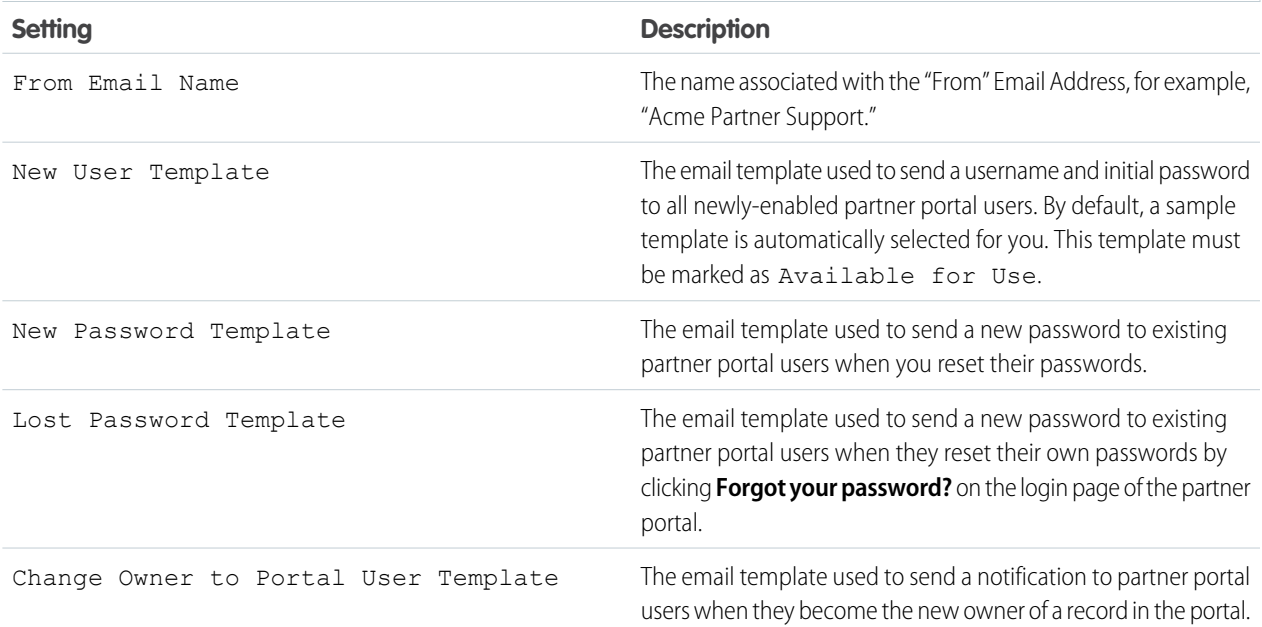

#### <span id="page-88-0"></span>**Look and Feel**

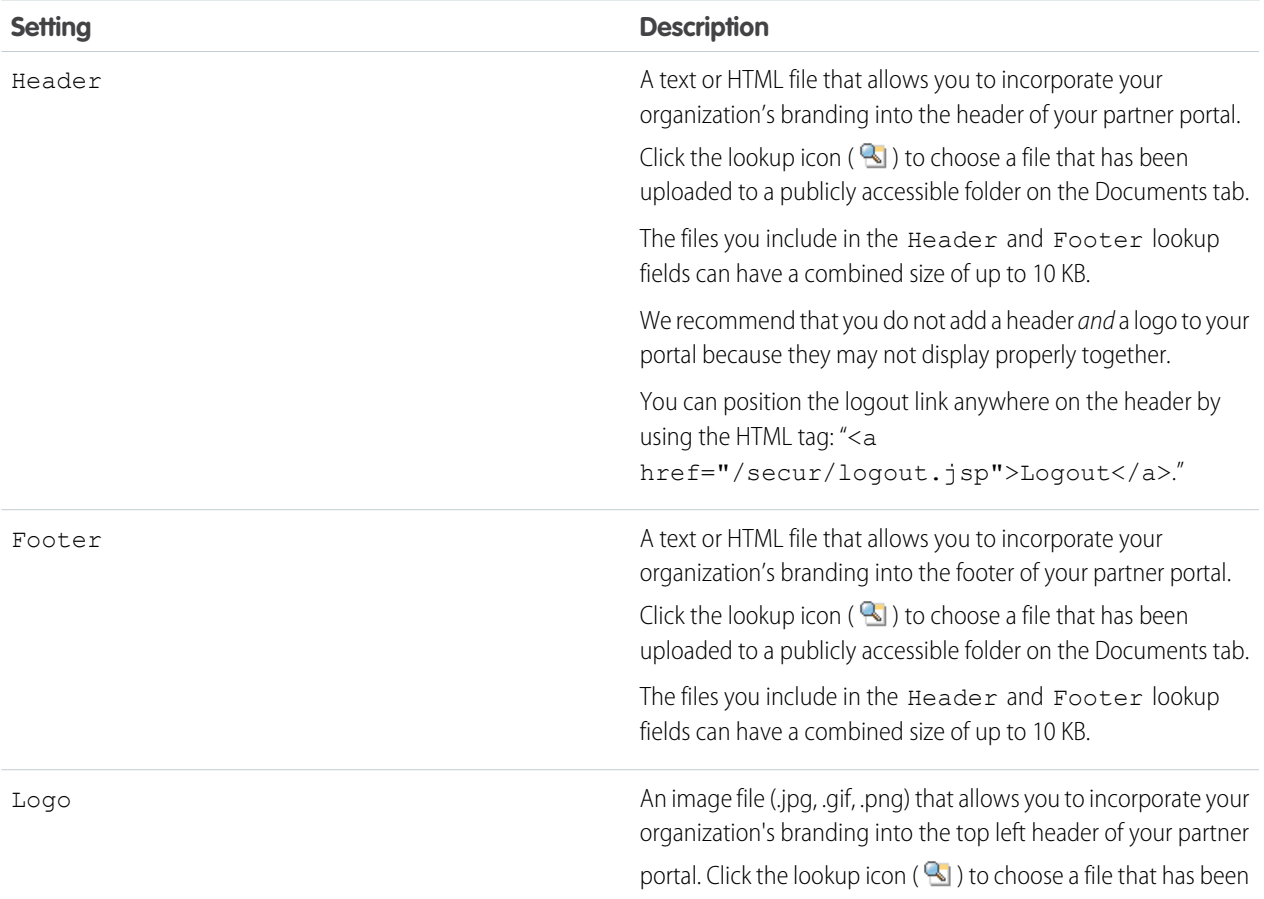

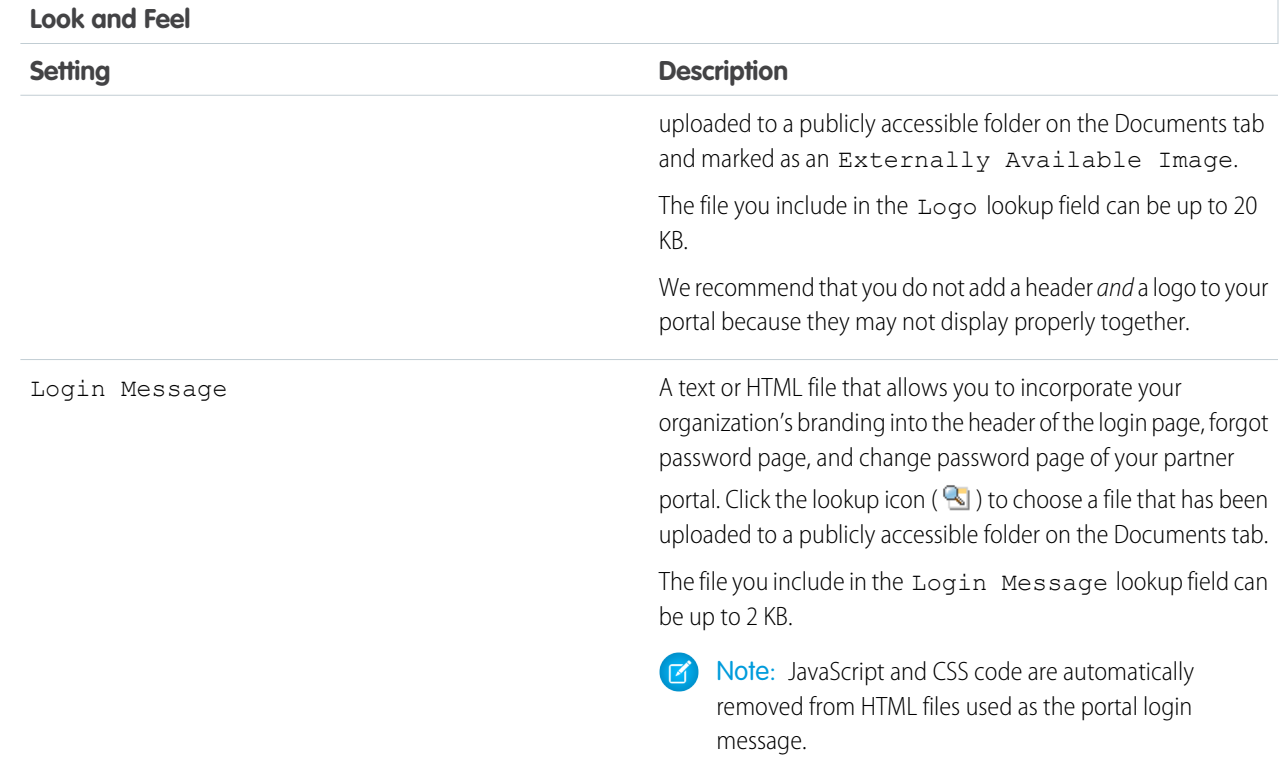

#### **4.** Click **Save**.

Note: Contact Salesforce for information about the number of partner portals you can activate for your organization.

#### SEE ALSO:

[Enable the Partner Portal](#page-111-0)

## Setting Fonts and Colors for Your Partner Portal

Note: Starting in Summer '13, the partner portal is no longer available for organizations that aren't currently using it. Existing organizations continue to have full access. If you don't have a partner portal, but want to easily share records and information with your partners, try Communities.

Existing organizations using partner portals may continue to use their partner portals or transition to Communities. Contact your Salesforce Account Executive for more information.

You can customize the fonts and colors of the Salesforce partner portal to reflect your company's branding. Your portal's fonts and colors are specified in a portal "color theme." Select a predefined color theme and optionally, customize it to better match your branding. You can click the **See examples** link to see all of the theme attributes you can customize.

- **1.** From Setup, enter *Partners* in the Quick Find box, then select **Settings**.
- **2.** Select the name of your partner portal.
- **3.** Click **Change Portal Fonts and Colors**.

## EDITIONS

Available in: Salesforce Classic

Available in: **Enterprise**, **Performance**, **Unlimited**, and **Developer** Editions

## USER PERMISSIONS

To configure the fonts and colors for a partner portal

- 4. Select a color theme from the Color Theme drop-down list. Select Custom from the Color Theme drop-down list to create your own theme from scratch. A preview of the color theme you select is automatically displayed in the Preview sections.
- **5.** Optionally, customize the color of any theme you select by either:
	- **•** Entering a hexadecimal value into any theme attribute, or
	- **•** Clicking the hexadecimal value of any theme attribute and selecting a color from the point-and-click editor

When you customize a theme, it is automatically renamed Custom when saved. You can customize the following options, which when customized, automatically display in the Preview sections:

#### **Tab Styles**

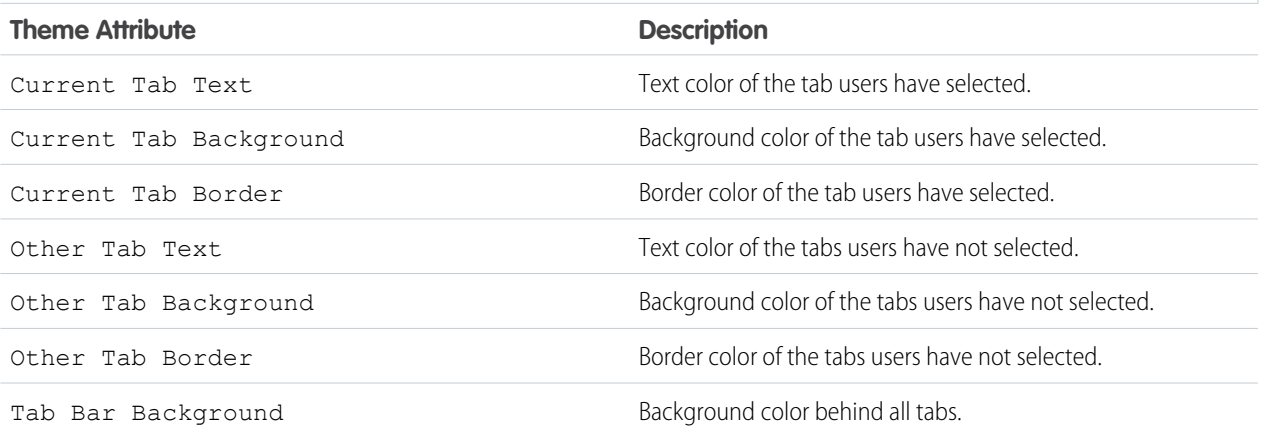

#### **Page Styles**

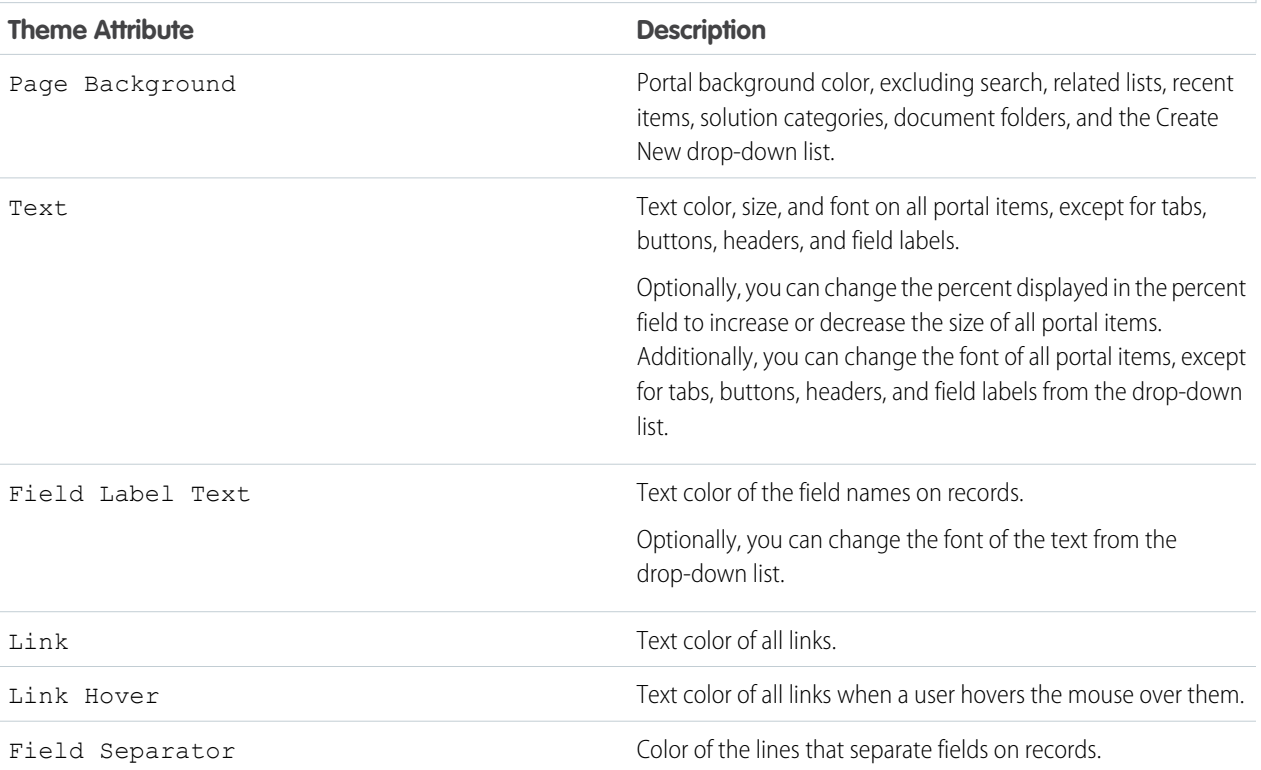

## **Page Styles**

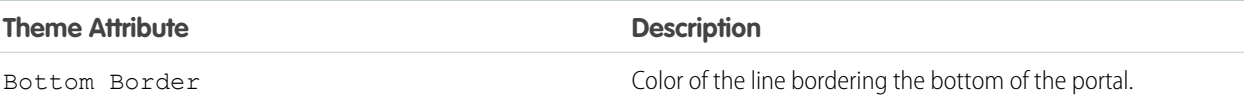

### **Section Styles**

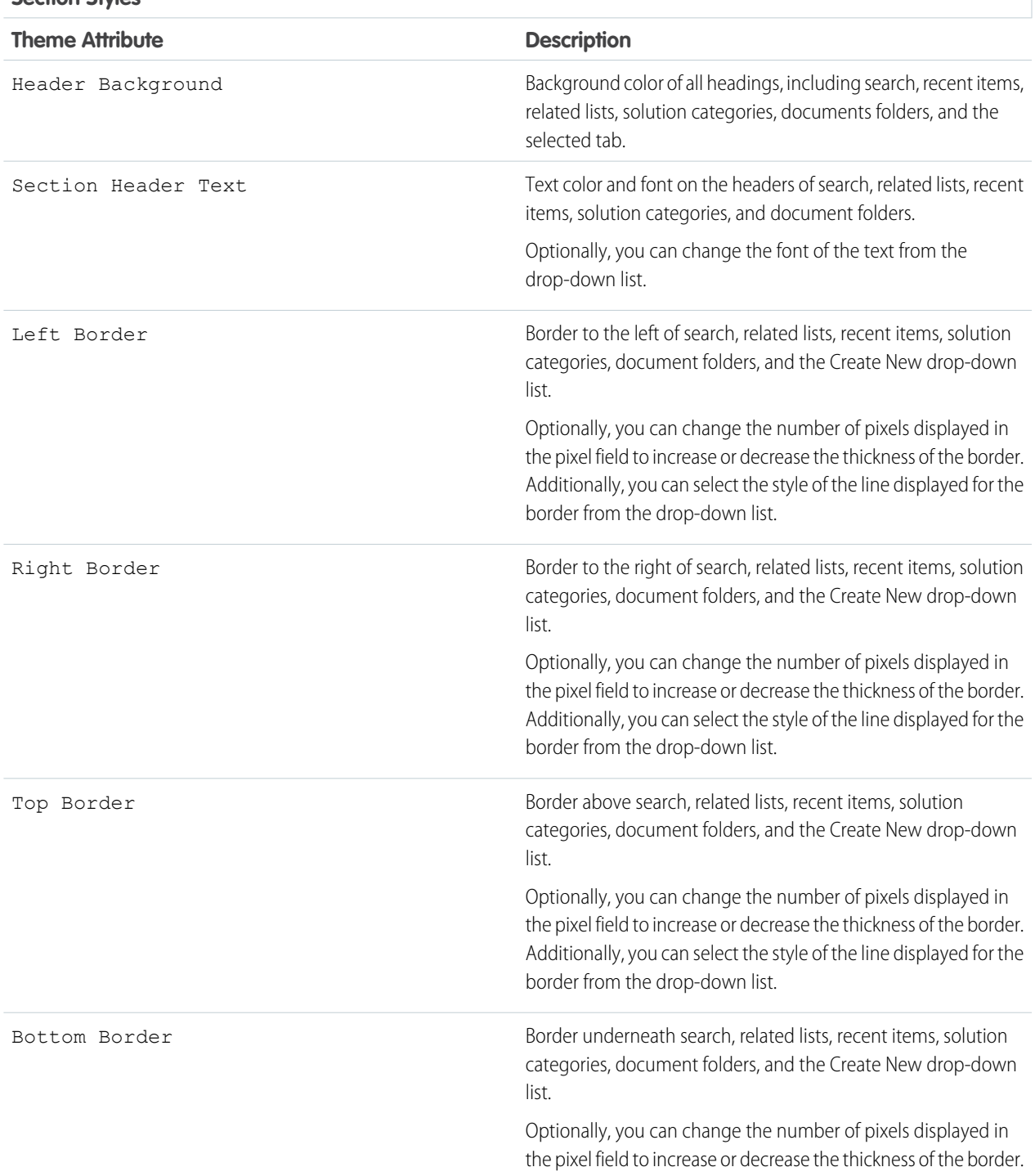

#### **Section Styles**

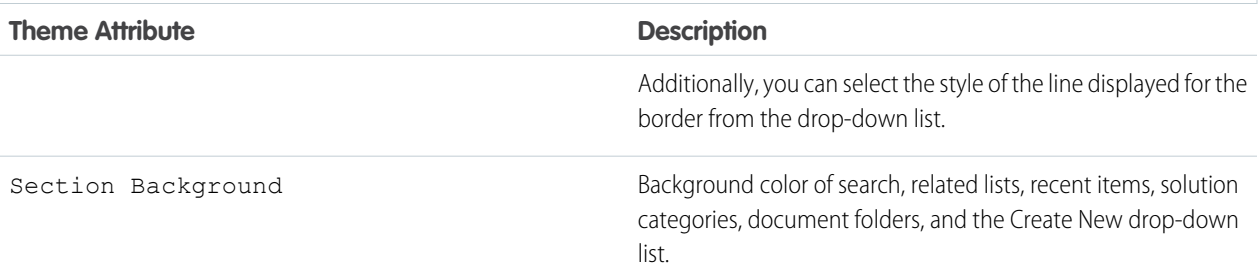

#### **List Styles**

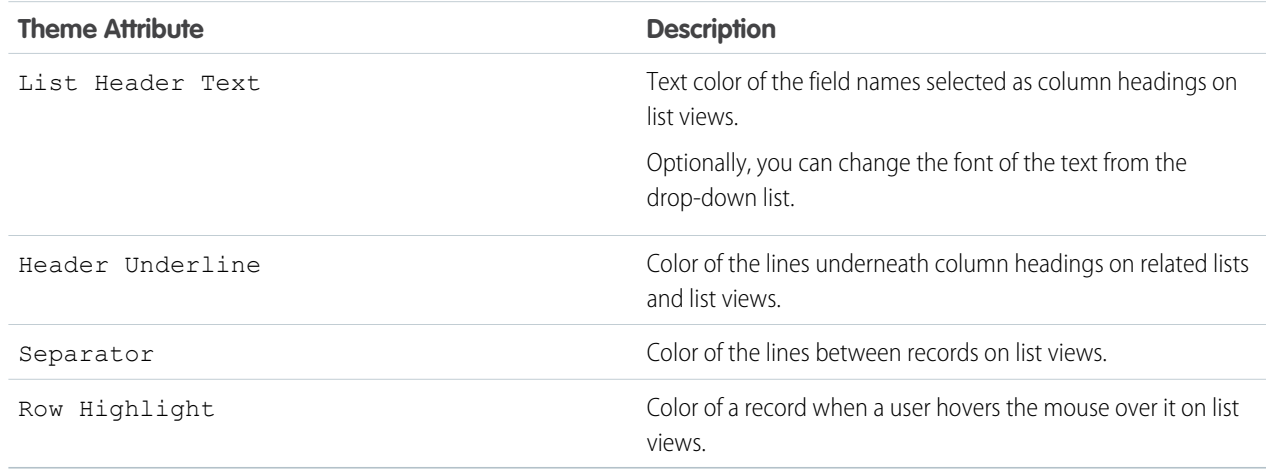

**6.** Click **Save** to save all changes to the theme values.

Tip: Changes are visible to partner portal users when they refresh their browsers. Therefore, we recommend updating your portal color theme at times when users are least likely to visit your partner portal.

SEE ALSO: [Enable the Partner Portal](#page-111-0)

## <span id="page-93-0"></span>Customizing Your Partner Portal Tabs

Note: Starting in Summer '13, the partner portal is no longer available for organizations that aren't currently using it. Existing organizations continue to have full access. If you don't have a partner portal, but want to easily share records and information with your partners, try Communities.

Existing organizations using partner portals may continue to use their partner portals or transition to Communities. Contact your Salesforce Account Executive for more information.

In addition to custom objects, the following tabs can be displayed in the partner portal:

- **•** Accounts
- **•** Answers
- **•** Articles (requires Salesforce Knowledge
- **•** Cases
- **•** Contacts
- **•** Documents
- **•** Ideas
- **•** Leads
- **•** Opportunities
- **•** Entitlements
- **•** Service contracts
- **•** Solutions
- **•** Salesforce CRM Content tabs
- **•** Reports

You can choose which tabs display to users logged in to a Salesforce partner portal, and customize the order in which tabs display to portal users:

- **1.** From Setup, enter *Partners* in the Quick Find box, then select **Settings**.
- **2.** Select the name of your partner portal.

#### **3.** Click **Customize Portal Tabs**.

- **4.** To add or remove tabs, select a tab title, and click the **Add** or **Remove** arrow to add or remove the tab to or from the Selected Tabs box. To change the order of the tabs, select a tab title in the Selected Tabs box, and click the **Up** or **Down** arrow.
- **5.** Optionally, from the Default Landing Tab drop-down, you can select which tab to display to users when they log into your portal.

#### **6.** Click **Save**.

You can further specify which tabs users can access by editing tab settings in users' associated profiles and permission sets.

The page layouts of tabs on the partner portal are controlled by the page layouts configured in the profiles assigned to the portal.

To edit the tab layouts for a profile:

- **1.** From Setup, enter *Partners* in the Quick Find box, then select **Settings**.
- **2.** Select the name of your partner portal.
- **3.** Select the name of the profile you want to edit from the Assigned Profiles related list.
- **4.** Click **View Assignment** under page layouts next to the standard or custom object you want to edit.

Available in: Salesforce Classic

Available in: **Enterprise**, **Performance**, **Unlimited**, and **Developer** Editions

### USER PERMISSIONS

To customize partner portal tabs:

#### **5.** Click **Edit Assignment**.

- **6.** Select a new page layout next to the profile name you are editing.
- **7.** Click **Save**.

### Enabling Calendar and Events on the Home Tab

You can allow partner users to view a calendar and list of scheduled events on the Home tab of the partner portal. The calendar and events in the partner portal work the same as the calendar and events on the Home tab of Salesforce, with the following exceptions: spell check, event updates, enhanced list views, drag-and-drop scheduling, calendar sharing, and hover details are not supported in the partner portal.

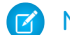

 $\triangleright$  Note: A partner user can only see calendars shared by:

- **•** Other partner users assigned to the same account
- **•** The channel manager for their account

Portal users can view tasks and events from their calendar. Additionally, portal users with the "Edit Events" permission can create, edit, and delete events.

## Enabling the Welcome Component on the Home Tab

Include the Partner Portal Welcome component on home page layouts assigned to partner portal users. When users log in to your portal they receive a welcome message with their name, their channel manager's name, and links to both their company and personal profiles. They can click the linked channel manager name to send an email to that person. When portal users change information about themselves their user record is automatically updated but their contact record is not.

Note: The Partner Portal Welcome component is also available for the Customer Portal home page, however, it only provides a  $\mathbb{Z}^r$ welcome message with the user's name.

#### Allowing Portal Users to View the Reports Tab

To allow portal users to view the Reports tab:

- **1.** Grant portal users access to the folders on your Salesforce Reports tab that contain the reports you want them to run.
- **2.** Set the organization-wide default sharing model to Private on objects you want portal users to report on.
- **3.** Grant the "Run Reports" permission to portal users.

When you add the Reports tab to your partner portal, portal users:

- **•** Can run reports but cannot customize reports or filter report results.
- **•** Can export reports to Excel if they have the "Export Reports" permission.
- **•** Do not have access to the Unfiled Public Reports and My Personal Custom Reports folders.
- **•** Receive an insufficient privileges error if they run a report that contains objects they do not have permission to view.

Note: The Reports tab is only available to partner users with Gold Partner licenses.

SEE ALSO:

[Enable the Partner Portal](#page-111-0)

## Configure Multilingual HTML Messages for Partner Portals

Note: Starting in Summer '13, the partner portal is no longer available for organizations that aren't currently using it. Existing organizations continue to have full access. If you don't have a partner portal, but want to easily share records and information with your partners, try Communities.

Existing organizations using partner portals may continue to use their partner portals or transition to Communities. Contact your Salesforce Account Executive for more information.

If your organization has multiple languages enabled, you can upload HTML messages in any of the languages supported by Salesforce and configure the messages to display in the portal based on portal user language settings. For example, you can upload an HTML message in French to display on the Home tab for portal users with French language settings, and an HTML message in English to display on the Home tab for portal users with English language settings.

Note the following before configuring multilingual HTML messages:

- **•** Before you can add a multilingual HTML message to a portal, you must upload the HTML-formatted file in the Documents tab.
- **•** Even if configured, portal HTML messages will not display on the Ideas, Reports, Content, or Solutions tabs.

To configure multilingual HTML messages:

- **1.** To configure a display language for the partner portal, from Setup, enter *Partners* in the Quick Find box, then select **Settings**.
- **2.** Click the name of the portal to edit.
- **3.** Click **Add New Language** in the Assigned Languages related list.
- **4.** Select a language from the Language drop-down list.
- **5.** Click the lookup icon (  $\sqrt{2}$  ) next to a tab name, then select the HTML message to display on that tab. Optionally repeat this step for each tab that you want to display an HTML message.
- **6.** Click **Save**.

SEE ALSO:

[Enable the Partner Portal](#page-111-0)

EDITIONS

Available in: Salesforce Classic

Available in: **Enterprise**, **Performance**, **Unlimited**, and **Developer** Editions

## USER PERMISSIONS

To configure languages in portals:

## <span id="page-96-0"></span>Partner Portal Settings

Note: Starting in Summer '13, the partner portal is no longer available for organizations that  $\boldsymbol{\sigma}$ aren't currently using it. Existing organizations continue to have full access. If you don't have a partner portal, but want to easily share records and information with your partners, try Communities.

Existing organizations using partner portals may continue to use their partner portals or transition to Communities. Contact your Salesforce Account Executive for more information.

To edit the settings and communication templates for a partner portal:

- **1.** From Setup, enter *Partners* in the Quick Find box, then select **Settings**.
- **2.** Click the name of the portal you want to edit.
- **3.** Click **Edit**.
- **4.** Set the following options:

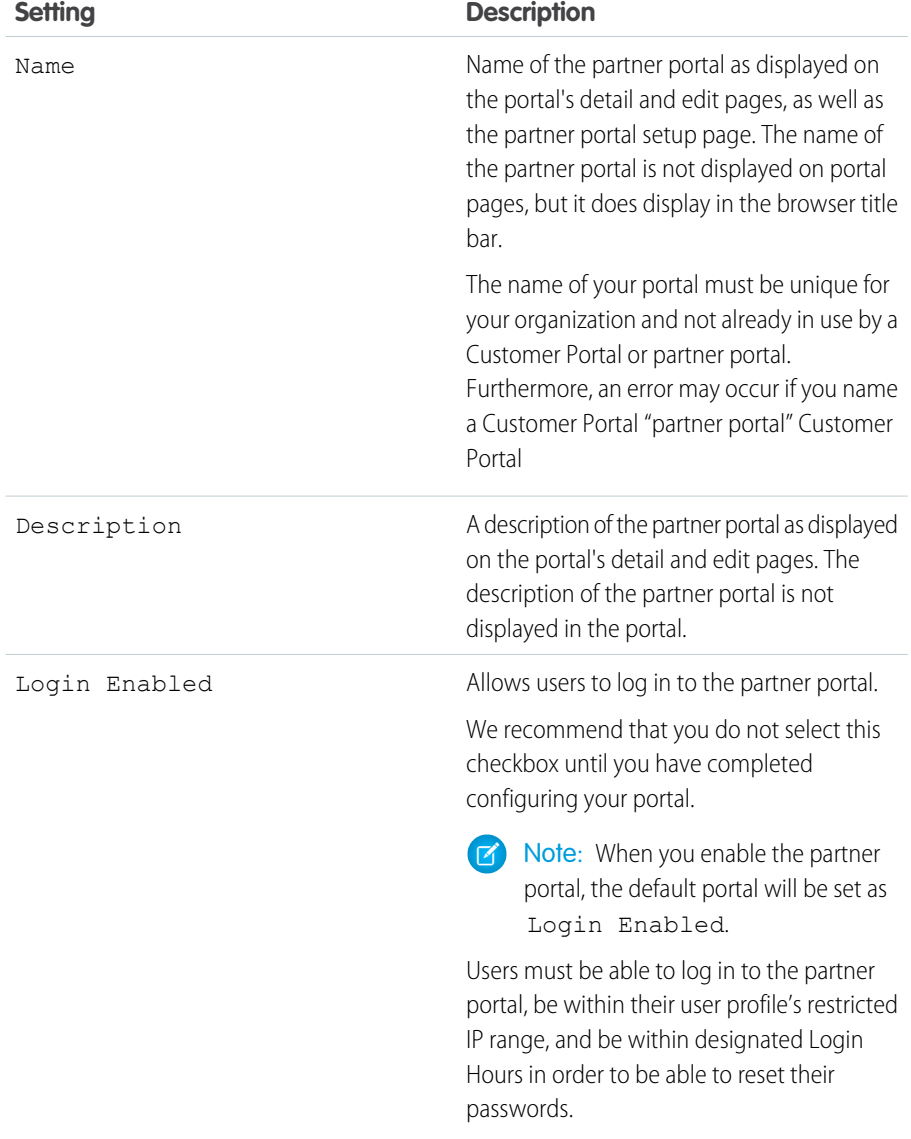

## EDITIONS

Available in: Salesforce **Classic** 

Available in: **Enterprise**, **Performance**, **Unlimited**, and **Developer** Editions

## USER PERMISSIONS

To modify partner portal settings:

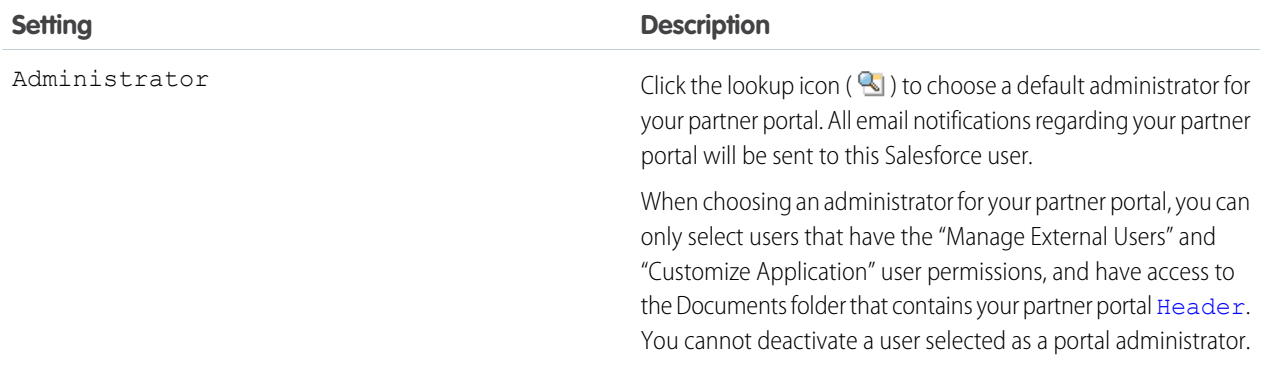

#### **Portal Default Settings**

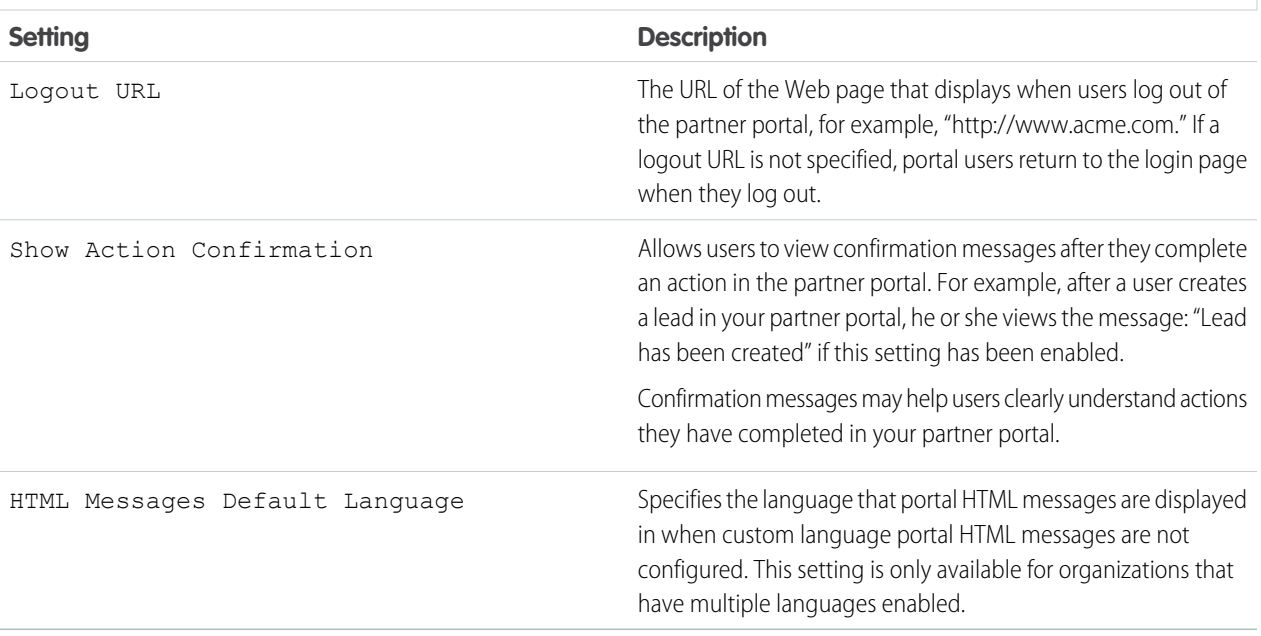

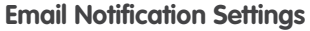

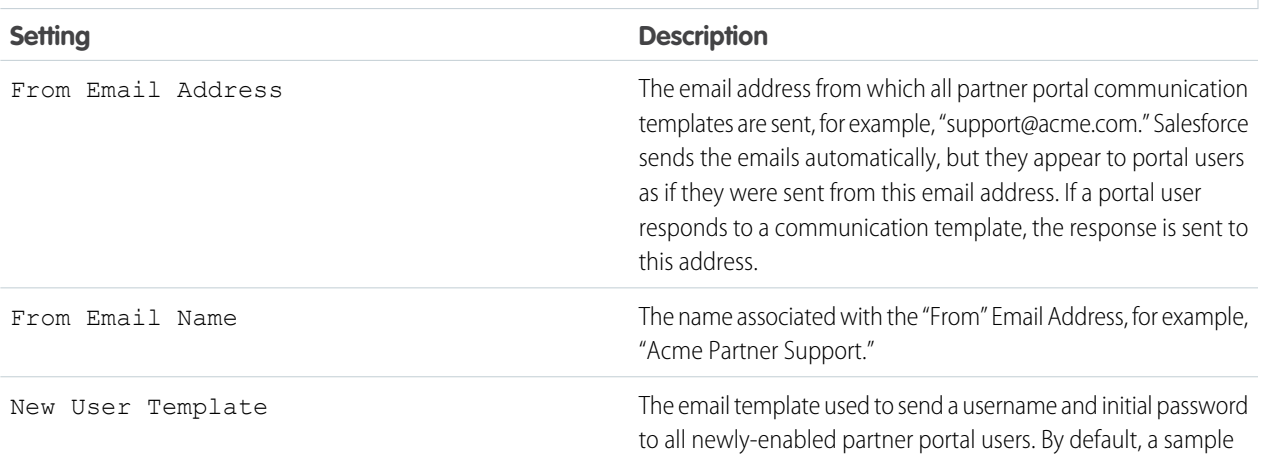

## **Email Notification Settings**

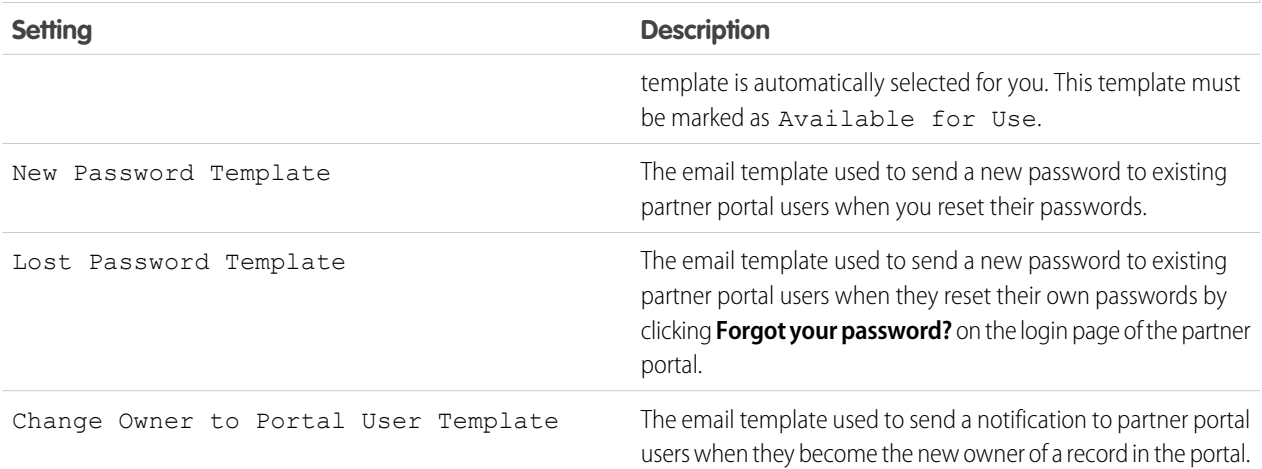

#### **Look and Feel**

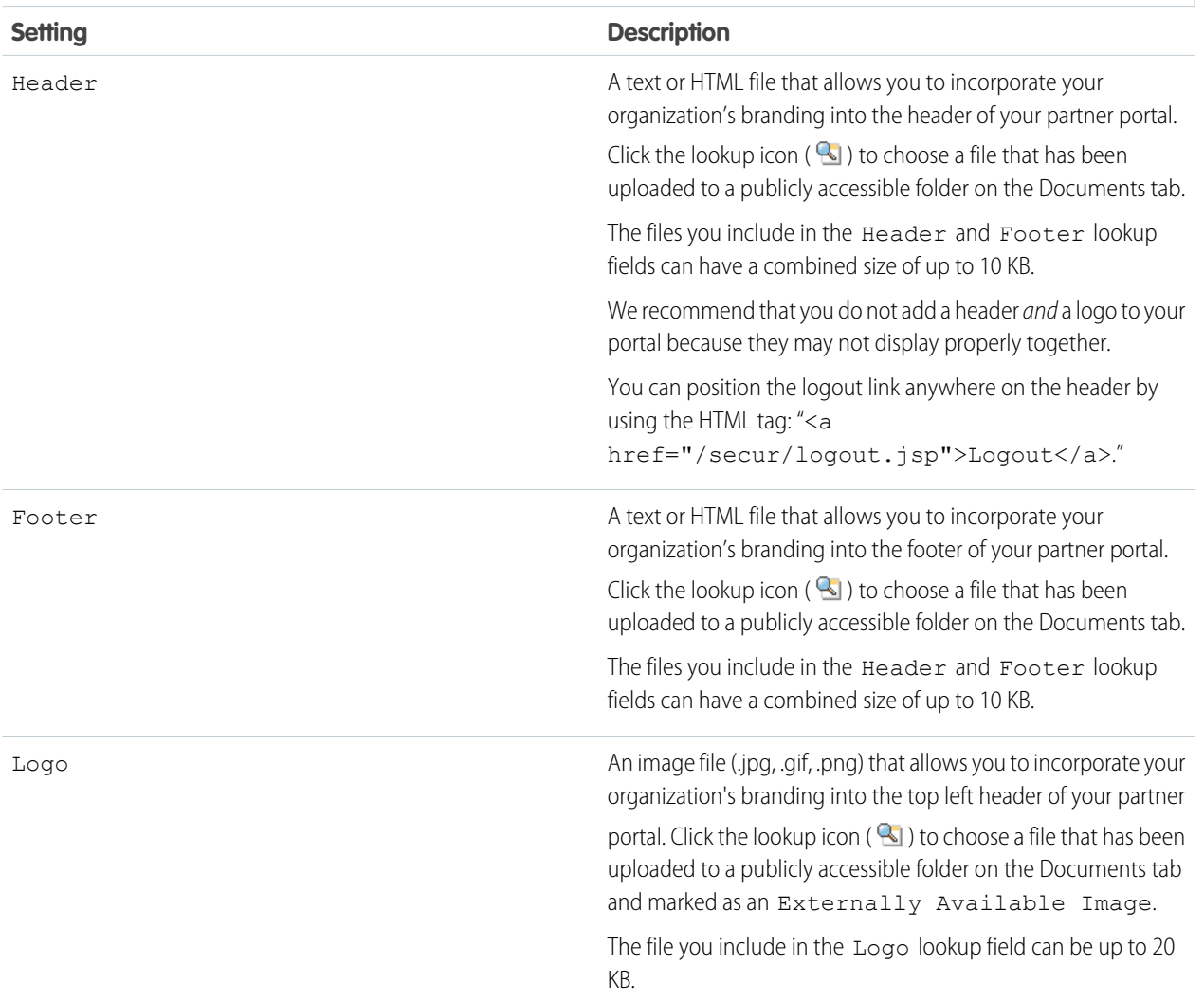

#### **Look and Feel**

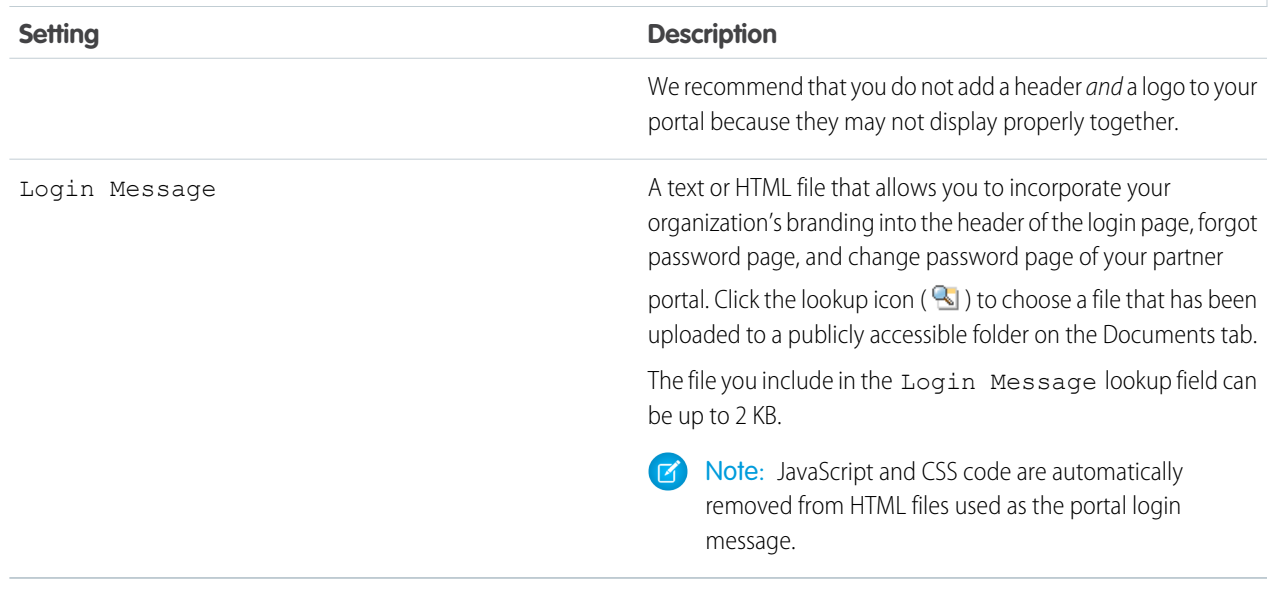

#### **5.** Click **Save**.

#### SEE ALSO:

[Enable the Partner Portal](#page-111-0) [Partner Portal Settings](#page-96-0)

## Creating Partner Users

Note: Starting in Summer '13, the partner portal is no longer available for organizations that aren't currently using it. Existing organizations continue to have full access. If you don't have a partner portal, but want to easily share records and information with your partners, try Communities.

Existing organizations using partner portals may continue to use their partner portals or transition to Communities. Contact your Salesforce Account Executive for more information.

Once you have a partner account created, you can add partner users to the account as contact records. Partner users are Salesforce users with limited capabilities focused on managing leads. Partner users log in to Salesforce through the portal.

Before creating partners, you should configure your portals; otherwise, your partner users may attempt to log into your portal before your portals are ready.

To create a partner user:

- **1.** View the partner account for which you want to create a partner user.
- **2.** Create a new contact for the partner user. Choose **New** from the Contacts related list. Fill in the appropriate details, and click **Save**.
- **3.** On the contact detail page, click **Manage External User** and choose **Enable Partner User**.
- **4.** Edit the user record for this partner.

### EDITIONS

Available in: Salesforce Classic

Available in: **Enterprise**, **Performance**, **Unlimited**, and **Developer** Editions

#### USER PERMISSIONS

To create, edit, disable, or deactivate partner users:

**•** "Manage External Users"

To create contacts:

**•** "Create" on contacts

To view contacts:

**•** "Read" on contacts

#### **5.** Click **Save**.

Once a partner user has been created, the partner account and the partner user can be edited independently. Changes made to one are not reflected in the other.

To troubleshoot issues or ensure the portal is configured appropriately, on the contact detail page, click **Manage External User** and choose **Log in to Portal as User**. A new browser window opens and you are logged into the portal as the portal user.

## Tips on Creating Partner Users

Consider the following when creating partner users:

- **•** If you have enabled a user as a delegated administrator, the user cannot create a external user unless at least one partner profile has been added to the Assignable Profiles related list and the user has the "Manage External Users" permission.
- **•** The **Role** drop-down is read-only the first time you enable a contact as a partner or customer user for an account. The next time you enable a contact on this account as a customer or partner user, you can select a **Role** for the user.
- The available profiles for the partner user are limited to the Partner User profile or profiles that have been cloned from it. Unlike a standard user, the partner user role is automatically assigned based on the account name. The partner user role is a subordinate of the account owner's role, therefore, all data for the partner user role rolls up to the partner account owner's role. Keep in mind that if you disable a portal user, their partner user role becomes obsolete and their data no longer rolls up to the partner account role.
- **•** Partner users and contacts cannot be deleted. If you no longer want a partner user to have access to the portal, deactivate the partner user.
- **•** Partner contacts cannot be owned by a non-partner account.

#### SEE ALSO:

[Enable the Partner Portal](#page-111-0) [Enable the Partner Portal](#page-111-0)

## Enabling Features in the Partner Portal

## Enable Cases in the Partner Portal

Note: Starting in Summer '13, the partner portal is no longer available for organizations that aren't currently using it. Existing organizations continue to have full access. If you don't have a partner portal, but want to easily share records and information with your partners, try Communities.

Existing organizations using partner portals may continue to use their partner portals or transition to Communities. Contact your Salesforce Account Executive for more information.

When you enable cases in the partner portal, you can assign cases to partner users directly or using assignment or escalation rules. Partner users can edit cases, create new cases, add case comments, reassign cases, find case solutions, and create case teams. Partner users cannot edit case comments, associate assets with cases, or delete cases.

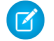

Note: Case comments added by partner portal users are public and can be viewed by any user that can view the case.

To enable cases in the partner portal:

**1.** Add the Cases tab to the list of [available tabs in the partner portal](#page-93-0).

#### EDITIONS

Available in: Salesforce Classic

Available in: **Enterprise**, **Performance**, **Unlimited**, and **Developer** Editions

### USER PERMISSIONS

To enable cases for partner users:

**•** "Manage Profiles and Permission Sets"

**EDITIONS** 

- **2.** In the partner user profile, verify that the cases tab setting is set to Default On.
- **3.** In the partner user profile, enable the "Read," "Create," and "Edit" object permissions for cases.

After enabling cases in the partner portal, consider the following tips:

- **•** Specify a case creation template to allow partner users to send a notification email to new contacts assigned to cases. From Setup, enter *Support Settings* in the Quick Find box, then select **Support Settings**.
- **•** Configure case team roles to allow your partners to add case team members. From Setup, enter *Case Team Roles* in the Quick Find box, then select **Case Team Roles**.
- **•** When viewing an email associated with a case, **Email Message List**, **Next**, and **Previous** links are not available to portal users.

### SEE ALSO:

[Enable the Partner Portal](#page-111-0) [Partner Portal Settings](#page-96-0)

## Enabling Salesforce CRM Content in the Partner Portal

#### USER PERMISSIONS

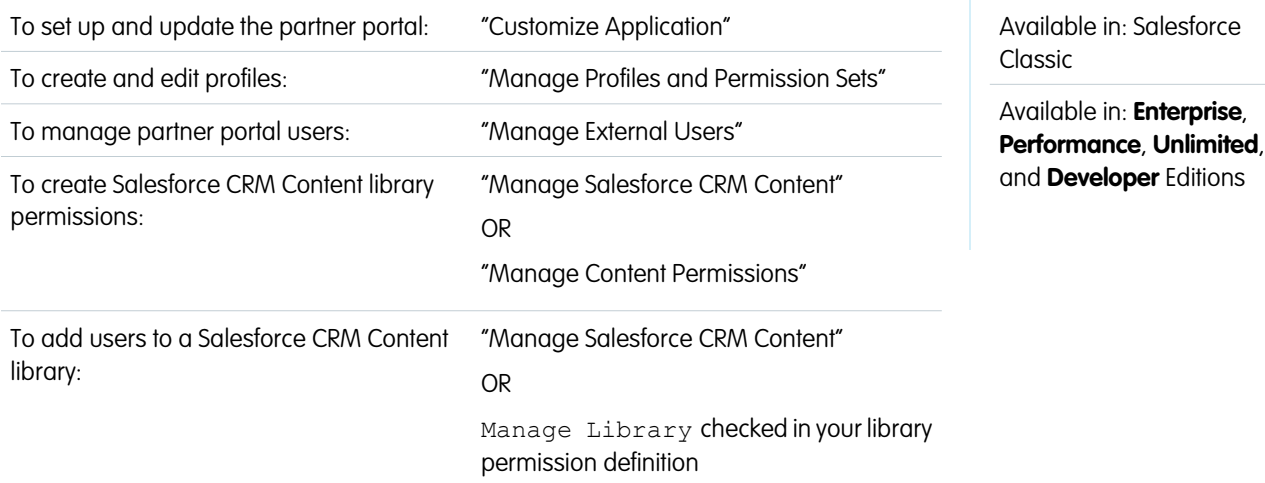

**1** Note: Starting in Summer '13, the partner portal is no longer available for organizations that aren't currently using it. Existing organizations continue to have full access. If you don't have a partner portal, but want to easily share records and information with your partners, try Communities.

Existing organizations using partner portals may continue to use their partner portals or transition to Communities. Contact your Salesforce Account Executive for more information.

Salesforce CRM Content is available in the partner portal. Two levels of access to Salesforce CRM Content can be granted to partner portal users:

**•** Portal users without a Salesforce CRM Content feature license can download, rate, comment on, and subscribe to content if they have the "View Content on Portals" user permission. They cannot view potentially sensitive data such as usernames and download, version, and subscriber history. The content delivery feature is not available to portal users.

**•** Portal users with a Salesforce CRM Content feature license can access all Salesforce CRM Content features granted by their library permission(s), including contributing content, moving and sharing content among libraries, and deleting content. They can also view Salesforce CRM Content reports. The content delivery feature is not available to portal users.

### Enable Salesforce CRM Content for Non-Licensed Users

After you have [enabled the partner portal,](#page-111-0) complete the following steps to enable Salesforce CRM Content in your portals. Use these steps if you have not purchased Salesforce CRM Content feature licenses for your portal users.

- **1.** Update your cloned Partner User profiles:
	- **a.** Include the "View Content on Portals" user permission.
	- **b.** Change the tab visibility for the Libraries, Content, and Subscriptions tabs from Tab Hidden to Default On.
	- **c.** Assign the updated profile to partner portal users as needed.
- **2.** Determine what privileges your portal users will have in each Salesforce CRM Content library by creating one or more library permissions.

Note: A library permission can only grant privileges that a user's feature license or profile permits. For example, even though  $\mathbf G$ Tag Content is a library permission option, selecting it does not allow portal users without a Salesforce CRM Content feature license to tag content.

- **3.** Determine which libraries you want your portal users to have access to. Ensure that confidential content is not available in these libraries.
- **4.** Add portal users to libraries. Portal users with the Partner User profile or a clone of that profile can only be added to a library as part of a public group.
- **5.** [Add the Salesforce CRM Content tabs](#page-93-0) to each partner portal.
	- Note: The Documents tab is not part of Salesforce CRM Content.

## Enable Salesforce CRM Content for Licensed Users

After you have [enabled the partner portal,](#page-111-0) complete the following steps to enable Salesforce CRM Content in your portals. Use these steps if you have purchased Salesforce CRM Content feature licenses for your portal users.

- **1.** Update your cloned Partner User profiles:
	- **a.** Optionally, add the "Create Libraries" user permission if you want to allow portal users to create and administer new libraries.
	- **b.** Change the tab visibility for the Libraries, Content, and Subscriptions tabs from Tab Hidden to Default On.
	- **c.** Assign the updated profile to partner portal users as needed.
- **2.** Select the Salesforce CRM Content User checkbox on the user detail page for each partner portal user.
- **3.** Determine what privileges your portal users will have in each Salesforce CRM Content library by creating one or more library permissions.

Note: A library permission can only grant privileges that a user's feature license or profile permits. For example, even though Tag Content is a library permission option, selecting it does not allow portal users without a Salesforce CRM Content feature license to tag content.

**4.** Determine which libraries you want your portal users to have access to. Ensure that confidential content is not available in these libraries.

- **5.** Add portal users to libraries. Portal users with the Partner User profile or a clone of that profile can only be added to a library as part of a public group.
- **6.** [Add the Salesforce CRM Content tabs](#page-93-0) to each partner portal.

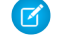

Note: The Documents tab is not part of Salesforce CRM Content.

SEE ALSO:

[Enable the Partner Portal](#page-111-0)

## Enabling Email in the Partner Portal

Note: Starting in Summer '13, the partner portal is no longer available for organizations that aren't currently using it. Existing organizations continue to have full access. If you don't have a partner portal, but want to easily share records and information with your partners, try Communities.

Existing organizations using partner portals may continue to use their partner portals or transition to Communities. Contact your Salesforce Account Executive for more information.

Enabling email in the partner portal allows partner users to send email from Activity History related lists in the partner portal. For example, a partner user can click the Send An Email button in the Activity History related list on a lead to send an email to the lead and log the email in the related list.

To allow partner users to send email from the partner portal, grant them the "Send Email" permission. For partner users to use email templates, you must make the templates available to them.

SEE ALSO:

[Enable the Partner Portal](#page-111-0)

## Enable Ideas in the Partner Portal

Note: Starting in Summer '13, the partner portal is no longer available for organizations that aren't currently using it. Existing organizations continue to have full access. If you don't have a partner portal, but want to easily share records and information with your partners, try Communities.

Existing organizations using partner portals may continue to use their partner portals or transition to Communities. Contact your Salesforce Account Executive for more information.

After you set up your partner portal, follow the steps below to enable ideas in your portal:

- **1.** To create an ideas community that's active and configured to be displayed in the portal, from Setup, enter *Ideas Zones* in the Quick Find box, then select **Ideas Zones**.
- **2.** [Add the Ideas tab to your partner portal](#page-93-0).

## EDITIONS

Available in: Salesforce Classic

Available in: **Enterprise**, **Performance**, **Unlimited**, and **Developer** Editions

#### USER PERMISSIONS

To enable permissions:

**•** "Manage Profiles and Permission Sets"

## EDITIONS

Available in: Salesforce Classic

Available in: **Enterprise**, **Performance**, **Unlimited**, and **Developer** Editions

### USER PERMISSIONS

To set up and update the partner portal:

**•** "Customize Application"

To create a community:

**3.** If your organization has the Ideas and Answers Portal license, hide the Reports tab in the partner portal. Otherwise, your partner portal users receive an Insufficient Privileges message when they click the Reports tab.

#### SEE ALSO:

[Enable the Partner Portal](#page-111-0)

## Enabling Entitlement Management in the Partner Portal

Note: Starting in Summer '13, the partner portal is no longer available for organizations that aren't currently using it. Existing organizations continue to have full access. If you don't have a partner portal, but want to easily share records and information with your partners, try Communities.

Existing organizations using partner portals may continue to use their partner portals or transition to Communities. Contact your Salesforce Account Executive for more information.

You can use the partner portal to provide your partners with access to entitlements, service contracts, or contract line items.

After you have set up entitlement management and enabled a partner portal, complete the following steps to add entitlement management to your portals.

- **1.** Update your cloned Partner User profiles:
	- **a.** Include the "Read" permission on entitlements, service contracts, or contract line items.
	- **b.** Optionally, on the profiles of [delegated partner user administrators,](#page-109-0) include the "Create" and "Delete" permissions on entitlement contacts. This lets delegated external user administrators update entitlement contacts.
	- **c.** Verify that the tab visibility for the Entitlements or Service Contracts tabs are Default On. Contract line items display on service contracts.
- **2.** At the bottom of the partner portal detail page, click **Edit Profiles** and activate the new profile.
- **3.** Customize case page layouts to add the Entitlement Name lookup field. This lets partner users add entitlements to cases.
	- **Tip:** Don't add the following entitlement process fields to case page layouts for portal users because portal users shouldn't access information related to your internal support processes: Entitlement Process Start Time, Entitlement Process End Time, Stopped, and Stopped Since.
- **4.** Optionally, customize related lists on accounts and contacts to add Entitlements. This lets delegated external user administrators create cases automatically associated with the right entitlements.
- **5.** Add the Entitlements or Service Contracts tabs to each partner portal.
- **6.** Assign the cloned profiles to your partner portal users:
	- **a.** To create a new partner portal user, click **Manage External User** and choose **Enable Partner User** on the contact detail page. To update an existing user, click **Manage External User** and choose **View Partner User**.
	- **b.** For a new user, select the cloned profile from the **Profile** drop-down menu. For an existing user, click **Edit** and then select the profile.

## EDITIONS

Available in: Salesforce Classic

Available in: **Enterprise**, **Performance**, **Unlimited**, and **Developer** Editions with the Service Cloud

#### USER PERMISSIONS

To set up and update the partner portal:

- **•** "Customize Application"
- To create and edit profiles:
- **•** "Manage Profiles and Permission Sets"

To manage portal users:

**•** "Manage External Users"

**c.** Click **Save**.

# SEE ALSO:

[Enable the Partner Portal](#page-111-0)

## Enabling Answers in the Partner Portal

Note: Starting in Summer '13, the partner portal is no longer available for organizations that aren't currently using it. Existing organizations continue to have full access. If you don't have a partner portal, but want to easily share records and information with your partners, try Communities.

Existing organizations using partner portals may continue to use their partner portals or transition to Communities. Contact your Salesforce Account Executive for more information.

You can use the partner portal to provide your partners with access to an answers community.

To enable answers in your portal.

**1.** Set up your partner portal.

When customizing your portal fonts and colors, note that answers only supports the following changes:

- **•** All tab styles
- **•** The following page styles:
	- **–** Page Background
	- **–** Text
	- **–** Link
	- **–** Link Hover
- **2.** Set up answers, making sure that your answers community is configured to display in the partner portal.
- **3.** Add the Answers tab to your partner portal.
- **4.** Create partner portal users.
- **5.** If you want your partner portal users to have different category group visibility settings than the account owner, change the visibility settings for the partner portal user.

By default, partner portal users inherit which categories they can access from the account owner. For example, if the account owner has a role of CEO and the CEO role has full access to all the data categories in the category group assigned to answers, then partner portal users can also access all categories in the answers community. In some cases, you may want to limit which categories a partner portal user can access.

**6.** If your organization has the Ideas and Answers Portal license, hide the Reports tab in the partner portal. Otherwise, your partner portal users receive an Insufficient Privileges message when they click the Reports tab.

SEE ALSO: [Enable the Partner Portal](#page-111-0)

## EDITIONS

Available in: Salesforce Classic

Available in: **Enterprise**, **Performance**, **Unlimited**, and **Developer** Editions

#### USER PERMISSIONS

To set up and update the partner portal:

**•** "Customize Application"

To create and edit profiles:

**•** "Manage Profiles and Permission Sets"

To create an answers community:

## Managing Partner Users

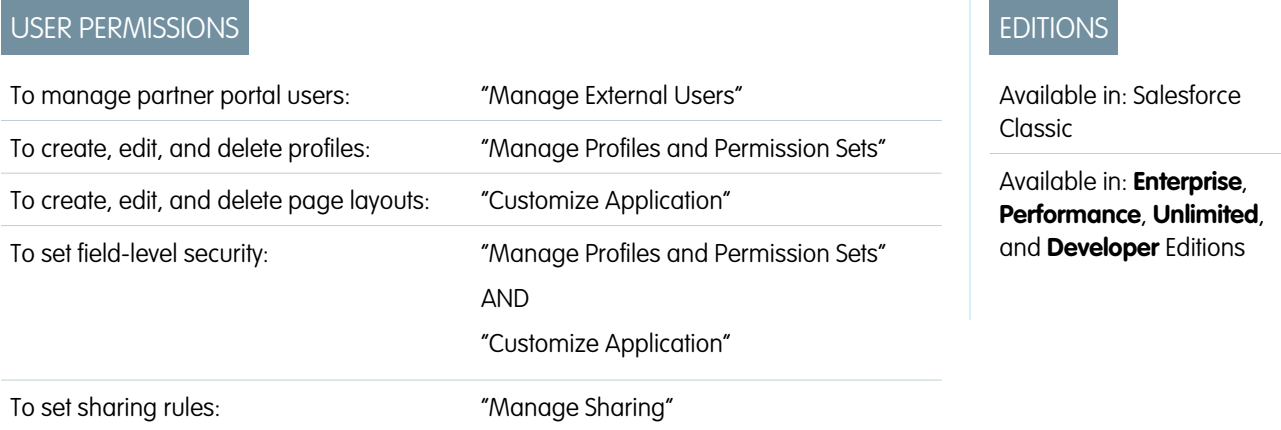

 $\boxed{7}$  Note: Starting in Summer '13, the partner portal is no longer available for organizations that aren't currently using it. Existing organizations continue to have full access. If you don't have a partner portal, but want to easily share records and information with your partners, try Communities.

Existing organizations using partner portals may continue to use their partner portals or transition to Communities. Contact your Salesforce Account Executive for more information.

Because your Salesforce partner portal has functionality that is similar to Salesforce, you manage your partner portal users in much the same way as you manage your Salesforce users.

Consider how the following items affect how you manage partner portal users:

#### **Partner Portal Profiles**

The permissions you assign to partner portal users define what functions they can perform within your organization's partner portal, such as whether users can view, create, or edit cases and custom object records. When you enable a partner portal, the Partner User profile is automatically created for your organization. The Partner User profile cannot be modified.

To enable partner users to log in to a partner portal, create profiles for your partners cloned from the Partner User profile. For each cloned profile, verify that the "API Only User" permission is not selected; if this permission is selected, users associated with the profile will not be able to log in to the partner portal. Cloning these profiles or creating permission sets also allows you to specify what portal users can do.

#### **Partner Portal Sharing Rules**

After you enable your partner portal, the following groups and sharing rule category are created:

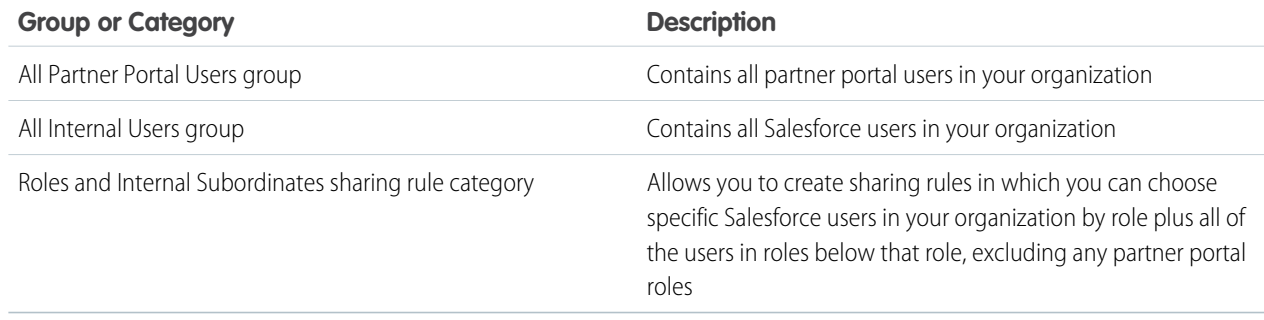

You can use these groups and the sharing rule category to easily create sharing rules that grant all of your partner portal or Salesforce users access to specific data. You can also create sharing rules between partner portal users and Salesforce users, but not between partner users associated with different partner accounts.

If Salesforce Knowledge is enabled in your partner portal, portal users can see articles as permitted by the category group visibility settings.

#### **Partner Portal Role Hierarchy**

A portal user role hierarchy is created for an account and its contacts when you enable the first partner portal user on that account. The account is added to the role hierarchy beneath the user that owns the account. Whenever you enable a contact as a partner portal user, he or she is automatically assigned to the User role in the account's portal role hierarchy. The default number of roles in portal accounts is three. You can reduce the number of roles or add roles to a maximum of three. Partner users can be assigned one of three roles:

- **•** Executive
- **•** Manager
- **•** User

The Partner Executive role is immediately under the channel manager's role in the role hierarchy. The Partner Manager role is immediately under the Partner Executive role. The Partner User role is immediately under the Partner Manager role. Each role includes the partner account name as part of the role name. For example, if the partner account name is Acme, the three roles are Acme Partner Executive, Acme Partner Manager, and Acme Partner User. If the ownership of a partner account is changed to another channel manager, the partner user role is moved to that location in the role hierarchy.

Note: Be careful managing your role hierarchy. Partner users at a given role level are always able to view and edit all data owned by or shared with users below them in the hierarchy, regardless of your organization's sharing model. Use administrative reports to manage your partner roles.

Accounts with different portal types have a separate role hierarchy for each portal. Role names include the portal type with which they are associated. For example, if Account A has both a partner portal and a Customer Portal, then roles for the Customer Portal are named "Account A Customer User" and roles for the partner portal are named "Account A Partner User."

All users in a partner user role have read access to all contacts under their partner account even when the contact sharing model is private. Partner users have read-write access to tasks associated with any object they can access. They also have read access to events associated with any object they can access. Partner users have the same access to Salesforce Knowledge articles as the account owner.

To view the roles assigned to your partner portal users, create a custom report, choose Administrative Reports, select Users as the data type, and add Role to your report columns.

#### **Deletion of Partner Portal Roles**

When you delete partner portal roles, the roles are renamed to maintain the hierarchy. For example, if the Manager role is deleted from a three-role hierarchy of Executive, Manager, and User, then the Executive role is renamed to Manager but its ID remains the same. When you create a partner portal role, the hierarchy of the new portal role is automatically determined and created bottom-up.

You can delete multiple roles in bulk for better performance. For example, if most of your users are assigned the User role, you can delete the Executive and Manager roles. For more information on deleting partner roles, see the [SOAP API Developer's Guide](http://www.salesforce.com/apidoc).

#### **Super User Access**

Users can be assigned super user access to give them access to data owned by other users belonging to the same role or those below in the hierarchy. For example, a Partner Manager with super user access can see data owned by other users in the Partner Manager role and the Partner User roles.
#### **Partner Portal User Licenses**

Partner portal users cannot perform all of the functions that a Salesforce user can because partner portal users are assigned to a special type of user license.

#### SEE ALSO:

[Enable the Partner Portal](#page-111-0)

# <span id="page-108-0"></span>Assigning Partner Super User Access

Partner users can be assigned one of three roles: Partner Executive, Partner Manager, or Partner User (worker role).

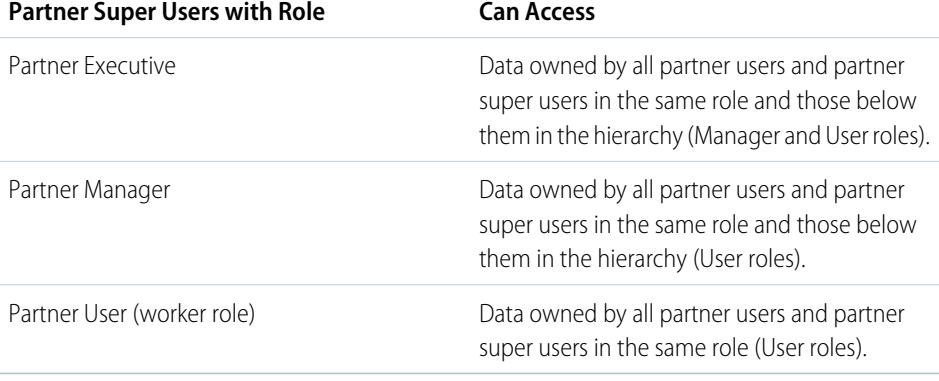

Note: Starting in Summer '13, the partner portal is no longer available for organizations that aren't currently using it. Existing organizations continue to have full access. If you don't have a partner portal, but want to easily share records and information with your partners, try Communities.

Existing organizations using partner portals may continue to use their partner portals or transition to Communities. Contact your Salesforce Account Executive for more information.

To enable Partner Super User Access for your partner portal, see [Enabling Partner Super User Access](#page-120-0).

- **•** To assign super user access, go to the contact detail page of a partner account, click **Manage External User** and select **Enable Super User Access**.
- **•** To remove partner super user access, go to the contact detail page of a partner account, click **Manage External User** and choose **Disable Super User Access**.

Example: Consider these guidelines:

- **•** Partner super users can access the data owned by other partner users and partner super users of the same role or those below them in the portal account hierarchy, even if the organization-wide default setting is Private.
- **•** Partner super user access applies to cases, leads, custom objects, and opportunities only. Consider two partner super users with the same role under the same account, User A owns a few opportunities, and User B has manual share to another opportunity. Then User A will have access to all opportunities including those that User B has access to.

SEE ALSO: [Partner Portal Settings](#page-96-0)

## EDITIONS

Available in: Salesforce Classic

Available in: **Enterprise**, **Performance**, **Unlimited**, and **Developer** Editions

#### USER PERMISSIONS

To create, edit, disable, or deactivate portal users:

**•** "Manage External Users"

To create contacts:

**•** "Create" on contacts

To view contacts:

**•** "Read" on contacts

# Enabling Partner Users to Request Meetings

Note: Starting in Summer '13, the partner portal is no longer available for organizations that aren't currently using it. Existing organizations continue to have full access. If you don't have a partner portal, but want to easily share records and information with your partners, try Communities.

Existing organizations using partner portals may continue to use their partner portals or transition to Communities. Contact your Salesforce Account Executive for more information.

After you enable your partner portal and set up the Request a Meeting feature, complete the following steps to let your Partner users request meetings with contacts, leads, and person accounts:

- **1.** Update your custom Partner User profiles:
	- **a.** Include the "Send Email" and "Edit Events" user permissions.
	- **b.** Verify that the tab visibility for the Contacts and Leads tabs is Default On.
- **2.** Ensure that the custom Partner User profile is active and assigned to your Partner users.

### SEE ALSO:

[Enable the Partner Portal](#page-111-0)

## Delegate Partner User Administration

Note: Starting in Summer '13, the partner portal is no longer available for organizations that aren't currently using it. Existing organizations continue to have full access. If you don't have a partner portal, but want to easily share records and information with your partners, try Communities.

Existing organizations using partner portals may continue to use their partner portals or transition to Communities. Contact your Salesforce Account Executive for more information.

You can delegate a subset of administrative rights to external users that have a partner user license. Delegated external user administrators can perform any of the following tasks for users, including both customer users and partner users, associated with their account:

- **•** Create external users
- **•** Edit external users
- **•** Reset passwords for external users
- **•** Deactivate existing external users

Note: When a delegated external user administrator deactivates a portal user, the administrator doesn't have the option to remove the portal user from any teams that user is a member of.

You must use the original profile user interface to delegate administration rights for a partner user. If you're using the enhanced profile user interface, disable it temporarily in the User Interface settings to complete this procedure.

To delegate a partner user administration rights:

**1.** From Setup, enter *Profiles* in the Quick Find box, then select **Profiles** and click a custom partner profile.

## EDITIONS

Available in: Salesforce **Classic** 

Available in: **Enterprise**, **Performance**, **Unlimited**, and **Developer** Editions

# USER PERMISSIONS

To set up and update the partner portal:

**•** "Customize Application"

To create and edit profiles:

**•** "Manage Profiles and Permission Sets"

To set up the request a meeting feature:

**•** "Customize Application"

## EDITIONS

Available in: Salesforce Classic

Available in: **Enterprise**, **Performance**, **Unlimited**, and **Developer** Editions

### USER PERMISSIONS

To manage partner portal users:

**•** "Manage External Users"

To create, edit, and delete profiles:

**•** "Manage Profiles and Permission Sets"

You cannot edit the Partner User profile.

- **2.** Click **Edit**.
- **3.** Select **Delegated External User Administrator**.
- **4.** Click **Save**.
- **5.** Click **Edit** in the Delegated External User Profiles related list.
- **6.** Select the external user profiles you want users with this profile to be able to administer. An external user delegated administrator can manage external users with Customer Portal, partner portal, or Communities profiles, as long as the users with the profile are under the same account.

**7.** Click **Save**.

To change which profiles a delegated external user administrator can edit:

**1.** From Setup, enter *Profiles* in the Quick Find box, then select **Profiles** and click a custom partner profile.

You cannot edit the Partner User profile.

- **2.** Click **Edit** in the Delegated External User Profiles related list.
- **3.** Select the external user profiles you want users with this profile to be able to administer.

#### **4.** Click **Save**.

Delegated portal user administrators can click **Manage External User**, then **View Partner User** on the contact's detail page to view and edit the partner portal user's details:

- **•** Click **Edit** to edit a partner portal user's details.
- **•** Click **Reset Password** to reset the partner portal user's password.
- **•** Click **Edit** and deselect the Active checkbox to deactivate the user.

Note: Delegated partner user administrators can update portal users on any account to which they are transferred.

#### Tips on Setting Up Delegated Portal User Administration

Consider the following when setting up delegated portal user administration:

- On the profile of users for which you are granting delegated portal administration:
	- **–** Add the "Create" and "Edit" permissions on contacts so that delegated portal administrators can create and update contacts related to their account.
	- **–** Set the Accounts and Contacts tab settings to Default On so that delegated portal administrators can view the Accounts and Contacts tabs and easily manage contacts related to their accounts.
- **•** [Add the Accounts and Contacts tabs to your portal.](#page-93-0)
- **•** Set field level security and page layouts so that delegated portal user administrators can only access the account, contact, and case fields you specify.

SEE ALSO:

[Enable the Partner Portal](#page-111-0)

# <span id="page-111-0"></span>Enable the Partner Portal

Note: Starting in Summer '13, the partner portal is no longer available for organizations that aren't currently using it. Existing organizations continue to have full access. If you don't have a partner portal, but want to easily share records and information with your partners, try Communities.

Existing organizations using partner portals may continue to use their partner portals or transition to Communities. Contact your Salesforce Account Executive for more information.

To enable the partner portal:

- **1.** From Setup, enter *Partners* in the Quick Find box, then select **Settings**.
- **2.** Click **Edit**.
- **3.** Select the Enable Partner Portal checkbox.
- **4.** Click **Save**.

Note: After you enable the partner portal, you cannot disable it. However, you can prevent users from logging into your partner portal. For more information, see [Partner Portal](#page-112-0) [Configuration](#page-112-0) on page 109.

After you enable the partner portal for your organization, you can then [create one or more partner portals](#page-86-0) to satisfy the various business needs of your customers..

Note: You can create a maximum of 5 partner portals in your organization. Increases to that number are subject to product manager approval and require detailed use cases.

When you enable the partner portal, the following items are automatically added to your organization:

#### **Partner User profile**

You can assign partner portal users to profiles cloned from this profile. For each cloned profile, verify that the "API Only User" permission is not selected; if this permission is selected, users associated with the profile will not be able to log in to the partner portal.

#### **Enable As Partner button on account records**

Allows you to create a partner account.

#### **Enable Partner Portal User and View Partner Portal User buttons on contact records**

Allows you to create a new partner user or view existing partner users.

#### **"All Partner Portal Users" and "All Internal Users" groups along with the "Roles and Internal Subordinates" sharing rule category**

You can use these groups and the sharing rule category to easily create sharing rules that grant all of your partner portal or Salesforce users access to specific data.

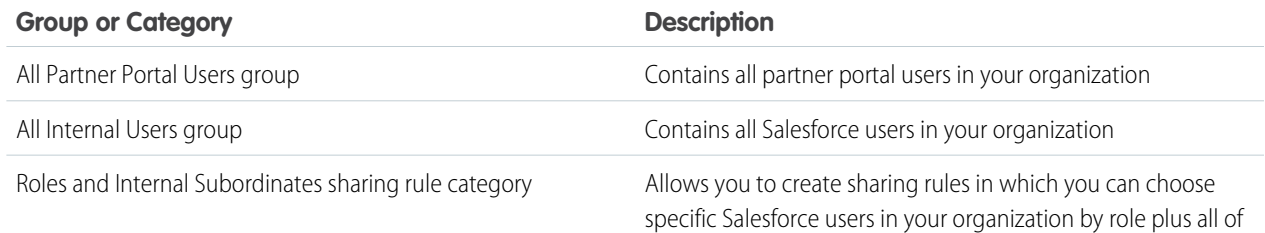

# **EDITIONS**

Available in: Salesforce Classic

Available in: **Enterprise**, **Performance**, **Unlimited**, and **Developer** Editions

#### USER PERMISSIONS

To enable the partner portal:

**•** "Customize Application"

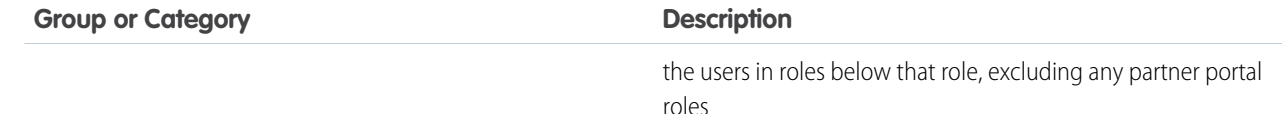

SEE ALSO:

[Partner Portal Settings](#page-96-0)

# <span id="page-112-0"></span>Partner Portal Configuration

Note: Starting in Summer '13, the partner portal is no longer available for organizations that aren't currently using it. Existing organizations continue to have full access. If you don't have a partner portal, but want to easily share records and information with your partners, try Communities.

Existing organizations using partner portals may continue to use their partner portals or transition to Communities. Contact your Salesforce Account Executive for more information.

Once you have created a partner portal, you can customize it to meet your business needs. By customizing your partner portal, you can satisfy the needs of your various channels.

To customize your partner portal:

- **1.** From Setup, enter *Partners* in the Quick Find box, then select **Settings**.
- **2.** Click the name of the portal you wish to customize.
- **3.** Configure the portal settings and communication templates.
- **4.** Configure the fonts and colors used on the portal.
- **5.** Configure the available tabs for the portal.
- **6.** Assign partner profiles to the portal.
- **7.** Configure portal languages.
- **8.** Optionally, add the Partner Portal Welcome component to home page layouts assigned to portal users. The welcome component displays a welcome message with the user's name, their channel manager's name, and links to their company and personal profiles.
- **9.** Optionally, add the Partner Portal Lead Inbox component to home page layouts assigned to portal users. When a user logs in to your portal, they see a list of leads for their lead queues. The user can click **Accept** next to a lead to take ownership of it; they won't see complete lead details until they click **Accept**.

SEE ALSO:

[Partner Portal Settings](#page-96-0)

# EDITIONS

Available in: Salesforce Classic

Available in: **Enterprise**, **Performance**, **Unlimited**, and **Developer** Editions

### USER PERMISSIONS

To configure a partner portal:

**•** "Customize Application"

# Assigning Partner Profiles to Partner Portals

Note: Starting in Summer '13, the partner portal is no longer available for organizations that aren't currently using it. Existing organizations continue to have full access. If you don't have a partner portal, but want to easily share records and information with your partners, try Communities.

Existing organizations using partner portals may continue to use their partner portals or transition to Communities. Contact your Salesforce Account Executive for more information.

Portal users can only log into partner portal assigned to their profile. To assign a profile to a partner portal:

- **1.** From Setup, enter *Partners* in the Quick Find box, then select **Settings**.
- **2.** Select the name of your partner portal.
- **3.** Click **Edit Profiles** in the Assigned Profiles section.
- **4.** Select the Active checkbox next to the profile you want to assign to the portal.

A portal user can access all the partner portals assigned to his or her profile with one username and password.

You can view the number of active users associated with each profile assigned to a partner portal on the Users field on the Assigned Profiles section.

#### SEE ALSO:

[Partner Portal Settings](#page-96-0)

# Partner Portal Best Practices

Note: Starting in Summer '13, the partner portal is no longer available for organizations that aren't currently using it. Existing organizations continue to have full access. If you don't have a partner portal, but want to easily share records and information with your partners, try Communities.

Existing organizations using partner portals may continue to use their partner portals or transition to Communities. Contact your Salesforce Account Executive for more information.

# Implementation Tips

**•** Portal users can only log into partner portals assigned to their profile.

A portal user can access all the partner portals assigned to his or her profile with one username and password.

You can view the number of users associated with each profile assigned to a partner portal on the Users field on the Assigned Profiles section.

- **•** The login URL of each partner portal you create contains a unique identifier, such as portalId=060D00000000Q1F. You can find this identifier on the portal detail page. The unique identifier determines the specific portal a user can access. If a user accesses a login URL that does not contain a unique identifier, they are automatically directed to the login URL of the first partner portal you created. Note that portal users can only log into a partner portal using the portal's login page and not through the Salesforce login page.
- The settings on the following items apply to both your organization *and* your partner portals:

## **EDITIONS**

Available in: Salesforce Classic

Available in: **Enterprise**, **Performance**, **Unlimited**, and **Developer** Editions

### USER PERMISSIONS

To assign partner profiles to partner portals:

**•** "Customize Application"

# EDITIONS

Available in: Salesforce Classic

- **–** List views
- **–** Search layouts
- **–** Workflow alerts

## Best Practices

**•** Because you can uniquely customize the fonts, colors, email templates, and login message of each partner portal you create, you can build a partner portal for each partner organization supported by your organization, or for different partner tiers or communities.

 $\sqrt{2}$ Note: JavaScript and CSS code are automatically removed from HTML files used as the portal login message.

- **•** You cannot delete a partner portal, but you can prevent users from logging into a portal by deselecting the Login Enabled checkbox.
- **•** You can create multiple partner portals that display different tabs for users with the same profile, as long as the profile has access to each object displayed on a tab.
- **•** You can set the default number of roles for partner portal accounts. This benefits your partner portal by reducing the number of unused roles.
- When you enable the partner portal, the default portal will be set as Login Enabled. Disable that setting, and re-enable it when the default portal is ready for partner users to login.
- **•** Let your partner users know they can make their channel manager the owner of an object.
- Create a home page layout for your partner users with custom links to frequently used features.
- **•** Include the Partner Portal Welcome component on home page layouts assigned to partner portal users. When users log in to your portal they receive a welcome message with their name, their channel manager's name, and links to both their company and personal profiles. They can click the linked channel manager name to send an email to that person. When portal users change information about themselves their user record is automatically updated but their contact record is not.
- **•** Customize the Custom Links home page component to include links that your partner users can use, or remove it from the home page layout.
- **•** Partner users cannot set reminders on tasks. Create a process to help them manage their tasks without reminders.
- **•** You can add the [Partner Portal Lead Inbox component](#page-117-0) on home page layouts assigned to partner portal users.We recommend hiding important lead fields, such as Company Name and Lead Name, from partner portal users so that they don't selectively choose which leads to accept.

# Tips for Setting Up Partner Portal Channel Managers

Note: Starting in Summer '13, the partner portal is no longer available for organizations that aren't currently using it. Existing organizations continue to have full access. If you don't have a partner portal, but want to easily share records and information with your partners, try Communities.

Existing organizations using partner portals may continue to use their partner portals or transition to Communities. Contact your Salesforce Account Executive for more information.

Channel managers are the internal users that manage your partners. Before enabling a portal, you need to ensure your channel managers have the appropriate permissions so they can manage partners.

The two main areas available for configuring your channel managers are profiles and roles.

# EDITIONS

Available in: Salesforce Classic

# Channel Manager Roles

Your role hierarchy determines what data your users can access. Users can always view and edit records that they own. In addition, users can always view, edit, and report on data owned by or shared with users below them in your role hierarchy. Channel manager roles are always directly above their partner users' roles in the hierarchy, giving channel managers access to all of the data owned by the partners they manage. When partner users are created on a partner account, Salesforce automatically places the partner users' role beneath the role of the channel manager who owns that partner account. To help you manage your channel managers and partner users, create a logical channel manager role structure.

# Channel Manager Profiles

Profiles determine the permissions users have, page layouts they see, the tabs and record types available to them, and other settings. Create a unique profile and design its settings specifically for channel managers. Use these tips when creating this profile:

#### **Make the following tabs available to channel managers**

Leads, Accounts, Contacts, Opportunities, Documents, and Products. Also, if you plan to use Solutions or custom objects, make them available to your channel managers.

#### **Assign record types**

Assign the appropriate lead record types to your channel manager profiles.

#### **Assign page layouts**

Assign the appropriate page layouts to your channel manager profiles. Ensure that the **Enable Partner Portal Login** and **View Partner Portal User** buttons are included on the contact page layout for your channel managers.

#### **Enable the "Manager Partners" permission**

When this permission is enabled, channel managers can enable new partner accounts and partner users.

#### **Make the Partner Account field visible to channel managers on leads, accounts, and opportunities**

This allows channel managers to create list views or reports for tracking partner user activity.

#### **Make the Last Transfer Date field visible to channel managers on leads**

This allows channel managers to create lists views or reports for tracking partner user activity.

# Additional Tips

- **•** Create a public group for channel managers. You can use this group for filtering and controlling access to documents.
- **•** Create a lead queue for channel managers. You can use this queue for lead assignment rules.

SEE ALSO:

[Partner Portal Settings](#page-96-0)

# Partner Portal Default Communication Templates

 $\boldsymbol{K}$ Note: Starting in Summer '13, the partner portal is no longer available for organizations that aren't currently using it. Existing organizations continue to have full access. If you don't have a partner portal, but want to easily share records and information with your partners, try Communities.

Existing organizations using partner portals may continue to use their partner portals or transition to Communities. Contact your Salesforce Account Executive for more information.

You can set default communication templates for your partner portals. Default communication templates will be used for partner communication unless you have specified templates for a particular portal. In addition, if a partner user is assigned to more than one portal, the default communication templates will be used when communicating with that user.

To set the default communication templates for the partner portal:

- **1.** From Setup, enter *Partners* in the Quick Find box, then select **Settings**.
- **2.** Click **Set Default Email Templates for All Portals**
- **3.** Click **Edit**.
- **4.** Set the following options:

#### **Email Notification Settings**

### EDITIONS

Available in: Salesforce Classic

Available in: **Enterprise**, **Performance**, **Unlimited**, and **Developer** Editions

### USER PERMISSIONS

To modify default partner portal communication templates:

**•** "Customize Application"

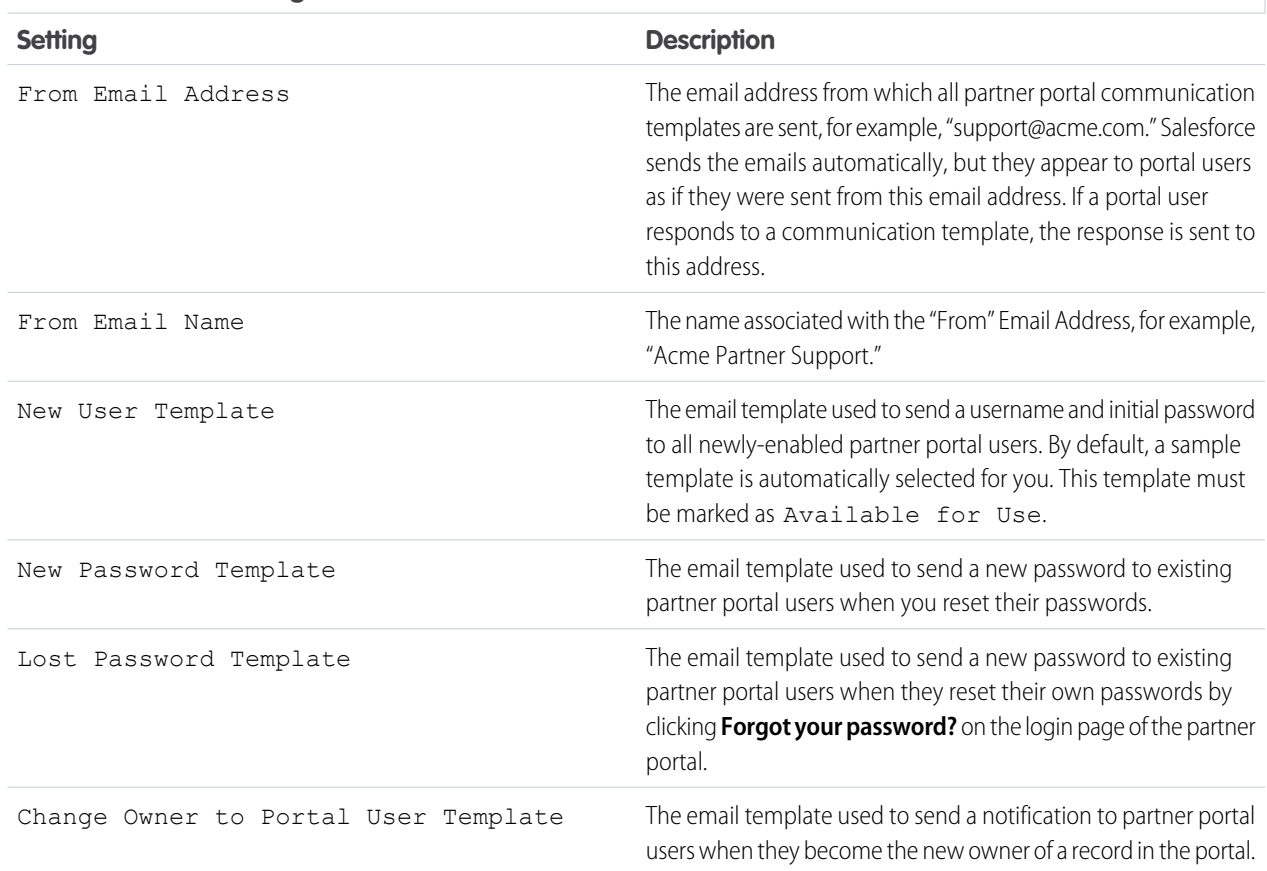

#### **5.** Click **Save**.

SEE ALSO:

[Partner Portal Settings](#page-96-0)

# <span id="page-117-0"></span>Customizing the Partner Portal Lead Inbox Component

 $\boxed{7}$  Note: Starting in Summer '13, the partner portal is no longer available for organizations that aren't currently using it. Existing organizations continue to have full access. If you don't have a partner portal, but want to easily share records and information with your partners, try Communities.

Existing organizations using partner portals may continue to use their partner portals or transition to Communities. Contact your Salesforce Account Executive for more information.

Include the Partner Portal Lead Inbox component on home page layouts assigned to partner portal users. When a user logs in to your portal, they see a list of leads for their lead queues. The user can click **Accept** next to a lead to take ownership of it; they won't see complete lead details until they click **Accept**.

Note: The Lead Inbox only displays on the user's home page when there are leads to accept.  $\blacksquare$ When the user accepts a lead, they become the owner of the lead and the lead disappears from the Lead Inbox.

After you add the component to home page layouts assigned to portal users, you can choose the columns that show up:

- **1.** From Setup, enter *Partners* in the Quick Find box, then select **Settings**.
- **2.** Click the name of your partner portal.
- **3.** Click **Customize Lead Inbox**.
- **4.** Add, remove, or rearrange fields from the Selected Fields list.

Note: We recommend hiding important lead fields, such as Company Name and Lead Name, from partner portal users so that they don't selectively choose which leads to accept.

**5.** Click **Save**.

SEE ALSO:

[Partner Portal Settings](#page-96-0)

# About Partner Portal User Management

Note: Starting in Summer '13, the partner portal is no longer available for organizations that aren't currently using it. Existing organizations continue to have full access. If you don't have a partner portal, but want to easily share records and information with your partners, try **Communities** 

Existing organizations using partner portals may continue to use their partner portals or transition to Communities. Contact your Salesforce Account Executive for more information.

There are two types of users for partner portals—channel managers and partner users.

## EDITIONS

Available in: Salesforce Classic

Available in: **Enterprise**, **Performance**, **Unlimited**, and **Developer** Editions

### USER PERMISSIONS

To enable and customize the Partner Portal Lead Inbox component:

**•** "Customize Application"

#### **EDITIONS**

Available in: Salesforce Classic

Channel managers are the internal users that manage your partners. Before enabling a portal, you need to ensure your channel managers have the appropriate permissions so they can manage partners.

Partner users are Salesforce users with limited capabilities. They are external to your organization but sell your products or services through indirect sales channels. They are associated with a particular partner account, have limited access to your organization's data, and log in via a partner portal.

The following table shows the storage per license as well as which features the partner user can access on the portal.

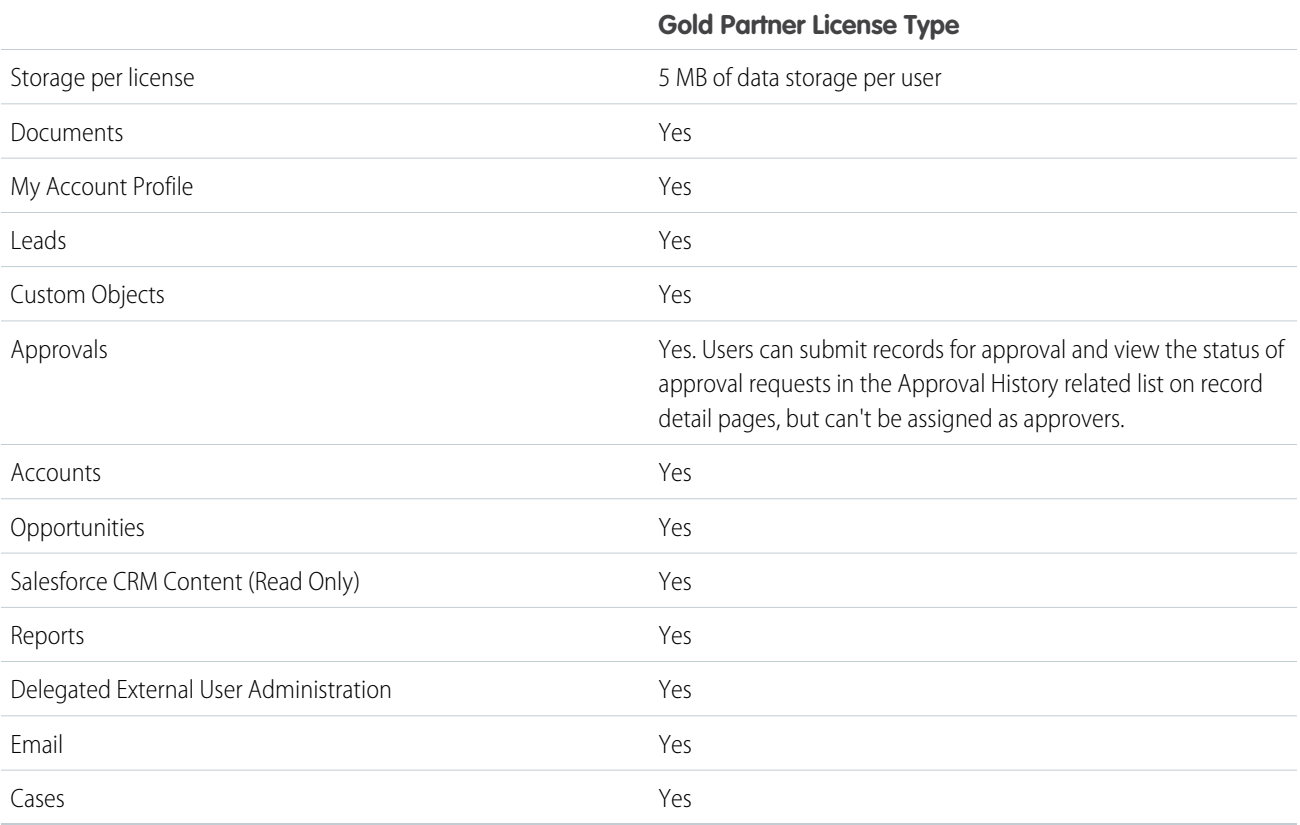

#### SEE ALSO:

[Partner Portal Settings](#page-96-0)

# Setting Partner Portal Role and User Defaults

Note: Starting in Summer '13, the partner portal is no longer available for organizations that aren't currently using it. Existing organizations continue to have full access. If you don't have a partner portal, but want to easily share records and information with your partners, try Communities.

Existing organizations using partner portals may continue to use their partner portals or transition to Communities. Contact your Salesforce Account Executive for more information.

You can set these partner portal role and user defaults:

- **•** [Set the default number of roles for partner portal accounts](#page-119-0) on page 116
- **•** [Enable Partner Super User Access](#page-120-0) on page 117

SEE ALSO:

<span id="page-119-0"></span>[Partner Portal Settings](#page-96-0)

# Roles Per Partner Portal Account

Note: Starting in Summer '13, the partner portal is no longer available for organizations that aren't currently using it. Existing organizations continue to have full access. If you don't have a partner portal, but want to easily share records and information with your partners, try Communities.

Existing organizations using partner portals may continue to use their partner portals or transition to Communities. Contact your Salesforce Account Executive for more information.

You can set the default number of roles for partner portal accounts. This benefits your partner portal by reducing the number of unused roles. You can set up to three roles; the system default is three.

For example, if you currently have three roles created when an account is enabled for your partner portal, but only need one role for new accounts, you can reduce the number of roles to one.

To set the number of roles per partner portal account:

- **1.** From Setup, enter *Partners* in the Quick Find box, then select **Settings**.
- **2.** Click Set Portal Role and User Defaults.
- **3.** In the Portal Role and User Defaults page, click **Edit**.

**4.** In the Number of Roles drop-down list, set your default number of roles per partner portal account.

#### **5.** Click **Save**.

The number of roles for existing portal accounts doesn't change with this setting.

#### SEE ALSO:

[Partner Portal Settings](#page-96-0)

## EDITIONS

Available in: Salesforce Classic

Available in: **Enterprise**, **Performance**, **Unlimited**, and **Developer** Editions

#### USER PERMISSIONS

To set the number of roles per portal account

**•** "Customize Application"

To enable partner super user access

**•** "Customize Application"

## EDITIONS

Available in: Salesforce Classic

Available in: **Enterprise**, **Performance**, **Unlimited**, and **Developer** Editions

### USER PERMISSIONS

To set the number of roles per portal account:

```
• "Customize Application"
```
# <span id="page-120-0"></span>Enabling Partner Super User Access

Note: Starting in Summer '13, the partner portal is no longer available for organizations that  $\left( \mathbf{z}\right)$ aren't currently using it. Existing organizations continue to have full access. If you don't have a partner portal, but want to easily share records and information with your partners, try Communities.

Existing organizations using partner portals may continue to use their partner portals or transition to Communities. Contact your Salesforce Account Executive for more information.

You must have a partner portal enabled to use Partner Super User Access.

To enable Partner Super User Access:

- **1.** Click From Setup, enter *Partners* in the Quick Find box, then select **Settings**.
- **2.** In the Partner Relationship Management Settings page, click **Set Portal Role and User Defaults**.
- **3.** Click **Edit** and select the Enable Partner Super User Access checkbox.

You can disable Partner Super User Access by deselecting the Enable Partner Super User Access checkbox. However, if you reenable this feature, all users who were assigned

Super User Access before the feature was disabled will automatically gain Super User Access again. See [Assigning Partner Super User](#page-108-0) [Access](#page-108-0) for more information.

SEE ALSO:

[Partner Portal Settings](#page-96-0)

# EDITIONS

Available in: Salesforce Classic

Available in: **Enterprise**, **Performance**, **Unlimited**, and **Developer** Editions

## USER PERMISSIONS

To enable Partner Super User Access:

**•** "Customize Application"

# Tracking Partner Activity

Note: Starting in Summer '13, the partner portal is no longer available for organizations that aren't currently using it. Existing organizations continue to have full access. If you don't have a partner portal, but want to easily share records and information with your partners, try Communities.

Existing organizations using partner portals may continue to use their partner portals or transition to Communities. Contact your Salesforce Account Executive for more information.

Tracking partner activity is important to ensure that your leads and opportunities are being managed effectively. Using the Partner Account field on leads and opportunities, you can create custom reports and list views that help you track the work partner users are doing.

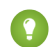

Tip: When creating a list view or report, to include all leads or opportunities associated with a partner account, use "Partner Account not equal to" and leave the third field in the filter blank.

Tips for tracking partner user activity:

- **•** Create list views to indicate partner lead and opportunity activity during the last week.
- **•** Create a dashboard showing the number of leads created in the last week that are owned by partners.
- **•** Create a list view of leads assigned to partners that have not been updated recently.
- **•** Create forecast reports on partner user opportunities.
- **•** Use the lead Last Transferred Date field to search for leads that have not been acted upon in a timely fashion.
- **•** If you are using customizable forecasting, assign a user as a forecast manager for each partner role in your forecast hierarchy. Assigning someone as a forecast manager means that all forecasts from users below that user in the forecast hierarchy roll up to that person.

Note: When you transfer portal users between accounts, the portal users' roles are updated, so when you transfer a partner user to another account:

- **–** Opportunities on each account are recalculated through your Salesforce org's [forecast](#page-268-0) [hierarchy](#page-268-0).
- **–** Opportunities that the partner user owns remain in the previous account.

SEE ALSO:

[Partner Portal Settings](#page-96-0)

# EDITIONS

Available in: Salesforce Classic

Available in: **Enterprise**, **Performance**, **Unlimited**, and **Developer** Editions

# USER PERMISSIONS

To create custom list views:

**•** "Read" on the type of record included in the list

To create, edit, save, and delete reports:

**•** "Run Reports"

AND

"Read" on the records included in reports

AND

"Create and Customize Reports"

To create, edit, and delete dashboards:

**•** "Manage Dashboards"

# Setting Options for Selling

# <span id="page-122-1"></span>Enterprise Territory Management

Enterprise Territory Management helps you model your sales territories into a logical but flexible structure that connects sales reps to the accounts they sell to.

Note: This information applies to Enterprise Territory Management only, not to previous versions of Territory Management. Enterprise Territory Management and Collaborative Forecasts can both be enabled and used at the same time in your Salesforce organization, but the two features are not currently integrated to work together.

Salesforce's original territory management feature lets you grant users access to accounts based on criteria such as postal code, industry, revenue, or a custom field relevant to your business. Enterprise Territory Management builds upon the original feature by introducing territory types,

territory models, and territory model states. These components let you create and preview multiple territory structures and strategies before you activate and implement the one that works best. Enterprise Territory Management also offers easier assignments between territories, accounts, and opportunities. Custom reports help you organize your territory model for optimum coverage, assess territory effectiveness, and modify your model if necessary. Your team can use Chatter to collaborate as you design and build your territory model.

For comprehensive instructions for implementing this feature, see the Enterprise Territory Management Implementation Guide.

#### <span id="page-122-0"></span>SEE ALSO:

[Enterprise Territory Management Implementation Guide](https://resources.docs.salesforce.com/200/latest/en-us/sfdc/pdf/salesforce_implementing_territory_mgmt2_guide.pdf)

# Enterprise Territory Management Concepts

Learn about the features and related concepts that make Enterprise Territory Management so powerful and easy to use. Understanding these concepts will help you model your territories more effectively.

Note: This information applies to Enterprise Territory Management only, not to previous  $\mathbb{Z}$ versions of Territory Management.

### EDITIONS

Available in: Salesforce Classic

Available in: **Enterprise**, **Performance**, **Unlimited**, and **Developer** Editions

### EDITIONS

Available in: Salesforce Classic

Available in: **Enterprise**, **Performance**, **Unlimited**, and **Developer** Editions

IN THIS SECTION:

#### [Territory Type](#page-123-0)

Territory types help you organize your territories by key characteristics important to your company. Every territory you create must have a territory type. Territory types are used for organizing and creating territories only: they do not appear on territory model hierarchies.

#### [Territory Type Priority](#page-123-1)

Specifying and managing territory type priority information helps you choose the appropriate territory type for territories you create or edit. There are no predefined priority options, so your organization should create its own priority scheme. For example, *001* may indicate that a territory type is the highest priority or the lowest. Make sure your scheme can scale as you add more territory types.

#### **[Territory](#page-124-0)**

Territories organize groups of accounts and the Salesforce users who work with those accounts. Territories are created based on territory types.

### [Territory Model](#page-124-1)

A territory model represents a complete territory management system for your organization. Modeling lets you create and preview multiple territory structures and different account and user assignments before you activate the model that works best.

### [Territory Hierarchy](#page-124-2)

The territory hierarchy shows a model's territory structure and serves as its main interaction point. Start from the hierarchy to create, edit, and delete territories; run assignment rules for territories, and navigate to territory detail pages for more information. From the hierarchy, you can also assign territories to opportunities, run assignment rules at the model level, and activate or archive the model.

### [Territory Model State](#page-125-0)

Territory model state indicates whether a territory is in the planning stage, in active use, or archived. Your organization can have only one active territory model at a time, but you can create and maintain multiple models in planning or archived state to use for additional modeling or reference.

### [How do Permissions Affect Feature and Data Access in Enterprise Territory Management?](#page-126-0)

<span id="page-123-0"></span>When implementing Enterprise Territory Management, make sure you understand how the feature's permissions affect administration and provide access to records and data.

# Territory Type

Territory types help you organize your territories by key characteristics important to your company. Every territory you create must have a territory type. Territory types are used for organizing and creating territories only: they do not appear on territory model hierarchies.

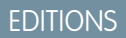

Available in: Salesforce Classic

Available in: **Enterprise**, **Performance**, **Unlimited**, and **Developer** Editions

Note: This information applies to Enterprise Territory Management only, not to previous versions of Territory Management.

For example, you might create a territory type called *Universal Telco Named Accounts*, then from that type, create territories that include named accounts. Or you might create a territory type called *US Geographic*, and from that type create territories based on states or regions.

<span id="page-123-1"></span>When you create a territory type, make sure the label and description clearly indicate what kinds of territories should belong to that type.

# Territory Type Priority

Specifying and managing territory type priority information helps you choose the appropriate territory type for territories you create or edit. There are no predefined priority options, so your organization should create its own priority scheme. For example, *001* may indicate that a territory type is the highest priority or the lowest. Make sure your scheme can scale as you add more territory types.

When you create a new territory, you select a territory type from the Territory Type lookup field. From the lookup, you can view the territory type's assigned priority.

Example: Your organization uses territory type priority to reflect your sales strategy for the year. Your organization expects more opportunities within the US east coast than the US west coast in the coming year, so the East Coast territory type is assigned priority *001* and the West Coast territory type is assigned *005*. These priority assignments help those creating territory records make the right territory type choice. At mid-year, you project unexpected growth opportunities in the Great Lakes region, so you create a new territory type called Great Lakes and assign it priority *003* to reflect the change in your sales strategy.

# **EDITIONS**

Available in: Salesforce Classic

# <span id="page-124-0"></span>**Territory**

Territories organize groups of accounts and the Salesforce users who work with those accounts. Territories are created based on territory types.

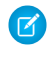

Note: This information applies to Enterprise Territory Management only, not to previous versions of Territory Management.

The territory record shows you assigned users, manually assigned accounts, and rules that assign accounts automatically. A territory can have both parent and child territories. Depending on how your organization assigns accounts, an account may be assigned to more than one territory.

# <span id="page-124-1"></span>Territory Model

A territory model represents a complete territory management system for your organization. Modeling lets you create and preview multiple territory structures and different account and user assignments before you activate the model that works best.

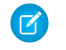

Note: This information applies to Enterprise Territory Management only, not to previous versions of Territory Management.

Each territory model features a graphical hierarchy. The hierarchy shows your model's territory structure (including parent and child territories) and lets you create, edit, and delete territories and view their detail pages. Your organization can create and modify up to four different territory models at a time, but only one model can be active at any time. Activate the model you want to use to finalize its user and account assignments.

# <span id="page-124-2"></span>Territory Hierarchy

The territory hierarchy shows a model's territory structure and serves as its main interaction point. Start from the hierarchy to create, edit, and delete territories; run assignment rules for territories, and navigate to territory detail pages for more information. From the hierarchy, you can also assign territories to opportunities, run assignment rules at the model level, and activate or archive the model.

 $\mathbf{z}$ Note: This information applies to Enterprise Territory Management only, not to previous versions of Territory Management.

# EDITIONS

Available in: Salesforce Classic

Available in: **Enterprise**, **Performance**, **Unlimited**, and **Developer** Editions

## EDITIONS

Available in: Salesforce Classic

Available in: **Enterprise**, **Performance**, **Unlimited**, and **Developer** Editions

## EDITIONS

Available in: Salesforce Classic

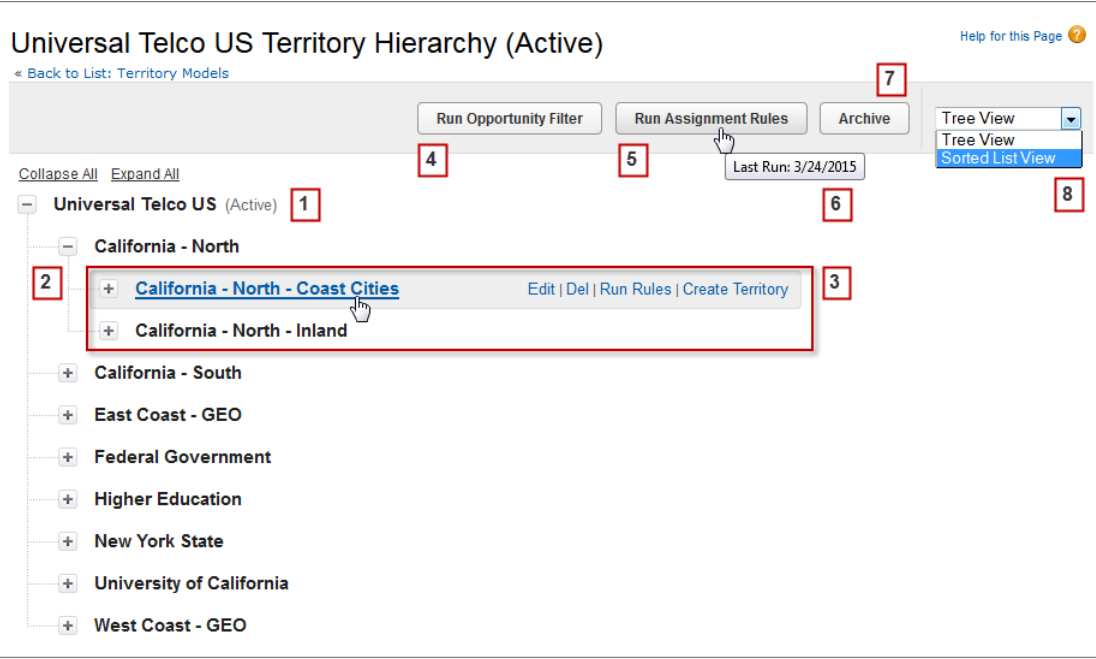

<span id="page-125-0"></span>The name and state of the territory model appear at the top node of the hierarchy (1). Parent and child territories are nested beneath the model name (2). Create or edit new child territories or run their assignment rules (3). Run the filter that assigns territories to opportunities (4). Run assignment rules for all territories in the model (5). Hover to learn when rules were last run (6). Set the model's state to *Active* or *Archive* (7). Toggle to a sorted list view and back to tree view (8).

# Territory Model State

are changed.

Territory model state indicates whether a territory is in the planning stage, in active use, or archived. Your organization can have only one active territory model at a time, but you can create and maintain multiple models in planning or archived state to use for additional modeling or reference.

 $\triangledown$  Note: This information applies to Enterprise Territory Management only, not to previous versions of Territory Management.

Some states reflect a territory model's lifecycle and others indicate errors in processing when states

EDITIONS

Available in: Salesforce Classic

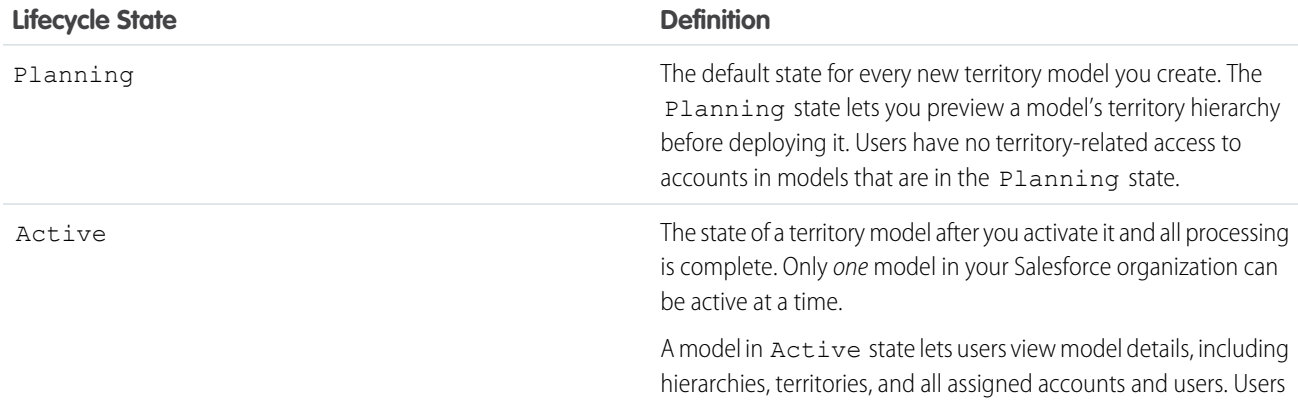

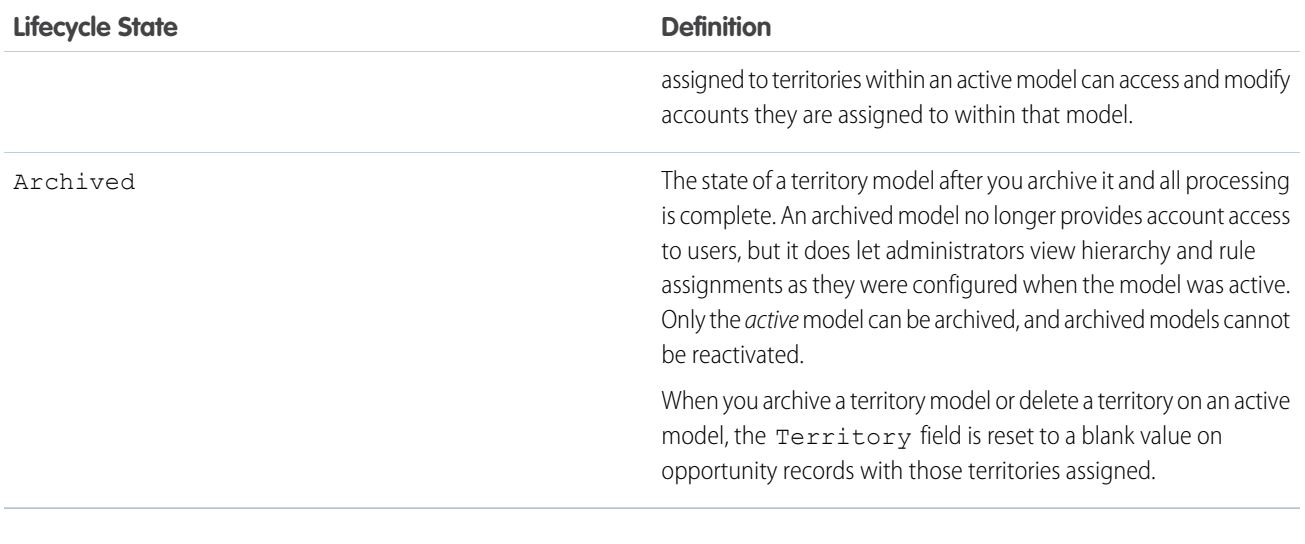

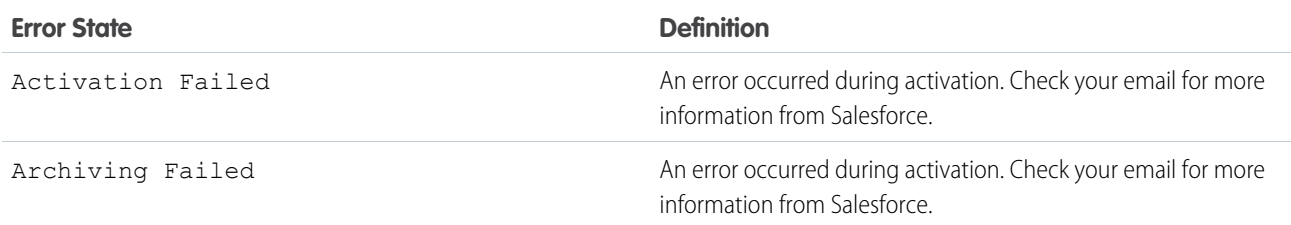

# <span id="page-126-0"></span>How do Permissions Affect Feature and Data Access in Enterprise Territory Management?

When implementing Enterprise Territory Management, make sure you understand how the feature's permissions affect administration and provide access to records and data.

Note: This information applies to Enterprise Territory Management only, not to previous  $\sqrt{2}$ versions of Territory Management.

Make sure user permissions provide the appropriate level of access for users. For example, you might want Sales Operations managers and selected Sales managers to be able to manage territories. If so, assign them the "Manage Territories" permission. Anyone who will also create account assignment rules also needs the "View All" permission on Accounts.

## **EDITIONS**

Available in: Salesforce **Classic** 

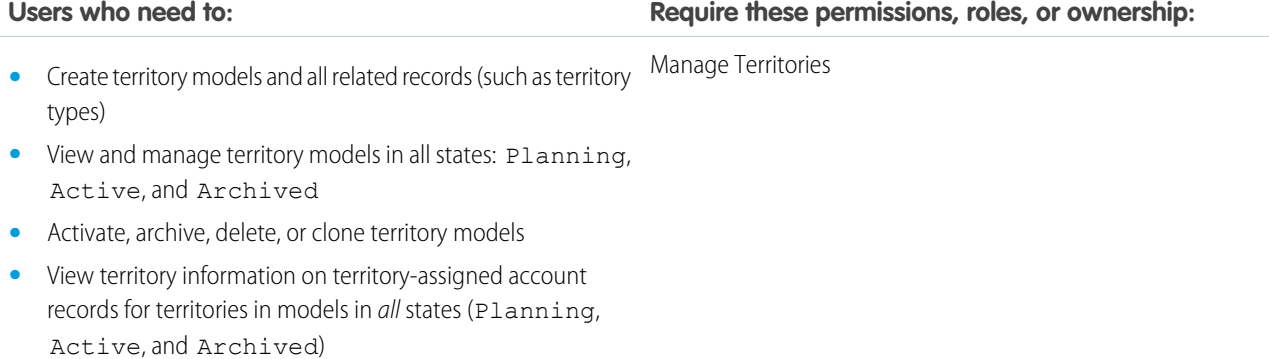

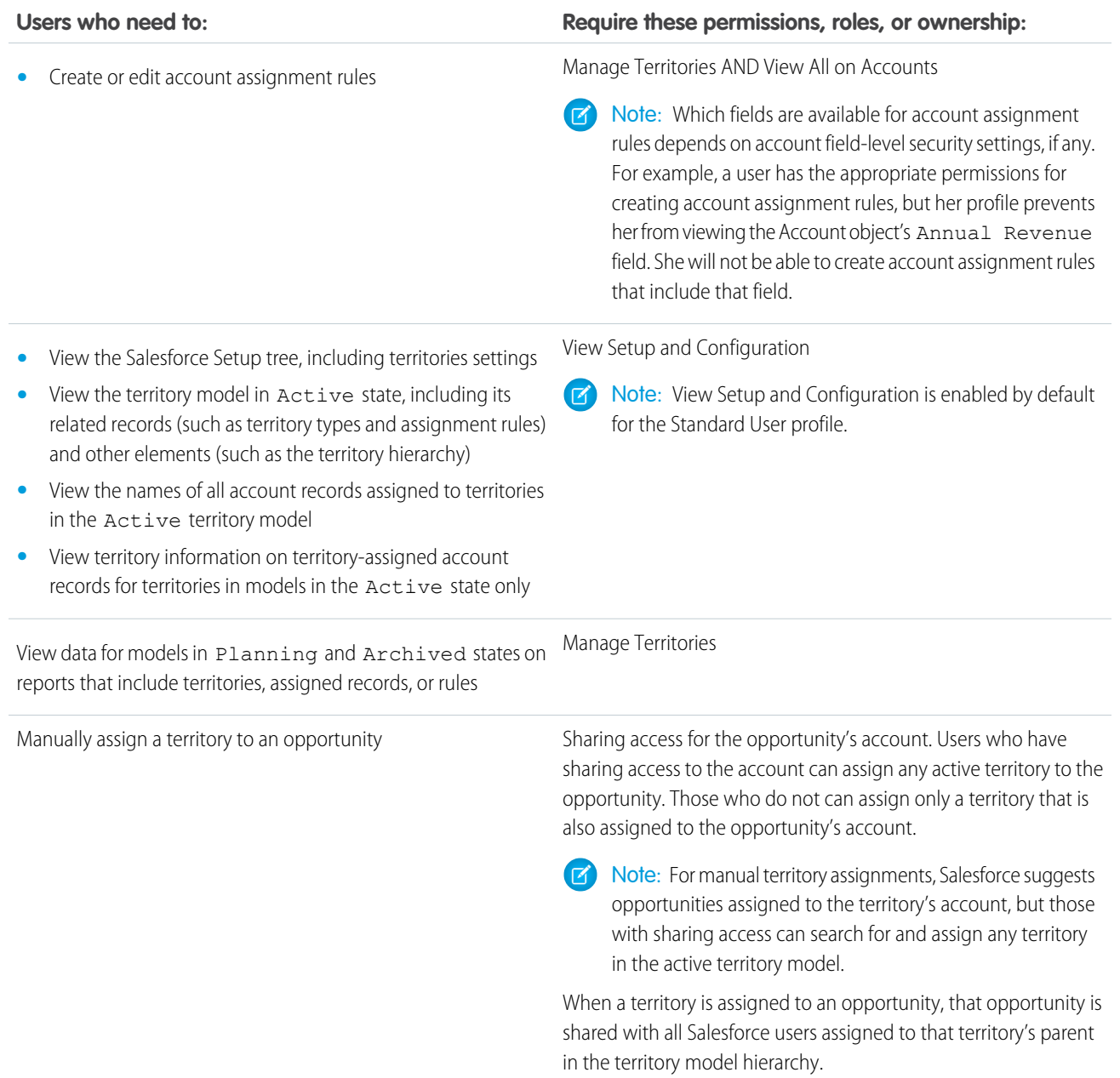

# Manage Your Organization's Sales Territories

Use Enterprise Territory Management to manage and maintain your organization's sales territories. Create territory types, build a model, and then add and test your account assignment rules. When you're satisfied with your model, activate it, then assign users and accounts. Roll it out to your organization, and then run reports to assess its impact and make adjustments if necessary.

Note: This information applies to Enterprise Territory Management only, not to previous  $\mathcal{A}$ versions of Territory Management.

Before you begin building your territory model, plan your approach. Choose organizing characteristics such as industry, annual revenue, or location information to divide your organization's accounts into logical segments that work for the way you do business.

#### IN THIS SECTION:

#### [Enable Enterprise Territory Management](#page-129-0)

Starting with Winter '15, Enterprise Territory Management is ready to be enabled by administrators in new Salesforce organizations.Organizations created before Winter '15 need to call salesforce.com to enable the feature. Enterprise Territory Management cannot be enabled in existing organizations that have Customizable Forecasting enabled.

#### [Define Enterprise Territory Management Settings](#page-130-0)

Define and configure settings for Enterprise Territory Management.

#### [Use Chatter to Collaborate on Territory Models](#page-131-0)

Enable Chatter Feed Tracking on the Territory Model object to collaborate on model development directly within model records. Your team can post and respond to comments, attach files, and get notifications when model states change or key fields are updated.

#### [Build a Territory Model](#page-132-0)

A territory model organizes all the elements of your organization's territory management plan, including a territory hierarchy, account assignments, and user assignments. Keep your model in the planning state as you build your hierarchy, define assignment rules for territories, add users to territories, and run your rules to see the resulting account assignments.

#### [Manually Assign One or More Territories to an Account](#page-138-0)

Assign one or more territories to an account directly from the account record. Only territories that belong to models in Planning or Active state can be assigned to accounts.

#### [Manually Assign One or More Assignment Rules to a Territory](#page-139-0)

Assign one or more object assignment rules to a territory directly from the territory record. Available rules come from the territory model the territory belongs to.

#### [Manually Assign a Territory to an Opportunity](#page-139-1)

On an opportunity record, you can assign and track the territory whose assigned sales reps work that opportunity. Manual territory assignments are controlled by your sharing access to the opportunity's assigned (parent) account. When you assign a territory to an opportunity, that opportunity is shared with all Salesforce users assigned to that territory's parent in the territory model's hierarchy.

#### [Run the Opportunity Territory Assignment Filter](#page-140-0)

The opportunity territory assignment filter automatically assigns territories to opportunities based on the filter logic in the Apex class.

#### [Clone a Territory Model](#page-140-1)

Cloning lets you make a copy of a territory model that you can use to test out different territory characteristics. The new model includes the original's territories, assignment rules, users, and manually assigned accounts. Only models in Planning, Active, or Archived state can be cloned. When cloning is complete, the new model is in Planning state.

# EDITIONS

Available in: Salesforce **Classic** 

Available in: **Enterprise**, **Performance**, **Unlimited**, and **Developer** Editions

### USER PERMISSIONS

To manage territories:

**•** "Manage Territories"

#### [Assign Users to Territories](#page-141-0)

Assign users to the territories they will operate in to sell products and services. You can assign users to territories that belong to models in Active or Planning state, though assignments made within Planning state models are for planning purposes only: they do not affect user access to records.

#### [Identify Territory Users by Territory Role](#page-141-1)

Keep track of user functions within territories by creating territory roles and assigning them to territory users as needed. Users can even have different roles in different territories.

#### [Activate a Territory Model](#page-143-0)

When you're satisfied with the structure of your territory model and its territory account assignments, you're ready to activate it. Remember that you can also maintain models in Planning and Archived states for further modeling and reference.

#### [Configure Enterprise Territory Management Permissions and Access for Administrators and Users](#page-143-1)

An important step in implementing Enterprise Territory Management is making sure the right users can access the right territory model elements, records, and record elements.

#### [Run Assignment Rules for a Territory](#page-144-0)

Run account assignment rules for any territory that has rules defined and belongs to a territory model in Planning or Active state. If your territory is in Planning state, running rules lets you *preview* account assignments. If your territory is in Active state when you run rules, accounts are assigned to territories according to your rules.

#### [Find Out Which Territories an Assignment Rule Applies To](#page-144-1)

If you use rules to assign accounts to territories, it can be helpful to find out which territories a single rule applies to.

#### SEE ALSO:

<span id="page-129-0"></span>[Enterprise Territory Management Concepts](#page-122-0) [Enterprise Territory Management](#page-122-1)

# Enable Enterprise Territory Management

Starting with Winter '15, Enterprise Territory Management is ready to be enabled by administrators in new Salesforce organizations.Organizations created before Winter '15 need to call salesforce.com to enable the feature. Enterprise Territory Management cannot be enabled in existing organizations that have Customizable Forecasting enabled.

- $\epsilon$ Note: This information applies to Enterprise Territory Management only, not to previous versions of Territory Management. Enterprise Territory Management and Collaborative Forecasts can both be enabled and used at the same time in your Salesforce organization, but the two features are not currently integrated to work together.
- **1.** From Setup, enter *Territories* in the Quick Find box, then select **Settings**.
- **2.** Click **Enable Enterprise Territory Management**.

## EDITIONS

Available in: Salesforce Classic

Available in: **Enterprise**, **Performance**, **Unlimited**, and **Developer** Editions

### USER PERMISSIONS

To enable Enterprise Territory Management:

**•** "Customize Application"

# <span id="page-130-0"></span>Define Enterprise Territory Management Settings

Define and configure settings for Enterprise Territory Management.

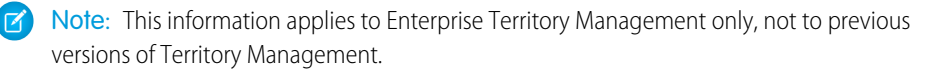

### IN THIS SECTION:

[Define Default User Access for Territory Records](#page-130-1)

Specify the default settings for how users can access and modify records associated with the sales territories you set up. The access provided by default settings can be modified when you create or edit an individual territory.

[Enable Filter-Based Opportunity Territory Assignment](#page-131-1)

Enable and configure filter-based assignment of territories to opportunities..

# <span id="page-130-1"></span>Define Default User Access for Territory Records

Specify the default settings for how users can access and modify records associated with the sales territories you set up. The access provided by default settings can be modified when you create or edit an individual territory.

Note: This information applies to Enterprise Territory Management only, not to previous  $\mathbb{Z}$ versions of Territory Management.

The standard record access settings apply to accounts and opportunities. If your organization uses *Private* default internal access for contacts or cases, you can also set access for those records.

- **1.** From Setup, enter *Territories* in the Quick Find box, then select **Settings**.
- **2.** Select the default access levels you want for accounts and opportunities.
- **3.** If applicable, select the default access levels for contacts and cases.
- **4.** Click **Save**.

## EDITIONS

Available in: Salesforce Classic

Available in: **Enterprise**, **Performance**, **Unlimited**, and **Developer** Editions

#### USER PERMISSIONS

To set up Enterprise Territory Management:

**•** "View Setup and Configuration"

AND

"Manage Territories"

## EDITIONS

Available in: Salesforce Classic

Available in: **Enterprise**, **Performance**, **Unlimited**, and **Developer** Editions

### USER PERMISSIONS

To create a territory model:

**•** "View Setup and Configuration"

AND

"Manage Territories"

# <span id="page-131-1"></span>Enable Filter-Based Opportunity Territory Assignment

Enable and configure filter-based assignment of territories to opportunities..

- Note: This information applies to Enterprise Territory Management only, not to previous versions of Territory Management.
- **1.** From Setup, enter *Territories* in the Quick Find box, then select **Settings**.
- **2.** Enable Filter-Based Opportunity Territory Assignment.
- **3.** If your organization is using the Apex code Salesforce provides, first create the class and then return to this Settings page and enter the class name: *OppTerrAssignDefaultLogicFilter*. If you opt to use your own code for the Apex class, you'll come back and enter the name of the class that you create.
- **4.** If you want to run the filter-based opportunity territory assignment job when opportunities are created, select that option.
- <span id="page-131-0"></span>**5.** Save your settings.

# Use Chatter to Collaborate on Territory Models

Enable Chatter Feed Tracking on the Territory Model object to collaborate on model development directly within model records. Your team can post and respond to comments, attach files, and get notifications when model states change or key fields are updated.

Note: This information applies to Enterprise Territory Management only, not to previous versions of Territory Management.

After you enable and configure Chatter Feed Tracking, anyone with access to a territory model record can use Chatter to collaborate on that model. Those who follow the record will get updates in their own Chatter feeds when tracked fields are updated.

- **1.** Make sure Chatter has been enabled for your organization.
- **2.** From Setup, enter *Feed Tracking* in the Quick Find box, then select **Feed Tracking**.
- **3.** Select the Territory Model object. Enable Feed Tracking, then select the territory model fields you want to track.
- **4.** Click **Save**. The Chatter feed appears at the top of your organization's territory model records.
- **5.** Make sure to tell others who maintain territory models that they can now use Chatter to follow and collaborate on territory models directly from model records.

## EDITIONS

Available in: Salesforce **Classic** 

Available in: **Enterprise**, **Performance**, **Unlimited**, and **Developer** Editions

## USER PERMISSIONS

To enable Enterprise Territory Management:

**•** "Customize Application"

# **EDITIONS**

Available in: Salesforce Classic

Available in: **Enterprise**, **Performance**, **Unlimited**, and **Developer** Editions

### USER PERMISSIONS

To enable Chatter Field Tracking:

- **•** "Customize Application"
- To share a Chatter post on a territory model record:
- **•** "View Setup and Configuration" AND

"Manage Territories"

# <span id="page-132-0"></span>Build a Territory Model

A territory model organizes all the elements of your organization's territory management plan, including a territory hierarchy, account assignments, and user assignments. Keep your model in the planning state as you build your hierarchy, define assignment rules for territories, add users to territories, and run your rules to see the resulting account assignments.

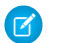

Note: This information applies to Enterprise Territory Management only, not to previous versions of Territory Management. Enterprise Territory Management and Collaborative Forecasts can both be enabled and used at the same time in your Salesforce organization, but the two features are not currently integrated to work together.

#### IN THIS SECTION:

1. [Create Territory Types](#page-132-1)

Territory types help you categorize and define individual territories. Creating territory types is the first step in building your territory model in Salesforce.

2. [Create a Territory Model Record](#page-133-0)

The first step in building your territory model is creating the record that connects the other elements, including territories, user assignments, and account assignments. When you create a territory model record, Salesforce generates a territory hierarchy for it.

3. [Create Territories](#page-134-0)

Create territories as you build your organization's territory model. When you create a territory, it appears on the model's territory hierarchy.

4. [Create and Preview Territory Account Assignments](#page-134-1)

<span id="page-132-1"></span>You assign accounts to territories by either creating rules that assign them automatically or adding them manually. Rules can be configured to apply to both parent territories and their descendents. Manual assignments apply only to the territory where they are made.

# Create Territory Types

Territory types help you categorize and define individual territories. Creating territory types is the first step in building your territory model in Salesforce.

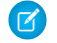

Note: This information applies to Enterprise Territory Management only, not to previous versions of Territory Management.

Examples of territory types you might create include *Named Accounts*, *Direct Accounts*, and *Overlay Sales*.

- **1.** From Setup, enter *Territory Types* in the Quick Find box, then select **Territory Types**.
- **2.** Click **New Territory Type**.
- **3.** Enter a label and a description. In your description, make sure you clearly indicate what kinds of territories should belong to that type.
- **4.** Specify a territory type priority.

# EDITIONS

Available in: Salesforce Classic

Available in: **Enterprise**, **Performance**, **Unlimited**, and **Developer** Editions

## USER PERMISSIONS

- To build a territory model:
- **•** "View Setup and Configuration" AND "Manage Territories"

# **EDITIONS**

Available in: Salesforce **Classic** 

Available in: **Enterprise**, **Performance**, **Unlimited**, and **Developer** Editions

## USER PERMISSIONS

To create a territory type:

- **•** "View Setup and Configuration" AND
	- "Manage Territories"

#### **5.** Click **Save**.

SEE ALSO:

[Territory Type Priority](#page-123-1)

# <span id="page-133-0"></span>Create a Territory Model Record

The first step in building your territory model is creating the record that connects the other elements, including territories, user assignments, and account assignments. When you create a territory model record, Salesforce generates a territory hierarchy for it.

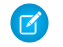

Note: This information applies to Enterprise Territory Management only, not to previous versions of Territory Management.

Your organization's Salesforce edition determines the number of territory models you can create in production and sandbox orgs. This limit includes models created by cloning.

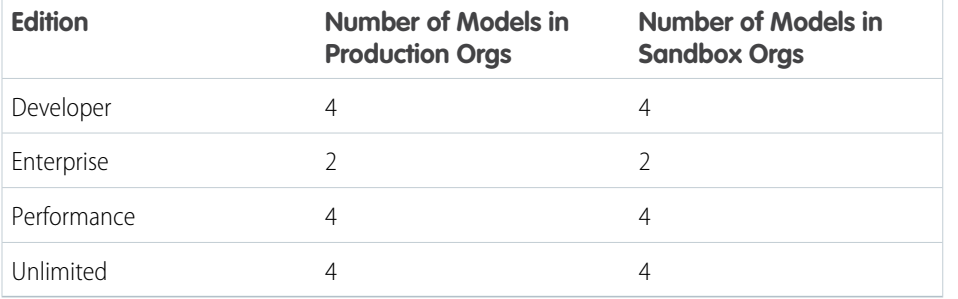

## **EDITIONS**

Available in: Salesforce Classic

Available in: **Enterprise**, **Performance**, **Unlimited**, and **Developer** Editions

## USER PERMISSIONS

To create a territory model record:

**•** "View Setup and Configuration"

AND

"Manage Territories"

**1.** From Setup, enter *Territory Models* in the Quick Find box, then select **Territory Models**.

### **2.** Click **New Territory Model**.

- **3.** Define the label and description fields.
- **4.** Click **Save**.

# <span id="page-134-0"></span>Create Territories

Create territories as you build your organization's territory model. When you create a territory, it appears on the model's territory hierarchy.

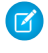

Note: This information applies to Enterprise Territory Management only, not to previous versions of Territory Management.

By default, each territory model can have up to 1,000 territories.

- **1.** Open the territory model where you want to create the territory.
- **2.** If you need to, select **Tree View** from the drop-down to show the model's territory hierarchy, including any existing territories.
- **3.** To create a top-level territory, hover over the territory model name and click **Create Territory**. To create a child territory from an existing territory, hover over the territory name and click **Create Territory**.
- **4.** On the New Territory page, define the territory: give it a meaningful label, choose its territory type. If the territory requires different user access for accounts and opportunities than the default user access for those records, define the territory's user access levels.

<span id="page-134-1"></span>**5.** Click **Save**.

# Create and Preview Territory Account Assignments

You assign accounts to territories by either creating rules that assign them automatically or adding them manually. Rules can be configured to apply to both parent territories and their descendents. Manual assignments apply only to the territory where they are made.

Note: This information applies to Enterprise Territory Management only, not to previous versions of Territory Management.

Before you commit to your model's account assignments, you should preview them by running assignment rules and related reports while the model is in Planning state. When you're satisfied with your planned account assignments, change the model to Active state. Then, run assignment rules again so that your territories include affected accounts that were created or updated during the activation process.

#### IN THIS SECTION:

#### [Use Rules to Assign Accounts to Territories](#page-135-0)

Create and run rules that automatically assign new or edited accounts to territories. A rule identifies one or more characteristics you use to define that territory, and tells Enterprise Territory Management to assign accounts with those characteristics to that territory automatically. If your territory is in Planning state, running rules lets you preview account assignments. If your territory is in Active state when you run rules, accounts are assigned to territories according to your rules.

#### [Manually Assign Accounts to a Territory](#page-136-0)

Accounts that are not assigned to territories by rules can be assigned manually to more or more territories, one territory at a time. Manual assignment is useful for accounts that have unique characteristics and therefore can't be assigned by rules.

#### [Preview Territory Account Assignments](#page-136-1)

Before you activate a territory model, you should preview and validate its territory account assignments. Preview assignments by running assignment rules when the model is in Planning state. Also verify your manual assignments.

## **EDITIONS**

Available in: Salesforce **Classic** 

Available in: **Enterprise**, **Performance**, **Unlimited**, and **Developer** Editions

## USER PERMISSIONS

To create territories:

**•** "View Setup and Configuration" AND "Manage Territories"

## EDITIONS

Available in: Salesforce Classic

#### [Identify Users in Territories Assigned to an Account](#page-137-0)

Accounts and users are assigned to territories independently, but when an account is assigned to a territory, that territory's users have access to the account. It's easy to find out who those users are by looking at the account record.

## <span id="page-135-0"></span>Use Rules to Assign Accounts to Territories

Create and run rules that automatically assign new or edited accounts to territories. A rule identifies one or more characteristics you use to define that territory, and tells Enterprise Territory Management to assign accounts with those characteristics to that territory automatically. If your territory is in Planning state, running rules lets you *preview* account assignments. If your territory is in Active state when you run rules, accounts are assigned to territories according to your rules.

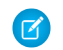

Note: This information applies to Enterprise Territory Management only, not to previous versions of Territory Management.

- Tip: It's a best practice not to assign a rule to a territory if that rule is a child of another rule already assigned to the territory. To find out what rules apply to a territory, just open the territory's record detail page and look at the Assignment Rules Assigned to this Territory related list. If a rule has Apply to Child Territories selected, do not assign the rule separately to child territories.
- **1.** From the territory model hierarchy, open the territory where you want to create a rule.
- **2.** On the detail page, in the Assignment Rules Defined in this Territory related list, click **New**.
- **3.** On the rule edit page, enter a name for the new rule and define selection criteria.
- **4.** If you want the rule to also apply to the current territory's descendents, select the **Apply to child territories** checkbox.
- **5.** If you want the rule to run automatically whenever a user creates or edits an account, select the **Active** checkbox.
- **6.** Click **Save** to save the rule and return to the territory detail page.
- **7.** (Optional) In the Assignment Rules Defined in This Territory related list, click **Run Rules**. You'll receive an email when the process is complete.
- Example: Rules can work together within and across territories and child territories. For example, you create a territory called Western States, with child territories Washington, Oregon, and California. From the Western States territory record, you create a rule that assigns accounts in Washington, Oregon, and California to that territory. You apply that rule to child territories and then, from the California territory record, you create a rule that assigns accounts in far northern California to the Oregon territory.

SEE ALSO:

[Activating Assignment Rules and Applying them to Descendant Territories](#page-152-0)

## EDITIONS

Available in: Salesforce Classic

Available in: **Enterprise**, **Performance**, **Unlimited**, and **Developer** Editions

#### USER PERMISSIONS

To create rules within your territories:

**•** "Customize Application" "Manage Territories"

## <span id="page-136-0"></span>Manually Assign Accounts to a Territory

Accounts that are not assigned to territories by rules can be assigned manually to more or more territories, one territory at a time. Manual assignment is useful for accounts that have unique characteristics and therefore can't be assigned by rules.

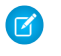

Note: This information applies to Enterprise Territory Management only, not to previous versions of Territory Management.

- **1.** From the territory model hierarchy, open the territory where you want to assign one or more accounts.
- **2.** On the territory's detail page, in the Manually Assigned Accounts related list, click **Add Accounts** to see a list of your organization's accounts. Adjust the list view if you need to.
- **3.** In the Available related list, select the checkbox for each account you want to assign. If you need to view more records, click **More** beneath the list. Each selected account appears in the Selected related list.
- **4.** Click **Assign**.

## <span id="page-136-1"></span>Preview Territory Account Assignments

Before you activate a territory model, you should preview and validate its territory account assignments. Preview assignments by running assignment rules when the model is in Planning state. Also verify your manual assignments.

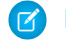

Note: This information applies to Enterprise Territory Management only, not to previous versions of Territory Management.

- Important: To protect data quality, you cannot modify a territory until you receive the email confirming that the rules have been run successfully. If rules do not run successfully, follow instructions provided in the email for troubleshooting specific issues.
- **1.** Open the record for the territory model whose assigned accounts you want to preview and click **View Hierarchy**.
- **2.** Verify that the model is in Planning state.
- **3.** Click **Run All Rules**.

When rules are finished running, we'll send an email to let you know. Processing may take some time, depending on the size and complexity of your organization.

- **4.** From the territory model hierarchy, open each territory and descendent affected assignment rules. Also open territories that have manual account assignments.
- **5.** On the territory detail page, click **View Accounts** to see assigned accounts. The Method column indicates how each account was assigned: by a rule or manually.
- Note: If you make changes to the rules for a territory, you must run rules again to view those changes. In this case, you may want to run rules on that territory only. To do so, navigate to the territory's detail page, scroll to the Assignment Rules Defined in this Territory related list, and click **Run Rules**.

### **EDITIONS**

Available in: Salesforce Classic

Available in: **Enterprise**, **Performance**, **Unlimited**, and **Developer** Editions

## USER PERMISSIONS

To assign accounts manually within your territories:

**•** "View Setup and Configuration"

AND

"Manage Territories"

# **EDITIONS**

Available in: Salesforce Classic

Available in: **Enterprise**, **Performance**, **Unlimited**, and **Developer** Editions

## USER PERMISSIONS

To preview territory model account assignments:

**•** "View Setup and Configuration"

AND

"Manage Territories"

## <span id="page-137-0"></span>Identify Users in Territories Assigned to an Account

Accounts and users are assigned to territories independently, but when an account is assigned to a territory, that territory's users have access to the account. It's easy to find out who those users are by looking at the account record.

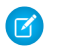

Note: This information applies to Enterprise Territory Management only, not to previous versions of Territory Management.

- **1.** Open the account record that has territories assigned.
- **2.** Identify the users from the Users in Assigned Territories related list.
	- $\boxed{7}$  Note: The Modified Date field in this related list tells the last time the user territory association record was modified. It may or may not indicate when the user was assigned to the territory.
- Example: Six sales reps are assigned to the East Coast territory. Because XYZ Publishing is also assigned to the East Coast territory, the six sales reps in the territory appear in the Users in Assigned Territories related list on the XYZ Publishing account record.

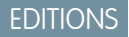

Available in: Salesforce Classic

Available in: **Enterprise**, **Performance**, **Unlimited**, and **Developer** Editions

### USER PERMISSIONS

To view users in territories from Active, Planning, or Archived territory models that are assigned to an account:

**•** "View Setup and Configuration"

AND

"Manage Territories"

To view users in territories in the Active territory model that are assigned to an account:

**•** "View Setup and Configuration"

# <span id="page-138-0"></span>Manually Assign One or More Territories to an Account

Assign one or more territories to an account directly from the account record. Only territories that belong to models in Planning or Active state can be assigned to accounts.

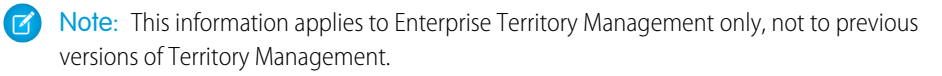

- **1.** Open the account you want to assign territories to.
- **2.** On the account's detail page, in the Assigned Territories related list, click **Assign Territories** to see a list of your organization's territories. Adjust the list view if you need to.
- **3.** Select the territory model that contains the territories you want to associate.
- **4.** In the Available related list, select the checkbox for each territory you want to assign. If you need to view more records, click **More** beneath the list. Each selected territory appears in the Selected related list.
- **5.** Click **Assign**.

## EDITIONS

Available in: Salesforce Classic

Available in: **Enterprise**, **Performance**, **Unlimited**, and **Developer** Editions

# USER PERMISSIONS

To assign territories manually within your accounts:

**•** "View Setup and Configuration"

AND

"Manage Territories"

To view territories from Active, Planning, or Archived territory models that are assigned to an account:

**•** "View Setup and Configuration"

AND

"Manage Territories"

To view territories assigned from the Active territory model that are assigned to an account:

**•** "View Setup and Configuration"

# <span id="page-139-0"></span>Manually Assign One or More Assignment Rules to a Territory

Assign one or more object assignment rules to a territory directly from the territory record. Available rules come from the territory model the territory belongs to.

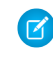

Note: This information applies to Enterprise Territory Management only, not to previous versions of Territory Management.

Territories can have up to 15 assignment rules each.

- **1.** Open the territory you want to assign rules to.
- **2.** On the territory's detail page, in the **Assignment Rules Assigned to This Territory** related list, click **Assign Rules** to see a list of rules available in the model.
- **3.** In the Available related list, hover over the names of available rules to view the details of their criteria. Select the checkbox for each rule you want to assign to the territory. If you need to view more rules, click **More** beneath the list. Each selected rule appears in the Selected related list.
- **4.** Apply selected rules to child territories as appropriate.
- <span id="page-139-1"></span>**5.** Click **Assign**.

# Manually Assign a Territory to an Opportunity

On an opportunity record, you can assign and track the territory whose assigned sales reps work that opportunity. Manual territory assignments are controlled by your sharing access to the opportunity's assigned (parent) account. When you assign a territory to an opportunity, that opportunity is shared with all Salesforce users assigned to that territory's parent in the territory model's hierarchy.

Note: This information applies to Enterprise Territory Management only, not to previous versions of Territory Management.

Users who have sharing access to the opportunity's account can assign any territory from the active model to the opportunity. Those who do not can assign only a territory that is also assigned to the opportunity's account. For manual territory assignments, Salesforce suggests opportunities assigned to the territory's account, but those with sharing access can search for and assign any territory in the active territory model.

- **1.** Open the opportunity record.
- 2. In the Territory field, specify the territory you want to assign.
- **3.** Save the opportunity record.

Example: The Utel.com account has six opportunities and two territories (East Coast and West Coast). They can assign East Coast, West Coast, or any other territory within the active model to any or all of those six opportunities. One of their sales reps has sharing access to the account assigned to one of the opportunities, so she can assign any territory to that opportunity. For the other five opportunities, she does not have sharing access to assigned accounts, for each of those, she can only assign a territory that is already assigned to the opportunity's assigned account.

EDITIONS

Available in: Salesforce Classic

Available in: **Enterprise**, **Performance**, **Unlimited**, and **Developer** Editions

## USER PERMISSIONS

To assign rules to a territory:

**•** "View Setup and Configuration" AND "Manage Territories"

# EDITIONS

Available in: Salesforce Classic

Available in: **Enterprise**, **Performance**, **Unlimited**, and **Developer** Editions

## USER PERMISSIONS

To manually assign territories to opportunities:

**•** "View Setup and Configuration"

AND

"Manage Territories"

# <span id="page-140-0"></span>Run the Opportunity Territory Assignment Filter

The opportunity territory assignment filter automatically assigns territories to opportunities based on the filter logic in the Apex class.

- **1.** View the active territory model's hierarchy.
- **2.** Click **Run Opportunity Filter** to initiate the job that applies the filter. Select options for which opportunities to include . Show more options to enter a date range.
- **3.** Click **Run Opportunity Filter**. You'll receive an email when the job is complete.

# <span id="page-140-1"></span>Clone a Territory Model

Cloning lets you make a copy of a territory model that you can use to test out different territory characteristics. The new model includes the original's territories, assignment rules, users, and manually assigned accounts. Only models in Planning, Active, or Archived state can be cloned. When cloning is complete, the new model is in Planning state.

Note: This information applies to Enterprise Territory Management only, not to previous versions of Territory Management.

After the cloning process is complete, the new territory model it creates is in Planning state.

- **1.** Open the territory model you want to clone.
- **2.** Click **Clone**.
- **3.** Define the label and description fields.
- **4.** Click **Save**.

The model state changes to Cloning while Salesforce processes your request. Cloning may take some time, depending on the size and complexity of your model. When the process is complete, we'll send you an email to let you know

### EDITIONS

Available in: Salesforce Classic

Available in: **Enterprise**, **Performance**, **Unlimited**, and **Developer** Editions

# USER PERMISSIONS

To run the opportunity territory assignment filter:

**•** "View Setup and Configuration"

AND

"Manage Territories"

## **EDITIONS**

Available in: Salesforce Classic

Available in: **Enterprise**, **Performance**, **Unlimited**, and **Developer** Editions

### USER PERMISSIONS

To clone a territory model:

**•** "View Setup and Configuration"

AND

"Manage Territories"

# <span id="page-141-0"></span>Assign Users to Territories

Assign users to the territories they will operate in to sell products and services. You can assign users to territories that belong to models in Active or Planning state, though assignments made within Planning state models are for planning purposes only: they do not affect user access to records.

- Note: This information applies to Enterprise Territory Management only, not to previous  $\mathbb{Z}$ versions of Territory Management.
- **1.** From the territory model hierarchy, open the territory where you want to assign users.
- **2.** On the territory's detail page, in the Assigned Users related list, click **Manage Users**.
- **3.** On the Assign Users page, select or search for the user you want to add.
- **4.** Click **Save**.

# EDITIONS

Available in: Salesforce Classic

Available in: **Enterprise**, **Performance**, **Unlimited**, and **Developer** Editions

# USER PERMISSIONS

To assign users to territories:

**•** "View Setup and Configuration" AND "Manage Territories"

## **EDITIONS**

Available in: Salesforce Classic

Available in: **Enterprise**, **Performance**, **Unlimited**, and **Developer** Editions

# <span id="page-141-1"></span>Identify Territory Users by Territory Role

Keep track of user functions within territories by creating territory roles and assigning them to territory users as needed. Users can even have different roles in different territories.

- Note: This information applies to Enterprise Territory Management only, not to previous versions of Territory Management.
- Example: For example, you might create roles like Territory Owner, Sales Manager, Product Specialist, or Sales Representative.

### IN THIS SECTION:

### [Define a Picklist for Territory User Roles](#page-142-0)

Add territory roles to the UserTerritoryAssociation object's Role in Territory picklist so you can select roles for territory users. The Role in Territory picklist you define can be used for all territories in Active or Planning state.

#### [Assign Territory Roles to Users](#page-142-1)

Assign territory roles to identify the roles of users within territories.

# <span id="page-142-0"></span>Define a Picklist for Territory User Roles

Add territory roles to the UserTerritoryAssociation object's Role in Territory picklist so you can select roles for territory users. The Role in Territory picklist you define can be used for all territories in Active or Planning state.

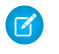

Note: This information applies to Enterprise Territory Management only, not to previous versions of Territory Management.

- **1.** From the object management settings for user territory associations, go to the fields area.
- **2.** Click **Role in Territory**, and then click **New**.
- **3.** Enter the picklist values you want and click **Save**. The values you entered are now available for selection from the Role in Territory picklist on the territory's Users Assigned edit page.

# <span id="page-142-1"></span>Assign Territory Roles to Users

Assign territory roles to identify the roles of users within territories.

- $\boxed{7}$  Note: This information applies to Enterprise Territory Management only, not to previous versions of Territory Management.
- **1.** Make sure you have created a Role in Territory picklist so you have some roles to select for users.
- **2.** Open the record of the territory where you want to assign territory roles.
- **3.** In the Assigned Users list, click **Edit** next to the name of a user to whom you're assigning a territory role.
- **4.** From the Role in Territory picklist, select the user's territory role.
- **5.** Click **Save**.

# EDITIONS

Available in: Salesforce **Classic** 

Available in: **Enterprise**, **Performance**, **Unlimited**, and **Developer** Editions

## USER PERMISSIONS

To define picklists:

**•** "Customize Application"

## EDITIONS

Available in: Salesforce Classic

Available in: **Enterprise**, **Performance**, **Unlimited**, and **Developer** Editions

## USER PERMISSIONS

To assign territory roles to users:

**•** View Setup and **Configuration** AND

"Manage Territories"

# <span id="page-143-0"></span>Activate a Territory Model

When you're satisfied with the structure of your territory model and its territory account assignments, you're ready to activate it. Remember that you can also maintain models in Planning and Archived states for further modeling and reference.

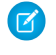

Note: This information applies to Enterprise Territory Management only, not to previous versions of Territory Management.

 $\blacksquare$ 

Important: Only one model can be in the Active state at one time in your organization, and you can only activate a model that is in the Planning state. After activating a model, you cannot reset it to Planning state: you can only set it to Archived state.

- **1.** If you need to, preview account assignments before activating the model.
- **2.** Open the record for the territory model you want to activate and click **View Hierarchy**.
- **3.** Click **Activate**.

The model state changes to Activating while Salesforce processes your request. Activation may take some time, depending on the size and complexity of your model. When the process is complete, we'll send you an email to let you know.

#### <span id="page-143-1"></span>SEE ALSO:

[Territory Model State](#page-125-0)

# Configure Enterprise Territory Management Permissions and Access for Administrators and Users

An important step in implementing Enterprise Territory Management is making sure the right users can access the right territory model elements, records, and record elements.

Note: This information applies to Enterprise Territory Management only, not to previous versions of Territory Management.

- **1.** Make sure you understand how permissions affect territory model and record access in Enterprise Territory Management.
- **2.** Assign user permissions as needed.
- **3.** Add the Assigned Territories related list to your account page layouts. This list lets administrators manually assign territories to accounts and it lets users can identify which territories are assigned to their accounts. Make sure the related list includes the standard and custom fields (if any) that administrators and users need to view.
- **4.** Add the Users in Assigned Territories related list to your account page layouts. This list lets administrators and users see all users assigned to the territories that are assigned to an account, according to their permissions. Make sure the related list includes the standard and custom fields (if any) that administrators and users need to view.
- **5.** Add the Territory field to your Opportunity page layouts. This field lets administrators and sales managers manually assign a territory to an opportunity from a list of the territories assigned to the opportunity's account. Add the Territory Name and Territory Description fields to Opportunity list views and reports so that users can identify assigned territories there.

# EDITIONS

Available in: Salesforce Classic

Available in: **Enterprise**, **Performance**, **Unlimited**, and **Developer** Editions

# USER PERMISSIONS

To activate a territory model:

**•** "View Setup and Configuration" AND "Manage Territories"

### **EDITIONS**

Available in: Salesforce Classic

Available in: **Enterprise**, **Performance**, **Unlimited**, and **Developer** Editions

### USER PERMISSIONS

To assign user permissions:

**•** "Manage Users"

To create, edit, and delete page layouts:

**•** "Customize Application"
**6.** Add any custom buttons, links, or actions you've created to territory page layouts.

#### SEE ALSO:

[How do Permissions Affect Feature and Data Access in Enterprise Territory Management?](#page-126-0)

## Run Assignment Rules for a Territory

Run account assignment rules for any territory that has rules defined and belongs to a territory model in Planning or Active state. If your territory is in Planning state, running rules lets you preview account assignments. If your territory is in Active state when you run rules, accounts are assigned to territories according to your rules.

- Note: This information applies to Enterprise Territory Management only, not to previous versions of Territory Management.
- **1.** Open the hierarchy for the territory model the territory model belongs to.
- **2.** In the tree view or list view, find the territory you want to run rules for.
- <span id="page-144-0"></span>**3.** In list view, click **Run Rules**. In tree view, hover over the territory name and then click **Run Rules**. If you want to view the territory record's details, including its assigned rules, before you run its rules, open the record and then click the **Run Rules** button in the Assignment Rules Assigned to This Territory related list.

## Find Out Which Territories an Assignment Rule Applies To

If you use rules to assign accounts to territories, it can be helpful to find out which territories a single rule applies to.

- Note: This information applies to Enterprise Territory Management only, not to previous  $\sqrt{2}$ versions of Territory Management.
- **1.** From Setup, enter *Territory Models* in the Quick Find box, then select **Territory Models** to view a list of your organization's territory models.
- **2.** Find the model in which the rule operates and click **View Rules** to see a list of all the rules associated to the model and its territories.
- **3.** Click the rule name and look for the territories it applies to in the Assigned Territories related list.

## USER PERMISSIONS

To run rules within your territories:

**•** "Customize Application" AND

"Manage Territories"

EDITIONS

Available in: Salesforce Classic

Available in:

### USER PERMISSIONS

To view assignment rule details:

**•** "Customize Application" AND

"Manage Territories"

# Create Custom Report Types for Enterprise Territory Management Reports

Organizations using Enterprise Territory Management can run reports that show account assignments, user assignments, and more. Set up custom report types so sales managers and other users can create the reports they need.

 $\mathscr{A}$ 

Note: This information applies to Enterprise Territory Management only, not to previous versions of Territory Management.

- **1.** Make sure you're familiar with custom report types and the general steps for creating and maintaining them.
- **2.** Create custom report types relating these objects and configuring them as necessary. Make all fields available for reporting. Add each report to the Territory Management report type category. Provide a clear name and description for each report type so users who create reports can understand which one to use for their needs.

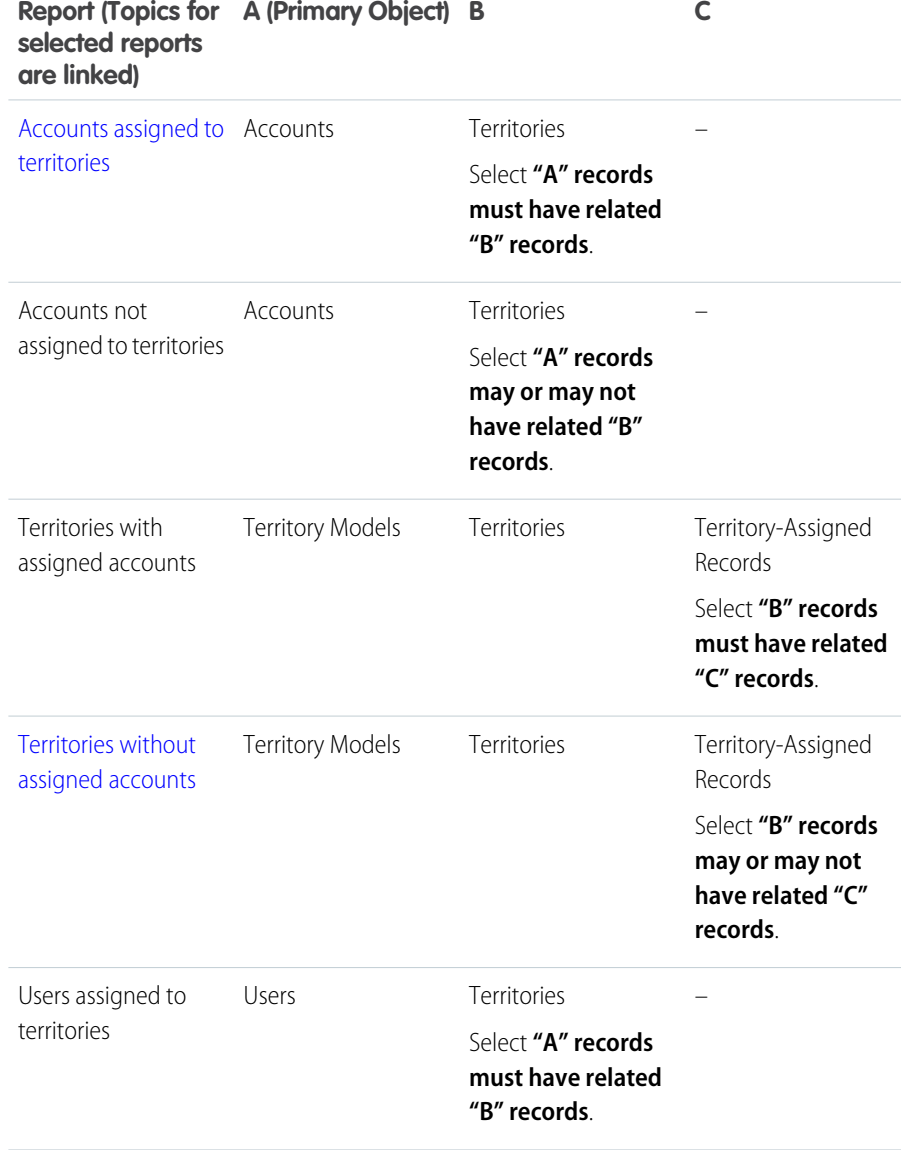

## EDITIONS

Available in: Salesforce Classic

Available in: **Enterprise**, **Performance**, **Unlimited**, and **Developer** Editions

## USER PERMISSIONS

To create or update custom report types:

**•** "Manage Custom Report Types"

To delete custom report types:

**•** "Modify All Data"

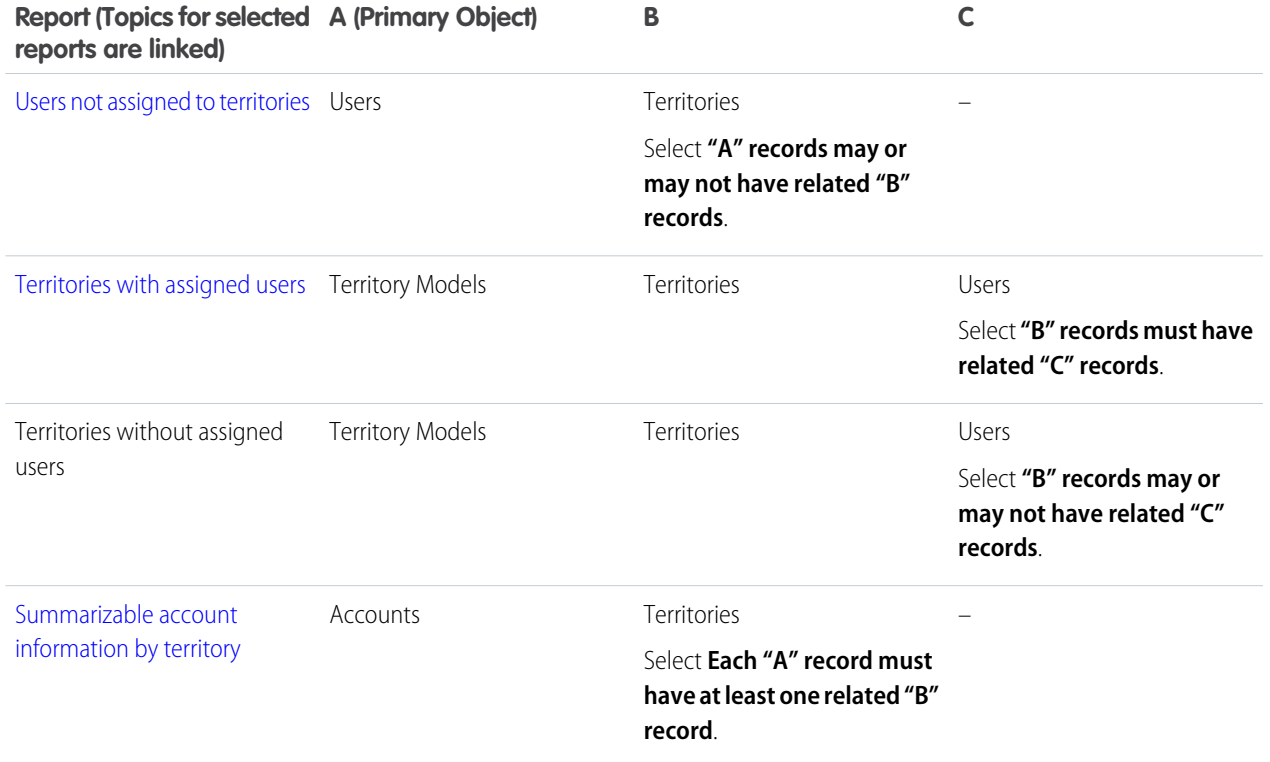

**3.** Deploy the report types you want to make available to users.

**4.** Let users know that they can create reports using these custom report types.

# <span id="page-147-0"></span>Report on Accounts Assigned to Territories

Manage account assignments to sales territories by reporting on which accounts have been assigned to territories. See which accounts belong to which territories.

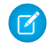

Note: This information applies to Enterprise Territory Management only, not to previous versions of Territory Management.

- **1.** Make sure your organization has a custom report type that links the Accounts and Territories objects. It should specify that the Accounts object must have related Territory records and it should make all fields on these objects available for reporting.
- **2.** Create your report: click the Reports tab, then click **New Report**.
- **3.** From the Territory Management category, select the custom report type created for this report.
- **4.** Click **Create**.
- **5.** Make sure that the Accounts field *Account Name* and the Territories field *Label* appear on the report. If they do not, add them.
- **6.** (Optional) Filter the report results. To show data from territory models in Active state only, from the Filters drop-down list, select *Field Filter*. Configure the filter options to show *Territory Model: Label equals <name of active territory model>* and then click **OK**. From the **Show** field, to filter by account ownership, select *My accounts*, *My team's accounts*, or *My territory teams' accounts*. To filter by user territory assignment, select *My territories' accounts*.

Important: If you later activate a different territory model, make sure you update the territory model name variable in this report.

- **7.** Add any other fields you find useful for this report.
- **8.** Save the report and run it.
- **9.** (Optional) Summarize information by Accounts field *Account Name* to show each account along with the number of territories it's assigned to.

### EDITIONS

Available in: Salesforce **Classic** 

Available in: **Enterprise**, **Performance**, **Unlimited**, and **Developer** Editions

#### USER PERMISSIONS

To run reports:

**•** "Run Reports"

To schedule reports:

**•** "Schedule Reports"

To create, edit, and delete reports:

- **•** "Create and Customize Reports" AND
	- "Report Builder"

# <span id="page-148-0"></span>Report on Territories Without Assigned Accounts

Manage account assignments to sales territories by reporting on which territory models' territories do not have assigned accounts.

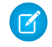

Note: This information applies to Enterprise Territory Management only, not to previous versions of Territory Management.

- **1.** Make sure your organization has a custom report type that links the Territory Models, Territories, and Territory-Assigned Records objects. It should specify that the Territories object may or may not have related Territory-Assigned records and should make all fields on these objects available for reporting.
- **2.** Create your report: click the Reports tab, then click **New Report**.
- **3.** From the Territory Management category, select the custom report type created for this report.
- **4.** Click **Create**.
- **5.** Make sure that the Territory Models field *Label* and the Territories field *Label* appear on the report. If they do not, add them.
- **6.** From the Filters drop-down list, select *Cross Filter*. Configure the filter options to show *Territories without Territory-Assigned Records* and then click **OK**. Configure the filter options to show *Object equals Account*.
- **7.** If you want to show data from territory models in Active state only, from the Filters drop-down list, select *Field Filter*. Configure the filter options to show *State equals Active* and then click **OK**.
- **8.** Add any other fields you find useful for this report.
- **9.** Save the report and run it.

## EDITIONS

Available in: Salesforce Classic

Available in: **Enterprise**, **Performance**, **Unlimited**, and **Developer** Editions

### USER PERMISSIONS

To run reports:

**•** "Run Reports"

To schedule reports:

**•** "Schedule Reports"

To create, edit, and delete reports:

**•** "Create and Customize Reports" AND

"Report Builder"

# <span id="page-149-0"></span>Report on Users Not Assigned to Territories

Manage user assignments to sales territories by reporting on which users have not been assigned to territories.

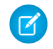

Note: This information applies to Enterprise Territory Management only, not to previous versions of Territory Management.

- **1.** Make sure your organization has a custom report type that links the Users and Territories objects. It should specify that the Users object may or may not have related Territories records and should make all fields on these objects available for reporting.
- **2.** Create your report: click the Reports tab, then click **New Report**.
- **3.** From the Territory Management category, select the custom report type created for this report.
- **4.** Click **Create**.
- **5.** Make sure that the Users field *Full Name* and the Territories field *Label* appear on the report. If they do not, add them.
- **6.** From the Filters drop-down list, select *Cross Filter*. Configure the filter options to show *Users without Territories* and then click **OK**.
- **7.** If you want to show data from territory models in Active state only, from the Filters drop-down list, select *Field Filter*. Configure the filter options to show *Territory Model: Label equals <name of active territory model>* and then click **OK**.
	- Important: If you later activate a different territory model, make sure you update the territory model name variable in this report.
- **8.** Add any other fields you find useful for this report.
- **9.** Save the report and run it.

### EDITIONS

Available in: Salesforce Classic

Available in: **Enterprise**, **Performance**, **Unlimited**, and **Developer** Editions

### USER PERMISSIONS

To run reports:

**•** "Run Reports"

To schedule reports:

**•** "Schedule Reports"

To create, edit, and delete reports:

- **•** "Create and Customize Reports" AND
	- "Report Builder"

# <span id="page-150-0"></span>Report on Territories With Assigned Users

Manage user assignments to sales territories finding out which territory models' territories have users assigned. See which assigned users belong to which territories.

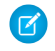

Note: This information applies to Enterprise Territory Management only, not to previous versions of Territory Management.

- **1.** Make sure your organization has a custom report type that links the Territory Models, Territories, and Users objects. It should specify that the Territory object must have related Users records and make all fields on these objects available for reporting.
- **2.** Create your report: click the Reports tab, then click **New Report**.
- **3.** From the Territory Management category, select the custom report type created for this report.
- **4.** Click **Create**.
- **5.** Make sure that the Territory Models field *Label*, the Territories field *Label* , and the Users field *Full Name* appear on the report. If they do not, add them.
- **6.** If you want to show data from territory models in Active state only, from the Filters drop-down list, select *Field Filter*. Configure the filter options to show *State equals Active* and then click **OK**.
- **7.** Add any other fields you find useful for this report.
- **8.** Save the report and run it.
- <span id="page-150-1"></span>**9.** (Optional) Summarize information by Territory object field *Label* to show each territory with the users assigned to it.

# Report on Summarizable Account Fields by Territory

Gauge territory size by reporting on summarizable account data, such as annual revenue or number of employees.

- Note: This information applies to Enterprise Territory Management only, not to previous  $\mathbb{Z}$ versions of Territory Management.
- **1.** Make sure your organization has a custom report type that links the Accounts and Territories objects. It should specify that the Accounts object must have at least one Territory object record and should make all fields on these objects available for reporting.
- **2.** Create your report: click the Reports tab, then click **New Report**.
- **3.** From the Territory Management category, select the custom report type created for this report.
- **4.** Click **Create**.
- **5.** Select *Matrix Format* for the report.
- **6.** From the Territories field list, select the *Label* field. Drag it to create a row grouping.
- **7.** From the Accounts field list, select the *Account Name* field. Drag it to create a row grouping.
- **8.** From the Accounts field list, select summarizable fields, such as *Annual Revenue* and *Employees*, to show those totals. Drag them into the summarizable fields area. When prompted, select the *Sum* checkbox.

### EDITIONS

Available in: Salesforce **Classic** 

Available in: **Enterprise**, **Performance**, **Unlimited**, and **Developer** Editions

### USER PERMISSIONS

To run reports:

**•** "Run Reports"

To schedule reports:

**•** "Schedule Reports"

To create, edit, and delete reports:

- **•** "Create and Customize Reports" AND
	- "Report Builder"

## EDITIONS

Available in: Salesforce Classic

Available in: **Enterprise**, **Performance**, **Unlimited**, and **Developer** Editions

## USER PERMISSIONS

To run reports:

**•** "Run Reports"

To schedule reports:

**•** "Schedule Reports"

To create, edit, and delete reports:

**•** "Create and Customize Reports"

"Report Builder"

AND

- **9.** (Optional) Filter the report results. From the **Show** field, to filter by account ownership, select *My accounts*, *My team's accounts*, or *My territory teams' accounts*. To filter by user territory assignment, select *My territories' accounts*.
- **10.** Add any other fields you find useful for this report.
- **11.** Run the report and make sure it shows the data and the arrangement you want.
- **12.** Summarize information by the Territories field *Label* to total all the summarizable field values by territory.
- <span id="page-151-0"></span>**13.** Save the report.

# Archive a Territory Model

Archiving a territory model deactivates it in your organization, but the model remains in your territory model list, where you can reference its associated assignment rules and the resulting account-to-territory assignments generated by the rules. You can only archive a model that is in the Active state. After archiving a model, you cannot return it to the Active state or the Planning state.

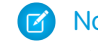

Note: This information applies to Enterprise Territory Management only, not to previous versions of Territory Management.

- **1.** From Setup, enter *Territory Models* in the Quick Find box, then select **Territory Models**.
- **2.** Click **Edit** next to the territory model you want to archive.
- **3.** Choose **Archiving** from the State drop-down.

The model state changes to Archiving while Salesforce processes your request. When processing is complete, the model state changes to Archived, and you receive a confirmation via email. This may take some time, depending on the size and complexity of your organization.

# Delete a Territory Model

Delete a territory model if your organization no longer actively uses the model for territory management or reference. You can't delete an active territory: the model must be in Planning or Archived state.

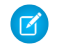

Note: This information applies to Enterprise Territory Management only, not to previous versions of Territory Management.

Deleting a territory model also deletes all its associated territories and account assignments. You can't cancel the process or restore a deleted model. The process may take several hours, so we'll send you an email when it's complete.

- **1.** From Setup, enter *Territory Models* in the Quick Find box, then select **Territory Models**.
- **2.** Find the model in the list. Check the value in the **State** column to make sure the model is in the Planning or Archived state.

#### **3.** Click **Del**.

**4.** Later, check your email for confirmation that the deletion process is complete.

**EDITIONS** 

Available in: Salesforce **Classic** 

Available in: **Enterprise**, **Performance**, **Unlimited**, and **Developer** Editions

#### USER PERMISSIONS

To archive a territory model:

**•** "Manage Territories"

#### **EDITIONS**

Available in: Salesforce Classic

Available in: **Enterprise**, **Performance**, **Unlimited**, and **Developer** Editions

## USER PERMISSIONS

To delete a territory model:

**•** "Manage Territories"

# View and Manage Assignment Rules at the Territory Model Level

If you want to view and manage account assignment rules at a high level, you can. Start from the territory model record to create, edit, or view rules for the model's territories. From the model-level list of rules, you can view rule criteria, or open a rule record to find out which territories it's assigned to, if any.

- Note: This information applies to Enterprise Territory Management only, not to previous versions of Territory Management.
- **1.** From Setup, enter *Territory Models* in the Quick Find box, then select **Territory Models**.
- **2.** Click **View Rules** next to the territory model whose rules you want to manage.
- **3.** On the Assignment Rules list view, you can create a new rule, open a rule record for complete details, or hover over the rule name to view its criteria.

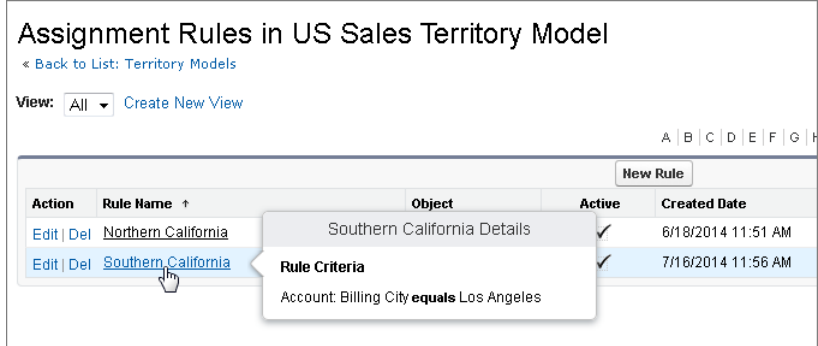

## EDITIONS

Available in: Salesforce **Classic** 

Available in: **Enterprise**, **Performance**, **Unlimited**, and **Developer** Editions

## USER PERMISSIONS

To create or manage territory rules:

**•** "View Setup and Configuration"

AND

"Manage Territories"

#### SEE ALSO:

[Find Out Which Territories an Assignment Rule Applies To](#page-144-0)

# Activating Assignment Rules and Applying them to Descendant Territories

The ability to apply an assignment rule to descendant territories is available at the territory level only. You cannot apply assignment rules to descendants at the territory model level. Therefore, you only get the option to apply a rule to descendant territories if you access the rule's record from an individual territory.

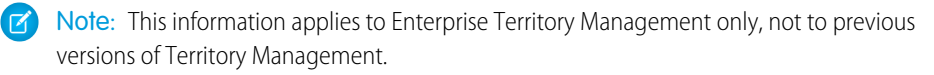

With this restriction in mind, make sure you create or edit a rule record from the appropriate place. Starting from the territory record gives you the most options. Make sure you activate all assignment rules you want to use: inactive rules do not affect assignments for associated territories or any descendant territories they have been applied to.

## EDITIONS

Available in: Salesforce Classic

Available in: **Enterprise**, **Performance**, **Unlimited**, and **Developer** Editions

Example: For example, you have a territory model called US, and its hierarchy has two territories: Eastern States and Western States. The Eastern States territory has an assigned rule called Eastern States Accounts. If you open the record for the territory

model, US, then click View Rules and from there click **Edit** to edit the Eastern States Accounts rule record, the final step lets you activate the rule.

If you start from the Eastern States territory record, then click **Edit** next to the Eastern States Accounts rule record, in addition to the step where you activate or deactivate the rule, you'll see an additional step that lets you apply the rule to the Eastern States territory's descendants.

# Disable Enterprise Territory Management

If you wish, you can disable Enterprise Territory Management for your organization and use another means of record sharing.

- Note: This information applies to Enterprise Territory Management only, not to previous versions of Territory Management.
- Important: If you disable Enterprise Territory Management, your users lose record access  $\blacksquare$ that's based on territory assignments, and your organization no longer has access to territory management data. If you re-enable Enterprise Territory Management, you may lose data that had previously been available through the feature.
- **1.** If you haven't already, [archive your active territory model](#page-151-0) before disablingEnterprise Territory Management.
- **2.** From Setup, enter *Territories* in the Quick Find box, then select **Settings**.
- **3.** Click **Disable Territory Management 2.0**.

# <span id="page-153-0"></span>Customizing Territories to Help Your Users Manage Accounts

## Enable Territory Management

Before you enable Territory Management, contact Salesforce, and then check that your organization meets the prerequisites.

Note: This information applies to the original Territory Management feature only, and not to Enterprise Territory Management.

Territory management is not enabled by default in Salesforce. To request territory management for your organization, contact Salesforce.

Note: Original Territory Management is available only with Customizable Forecasts and is not supported with Collaborative Forecasts. If original Territory Management is enabled, you can no longer use Collaborative Forecasts. The newer Enterprise Territory Management can't be used with Customizable Forecasts. Enterprise Territory Management and Collaborative Forecasts can both be enabled and used at the same time in your Salesforce organization, but the two features are not currently integrated to work together.

Ensure that you meet the following prerequisites before enabling territory management:

**•** To enable territory management, your organization must be using customizable forecasting. If you do not know whether you have customizable forecasting, see Do I Have Customizable Forecasting?.

After you have completed the prerequisites, you will be ready to turn on territory management for your organization:

**1.** In Salesforce, from Setup, enter *Territory* in the Quick Find box, then select **Territory Settings**.

#### EDITIONS

Available in: Salesforce Classic

Available in: **Enterprise**, **Performance**, **Unlimited**, and **Developer** Editions

#### USER PERMISSIONS

To disable Enterprise Territory Management:

**•** "Customize Application"

#### EDITIONS

Available in: Salesforce Classic

Available in: **Enterprise**, **Performance**, **Unlimited**, and **Developer** Editions

#### USER PERMISSIONS

To enable territory management:

**•** "Manage Territories"

- **2.** Optionally, change the organization-wide territory management settings that are configurable from the Territory Settings page. See [Configuring Territory Management Settings](#page-155-0) on page 152.
- **3.** There are two different options for enabling territory management, which depend on your preference to retain or purge pre-existing forecast data. Click either **Enable Territory Management** or **Enable Territory Management from Scratch**.

#### **What the Enable Territory Management Button Does**

When you click this button, your organization's current forecast hierarchy and forecast data are automatically copied to the territory hierarchy as follows:

- **•** The name of your organization is set as the top of the territory hierarchy.
- For each role in the forecast hierarchy, a corresponding territory is created in the new territory hierarchy.
- **•** Manual forecast sharing settings on the roles are copied to the new territory. For more information on manual forecast sharing, see [Manually Sharing a Forecast](#page-272-0) on page 269.
- **•** Active Salesforce users are added to territories based on their roles.
- **•** Opportunities are assigned to the opportunity owner's territory.
- **•** Accounts are not assigned anywhere in the territory hierarchy.
- **•** Until you add or edit territories, your forecasts work the same as they did before you enabled territory management.

#### **What the Enable Territory Management from Scratch Button Does**

When you click this button, the following occurs:

- **•** All pre-existing forecast data is deleted.
- **•** An empty territory hierarchy is created.

Using this button is only recommended when you are setting up a brand new organization in Salesforce that does not have an existing forecast hierarchy.

Warning: *Irreversible data loss* can result from clicking **Enable Territory Management from Scratch**.

- **4.** Configure territory-related fields, page layouts, and user permissions:
	- From the object management settings for accounts, go to Page Layouts and add the Territories and Exclude from territory assignment rules fields to account page layouts. For each account page layout, you can set whether users can choose to run account assignment rules when they save accounts. You can also set whether account assignment rules run by default whenever accounts are saved.:
	- From the object management settings for opportunities, go to Page Layouts and add the Territory field to opportunity page layouts.
	- **•** To allow a user to be an administrator of the territory hierarchy, grant them the "Manage Territories" permission using permission sets or profiles. Users that had the "Customize Application" permission before you enabled territory management are automatically given the "Manage Territories" permission.
- **5.** To begin working with your new territory hierarchy, from Setup, enter *Hierarchy* in the Quick Find box, then select **Territory Hierarchy**. See [Building Your Territory Hierarchy](#page-156-0) on page 153.

SEE ALSO:

[Configuring Territory Management Settings](#page-155-0)

## <span id="page-155-0"></span>Configuring Territory Management Settings

 $\blacksquare$ Note: This information applies to the original Territory Management feature only, and not to Enterprise Territory Management.

You can set default account, contact, opportunity, and case access levels for new territories, as well as whether forecast managers can administer the territories located below them in the territory hierarchy.

- **1.** From Setup, enter *Territory* in the Quick Find box, then select **Territory Settings**.
- **2.** Choose default access levels for accounts, contacts (depending on your organization-wide default setting), opportunities, and cases. These are the access levels that will be selected by default when a new territory is created. For descriptions of these fields, see [Territory Fields](#page-159-0) on page 156.
	- Note: These settings are not retroactive and do not affect territories that already exist.

When creating or editing an individual territory, you can override these default access levels. See [Creating Territories](#page-158-0) on page 155.

### EDITIONS

Available in: Salesforce Classic

Available in: **Enterprise**, **Performance**, **Unlimited**, and **Developer** Editions

## USER PERMISSIONS

To configure territory settings:

**•** "Manage Territories"

**3.** Optionally, check Forecast managers can manage territories. When this box is checked, forecast managers can administer subordinate territories: they can manage users, manually add accounts, and manage account assignment rules for territories that are below their immediate territory. Also, they can add child territories to both their immediate territory and lower territories. To learn more about forecast managers, see [Assigning Forecast Managers in Your Forecast Hierarchy](#page-270-0) on page 267.

SEE ALSO:

[Enable Territory Management](#page-153-0) [Display and Edit Territories](#page-157-0) [Building Your Territory Hierarchy](#page-156-0)

## <span id="page-156-0"></span>Building Your Territory Hierarchy

 $\left| \mathbf{z} \right|$ Note: This information applies to the original Territory Management feature only, and not to Enterprise Territory Management.

Note: If you clicked the **Enable Territory Management** button to [enable territory](#page-153-0) [management](#page-153-0), your existing forecast hierarchy was used as the basis of the territory hierarchy.

To work with your organization's territory hierarchy, from Setup, enter *Hierarchy* in the Quick Find box, then select **Territory Hierarchy**. The following terms are used when referring to territories in the hierarchy.

#### **Parent Territory**

A territory that is located immediately above another territory in the hierarchy. A territory has exactly one parent territory in the hierarchy, except for the top-level territory which does not have a parent.

#### **Child Territory**

A territory that is immediately below another territory in the hierarchy. A parent territory can have an unlimited number of child territories.

#### **Sibling Territory**

Child territories that share the same parent territory.

Choose an option from the drop-down list to change how the territory hierarchy is displayed:

#### **Show in tree view**

See a visual representation of the parent-child relationships between your territories. Click **Expand All** to see all territories, or **Collapse All** to see only top-level territories. To expand or collapse an individual node, click the plus (+) or minus (-) icon.

#### **Show in sorted list view**

See a territory list that you can sort alphabetically by territory name, parent territory (**Reports to**), or description.

To show a filtered list of items, select a predefined list from the View drop-down list, or click **Create New View** to define your own custom views.To edit or delete any view you created, select it from the View drop-down list and click **Edit**.

#### **Show in list view**

See a list of territories and their children, grouped alphabetically by the name of the top-level territory. The columns are not sortable. This view is not available for hierarchies with more than 1,000 territories.

Each view provides links for you to create, edit, and delete territories.

SEE ALSO:

[Display and Edit Territories](#page-157-0)

### EDITIONS

Available in: Salesforce Classic

Available in: **Enterprise**, **Performance**, **Unlimited**, and **Developer** Editions

#### USER PERMISSIONS

To view territories:

**•** "View Setup and Configuration"

To edit territories:

**•** "Manage Territories" OR

## <span id="page-157-0"></span>Display and Edit Territories

From the territory detail page, you can view and modify different aspects of the territory, including related territories, assigned users, and included accounts.

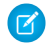

Note: This information applies to the original Territory Management feature only, and not to Enterprise Territory Management.

## Displaying Territories

- **1.** From Setup, enter *Hierarchy* in the Quick Find box, then select **Territory Hierarchy**.
- **2.** Select the name of the territory you want to view.

## Viewing Related Territories

The Hierarchy list at the top of the territory detail page shows how this territory is related to the top-level territory in the territory hierarchy. To see the names of other territories that share parent territory of this one, refer to the Siblings list. In either list, you can click a territory name to view that territory. The territory detail page also includes a Child Territories related list; see [Working](#page-157-1) [with Territory Related Lists](#page-157-1) on page 154.

## Editing Territories

To update an existing territory, click **Edit**, and then change the fields you want to modify. For more information, see [Territory Fields](#page-159-0) on page 156 and [Create Custom Territory Fields](#page-160-0) on page 157.

If an edit to a territory affects a large amount of data, you receive a confirmation email when the operation has completed.

Note: When you edit groups, roles, and territories, sharing rules are automatically recalculated to add or remove access as needed.

## Cloning Territories

Click **Clone** to create a territory with the same standard and custom field values as the current territory. The cloned territory has the same parent territory as the original territory. However, assigned users, account assignment rules, and manually assigned accounts are not cloned.

Note: If you have read-only access to a field, the value of that field is not carried over to the cloned record.

## <span id="page-157-1"></span>Viewing Accounts Assigned to a Territory

Click **View Accounts** to see a list of the accounts that have been assigned to this territory and territories below it in the territory hierarchy. The list includes both manually assigned accounts and accounts that were assigned via rules.

## Working with Territory Related Lists

Each territory detail page has the following related lists:

- **• Assigned Users** Lists the users in the territory. See [Managing Users in Territories](#page-161-0) on page 158.
- **Inherited Account Assignment Rules** Lists the account assignment rules for this territory that are defined in a parent territory. See [Managing Account Assignment Rules](#page-165-0) on page 162.

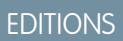

Available in: Salesforce Classic

Available in: **Enterprise**, **Performance**, **Unlimited**, and **Developer** Editions

#### USER PERMISSIONS

To view territories:

**•** "View Setup and Configuration"

To edit territories:

**•** "Manage Territories" OR

- **Account Assignment Rules Defined in This Territory** Lists the account assignment rules for this territory. See [Managing Account](#page-165-0) [Assignment Rules](#page-165-0) on page 162.
- **Manually Assigned Accounts** Lists the accounts that have been manually added to this territory. See [Manually Assigning Accounts](#page-172-0) [to Territories](#page-172-0) on page 169.
- **• Child Territories** Lists the territories located immediately below this territory in the territory hierarchy. To create a child territory for this territory, click **Add Territory**. To view a child territory's detail page, click the territory name.

#### SEE ALSO:

[Building Your Territory Hierarchy](#page-156-0) [Enable Territory Management](#page-153-0) [Adding Forecast Managers to Territories](#page-164-0) [Creating Territories](#page-158-0)

## <span id="page-158-0"></span>Creating Territories

Note: This information applies to the original Territory Management feature only, and not to Enterprise Territory Management.

You can create up to 500 territories for your organization. To create a new territory:

- **1.** From Setup, enter *Hierarchy* in the Quick Find box, then select **Territory Hierarchy**.
- **2.** Click **Add Territory**. You can also click **Add Territory** from the Child Territories related list of a territory detail page.
- **3.** Define the new territory by entering or changing fields. For descriptions of territory fields, see [Territory Fields](#page-159-0) on page 156.

The required standard fields for territories are Label, Territory Name, and Parent Territory. Territories can also have custom fields. For more information, see [Create Custom](#page-160-0) [Territory Fields](#page-160-0) on page 157.

**4.** Click **Save** to finish or **Save & New** to create more territories.

#### SEE ALSO:

[Territory Fields](#page-159-0) [Create Custom Territory Fields](#page-160-0) [Building Your Territory Hierarchy](#page-156-0)

## EDITIONS

Available in: Salesforce Classic

Available in: **Enterprise**, **Performance**, **Unlimited**, and **Developer** Editions

### USER PERMISSIONS

To create territories:

**•** "Manage Territories" OR

## <span id="page-159-0"></span>Territory Fields

**1** Note: This information applies to the original Territory Management feature only, and not to Enterprise Territory Management.

A territory has the following fields, listed in alphabetical order.

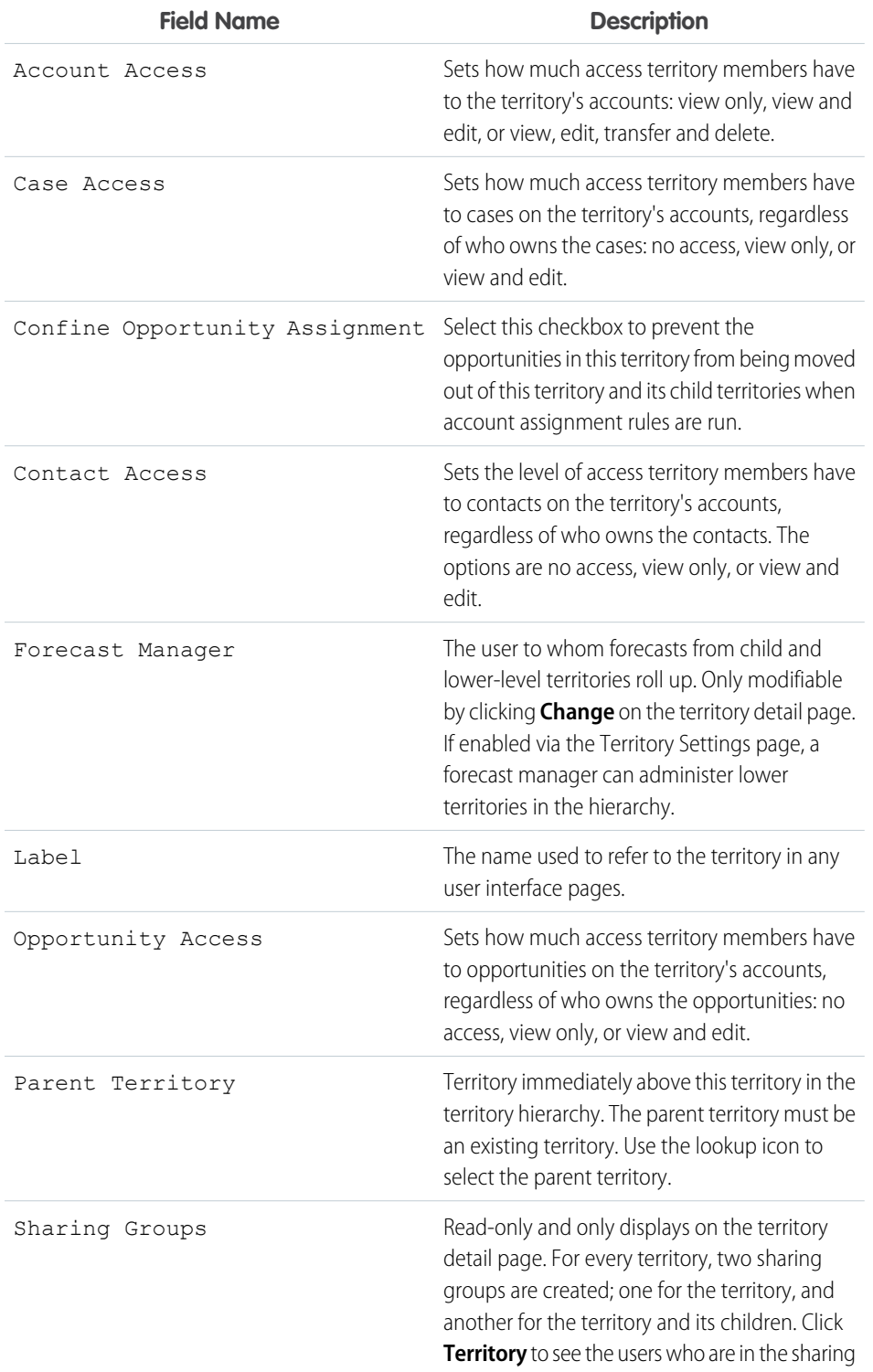

## EDITIONS

Available in: Salesforce Classic

Available in: **Enterprise**, **Performance**, **Unlimited**, and **Developer** Editions

## USER PERMISSIONS

To edit territories:

**•** "Manage Territories"

OR

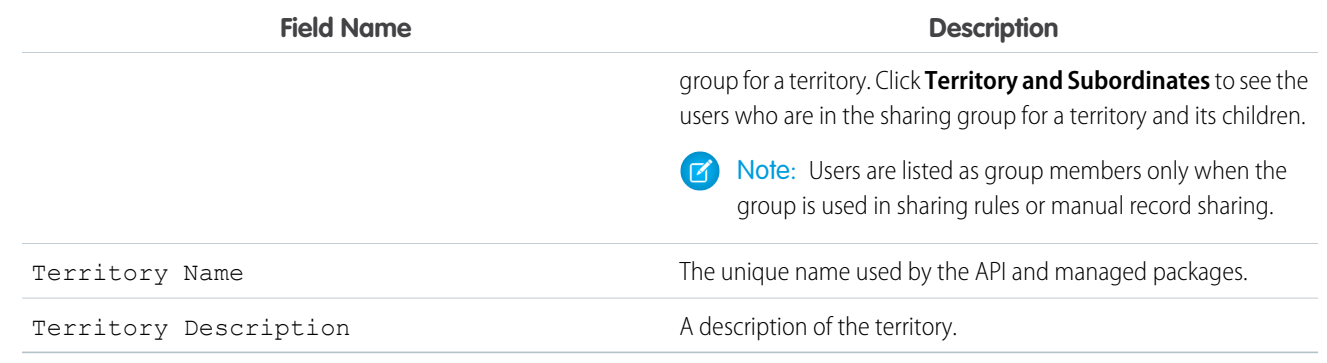

SEE ALSO:

[Create Custom Territory Fields](#page-160-0) [Display and Edit Territories](#page-157-0) [Creating Territories](#page-158-0)

## <span id="page-160-0"></span>Create Custom Territory Fields

You can add up to 500 custom territory fields to tailor territories for your company's unique requirements.

Note: This information applies to the original Territory Management feature only, and not to Enterprise Territory Management.

From the object management settings for territories, go to the fields area. From this area, you can view details of standard fields, create or edit custom fields, or define field dependencies.

Note: Territories don't have customizable page layouts. New custom fields are added in  $\boldsymbol{\triangledown}$ alphabetical order at the bottom of the territory detail page.

SEE ALSO:

[Display and Edit Territories](#page-157-0) [Creating Territories](#page-158-0) [Territory Fields](#page-159-0)

## EDITIONS

Available in: Salesforce Classic

Available in: **Enterprise**, **Performance**, **Unlimited**, and **Developer** Editions

#### USER PERMISSIONS

To create or edit custom territory fields:

**•** "Manage Territories" OR

## Deleting Territories

 $\boldsymbol{\beta}$ Note: This information applies to the original Territory Management feature only, and not to Enterprise Territory Management.

You can only delete territories that do not have any child territories. When a territory is deleted, the following items are no longer associated with that territory:

- **•** All users, whether or not Active in Territory is checked
- **•** All accounts, whether assigned manually or by account assignment rules
- **•** All opportunities

To delete a territory:

- **1.** From Setup, enter *Hierarchy* in the Quick Find box, then select **Territory Hierarchy**.
- **2.** Click **Del** next to a territory in the hierarchy. Alternatively, select the name of a territory and click **Delete**.

Note: Restoring an account or opportunity from the Recycle Bin restores the territory assignment, but it does not trigger the evaluation of account assignment rules. If account assignment rules changed while the record was in the Recycle Bin, the restored record may have territories that are inconsistent with the new rules.

#### SEE ALSO:

<span id="page-161-0"></span>[Display and Edit Territories](#page-157-0) [Building Your Territory Hierarchy](#page-156-0)

## Managing Users in Territories

Note: This information applies to the original Territory Management feature only, and not  $\boldsymbol{\sigma}$ to Enterprise Territory Management.

A territory can have an unlimited number of users, and a user can be assigned to an unlimited number of territories.

In the context of a specific territory, users have both an Active status and an Active in Territory status:

#### **Active**

An active user is able to log in to Salesforce.

Deactivated users continue to own opportunities and appear in forecasts and territories. When users are deactivated, their opportunity forecast overrides, adjusted total overrides, and manager's choice overrides on subordinates' forecasts are frozen. However, the manager of a deactivated user can apply manager's choice overrides to that user's forecasts. Rollup amounts are kept current. If a deactivated user is later reactivated, the user can resume normal work as before. If "Allow Forecasting" is disabled for a user who is deactivated, the user is removed from any territories her or she is assigned to.

Users can set their active status by modifying their personal information page in their personal settings.

## EDITIONS

Available in: Salesforce Classic

Available in: **Enterprise**, **Performance**, **Unlimited**, and **Developer** Editions

### USER PERMISSIONS

To delete territories:

**•** "Manage Territories"

OR

You are a forecast manager. Forecast managers can manage territories of those users working below them in territory hierarchy.

#### **EDITIONS**

Available in: Salesforce Classic

Available in: **Enterprise**, **Performance**, **Unlimited**, and **Developer** Editions

## USER PERMISSIONS

To assign users to territories:

**•** "Manage Territories" AND

"Manage Users"

#### **Active in Territory**

Users with Active in Territory checked on the territory detail page have open opportunities, closed opportunities, or no opportunities at all in that territory. Users with Active in Territory deselected have been transferred out of or removed from the territory, but retain ownership of opportunities in the old territory.

To view the territories to which you belong, view the Territories related list on your personal information page. To view this related list for any user, from Setup, enter *Users* in the Quick Find box, then select **Users**.

## Adding Users to Territories

To add users to a territory:

- **1.** From a territory detail page, click **Add Users**.
- **2.** To show a filtered list of items, select a predefined list from the View drop-down list, or click **Create New View** to define your own custom views.
- **3.** Select and deselect checkboxes in the Action column to move users between the Available and Selected areas. Also, you can:
	- **•** Click a letter to view users who correspond to that letter.
	- **•** Click **All** to display all users who match the criteria of the current view.
	- **•** Click **select shown** to move all users that are shown on the current list page to the Selected area below.
	- **•** Click **deselect shown** or **deselect all** to move users from the Selected area to the Available area.

Note: Users already assigned to the territory will not appear in the Available users list even if they meet the list view criteria.

<span id="page-162-0"></span>**4.** When the Selected area includes all users that you want to assign to the territory, click **Assign**.

## Removing Users from Territories

You can remove a user from a territory and choose who will receive his or her open opportunities:

- **1.** In the Assigned Users related list on the territory detail page, click **Remove** next to the user's name.
- **2.** Click the New Owner lookup icon  $\left(\frac{\mathbb{Q}}{2}\right)$  to select a recipient for any open opportunities the user may have.
- **3.** Alternatively, leave the New Owner field blank. One of the following results will occur:
	- If the parent territory has a forecast manager, then that forecast manager takes ownership of the user's open opportunities. Also, the forecast manager is assigned to the territory with Active in Territory unchecked.
	- If the parent territory does not have a forecast manager, then the user remains in the territory with Active in Territory unchecked.
- <span id="page-162-1"></span>**4.** Click **Save**.

If very large amounts of data are affected, you will be sent a confirmation email when the operation has completed.

## Transferring Users Between Territories

The user transfer wizard allows you to move a user from one territory to another, choose which open opportunities the user will continue to own, and designate a recipient for open opportunities the user leaves behind.

To transfer a user to another territory:

**1.** In the Assigned Users related list on the territory detail page, click **Transfer** next to the user's name.

- **2.** Click **Select** next to the territory to which you are transferring the user. If necessary, expand or collapse nodes in the territory hierarchy to display the desired destination territory.
- **3.** Click the New Owner lookup icon (  $\Box$  ) to select the user who will take ownership of the open opportunities that the transferred user does not keep. Click **Next** to proceed.

If you skip this step and choose not to select a recipient, the forecast manager of the parent territory of the user's former territory automatically receives the open opportunities that the user does not keep. If there is no forecast manager in the parent territory of the user's former territory, then the user being moved retains ownership of his or her opportunities.

- **4.** Choose a list view of the user's open opportunities.
- **5.** Click **Select** and **Deselect** to move opportunities between the Available and Selected areas. Also, you can:
	- **•** Click a letter to view opportunities that correspond to that letter.
	- **•** Click **All** to display all opportunities that match the criteria of the current view.
	- **•** Click **select shown** to move all opportunities that are shown on the current list page to the Selected area below.
	- **•** Click **deselect shown** or **deselect all** to move opportunities from the Selected area to the Available area.
- **6.** When the Selected area shows the opportunities that you want the user to retain after the transfer, click **Transfer**.

If very large amounts of data are affected, you will be sent a confirmation email when the operation has completed.

Note: If you transfer the forecast manager out of a territory, that territory will no longer have a forecast and any opportunity overrides for that territory that were created by forecast managers above it in the territory hierarchy will be deleted. See Overriding Customizable Forecasts.

SEE ALSO:

[Display and Edit Territories](#page-157-0) [Adding Forecast Managers to Territories](#page-164-0)

## Viewing Assigned Users Lists

Note: This information applies to the original Territory Management feature only, and not  $\boldsymbol{\sigma}$ to Enterprise Territory Management.

The assigned users list page displays a list of users assigned to the selected territory. From this page, you can view detailed user information, remove users from territories, transfer users between territories, and access other related information.

- To show a filtered list of items, select a predefined list from the View drop-down list, or click **Create New View** to define your own custom views. The default View is your last selected user view.
- **•** Click a username to view the user detail.
- **•** Click **Remove** next to a username to [remove the user from the territory](#page-162-0).
- **•** Click **Transfer** next to a username to [transfer the user between territories.](#page-162-1)

SEE ALSO:

[Managing Account Assignment Rules](#page-165-0)

## EDITIONS

Available in: Salesforce Classic

Available in: **Enterprise**, **Performance**, **Unlimited**, and **Developer** Editions

### USER PERMISSIONS

To view assigned users:

- **•** "View Setup and Configuration"
- To remove or transfer a user:
- **•** "Manage Territories" AND
	- "Manage Users"

## <span id="page-164-0"></span>Adding Forecast Managers to Territories

Note: This information applies to the original Territory Management feature only, and not  $\blacksquare$ to Enterprise Territory Management.

Consider the following before assigning the forecast manager for a territory:

- **•** A territory can have only one forecast manager. See [Assigning Forecast Managers in Your](#page-270-0) [Forecast Hierarchy](#page-270-0) on page 267.
- **•** Forecasts from child and lower-level territories roll up to forecast managers.
- **•** If a territory has no forecast manager, there is no forecast for that territory.
- **•** Forecast managers can receive opportunities when users are transferred out of or removed from a territory.
- **•** Forecast managers can receive opportunities when account assignment rules are run.
- **•** On the territory settings page, you can enable forecast managers to act as delegated administrators for territories below them in the hierarchy.

To assign or change the forecast manager for a territory:

- **1.** On the territory detail page, click **Change** next to the Forecast Manager field.
- **2.** Select a name from the drop-down list to specify the territory's forecast manager.

On the right, a tree view of the territory hierarchy allows you to see the child and lower-level territories whose forecasts will roll up to the forecast manager.

**3.** Click **Save** to finish.

#### SEE ALSO:

[Assigning Forecast Managers in Your Forecast Hierarchy](#page-270-0) [Display and Edit Territories](#page-157-0) [Configuring Territory Management Settings](#page-155-0)

EDITIONS

Available in: Salesforce Classic

Available in: **Enterprise**, **Performance**, **Unlimited**, and **Developer** Editions

#### USER PERMISSIONS

To assign forecast managers to territories:

**•** "Manage Users" AND "Manage Territories" AND

"Customize Application"

## <span id="page-165-0"></span>Managing Account Assignment Rules

 $\mathbf{K}$ Note: This information applies to the original Territory Management feature only, and not to Enterprise Territory Management.

You can create account assignment rules that automatically move accounts and their associated opportunities and cases into territories based on any standard or custom account field, such as zip code, state, industry, revenue, or number of employees. Each rule consists of multiple rows of criteria that specify exactly how the accounts are assigned.

Account assignment rules are governed by the following:

- A territory can have inherited account assignment rules, meaning that the rules were created somewhere higher in the territory hierarchy and consequently also impact the given territory.
- **•** A territory can have locally defined account assignment rules, meaning that the rule was created at the given territory.
- **•** If a territory doesn't have any inherited or locally-defined account assignment rules, then it only contains accounts that were [manually added.](#page-172-0)
- If an account matches all inherited and locally-defined account assignment rules for multiple territories on the same branch of the hierarchy, then the account is assigned to the lowest matching territory.
- **•** If an account matches a territory's inherited account assignment rules but not all of the territory's locally-defined rules, then the account isn't assigned to the territory, but is evaluated for child territories.

For example, you have three territories:

- **•** Territory A has four rules marked "Apply to child territories", and is a parent of territory B.
	- **–** Territory B has three rules not marked "Apply to child territories", and is a parent of territory C.
		- **•** Territory C has two rules.

If you assign an account that matches all of territory A's and territory C's rules but only one of territory B's rules, then the account is assigned to territory C. However, if territory B's rules are marked "Apply to child territories," then the account is assigned only to territory A.

## Working with Account Assignment Rules

Click **Run Rules** on the territory detail page to evaluate the active inherited, locally defined rules shown on the page against all existing accounts in your organization. The rules for all subordinate territories are also evaluated—that is, when you run rules on the top-level territory, all rules in the entire hierarchy are evaluated. When you click **Run Rules**, an icon (and isplays next to the button for all affected territories to indicate that rules are being processed. An email confirmation is sent when processing is complete.

Note: To protect data quality, you can't modify a territory while the processing icon displays.

Click **Manage Rules** on the territory detail page to access the Manage Account Assignment Rules page, where you can create, edit, preview, and run account assignment rules:

- **•** Click **New** to create a new rule, or **Edit** to edit an existing rule. See [Creating and Editing Account Assignment Rules](#page-170-0) on page 167.
- **•** Use the Active checkbox to set a locally-defined rule as active or inactive.

Active account assignment rules automatically evaluate accounts and assign them to territories when:

**–** An account is created using the Salesforce user interface, the Force.com API, or a client such as Connect Offline.

### EDITIONS

Available in: Salesforce Classic

Available in: **Enterprise**, **Performance**, **Unlimited**, and **Developer** Editions

#### USER PERMISSIONS

To manage account assignment rules:

**•** "Manage Territories" OR

- **–** An account is imported using an import wizard.
- **–** An account is created by the conversion of a lead.
- **–** An account is edited and saved if the Select by default checkbox is selected for the "Evaluate this account against territory rules on save" checkbox option under **Layout Properties**. If the account assignment rule initiates an opportunity ownership change, you must have transfer access on the opportunity.
- **–** An account is edited and saved via the Force.com API.
- **– Run Rules** is clicked on a territory detail page, provided the Exclude from territory assignment rules checkbox on the account is deselected.
- **– Save & Run Rules** is clicked on the manage account assignment rules page for a territory, provided the Exclude from territory assignment rules checkbox on the account is deselected.
- **–** Duplicate accounts are merged.
- **•** Click a rule name to see the details of that rule, including its active status and criteria. From a rule detail page you can edit, delete, or clone a rule.
- **•** Click **Preview** to see the accounts that would be assigned to this territory and its child territories if the rules currently marked active were run. See [Previewing Account Assignments](#page-171-0) on page 168.
- **•** Click **Save** to save the current active status of locally-defined rules.
- **•** Click **Save & Run Rules** to save the current active status of locally-defined rules and evaluate the inherited and locally-defined rules shown on the page against all existing accounts in your organization. Running account assignment rules affects accounts in the Recycle Bin.

Click **Edit** on the territory detail page to toggle the Confine Opportunity Assignment checkbox. When it is selected, the territory's opportunities remain in the territory or its child territories when you run account assignment rules. The following exceptions apply:

- **•** If an opportunity's account moves to only one of the territory's children, then the opportunity follows the account and is reassigned to the account's new territory. This includes when an account moves to multiple territories and only one of the new territories is a child of the original territory.
- If an opportunity's account moves to more than one of the territory's children, then the opportunity's territory field is set to blank.
- **•** If an opportunity's account moves completely out of the territory and its children, then the opportunity's territory field is set to blank.

Tip: You can also manage account assignment rules using the Data Loader or the Web services API.

## Account Assignment Rules and Opportunities

Several factors determine how account assignment rules assign opportunities to territories, including:

- Whether the account associated with the opportunity is assigned to one or more territories
- **•** Whether the opportunity owner is a member of the same territory as the account
- The number of users assigned to the territory
- **•** Whether a forecast manager is assigned to the territory

 $\mathbb{Z}$ Note: If you're updating an account which triggers an account assignment rule that is part of territory management, you must have transfer access on the opportunity if the account assignment rule initiates a change in the opportunity ownership.

#### **Accounts with One Territory**

If the account associated with the opportunity is assigned to only one territory, use the following table to determine how the opportunity's territory is assigned:

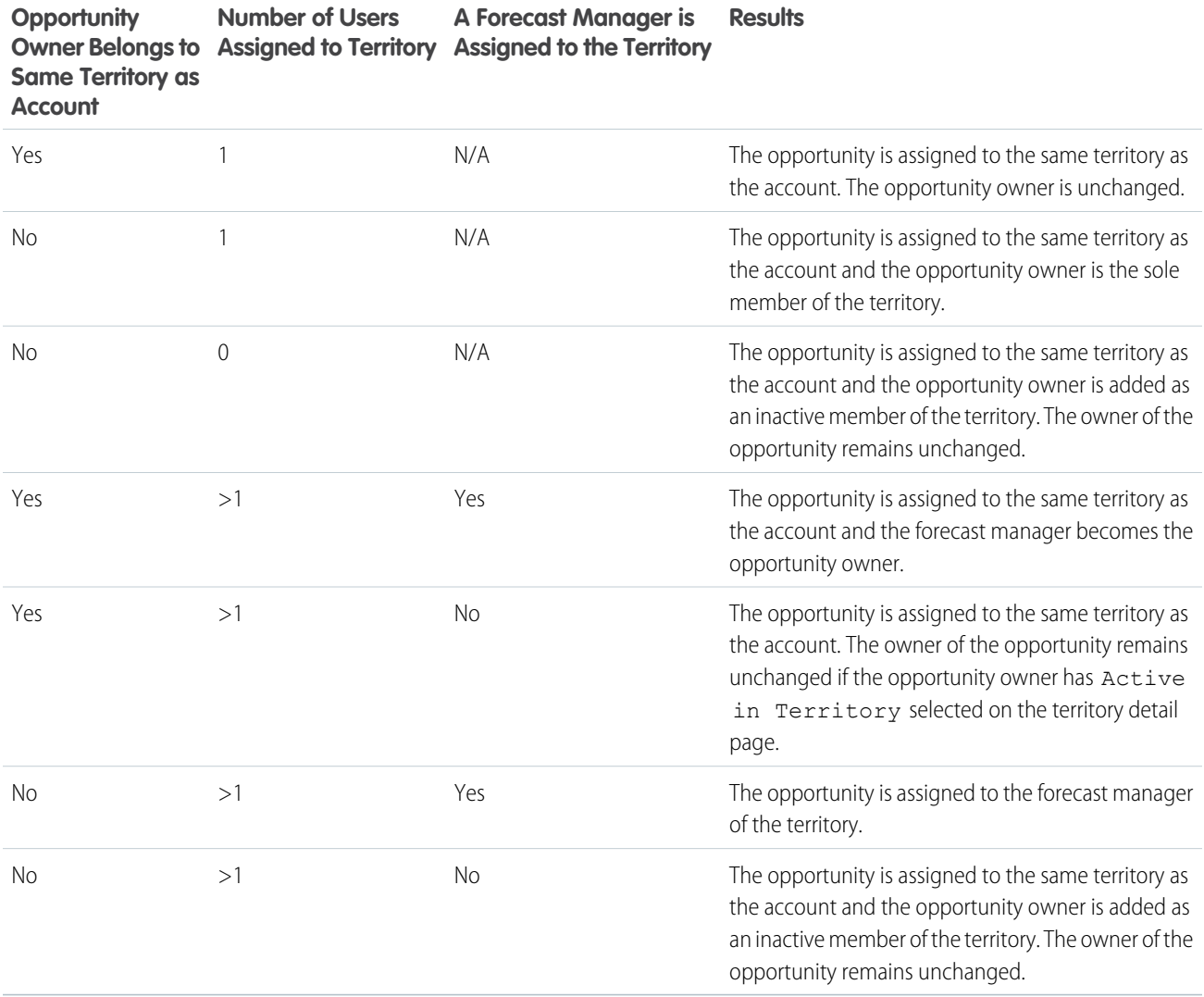

#### **Accounts with Multiple Territories**

If the account associated with the opportunity is assigned to more than one territory, use the following table to determine how the opportunity's territory is assigned:

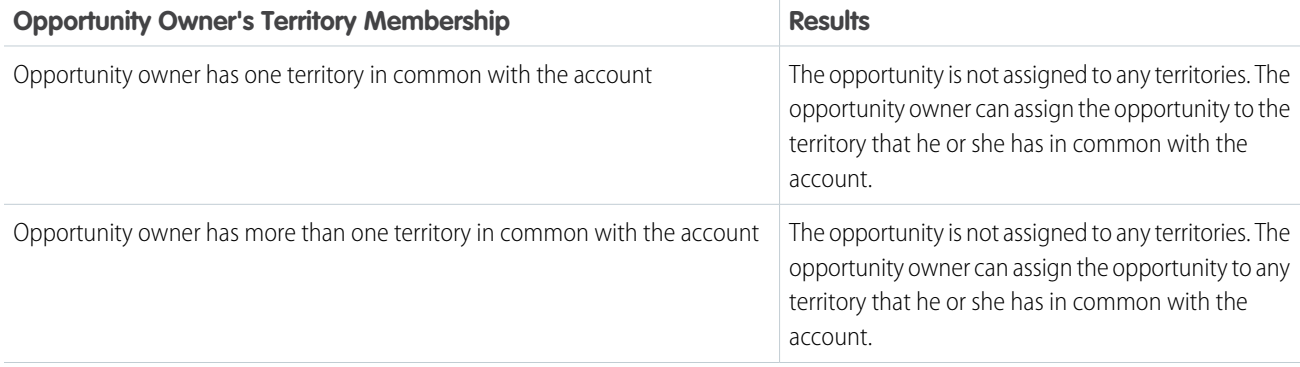

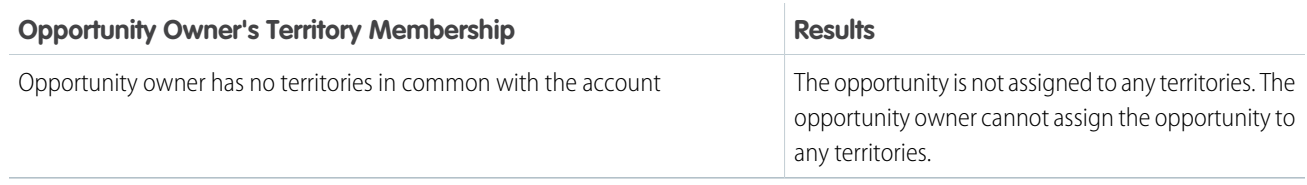

#### **Territory Assignments for Standard Users**

If the user creating the opportunity is a standard user, Salesforce automatically assigns a territory to a new opportunity only if the user and account have exactly one territory in common. For example, James, who is a standard user assigned to the Westlake territory only, creates an opportunity on the Filmore, Inc. account. Filmore, Inc. belongs to the Westlake territory and one other territory. Because James and Filmore, Inc., have exactly one territory in common, the new opportunity is assigned to the Westlake territory. If James belonged to the account's other territory, the opportunity would not be assigned to a territory.

Use the following table to determine when a territory will be assigned to an opportunity created by a standard user.

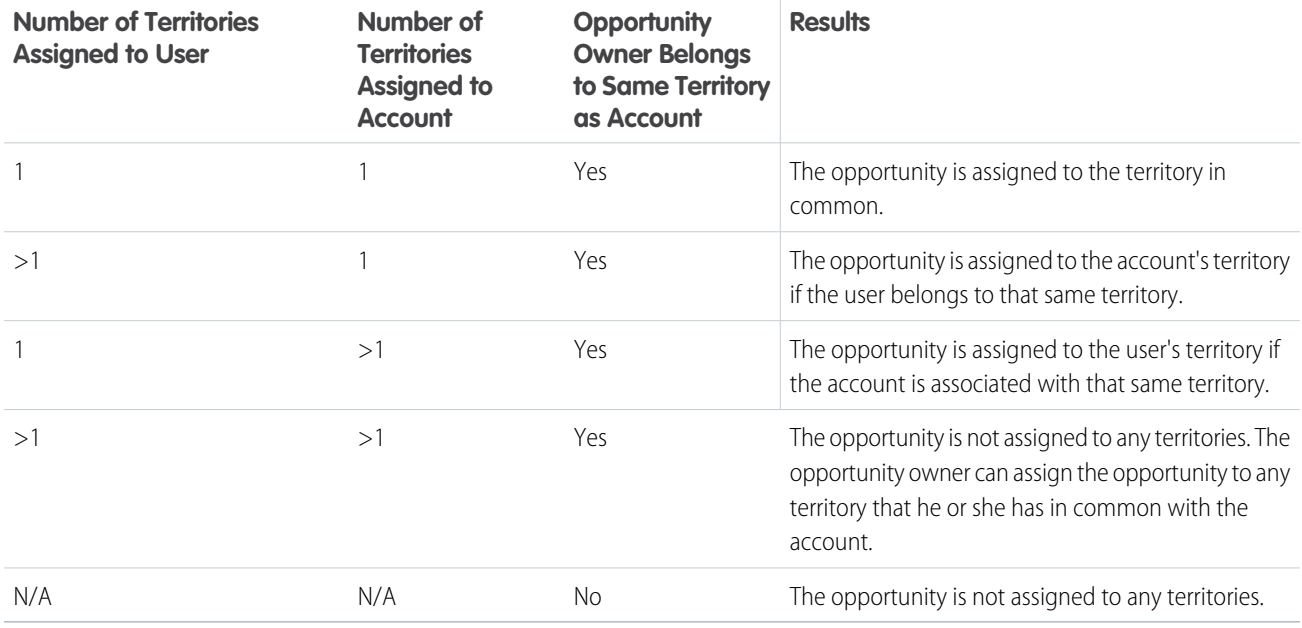

#### **Territory Assignments for Administrators**

A user who is an administrator or has "Manage Territories" permission can view all territories.

If the user is an administrator, a territory-delegated administrator, or a user with the "Manage Territories" permission, Salesforce automatically assigns a territory to a new opportunity only if the administrator, the account, and the account's parent accounts have exactly one territory in common. For example, Jennifer is an administrator who manages the Northlake and Westlake territories. She creates an opportunity on the Richmond Brothers account. Richmond Brothers is associated with the Northlake and Southlake territories. Richmond Brothers has one parent account, Zyman Products, which is assigned to the Northlake and Eastlake territories. Because Jennifer, Richmond Brothers, and Zyman Products have only the Northlake territory in common, the new opportunity is assigned to the Northwest territory. If Richmond Brothers or Zyman Products also belonged to the Westlake territory, the opportunity would not be assigned to a territory.

Use the following table to determine when a territory will be assigned to an opportunity created by an administrator.

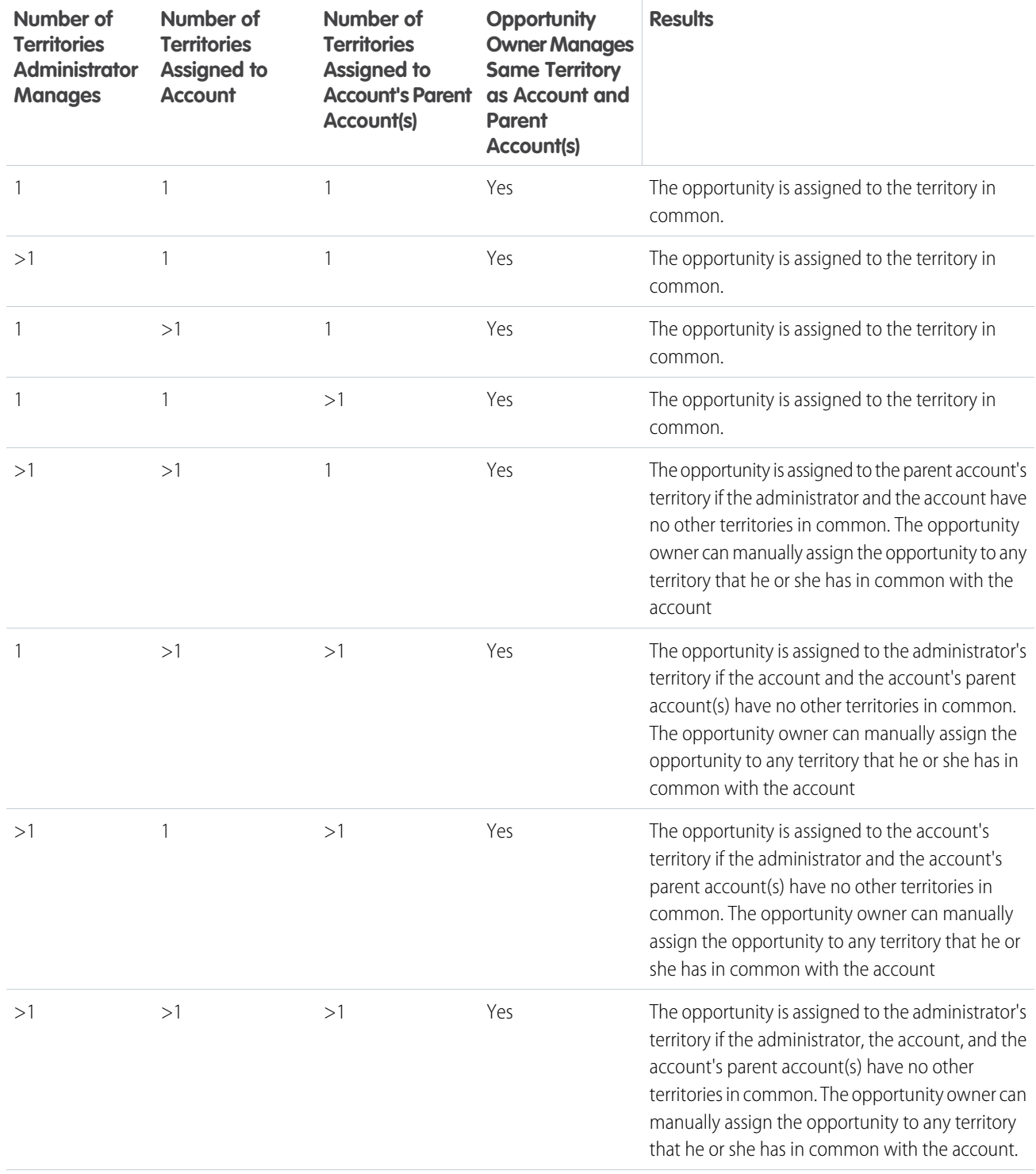

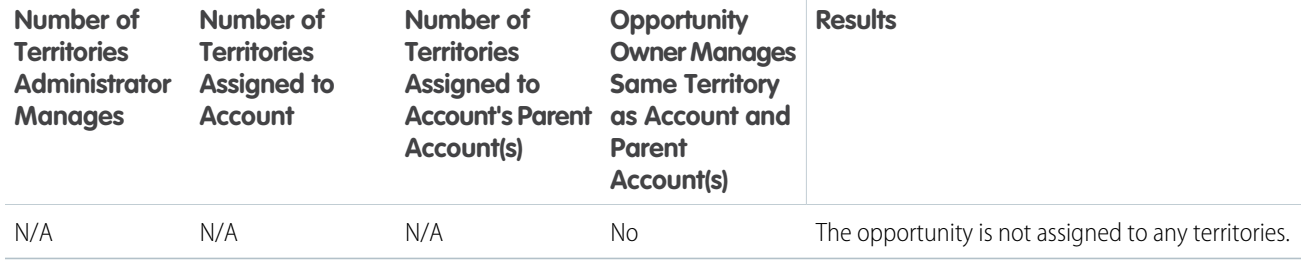

#### SEE ALSO:

[Creating and Editing Account Assignment Rules](#page-170-0) [Previewing Account Assignments](#page-171-0) [Display and Edit Territories](#page-157-0)

## <span id="page-170-0"></span>Creating and Editing Account Assignment Rules

Note: This information applies to the original Territory Management feature only, and not to Enterprise Territory Management.

A territory can have a maximum of 15 account assignment rules, including both active and inactive rules. To create or edit an account assignment rule:

- **1.** From Setup, enter *Hierarchy* in the Quick Find box, then select **Territory Hierarchy**.
- **2.** Select the territory you want to modify.
- **3.** Click **Manage Rules** in the Account Assignment Rules related list.
- **4.** Click **New** to create a new account assignment rule. To edit an existing account assignment rule, click **Edit**.
- **5.** Enter a name for the rule. Rule names must be unique and can have a maximum of 80 characters.
- **6.** Define filter criteria that accounts must match to be included in the territory.

If your organization uses multiple languages, use your organization's default language when specifying your criteria. When you use picklists to specify filter criteria, the selected values are stored in the organization's default language. If you edit or clone existing filter criteria, first set the Default Language on the Company Information page to the same language that was used to set the original filter criteria. Otherwise, the filter criteria may not be evaluated as expected.

- **7.** Optionally, check the Apply to child territories box that makes the rule applicable to child territories
- **8.** Optionally, check the Active box to activate the rule. Inactive rules never run.

Active account assignment rules automatically evaluate accounts and assign them to territories when:

- **•** An account is created using the Salesforce user interface, the Force.com API, or a client such as Connect Offline.
- **•** An account is imported using an import wizard.
- **•** An account is created by the conversion of a lead.
- **•** An account is edited and saved if the Select by default checkbox is selected for the "Evaluate this account against territory rules on save" checkbox option under **Layout Properties**. If the account assignment rule initiates an opportunity ownership change, you must have transfer access on the opportunity.

#### EDITIONS

Available in: Salesforce **Classic** 

Available in: **Enterprise**, **Performance**, **Unlimited**, and **Developer** Editions

#### USER PERMISSIONS

To create or edit account assignment rules:

**•** "Manage Territories" OR

- **•** An account is edited and saved via the Force.com API.
- **• Run Rules** is clicked on a territory detail page, provided the Exclude from territory assignment rules checkbox on the account is deselected.
- **Save & Run Rules** is clicked on the manage account assignment rules page for a territory, provided the Exclude from territory assignment rules checkbox on the account is deselected.
- **•** Duplicate accounts are merged.
- **9.** Click **Save** to finish, or **Save & New** to save the rule and begin defining another rule.
- **1** Tip: By creating at least one account assignment rule at the top of your territory hierarchy that applies to child territories, you can build a hierarchy where all accounts match the top-level criteria and subordinate territories differentiate accounts by more specific criteria.

Similarly, if your organization uses divisions, create a rule at the top of your territory hierarchy that filters accounts by division and applies to child territories.

#### SEE ALSO:

<span id="page-171-0"></span>[Managing Account Assignment Rules](#page-165-0) [Previewing Account Assignments](#page-171-0) [Display and Edit Territories](#page-157-0)

### Previewing Account Assignments

 $\mathbf{z}$ Note: This information applies to the original Territory Management feature only, and not to Enterprise Territory Management.

Before running account assignment rules, preview a list of the accounts that would be assigned to the territory and territories below it in the territory hierarchy if the rules currently marked active were run:

- **1.** From the territory detail page, click **Manage Rules** > **Preview**.
- **2.** Click **Save** to save the active status of the rules. Click **Save & Run Rules** to save the active status of the rules and evaluate the rules against all existing accounts in your organization.
	- Note: Running account assignment rules affects accounts in the Recycle Bin.

### SEE ALSO:

[Managing Account Assignment Rules](#page-165-0) [Creating and Editing Account Assignment Rules](#page-170-0) [Display and Edit Territories](#page-157-0)

#### EDITIONS

Available in: Salesforce Classic

Available in: **Enterprise**, **Performance**, **Unlimited**, and **Developer** Editions

#### USER PERMISSIONS

To preview account assignments in territories:

**•** "Manage Territories" OR

## Viewing Inherited Rules Lists

 $\boldsymbol{\beta}$ Note: This information applies to the original Territory Management feature only, and not to Enterprise Territory Management.

The inherited rules list page displays a list of account assignment rules inherited by the selected territory. From this page, you can view detailed rule information and access information on individual rules.

- To show a filtered list of items, select a predefined list from the View drop-down list, or click **Create New View** to define your own custom views.
- **•** Click a rule name to view the rule detail.

#### SEE ALSO:

<span id="page-172-0"></span>[Manually Assigning Accounts to Territories](#page-172-0)

## Manually Assigning Accounts to Territories

Note: This information applies to the original Territory Management feature only, and not to Enterprise Territory Management.

As an alternative to creating and running account assignment rules, you can add accounts to territories manually:

- **1.** On the territory detail page, click **Add Accounts** on the Manually Assigned Accounts related list.
- **2.** Choose a view from the drop-down list, or click **Create New View** to build a new custom view.
- **3.** Click **Select** and **Deselect** to move accounts between the Available and Selected areas. Also, you can:
	- **•** Click a letter to view accounts that correspond to that letter.
	- **•** Click **All** to display all accounts that match the criteria of the current view.
	- **•** Click **select shown** to move all accounts that are shown on the current list page to the Selected area below.
	- **•** Click **deselect shown** or **deselect all** to move accounts from the Selected area to the Available area.
- **4.** When the accounts in the Selected area includes all accounts that you want to manually add to the territory, click **Assign**.
	- Note: Manually adding accounts and running account assignment rules are completely independent. A manually added account remains in a territory until it is manually removed. There is nothing to prevent assignment rules also adding the account to the territory.

SEE ALSO:

[Display and Edit Territories](#page-157-0)

### EDITIONS

Available in: Salesforce Classic

Available in: **Enterprise**, **Performance**, **Unlimited**, and **Developer** Editions

### USER PERMISSIONS

To view inherited rules:

**•** "View Setup and Configuration"

#### EDITIONS

Available in: Salesforce Classic

Available in: **Enterprise**, **Performance**, **Unlimited**, and **Developer** Editions

#### USER PERMISSIONS

To manually add accounts to territories:

**•** "Manage Territories" AND

"Edit" on accounts

OR

You are a forecast manager, Forecast managers can manage

territories is selected, you are working below your position in the territory hierarchy, and you have "Edit" on accounts.

# Customizing Options for Selling

## Customize Opportunities and Products

Get the most out of opportunities and products by setting up these additional features.

#### IN THIS SECTION:

#### [Enable and Configure Similar Opportunities](#page-174-0)

Allow users to find Closed/Won opportunities that match the attributes of an opportunity they're currently working on, so they can quickly access information that might help them close their open deals.

#### [Make It Easy to Add Products to Opportunities](#page-174-1)

Set up Salesforce to prompt your users to add products when they create an opportunity. When you select Prompt users to add products to opportunities in Opportunity Settings, the label for the save button in a new opportunity record is "Save & Add Product."

#### [Enable Opportunity Update Reminders](#page-175-0)

Updated and accurate opportunities drive precise forecasts. Enabling update reminders lets managers send their direct reports automated emails with a report on the team's open opportunities.

#### [Activate and Deactivate Product Prices with Their Products Simultaneously](#page-175-1)

Set up Salesforce so that when you activate or deactivate a product, all related prices for that product are activated or deactivated at the same time.

#### [Restrict Price and Quantity Editing on Opportunity Products](#page-176-0)

Control whether users can update the Price and Quantity fields on opportunities.

#### [Activate Big Deal Alerts](#page-176-1)

Your organization can use alerts that automatically send an email notification for opportunities with large amounts. You can activate one opportunity alert for your organization. The alert message resembles the opportunity detail page including the page layout and language from a selected user.

#### [Customize Big Deal Alerts](#page-177-0)

Your organization can use alerts that automatically send an email notification for opportunities with large amounts. Customize this alert to send an email when an opportunity reaches a threshold.

### **EDITIONS**

Available in: Salesforce Classic and Lightning Experience

Available in: **All** Editions for organizations activated before Summer '09

Available in: **Group**, **Professional**, **Enterprise**, **Performance**, **Unlimited**, and **Developer** Editions for organizations activated after Summer '09

## <span id="page-174-0"></span>Enable and Configure Similar Opportunities

Allow users to find Closed/Won opportunities that match the attributes of an opportunity they're currently working on, so they can quickly access information that might help them close their open deals.

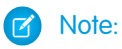

- **•** Searches are constructed as OR statements. Therefore, Closed/Won opportunities need to match only one criteria to be considered similar. For best search results, include multiple search
- **•** When deciding which opportunity fields to display on the Similar Opportunities related list, be aware that users will see all fields that are displayed, regardless of sharing rules and user permissions.
- **1.** From Setup, enter *Similar Opportunities* in the Quick Find box, then select **Similar Opportunities**.
- **2.** Click **Edit**.
- **3.** Select Enable Similar Opportunities.
- **4.** Select the fields or related lists that you want Similar Opportunities searches to match against, and then click **Add**.
- **5.** Select the fields to display in the Similar Opportunities related list.
- <span id="page-174-1"></span>**6.** Click **Save**.
- **7.** Make sure the Similar Opportunities related list is added to the opportunity page layout.

## Make It Easy to Add Products to Opportunities

Set up Salesforce to prompt your users to add products when they create an opportunity. When you select Prompt users to add products to opportunities in Opportunity Settings, the label for the save button in a new opportunity record is "Save & Add Product."

## EDITIONS

Available in: Salesforce Classic

Available in: **All** Editions for organizations activated before Summer '09

Available in: **Group**, **Professional**, **Enterprise**, **Performance**, **Unlimited**, and **Developer** Editions for organizations activated after Summer '09

### USER PERMISSIONS

To enable and configure similar opportunities:

**•** "Customize Application"

## EDITIONS

Available in: Salesforce Classic

Available in: **Professional**, **Enterprise**, **Performance**, **Unlimited**, and **Developer Editions** 

## <span id="page-175-0"></span>Enable Opportunity Update Reminders

Updated and accurate opportunities drive precise forecasts. Enabling update reminders lets managers send their direct reports automated emails with a report on the team's open opportunities.

- **1.** From Setup, enter *Update Reminders* in the Quick Find box, then select **Update Reminders**.
- **2.** Click **Edit**.
- **3.** Select Enable Update Reminders for My Organization.
- **4.** Optionally, select Automatically Activate Reminders for Users with Direct Reports to schedule opportunity update reminders for all users who have direct reports.
- **5.** Click **Save**.
- **6.** If you didn't automatically activate all users with direct reports, then select which users you want to be able to schedule opportunity update reminders. Any user that has direct reports can be added.
- **7.** Click **Activate**.
- **8.** Let those users know they can start scheduling update reminders for their direct reports.
- <span id="page-175-1"></span>Note: If an account owner is allowed to send opportunity update reminders, then all partner and customer portal users that are assigned as Executives to the account will receive the reminders, even if they don't have access to the opportunity. To avoid reminders being sent to these users, remove them from the Executive role.

## Activate and Deactivate Product Prices with Their Products Simultaneously

Set up Salesforce so that when you activate or deactivate a product, all related prices for that product are activated or deactivated at the same time.

- **1.** From Setup, enter *Product Settings* in the Quick Find box, then select **Product Settings**.
- **2.** Select When changing active flag on a product record.
- **3.** Save your changes.

#### SEE ALSO:

[Restrict Price and Quantity Editing on Opportunity Products](#page-176-0)

## EDITIONS

Available in: Salesforce Classic and Lightning Experience

Available in: **Professional**, **Enterprise**, **Performance**, **Unlimited**, and **Developer Editions** 

### USER PERMISSIONS

To enable opportunity update reminders:

**•** "Customize Application" OR "Manage Users"

To activate or deactivate opportunity update reminders:

**•** "Manage Users"

#### EDITIONS

Available in: both Salesforce Classic and Lightning Experience

Available in: **Professional**, **Enterprise**, **Performance**, **Unlimited**, and **Developer Editions** 

### USER PERMISSIONS

To auto-activate or auto-deactivate product prices:

**•** "Customize Application"

## <span id="page-176-0"></span>Restrict Price and Quantity Editing on Opportunity Products

Control whether users can update the Price and Quantity fields on opportunities.

To ensure that opportunity products use the price from the associated price book, remove the Sales Price field from the opportunity products page layout.

To use a quantity of one for all opportunity products, remove the Quantity field from the opportunity products page layout.

Note: If you cannot remove these fields from the page layout, contact Salesforce to enable this option.

#### <span id="page-176-1"></span>SEE ALSO:

[Activate and Deactivate Product Prices with Their Products Simultaneously](#page-175-1)

## Activate Big Deal Alerts

Your organization can use alerts that automatically send an email notification for opportunities with large amounts. You can activate one opportunity alert for your organization. The alert message resembles the opportunity detail page including the page layout and language from a selected user. EDITIONS

Available in: Salesforce Classic

Available in: **Professional**, **Enterprise**, **Performance**, **Unlimited**, and **Developer Editions** 

### USER PERMISSIONS

To restrict price and unit editing:

**•** "Customize Application"

Before you begin, you may want to decide which user has the page layout and language settings that you would like included in all alerts. This user must also have the "View All Data" permission.

- **1.** From Setup, enter *Big Deal Alert* in the Quick Find box, then select **Big Deal Alert**.
- **2.** Enter a name for the alert.
- **3.** Enter a Trigger Probability and Trigger Amount in the corporate currency. An opportunity alert is triggered for opportunities with this probability and amount or greater. The alert triggers only for those opportunities that meet both the trigger probability and trigger amount threshold settings.

Note: An opportunity can trigger a big deal alert even if it is in a currency that is different from the corporate currency. The Amount on an opportunity is converted to corporate currency and compared to the Trigger Amount. If you are using advanced currency management, dated exchange rates will be used.

- **4.** Check the Active box if you would like to activate the new alert immediately after you save.
- **5.** Enter the From Email Name.
- **6.** Enter the From Email Address.

Note: The From address must be either one of your verified organization-wide email addresses or the email address listed in your Salesforce profile.

**7.** Select a user that provides the appropriate opportunity page layout, language, and currency settings for the content of the emails. This user must have the "View All Data" permission.

For organizations that use multiple currencies, all alerts include the amount in the currency of the opportunity. If the opportunity currency is different than the currency of the user selected in this step, both currencies are included in the email.

Enter a list of email recipients separated by commas. You can also include CC: and BCC: recipients but all must be valid email addresses.

The BCC: field is not available if your organization has enabled compliance BCC emails.

**8.** Check the Notify Opportunity Owner box if you would like to include the owner of the opportunity in the alert emails.

#### **9.** Click **Save**.

Note: An opportunity alert sends a notification the first time an opportunity reaches the threshold. So, an opportunity that reaches the threshold with 90% probability will not trigger additional alerts if the probability subsequently goes higher. However, an opportunity that already triggered an alert and then fell below the threshold can trigger a second alert if it crosses that threshold again.

When working remotely in Connect Offline, you can make changes to opportunities that trigger alerts. These alert messages will be sent when you update your data.

#### SEE ALSO:

<span id="page-177-0"></span>[Customize Big Deal Alerts](#page-177-0)

## Customize Big Deal Alerts

Your organization can use alerts that automatically send an email notification for opportunities with large amounts. Customize this alert to send an email when an opportunity reaches a threshold.

Your threshold consists of an opportunity amount and probability. For example, you can send an email to your team when an opportunity of \$500,000 has reached a probability of 90%.

SEE ALSO:

[Activate Big Deal Alerts](#page-176-1)

## Using Product Families

Use the Product Family picklist to categorize your products. For example, if your company sells both hardware and software, you can create two product families: Hardware and Software.

If your organization has customizable forecasting, your users can have a different quota for hardware sales and software sales. Users can also view forecasts for opportunities with hardware products separate from opportunities that include software products.

To begin using product families:

- Customize the Product Family picklist to include the different categories of products you sell.
- For each product in your price books, edit the product and select the appropriate Product Family value.
- **•** If your organization has customizable forecasting, set a different quota for each product family for your users.
- **•** If your organization has customizable forecasting, consider changing your forecast settings to display a particular forecast family value by default when your users click the Forecasts tab.

## EDITIONS

Available in: Salesforce Classic

Available in: **Group**, **Professional**, **Enterprise**, **Performance**, **Unlimited**, and **Developer** Editions

#### USER PERMISSIONS

To activate big deal alerts:

**•** "Customize Application"

## EDITIONS

Available in: Salesforce Classic

Available in: **Professional**, **Enterprise**, **Performance**, **Unlimited**, and **Developer** Editions

### USER PERMISSIONS

To edit product families:

**•** "Customize Application"

## Enable Product Schedules

Create default revenue and quantity schedules for products that are delivered or paid for over a period of time. In addition, administrators can enable schedule settings that allow users to create schedules for individual products on opportunities.

- **1.** From Setup, enter *Product Schedules* in the Quick Find box, then select **Product Schedules Settings**.
- **2.** Select the appropriate checkboxes to enable quantity and revenue schedules for your organization. Note that disabling a schedule type automatically deletes all existing schedule information from products.

For a definition of each schedule type, see Products, Price Books, and Schedules Overview.

**3.** For each schedule type you enable, select whether to automatically enable that schedule type for every product in your price books. This option automatically selects the Quantity Scheduling Enabled or Revenue Scheduling Enabled checkboxes on every product in your price books.

**4.** Click **Save**.

For greater control of schedules on a product-by-product basis, administrators can also determine which schedule types users can establish for each product.

Note: Enabling or disabling schedules does not affect archived products.

If schedules are referenced in Apex, only one of the schedule types (quantity or revenue) can be disabled. For example, if Apex references the schedule object (represented as OpportunityLineItemSchedule in the code), one of the schedule types can be disabled, but not both.

# Help Sales Reps Manage Their Meetings and Tasks

## Help Your Sales Reps Manage Events and Tasks Together

Give sales reps a more accurate perspective on their leads, contacts, opportunities, and accounts. Use combined activities settings to help them manage and track meetings and tasks. Options differ for Lightning Experience and Salesforce Classic.

IN THIS SECTION:

#### [Considerations for the Activity Composer and Activity Timeline in Lightning Experience](#page-179-0)

In some Salesforceorgs, page layouts or record types need adjustments to prevent tabs from disappearing from the activity composer. Also, if you customize the display and order of fields in the activity timeline, be aware of the behavior of certain fields.

[Considerations for Activity Reminder Setup in Salesforce Classic](#page-180-0)

Disabling individual preferences for displaying event and task reminders erases users' activity reminder settings. If you re-enable activity reminders later, users receive reminders only for activities they create or edit after you re-enable the setting.

#### [Considerations for Shared Activities \(Multiple Contacts on an Activity\)](#page-181-0)

Use Shared Activities to let users relate multiple contacts to each event or task and to view information about open activities and activity history on contact detail pages. If you enable Shared Activities, or if it's enabled by default in your Salesforce org, you can't disable it. Whether you enable Shared Activities or leave it disabled, review these considerations.

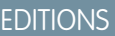

Available in: Salesforce Classic

Available in: **Professional**, **Enterprise**, **Performance**, **Unlimited**, and **Developer Editions** 

#### [Guidelines for Shared Activities \(Multiple Contacts on an Activity\)](#page-181-1)

To include related contacts alongside other event and task details, include the Name related list in the event and task detail page layouts.

SEE ALSO:

[Customization Options for Managing Events and Tasks Together](#page-200-0)

## <span id="page-179-0"></span>Considerations for the Activity Composer and Activity Timeline in Lightning Experience

In some Salesforceorgs, page layouts or record types need adjustments to prevent tabs from disappearing from the activity composer. Also, if you customize the display and order of fields in the activity timeline, be aware of the behavior of certain fields.

#### **Configuration of Page Layouts and Record Types Affects Tabs in Activity Composer**

Settings for page layouts and record types in some Salesforce orgs prevent the activity composer on opportunities or other objects from displaying activity tabs. To adjust your settings, see [Configure the Call, Task, and Event Tabs in the Activity Composer in Lightning Experience](#page-180-1) on page 177 and [Configure the Email Action in the Activity Composer in Lightning Experience](#page-180-2) on page 177.

#### **Activity Timeline and Activities Related Lists (Open Activities, Activity History)**

On the detail page for objects that support activities, Salesforce doesn't display the Open Activities and Activity History related lists along with other related lists. It displays the activity timeline instead. Objects that support activities include opportunities, leads, accounts, contacts, and custom objects on which you enable activities.

If you delete either activity related list (Open Activity or Activity History) from page layouts, Salesforce doesn't display the corresponding timeline sections—Next Steps or Past Activity—on those pages.

The activity timeline displays open activities in the opposite order from the Open Activities related list. Instead, it represents all activities in a continuum from future to past. From top to bottom under Next Steps, the timeline displays activities in chronological order to today. Undated tasks appear at the top, and overdue tasks appear at the bottom.

#### **What Happens When You Customize the Display and Order of Fields in the Activity Timeline**

In the activity timeline, you can customize the display and order of fields for events, tasks, and logged calls using event and task compact layouts. However, even if you remove certain fields from a layout, they remain in the timeline because they contain critical activity information. For example, suppose that you remove the due date, the date and time, or the task status fields from the compact layouts. The event start date and time, the task checkbox, the task due date, and the call logging date still appear on activities in the timeline. The description field on events and the comments field on tasks also always appear in the timeline, although they aren't available in the compact layout. The remaining fields visible in the timeline reflect the fields you include in the compact layout.

#### **No Customization Support for Activity Timeline Icons**

You can't customize the icons for activity types (events, tasks, calls, and email) in the timeline.

#### **Conditions for Closing or Reopening a Task**

Suppose you've created a validation rule for closing a task; for example, you require users to enter a comment. Users must edit the task details before they can close the task. If you've set up more than one Closed or Open status for tasks, users must choose a status when they reopen or close a task.

#### IN THIS SECTION:

#### [Configure the Call, Task, and Event Tabs in the Activity Composer in Lightning Experience](#page-180-1)

Is the call, task, or event tab missing from the activity composer on opportunities or other objects in your Salesforce org? Check your layout, record type, and permissions settings.

Available in Lightning Experience in: **Professional**, **Enterprise**, **Performance**, **Unlimited**, and **Developer Editions** 

EDITIONS
### [Configure the Email Action in the Activity Composer in Lightning Experience](#page-180-0)

Is the Email action missing from the activity composer on opportunities or other objects in your Salesforce org? Check your layout and permissions settings.

### SEE ALSO:

[Guidelines for Customizing the Task List in Lightning Experience](#page-192-0)

### <span id="page-180-2"></span>Configure the Call, Task, and Event Tabs in the Activity Composer in Lightning Experience

Is the call, task, or event tab missing from the activity composer on opportunities or other objects in your Salesforce org? Check your layout, record type, and permissions settings.

- **1.** Look at the object's page layout—opportunities, leads, accounts, contacts, or a custom object that supports activities. Check whether you've included the corresponding action in the Salesforce1 and Lightning Experience Actions section of the object's page layout.
	- Note: An object page inherits the actions of the global page layout unless you've customized the actions in the Salesforce1 and Lightning Experience Actions section of the object's page layout.
- **2.** Have you created a custom record type for calls, tasks, or events? (Record types determine a record's layout and picklist values. You can define one or more record types for users to choose from when they create an event or a task.) Look at the page layout that you've associated with the custom record type. Ensure that you've assigned the custom record type to the corresponding action. For example, if you created a custom record type for calls, assign it to the Log a Call action.
- <span id="page-180-0"></span>**3.** Ensure that your users have permission to view that custom record type.

### Configure the Email Action in the Activity Composer in Lightning Experience

Is the Email action missing from the activity composer on opportunities or other objects in your Salesforce org? Check your layout and permissions settings.

- **1.** If the Email action is missing from the activity composer, open the page layout assigned to the record type for the opportunity or other object.
- <span id="page-180-1"></span>**2.** Add the **Send an Email** action (not the Send Email action) to the Salesforce1 and Lightning Experience Actions section of the page layout.
- **3.** Make sure that your users have the **Send Email** (not Send an Email) permission.

### Considerations for Activity Reminder Setup in Salesforce Classic

Disabling individual preferences for displaying event and task reminders erases users' activity reminder settings. If you re-enable activity reminders later, users receive reminders only for activities they create or edit after you re-enable the setting.

### **EDITIONS**

Available in Lightning Experience in: **Professional**, **Enterprise**, **Performance**, **Unlimited**, and **Developer Editions** 

### EDITIONS

Available in Lightning Experience in: **Professional**, **Enterprise**, **Performance**, **Unlimited**, and **Developer** Editions

### **EDITIONS**

Available in Salesforce Classic in: **All** Editions Except **Database.com**

## <span id="page-181-0"></span>Considerations for Shared Activities (Multiple Contacts on an Activity)

Use Shared Activities to let users relate multiple contacts to each event or task and to view information about open activities and activity history on contact detail pages. If you enable Shared Activities, or if it's enabled by default in your Salesforce org, you can't disable it. Whether you enable Shared Activities or leave it disabled, review these considerations.

### Considerations for Enabling Shared Activities

### **Limit on Number of Contacts**

Your sales reps can relate up to 50 contacts to each event or task.

### **Time Needed to Enable Shared Activities**

Enabling Shared Activities takes up to 48 hours, depending on the volume of activity in your Salesforce org. During this process, sales reps can continue working with events and tasks. The Activity Settings page in Setup displays messages about the status and what to do if the process doesn't finish.

### **Display of Related Contacts Alongside Other Activity Details**

To show related contacts on event and task detail pages, ensure that the Name related list is included on event and task page layouts. Be aware that the items in the Name related list aren't fields, so they don't adhere to field-level security settings.

### **Visualforce Display of Events**

If a Visualforce page uses the standard controller to display Shared Activities events, use API version 26.0 or later.

### Considerations for Leaving Shared Activities Disabled

### **Limitations in Custom Reports Based on Activity Relationships**

If you don't enable Shared Activities, custom reports based on activity relationships work as follows.

- **•** They show only invitees to an event but not the organizer.
- **•** They don't show events to which no one has been invited.

### **No Support for Activity Custom Lookups**

If you don't enable Shared Activities, custom report types that use activity custom lookup field relationships aren't supported.

### <span id="page-181-1"></span>**Duplicate Records Created for Email**

If you don't enable Shared Activities and a sales rep sends an email to multiple contacts, Salesforce creates a closed task for each contact. As a result, Salesforce creates duplicate records instead of just one task corresponding to the email.

## Guidelines for Shared Activities (Multiple Contacts on an Activity)

To include related contacts alongside other event and task details, include the Name related list in the event and task detail page layouts.

### EDITIONS

Available in Lightning Experience in: **Professional**, **Enterprise**, **Performance**, **Unlimited**, and **Developer Editions** 

Available in Salesforce Classic in: **All** Editions Except **Database.com**

Available in Lightning Experience in: **Professional**, **Enterprise**, **Performance**, **Unlimited**, and **Developer Editions** 

Available in Salesforce Classic in: **All** Editions Except **Database.com**

## Help Your Sales Reps Manage Events and Calendars

Optimize the way your sales reps manage their meetings and scheduling. Options differ for Lightning Experience, Salesforce Classic, and Salesforce1.

IN THIS SECTION:

### [Create and Manage a Public Calendar or a Resource Calendar in Salesforce Classic](#page-182-0)

Use a public calendar to manage group activities. For example, track a group's events, such as marketing events, product releases, or training classes, or schedule a common activity, such as a team vacation. Use a resource calendar to schedule the use of a shared resource, such as a conference room or an overhead projector.

### [Set Up Cloud Scheduler in Salesforce Classic](#page-183-0)

The New Meeting Request button is enabled by default on page layouts. It lets your users use Cloud Scheduler to request meetings with customers. The button appears on the Open Activities related list on the detail pages of contacts, leads, and person accounts.

#### [Event Fields](#page-185-0)

Event records have standard fields for tracking and recording event details.

#### <span id="page-182-0"></span>SEE ALSO:

### [Customization Options for Events and Calendars](#page-201-0)

### Create and Manage a Public Calendar or a Resource Calendar in Salesforce Classic

Use a public calendar to manage group activities. For example, track a group's events, such as marketing events, product releases, or training classes, or schedule a common activity, such as a team vacation. Use a resource calendar to schedule the use of a shared resource, such as a conference room or an overhead projector.

You can create an unlimited number of calendars.

**•** View and edit your existing public calendars and resource calendars.

From Setup, enter *Public Calendars and Resources* in the Quick Find box, then select **Public Calendars and Resources**.

- **•** Create a public calendar or a resource calendar.
	- **1.** Click **New**, name the calendar, select **Active**, and save the calendar.
	- **2.** Click **Sharing**. Add the public groups, roles, or people you want to share the calendar with.
	- **3.** In Calendar Access, specify the way you want to share the calendar.

#### **Hide Details**

Other people can see whether given times are available, but they can't see other information about events in the calendar.

#### **Hide Details and Add Events**

Other people can see whether given times are available, but they can't see details of events. Other people can insert events in the calendar.

#### **Show Details**

Other people can see detailed information about events in the calendar.

#### **Show Details and Add Events**

Other people can see detailed information about events in the calendar, and they can insert events in the calendar.

### EDITIONS

Available in Salesforce Classic in: **All** Editions Except **Group Edition**, **Personal Edition**, and **Database.com**

### USER PERMISSIONS

To manage public calendars:

**•** "Customize Application"

To manage resource calendars:

**•** "Customize Application"

To view a related record on an event:

**•** Users must have "Read" permission

### **Full Access**

Other people can see detailed information about events in the calendar, insert events in the calendar, and edit existing events in the calendar.

- **•** Delete a public calendar.
	- **1.** From Setup, enter *Public Calendars and Resources* in the Quick Find box, then select **Public Calendars and Resources**.
	- **2.** Click **Del** next to the name of a calendar.

<span id="page-183-0"></span>Ensure that users have the appropriate permissions. For example, an event invitee who doesn't have "Read" permission on opportunities can't view the opportunity associated with the event.

## Set Up Cloud Scheduler in Salesforce Classic

The New Meeting Request button is enabled by default on page layouts. It lets your users use Cloud Scheduler to request meetings with customers. The button appears on the Open Activities related list on the detail pages of contacts, leads, and person accounts.

Use the following methods alone or in combination to control whether the New Meeting Request button is displayed on detail page layouts. The button is also available in the Calendar section on the Home tab when the Requested Meetings subtab is enabled. The following add and remove actions don't affect the button in the Calendar section.

### Cloud Scheduler Quick Setup for Multiple Page Layouts

- **1.** From Setup, enter *Cloud Scheduler* in the Quick Find box, and then select **Cloud Scheduler**.
- **2.** If you're adding the button and the new UI theme isn't already enabled, enable it on the User Interface page in Setup.
- **3.** To add the **New Meeting Request** button to the Open Activities related list on all eligible page layouts, click **Add Button**. To remove the button from all current page layouts, click **Remove Button**.

## Cloud Scheduler Manual Setup for Individual Page Layouts

- 1. If you're adding the button and the new UI theme isn't already enabled, enable it on the User Interface page in Setup. See Customize User Interface Settings.
- **2.** Add or remove the **New Meeting Request** button to the Open Activities related list on the page layouts you want.
	- **•** Contacts
	- **•** Leads
	- **•** Person Accounts (if enabled)

To allow users to request a meeting with a person account, add the Email field to the page layout. From the object management settings for person accounts, go to Page Layouts.

### Cloud Scheduler Optional Settings

You can optionally enable these settings to make Cloud Scheduler even more useful.

**•** Ask your users to install Salesforce for Outlook.

## EDITIONS

Available in Salesforce Classic in: **All** Editions Except **Personal Edition** and **Database.com**

### USER PERMISSIONS

To customize page layouts and activity settings:

We recommend that users sync their calendar events between Salesforce and Outlook to propose meeting times based on their availability displayed in their Salesforce calendar.

- **•** Add your company logo to the meeting requests sent to invitees.
- **•** Show requested meetings in the Calendar section on the Home tab.

The Requested Meetings subtab is displayed by default. If you remove the New Meeting Request button from all page layouts, we recommend that you also remove the Requested Meetings subtab because your users can't request meetings.

<span id="page-184-0"></span>**•** Enable your Partner users to request meetings using Cloud Scheduler. The customPartner User profile must have [the correct user](#page-184-0) [permissions](#page-184-0) on page 181, and it must be active and assigned to your Partner users.

### User Permission Requirements

Users must have the "Send Email" and "Edit Events" permissions to request meetings. These permissions are enabled in most standard profiles.

If users don't have the required permissions, they:

- **•** Can't see the New Meeting Request button on the Open Activities related list
- **•** Can't edit, reschedule, or cancel requested meetings

### Field-Level Security Requirements

In most cases, you don't need to change field-level security settings to allow users to request meetings. However, if you've changed the default field-level security settings for certain profiles in your Salesforce org, refer to the following table to check wether the changes prevent users from requesting meetings.

Note: In permission sets and the enhanced profile user interface, the setting labels differ from those in the original profile user interface and in field-level security pages for customizing fields.

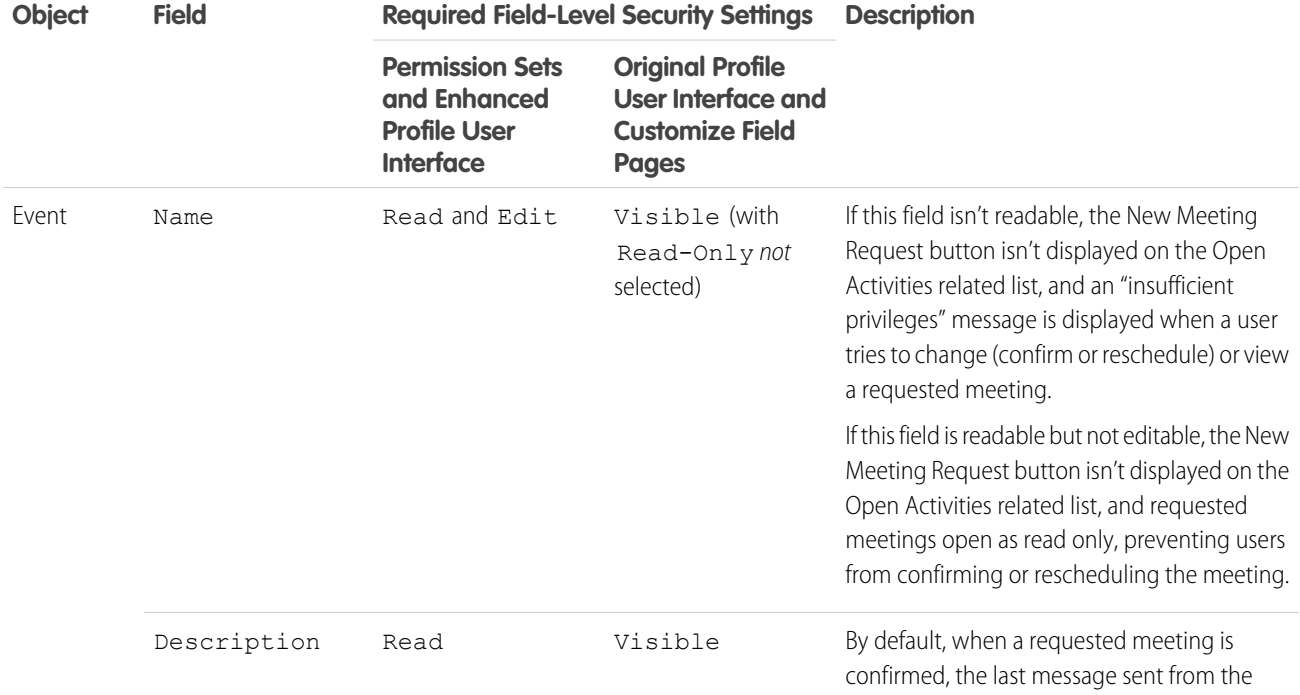

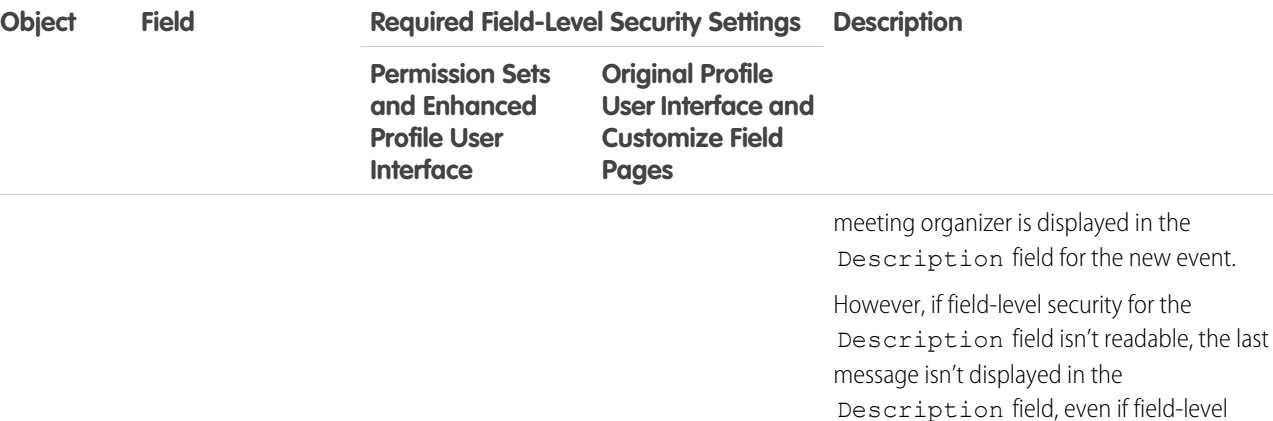

IN THIS SECTION:

<span id="page-185-1"></span>[Guidelines for Adding Custom Logos to Meeting Requests in Salesforce Classic](#page-185-1) You can display a custom logo in communications, such as meeting requests. Use these guidelines for custom logo images.

### Guidelines for Adding Custom Logos to Meeting Requests in Salesforce Classic

You can display a custom logo in communications, such as meeting requests. Use these guidelines for custom logo images.

A custom logo appears in the following locations.

- **•** Email requests sent to invitees when you request a meeting or schedule an event
- **•** Meeting response pages where invitees select the times they can meet
- **•** Event response pages where invitees accept or decline the event

When you use a custom logo, keep the following in mind.

- The image must be smaller than 20 KB and formatted as a .gif, .jpeg, or .png file.
- **•** For best results, use an image smaller than 130 pixels wide, 100 pixels high, and 72 pixels per inch. Automatic resizing can prevent larger images from displaying correctly in some email clients.
- **•** Upload your logo to the Documents tab to make it externally available.

## **Z** Note:

- **–** Other users can replace the logo if it's in the Shared Documents folder. To prevent unwanted changes, create a folder accessible only to system administrators and upload the logo to this folder.
- **–** You can't use a logo that is stored in the My Personal Documents folder or marked Internal Use Only.
- <span id="page-185-0"></span>**•** You can't delete a custom logo from the Documents tab when it's being used in meeting requests. Either select another image to use as your logo, or uncheck the option to display a custom logo in meeting requests.

## Event Fields

Event records have standard fields for tracking and recording event details.

### EDITIONS

security is later set to readable.

Available in Salesforce Classic in: **All** Editions Except **Personal Edition** and **Database.com**

### USER PERMISSIONS

To customize activity settings:

IN THIS SECTION:

[Event Fields in Lightning Experience](#page-186-0)

These standard fields for tracking and recording event details are available in Lightning Experience.

[Event Fields in Salesforce Classic](#page-189-0)

These standard fields for tracking and recording event details are available in Salesforce Classic.

### <span id="page-186-0"></span>Event Fields in Lightning Experience

These standard fields for tracking and recording event details are available in Lightning Experience.

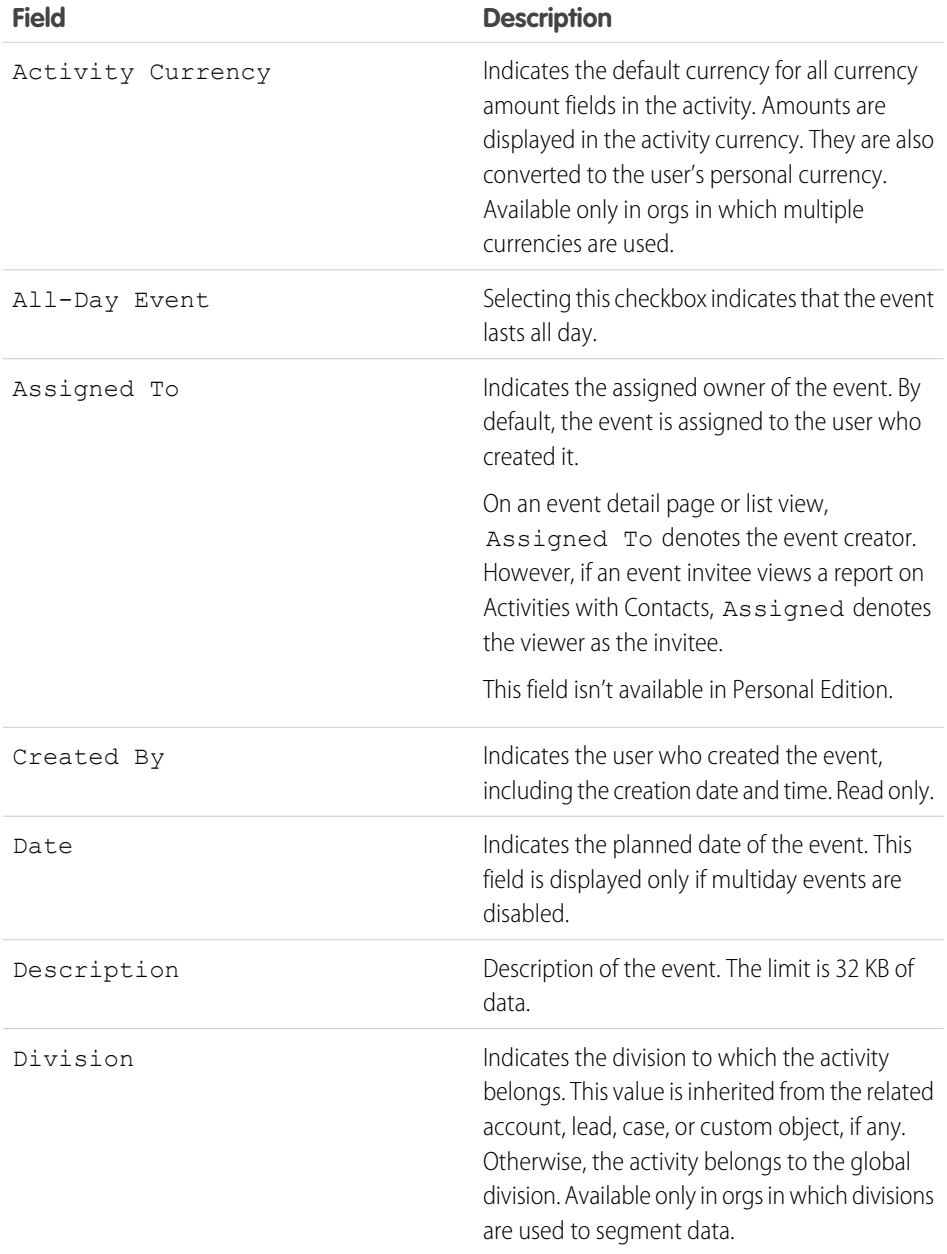

# EDITIONS

Available in Lightning Experience in: **Developer**, **Enterprise**, **Group**, **Performance**, **Professional**, and **Unlimited** Editions

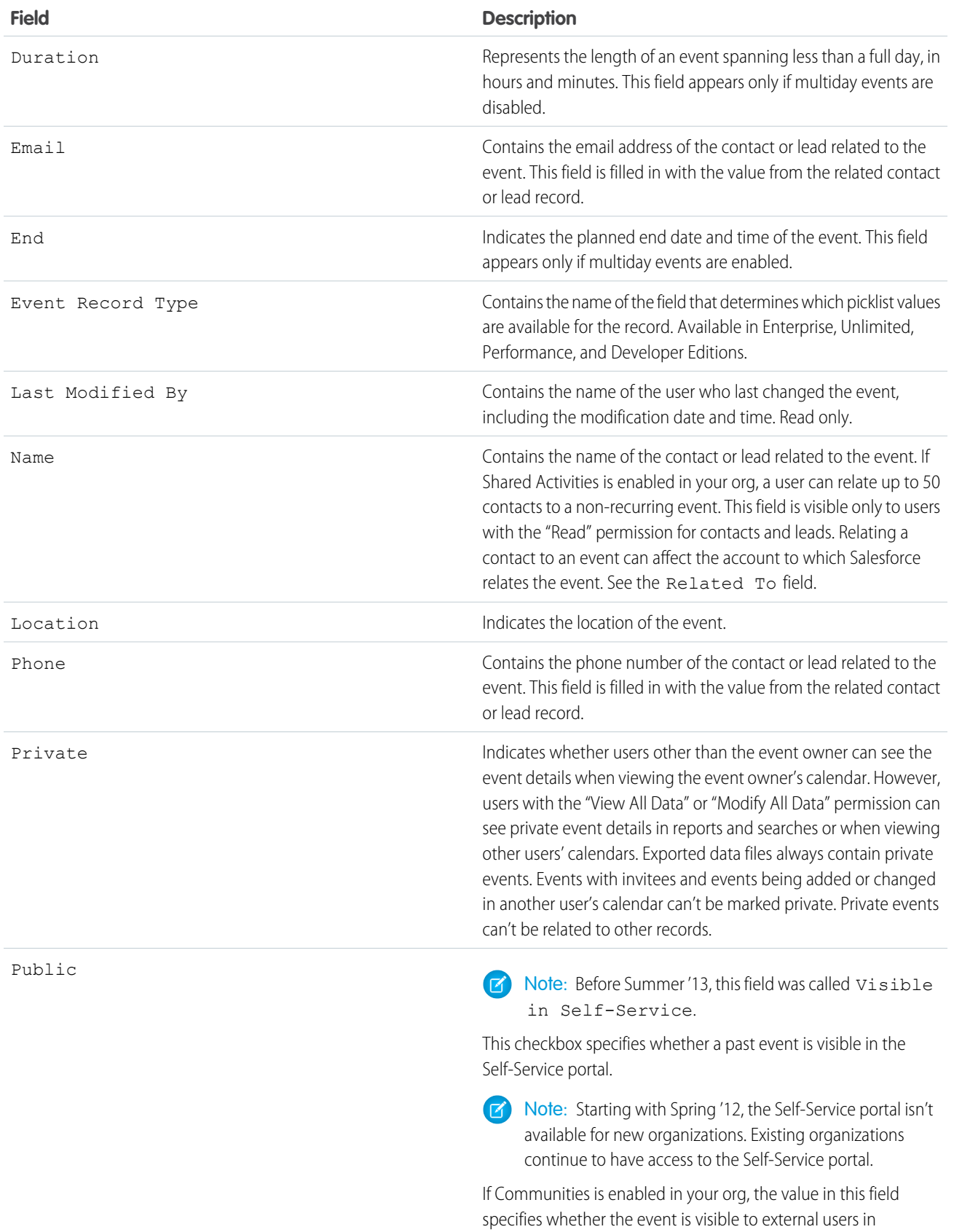

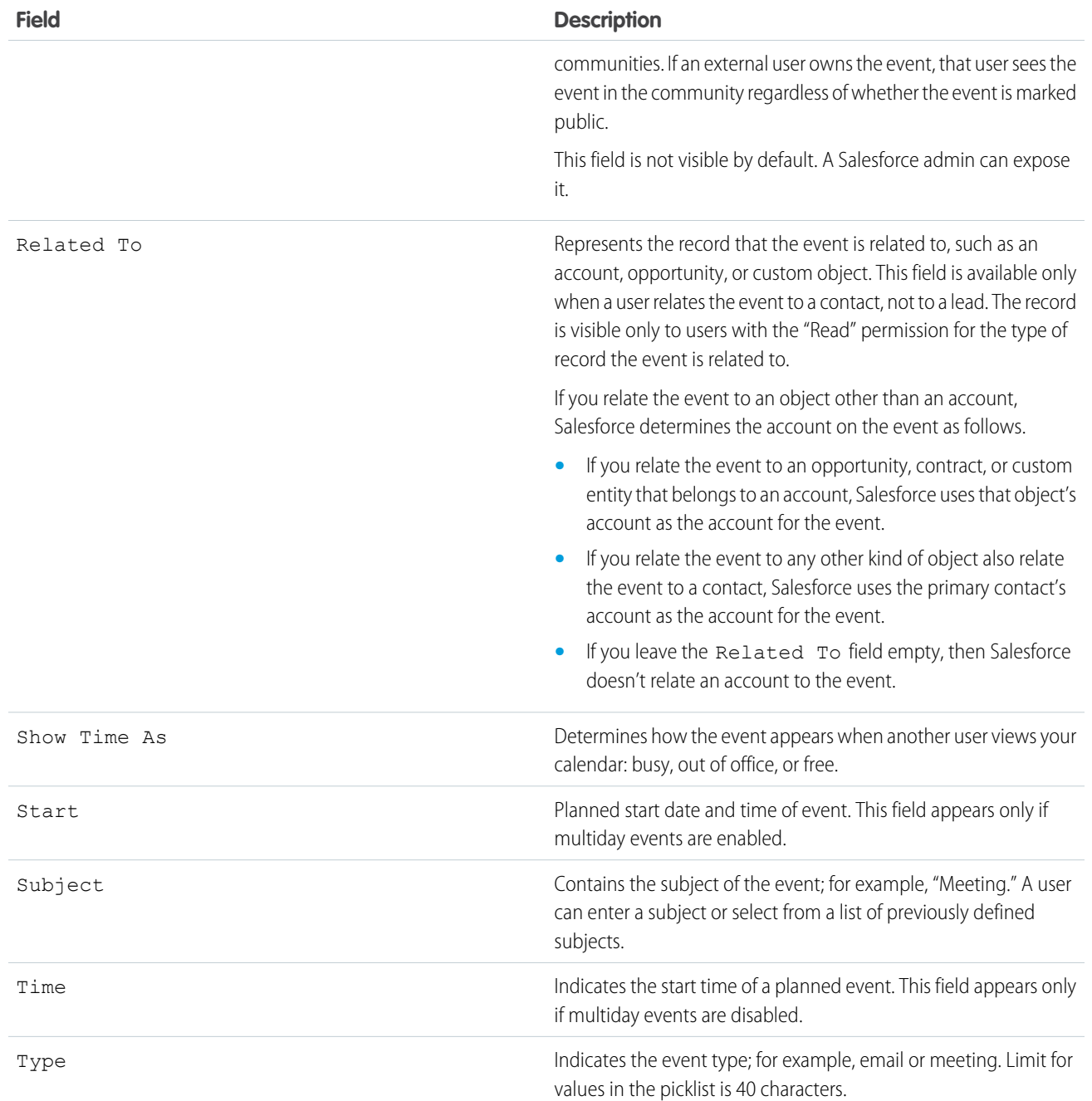

## <span id="page-189-0"></span>Event Fields in Salesforce Classic

These standard fields for tracking and recording event details are available in Salesforce Classic.

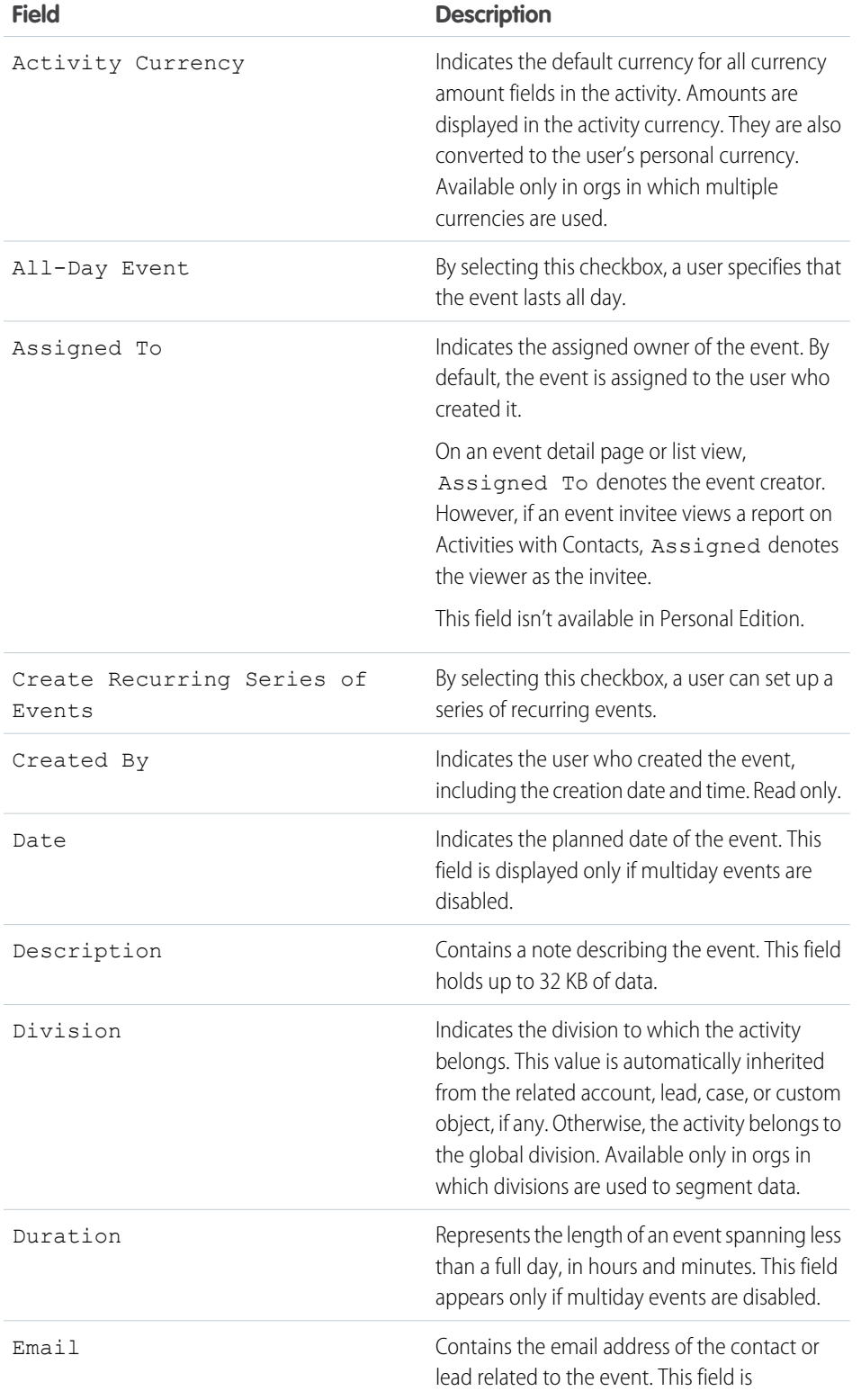

## EDITIONS

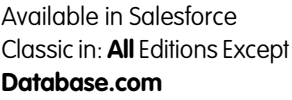

Events with invitees not available in: **Personal** Edition

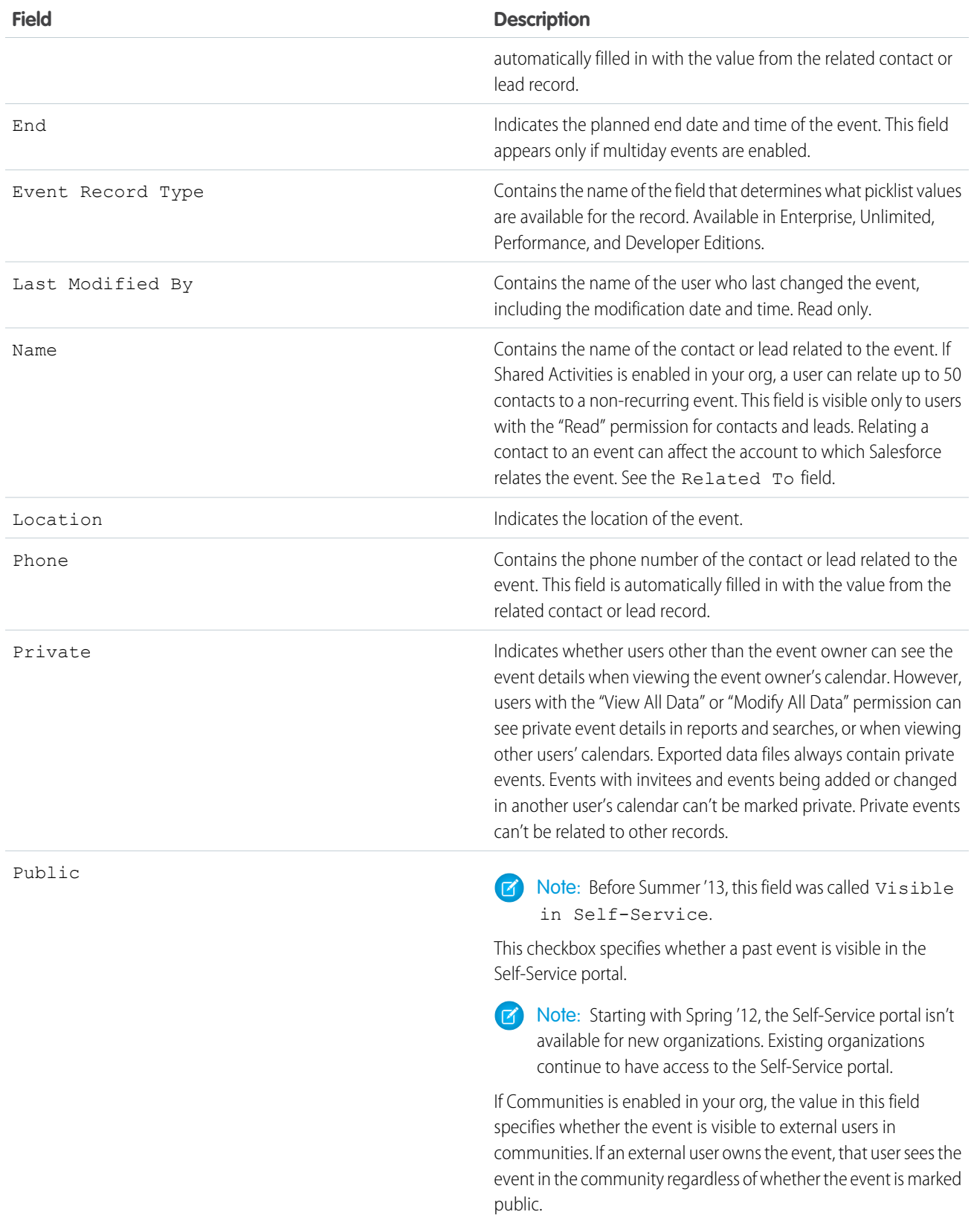

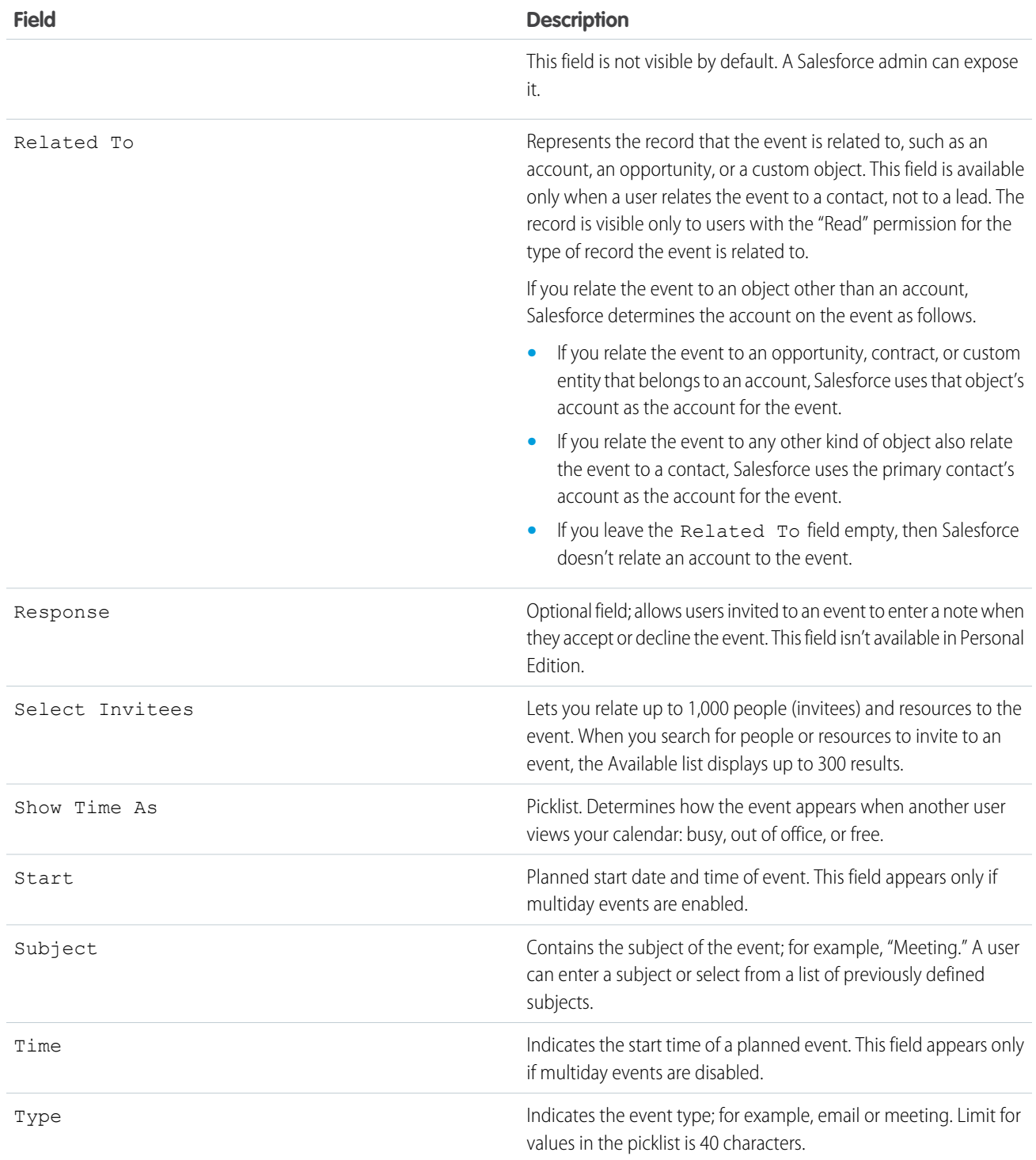

# Help Your Sales Reps Manage Their Tasks

Optimize the way your sales reps manage their work. Options differ for Lightning Experience, Salesforce Classic, and Salesforce1.

### IN THIS SECTION:

### [Considerations for Customizing the Task List in Lightning Experience](#page-192-1)

In the task list, you can customize the display and order of fields for individual tasks using task compact layouts. However, even if you remove certain fields from a layout, they remain in the task list because they contain critical task information. For example, suppose that you remove the status and due date fields from a compact layout. The task checkbox and the due date still appear on tasks in the list. The remaining fields visible in the list reflect the fields you include in the compact layout.

### [Guidelines for Customizing the Task List in Lightning Experience](#page-192-0)

To customize the action bar next to the task list, use the Salesforce1 and Lightning Experience Actions section of the task page layout.

#### [Considerations for Email Notification of Task Assignments](#page-193-0)

When the setting **Enable user control over task assignment notifications** is enabled in Activity Settings, users see the option **Email me when someone assigns me a task** in their personal settings. Both the setting and the option are enabled by default. Enabling and disabling the setting affects users in different ways. Before migrating a Salesforce org, avoid excessive email notifications by disabling the setting. You can re-enable it after migration.

### [Task Fields](#page-194-0)

Task records have standard fields for tracking and recording task details.

### [Email Tracking in Salesforce Classic](#page-199-0)

If you use HTML email templates in Salesforce Classic, enable Salesforce to track outbound HTML emails as a type of completed task. If you disable this option, Salesforce no longer stores email tracking information. However, email tracking reports remain on the Reports tab. To display email statistics to your users, add the HTML Email Status related list to the relevant page layouts.

### <span id="page-192-1"></span>SEE ALSO:

[Customization Options for Tasks](#page-204-0)

## Considerations for Customizing the Task List in Lightning Experience

In the task list, you can customize the display and order of fields for individual tasks using task compact layouts. However, even if you remove certain fields from a layout, they remain in the task list because they contain critical task information. For example, suppose that you remove the status and due date fields from a compact layout. The task checkbox and the due date still appear on tasks in the list. The remaining fields visible in the list reflect the fields you include in the compact layout.

## <span id="page-192-0"></span>Guidelines for Customizing the Task List in Lightning Experience

To customize the action bar next to the task list, use the Salesforce1 and Lightning Experience Actions section of the task page layout.

### SEE ALSO:

[Considerations for the Activity Composer and Activity Timeline in Lightning Experience](#page-179-0)

## EDITIONS

Available in Lightning Experience in: **Professional**, **Enterprise**, **Performance**, **Unlimited**, and **Developer** Editions

### **EDITIONS**

Available in Lightning Experience in: **Professional**, **Enterprise**, **Performance**, **Unlimited**, and **Developer Editions** 

## <span id="page-193-0"></span>Considerations for Email Notification of Task Assignments

When the setting **Enable user control over task assignment notifications** is enabled in Activity Settings, users see the option **Email me when someone assigns me a task** in their personal settings. Both the setting and the option are enabled by default. Enabling and disabling the setting affects users in different ways. Before migrating a Salesforce org, avoid excessive email notifications by disabling the setting. You can re-enable it after migration.

## EDITIONS

Available in Salesforce Classic in: **All** Editions Except **Database.com**

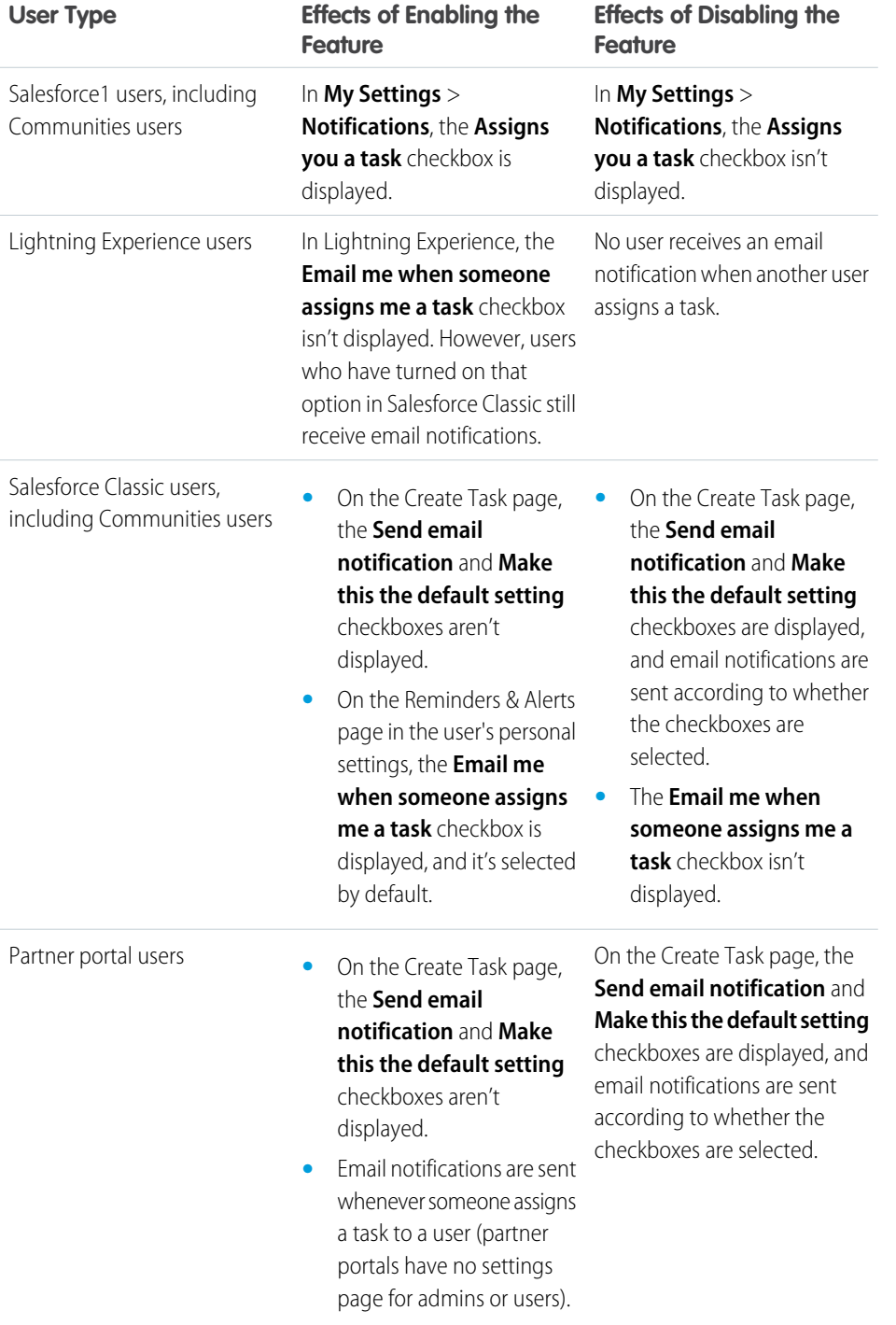

### **Table 1: Effects of Enabling and Disabling the Feature in Setup**

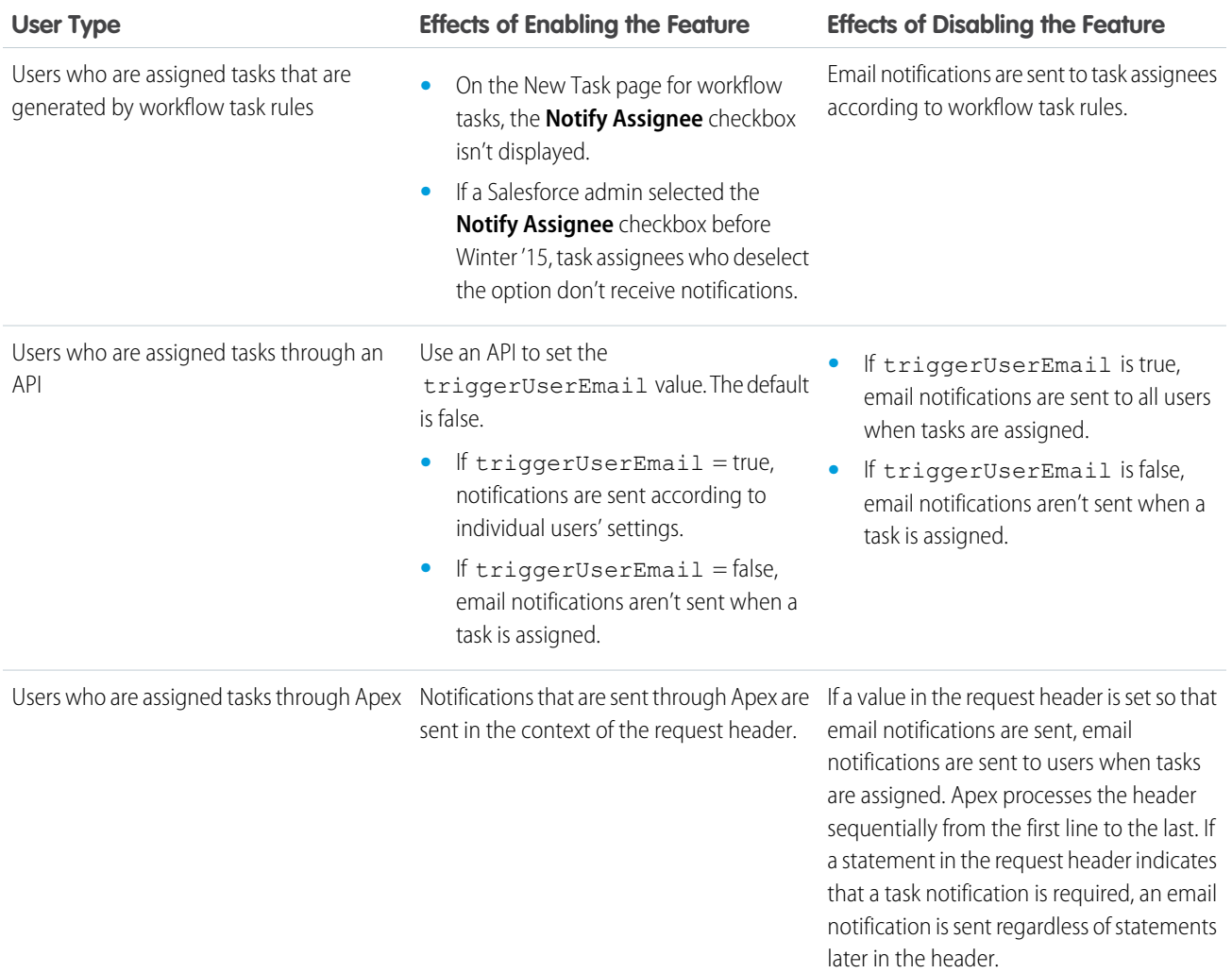

## <span id="page-194-0"></span>Task Fields

Task records have standard fields for tracking and recording task details.

IN THIS SECTION:

[Task Fields in Lightning Experience](#page-195-0)

These standard fields for tracking and recording task details are available in Lightning Experience.

[Task Fields in Salesforce Classic](#page-197-0)

These standard fields for tracking and recording task details are available in Salesforce Classic.

### <span id="page-195-0"></span>Task Fields in Lightning Experience

These standard fields for tracking and recording task details are available in Lightning Experience.

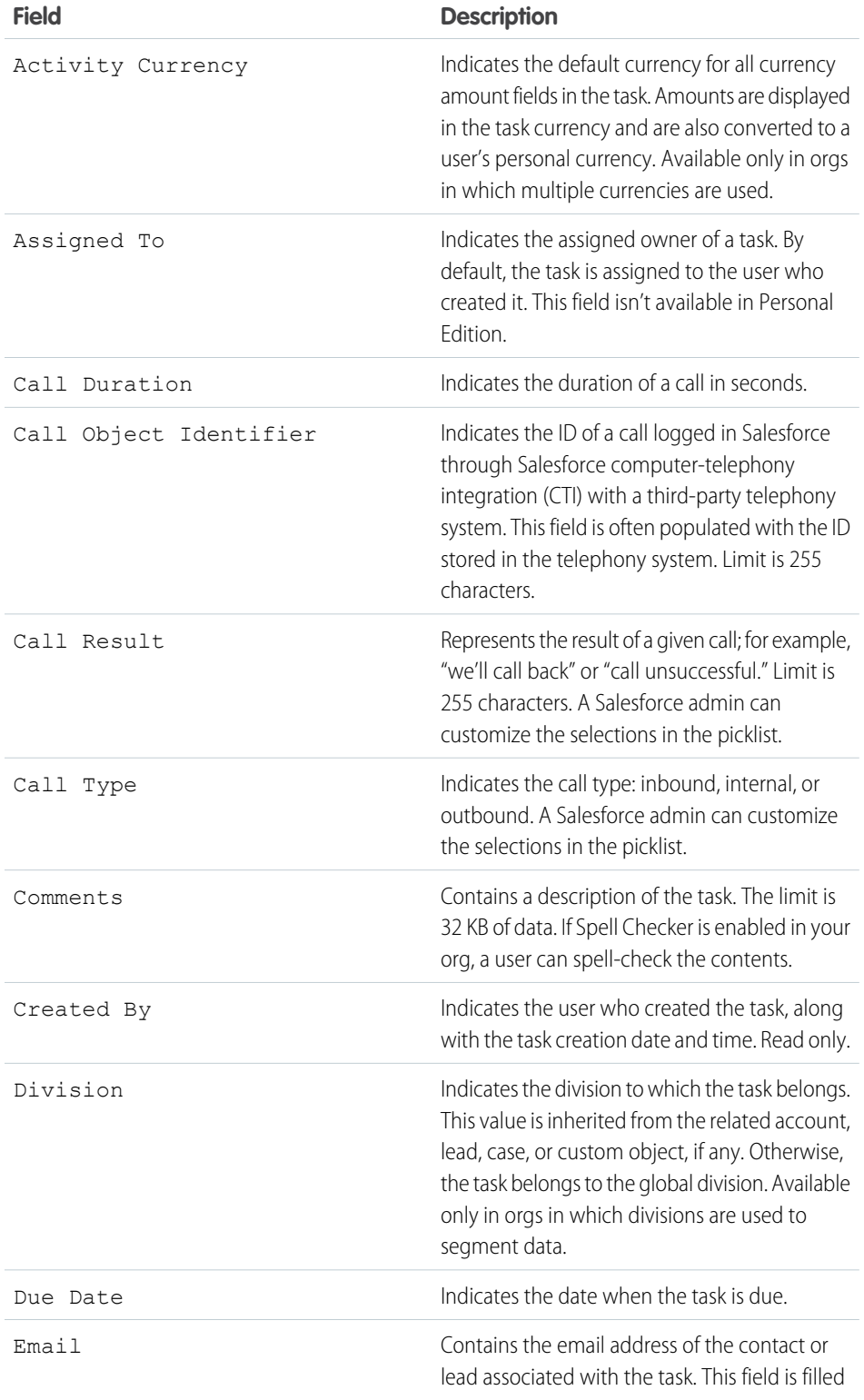

## EDITIONS

Available in Lightning Experience in: **Developer**, **Enterprise**, **Group**, **Performance**, **Professional**, and **Unlimited** Editions

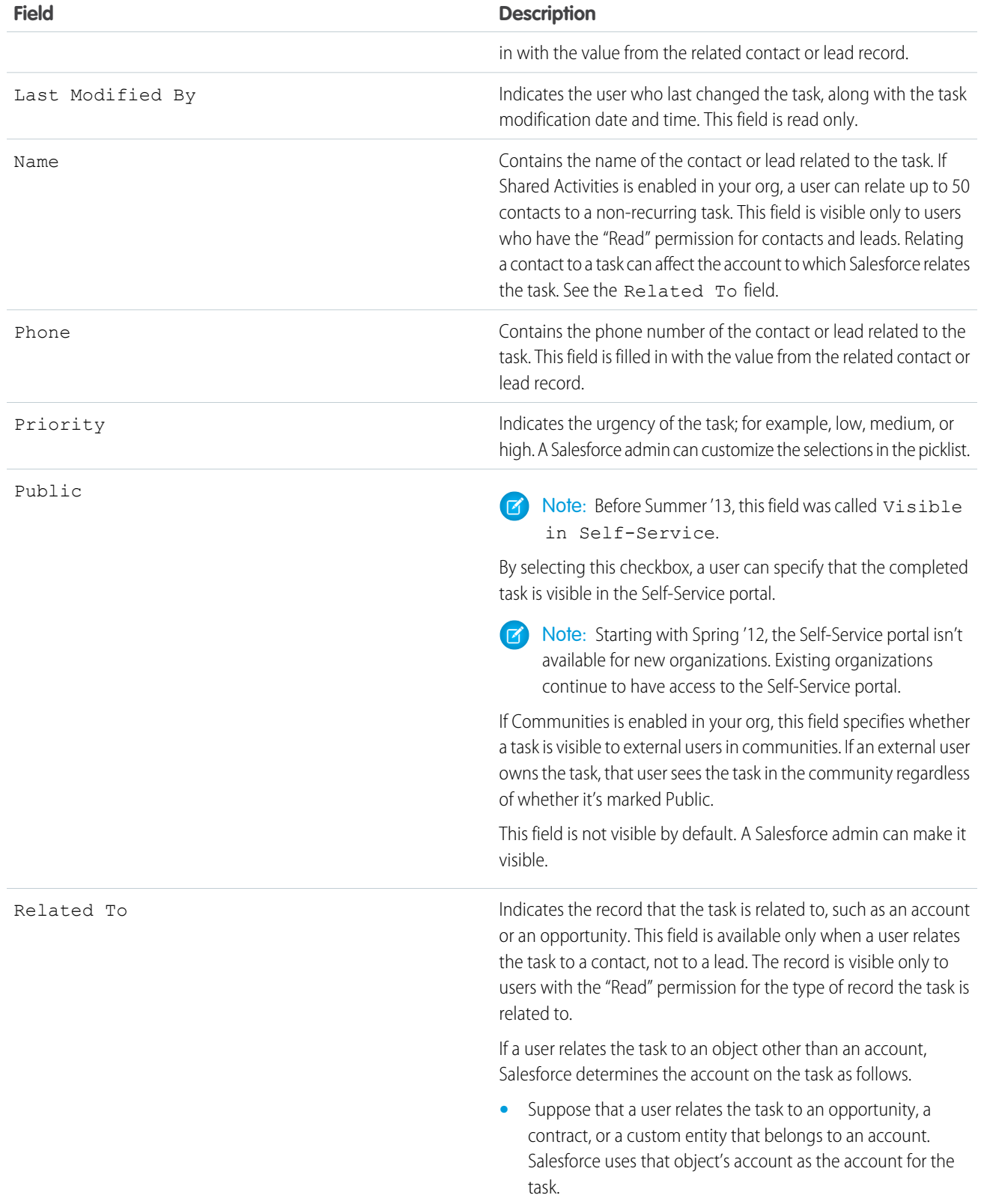

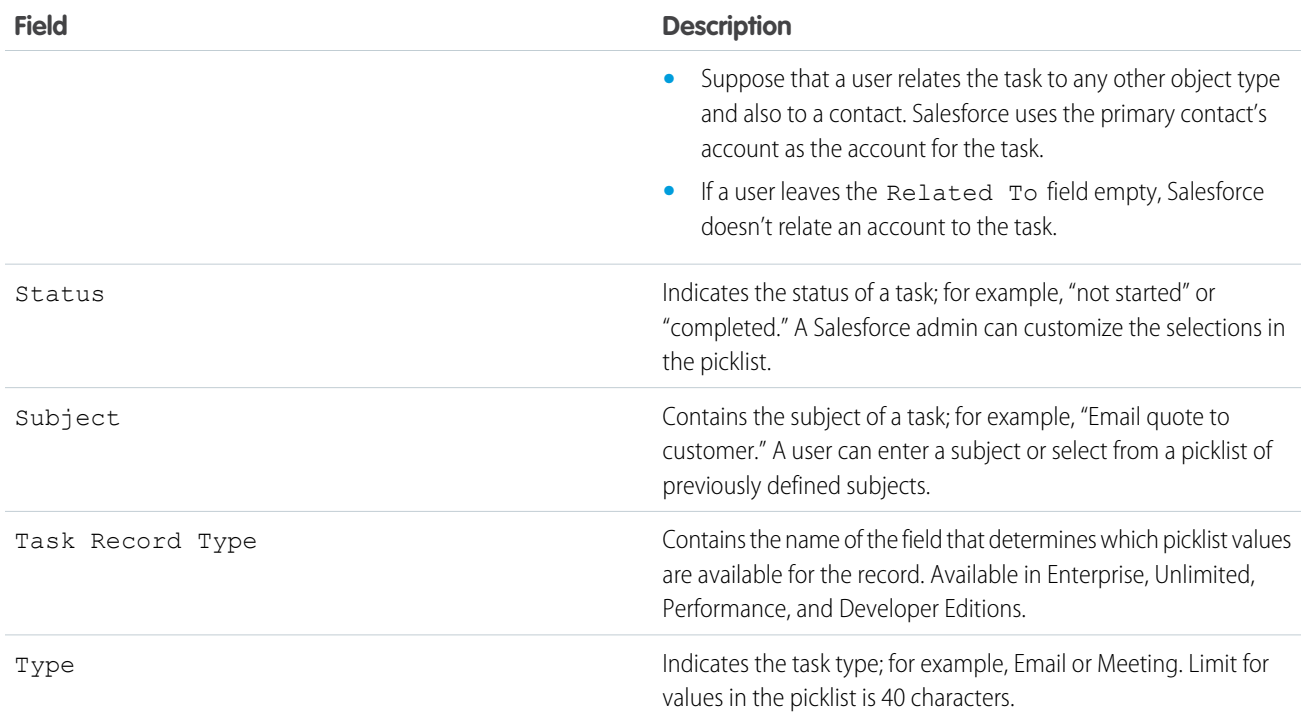

## <span id="page-197-0"></span>Task Fields in Salesforce Classic

These standard fields for tracking and recording task details are available in Salesforce Classic.

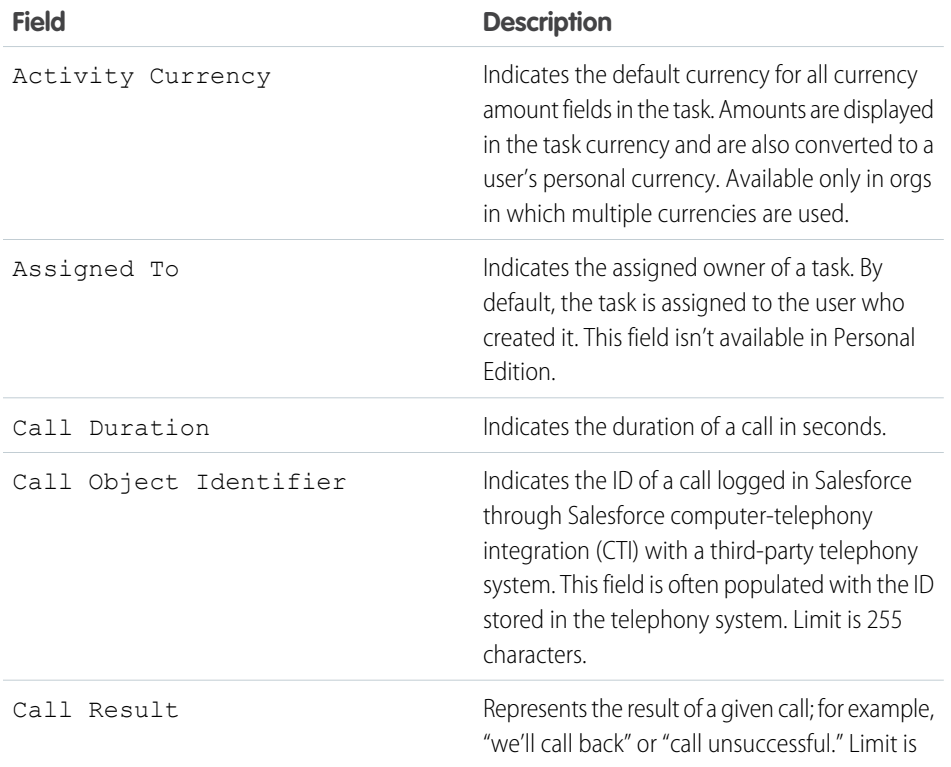

## EDITIONS

Available in Salesforce Classic in: **All** Editions Except **Database.com**

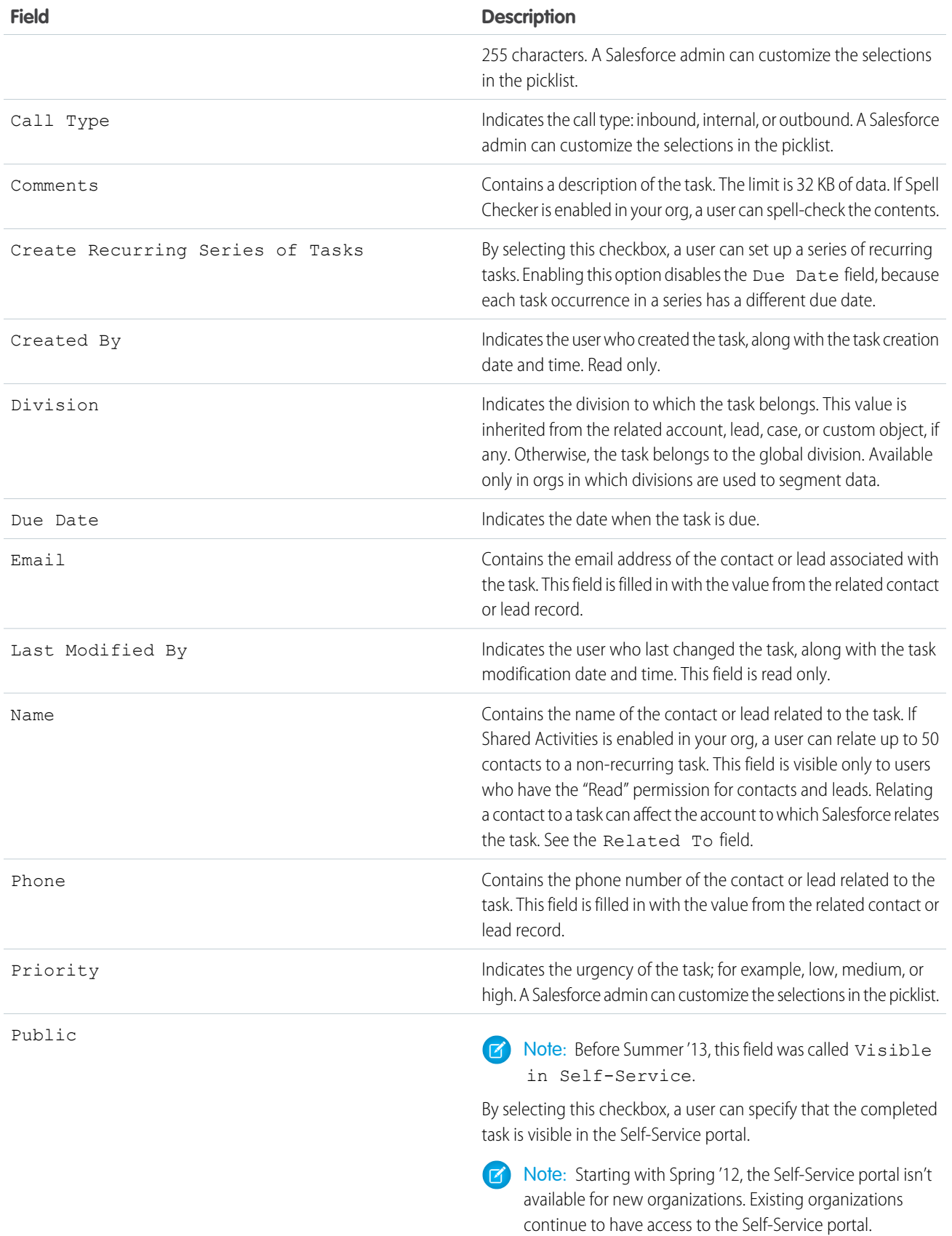

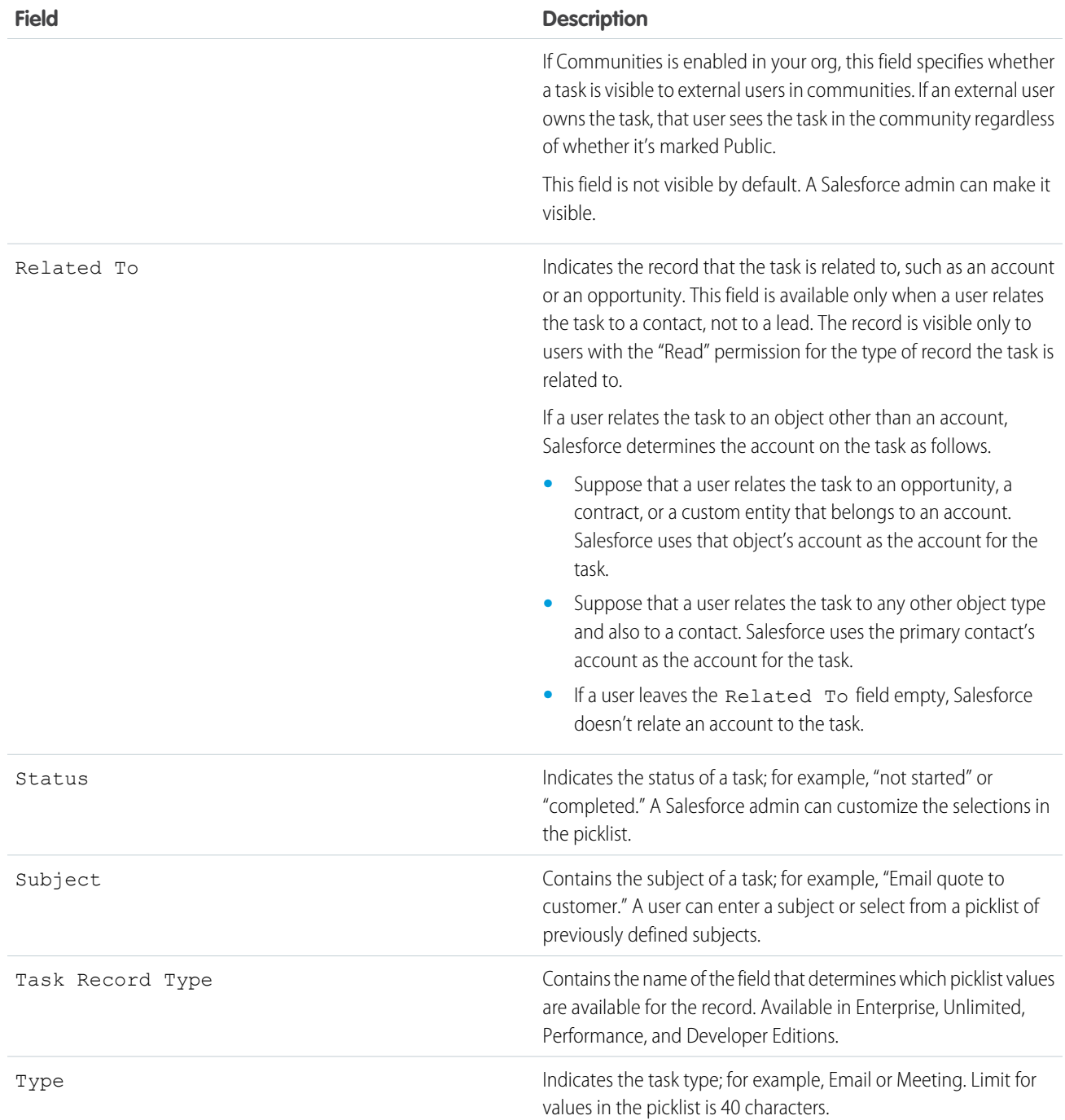

## <span id="page-199-0"></span>Email Tracking in Salesforce Classic

If you use HTML email templates in Salesforce Classic, enable Salesforce to track outbound HTML emails as a type of completed task. If you disable this option, Salesforce no longer stores email tracking information. However, email tracking reports remain on the Reports tab. To display email statistics to your users, add the HTML Email Status related list to the relevant page layouts.

## EDITIONS

Available in Salesforce Classic in: **All** Editions Except **Database.com**

## Customize Activities for Your Sales Reps

Optimize the way that your sales reps can manage events, calendars, and tasks. Customization options differ for Lightning Experience, Salesforce Classic, and Salesforce1.

IN THIS SECTION:

### [Customization Options for Managing Events and Tasks Together](#page-200-0)

Give sales reps a more accurate perspective on their leads, contacts, opportunities, and accounts. Use combined activities settings to help them manage and track meetings and tasks. Options differ for Lightning Experience and Salesforce Classic.

[Customization Options for Events and Calendars](#page-201-0)

Optimize the way your sales reps manage their meetings and scheduling. Options differ for Lightning Experience, Salesforce Classic, and Salesforce1.

[Customization Options for Tasks](#page-204-0)

<span id="page-200-0"></span>Optimize the way your sales reps manage their work. Options differ for Lightning Experience, Salesforce Classic, and Salesforce1.

## Customization Options for Managing Events and Tasks Together

Give sales reps a more accurate perspective on their leads, contacts, opportunities, and accounts. Use combined activities settings to help them manage and track meetings and tasks. Options differ for Lightning Experience and Salesforce Classic.

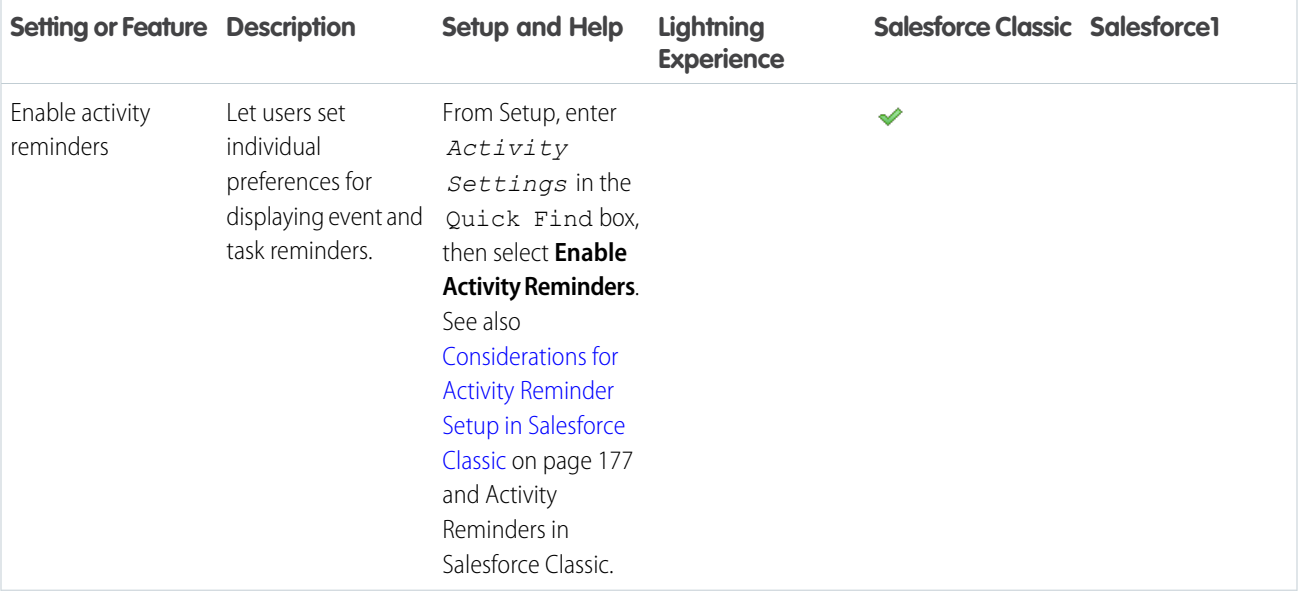

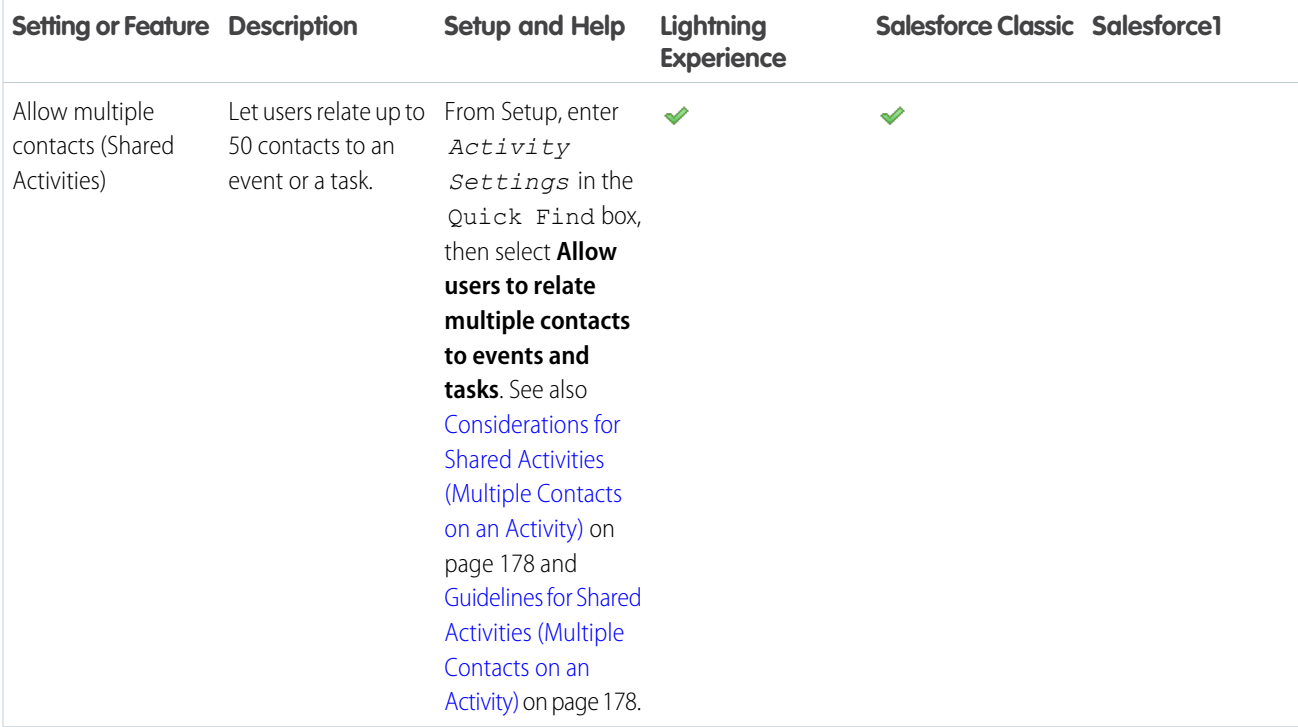

SEE ALSO:

<span id="page-201-0"></span>[Customization Options for Events and Calendars](#page-201-0) [Customization Options for Tasks](#page-204-0) [Configure the Call, Task, and Event Tabs in the Activity Composer in Lightning Experience](#page-180-2)

## Customization Options for Events and Calendars

Optimize the way your sales reps manage their meetings and scheduling. Options differ for Lightning Experience, Salesforce Classic, and Salesforce1.

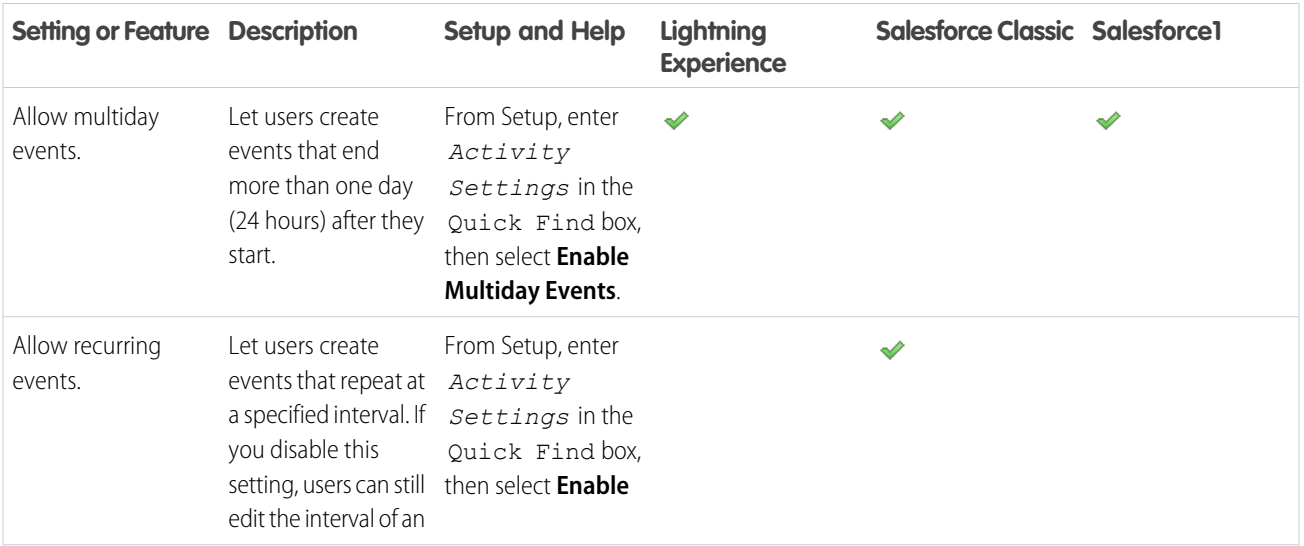

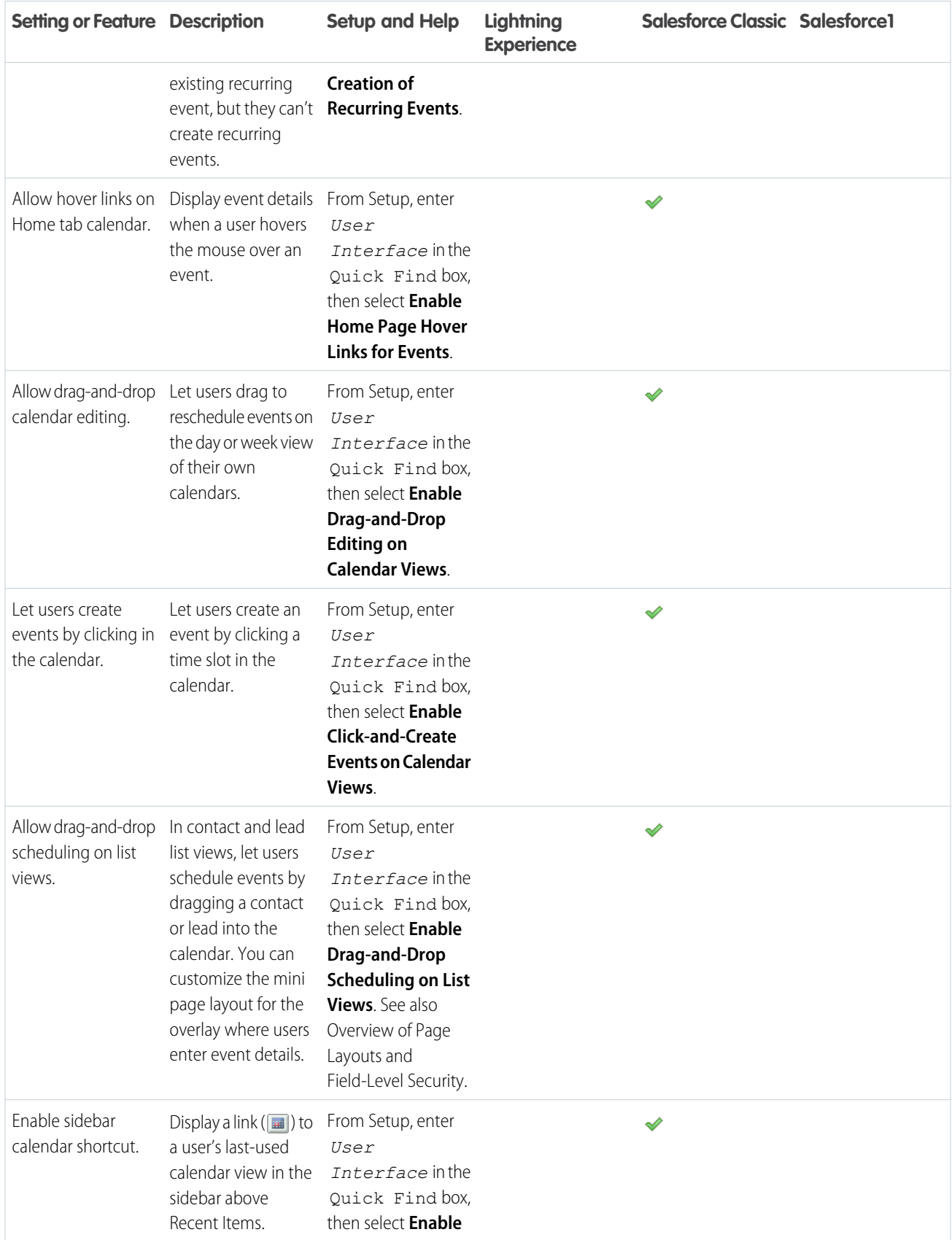

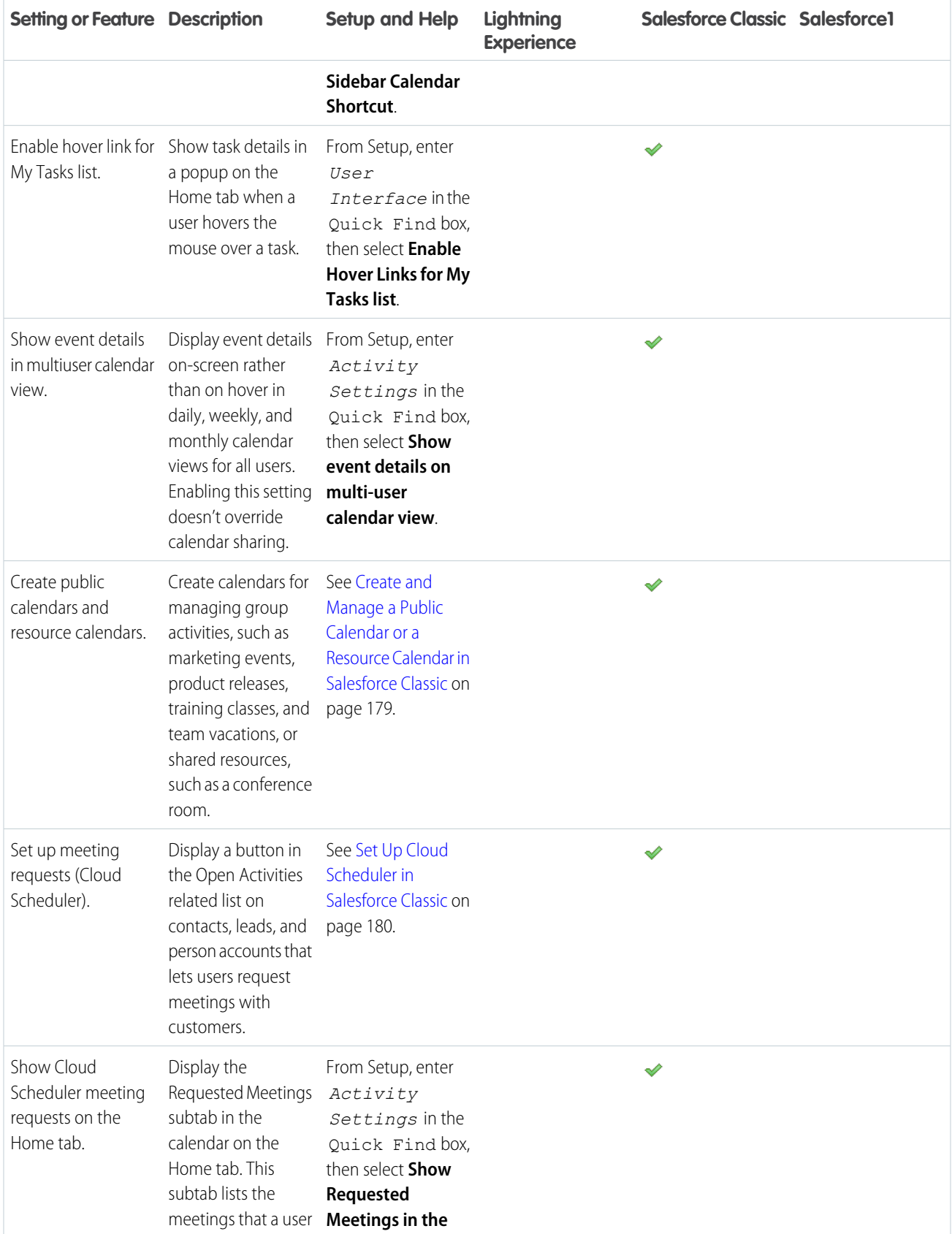

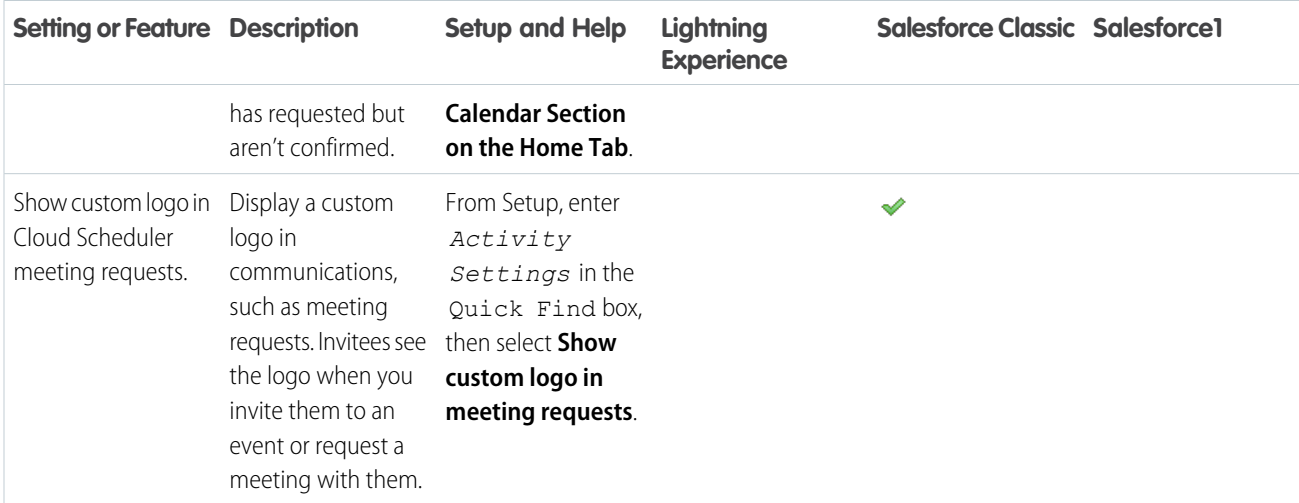

### SEE ALSO:

<span id="page-204-0"></span>[Customization Options for Managing Events and Tasks Together](#page-200-0) [Customization Options for Tasks](#page-204-0) [Configure the Call, Task, and Event Tabs in the Activity Composer in Lightning Experience](#page-180-2)

## Customization Options for Tasks

Optimize the way your sales reps manage their work. Options differ for Lightning Experience, Salesforce Classic, and Salesforce1.

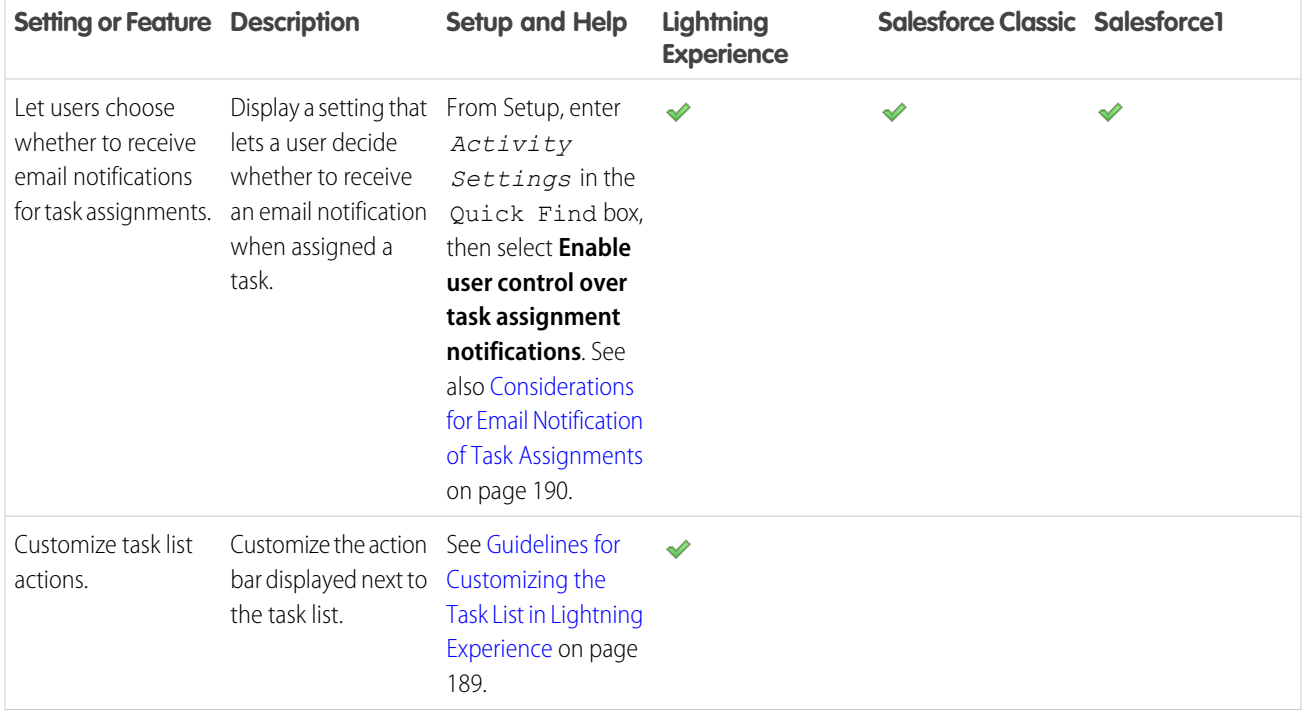

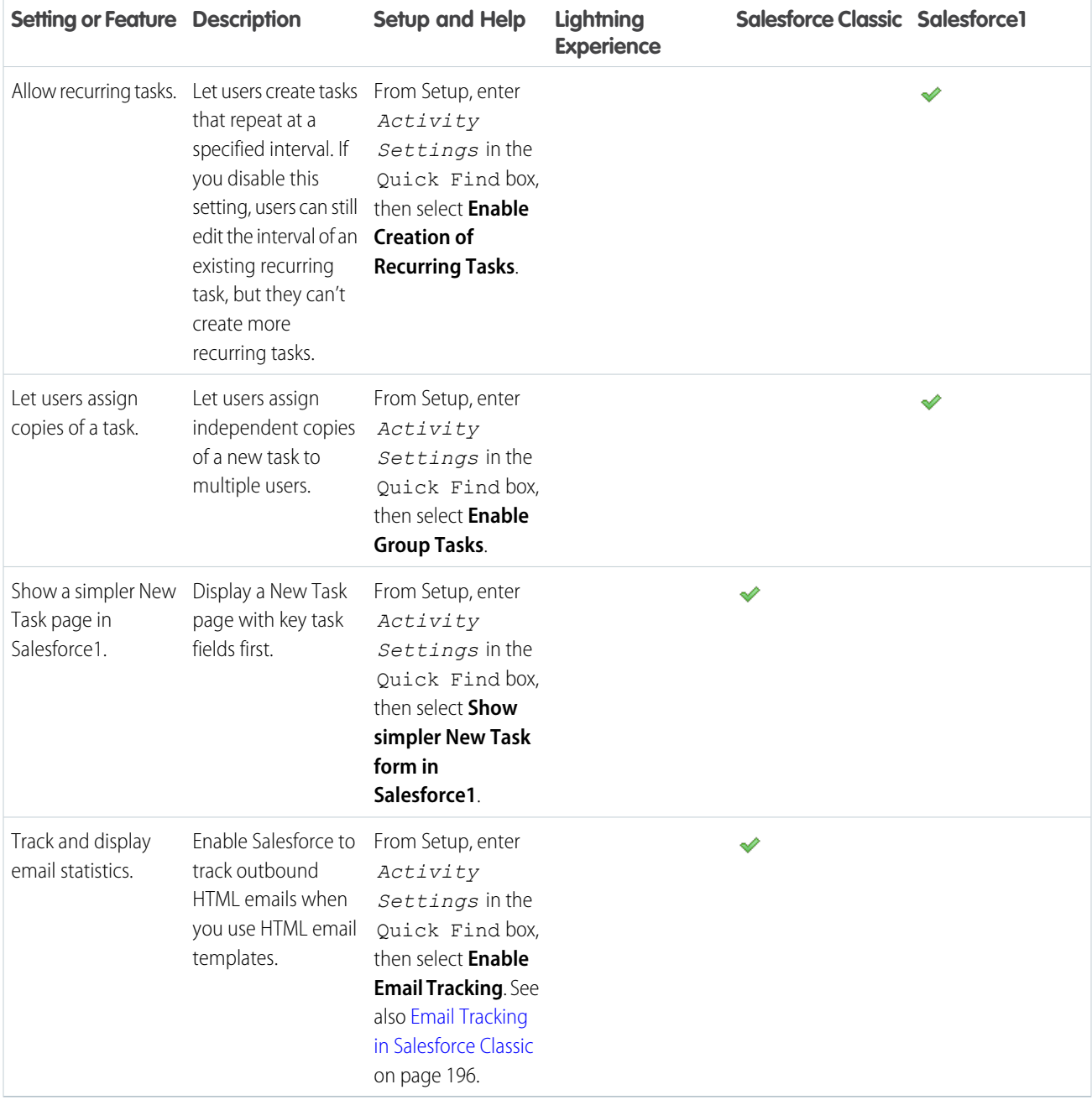

### SEE ALSO:

[Customization Options for Managing Events and Tasks Together](#page-200-0) [Customization Options for Events and Calendars](#page-201-0) [Configure the Call, Task, and Event Tabs in the Activity Composer in Lightning Experience](#page-180-2)

202

# Increase Productivity

## <span id="page-206-0"></span>Set Up Notes

To let your users take rich text notes, set up Notes, our enhanced note-taking tool.

Consider these items before setting up Notes.

- After Notes is enabled for your organization, new notes are created using Notes. Notes created with the old note-taking tool open in the old note-taking tool.
- **•** If you disable Notes, users can't access notes that were created with Notes.
- **•** Users with a Partner Portal or Customer Portal license can't use Notes, they must use the old note-taking tool instead.

## [Walk Through It](https://login.salesforce.com/services/walkthrough?path=%2Fcollaboration%2FcollaborationSettings.apexp&tour=notes-setup%2Cnotes-setup-for-salesforce1)

- **1.** Make sure that the [Notes related list is included on your page layouts](#page-207-0).
- **2.** Make sure that Notes is enabled. From Setup, enter *Notes Settings* in the Quick Find box, then select **Notes Settings**. Then, make sure Enable Notes is selected.
- **3.** To let users take notes from the Chatter publisher, the Global Actions menu, and the Salesforce1 action bar, add the **New Note** quick action to Quick Actions in the Salesforce Classic Publisher and Salesforce1 and Lightning Experience Actions sections on the global publisher layout.
- **4.** If you've overridden the global publisher layout on any of your object page layouts, add the **New Note** quick action to your custom layouts, too.
- **5.** To let your users easily take notes in Salesforce1:
	- **a.** Make sure that your users can create tasks from notes in Salesforce1. From Setup, enter *Activity Settings* in the Quick Find box, then select **Activity Settings**. Select Allow Creation of Tasks from Notes.
	- **b.** Make sure that **Notes** appears in your organization's Salesforce1 navigation menu. From Setup, enter *Navigation* in the Quick Find box, select **Salesforce1 Navigation**, and then move **Notes** from the Available list to the Selected list. We recommend putting it above **Smart Search Items**.

### **EDITIONS**

Available in: Salesforce Classic and Lightning Experience

Available in: **Contact Manager**, **Group**, **Professional**, **Enterprise**, **Performance**, **Unlimited**, and **Developer** Editions

### USER PERMISSIONS

To view page layouts:

- **•** "View Setup"
- To edit page layouts:
- **•** "Customize Application"
- To customize action layouts and page layouts:
- **•** "Customize Application"

## <span id="page-207-0"></span>Configure Page Layouts for Notes

If you've been using Salesforce prior to Winter '16, you need to make a few adjustments to your page layouts so that users can view their notes.

- **1.** Make sure you're familiar with how to edit page layouts.
- **2.** Select the object, and then the layout your users use.
- **3.** From the list of page element categories, select **Related Lists**.
- **4.** Drag the Notes related list on to the page where you want it to appear. If your users have been using the old note-taking tool, keep the Notes & Attachments related list so that they can access old notes. Notes taken with the enhanced version of Notes appear in the Notes related list.
- **5.** Save the layout, and confirm that you want to overwrite users' related list customizations.
- **6.** Repeat these steps for other objects you use Notes with.

SEE ALSO:

[Set Up Notes](#page-206-0)

# Customizing Options for Leads

## Setting Up Lead Management

Success in sales starts by building a strong pipeline of leads. A lead is a prospect who is interested in your company.

Using leads can give your sales staff instant access to the latest prospects and ensures that no leads are ever dropped. Successful lead management helps sales and marketing manage the inbound lead process, track lead sources, and analyze return on their marketing investment.

To get started using lead management, from Setup:

- **•** Go to the object management settings for leads. From the fields section, create custom lead fields that track information specific to your company. Also, map your custom lead fields to account, contact, and opportunity fields so that the data gets converted when users convert leads. Edit the Lead Status picklist to choose the default status for new and converted leads.
- **•** Enter *Lead Settings* in the Quick Find box, then select **Lead Settings** to specify your default lead settings.
- **•** Enter *Assignment Rules* in the Quick Find box, then select **Lead Assignment Rules** to set up lead assignment rules that automatically assign leads.
- **•** Enter *Web-to-Lead* in the Quick Find box, then select **Web-to-Lead** to automatically capture leads from your website.

To create sales queues for leads or custom objects, from Setup, enter *Queues* in the Quick Find box, then select **Queues**.

### EDITIONS

Available in: Salesforce Classic and Lightning Experience

Available in: **Contact Manager**, **Group**, **Professional**, **Enterprise**, **Performance**, **Unlimited**, and **Developer** Editions

### USER PERMISSIONS

To customize page layouts:

**•** "Customize Application"

To view page layouts:

**•** "View Setup"

### EDITIONS

Available in: Salesforce Classic and Lightning Experience

Available in: **Group**, **Professional**, **Enterprise**, **Performance**, **Unlimited**, and **Developer** Editions

## Managing Leads

Before your organization begins using leads, you can perform the following setup:

- **•** Customize the default Lead Settings.
- **•** Create lead queues to help manage the distribution of leads.
- **•** Set up lead assignment rules to automatically assign leads.
- **•** Set up Web-to-Lead to automatically capture leads from your website.
- **•** Import your organization's existing leads.
- **•** Create custom lead fields.
- **•** Map custom lead fields to other custom fields for lead conversion.
- <span id="page-208-1"></span>**•** Edit the Lead Status picklist to choose the default status for new and converted leads.

## Define Default Settings for Lead Creation

Optimize lead management features for your sales teams so they can nurture leads efficiently and prevent duplicate records when it's time to convert the leads to contacts, accounts, and opportunities.

- **1.** From Setup, enter *Lead Settings* in the Quick Find box, then select **Lead Settings**, and then click **Edit**.
- **2.** Define the default lead owner and lead conversion settings.
- **3.** Save your settings.

## <span id="page-208-0"></span>Map Custom Lead Fields for Lead Conversion

Get the most out of records created from the leads your sales teams convert when you map custom lead fields to the fields of records they're converted to.

When sales reps convert qualified leads, the information from the standard lead fields appears in standard fields for contact, account, and opportunity records. If you set up custom lead fields, you specify how that custom information converts to custom fields in accounts, contacts, and opportunities.

- **1.** From the object management settings for leads, go to the fields section, then click **Map Lead Fields**.
- **2.** For each custom lead field, choose a custom account, contact, or opportunity field into which you want the information inserted when you convert a lead.
- **3.** Save your work.

### EDITIONS

Available in: Salesforce Classic and Lightning Experience

Available in: **Group**, **Professional**, **Enterprise**, **Performance**, **Unlimited**, and **Developer** Editions

### EDITIONS

Available in: Salesforce Classic and Lightning Experience

Available in: **Group**, **Professional**, **Enterprise**, **Performance**, **Unlimited**, and **Developer** Editions

### USER PERMISSIONS

To change lead settings:

**•** "Customize Application"

### **EDITIONS**

Available in: Salesforce Classic

Available in: **Group**, **Professional**, **Enterprise**, **Performance**, **Unlimited**, and **Developer** Editions

### USER PERMISSIONS

To map lead fields:

EDITIONS

**Classic** 

Available in: Salesforce

Available in: **Group**, **Professional**, **Enterprise**, **Performance**, **Unlimited**, and **Developer** Editions

## Guidelines for Mapping Custom Lead Fields for Lead Conversion

Learn the best practices for mapping custom lead fields to custom fields in contacts, accounts, and opportunities. Mapping custom fields helps your sales reps retain that important information when they convert qualified leads to track new potential deals.

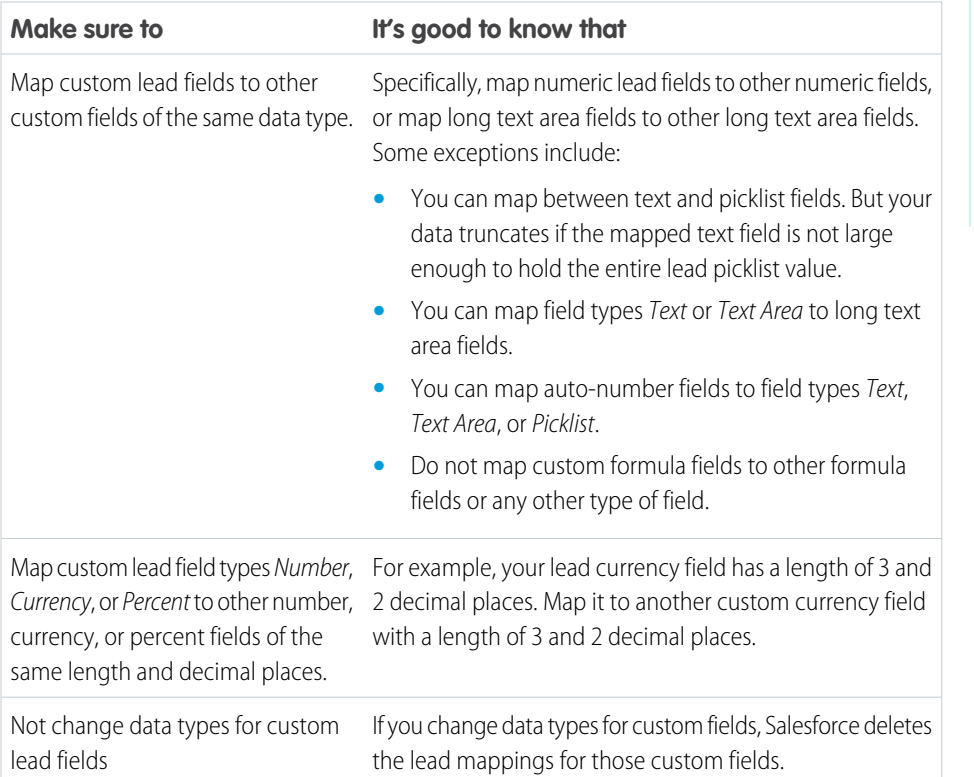

<span id="page-209-0"></span>SEE ALSO:

[Map Custom Lead Fields for Lead Conversion](#page-208-0)

# Web Lead Concepts

Gather information from your company's website and automatically generate up to 500 new leads a day with Web-to-Lead.

If your company already has a form in which prospects enter their contact information, consider creating a jump page where prospects respond to a campaign. With a little extra HTML code, redirect that information to Salesforce to create leads.

SEE ALSO:

[Define Default Settings for Lead Creation](#page-208-1)

### EDITIONS

Available in: Salesforce Classic

Available in: **Group**, **Professional**, **Enterprise**, **Performance**, **Unlimited**, and **Developer** Editions

## <span id="page-210-1"></span>Guidelines for Setting Up Web-to-Lead

Get Salesforce ready to gather information from your company's website and automatically generate up to 500 new leads a day.

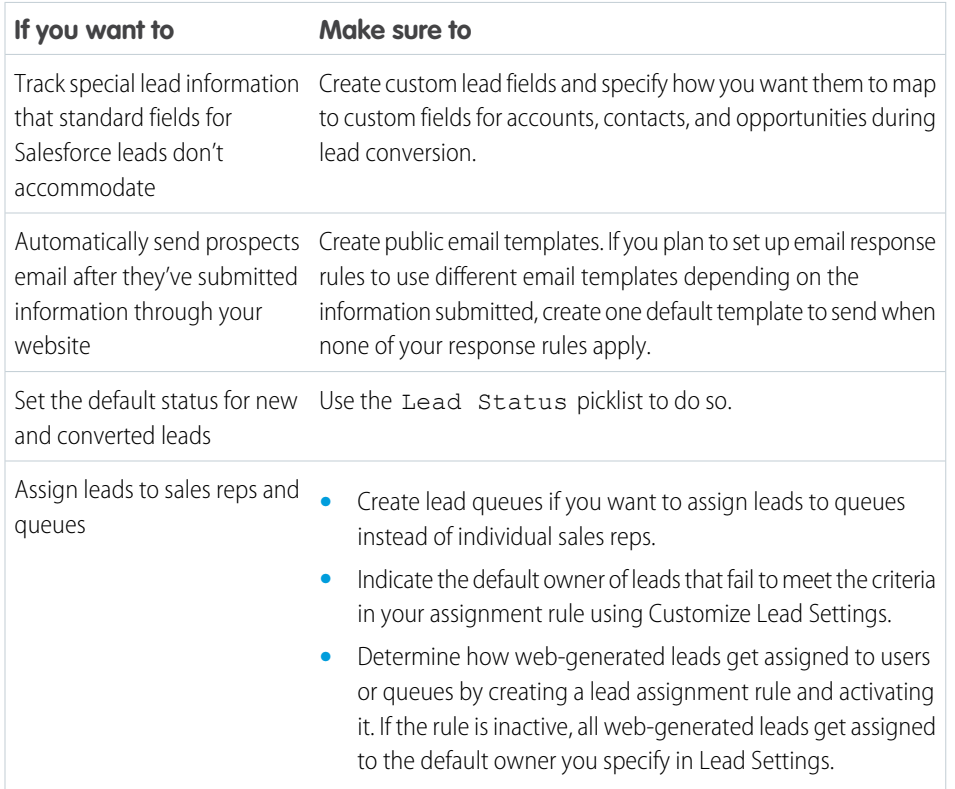

USER PERMISSIONS

To set up Web-to-Lead:

**•** "Customize Application"

<span id="page-210-0"></span>SEE ALSO:

[Web Lead Concepts](#page-209-0) [Generate Leads from Your Website for Your Sales Teams](#page-210-0)

## Generate Leads from Your Website for Your Sales Teams

Automatically generate up to 500 leads per day with the prospecting data from your company's website visitors. When you set up Web-to-Lead, Salesforce captures prospects who provide contact information. You can also redirect prospects to other Web pages that are critical to campaign success.

- **1.** From Setup, enter *Web-to-Lead* in the Quick Find box, then select **Web-to-Lead**.
- **2.** Click **Edit** to enable or change Web-to-Lead settings.
- **3.** If you want automate email replies to prospects, select a default response template. If you set up response rules to use different email templates based on the information prospects provide, the default response template is used when no auto-response rules apply. Templates must be marked Available for Use.
- **4.** Save your changes.

### **EDITIONS**

Available in: Salesforce Classic

Available in: **Group**, **Professional**, **Enterprise**, **Performance**, **Unlimited**, and **Developer** Editions

### USER PERMISSIONS

To set up Web-to-Lead:

- **5.** To create a form that captures prospect details on your website, click **Create Web-to-Lead Form**, and then select fields you want to include
- **6.** Select fields to include on your Web-to-Lead form. Use the Add and Remove arrows to move fields between the Available Fields list and the Selected Fields list, and use the Up and Down arrows to change the order of the fields on your form.
	- **•** Select the Campaign field.
	- For organizations using multiple currencies, add the Lead Currency field if you add currency amount fields, otherwise all amounts will be captured in your corporate currency.
	- **•** Use a custom multi-select picklist to allow potential customers to express interest in several products.
	- **•** For organizations using lead record types, select the Lead Record Type field if you want users to select a record type for Web-generated leads.
- **7.** If your organization uses the Translation Workbench or has renamed tabs, select the language for the form labels displayed on your Web-to-Lead form. The source of your Web-to-Lead form is always in your personal language.
- **8.** Specify the complete URL to which users should be directed after they submit their information—for example, your company's home page for a thank you page—and click **Generate**.
- **9.** Copy the generated HTML code and provide it to your company's webmaster to incorporate into your website.

### **10.** Click **Finished**.

To test the Web-to-Lead form, add the line <input type="hidden" name="debug" value="1"> to your code. This line redirects you to a debugging page when you submit the form. Remove this line before releasing the Web-to-Lead page to your website.

Leads generated from your website are initially marked with the "default status" specified by the Lead Status picklist. For Web leads generated as part of a campaign, the member status of the new leads is set to the Member Status value specified in the form, or to the "default" member status if the Member Status field is not included in the form.

In addition, new leads are marked as "Unread," and are changed to "Read" when viewed or edited by the lead owner. Users can select the My Unread Leads list view to quickly locate their new leads.

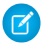

Note: The format for date and currency fields captured online is taken from your organization's default settings - Default Locale and Currency Locale.

The daily limit for Web-to-Lead requests is 500. If your organization exceeds its daily Web-to-Lead limit, the Default Lead Creator (specified in the Web-to-Lead setup page) receives an email containing the additional lead information. See How many leads can we capture from our website? for additional information on Web-to-Lead limits.

If a new lead cannot be generated due to errors in your Web-to-Lead setup, Customer Support is notified of the problem so that we can help you correct it.

Salesforce runs field validation rules before creating records submitted via Web-to-Lead and only creates records that have valid values.

All universally required fields must have a value before a record can be created via Web-to-Lead.

Salesforce doesn't support rich text area (RTA) fields on Web-to-Lead forms. If you use RTA fields on your forms, any information entered in them is saved as plain text when the lead is created.

SEE ALSO:

[Guidelines for Setting Up Web-to-Lead](#page-210-1) [Web Lead Concepts](#page-209-0)

# Customizing Sales Teams

# <span id="page-212-0"></span>Customizing Opportunity Teams

### USER PERMISSIONS

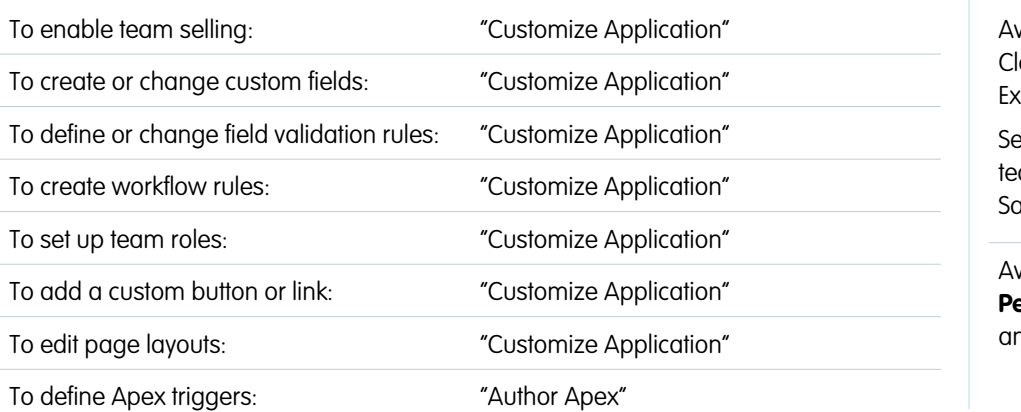

## EDITIONS

Available in: Salesforce assic and Lightning **sperience** 

ttings for opportunity ams available in: desforce Classic

Available in: **Enterprise**, **Performance**, **Unlimited**, and **Developer** Editions

Make opportunity teams work better for your business by customizing opportunity team team roles, page layouts, and more.

Note: Opportunity teams are available in Lightning Experience but you must switch to Salesforce Classic to use some related features, such as opportunity splits, or to access settings for opportunity teams. For more information, review the Lightning Experience limitations for Sales features.

An opportunity team is a set of users that often work together on sales opportunities. A typical opportunity team might include the account manager, the sales representative, and a pre-sales consultant.

When [team selling is enabled](#page-213-0), you can customize opportunity teams for your organization.

**•** Create a custom field for the opportunity team that will appear on the Opportunity Team Member page and can be included in opportunity team reports. You can create a maximum of 50 custom fields.

Note: If you delete a custom field, filters that use the custom field are also deleted, and the result of assignment or escalation rules that rely on the custom field's data might change.

- **•** Define and activate validation rules that opportunity team data must meet before a user can save the record.
- **•** Create workflow rules.
- **•** [Define opportunity team roles](#page-213-1) for your organization.
- **•** [Globally replace existing team roles.](#page-214-0)
- **•** Add a custom button or link to the opportunity team.
- **•** [Customize the Opportunity Team Member page layout,](#page-214-1) adding custom fields, buttons, links, or customizable related lists.
- **•** Edit the Opportunity Team related list properties on each page layout.

To display opportunity team member information on a parent page, you must link the team member and the parent. For example, to display team member information on the related account detail page, add a custom lookup field called Account to the [Opportunity](#page-214-1) [Team editor](#page-214-1), and then set this field to the parent account for each opportunity team member.

**•** Create custom report types for opportunity teams.

**•** Define and activate Apex code that executes before or after specific data manipulation language (DML) events occur, such as before opportunity team records are inserted into the database, or after records have been deleted.

Note: There are a few limitations for opportunity teams.

- **•** You can't create a look up from an object, such as an account, to an opportunity team member.
- **•** Validation rules and Apex triggers aren't supported when a user adds his or her default opportunity team on an opportunity.

#### SEE ALSO:

<span id="page-213-0"></span>[Enabling Team Selling](#page-213-0)

## Enabling Team Selling

Enabling team selling gives your users access to create and use opportunity teams on opportunities. Opportunity teams are available in Lightning Experience but you must switch to Salesforce Classic to access settings for opportunity teams.

- **1.** From Setup, enter *Opportunity Team Settings* in the Quick Find box, then select **Opportunity Team Settings**.
- **2.** Select Enable Team Selling, and click **Save**.
- **3.** Select the opportunity page layouts that will display the new Opportunity Team related list.
- 4. To ensure that users with customized page layouts see the related list, select Add to users' customized related lists.
- **5.** Click **Save**.

When team selling is enabled, you can add custom fields, custom buttons and links, validation rules, workflow rules, and Apex triggers to opportunity teams. You can also edit opportunity team page layouts, create custom report types for opportunity teams, and enable Opportunity Splits.

#### <span id="page-213-1"></span>SEE ALSO:

[Customizing Opportunity Teams](#page-212-0)

### Customizing Opportunity Team Roles

Every opportunity team member has a role in that opportunity, like Account Manager or Sales Rep. You can customize the opportunity team roles for your organization.

- **1.** From Setup, enter *Team Roles* in the Quick Find box, then select **Team Roles**.
- **2.** Edit the picklist values for existing team roles. (If the Opportunity Owner role exists, leave that unchanged; it's needed for opportunity splits.)
	-

Note: Opportunity teams share roles with account teams. So if you remove an opportunity team role, that role will no longer be listed as an account team role.

SEE ALSO:

[Customizing Opportunity Teams](#page-212-0)

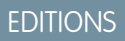

Available in: Salesforce Classic

Available in: **Enterprise**, **Performance**, **Unlimited**, and **Developer** Editions

### USER PERMISSIONS

To enable team selling:

**•** "Customize Application"

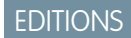

Available in: Salesforce Classic

Available in: **Enterprise**, **Performance**, **Unlimited**, and **Developer** Editions

### USER PERMISSIONS

To set up team roles:

## <span id="page-214-0"></span>Replace Opportunity Team Roles

Set up roles for opportunity team members that reflect our organization's business process and needs.

 $\mathbb{Z}$ Note: Opportunity teams are available in Lightning Experience but you must switch to Salesforce Classic to customize roles for your sales team. For more information, review the Lightning Experience limitations for Sales features.

If you've changed your opportunity team roles, you can globally update the values in all existing records, replacing the picklist values. From Setup, enter *Replace Team Roles* in the Quick Find box, then select **Replace Team Roles**.

If the Opportunity Owner role exists, leave it unchanged; it's needed for opportunity splits.

Note: Opportunity teams share roles with account teams. If you remove an opportunity team role, it won't be available as an account team role.

#### <span id="page-214-1"></span>SEE ALSO:

[Customizing Opportunity Teams](#page-212-0)

### Edit Multi-Line Layouts for Opportunity Teams

You can specify which fields appear on the Opportunity Team Member multi-line page. To view this page, add a new member to an opportunity team.

- **1.** From the object management settings for opportunity teams, go to Page Layouts.
- **2.** Next to the name of an opportunity team page layout, click **Edit**.
- **3.** Click **Edit Multi-Line Layout** in the top right corner.
- **4.** Move fields between Available Fields and Selected Fields.
	- **•** To customize which fields display in the layout, select one or more fields in Available Fields and click **Add** or **Remove**.
	- **•** To sort fields in the layout, select one or more fields in Selected Fields and click **Up** or **Down**.
	- **•** To select multiple fields individually, use CTRL+click.
	- **•** To select multiple fields as a group, use SHIFT+click.
- **5.** Click **Save** to apply your changes.

#### SEE ALSO:

[Customizing Opportunity Teams](#page-212-0)

### **EDITIONS**

Available in: Salesforce **Classic** 

Available in: **Enterprise**, **Performance**, **Unlimited**, and **Developer** Editions

### USER PERMISSIONS

To set up team roles:

**•** "Customize Application"

### EDITIONS

Available in: Salesforce Classic

Available in: **Professional**, **Enterprise**, **Performance**, **Unlimited**, and **Developer Editions** 

### USER PERMISSIONS

To edit multi-line layouts for opportunity teams:

## Disabling Team Selling

Disabling team selling removes all opportunity teams from all opportunities and deletes default opportunity teams. Switch to Salesforce Classic to access settings for opportunity teams.

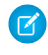

Note: If Opportunity Splits is enabled, you must disable them before you can disable team selling. Disabling Opportunity Splits permanently deletes all split data from your organization.

- **1.** Delete any custom fields, custom buttons and links, page layouts, validation rules, workflow rules, or Apex triggers that you've added to opportunity teams. You must also delete any custom reports that include opportunity team information and uninstall any Apex packages that use opportunity teams.
- **2.** From Setup, enter *Opportunity Team Settings* in the Quick Find box, then select **Opportunity Team Settings**.
- **3.** Select Disable Team Selling and click **Save**.
- **4.** Select Yes at the prompt and click **OK**. All opportunity teams assigned to opportunities and all default opportunity teams are permanently deleted.

Note: You can't disable team selling if team members are referenced in Apex. In Apex code, the Team Member field is represented as OpportunityTeamMember.

### SEE ALSO:

[Customizing Opportunity Teams](#page-212-0)

## Prerequisites for Enabling Opportunity Splits

Before you enable Opportunity Splits, there are a few conditions to check for and evaluate.

### **Available time**

Enabling Opportunity Splits starts a process that sets up splits on every opportunity in your organization, not just the open ones. Depending on the number of opportunity records you have, this process can take hours. You can still work with Salesforce while the process is ongoing, but a better option may be to start the process at the end of the day and let it run overnight.

### **Inactive currencies**

If your organization has inactive currencies that have been active in the past, chances are you have opportunity records that use those currencies. Those records will still be part of the split

enablement process, but the fact that the currency is inactive will cause the process to fail. There are a few things that you can do to help prevent the failure or fix it if it happens.

- Change the inactive currency of the associated opportunity records to an active currency.
- **•** Make the inactive currency active during the splits enablement (you can make it inactive again once the process is complete).
- Delete the opportunities with the inactive currency. This solution works best if your organization has just a few opportunities with an inactive currency and you don't need them for reporting or historical purposes.

### **Mass operations in progress**

If you're running a mass operation, such as Mass Transfer or Mass Reassign Team Member, enabling Opportunity Splits at the same time could cause the enablement to fail. The solution is to make sure any mass operation is complete before you start to enable Opportunity Splits.

### **EDITIONS**

Available in: Salesforce **Classic** 

Available in: **Enterprise**, **Performance**, **Unlimited**, and **Developer** Editions

### USER PERMISSIONS

To disable team selling:

**•** "Customize Application"

### **EDITIONS**

Available in: Salesforce Classic

Available in: **Enterprise**, **Performance**, **Unlimited**, and **Developer** editions.
# <span id="page-216-0"></span>Enable Opportunity Splits and Split Types

Enabling Opportunity Splits changes existing opportunity records in your organization. The process can take time, depending on the number of records, but it makes splits available for every opportunity.

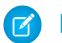

Note: You must enable team selling before you can enable Opportunity Splits.

When you enable Opportunity Splits, a script applies the changes. If your organization contains a lot of opportunities, the script may take several hours to complete. While it's running, you can still perform other tasks in Salesforce. Automated email notifications keep you up to date on the script's status.

Here's how the opportunity record changes when you enable Opportunity Splits:

- **•** The opportunity owner is included on each opportunity team. Because the Opportunity Owner role is essential for splits, you can't remove it.
- **•** If you enable split types that total 100%, new opportunity split records include a default entry for the owner, who initially receives 100% of the split amount. (These additional records require more data storage. To see how this extra storage requirement affects your organization, search for "Monitoring Resources" in the

### **EDITIONS**

Available in: Salesforce Classic

Available in: **Enterprise**, **Performance**, **Unlimited**, and **Developer** Editions

### USER PERMISSIONS

To enable opportunity splits:

**•** "Customize Application"

Salesforce Help.)  $\triangledown$  Note: The script temporarily disables triggers, workflows, and validation rules for opportunity team records, mass reassignment

**1.** From Setup, enter *Opportunity Splits* in the Quick Find box, then select **Settings**.

of opportunity team members, and mass transfer of accounts and opportunities.

- **2.** Click **Set up Opportunity Splits**.
- **3.** To better reflect your business process, do any of the following.
	- **•** Rename or deactivate the default Revenue and Overlay splits, which are based on the Opportunity—Amount field. (These default split types can't be deleted.)
	- **•** Click **Add a new split type** to split another currency field, and specify whether splits must total 100% of that field.
	- Tip: You can't have more than five split types, including inactive split types. To rename, temporarily deactivate, or permanently delete split types at any time, simply return to the Opportunity Splits setup page and click **Edit Split Types**. Deleting split types will also delete the splits data but deactivating will not.
- **4.** Click **Save**.
- **5.** Select the page layouts to display the Opportunity Splits related list.
- **6.** To ensure that users with customized page layouts see the related list, select Add to users' customized related lists.
- **7.** Click **Save**.
- **8.** After Salesforce displays a message indicating that splits are enabled, click **Let users add members to opportunity teams while editing splits** to enable quicker changes to those teams. (When this option is deselected, users must be added to the Opportunity Team before they can be added to an Opportunity Split.)

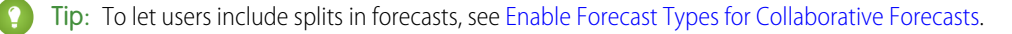

# Create Custom Split Types for Opportunity Splits

Create custom opportunity splits on opportunity currency fields to better reflect your business operations.

Contact Salesforce to have custom split types enabled for your organization.

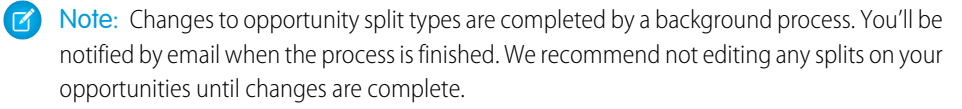

- **1.** From Setup, enter *Opportunity Splits* in the Quick Find box, then select **Settings**, then click **Edit Split Types**.
- **2.** Click **+ Add a new split type**.
- **3.** If you don't want the split type to be visible to users yet, deselect **Active**.
- **4.** Enter a name for the split type. The name is visible to users when the split type active.
- **5.** Select a field to split. You can split most currency fields created on opportunities, including custom currency fields and roll-up summary fields, but not formula currency fields.
- **6.** If you want the splits for this type to total 100%, select **Totals 100%**. Credit for team members who are directly responsible for the opportunity should usually total 100%.
- **7.** Click **Save**.

# Edit Multi-Line Layouts for Opportunity Splits

Customize the fields that Salesforce displays when users edit opportunity splits.

- Note: You can't add rich text fields or multi-select picklists to the multi-line layout for opportunity splits. Rich text fields and multi-select picklists can only be edited on the opportunity split detail page.
- **1.** From the object management settings for opportunity splits, go to Page Layouts.
- **2.** Next to the name of a layout, click **Edit**.
- **3.** Click **Edit Multi-Line Layout**in the top-right corner, then add and arrange the fields you want to display.
- **4.** Click **Save**.

### **EDITIONS**

Available in: Salesforce Classic

Available in: **Enterprise**, **Unlimited**, **Performance**, and **Developer** Editions.

#### USER PERMISSIONS

To create custom split types for opportunities:

**•** "Customize Application"

#### EDITIONS

Available in: Salesforce Classic

Available in: **Enterprise**, **Performance**, **Unlimited**, and **Developer** Editions.

### USER PERMISSIONS

To edit layouts:

- **•** "Customize Application"
- **•**

# Deactivate or Delete Split Types

Temporarily hide split types, or remove them permanently.

Deactivating a split type removes it from the Salesforce interface but keeps the underlying data so you can quickly reactivate it at a later date.

Deleting a split type permanently removes all related data. Typically, you'll delete split types if you've reached the maximum of five and want to replace one type with another. However, you might also delete a little-used split type to reduce storage requirements for your organization.

**1.** From Setup, enter *Opportunity Splits* in the Quick Find box, then select **Settings**.

#### **2.** Click **Edit Split Types**

- **3.** Do one of the following, and then click **Save**.
	- **•** To deactivate a split type, deselect the checkbox in the Active column.
	- To delete a split type, click  $\frac{1}{m}$  in the Delete column. (If your organization contains a lot of opportunities, the script that deletes split types may take several hours.)

#### SEE ALSO:

<span id="page-218-0"></span>[Disable Opportunity Splits](#page-218-0) [Enable Opportunity Splits and Split Types](#page-216-0)

# Disable Opportunity Splits

If your organization isn't using them, you can completely disable Opportunity Splits. However, disabling also deletes some types of related data and is a process you can't undo.

If you completely disable Opportunity Splits, here's what happens.

- **•** Splits on all opportunities in your organization are deleted.
- **•** Split reports are deleted.
- **•** Custom reports built using split report templates will still appear in the Reports tab, but you won't be able to access them.

Warning: Disabling Opportunity Splits is irreversible; you won't be able to retrieve lost splits data.

**1.** From Setup, enter *Opportunity Splits* in the Quick Find box, then select **Settings**.

#### **2.** Click **Disable Opportunity Splits**.

If your organization contains a lot of opportunities, the script that disables splits may take several hours.

## **EDITIONS**

Available in: Salesforce Classic

Available in: **Enterprise**, **Performance**, **Unlimited**, and **Developer** Editions

### USER PERMISSIONS

To disable or delete split types:

**•** "Customize Application"

#### EDITIONS

Available in: Salesforce Classic

Available in: **Enterprise**, **Performance**, **Unlimited**, and **Developer** Editions

### USER PERMISSIONS

To disable opportunity splits:

# Update Team Members on Multiple Records

If your Salesforce org uses account teams or opportunity teams, keep your records up-to-date the easy way. Use the mass team reassignment wizards to add, remove, and replace team members on multiple records at the same time.

**1.** From Setup, enter *Mass Reassign* in the Quick Find box, then select **Mass Reassign Account Teams** or **Mass Reassign Opportunity Teams**.

The Step 1 page of the wizard appears.

- **2.** Complete the wizard as instructed.
- **3.** Review the number of changed records, and then click **Done** to exit the wizard.

#### SEE ALSO:

<span id="page-219-0"></span>[Considerations for Updating Team Members on Multiple Records](#page-219-0) [Customizing Opportunity Teams](#page-212-0)

# Considerations for Updating Team Members on Multiple Records

Before you use a mass team reassignment wizard, consider a few key points.

- **•** If you don't see the **Mass Reassign Account Teams** or **Mass Reassign Opportunity Teams** option in Setup, go to the Accounts or Opportunities page, and then click the option in the Tools section.
- **•** If Opportunity Splits is enabled, and you remove a team member assigned to a split that must total 100%, the removed member's percentage transfers to the opportunity owner. You can't remove the opportunity owner.
- **•** When you're selecting the team members to change in records:
	- **–** For account teams, select the appropriate account, contact, case, and opportunity access.
	- **–** For opportunity teams, select the appropriate opportunity access. Then complete any custom fields that have been defined and added to the opportunity team page layout.

### EDITIONS

Available in: Salesforce Classic

Available in: **Enterprise**, **Performance**, **Unlimited**, and **Developer** Editions

#### USER PERMISSIONS

To mass update team members:

**•** "Use Team Reassignment Wizards"

# Managing Currencies

# <span id="page-220-0"></span>Manage Multiple Currencies

Your organization can set up the ability to use multiple currencies in opportunities, forecasts, quotes, reports, and other data.

- **1.** [Enable multiple currencies](#page-221-0) for your organization.
- **2.** To designate your corporate currency, from Setup, enter *Manage Currencies* in the Quick Find box, then select **Manage Currencies**, and then click **Change Corporate**.
- **3.** To activate more currencies for your organization, click **New** in the Active Currencies related list.
- **4.** To use dated exchange rates, [enable advanced currency management](#page-225-0).
- **5.** Set conversion rates for new currencies. See [Edit Conversion Rates.](#page-226-0) If you have enabled advanced currency management, see [Editing Dated Exchange Rates](#page-227-0) on page 224.

# Using Multiple Currencies

International organizations can use multiple currencies in opportunities, forecasts, reports, quotes, and other currency fields. The administrator sets the "corporate currency," which reflects the currency of the corporate headquarters. The administrator also maintains the list of active currencies and their conversion rates relative to the corporate currency. The active currencies represent the countries in which the organization does business. Only active currencies can be used in currency amount fields.

### **EDITIONS**

Available in: Salesforce Classic

Available in: **Group**, **Professional**, **Enterprise**, **Performance**, **Unlimited**, **Developer**, and **Database.com** Editions

### USER PERMISSIONS

To view currencies:

**•** "View Setup and Configuration"

To change currencies:

**•** "Customize Application"

Each user has a personal currency, which is used as the default currency in quotas, forecasts depending on which forecasting version you use, opportunities, quotes, and reports. Users can also create opportunities and enter amounts using other active currencies.

All standard and custom object records with currency fields have a field that specifies the currency to use for all amount fields in that record. (Click **Edit** to display this editable Currency field on a record.) For example, you can set the Account Currency to "USD-U.S. Dollars" so that the Annual Revenue shows in dollars for one of your American accounts. All currency amounts are displayed in the default currency of the record. Administrators can choose whether to also display, in parentheses, the user's personal currency if it is different from the currency of the record. When you change the default currency of a record, currency amounts are not converted. They just display the new currency code.

Note: If your organization uses [advanced currency management](#page-224-0), the opportunity close date determines which conversion rate to use when displaying currency amounts.

Depending on the forecasting version you have, forecast currency amounts are converted to the user's personal currency. Additionally, for managers, their team's opportunities, forecasts, quotes, and other data are converted and rolled up to the manager's personal currency. The manager can also drill down to see the data in the native currency. All conversion and roll-ups happen automatically.

Amounts in reports are shown in their original currencies, but can be displayed in any active currency. You can change the currency used for report totals by selecting a currency from **Show** > **Currencies**. The default value is your personal currency. For any amount, you can choose to display the Converted column—for example, Annual Revenue Converted—which shows amounts in the currency you select.

Custom formula fields are not tied to any particular currency. If the result of a formula field is a currency amount, it displays in the currency of the associated record. This rule is also true for cross-object formulas that reference merge fields with different currencies, and formulas in workflow rules and approval processes. However, workflow rules and approval processes that use filters instead of formulas convert all currency values to the corporate currency.

If currency fields are referenced in Apex, you can't disable multiple currencies for your organization. For example, if Apex code references the Account Currency field (represented as CurrencyIsoCode in the code), you can't disable multiple currencies.

#### SEE ALSO:

[Enable Multiple Currencies](#page-221-0)

# <span id="page-221-0"></span>Enable Multiple Currencies

To enable multiple currencies in your organization:

- **1.** Familiarize yourself with the [implications of enabling multiple currencies](#page-222-0).
- **2.** In Setup, enter *Company Information* in the Quick Find box, then select **Company Information** and click **Edit**. Ensure that your selected currency locale is the default currency that you want to use for current and future records. Enable **Allow Support to Activate Multiple Currencies**, and then save your changes.

Note: This setting is used to verify the specific organization that's approved for multi-currency activation. It doesn't submit a request to Salesforce. Submit the request via your normal support process.

- **3.** To enable multiple currencies, contact Salesforce. Be prepared to provide the following information.
	- **•** The organization ID (production or sandbox)
	- **•** Confirmation that you understand that your current currency locale will become the default currency stamp for current and future records (USD, EUR, GBP, and so on)
	- **•** Confirmation that you understand that multiple currencies can't be disabled once enabled
	- **•** Confirmation that you're a system administrator authorized on behalf of your organization to request multi-currency enablement
	- **•** Confirmation that you consent to the lockout of this organization for a certain period, depending on your organization's data usage volume

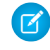

Note: For large organizations, multiple currencies are sometimes enabled over the weekend to avoid performance issues during the work week.

#### SEE ALSO:

[Implications of Enabling Multiple Currencies](#page-222-0) [Manage Multiple Currencies](#page-220-0) [About Advanced Currency Management](#page-224-0)

# EDITIONS

Available in: Salesforce Classic

Available in: **Group**, **Professional**, **Enterprise**, **Performance**, **Unlimited**, **Developer**, and **Database.com** Editions

# <span id="page-222-0"></span>Implications of Enabling Multiple Currencies

Enabling multiple currencies introduces permanent changes in your organization. Before proceeding, be aware of these implications to ensure a smooth transition for your organization.

- **•** After enabled, multiple currencies can't be disabled for your organization.
- Work with your Salesforce representative to determine the best time for multi-currency enablement. The enablement process temporarily locks your organization, preventing all integration processing and user logins. The lockout duration depends on the data space used by your organization.
- **•** Upon enablement, existing records are stamped with a default currency code that you provide in your enablement request. For example, if your organization contains records using USD and EUR, switch them all to the same default currency before enablement. Support for this type of conversion is also available as a Salesforce paid implementation service.

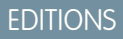

Available in: Salesforce **Classic** 

Available in: **Group**, **Professional**, **Enterprise**, **Performance**, **Unlimited**, **Developer**, and **Database.com** Editions

- **•** Standard and custom objects, such as Account, Lead, Case, Opportunities, Opportunity Products, Opportunity Product Schedules, and Campaign Opportunities, have currency fields that support multiple currencies. Reports related to these objects and fields also support multiple currencies. By default, page layouts for these objects have multi-currency-compatible fields in which you can specify the currency for the record. Typically, these fields are available only when creating a record or editing an existing record. The selected currency is used for the primary amount field.
- **•** After enablement, the primary currency displays as usual and, optionally, a secondary currency amount appears in parentheses. The primary currency is typically the default corporate currency, unless it's overridden at the record level. The amount shown in parentheses is the user's personal default currency, calculated based on the conversion rate settings defined in your organization. To control whether the converted currency amount appears, enable or disable parenthetical currency conversion from the Manage Currencies page.
- **•** In reports, the primary currency reflects either the default corporate currency or the currency selected for the record. The secondary currency reflects the personal default currency of the user running the report, or the currency specified in the report criteria.
- **•** Users can specify a personal default currency on their personal information page. If parenthetical currency conversion is enabled, the personal default currency displays as the secondary currency amount (converted amount). Changing the personal default currency updates the converted amount in real time.
- After a currency is added to an organization's list of supported currencies, it can't be deleted from the administrator's list of currencies, even when it's deactivated. The presence of inactive currencies in the administrator's list is a cosmetic issue that doesn't affect end users. A deactivated currency isn't visible to end users, but remains visible to administrators. Salesforce recommends that you keep this issue in mind during testing and use only those currencies that you eventually plan to use in your organization.
- **•** After enablement, all currency fields display the ISO code of the currency before the amount. For example, \$100 displays as USD 100.
	- Note: If you have only one currency in your multi-currency organization, you can set a preference to display currency symbols instead of ISO codes. To display currency symbols, search Setup for *User Interface*, and then select **Show currency symbols instead of ISO codes** in the Currency Display Settings section of the User Interface settings page. If you later enable more currencies in your organization, ISO codes display and this preference is no longer available. This preference applies only in the standard Salesforce user interface.
- **•** By default, all converted amounts in your organization rely on the current conversion rates defined for your organization. Conversion rates must be set and updated manually. Changing the exchange rate automatically updates converted amounts on all records, including on closed opportunities.

You can opt to use dated exchange rates by using [advanced currency management](#page-224-0) to track historical exchange rates. Advanced currency management allows you to maintain a list of exchange rates by date range. Converted currency amounts on opportunities display based on the specified Close Date, regardless of the opportunity stage. If the Close Date changes to a different exchange rate period, changing the Close Date impacts converted amounts.

Note: Dated exchange rates aren't used in forecasting, currency fields in other objects, or currency fields in other types of reports.

#### SEE ALSO:

[Enable Multiple Currencies](#page-221-0) [Manage Multiple Currencies](#page-220-0) [About Advanced Currency Management](#page-224-0)

## <span id="page-223-0"></span>Activate and Deactivate Currencies

For orgs with multiple currencies, specify which currencies are supported by activating or deactivating currencies.

- **• Active currencies** represent countries in which your org does business. Only active currencies can be entered in opportunities, forecasts, and other items. Once you activate a currency, you can never permanently delete it.
- **• Inactive currencies** are currencies that your org no longer uses. You can have existing records that use inactive currencies, but you can't enter new amounts that use inactive currencies.

To activate new currencies:

- **1.** From Setup, enter *Manage Currencies* in the Quick Find box, then select **Manage Currencies**.
- **2.** Click **New** in the Active Currencies related list.
- **3.** Select a currency. Currencies are alphabetized using their ISO currency code.
- **4.** Enter the conversion rate relative to your corporate currency.
- **5.** Specify the number of decimal places to display for amounts in this currency.
- **6.** Click **Save**.

To activate a currency from the list of inactive currencies, click **Activate** next to the currency.

To deactivate a currency, click **Deactivate** next to the currency. You can't deactivate the corporate currency. Deactivating a currency does not alter amounts in items that use that currency. However, you can no longer enter new amounts using the inactive currency.

Note: Deactivating a currency that is set as a user's personal currency automatically resets the user's currency to the corporate  $\mathbb{Z}$ currency.

#### SEE ALSO:

[Manage Multiple Currencies](#page-220-0) [Edit Conversion Rates](#page-226-0) [About Advanced Currency Management](#page-224-0)

### EDITIONS

Available in: Salesforce Classic

Available in: **Group**, **Professional**, **Enterprise**, **Performance**, **Unlimited**, **Developer**, and **Database.com** Editions

#### USER PERMISSIONS

To view currencies:

**•** "View Setup and Configuration"

To change currencies:

# <span id="page-224-0"></span>About Advanced Currency Management

Advanced currency management allows you to manage dated exchange rates within opportunities using Salesforce. Dated exchange rates allow you to map a conversion rate to a specific date range. For example, the exchange rate on January 1 was 1 USD to 1.39 AUD, but on February 1, it changed to 1 USD to 1.42 AUD. Your opportunities that closed between January 1 and February 1 use the first exchange rate  $(1 = 1.39)$ , while opportunities that closed after February 1 used the second exchange rate  $(1 = 1.42)$ .

Dated exchange rates are defined using a start date and a conversion rate. Each rate is in effect until either the end of time or the day before the next start date for that currency. The time between one start date and the next start date is called the exchange rate date range. These ranges can be as small as a day and as large as all of time.

To enable or disable advanced currency management, see [Enabling or Disabling Advanced Currency](#page-225-1) [Management](#page-225-1) on page 222.

When advanced currency management is first enabled, your existing exchange rates automatically become the first set of dated exchange rates. These rates will be valid for all time, until you define another set of exchange rates. For more information, see [Editing Dated Exchange Rates](#page-227-0) on page 224.

If you disable advanced currency management, all currency conversions will use the static conversion rate. See [Edit Conversion Rates](#page-226-0) on page 223.

Note: Although dated exchange rates aren't supported in Lightning Experience or Salesforce1, some limited functionality is available. Opportunities display the correct amount if the CloseDate field is on the page layout for opportunities. Because page layouts control who sees what on object records, only users who have this page layout assigned to them see the correct amount. Otherwise, the amount shown reflects the original amount before a dated exchange rate was applied.

# Advanced Currency Management Considerations

- **•** Dated exchange rates are used for opportunities, opportunity products, opportunity product schedules, campaign opportunity fields, opportunity splits, and reports related to these objects and fields. Dated exchange rates are not used in forecasting, currency fields in other objects, or currency fields in other types of reports.
- **•** Organizations with advanced currency management support roll-up summary fields between two advanced currency management objects. For example, roll-up summary fields are supported from an opportunity line object to its opportunity object, because both are advanced currency management enabled. However, if you enable advanced currency management, you can't create roll-up summary fields that calculate currency on the opportunity object rolling up to the account object, and you can't filter on the opportunity currency field on the account object. All existing currency-related roll-up summary fields on the opportunity object are disabled and their values are no longer calculated. If your organization enables advanced currency management, you should delete any currency roll-up summary fields using opportunities and accounts or opportunities and custom objects.
- **•** Campaign opportunity fields use dated exchange rates when calculating the amount in the campaign currency, but are not used when converting those amounts to the user currency.
- **•** Cross-object formulas always use the static conversion rate for currency conversion.

## EDITIONS

Available in: Salesforce Classic

Available in: **Group**, **Professional**, **Enterprise**, **Performance**, **Unlimited**, and **Developer** Editions

### USER PERMISSIONS

To enable advanced currency management:

**•** "Customize Application"

To view currencies:

**•** "View Setup and Configuration"

To change currencies:

• If advanced currency management is enabled, you can't bind Visualforce pages that use <apex:inputField> or <apex:outputField> components to currency fields that support advanced currency management.

#### SEE ALSO:

[Manage Multiple Currencies](#page-220-0) [Activate and Deactivate Currencies](#page-223-0)

# <span id="page-225-1"></span><span id="page-225-0"></span>Enabling or Disabling Advanced Currency Management

To enable advanced currency management:

- **1.** Enable multiple currencies for your organization. For more information, see [Manage Multiple](#page-220-0) [Currencies](#page-220-0) on page 217.
- **2.** From Setup, enter *Manage Currencies* in the Quick Find box, then select **Manage Currencies**.
- **3.** Click **Enable**.
- **4.** When prompted, select Yes, I want to enable Advanced Currency Management and click **Enable**.

When advanced currency management is first enabled, your existing exchange rates automatically become the first set of dated exchange rates. These rates will be valid for all time, until you define another set of exchange rates.

To disable advanced currency management:

**1.** From Setup, enter *Manage Currencies* in the Quick Find box, then select **Manage Currencies**.

#### **2.** Click **Disable**.

**3.** When prompted, select Yes, I want to disable Advanced Currency Management and click **Disable**.

If you disable advanced currency management, all currency conversions will use the static conversion rate. See [Edit Conversion Rates](#page-226-0) on page 223.

When advanced currency management is enabled, Visualforce <apex:inputField> and <apex:outputField> components cannot display currency fields.

SEE ALSO:

[About Advanced Currency Management](#page-224-0)

### EDITIONS

Available in: Salesforce Classic

Available in: **Group**, **Professional**, **Enterprise**, **Performance**, **Unlimited**, and **Developer** Editions.

#### USER PERMISSIONS

To enable advanced currency management:

# <span id="page-226-0"></span>Edit Conversion Rates

You can manage static exchange rates between your active and inactive currencies and the corporate currency by editing the conversion rates. These exchange rates apply to all currency fields used in your organization. In addition to these conversion rates, some organizations use dated exchange rates for opportunities and opportunity products.

- **1.** Search Setup for Manage Currencies.
- **2.** If you use advanced currency management, click **Manage Currencies**.
- **3.** In the Active Currencies or Inactive Currencies list, click **Edit Rates**.
- **4.** Enter the conversion rate between each currency and your corporate currency.

#### **5.** Click **Save**.

When you change the conversion rates, currency amounts are updated using the new rates. Previous conversion rates are not stored. All conversions within opportunities, forecasts, and other amounts use the current conversion rate.

If your organization uses advanced currency management, you can also manage dated exchange rates for currency fields on opportunities and opportunity products.

# Note:

- **•** You cannot track revenue gain or loss based on currency fluctuations.
- Changing conversion rates causes a mass recalculation of roll-up summary fields. This recalculation can take up to 30 minutes, depending on the number of records affected.
- **•** You can also change a conversion rate via the API. However, if another roll-up summary recalculation for the same currency field is in progress, the age of that job affects the recalculation job that you triggered. Here's what happens when you request a currency rate change via the API, and a related job is in progress.
	- **–** If the other recalculation for the same currency field was kicked off less than 24 hours ago, your currency rate change isn't saved. You can try again later or instead change the currency rate from Manage Currencies in Setup. Initiating the change from Setup stops the old job and triggers your recalculation to run.
	- **–** If the other recalculation job was kicked off more than 24 hours ago, you can save your currency rate change and your job starts.

To check the status of your recalculation job, see the Background Jobs page in Setup.

### SEE ALSO:

[Manage Multiple Currencies](#page-220-0) [Activate and Deactivate Currencies](#page-223-0)

# **EDITIONS**

Available in: Salesforce Classic

Available in: **Group**, **Professional**, **Enterprise**, **Performance**, **Unlimited**, **Developer**, and **Database.com** Editions

#### USER PERMISSIONS

To view currencies:

**•** "View Setup and Configuration"

To change currencies:

# <span id="page-227-0"></span>Editing Dated Exchange Rates

To add new dated exchange rates:

- **1.** From Setup, enter *Manage Currencies* in the Quick Find box, then select **Manage Currencies**.
- **2.** Click **Manage Dated Exchange Rates**.
- **3.** Click **New Exchange Rates**.
- **4.** Enter the date that the exchange rates go into effect.
- **5.** Enter the exchange rates.
	- Note: The exchange rates will default to the current exchange rate. If you do not want to set a new exchange rate for a currency, delete the exchange rate (leave the field blank).
- **6.** Click **Save** to save the new dated exchange rates.

To view existing dated exchange rates:

- **1.** From Setup, enter *Manage Currencies* in the Quick Find box, then select **Manage Currencies**.
- **2.** Click **Manage Dated Exchange Rates**.
- **3.** Select the date range you want to view either by entering the date and clicking **Go!**, or by selecting **Previous Range** or **Next Range**.

To delete a dated exchange rate for a particular currency:

- **1.** From Setup, enter *Manage Currencies* in the Quick Find box, then select **Manage Currencies**.
- **2.** Click **Manage Dated Exchange Rates**.
- **3.** Click the name of the currency you want to edit.
- **4.** Click **Del** for the date range you want to delete.

If the date range you want is not displayed, enter it in the Show all rates with start dates between fields and click **Go!**.

To edit your dated exchange rates for a particular currency:

- **1.** From Setup, enter *Manage Currencies* in the Quick Find box, then select **Manage Currencies**.
- **2.** Click **Manage Dated Exchange Rates**.
- **3.** Click the name of the currency you want to edit.
- **4.** Click **Edit** for the date range you want to edit. If the date range you want is not displayed, enter it in the Show all rates with start dates between fields and click **Go!**.
- **5.** Edit the exchange rate, setting it to the new value for the date range, and click **Save**.

SEE ALSO:

[About Advanced Currency Management](#page-224-0) [Manage Multiple Currencies](#page-220-0) [Activate and Deactivate Currencies](#page-223-0)

Available in: Salesforce Classic

Available in: **Group**, **Professional**, **Enterprise**, **Performance**, **Unlimited**, and **Developer** Editions

### USER PERMISSIONS

To view currencies:

- **•** "View Setup and Configuration"
- To change currencies:
- **•** "Customize Application"

# Enabling and Customizing Quotes

# Enable Quotes

Make it easy for your sales reps to show your customers the prices of the products and services that your company offers.

- **1.** From Setup, enter *Quotes Settings* in the Quick Find box, then select **Quotes Settings**.
- **2.** Select Enable Quotes.
- **3.** Save your changes.
- **4.** To display the Quotes related list on the standard opportunity page layout, select Opportunity Layout.
- **5.** To add the Quotes related list to all opportunity page layouts that users have customized, select Append to users' personal related list customization.
- **6.** Save your changes.
- Note: You can't disable the Quotes feature if:
	- **•** Your records have any references to quotes, quote line items, or quote PDFs from any application customizations, including formula fields, triggers, workflow rules, and approval processes. Remove these references before you try to disable the feature.
	- **•** Any quote is synced with an opportunity. On each synced quote's detail page, choose to stop syncing before you try to disable the feature.

# Quote Templates

Quote templates let you customize the way your sales reps quote your company's products and services. Sales reps can select standard or customized quote templates from their quote records, generate quote PDFs, and email them to customers.

#### IN THIS SECTION:

[Considerations for Creating Quote Templates](#page-229-0)

Before you create a quote template, consider a few key points.

[Create, Preview, and Activate Quote Templates](#page-230-0)

Define the look of your company's quote PDFs by creating templates that your sales reps can choose when they create quote PDFs.

#### [Enhance Quote Templates](#page-230-1)

After you create a quote template, add features to enhance it.

### **EDITIONS**

Available in: Salesforce Classic

Available in: **Professional**, **Enterprise**, **Performance**, **Unlimited**, and **Developer** Editions

### USER PERMISSIONS

To enable or disable quotes:

**•** "Customize Application"

### EDITIONS

Available in: Salesforce Classic

# <span id="page-229-0"></span>Considerations for Creating Quote Templates

Before you create a quote template, consider a few key points.

- **•** Quote PDFs don't support right-to-left languages. The text aligns to the left side of the page.
- **•** Text formatting isn't available in the Text/Image Field for Unicode languages such as Arabic and Japanese. To make these languages visible in plain text, contact Salesforce and ask to enable the feature for foreign character support for rich text area fields in Quote PDFs.
- **•** Advanced Currency Management isn't available with quotes.
- The maximum number of characters that you can use in the quotes template Text/Image Field is 32,000. This number includes the hidden HTML characters that are used to format text.
- **•** Sometimes a field doesn't appear on the quote templates palette or on a PDF that's created from a template.
	- **–** If the default value for the field exceeds 255 characters, quote templates can't include text areas or text fields.
	- **–** If a user can't view or update a field because of field-level security settings, that field doesn't appear on PDFs that are created from a template, even if the template includes that field. Read-only fields appear on PDFs.
	- **–** Fields that appear on a quote page layout but don't contain data for a given quote appear on the quote templates palette but not when a PDF is created.
	- **–** Quote line item fields that don't contain data don't appear as columns in a list when a PDF is created, even if the template includes that field. For example, if no quote line items offer a discount, the Discount column doesn't appear, even if the list includes the Discount field.
	- **–** If a related list isn't included on a quote page layout, it doesn't appear on the template palette or any PDFs for quotes that use that page layout.
	- **–** If the currency of a product on an opportunity differs from the user's currency in a multicurrency org, currency fields for quotes and quote line items appear in both currencies. The product's currency is converted to the user's currency, and the converted amount appears in parentheses. Fields in quote custom reports appear in the report's currency. Currency fields include Subtotal, Tax, and Grand Total.
	- **–** If you create a Developer or Developer Pro sandbox for your Salesforce org, templates that contain Text/Image fields can't be opened for editing within the sandbox.
- **•** Fields within sections have different alignment than columns within lists, so if you place a totals section below a list, its field values won't align directly below the right-hand list values. For example, say your template includes a list of quote line items, including a Total Price column at the far right that shows the total for each line item. If you add a totals section beneath the list, and you include Subtotal, Total Price, and Grand Total fields, their values will show the total of all line items, but the amounts won't align directly below the list's Total Price column.

SEE ALSO:

[Create, Preview, and Activate Quote Templates](#page-230-0)

EDITIONS

Available in: Salesforce **Classic** 

# <span id="page-230-0"></span>Create, Preview, and Activate Quote Templates

Define the look of your company's quote PDFs by creating templates that your sales reps can choose when they create quote PDFs.

- **1.** From Setup, enter *Templates* in the Quick Find box, then select **Templates** under Quotes.
- **2.** Click **New**, and then select a template, such as *Standard Template*, on which to base your new template.
- **3.** Give your new template a name, and then click **Save**.
- **4.** In the template editor, drag the elements that you want to the template, and then complete the details. To add:
	- **•** One or more Quote fields or fields from related objects, use a section and add fields to it.
	- Text that you can edit and format, such as terms and conditions, use Text/Image Field.
	- **•** An image, such as your company logo, use Text/Image Field.
	- **•** A table of Quote fields or fields from a different object, such as Quote Line Item, use a list.
- **5.** Click **Quick Save** to save your changes and continue working on the template.
- **6.** Click **Save and Preview** to make sure that the quote PDFs that users create will look the way you want them to.

Preview shows templates in system administrator profile view. The preview and the template show the rich text and images that you've added. Other data is simulated.

Important: **Save and Preview** saves changes to your template, so after you preview, you can't undo them.

- **7.** Click **Save** when you're finished.
- **8.** Return to the Quote Templates page, and then click Activate.

#### <span id="page-230-1"></span>SEE ALSO:

[Enhance Quote Templates](#page-230-1) [Quote Template Fields](#page-235-0)

# Enhance Quote Templates

After you create a quote template, add features to enhance it.

#### IN THIS SECTION:

#### [Add Rich Text to a Quote Template](#page-231-0)

Include text that you can format, such as your company's address or terms and conditions, in your quote template's body, header, or footer.

#### [Add a List to a Quote Template](#page-231-1)

Arrange and display fields from a quote line item or any other standard or custom object that has a lookup relationship to the quote object. The added list looks like a table, with field names appearing as columns.

### EDITIONS

Available in: Salesforce **Classic** 

Available in: **Professional**, **Enterprise**, **Performance**, **Unlimited**, and **Developer Editions** 

### USER PERMISSIONS

- To create quote templates:
- **•** "Customize Application"
- To view quote templates:
- **•** "View Setup and Configuration"

### EDITIONS

Available in: Salesforce **Classic** 

#### [Add an Image to a Quote Template](#page-232-0)

Show an image, such as your company logo, in your quote template's body, header, or footer.

[Add a Totals Section to a Quote Template](#page-233-0)

Include subtotal and grand total amounts for your quote.

[Add a Signature Block to a Quote Template](#page-233-1)

Create signature and date lines so that customers can easily sign off on their quotes.

[Guidelines for Using the Quote Templates Editor](#page-234-0)

<span id="page-231-0"></span>While you're creating and editing quote templates, refer to key guidelines for additional information.

## Add Rich Text to a Quote Template

Include text that you can format, such as your company's address or terms and conditions, in your quote template's body, header, or footer.

- **1.** Drag Text/Image Field into place in the header, the footer, or any section in the body.
- **2.** Type or paste your text into the field.
- **3.** Format the text as needed.

**4.** Click **OK**.

#### SEE ALSO:

[Guidelines for Using the Quote Templates Editor](#page-234-0) [Add an Image to a Quote Template](#page-232-0) [Enhance Quote Templates](#page-230-1)

### <span id="page-231-1"></span>Add a List to a Quote Template

Arrange and display fields from a quote line item or any other standard or custom object that has a lookup relationship to the quote object. The added list looks like a table, with field names appearing as columns.

A list can include up to 10 fields.

- Note: You can't add lists to the header or footer of your quote template.
- **1.** Drag a list from the palette to the template.
- **2.** Enter a title for the list. To suppress the title from appearing on the template or PDF, select **Hide Title**.
- **3.** In the Object field, select the object whose fields you want to appear in the list.
- **4.** Use the **Add** and **Remove** arrows to move columns from the Available Fields list to the Selected Fields list. Use the **Up** and **Down** arrows to change the order of the columns.

## EDITIONS

Available in: Salesforce Classic

Available in: **Professional**, **Enterprise**, **Performance**, **Unlimited**, and **Developer Editions** 

#### USER PERMISSIONS

To create quote templates:

**•** "Customize Application"

To view quote templates:

**•** "View Setup and Configuration"

# EDITIONS

Available in: Salesforce Classic

Available in: **Professional**, **Enterprise**, **Performance**, **Unlimited**, and **Developer Editions** 

# USER PERMISSIONS

To create quote templates:

**•** "Customize Application"

To view quote templates:

**•** "View Setup and Configuration"

#### **5.** Click **OK**.

#### SEE ALSO:

[Guidelines for Using the Quote Templates Editor](#page-234-0) [Enhance Quote Templates](#page-230-1)

### <span id="page-232-0"></span>Add an Image to a Quote Template

Show an image, such as your company logo, in your quote template's body, header, or footer.

Before you begin, review key [considerations](#page-235-1).

#### **Insert an Uploaded Image**

- **1.** To use an image that's stored in Salesforce CRM Content, locate the image, and then download it to your local file directory.
- **2.** Drag Text/Image Field into place in the header, the footer, or any section in the body.
- **3.** Click the image icon, click **Choose File**, and then select the image in your file directory.
- **4.** Click **Open** and then **Insert**.

The image appears in the field. To resize it, drag the sizing handles, which show the image's height and width in pixels.

- **5.** Click **OK**.
- **6.** Click **Save and Preview** to see how the image will look in PDFs that are created from the template.
- **7.** To suppress the title from appearing on the template or PDF, select **Hide Title** in Section Properties.

#### **Insert an Image from a Salesforce Web Address**

- **1.** If you need to, upload the image to the Documents tab, or define a static resource.
- **2.** Drag Text/Image Field into place in the header, the footer, or any section in the body.
- **3.** To suppress the title from appearing on the template or PDF, select **Hide Title**.
- **4.** Click **OK**.
- **5.** On the Documents tab or the Static Resources page, open the image's detail page, click **View File**, and then copy its URL.
- **6.** In the quote template editor, click  $\leq$  in the title bar of Text/Image Field.
- **7.** Click the image icon, and then click the Web Address tab.
- **8.** Paste the URL into the URL field, and then click **Insert**.

The image appears in the field. You can resize it by dragging the sizing handles, which show the image's height and width in pixels.

- **9.** Click **OK**.
- **10.** Click **Save and Preview** to see how the image will look in PDFs that are created from the template.

### **EDITIONS**

Available in: Salesforce Classic

Available in: **Professional**, **Enterprise**, **Performance**, **Unlimited**, and **Developer Editions** 

#### USER PERMISSIONS

To create quote templates:

- **•** "Customize Application"
- To view quote templates:
- **•** "View Setup and Configuration"

 $\mathbf{C}$ Important: If the image is removed from the Documents tab or Static Resources page where it's stored, the template displays a message that the image isn't available. Restore the image, open the template, delete the error message image, and then paste the URL again.

#### SEE ALSO:

[Guidelines for Using the Quote Templates Editor](#page-234-0) [Enhance Quote Templates](#page-230-1)

#### <span id="page-233-0"></span>Add a Totals Section to a Quote Template

Include subtotal and grand total amounts for your quote.

- **1.** Do either of the following.
	- **a.** Select *Standard Template* when you create a template, and then modify the totals section as needed.
	- **b.** Drag a section onto the layout of any template, and then drag total-related fields (such as Subtotal and Grand Total) to the right half of the section. If you're placing the section directly below a list, hide the title.
- **2.** Click  $\leq$ , and then select right field alignment.
- **3.** Save your changes.

#### SEE ALSO:

<span id="page-233-1"></span>[Guidelines for Using the Quote Templates Editor](#page-234-0) [Enhance Quote Templates](#page-230-1)

#### Add a Signature Block to a Quote Template

Create signature and date lines so that customers can easily sign off on their quotes.

- **1.** Drag Text/Image Field into the footer of your template. To right-align your signature block, or to create two signature blocks, use two columns.
- **2.** Enter a label for each line that you want to create. For example, enter *Signature*, *Name*, *Title*, or *Date*.
- **3.** To create a line where the customer can sign or write other information, press and hold the underscore key.

**4.** Click **OK**.

**5.** Save your changes.

SEE ALSO:

[Guidelines for Using the Quote Templates Editor](#page-234-0) [Enhance Quote Templates](#page-230-1)

### **EDITIONS**

Available in: Salesforce Classic

Available in: **Professional**, **Enterprise**, **Performance**, **Unlimited**, and **Developer Editions** 

#### USER PERMISSIONS

To create quote templates:

**•** "Customize Application"

To view quote templates:

**•** "View Setup and Configuration"

#### **EDITIONS**

Available in: Salesforce Classic

Available in: **Professional**, **Enterprise**, **Performance**, **Unlimited**, and **Developer Editions** 

### USER PERMISSIONS

To create quote templates:

**•** "Customize Application"

To view quote templates:

**•** "View Setup and Configuration"

### <span id="page-234-0"></span>Guidelines for Using the Quote Templates Editor

While you're creating and editing quote templates, refer to key guidelines for additional information.

#### **General Guidelines**

- Click **beneath the palette at the top to expand or collapse it.**
- **•** In the left column, select an object to display its fields on the palette.
- **•** Use Quick Find to easily locate items on the palette.
- **•** To add an element to the template, drag it from the palette to the layout below.
- **•** To remove an element from the layout, drag it back to the palette, or hover over its title bar and click  $\bullet$ .
- For any section (including a header or footer), double-click its title bar or click  $\leq t$  to:
	- **–** Hide the section title.
	- **–** Hide field labels. (Field names appear in gray in the quote template editor, but they don't appear on quote PDFs.)
	- **–** Change the number of columns (one or two).
	- **–** Adjust field alignment.
- **•** To rename the template, click **Quote Template Properties**.
- To show field content without labels in quote template sections, headers, and footers, click  $\leq$ , and then select the Hide checkbox.
- **•** Use the Blank Space field to add vertical space anywhere on the template.

#### **Guidelines for Using Headers and Footers**

A header or footer is essentially a section. You can add fields to it and show or hide its title. You can't remove a header or footer or add more sections to it.

- **•** In the quote template editor, select an object, and then drag the fields that you want to the header or footer.
- **•** To use an image, such as your company logo, or include extended information, such as terms and conditions, use Text/Image Field.
- To change the number of columns in your header or footer, click  $\leq$ , and then select the number (one or two) that you want.
	- **–** To display an image that spans the width of a page, use a one-column header or footer.
	- **–** For terms and conditions text, use a one-column footer.
- To change field alignment within a column, click  $\mathcal{R}_n$ , and then select left or right alignment.
- To hide field labels, click  $\ll$ , and then select the Hide checkbox.

#### SEE ALSO:

[Enhance Quote Templates](#page-230-1)

EDITIONS

Available in: Salesforce Classic

# <span id="page-235-0"></span>Quote Template Fields

If you're working with quote templates, review details about quote template fields.

Note: To help you understand the information that you'll get when you select fields for your template, the Template Field Name column in the following table provides additional information that doesn't appear on PDFs that are created from the template.

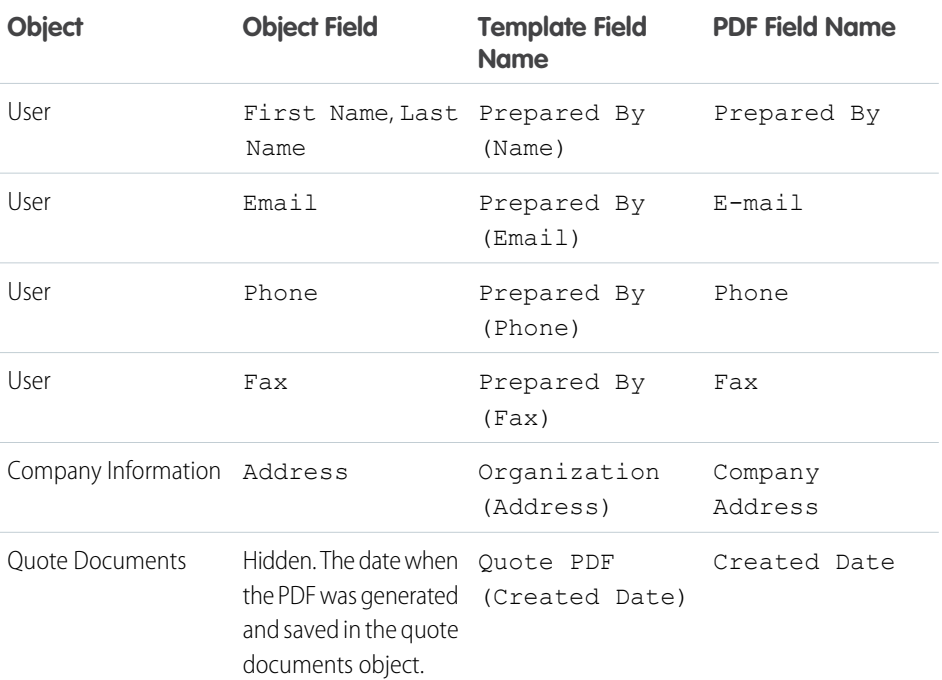

### EDITIONS

Available in: Salesforce Classic

Available in: **Professional**, **Enterprise**, **Performance**, **Unlimited**, and **Developer Editions** 

<span id="page-235-1"></span>SEE ALSO:

[Create, Preview, and Activate Quote Templates](#page-230-0)

# Considerations for Adding Images to Quote Templates

Before you add images to quote templates, consider a few key points.

- **•** You can store images for uploading in your file system or in Salesforce CRM Content.
- **•** If you store images on the Documents tab or the Static Resources page, you get a web address that you can use to insert the image.
- **•** If you insert an image that's too large, it will be cropped when users create quote PDFs from the template. To prevent cropping, click **Save and Preview** after you insert an image, and then resize the image as needed.
- **•** To insert an image from a public web address outside the Salesforce application (such as your company's website), contact Salesforce and ask to have the public URL whitelisted for your Salesforce org.

EDITIONS

Available in: Salesforce Classic

Available in: **Professional**, **Enterprise**, **Performance**, **Unlimited**, and **Developer Editions** 

SEE ALSO:

[Add an Image to a Quote Template](#page-232-0)

# Quotes Fields

If you're troubleshooting quotes or working with custom fields, review the details about quote fields.

These tables list the fields that make up a quote. Your page layout, field-level security settings, and Salesforce edition determine what fields are visible and editable. (Field-level security is available in Enterprise, Unlimited, Performance, and Developer Editions.)

Note: If the currency of a product on an opportunity differs from the user's currency in a  $\boldsymbol{\sigma}$ multicurrency org, currency fields for quotes and quote line items appear in both currencies. The product's currency is converted to the user's currency, and the converted amount appears in parentheses. Fields in quote custom reports appear in the report's currency. Currency fields include Subtotal, Tax, and Grand Total.

# EDITIONS

Available in: Salesforce Classic

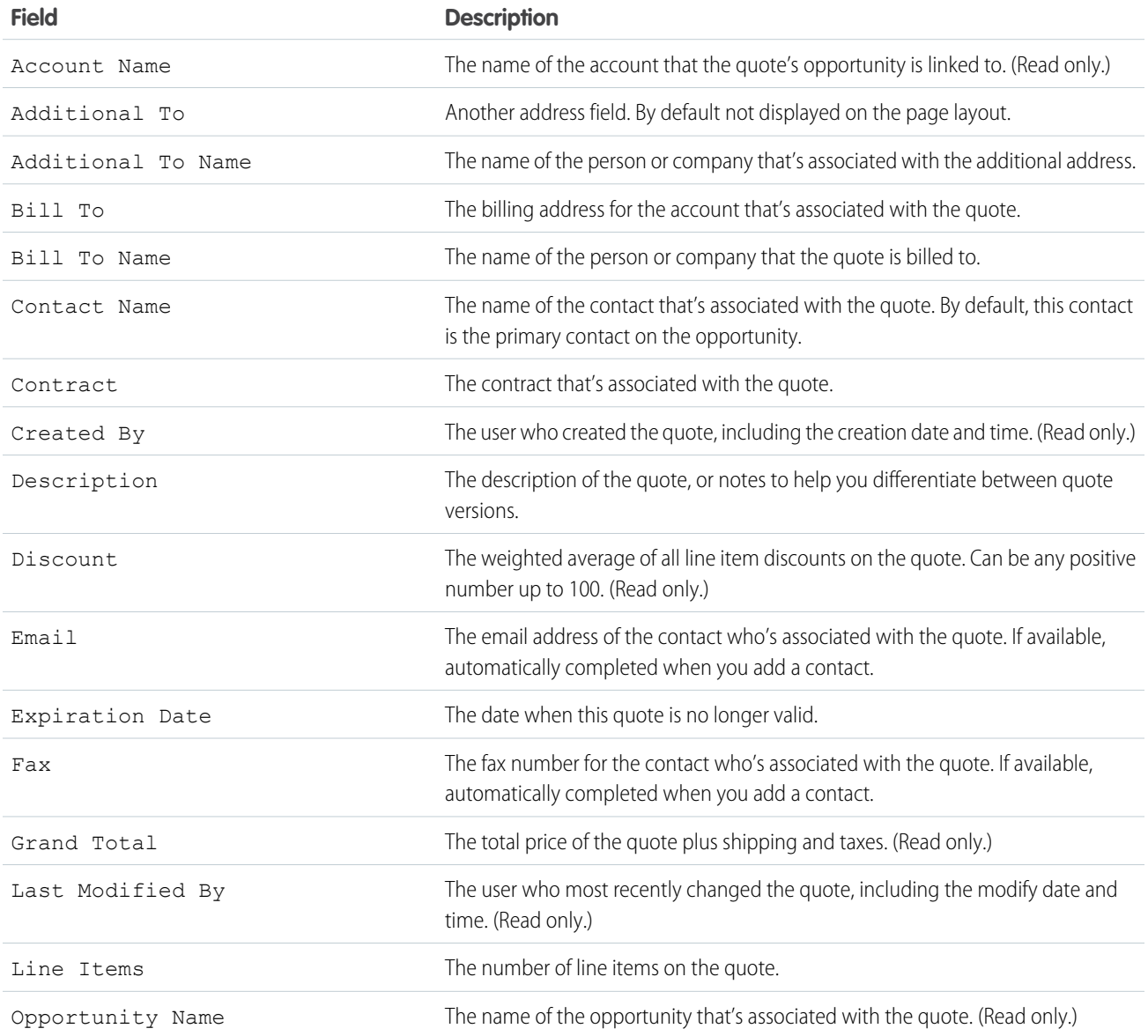

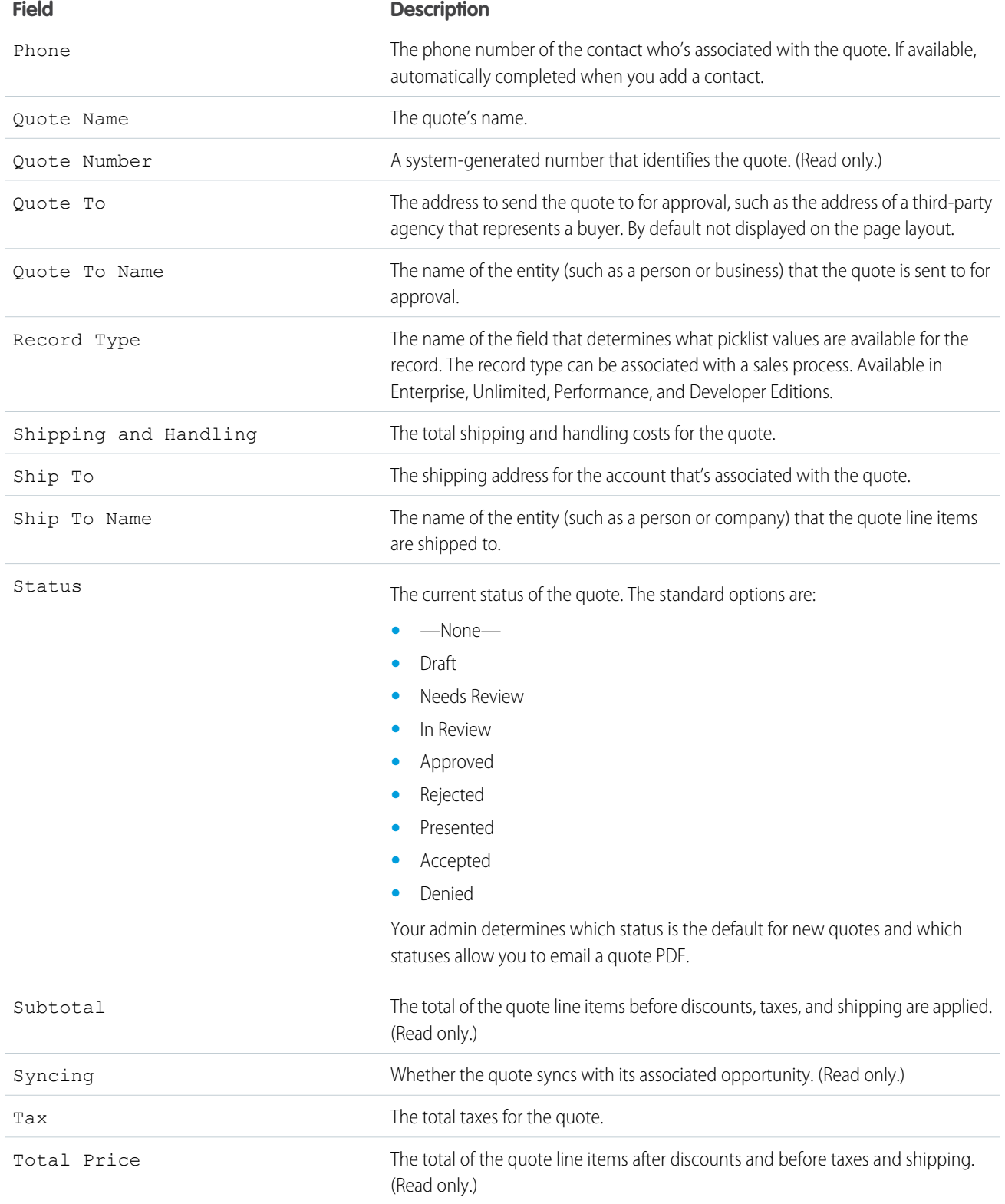

# Quote Line Item Fields

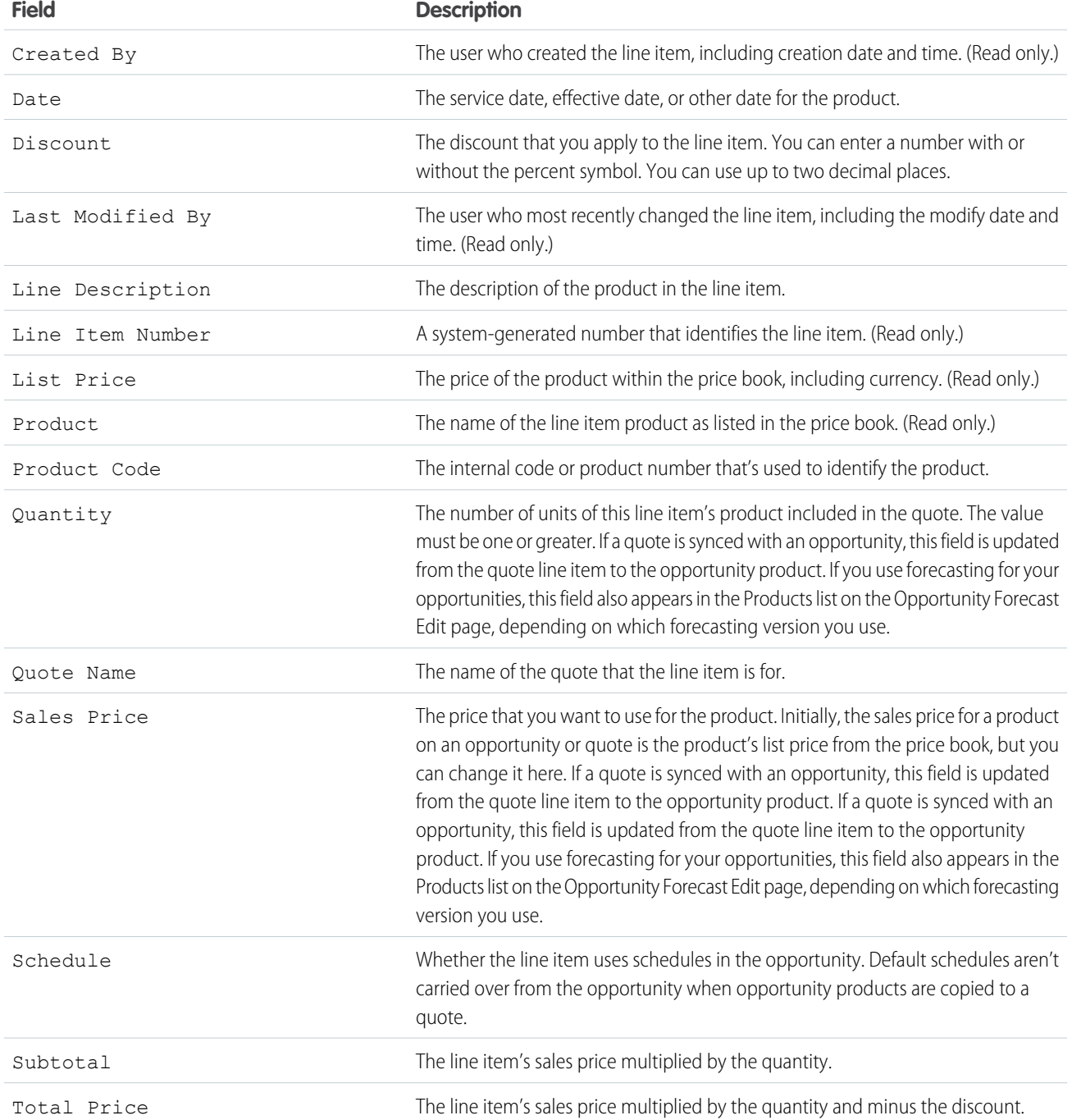

# Customizing Options for Contracts

# Customizing Contract Settings

Customize Salesforce to handle your internal contract management process. To access the contract settings page, from Setup, enter *Contract Settings* in the Quick Find box, then select **Contract Settings**. You can perform the following tasks in the Contract Settings page.

# Enabling Contract Expiration Notices

Set an option to automatically send email notifications to account and contract owners when a contract expires. To activate these expiration notices:

- **1.** Select the Send contract expiration notice emails... option.
- **2.** Click **Save**.

Remove the check on this option and click **Save** to stop sending expiration notices.

# Disabling Auto-Calculation of Contract End Dates

Your contracts may not have end dates or you may prefer to have users enter them manually. If so, disable auto-calculation of contract end dates:

- **1.** Remove the check in the Auto-calculate Contract End Date option.
- **2.** Click **Save**.
- **3.** View your page layout and field-level security settings for Contract End Date, Contract Start Date, and Contract Term to ensure your users can read or edit them as needed.
	- **•** To enable auto-calculation, check this option and click **Save**. If Salesforce auto-calculates Contract End Date, it does not display on the contracts edit page.

Note: If **Auto-calculate Contract End Date** is enabled but Contract Start Date or Contract Term is empty, Contract End Date will be blank.

# Tracking History for all Statuses

The default is to track history for contracts with a status of either **In Approval Process** or **Activated**. To track history for contracts for all statuses:

- **1.** Select the Track history for all statuses option.
- **2.** Click **Save**.

SEE ALSO: [Customizing Order Settings](#page-240-0)

#### **EDITIONS**

Available in: Salesforce Classic

Contracts are available in: **Professional**, **Enterprise**, **Performance**, **Unlimited**, and **Developer** Editions

Approvals are available in: **Professional**, **Enterprise**, **Performance**, **Unlimited**, and **Developer** Editions

#### USER PERMISSIONS

To change contract settings:

# Customizing Options for Orders

# <span id="page-240-0"></span>Customizing Order Settings

Customize Salesforce to handle your internal order management process.

Specify the following order settings from the Order Settings page in Setup.

#### IN THIS SECTION:

#### [Enable Orders](#page-240-1)

To let your users track and manage customer requests for products or services, enable orders for your organization.

#### [Enable Reduction Orders](#page-241-0)

To let your users process returns or reductions on orders that have been activated, enable reduction orders for your organization.

#### [Enable Negative Quantities for Order Products](#page-241-1)

<span id="page-240-1"></span>To let your users add order products with quantities of less than zero, enable negative quantities for your organization.

# Enable Orders

To let your users track and manage customer requests for products or services, enable orders for your organization.

- **1.** From Setup, enter *Order Settings* in the Quick Find box, then select **Order Settings**.
- **2.** Select Enable Orders if it isn't already selected.
- **3.** Click **Save**.
- **4.** Select which page layouts should have an Orders related list, and save.
- **5.** Use profiles or permission sets to assign user and object permissions to the appropriate users.

If you later disable orders, all of your existing order-related data will be hidden from view. If for some reason you need to access that data again, you can re-enable orders to view it.

SEE ALSO:

[Customizing Order Settings](#page-240-0) [Enable Reduction Orders](#page-241-0)

### **EDITIONS**

Available in: Salesforce Classic

Available in: **Professional**, **Enterprise**, **Performance**, **Unlimited**, and **Developer** Editions

#### USER PERMISSIONS

To modify order settings:

**•** "Customize Application"

### EDITIONS

Available in: Salesforce Classic

Available in: **Professional**, **Enterprise**, **Performance**, **Unlimited**, and **Developer Editions** 

#### USER PERMISSIONS

To modify order settings:

# <span id="page-241-0"></span>Enable Reduction Orders

To let your users process returns or reductions on orders that have been activated, enable reduction orders for your organization.

Before you can enable this setting, orders must be enabled for your organization.

- **1.** From Setup, enter *Order Settings* in the Quick Find box, then select **Order Settings**.
- **2.** Select Enable Orders if it isn't already selected.
- **3.** Select Enable Reduction Orders.
- **4.** Click **Save**.
- **5.** Using a profile or permission set, assign the necessary permissions to the appropriate users. To create reduction orders, users need the "Create Reduction Orders" user permission. To add order products to reduction orders, users need field-level access to these order product fields: Start Date, End Date, and Original Order Product.

Consider adding the Reduction Order Products related list to your page layouts for order products.

If this setting is later disabled, the "Create Reduction Orders" permission is hidden from all profiles or permission sets but no data is hidden from view. Users won't be able to create or activate reduction orders, but they will still be able to view and edit existing ones. If you disable reduction orders, also disable any record types or page layouts specific to reduction orders. If you weren't using record types, remove fields specific to reduction orders from your page layouts. These include Original Order and Reduction Order on the Order object and Original Order Product and Available Quantity on the Order Product object, as well as any custom fields.

#### <span id="page-241-1"></span>SEE ALSO:

[Customizing Order Settings](#page-240-0)

# Enable Negative Quantities for Order Products

To let your users add order products with quantities of less than zero, enable negative quantities for your organization.

Before you can enable this setting, orders must be enabled for your organization.

- **1.** From Setup, enter *Order Settings* in the Quick Find box, then select **Order Settings**.
- **2.** Select Enable Orders if it isn't already selected.
- **3.** Select Enable Negative Quantity.
- **4.** Click **Save**.

If this setting is later disabled, users won't be able to add order products with negative quantities or activate orders that have order products with negative quantities. However, users will still be able to view and edit existing order products that have negative quantities.

SEE ALSO:

[Customizing Order Settings](#page-240-0)

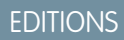

Available in: Salesforce Classic

Available in: **Enterprise**, **Performance**, **Unlimited**, and **Developer** Editions

#### USER PERMISSIONS

To modify order settings:

**•** "Customize Application"

### EDITIONS

Available in: Salesforce Classic

Available in: **Professional**, **Enterprise**, **Performance**, **Unlimited**, and **Developer Editions** 

## USER PERMISSIONS

To modify order settings:

# Configuring Collaborative Forecasts

# <span id="page-242-0"></span>Considerations for Collaborative Forecasts Setup

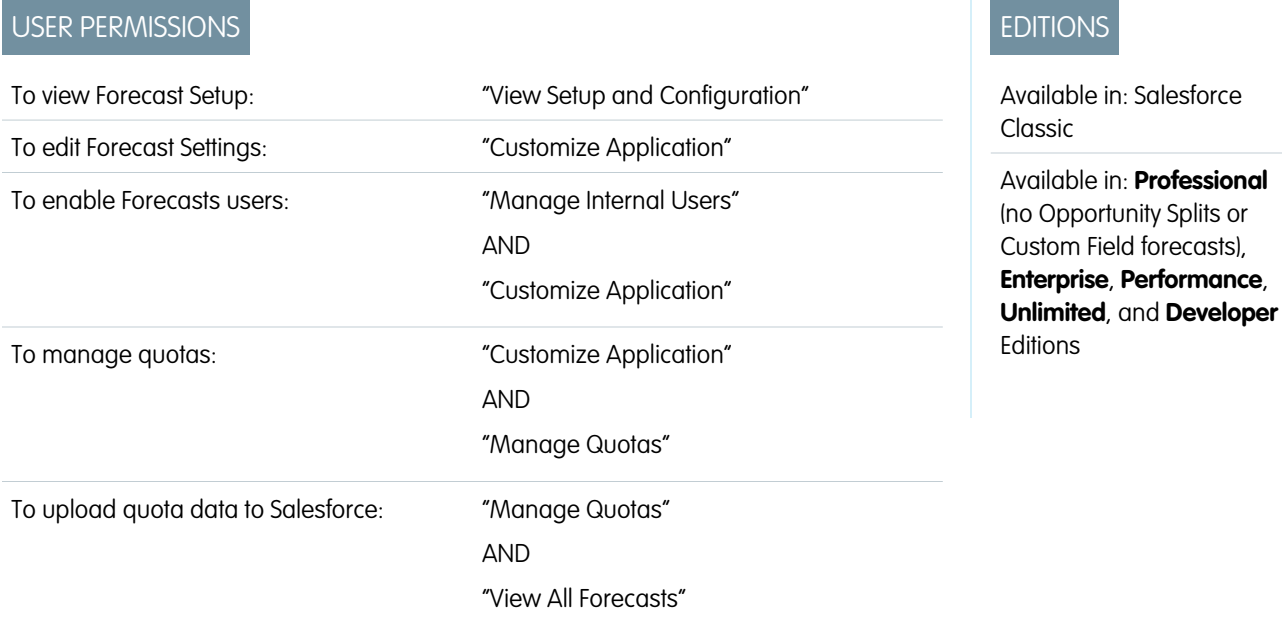

When you set up Collaborative Forecasts, you choose one or more forecast types, enable forecast users, define your forecast hierarchy, and specify other forecast settings.

# Important:

- **•** This information applies to Collaborative Forecasts and not to Customizable Forecasts.
- **•** For Forecasts features to function correctly, don't disable the new user interface theme in Salesforce Classic. In addition, original Territory Management must not be enabled. Enterprise Territory Management may be enabled, but forecast rollups are based on the role hierarchy and not the territory hierarchy.
- For best viewing results, keep the Tab Bar Organizer enabled when using Collaborative Forecasts.

If you're migrating to Collaborative Forecasts, see Considerations for Migrating from Customizable Forecasting to Collaborative Forecasts. To set up the forecasts feature, you need to:

- **•** [Enable one or more forecast types](#page-260-0). You can have up to 4 forecast types.
- **•** Select the fields that appear in the opportunity pane for each forecast type.
- **•** [Enable quotas](#page-247-0) if you want to make this functionality available.
- **•** [Enable forecasts adjustments](#page-252-0) for your company and for specific user profiles to make this functionality available.
- **•** [Choose whether to use individual forecast category rollups](#page-253-0) on page 250 or [enable cumulative forecast rollups.](#page-255-0)
- **•** [Define your forecast range](#page-263-0). You can select the period and default range. Standard and custom fiscal years are supported.
- **•** [Customize your forecast categories](#page-265-0) if your company uses specific terminology.
- **•** Set a forecast currency if your company uses multiple currencies. You can select either your company's corporate currency or the forecast owner's personal currency.
- **•** [Enable users](#page-245-0) who need to use forecasts.
- **•** [Set up your forecasts hierarchy](#page-246-0) to determine how forecasts roll up within your company and who can view and adjust them. To do this, from Setup, enter *Forecasts Hierarchy* in the Quick Find box, then select **Forecasts Hierarchy**. The forecast hierarchy is based entirely on the role hierarchy, but also specifies which users are forecast managers.
- **•** Make sure the Forecasts tab is visible to forecasting users.

#### SEE ALSO:

[Define Forecasts Settings](#page-243-0) [Disable Collaborative Forecasts Functionality](#page-265-1)

# <span id="page-243-0"></span>Define Forecasts Settings

#### USER PERMISSIONS

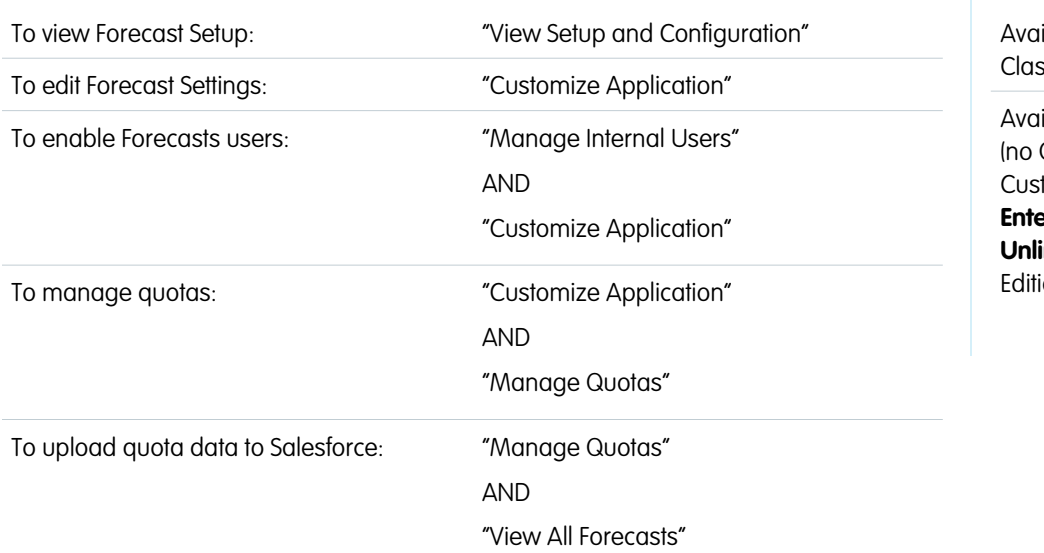

### EDITIONS

Available in: Salesforce  $s$ ic

**ilable in: Professional** Opportunity Splits or tom Field forecasts), **Enterprise**, **Performance**, **Unlimited**, and **Developer** ions

Choose the types of forecasts you want and the details that appear on the Forecasts tab so that your sales reps can see the revenue and quantity projections from their sales pipeline.

# Important:

- **•** This information applies to Collaborative Forecasts and not to Customizable Forecasts.
- **•** For Forecasts features to function correctly, don't disable the new user interface theme in Salesforce Classic. In addition, original Territory Management must not be enabled. Enterprise Territory Management may be enabled, but forecast rollups are based on the role hierarchy and not the territory hierarchy.
- For best viewing results, keep the Tab Bar Organizer enabled when using Collaborative Forecasts.

If your sales reps already use Customizable Forecasts, but want to use Collaborative Forecasts, contact your Salesforce representative. In addition, Salesforce recommends that you review the documentation prior to setting up Collaborative Forecasts. If you later change certain settings, you can lose some data.

**1.** From Setup, enter *Forecasts Settings* in the Quick Find box, then select **Forecasts Settings**. If forecasts is not already enabled, select Enable Forecasts.

- **2.** If you do not yet have any forecast types enabled, click **Add a Forecast Type**. If you want to enable an additional forecast type, click **Add another forecast type**.
- **3.** [Select the forecast type](#page-260-0) that you want to add. Depending on your other configurations, you can choose Opportunities, Opportunity Splits, Overlay Splits, Product Families, or a custom opportunity currency field.
- **4.** Select the forecast measurement you want to use—Revenue or Quantity. If you want forecasts for both, add separate forecast types for each.

Not every forecast type supports both measurements. For example, Opportunity Splits forecasts only work with revenue.

**5.** [Select the fields that appear in the opportunity pane](#page-264-0) of a forecast page.

You can choose a different set of fields for each forecast type.

- **6.** Click **OK**.
- **7.** You can [enable forecasts adjustments](#page-252-0) for your company and for specific users.\*
- **8.** Optionally, [enable cumulative forecast rollups](#page-255-0).
- **9.** Under Configure the Default Forecast Display, select a Forecast Period, either monthly or quarterly.\* Standard and custom fiscal years are supported.
- **10.** Under Configure the Default Forecast Display, use the drop-down lists to select a beginning period and the number of periods you want to display. This setting becomes the default for all Collaborative Forecasts users until they change it for themselves on the Forecasts tab.
- **11.** If you need to, customize your [Forecast Categories.](#page-265-0)
- **12.** If your company uses multiple currencies, select the currency in which your users will forecast.
- **13.** You can [enable quotas](#page-247-0) for your company.

#### **14.** Click **Save**.

Now you can [enable users](#page-245-0) who need to use forecasts and [set up your forecasts hierarchy](#page-246-0) to determine how forecasts roll up, and who can view and adjust them.

\* You can return to the Forecasts Settings page to make changes. However, making changes can affect your data.

- **•** If you disable adjustments, adjustment data is purged.
- **•** If you change your forecast period, both quota and adjustment data is purged.
- **•** If you remove a forecast type, both quota and adjustment data is purged for that forecast type.
- **•** If you change the forecast measurement for a forecast type from revenue to quantity or from quantity to revenue, both quota and adjustment data is purged for that forecast type.

SEE ALSO:

[Considerations for Collaborative Forecasts Setup](#page-242-0) [Disable Collaborative Forecasts Functionality](#page-265-1)

# <span id="page-245-0"></span>Enabling Users for Forecasts

Note: This information applies to Collaborative Forecasts and not to Customizable Forecasts.

- **1.** From Setup, enter *Users* in the Quick Find box, then select **Users**.
- **2.** For each user you want to enable, click **Edit**.
- **3.** Under General Information, select Allow Forecasting.
- **4.** Click **Save**.

Enabled users are available in the forecasts hierarchy.

You can also enable additional users or disable users you've already enabled when you configure your forecast hierarchy.

#### SEE ALSO:

[Enable Partner Portal Users to Add Collaborative Forecasts Opportunities](#page-245-1) [Considerations for Collaborative Forecasts Setup](#page-242-0)

### EDITIONS

Available in: Salesforce Classic

Available in: **Professional** (no Opportunity Splits or Custom Field forecasts), **Enterprise**, **Performance**, **Unlimited**, and **Developer Editions** 

### USER PERMISSIONS

To enable Forecasts users:

**•** "Manage Users" AND "Customize Application"

# <span id="page-245-1"></span>Enable Partner Portal Users to Add Collaborative Forecasts Opportunities

Note: This information applies to Collaborative Forecasts and not to Customizable Forecasts.

Before beginning, make sure that you've:

- **•** Enabled partner portals for your organization and created a partner portal.
- **•** Created a partner profile and assigned it to your partner portal.
- **•** Enabled an account as a partner and enabled partner portal login for a contact of that account.

If your organization works with partners, you can include the figures from partner user opportunities in users' forecasts. Follow these steps to add partner portal users to the forecast hierarchy.

- **1.** From Setup, enter *Users* in the Quick Find box, then select **Users** and select the partner portal contact you created.
- **2.** Make sure that the Active and Allow Forecasting checkboxes are selected.
- **3.** Enable the partner portal user in the forecast hierarchy and make sure the person is assigned to an active forecast manager.

Opportunities that a partner portal user creates can roll up to the forecast of the account owner; note that the account owner must be the person's forecast manager in the forecast hierarchy for the opportunities to roll up into the forecast. For example, say Gordon Johnson:

- **•** Owns a partner account called Acme
- **•** Has an Acme contact named Anne Smith
- **•** Anne is a partner portal user
- **•** Anne reports to Gordon in the forecasts hierarchy

#### EDITIONS

Available in: Salesforce Classic

Available in: **Enterprise**, **Performance**, **Unlimited**, and **Developer** Editions

#### USER PERMISSIONS

To enable Forecasts users:

**•** "Manage Internal Users" AND

"Customize Application"

To assign partner profiles to partner portals:

If Anne adds opportunities in her portal, Gordon sees those opportunities in his forecast; because Gordon is Anne's forecast manager, Gordon can adjust forecast amounts based on her opportunities and see how she's tracking against her quota. However, it's important to note that partner portal users don't have access to the Collaborative Forecasts tab or any of its functionality.

#### SEE ALSO:

[Considerations for Collaborative Forecasts Setup](#page-242-0)

# <span id="page-246-0"></span>Set Up Your Forecast Hierarchy

Your forecast hierarchy lists all forecast users and determines how their forecasts roll up through your organization. Keep your forecast hierarchy up-to-date to ensure that forecast managers see all subordinates' forecast amounts.

Note: This information applies to Collaborative Forecasts and not to Customizable Forecasts.

When you assign a user as a forecast manager, all forecasts and adjustments from the manager's subordinates in the hierarchy roll up into his or her forecasts. It's important to always assign a forecast manager to the top level of the forecast hierarchy.

- **1.** From Setup, enter *Forecasts Hierarchy* in the Quick Find box, then select **Forecasts Hierarchy**. Click **Expand All** to see the roles available in your organization.
- **2.** Click **Enable Users** and click **Add** and **Remove** to move users between the Available Users list and the Enabled Users list. If you previously enabled a user from Setup by entering *Users* in the Quick Find box, then selecting **Users** and editing a user page to allow forecasting, the name already appears in the Enabled Users list.
- **3.** If you need to select a forecast manager for each manager role in the hierarchy, click **Edit Manager** next to the role, then select a name from the Forecast Manager drop-down list.

# **EDITIONS**

Available in: Salesforce Classic

Available in: **Professional** (no Opportunity Splits or Custom Field forecasts), **Enterprise**, **Performance**, **Unlimited**, and **Developer Editions** 

### USER PERMISSIONS

To enable Forecasts users:

**•** "Manage Users" AND "Customize Application"

- **4.** Click **Save**.
- $\triangleright$  Note: Be sure each sales manager with subordinates is designated as a forecast manager in your forecast hierarchy. This ensures that the forecast visibility rolls up to every level of the hierarchy.

If you want users to be able to adjust forecasts, [enable adjustments](#page-252-0) on page 249 next.

SEE ALSO:

[Enabling Forecasts Adjustments](#page-252-0) [Enabling Users for Forecasts](#page-245-0)

**College** 

# <span id="page-247-0"></span>Enable Quotas in Forecasts

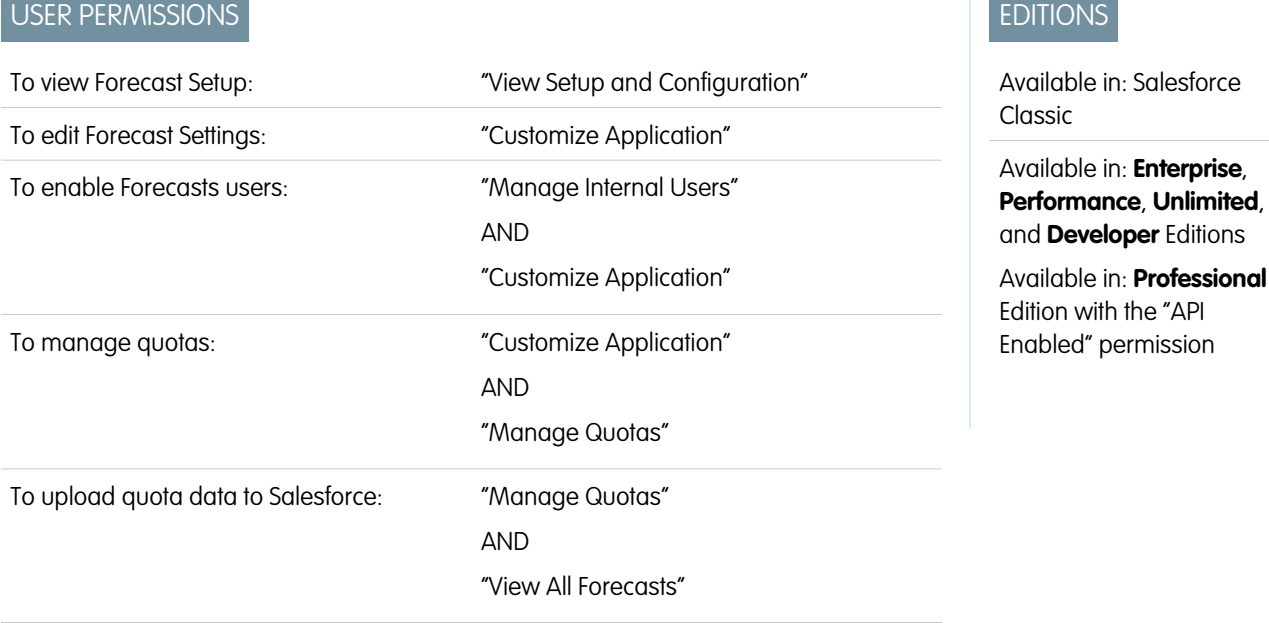

Organizations with API access can upload quotas for Collaborative Forecasts users and display them alongside users' forecast amounts. To simply enable quotas for your organization, API access is not needed.

Note: This information applies to Collaborative Forecasts and not to Customizable Forecasts.  $\blacksquare$ 

A quota is the sales goal assigned to a user on a monthly or quarterly basis. A manager's quota equals the amount the manager and team are expected to generate together. The quota rollup is done manually by users and managers, and either revenue or quantity data can be used. If your organization has more than one type of forecast enabled, each forecast type maintains its own separate quota information. Follow these steps to enable quotas for Collaborative Forecasts in your organization.

**1.** From Setup, enter *Forecasts Settings* in the Quick Find box, then select **Forecasts Settings**.

- **2.** Under Quotas, select Show Quotas.
- **3.** Click **Save**.

 $\mathbb{Z}$ Note: If you disable Collaborative Forecasts, quotas are also disabled. Additionally, when you change your data source or disable revenue or quantity forecasts, related quotas are purged.

SEE ALSO:

[Load Quota Data for Forecasts](#page-248-0) [Considerations for Collaborative Forecasts Setup](#page-242-0)

# <span id="page-248-0"></span>Load Quota Data for Forecasts

# USER PERMISSIONS

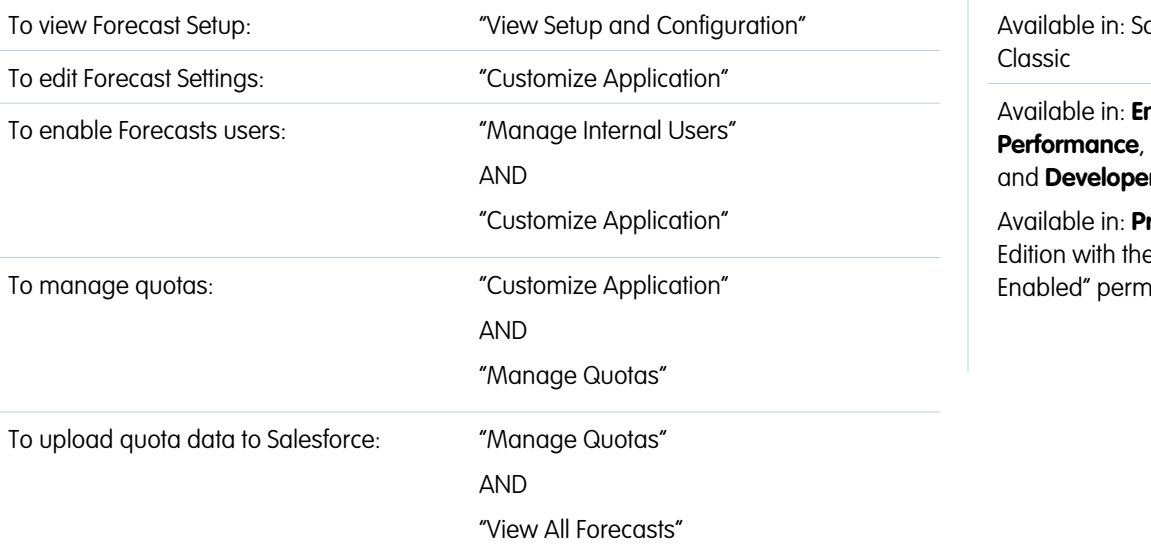

EDITIONS

alesforce

nterprise, **Unlimited**, **r** Editions

Available in: **Professional** e "API hission

Load quota data for forecasts with the Data Loader or the API.

Note: This information applies to Collaborative Forecasts and not to Customizable Forecasts.  $\mathbb{Z}$ 

To upload quotas for users in your organization, you can use either the Data Loader application or the Salesforce APIs. The Data Loader provides a simple point-and-click method for adding, inspecting, and editing data in your organization. The APIs provide additional flexibility but require you to write code. To use either method, your organization must have API access enabled. See Data Loader for more details about Data Loader.

#### **Add Quotas with the Data Loader**

Before you upload quotas, consider which version of the Data Loader you are using. For Data Loader v.30 and later, you'll need to specify the forecast type of each quota you plan to upload.

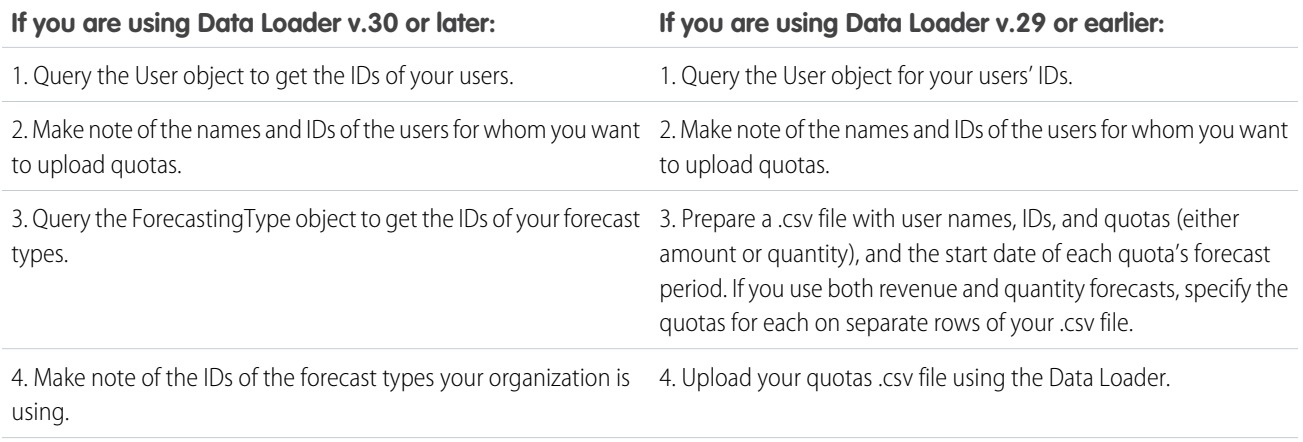

**If you are using Data Loader v.30 or later: If you are using Data Loader v.29 or earlier:**

5. Prepare a .csv file with user names, user IDs, forecasting type names, Forecasting Type IDs, quotas (either amount or quantity), and the start date of each quota's forecast period.

6. Upload your quotas .csv file using the Data Loader.

#### **1.** Query the User object for your users' IDs.

Use the Data Loader to retrieve your users' IDs.

- **a.** From Setup, enter *Data Loader* in the Quick Find box, then select **Data Loader**.
- **b.** Download and install the Data Loader application.
- **c.** Launch the Data Loader.
- **d.** Click **Export**.
- **e.** Enter your user name and password and click **Log in**.
- **f.** Click **Next**.
- **g.** Select the User object from the list.
- **h.** Choose a file name and destination for the exported data.
- **i.** Click **Next**.
- **j.** Select the Id and Name fields.
- **k.** Click **Finish** and then click **Yes**.
- **l.** Click **View Extraction**.
- **m.** Click **Open in external program**.
- **n.** Save the file in the .csv format. You'll add user names and IDs to your quotas spreadsheet before uploading it.
- **2.** If you are using Data Loader v.30 or later, query the ForecastingType object to get the IDs of your forecast types.
	- **a.** If you haven't already, from Setup, enter *Data Loader* in the Quick Find box, then select **Data Loader**, then download and install the Data Loader application.
	- **b.** Launch the Data Loader.
	- **c.** Click **Export**.
	- **d.** Enter your user name and password and click **Log in**.
	- **e.** Click **Next**.
	- **f.** Click **Show all Salesforce objects**.
	- **g.** Select the Forecasting Type object from the list.
	- **h.** Choose a file name and destination for the exported data.
	- **i.** Click **Next**.
	- **j.** Select the Id and DeveloperName fields.
	- **k.** Click **Finish** and then click **Yes**.
	- **l.** Click **View Extraction**.

#### **m.** Click **Open in external program**.

- **n.** Save the file in the .csv format.
- **o.** Note the DeveloperName and Id values for each of your active forecast types. Your organization may not be using all of the forecast types that appear in the results. See the list below if you're not sure which forecast type a specific DeveloperName refers to.
	- **•** OpportunityRevenue : Opportunities Revenue
	- **•** OpportunityQuantity : Opportunities Quantity
	- **•** OpportunitySplitRevenue : Opportunity Revenue Splits Revenue
	- **•** OpportunityOverlayRevenue : Opportunity Overlay Splits Revenue
	- **•** OpportunityLineItemRevenue : Product Families Revenue
	- **•** OpportunityLineItemQuantity : Product Families Quantity
	- The name of a custom opportunity split type that has been enabled as a forecast type. Custom split types are based on currency fields, which can only contain revenue amounts.
- **p.** Add columns for DeveloperName and Id to your quota spreadsheet and add the name and ID of the forecast type of your quotas to each row. The name is not necessary for uploading quotas, but will help you know which forecast type you are working with in each row.
- **3.** Prepare your quota spreadsheet for upload.
	- **•** If you are using Data Loader v.30 or later, create a .csv file with columns for User Name, User ID, Forecast Type Name, Forecast Type ID, Quota Amount, Quota Quantity, Currency Code, and forecast period Start Date [YYYY-MM-DD].
	- **•** If you are using Data Loader v.29 or earlier, create a .csv file with columns for User Name, User ID, Quota Amount, Quota Quantity, Currency Code, and forecast period Start Date [YYYY-MM-DD]. If you use both revenue and quantity forecasts, specify the quotas for them on separate rows of your .csv file.

You don't actually need the User Name or Forecast Type Name columns, but including them makes it much easier for you to understand the contents of your .csv file.

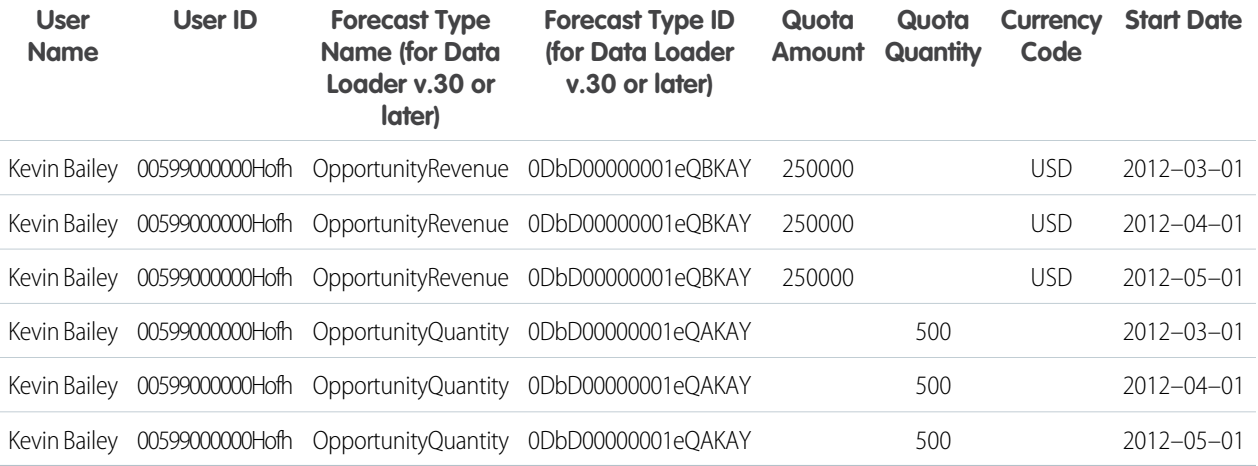

If your forecast Data Source is product families, include a column for Product Family as well.

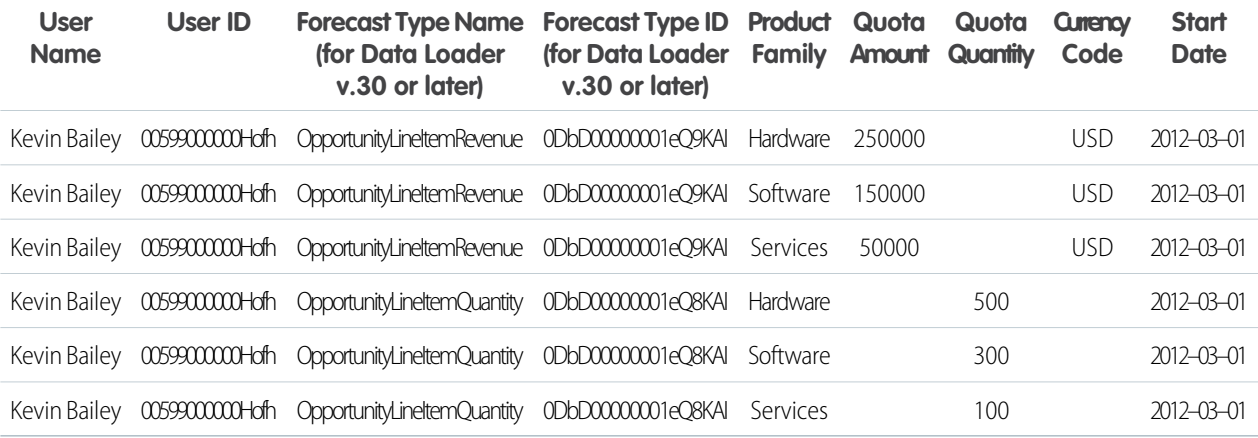

- **4.** Use the Data Loader to upload your quota information to Salesforce.
	- **a.** If you haven't already, launch the Data Loader.
	- **b.** Click **Insert**.
	- **c.** Log in with your user name and password.
	- **d.** Click **Next**.
	- **e.** Click **Show All Salesforce Objects**.
	- **f.** Select the Forecasting Quota object from the list.
	- **g.** Click **Browse** and choose the .csv file you want to upload.
	- **h.** Click **Next**.
	- **i.** Click **OK** in the Data Selection dialog box that opens.
	- **j.** Click **Create or Edit a Map**.
	- **k.** Map these columns to fields in the ForecastingQuota object as shown in the table.

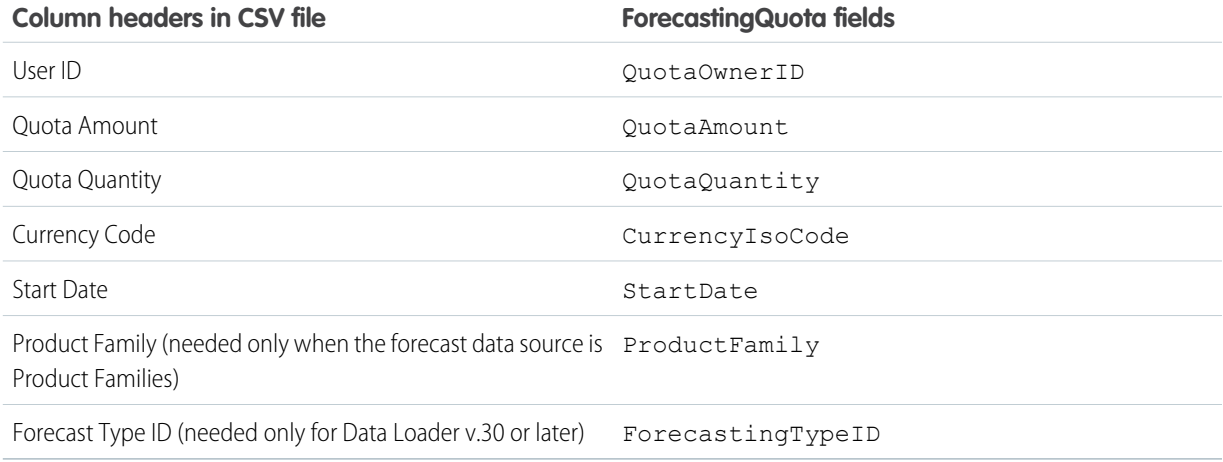

- **l.** Click **OK**.
- **m.** Click **Next**.
- **n.** Click **Browse** and choose the directory where you want to save the log file containing messages about the success or failure of the upload.
- **o.** Click **Finish**.
- **p.** Click **Yes** to proceed with the upload.
- **q.** Click **OK**.

As a best practice, load quota data in the quota owner's personal currency. Note that you can still upload quota data using the API even if Show Quotas is disabled. If your Data Loader time zone setting is ahead of quota owners' time zones, the month can be off by one. To avoid this problem, use a date greater than or equal to the third day of each month when inserting quotas.

#### **Uploading Quotas with the API**

When uploading quota information with the API, be sure to use the correct API version, depending on the type of quota data you are working with. If your organization has more than one type of forecast enabled, each forecast type maintains its own separate quota information.

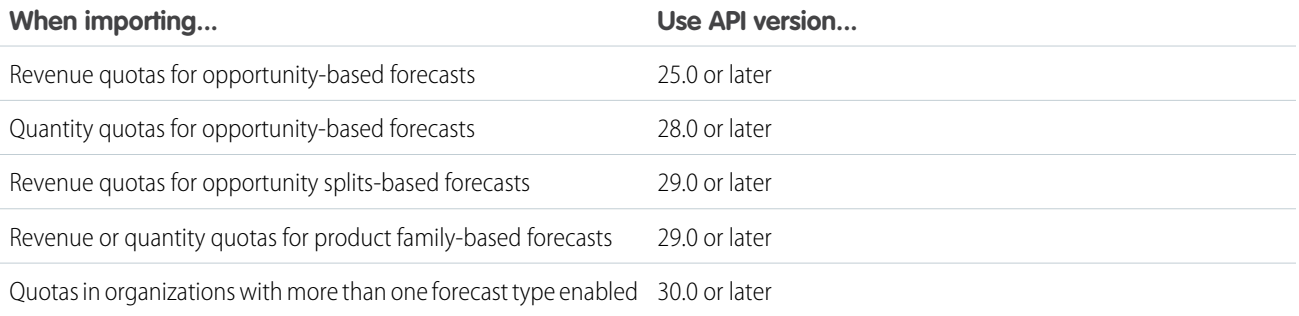

# Enabling Forecasts Adjustments

Administrators can enable managers to adjust subordinates' forecasts, all forecast users to adjust their own forecasts, or both.

Note: This information applies to Collaborative Forecasts and not to Customizable Forecasts.

Before enabling adjustments, make sure you've [set up your forecast hierarchy](#page-246-0).

- **1.** From Setup, enter *Forecasts Settings* in the Quick Find box, then select **Forecasts Settings**.
- **2.** If you want to allow forecast managers to adjust their subordinates' forecast amounts, under Enable Forecast Adjustments, select Enable Manager Adjustments.
- **3.** If you want to allow all forecast users to adjust their own forecast amounts, under Enable Forecast Adjustments, select Enable Owner Adjustments

Note: If your organization uses product family forecasts, you can't adjust your own product family forecast amounts.

- **4.** Click **Save**.
- **5.** From Setup, enter *Profiles* in the Quick Find box, then select **Profiles**.
- **6.** Find a profile for which you want adjustments enabled.
- **7.** If you're using the enhanced profile user interface, click **App Permissions** and click **Edit**.

#### EDITIONS

Available in: Salesforce Classic

Available in: **Professional** (no Opportunity Splits or Custom Field forecasts),

**Enterprise**, **Performance**, **Unlimited**, and **Developer Editions** 

## USER PERMISSIONS

To enable Forecasts users:

**•** "Manage Users" AND

"Customize Application"

**8.** Select Override Forecasts and click **Save**.

If you have more than one type of forecast enabled, each forecast type maintains its own separate adjustments.

#### SEE ALSO:

[Considerations for Collaborative Forecasts Setup](#page-242-0) [Define Your Company's Forecast Date Range](#page-263-0)

## Disabling Forecasts Adjustments

Turn off forecast adjustments if you no longer want forecast managers to adjust subordinates' forecast amounts or forecast owners to adjust their own forecasts.

- Note: This information applies to Collaborative Forecasts and not to Customizable Forecasts.
- Warning: Disabling forecasts adjustments purges existing adjustments for all forecast types. Before disabling adjustments, see Adjustments Purges. Since disabling certain functionality can result in purged quota and adjustment data, consider exporting your data before disabling anything. When you complete your setting changes, you can import the data back into Salesforce.
- **1.** From Setup, enter *Forecasts Settings* in the Quick Find box, then select **Forecasts Settings**.
- **2.** To prevent forecast managers from adjusting subordinates' forecast amounts, under Enable Forecast Adjustments, deselect Enable Manager Adjustments.
- **3.** To prevent all forecast users from adjusting their own forecast amounts, under Enable Forecast Adjustments, deselect Enable Owner Adjustments.
- **4.** Click **Save**. You don't need to update user permissions because adjustments are now disabled for your entire organization.
- Example: Say you have forecast managers who adjusted forecast amounts for some direct reports. After you disable adjustments for your organization, the next time the managers view their respective forecast rollups, no adjustments will appear.

## Cumulative Forecast Rollups Overview

As an administrator, you can choose between two methods of rolling up opportunities into forecasts for your sales teams.

- **•** Individual forecast category rollups, which combine the opportunities from each individual forecast category into separate forecast amounts for each category.
- **•** Cumulative forecast rollups, which combine opportunities from more than one forecast category into cumulative forecast amounts.

The default rollup setting for organizations is individual forecast category rollups. If you choose Cumulative Forecast Rollups in Setup, the way opportunities roll up to forecast amounts is different. The column names on the Forecasts tab are also different. See the differences for yourself.

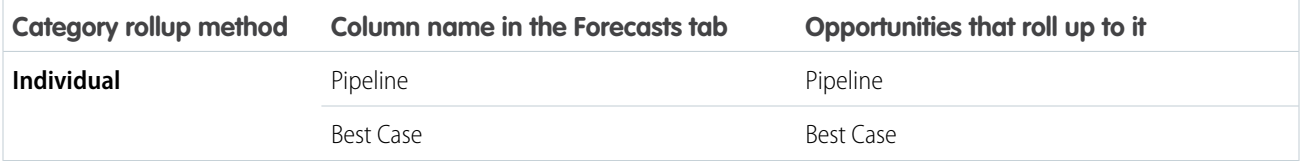

#### EDITIONS

Available in: Salesforce Classic

Available in: **Professional** (no Opportunity Splits or Custom Field forecasts),

**Enterprise**, **Performance**, **Unlimited**, and **Developer Editions** 

### USER PERMISSIONS

To enable Forecasts users:

**•** "Manage Users" AND "Customize Application"

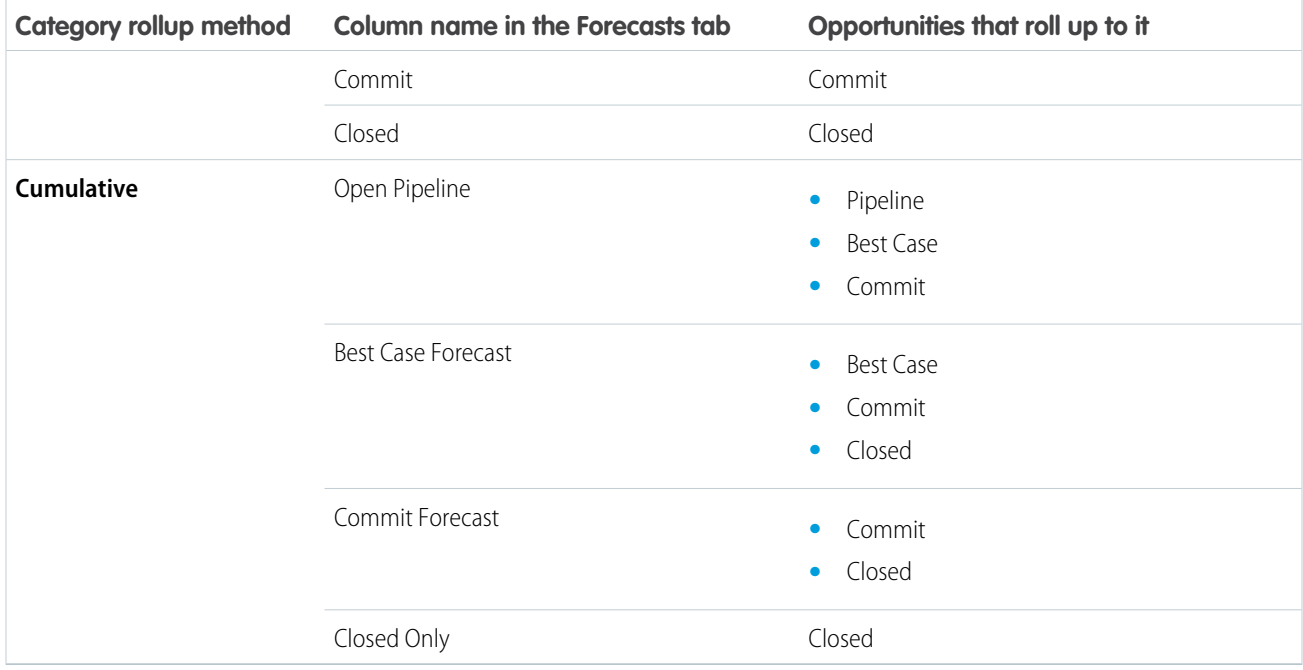

## Advantages of Cumulative Forecast Rollups

With individual forecast category rollups, each total and subtotal represents opportunities from only one of the individual forecast categories. This type of rollup means that if forecast users want to know the total that they're going to actually bring for the month or quarter, they need to add the Best Case, Commit, and Closed forecast amounts together themselves.

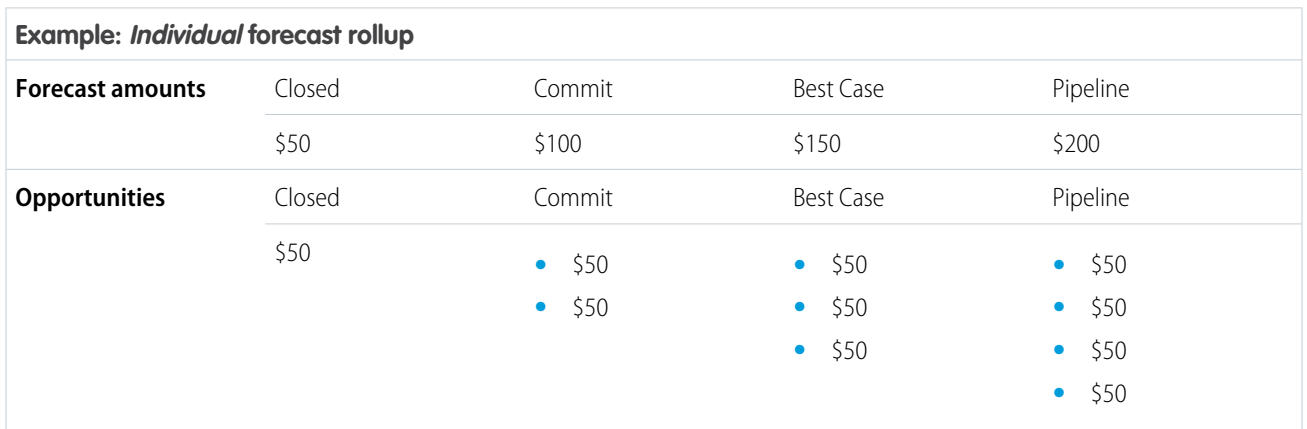

With Cumulative Forecast Rollups, the forecast columns show cumulative amounts from the opportunities in the named forecast category, as well as subsequent categories in your sales funnel. This view makes it easier for sales teams to see the total numbers they're likely to bring in, saving them from combining the category totals themselves.

For example, this table shows the cumulative forecast rollup amounts when there are four Pipeline, three Best Case, two Commit, and one Closed opportunity, each worth \$50.

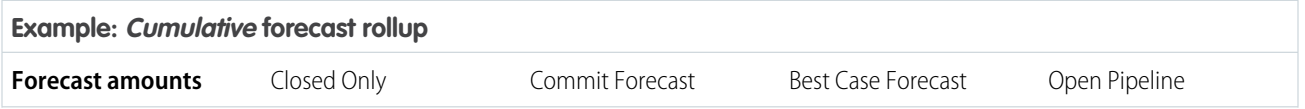

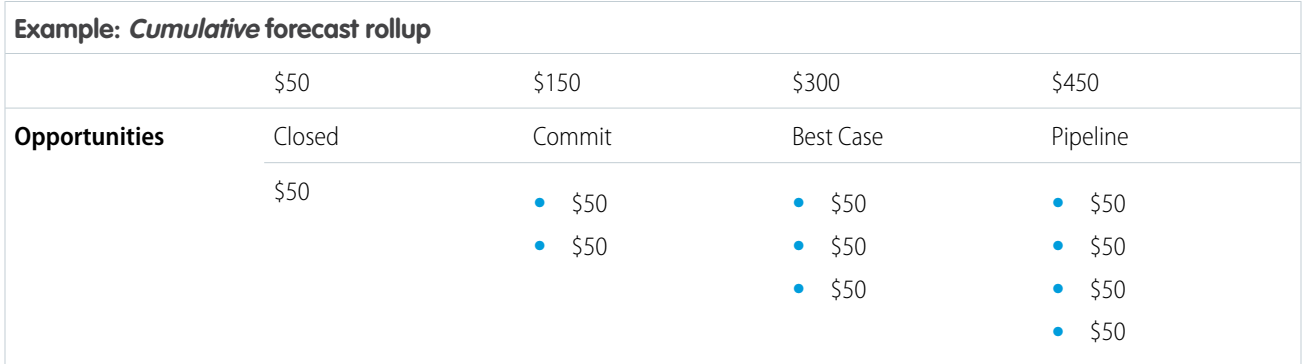

Note: Forecast Historical Trending can't be used in organizations that use Cumulative Forecast Rollups.

# Enable Cumulative Forecast Rollups for Sales Reps and Managers

Your organization can use either Cumulative Forecast Rollup columns or individual forecast category columns.

Be aware that changing the forecast column display purges all adjustments to Commit and Best Case forecast amounts, but not quota data.

- **1.** From Setup, enter *Forecasts Settings* in the Quick Find box, then select **Forecasts Settings**.
- **2.** Enable Cumulative Forecast Rollups.

# Selecting a Forecast Currency

Note: This information applies to Collaborative Forecasts and not to Customizable Forecasts.

Before selecting a forecast currency, review information in Working With Multiple Currencies in Forecasts.

- **1.** From Setup, enter *Forecasts Settings* in the Quick Find box, then select **Forecasts Settings**.
- **2.** Under Forecast Currency, choose a forecast currency option.
- **3.** Click **Save**.

#### USER PERMISSIONS

To view Forecast Setup:

**•** "View Setup and Configuration"

#### To edit Forecast Settings:

**•** "Customize Application"

#### EDITIONS

Available in: Salesforce Classic

Available in: **Professional** (no Opportunity Splits or Custom Field forecasts), **Enterprise**, **Performance**, **Unlimited**, and **Developer Editions** 

### USER PERMISSIONS

To enable Forecasts users:

**•** "Manage Users" AND "Customize Application"  $\overline{\mathscr{A}}$ 

# <span id="page-256-0"></span>Forecast Types Overview

Give users the flexibility of having up to four types of forecasts, so they can predict sales from multiple perspectives.

Note: This information applies to Collaborative Forecasts and not to Customizable Forecasts.

Here are the types of forecasts you can let your users choose from.

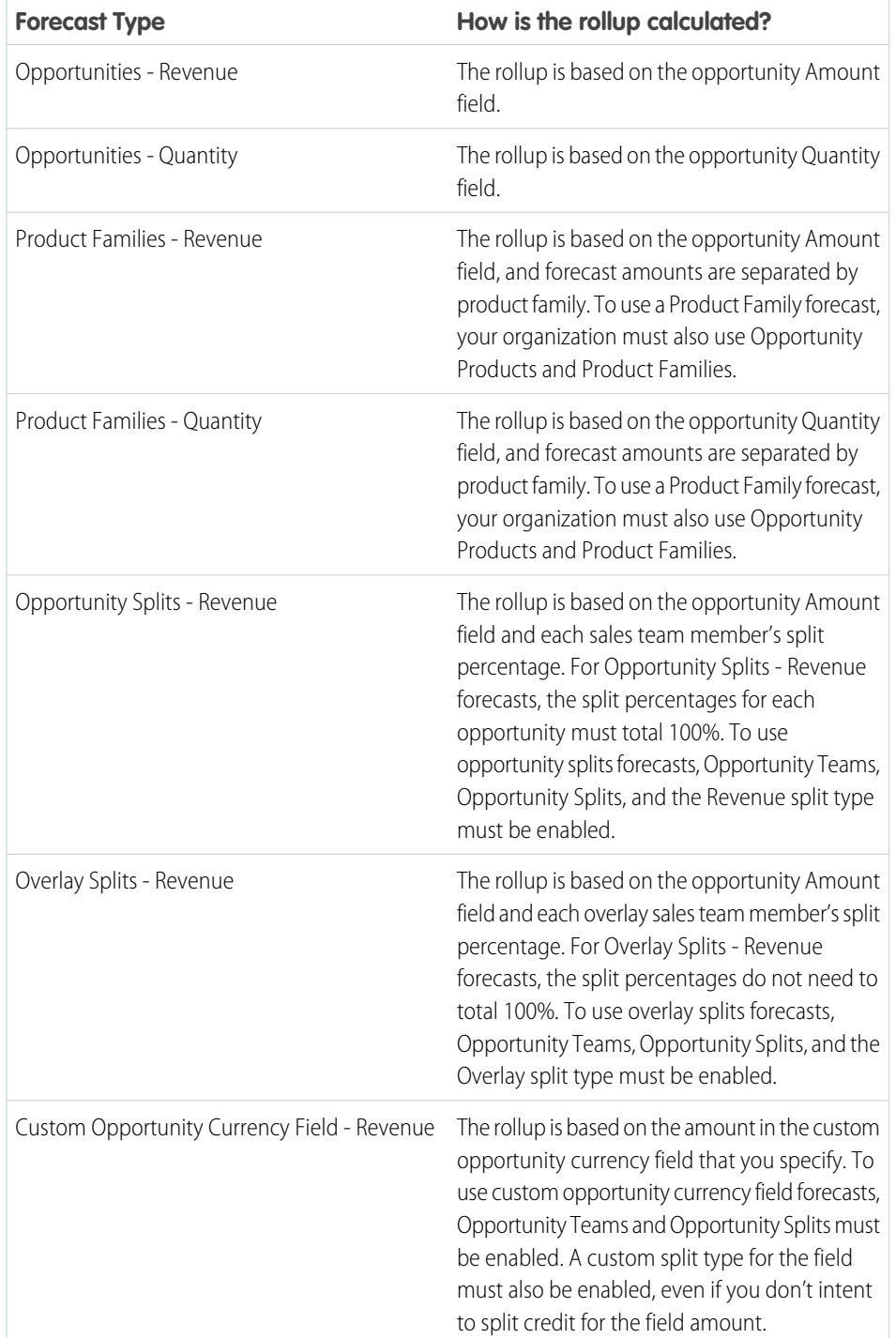

### EDITIONS

Available in: Salesforce Classic

Available in: **Professional** (no Opportunity Splits or Custom Field forecasts), **Enterprise**, **Performance**, **Unlimited**, and **Developer** Editions

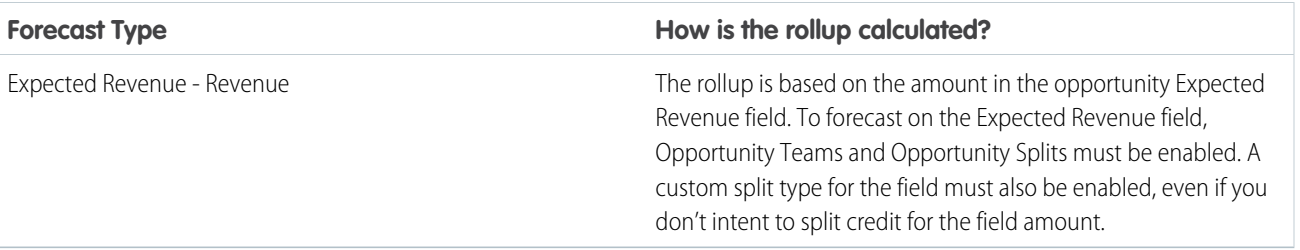

## **Opportunities**

Use an opportunity revenue forecast if you want to forecast on the amount field of opportunities. Use an opportunity quantity forecast of you want to forecast on the quantity field of opportunities.

## Product Families

Use a product family forecast if your organization groups its products and services into families and needs to forecast based on those families. With product families, keep in mind the following.

- **•** The Amount column appears in the opportunity list on the Forecast page.
- **•** You can forecast on revenue, or quantity, or both.
- **•** Forecast users will be able to view individual product family forecasts for each sales rep below them in the forecast hierarchy.
- **•** Your organization must use Opportunity Products and Product Families.
- **•** Users should populate the Product Family field on each product record. Forecasts for products without a Product Family value appear in a forecast row titled Products Not Categorized. (If an opportunity lacks line items, the opportunity amount or quantity also appears in this row.)
- Adjustments can be made to the forecasts for a sales rep's product family forecasts, but not directly to their total forecast for all product families.
- **•** You can set separate product family quotas for each sales rep, but not a single quota for each sales rep.

## Opportunity Splits

Use an opportunity splits revenue forecast if your sales organization uses team selling and opportunity splits. With opportunity splits, keep in mind the following.

- The Forecasted Amount and Split % columns appear in the opportunity list on the Forecast page.
- **•** You can forecast on revenue, but not on quantity.
- **•** Your organization must have Team Selling, Opportunity Splits, and the Revenue split type enabled.

## Overlay Splits

Use overlay splits to track revenue from sales team members who help close opportunities, but are not directly responsible for them.

- **•** The overlay splits on a specific opportunity do not have to total 100%.
- **•** You can forecast on revenue, but not on quantity.
- **•** Your organization must have Team Selling, Opportunity Splits, and the Overlay split type enabled.

## Custom Opportunity Currency Fields

If your organization uses any custom currency fields on opportunities, you can forecast on the amounts in those fields.

- **•** Because the field must be a custom currency field, you can forecast on revenue, but not quantity.
- **•** You can forecast on the custom field whether or not it includes opportunity splits.
- **•** Regardless of whether the field uses splits, your organization must have Team Selling, Opportunity Splits, and a custom split type enabled for the field.

## Expected Revenue

The Expected Revenue field on opportunities is useful if there is often a difference between the value of the Amount field and the actual revenue brought in by the opportunity. If your sales team can anticipate this difference, they may want to use the Expected Revenue field, and forecast on it.

- **•** You can forecast on revenue, but not quantity.
- **•** You can forecast on the Expected Revenue field whether or not you use opportunity splits with it.
- **•** Regardless of whether you use splits with the Expected Revenue field, your organization must have Team Selling, Opportunity Splits, and a custom split type enabled for it.

When you enable more than one type of forecast, Custom Forecast Views lets you customize the opportunity information that's displayed for each forecast.

Here's an example—your sales team forecasts revenue from both opportunities and product families. You'll enable both opportunity and product family forecasts based on revenue.

Here you can see the Opportunities Revenue forecast page, which shows revenue totals for each sales rep in each forecast rollup.

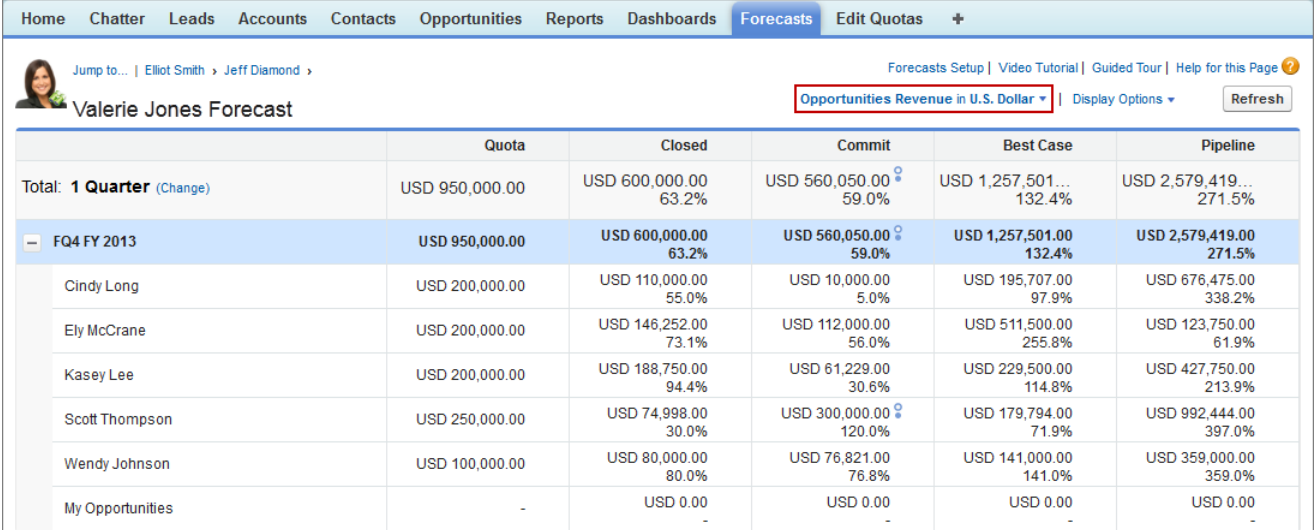

Each user can change the forecast view from one forecast type to another using the forecast type menu, which we see here.

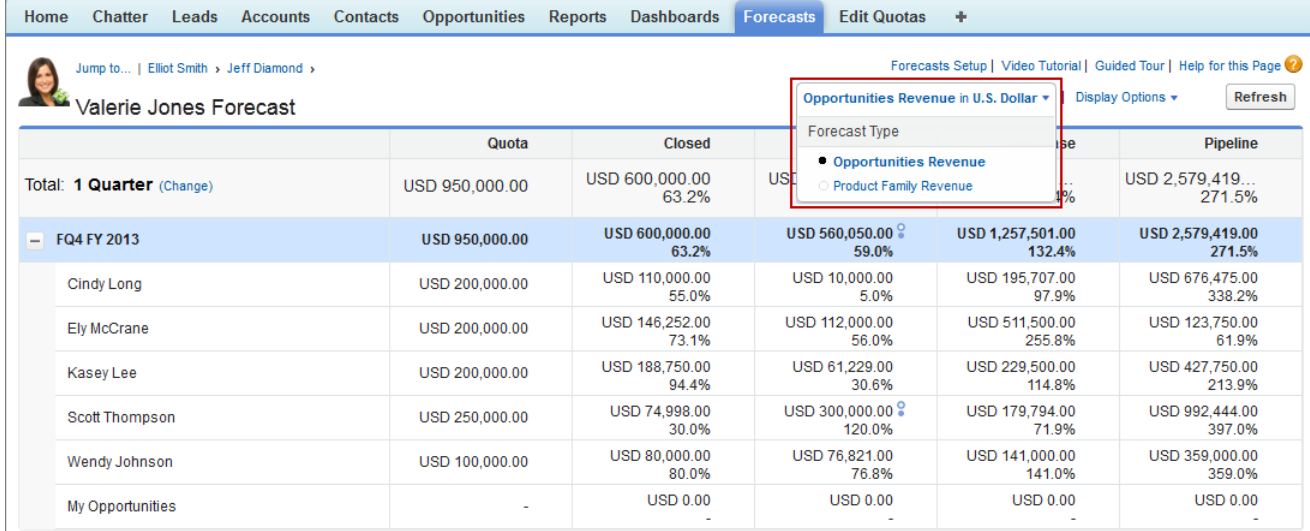

And when users change the forecast type to Product Family Revenue, they can see each sales rep's totals by product family.

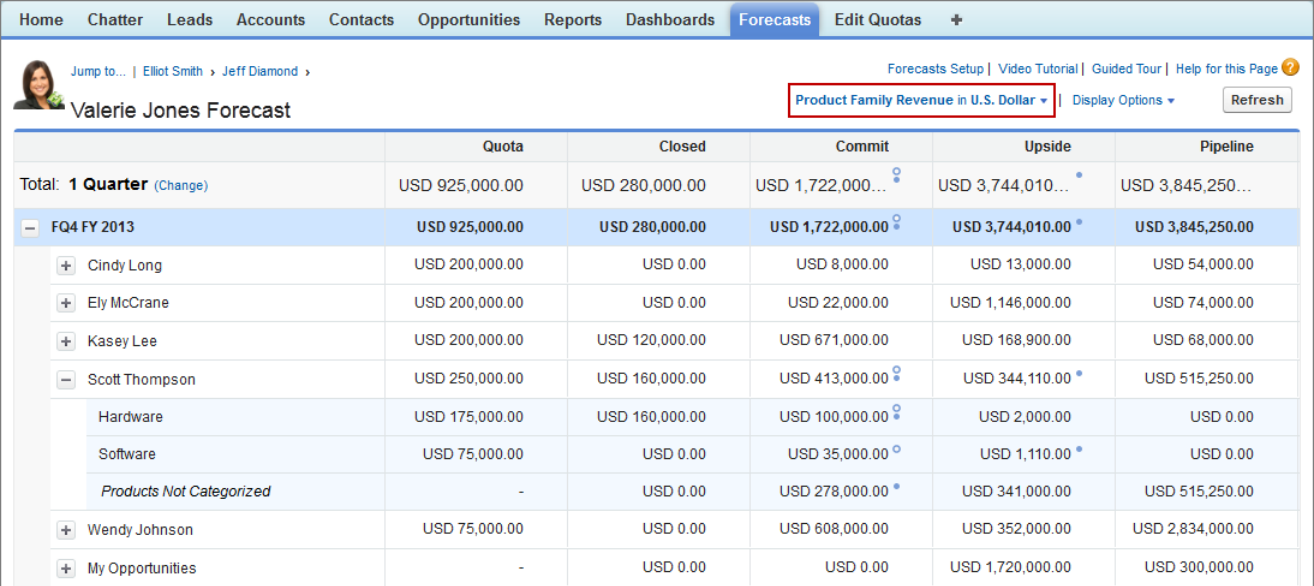

# Enable Forecast Types for Collaborative Forecasts

Note: This information applies to Collaborative Forecasts and not to Customizable Forecasts.

A forecast type is a forecast configured to use a specific type of data. The opportunity Amount field, opportunity splits, overlay splits, custom opportunity fields, or product families can be used. Each forecast type also specifies a measurement—either revenue or quantity. With opportunities and product families, you can set up forecast types for both quantity and revenue. With opportunity splits the only choice is revenue. Before you add forecast types, be sure you [understand the details](#page-256-0) of each.

- **1.** From Setup, enter *Forecasts Settings* in the Quick Find box, then select **Forecasts Settings**.
- **2.** If your organization:
	- **•** Doesn't yet have any forecast types enabled, click **Add a Forecast Type**.
	- **•** Already has at least one forecast type enabled, click **Add another forecast type**.
- **3.** From the Forecast Type menu, choose the data source you want to use for the forecast.
- **4.** Choose the Forecast Measurement you want to use: Revenue or Quantity. If you want both, add separate forecast types for each.

### EDITIONS

Available in: Salesforce Classic

Available in: **Professional** (no Opportunity Splits or Custom Field forecasts), **Enterprise**, **Performance**, **Unlimited**, and **Developer Editions** 

## USER PERMISSIONS

To enable a forecast type:

- **•** "Customize Application"
- **5.** Choose the columns you want to display in the related opportunities list on the Forecast tab for the forecast type. If your forecast data source is opportunities or product families, the Amount field appears by default. If your data source is opportunity splits, the Forecasted Amount and Split % fields appear by default. You can change the selected fields for each forecast type even after it has been enabled. Depending on whether your forecast type uses the revenue or quantity measurement, consider adding Amount or Quantity to the pane.

**6.** Click **OK** and then **Save**.

Repeat this procedure for each forecast type you want to add. When you enable a forecast type, the initial calculation of the new forecast can take some time, depending on the number of opportunities, users, and product families in your organization.

Warning: If you disable a forecast type, all related quota and adjustment information is purged.

#### SEE ALSO:

[Considerations for Collaborative Forecasts Setup](#page-242-0) [Selecting Fields that Appear in the Collaborative Forecasts Opportunity Pane](#page-264-0)

# Enable Revenue Splits Forecasts for Sales Managers

Help your sales teams track revenue from opportunities with multiple sales reps when you add Revenue Splits Forecasts to your organization.

Note: This information applies to Collaborative Forecasts and not to Customizable Forecasts.

Before you enable Revenue Splits Forecasts, make sure you've enabled:

- **•** Collaborative Forecasts
- **•** Team Selling and Opportunity Splits
- **•** The Revenue opportunity split type

With those features enabled, you're ready to enable Overlay Splits Forecasts.

- **1.** From Setup, enter *Forecasts Settings* in the Quick Find box, then select **Forecasts Settings**.
- **2.** If your organization:
	- **•** Doesn't yet have any forecast types enabled, click **Add a Forecast Type**.
	- **•** Already has at least 1 forecast type enabled, click **Add another forecast type**. You can enable up to 4 forecast types.

#### **EDITIONS**

Available in: Salesforce Classic

Available in: **Performance**, **Unlimited**, **Enterprise**, and **Developer** Editions

#### USER PERMISSIONS

To view Forecast Setup:

**•** "View Setup and Configuration"

To edit Forecast Settings:

- **•** "Customize Application"
- **3.** From the Forecast Type menu, choose **Opportunity Revenue Splits**. Revenue is the only forecast measurement available for overlay splits.
- **4.** Choose the columns you want to display in the related opportunities list on the Forecast tab for the overlay forecast. To make it easy for forecast users to see the split amounts on each opportunity, include the Split column.
- **5.** Click **OK** and then **Save**.

## Enable Overlay Splits Forecasts for Sales Managers

Help your sales teams track revenue from overlay sales roles when you add Overlay Forecasts to your organization.

Note: This information applies to Collaborative Forecasts and not to Customizable Forecasts.

Before you enable Overlay Forecasts, make sure you've enabled:

- **•** Collaborative Forecasts
- **•** Team Selling and Opportunity Splits
- **•** The Overlay opportunity split type

With those features enabled, you're ready to enable Overlay Splits Forecasts.

- **1.** From Setup, enter *Forecasts Settings* in the Quick Find box, then select **Forecasts Settings**.
- **2.** If your organization:
	- **•** Doesn't yet have any forecast types enabled, click **Add a Forecast Type**.
	- **•** Already has at least one forecast type enabled, click **Add another forecast type**. You can enable up to four forecast types.
- **3.** From the Forecast Type menu, choose **Opportunity Overlay Splits**. Revenue is the only forecast measurement available for overlay splits.

## EDITIONS

Available in: Salesforce Classic

Available in: **Performance**, **Unlimited**, **Enterprise**, and **Developer** Editions

#### USER PERMISSIONS

To view Forecast Setup:

**•** "View Setup and Configuration"

To edit Forecast Settings:

**•** "Customize Application"

- **4.** Choose the columns you want to display in the related opportunities list on the Forecast tab for the overlay forecast. Include the Split column to make it easy for forecast users to see the split amounts on each opportunity.
- **5.** Click **OK** and then **Save**.

# Enable Custom Field Forecasts for Sales Managers

To enable a custom field forecast, first enable a custom split type for the field, and then add a forecast for it.

Note: This information applies to Collaborative Forecasts and not to Customizable Forecasts.

For each custom opportunity field your sales teams want to forecast on, first enable a custom split type—even if the field doesn't include splits. When a sales rep creates an opportunity, the rep automatically receives a 100% split for any 100% validated custom split type you enable. So even if you don't intend to split the custom field, the forecast rollup always includes 100% of the amount in the custom field.

Before you enable custom field forecasts, make sure you've enabled:

- **•** Collaborative Forecasts
- **•** At least one custom opportunity currency field
- **•** Team Selling and Opportunity Splits
- A custom opportunity split type based on the custom field (For details on enabling split types, see [Enable Opportunity Splits and Split Types](#page-216-0) on page 213.)

With those features enabled, you're ready to enable a custom field forecast.

- **1.** From Setup, enter *Forecasts Settings* in the Quick Find box, then select **Forecasts Settings**.
- **2.** If your organization:
	- **•** Doesn't yet have any forecast types enabled, click **Add a Forecast Type**.
	- **•** Already has at least one forecast type enabled, click **Add Another Forecast Type**. Enable up to four forecast types.
- **3.** From the Forecast Type menu, choose the name of the custom opportunity split type you created based on your custom opportunity field. Revenue is the only forecast measurement available for custom field forecasts.
- **4.** Choose the columns you want to display in the related opportunities list on the Forecast tab for the custom field forecast. Include the Split column to make it easy for forecast users to see the split amounts on each opportunity.
- **5.** Click **OK** and then **Save**.

#### EDITIONS

Available in: Salesforce Classic

Available in: **Performance**, **Unlimited**, **Enterprise**, and **Developer** Editions

#### USER PERMISSIONS

To enable opportunity split types:

- **•** "Customize Application"
- To view Forecast Setup:
- **•** "View Setup and Configuration"
- To edit Forecast Settings:
- **•** "Customize Application"

# <span id="page-263-0"></span>Define Your Company's Forecast Date Range

The Collaborative Forecasts rollup table displays forecast amounts for individual months or quarters and a range of months or quarters, depending on your Collaborative Forecasts settings. Six months or four quarters is the default.

Note: This information applies to Collaborative Forecasts and not to Customizable Forecasts.

If you use custom fiscal years, your custom periods or quarters are displayed. Users can forecast up to 12 months or eight quarters in the future or past. If your forecast range includes the current month or quarter, the Forecasts page displays the current month or quarter by default. If not, then the first month or quarter of the range is selected by default.

The forecast date range becomes the default for all Collaborative Forecasts users. Users can use this default or they can set a different date range display for their own forecasts. Once users change their individual forecast date range displays, administrators can't override them. However, when changing the period display from monthly to quarterly or quarterly to monthly, the change is reflected in all users' forecasts.

Warning: If you change the period setting from monthly to quarterly or quarterly to monthly, or you change the standard fiscal year, all adjustments and quotas are purged. If you enable custom fiscal years, creating the first custom fiscal year deletes any quotas and adjustments in the corresponding and subsequent standard fiscal years. These changes trigger a forecast recalculation that can take significant time, depending on the quantity of your data.

## **EDITIONS**

Available in: Salesforce Classic

Available in: **Professional** (no Opportunity Splits or Custom Field forecasts), **Enterprise**, **Performance**, **Unlimited**, and **Developer Editions** 

### USER PERMISSIONS

To enable Forecasts users:

- **•** "Manage Users" AND "Customize Application"
- **1.** From Setup, enter *Forecasts Settings* in the Quick Find box, then select **Forecasts Settings**.
- **2.** Under Configure the Default Forecast Display, use the drop-down lists to select a beginning period and the number of periods you want to display.
- **3.** Click **Save**.

SEE ALSO:

[Considerations for Collaborative Forecasts Setup](#page-242-0)

# <span id="page-264-0"></span>Selecting Fields that Appear in the Collaborative Forecasts Opportunity Pane

- Note: This information applies to Collaborative Forecasts and not to Customizable Forecasts.
- Tip: If you add an opportunity field to the opportunity pane and it's not visible to Forecasts users, check the field-level security setting for the specific user profile and field. If the forecast is based on that field, the Forecasted Amount column shows the value of the field or the value of the field's split that contributes to the forecast, regardless of field-level security.

When a user selects a forecast amount in the rollup table, the list of opportunities that roll up to that amount appears below the table. Administrators select up to 15 standard and custom fields that appear in the opportunity pane, for each enabled forecast type. Users see the fields selected based on their field level security settings. Opportunity Name is a required field. Additionally, we recommend adding Forecast Category to the pane.

When selecting fields, keep in mind the fields used in the forecast rollup. An opportunity-quantity forecast rolls up based on the opportunity's Quantity field, while opportunity-revenue forecasts roll up based on the opportunity's Amount field. For opportunity splits-revenue forecasts, the rollup is based on the opportunity's Amount field and the split % assigned to the sales rep. For custom opportunity field forecasts, the rollup is based on the custom field amount. For product families-revenue forecasts, the rollup is based on the sum of the Total Price field for all opportunity line items in that product family, while product family-quantity forecasts roll up based on the Quantity field for all opportunity line items in that product family. For opportunities without opportunity line items or with line items that don't have a product family specified, the totals roll up into the Products Not Categorized row on the Forecasts page. Depending on whether your forecast type uses the revenue or quantity measurement, consider adding Amount or Quantity to the pane.

## EDITIONS

Available in: Salesforce Classic

Available in: **Professional** (no Opportunity Splits or Custom Field forecasts), **Enterprise**, **Performance**, **Unlimited**, and **Developer Editions** 

### USER PERMISSIONS

To customize the opportunity pane:

**•** "Customize Application"

To view setup and configuration:

**•** "View Setup and Configuration"

If your forecast data source is opportunities or product families, the Amount field appears by default. If your data source is opportunity splits, the Forecasted Amount and Split % fields appear by default. You can change the selected fields for each forecast type even after it has been enabled.

- **1.** From Setup, enter *Forecasts Settings* in the Quick Find box, then select **Forecasts Settings**.
- **2.** Click the name of the forecast type whose opportunity fields you want to edit.
- **3.** Under Select fields to display in the list of related opportunities, select fields and click **Add** and **Remove** to move them between the Available Columns list and the Selected Columns list. To determine field order in the layout, select fields and click **Up**, **Down**, **Top**, or **Bottom**.
- **4.** Click **OK**.

SEE ALSO:

[Considerations for Collaborative Forecasts Setup](#page-242-0)

# Customize Forecasts Categories

 $\boldsymbol{\boldsymbol{G}}$ Note: This information applies to Collaborative Forecasts and not to Customizable Forecasts.

A forecast category is the category within the sales cycle that an opportunity is assigned to based on its opportunity stage. The standard forecast categories are Pipeline, Best Case, Commit, Omitted, and Closed. You can customize forecast category names for your organization.

- **1.** From the management settings for opportunities, go to Fields.
- **2.** Click Forecast Category.
- **3.** Click **Edit** for any value you want to edit in the Forecasts Category Picklist Values.
- **4.** Enter a forecast category name.
- **5.** Click **Save**.

New forecast category names appear on opportunity records and forecasts.

SEE ALSO:

[Considerations for Collaborative Forecasts Setup](#page-242-0)

# Disable Collaborative Forecasts Functionality

To disable Collaborative Forecasts, first contact Salesforce.

Note: This information applies to Collaborative Forecasts and not to Customizable Forecasts.

Before disabling Collaborative Forecasts or any of its functionality, be sure you understand how your forecast data will be affected.

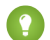

Tip: Since disabling certain functionality can result in purged quota and adjustment data, consider exporting your data before disabling anything. When you complete your setting changes, you can import the data back into Salesforce. Note that if you change your period setting from monthly to quarterly or quarterly to monthly, you cannot import your quota or adjustments data back into Salesforce because the existing values will not align with your new periods.

EDITIONS

Available in: Salesforce Classic

Available in: **Professional** (no Opportunity Splits or Custom Field forecasts), **Enterprise**, **Performance**, **Unlimited**, and **Developer Editions** 

### USER PERMISSIONS

To enable Forecasts users:

**•** "Manage Users" AND

"Customize Application"

## **EDITIONS**

Available in: Salesforce Classic

Available in: **Professional** (no Opportunity Splits or Custom Field forecasts), **Enterprise**, **Performance**, **Unlimited**, and **Developer Editions** 

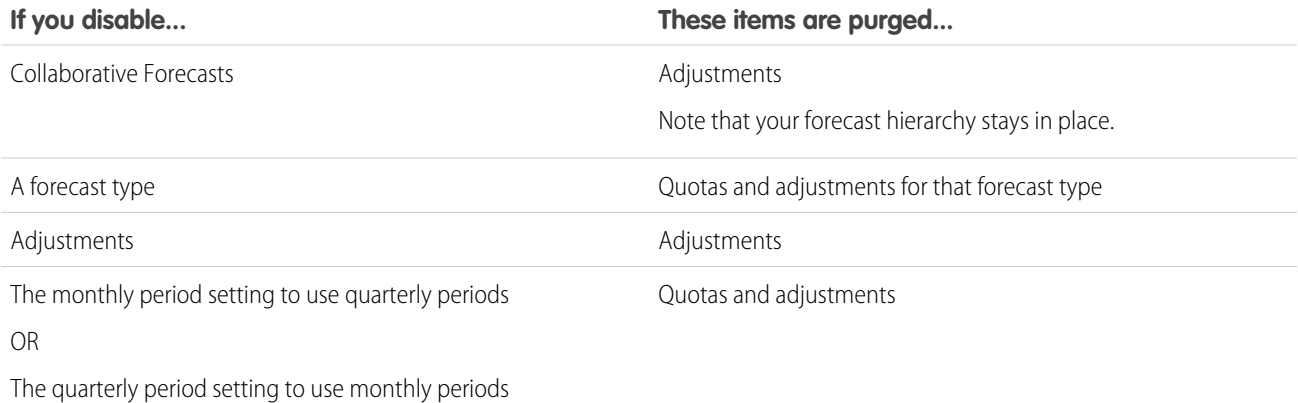

When adjustments are purged from forecasts, the underlying data on which the forecasts are based remains untouched.

#### SEE ALSO:

[Define Forecasts Settings](#page-243-0)

# <span id="page-266-1"></span>Configuring Customizable Forecasts

## Setting Up Customizable Forecasting

Note: This information applies to Customizable Forecasting and not Collaborative Forecasts.

Sales forecasts represent the best estimate of how much revenue you can generate. They give your managers and executives a view of your overall business no matter how dispersed your sales teams are.

Because forecasting is so universal, customizable forecasting is a flexible solution for even the most advanced requirements. Get started using customizable forecasting in Setup by entering

*Forecasts (Customizable)* in the Quick Find box, then selecting **Forecasts (Customizable)**:

- **•** Click **Edit Forecast settings for your company** to customize the default settings for your organization. See [Define Customizable Forecast Settings.](#page-266-0)
- **•** Click **Batch submit forecasts for your users** to set up batch submission. See [Submit Customizable Forecasts in Batches](#page-273-0).
- **•** Click **Set up the forecasting hierarchy for your company** to set up your initial forecast hierarchy. Refer to [Set Up Your Forecast](#page-268-0) [Hierarchy.](#page-268-0)

#### <span id="page-266-0"></span>SEE ALSO:

[Submit Customizable Forecasts in Batches](#page-273-0) [Using Product Families](#page-177-0)

## Define Customizable Forecast Settings

Once you enable Customizable Forecasts for your organization, you need specify the settings that are most appropriate to how you run your business.

Note: This information applies to Customizable Forecasting and not Collaborative Forecasts.

Define the following settings for your organization:

- **• Forecast Data Aggregation** determines the type of data that is displayed on forecasts.
- **• Forecast Summary Default View** determines the default product family, date start, date range, and forecast numbers for default forecasts.
- **• Forecast Data Sharing** determines whether forecast data can be shared.

To set forecast options:

- **1.** From Setup, enter *Forecasts* in the Quick Find box, then select **Forecasts Settings**.
- **2.** Select Forecast Revenue if you want forecasts to include revenue amount. If you disable this setting, you lose all revenue overrides on your forecasts.

#### **FDITIONS**

Available in: Salesforce Classic

Available in: **Professional**, **Enterprise**, **Performance**, **Unlimited**, and **Developer** Editions

#### **EDITIONS**

Available in: Salesforce Classic

Available in: **Professional**, **Enterprise**, **Performance**, **Unlimited**, and **Developer Editions** 

### USER PERMISSIONS

To define forecast settings:

**•** "Customize Application"

- **3.** Select Forecast Quantity if you want forecasts to include quantity totals. If you disable this setting, you lose all quantity overrides on your forecasts.
- **4.** Choose a Forecast Period. If you do not have custom fiscal years enabled, choose monthly or quarterly depending on your organization's forecasting cycle. The month or quarter start date is based on Greenwich Mean Time (GMT). If you have enabled custom fiscal years, you can choose to forecast by fiscal period or by fiscal quarter. The forecast period you choose determines the time increment your organization uses for quotas and forecasts. If you choose monthly, you can still see totals by quarters but, if you choose quarterly, monthly forecast totals are not available. If you change this setting, you lose all overrides and forecasts, including all forecast history.
- **5.** Choose a Forecast Date that determines how opportunity amounts contribute to forecasts:
	- If you want the entire opportunity amount to contribute to the forecast period for that date, choose Opportunity Close Date. If your organization does not use products, this option is the only one available.
	- **•** If you want the amount of the product on the opportunity to contribute to the forecast period that corresponds with the Product Date, choose Product Date. When no products exist on an opportunity or the product date is blank, Salesforce uses the Opportunity Close Date in the user's forecast instead.
	- **•** If you want the individual revenue schedule amounts to contribute to the forecast periods that correspond with the schedule dates, choose Schedule Date. If a product does not have a revenue schedule, Salesforce uses the Product Date in the user's forecast instead.
- **6.** Choose a Forecast Type:
	- **•** Choose Use Overall Forecast if your organization does not use products. Your users have one forecast and one quota for each period. If your organization does not use products, this option is the only one available.
	- **•** Choose Use Product Families if your users have one quota and one forecast for each product family. See [Using Product](#page-177-0) [Families](#page-177-0).
- **7.** Choose a default view for your users. This setting determines what forecast product family, date start, date range, and forecast totals to display for users when they first click the Forecasts tab. Users can change their view but the default remains the same for all users.
- **8.** Enable or disable forecast sharing by selecting or deselecting Enable Forecast Sharing.

**9.** Click **Save**.

If you have enabled forecast sharing, you are prompted to choose who can share existing forecast views. The options are:

- **•** Require Administrator assistance for forecast sharing Only administrators can share existing forecast data.
- **•** Forecast managers can share their own forecast data Administrators can share existing forecast data, and existing forecast managers can also share their own views.

Note: This choice applies to existing forecasting views only; it is not a default setting for your organization. Each time you edit or assign a forecast manager in the role hierarchy, define who can share that view.

If you have chosen to disable forecast sharing, you are prompted to confirm your choice.

Customizable Forecasting includes five standard report types. You can't create custom report types with Customizable Forecasting.

SEE ALSO:

[Setting Up Customizable Forecasting](#page-266-1) [Manually Sharing a Forecast](#page-272-0) [Set Your Fiscal Year for Customizable Forecasting](#page-268-1)

# <span id="page-268-1"></span>Set Your Fiscal Year for Customizable Forecasting

Your fiscal year determines your monthly or quarterly forecasting cycle, the month it starts, and whether the Fiscal Year is named for the starting or ending year. For example, if your fiscal year starts in April 2015 and ends in March 2016, your fiscal year setting can be either 2015 or 2016.

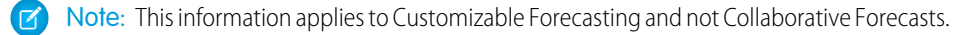

To set your fiscal year for customizable forecasting:

- **1.** Archive your data. We recommend running your weekly or monthly data export before setting the fiscal year, because changing the setting affects your opportunity and forecast data.
- **2.** From Setup, enter *Fiscal Year* in the Quick Find box, then select **Fiscal Year**.
- **3.** Choose a Forecast Period of monthly or quarterly depending on your forecasting cycle. The month or quarter start date is based on Greenwich Mean Time (GMT).

The forecast period you choose determines the time increment your company uses for quotas and forecasts. If you choose monthly, you can still see totals by quarters but, if you choose quarterly, monthly forecast totals are not available.

- **4.** Choose a Fiscal Year Start Month that represents the beginning of your fiscal year.
- **5.** Select a Fiscal year is based on option that represents how your company refers to a fiscal year. For example, if your fiscal year starts in April 2015 and ends in March 2016 and is called Fiscal Year 2016, choose The ending month. The last month determines how your company refers to that fiscal year.
- **6.** If you want to change the fiscal year settings of forecasts created before you enabled customizable forecasts, select Apply to all forecasts and quotas. This option changes your historical forecast data.

**7.** Click **Save**.

#### <span id="page-268-0"></span>SEE ALSO:

[Setting Up Customizable Forecasting](#page-266-1)

## Set Up Your Forecast Hierarchy

Your forecast hierarchy lists all forecast users and determines how their forecasts roll up through your organization. Keep your forecast hierarchy up-to-date to ensure that forecast managers see all subordinates' forecast amounts.

Note: This information applies to Customizable Forecasting and not Collaborative Forecasts.

Your forecast is based on the role hierarchy by default, or the territory hierarchy if your organization has territory management.

When customizable forecasting is enabled for your organization, it automatically generates a forecast hierarchy based on your organization's role hierarchy. The forecast hierarchy becomes based on your territory hierarchy only when you enable territory management. To customize your forecast hierarchy:

- **•** Make sure that all the appropriate users are in your forecast hierarchy. If any are not and should be, see [Enable Users for Customizable Forecasting](#page-269-0).
- Make sure that the appropriate users are the assigned forecast manager whenever there is more than one user in a role or territory in your forecast hierarchy. Each user at the bottom of your

#### **EDITIONS**

Available in: Salesforce Classic

Available in: **Professional**, **Enterprise**, **Performance**, **Unlimited**, and **Developer Editions** 

#### USER PERMISSIONS

To set fiscal year:

**•** "Customize Application"

### **EDITIONS**

Available in: Salesforce Classic

Available in: **Professional**, **Enterprise**, **Performance**, **Unlimited**, and **Developer Editions** 

#### USER PERMISSIONS

To set up forecast hierarchy: **•** "Customize Application" forecast hierarchy can be a forecast manager. However, above that, a single user must be chosen as the forecast manager for forecasts to roll up to that user. See [Assigning Forecast Managers in Your Forecast Hierarchy](#page-270-0).

**•** Share forecast manager views with other users. See [Manually Sharing a Forecast.](#page-272-0)

Be sure each sales manager with subordinates is designated as a forecast manager in your forecast hierarchy. This ensures that the forecast visibility rolls up to every level of the hierarchy.

If Nonforecasting appears next to a role or territory in the forecast hierarchy, it means that a forecast manager has not been assigned to that role or territory.

Note: When you remove a user from the forecast hierarchy or the role hierarchy, all their quota and override data is permanently deleted.

#### SEE ALSO:

[Setting Up Customizable Forecasting](#page-266-1) [Set Up Your Forecast Hierarchy](#page-268-0) [Manually Sharing a Forecast](#page-272-0)

## <span id="page-269-0"></span>Enable Users for Customizable Forecasting

To give users access to sales forecasts, add them to the forecast hierarchy and give them the Allow Forecasting permission.

Note: This information applies to Customizable Forecasting and not Collaborative Forecasts.

To enable users for customizable forecasting if your organization does not use territory management:

- **1.** From Setup, enter *Forecasts Hierarchy* in the Quick Find box, then select **Forecasts Hierarchy**.
- **2.** To view a list of users assigned to a level, click **Enable Users** next to a role at that level.
- **3.** To enable the user for customizable forecasting, select a user and click **Add**. To disable a user, select the user and click **Remove**.
- **4.** Click **Save**.
- $\mathbb{Z}^{\bullet}$ Note: When you remove a user from the forecast hierarchy or the role hierarchy, all their quota and override data is permanently deleted.

To enable a user for customizable forecasting if your organization uses territory management:

- **1.** From Setup, enter *Users* in the Quick Find box, then select **Users**.
- **2.** Click **Edit** next to the user's name.
- **3.** Select **Allow Forecasting**.
- **4.** Click **Save**.
- **5.** [Add the user to a territory.](#page-162-0)

Customizable Forecasting includes five standard report types. You can't create custom report types with Customizable Forecasting.

#### EDITIONS

Available in: Salesforce Classic

Available in: **Professional**, **Enterprise**, **Performance**, **Unlimited**, and **Developer Editions** 

#### USER PERMISSIONS

To set up forecast hierarchy:

**•** "Customize Application"

Note: To view a list of users for a territory, select the territory name in the territory hierarchy or run a territory report. For more information on territory reports, see Territory Reports.

If you add multiple users to a role or territory, assign only one as the forecast manager for that role or territory. See [Assigning](#page-270-0) [Forecast Managers in Your Forecast Hierarchy](#page-270-0)

SEE ALSO:

[Setting Up Customizable Forecasting](#page-266-1) [Setting Up Customizable Forecasting](#page-266-1) [Enable Territory Management](#page-153-0) [Manually Sharing a Forecast](#page-272-0)

## <span id="page-270-0"></span>Assigning Forecast Managers in Your Forecast Hierarchy

Note: This information applies to Customizable Forecasting and not Collaborative Forecasts.

After users are enabled for customizable forecasting, assign a user as a forecast manager for each role in your forecast hierarchy. Assigning someone as a forecast manager means that all forecasts from users below that user in the forecast hierarchy roll up to that person. For example, an executive and executive assistant may have the same role, but the executive is the assigned forecast manager in the forecast hierarchy because all subordinates' forecasts roll up to the executive. Both the executive and executive assistant can submit forecasts, but forecasts of other users do not roll up to the executive assistant.

If a role in the forecast hierarchy has no forecast manager, that role and all its subordinate roles are not included in your forecasts.

If Nonforecasting appears next to a role or territory in the forecast hierarchy, it means that a forecast manager has not been assigned to that role or territory.

- **1.** From Setup, enter *Forecasts (Customizable)* in the Quick Find box, then select **Forecasts Hierarchy**.
- **2.** Click **Assign Manager** or **Edit Manager** next to a role to assign a user as the forecast manager of that role.

Roles without roles below them cannot have forecast managers unless your organization has territory management, which supports forecast managers at all levels.

- **3.** Choose a user to be assigned as the forecast manager of the selected role. If no users are available for the role, enable the appropriate user; see [Enable Users for Customizable Forecasting](#page-269-0).
- **4.** If forecast sharing is enabled, choose the sharing settings:
	- **•** Choose Require Administrator assistance for forecast sharing to limit forecast sharing for this view to administrators. This is the default option.
	- **•** Choose Forecast managers can share their own forecast views to allow the administrator or the forecast manager to share this view.

#### EDITIONS

Available in: Salesforce Classic

Available in: **Professional**, **Enterprise**, **Performance**, **Unlimited**, and **Developer Editions** 

#### USER PERMISSIONS

To set up forecast hierarchy: **•** "Customize Application"

#### **5.** Click **Save**.

#### SEE ALSO:

[Setting Up Customizable Forecasting](#page-266-1) [Set Up Your Forecast Hierarchy](#page-268-0) [Manually Sharing a Forecast](#page-272-0)

## Enabling Customizable Forecasting

Note: This information applies to Customizable Forecasting and not Collaborative Forecasts.

Enabling customizable forecasting for your organization allows your forecast users to view and submit their customizable forecasts from the Forecasts tab based on your customizable forecast settings. Customizable Forecasting includes five standard report types. You can't create custom report types with Customizable Forecasting.

- **1.** From Setup, enter *Forecasts Hierarchy* in the Quick Find box, then select **Forecasts Hierarchy**.
- **2.** Click **Enable Customizable Forecasting**. If this option is not available, customizable forecasting is already enabled for your organization. After you enable customizable forecasting, three new user permissions are available:

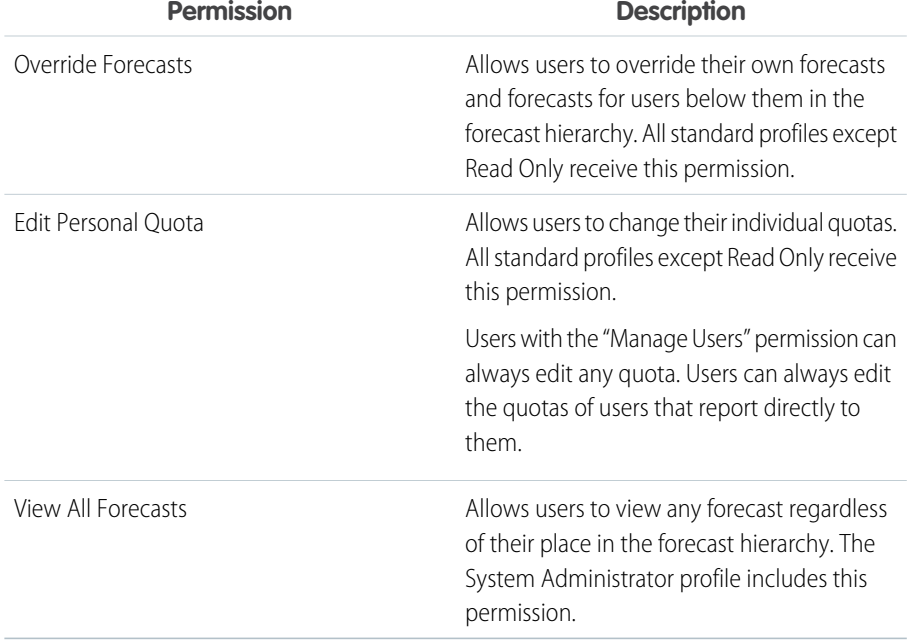

## EDITIONS

Available in: Salesforce Classic

Available in: **Professional**, **Enterprise**, **Performance**, **Unlimited**, and **Developer Editions** 

#### USER PERMISSIONS

To enable customizable forecasts:

**•** "Customize Application"

- **3.** Choose the appropriate opportunity page layouts that you want to include the new Opportunity Forecasts related list. Optionally, choose the Append... option to add this related list to page layouts even if users have customized them.
- **4.** Click **Save**.
- **5.** Enable or disable these permissions where necessary..

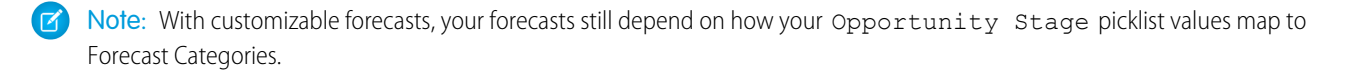

#### SEE ALSO:

[Setting Up Customizable Forecasting](#page-266-1) [Enable Territory Management](#page-153-0) [Manually Sharing a Forecast](#page-272-0)

## <span id="page-272-0"></span>Manually Sharing a Forecast

Note: This information applies to Customizable Forecasting and not Collaborative Forecasts.

Your administrator defines your organization's forecasting hierarchy, which determines which users can view the forecast data. However, your administrator can manually extend sharing privileges for forecast data, and you may be able to manually extend sharing privileges for your own forecast data as well. Manual forecast sharing can only increase access to forecast data; it cannot restrict access for users who already have access. To manually share a forecast, you must be an administrator or a forecast manager who has been given access to share your forecast data.

To see which users can view your forecast or to share your forecast data, do one of the following:

- **•** From Setup, enter *Forecasts Hierarchy* in the Quick Find box, then select **Forecasts Hierarchy**, then click **Share** next to the view you want to share.
- **•** Click **Sharing** on the forecast home page to share your own forecast data.

The User and Group Sharing list shows you all the users who currently have access to this forecast data. It also details the level of access they have, whether they can submit a forecast, and the reason they have that access. The reasons a user might have access to forecast data are:

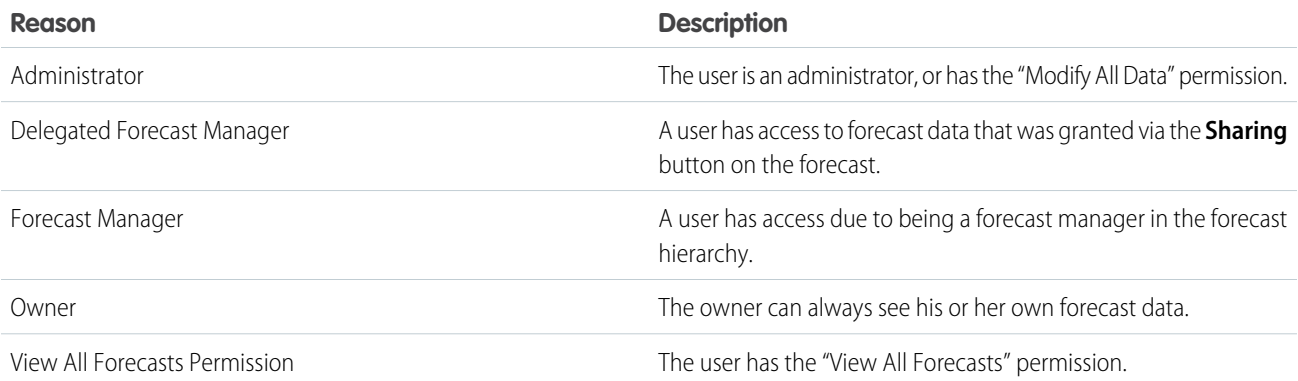

On the Forecast Sharing Detail page, you can do any of the following:

- **•** To show a filtered list of items, select a predefined list from the View drop-down list, or click **Create New View** to define your own custom views.To edit or delete any view you created, select it from the View drop-down list and click **Edit**.
- **•** Click **Add** to grant other users or groups access to the forecast data.

Note: Manual sharing extends to the opportunity data that makes up the forecast. If a user has permission to override forecast data, then the user also has permission to override the opportunity forecast data.

#### EDITIONS

Available in: Salesforce Classic

Available in: **Professional**, **Enterprise**, **Performance**, **Unlimited**, and **Developer Editions** 

- **•** Click **Expand List** to view all users that have access to the forecast data.
- **•** For manual sharing rules that you created, click **Edit** or **Del** next to an item in the list to edit or delete the access level.

#### SEE ALSO:

[Setting Up Customizable Forecasting](#page-266-1)

# <span id="page-273-0"></span>Submit Customizable Forecasts in Batches

Submitting forecasts takes a snapshot of forecast data and makes that data available in forecast history and reports. Save time by submitting multiple forecast at once.

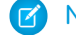

Note: This information applies to Customizable Forecasting and not Collaborative Forecasts.

To submit multiple forecasts at once:

- **1.** From Setup, enter *Batch Submit* in the Quick Find box, then select **Batch Submit Forecasts**.
- **2.** Choose the appropriate forecast period.
- **3.** Select the users that have forecasts you want to submit and click **Add** to add them to the list of Selected Users for Batch Submit. Select more than one at a time using **CTRL**+click.
- **4.** Click **Submit**.
- **5.** Click **OK**.

Users can also submit their forecasts individually by clicking **Submit** from their forecast.

SEE ALSO:

[Setting Up Customizable Forecasting](#page-266-1)

#### EDITIONS

Available in: Salesforce Classic

Available in: **Professional**, **Enterprise**, **Performance**, **Unlimited**, and **Developer Editions** 

#### USER PERMISSIONS

To submit forecasts in batches:

# Enabling Business Networks for Collaboration Across Organizations

# Enable Salesforce to Salesforce

Warning: Enabling Salesforce to Salesforce is not reversible, however, you control the information you share and the connections you share with. You can stop sharing or modify sharing settings at any time. By enabling Salesforce to Salesforce, you agree to allow salesforce.com to process updates to information in your organization that is shared with other organizations. Salesforce to Salesforce allows you to share your data with third-party recipients, and those recipients may in turn use Salesforce to Salesforce to share your data with further third-party recipients unknown to you. You are responsible for ensuring that appropriate contractual or other legal arrangements are in place between you and your recipients to limit those recipients' use and disclosure of your shared data.

To enable Salesforce to Salesforce:

- **1.** From Setup, enter *Salesforce to Salesforce Settings* in the Quick Find box, then select **Salesforce to Salesforce Settings**.
- **2.** Click **Edit**.
- **3.** Select Enable.
- **4.** Click **Save**.

When you enable Salesforce to Salesforce, a new user named "Connection User" is created. This user does not count towards the number of used licenses for your organization, and is not included in any user management view.

When your business partner updates a shared record, the Last Modified By field on the record in your organization displays Connection User, allowing you to easily track all changes made by your business partners.

The Connection User is automatically assigned to the Partner Network profile. The Partner Network profile cannot be modified and is not included in any profile management view.

After Salesforce to Salesforce is enabled:

**1.** Create a permission set with the "Manage Connections" permission enabled and the Connection tab set to Visible, and assign the permission set to users who will be working with Salesforce to Salesforce connections.

We also recommend giving the "Manage Queues" user permission to all users with the "Manage Connections" user permission. This lets users create and manage queues for connections without needing assistance from an administrator.

- **2.** [Configure Salesforce to Salesforce settings](#page-275-0), such as communication templates for sending invitations to your business partners.
- **3.** Add the External Sharing related list to page layouts for the appropriate profiles.

Note: This related list can be made available to all users, not just users with the "Manage Connections" permission.

- **4.** Optionally, create custom list views on the External Sharing related list and give access to the appropriate users, so that they can view and accept shared records.
- **5.** Optionally add the Received Connection Name and Sent Connection Name columns to the related lists on the page layouts of the desired objects.
- **6.** Create and manage connections with your business partners.

#### **EDITIONS**

Available in: Salesforce Classic

Available in: **Contact Manager**, **Group**, **Professional**, **Enterprise**, **Performance**, **Unlimited**, and **Developer** Editions

#### USER PERMISSIONS

To enable Salesforce to Salesforce:

# <span id="page-275-0"></span>Configure Salesforce to Salesforce

You can configure Salesforce to Salesforce to use communication templates for interacting with your business partners. In addition, you can configure the email address and name used on the templates. To configure any of these settings:

- **1.** From Setup, enter *Salesforce to Salesforce Settings* in the Quick Find box, then select **Salesforce to Salesforce Settings**.
- **2.** Click **Edit** and modify the following settings:

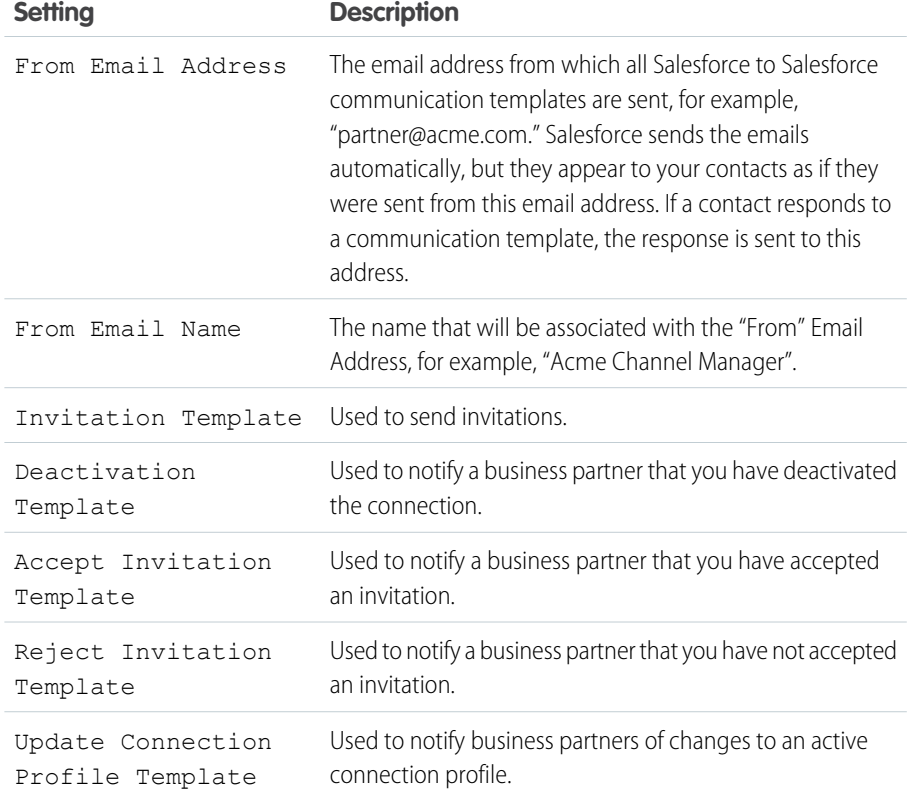

## EDITIONS

Available in: Salesforce Classic

Available in: **Contact Manager**, **Group**, **Professional**, **Enterprise**, **Performance**, **Unlimited**, and **Developer** Editions

## USER PERMISSIONS

To configure Salesforce to Salesforce:

**•** "Modify All Data"

**3.** Click **Save**.

# Setting Up Salesforce-Integrated Email

# Email Editions and Permissions

Salesforce email and templates are available in several editions. Enable the feature and manage permissions and access at the organization level and for administrators and end users.

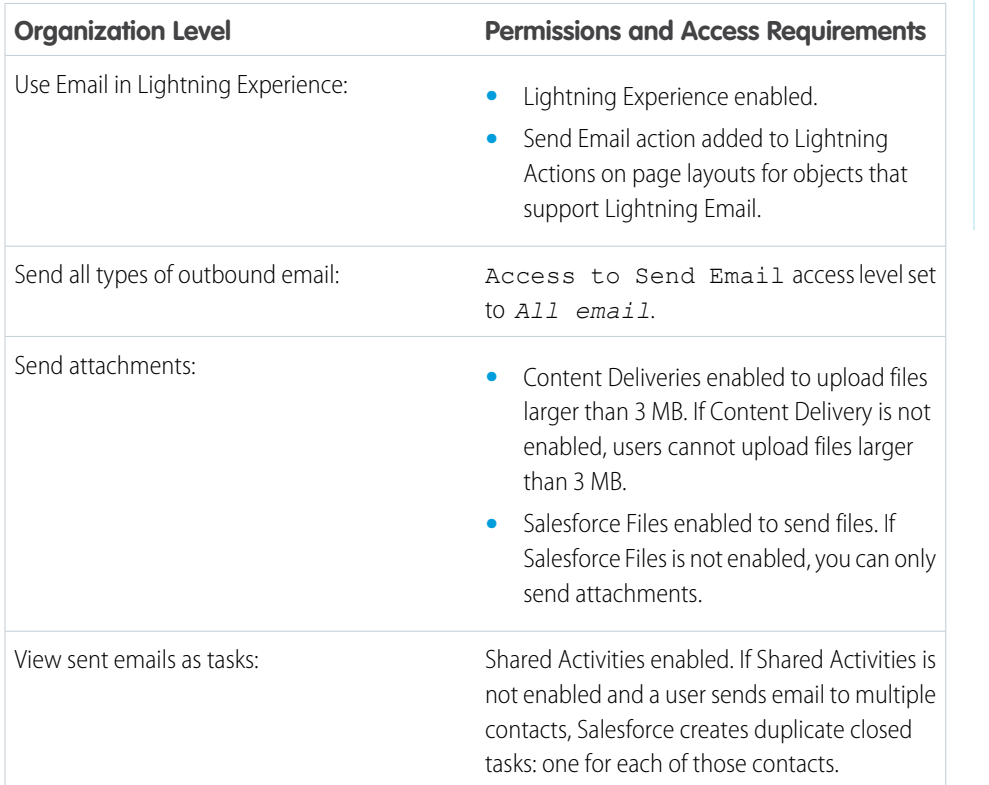

### EDITIONS

Available in: Salesforce Lightning Experience

Developer, Enterprise, Professional, Performance, and Unlimited editions

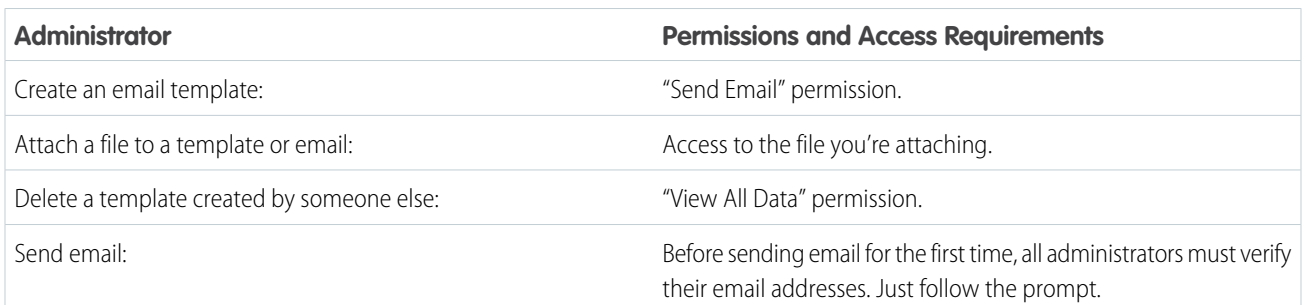

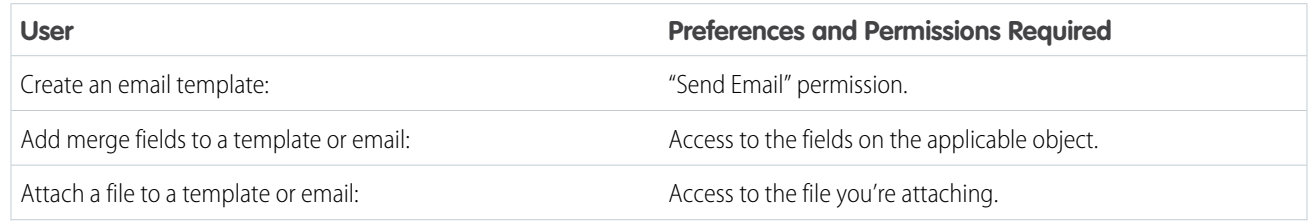

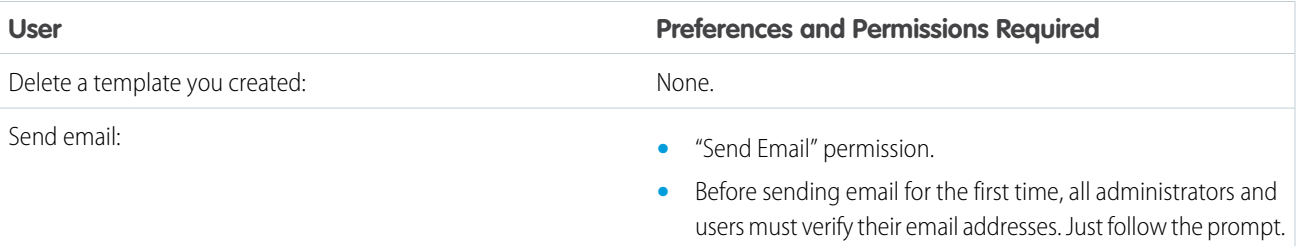

#### SEE ALSO:

<span id="page-277-0"></span>[Configure the Email Action in the Activity Composer in Lightning Experience](#page-180-0)

# Setting Up Email Relaying

Email relaying is using an email server to send email that did not originate on the email server. Companies set up email relaying to:

- Route all email through their own email servers to avoid the appearance of email spoofing by Salesforce. Email spoofing is the forging of email headers to make messages appear as if they came from someone other than the original sender.
- **•** Store copies of all email as required by government regulations in various industries.
- **•** Apply existing content filters that scan messages for data and content that is not approved to be sent out through company email.
- **•** Run outbound email through antivirus software before sending it to customers.
- **•** Append data such as company-wide disclaimers at the bottom of email messages.

You can set up email relaying for Salesforce-generated email by configuring Salesforce to automatically route email through your company's Simple Mail Transfer Protocol (SMTP) server. Contact Salesforce to enable email relaying for your organization.

Warning: If you plan to activate both bounce management and email relaying, check with your email administrator to ensure that your organization's email server allows the relaying of email sent from Salesforce; otherwise, the email you send from Salesforce may not get delivered. For more information on bounce management, see [Configure Deliverability Settings](#page-280-0) on page 277.

To set up email relaying:

- **1.** From Setup, enter *Email Relay Activation* in the Quick Find box, then select **Email Relay Activation**.
- **2.** Configure the following settings:

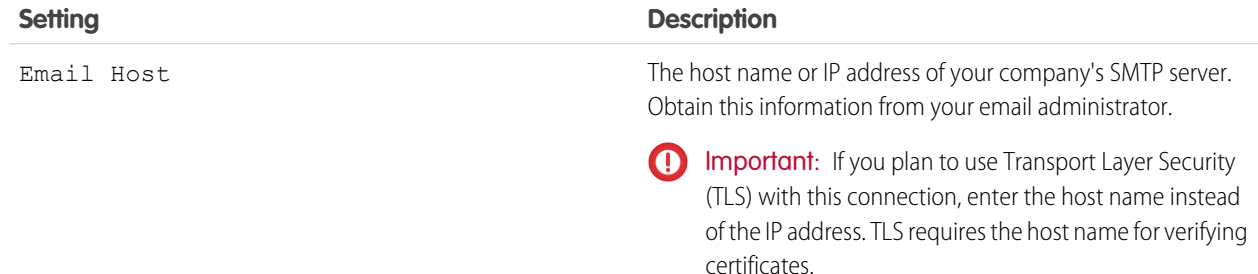

#### EDITIONS

Available in: Salesforce Classic

Available in: **Professional**, **Enterprise**, **Performance**, **Unlimited**, and **Developer Editions** 

#### USER PERMISSIONS

To configure email relaying: **•** "Modify All Data"

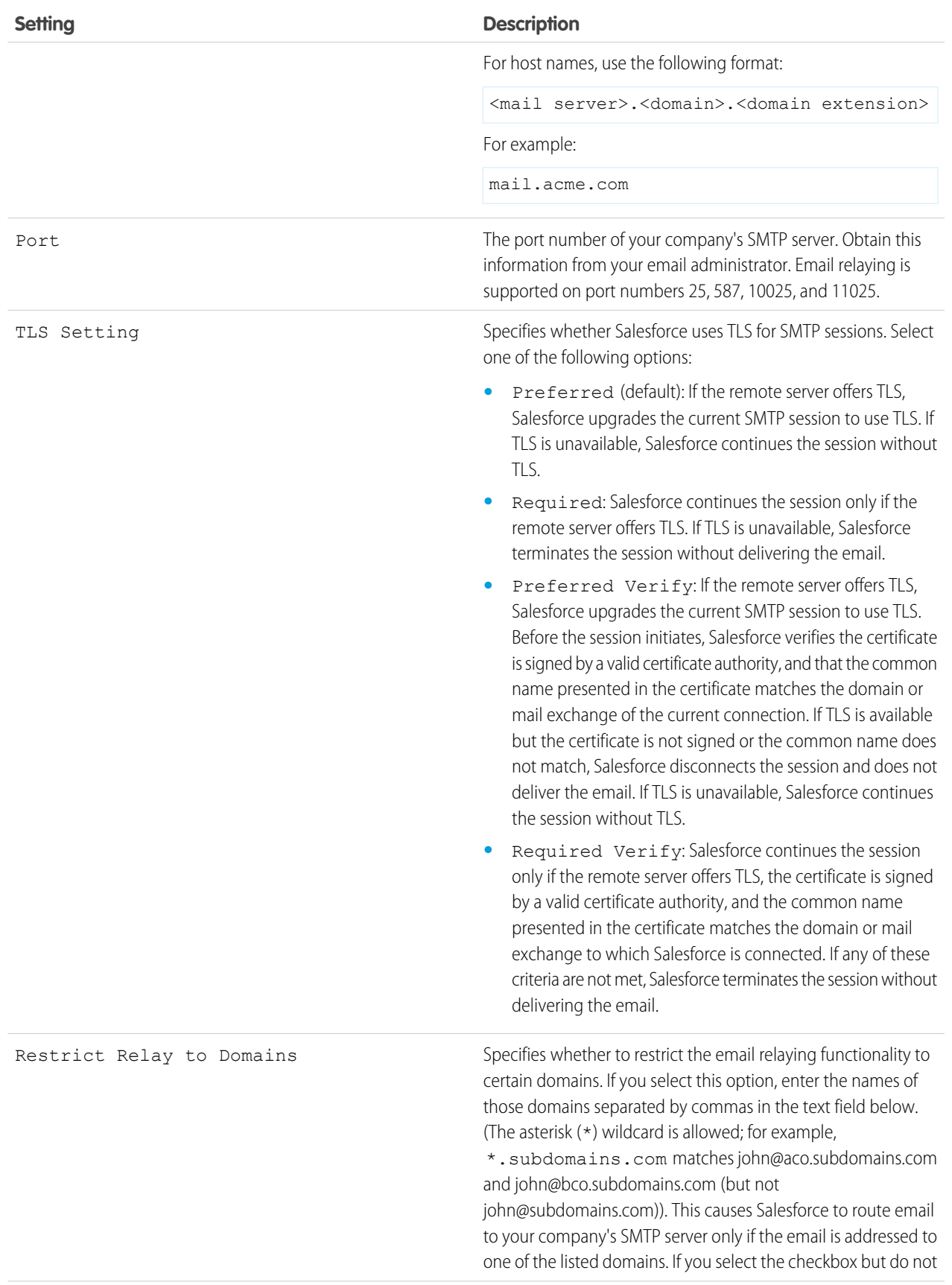

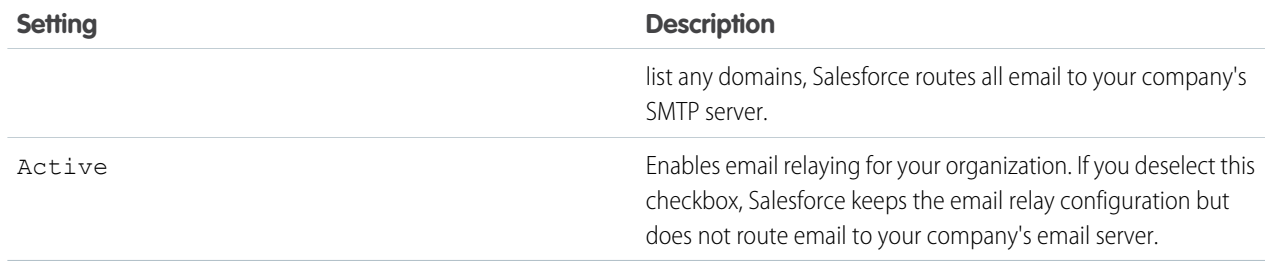

#### **3.** Click **Save**.

Salesforce recommends sending a test message each time you change the email relay configuration.

#### SEE ALSO:

[Testing Email Deliverability](#page-285-0) [Enabling Compliance BCC Emails](#page-280-1) [Configure Deliverability Settings](#page-280-0) [Organization-Wide Addresses](#page-282-0)

# Enable Email to Salesforce

Let your users add email to Salesforce records. Email to Salesforce lets users assign emails to leads, contacts, and opportunities, or to other specific records in Salesforce. That way, it's easy to track sales-related communications.

- **1.** From your personal settings, enter *Email to Salesforce* in the Quick Find box, then select **My Email to Salesforce**.
- **2.** Click **Edit**.
- **3.** Select the **Active** checkbox.
- **4.** Optionally, select the Advanced Email Security Settings checkbox to configure Email to Salesforce to verify the legitimacy of the sending server before processing a message. Email to Salesforce uses the following [authentication protocols](#page-280-0) to verify the sender's legitimacy:
	- **•** SPF
	- **•** SenderId
	- **•** DomainKeys

If the sending server passes at least one of these protocols and does not fail any protocols, Email to Salesforce accepts the email. If the server fails a protocol or does not support any of the protocols, Email to Salesforce ignores the email.

Tip: Before you select Advanced Email Security Settings, ensure that the senders you expect to use Email to Salesforce support at least one of the listed authentication protocols.

**5.** Click **Save**.

**6.** Optionally, click **Send Notification Email** to notify users that Email to Salesforce is activated, or click **Skip This Step**.

After enabling Email to Salesforce, Salesforce creates a unique Email to Salesforce address for each user. To view their unique Email to Salesforce address and customize their settings, users can go to the My Email to Salesforce page in their personal settings. For more information, see How Does Email to Salesforce Work?.

#### **EDITIONS**

Available in: both Salesforce Classic and Lightning Experience

Available in all editions

### USER PERMISSIONS

To enable or disable Email to Salesforce:

# <span id="page-280-1"></span>Enabling Compliance BCC Emails

If your organization evaluates all outbound email messages for compliance, you can enable compliance BCC emails to automatically send a hidden copy of each outbound email message to an email address you specify. Enabling compliance BCC emails prevents users from editing the BCC field on any email and disables their Automatic Bcc setting under My Email Settings.

To enable compliance BCC emails for your organization:

- **1.** From Setup, enter *Compliance BCC Email* in the Quick Find box, then select **Compliance BCC Email**.
- **2.** Select the Enable checkbox.
- **3.** Enter your compliance email address.
- **4.** Click **Save**.
	- Note: The BCC email is automatically sent to the address you specify for any emails your users send, excluding system emails such as password reset or import completion notifications.

# <span id="page-280-0"></span>Configure Deliverability Settings

To improve the deliverability of email you send from Salesforce, configure your organization's email deliverability settings. Email deliverability is the likelihood of a company's or individual's email reaching its intended recipient. This likelihood is adversely affected by:

#### **Bounced email**

Email that is addressed to an invalid recipient and returned to the sender. If a sender sends several email messages that bounce, the email server might slow or block the delivery of all email from that sender.

#### **Noncompliant email**

Email that does not comply with a recipient's email security framework, such as the Sender Policy Framework (SPF), which verifies that the From address in an email message is not forged.

Warning: If you plan to activate both bounce management and email relaying, check with your email administrator to ensure that your organization's email server allows the relaying of email sent from Salesforce; otherwise, the email you send from Salesforce may not get delivered. For information on email relaying, see [Setting Up Email Relaying](#page-277-0) on page 274.

To configure the email deliverability settings for your organization:

- **1.** From Setup, enter *Deliverability* in the Quick Find box, then select **Deliverability**.
- **2.** To control the type of email your organization sends, change the Access level in the Access to Send Email section. You may not be able to edit the Access level if Salesforce has restricted your organization's ability to change this setting.
	- **•** No access: Prevents all outbound email to and from users.
	- **•** System email only: Allows only automatically generated emails, such as new user and password reset emails.
	- All email: Allows all types of outbound email. Default for new, non-sandbox organizations.
		- Tip: The System email only setting is especially useful for controlling email sent from sandboxes so that testing and development work doesn't send test emails to your users.
			- **•** Newly created sandboxes default to System email only.

#### **EDITIONS**

Available in: Salesforce Classic and Lightning Experience

Available in: **Enterprise**, **Performance**, **Unlimited**, and **Developer** Editions

#### USER PERMISSIONS

To enable or disable compliance BCC email:

**•** "Customize Application"

#### EDITIONS

Available in: Salesforce Classic and Lightning Experience

Available in: **All** Editions except **Database.com**

#### USER PERMISSIONS

To configure email deliverability:

**•** "Customize Application"

- **•** Sandboxes created before Spring '13 default to All email.
- **3.** Select the Activate bounce management checkbox to help ensure that the email addresses you have for your contacts, leads, and person accounts are correct, and that the email your users send to those addresses is not impeded due to excessive email bounces.

When bounce management is activated and a user sends an email to a contact, lead, or person account with an invalid email address, Salesforce displays an alert next to that email address and prevents users from sending email to the address until it is updated or confirmed. Also, the email bounces to Salesforce instead of the sender's personal email account.

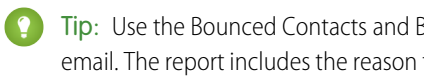

Tip: Use the Bounced Contacts and Bounced Leads standard reports to view a list of email all addresses that have bounced email. The report includes the reason the email was bounced, the date the bounce occurred, and the contact, lead, or person account that bounced the email.

- **4.** Select the Show bounce alert next to all instances of the email address checkbox to configure Salesforce to search all lead, contact, and person account records for instances of any email address that bounces an email and to display a bounce alert next to each instance. If you do not select this option, Salesforce only displays the bounce alert on the record from which the email was originally sent.
- **5.** Select the Return bounced email to sender checkbox to configure Salesforce to send a copy of the bounced email header to the sender. If you do not select this option, only Salesforce receives the bounced email header. In either case, for security purposes Salesforce does not return the body of the bounced email to the sender. This option applies to all users in your organization and cannot be enabled per user or per email.
- **6.** Select the Enable compliance with standard email security mechanisms checkbox to automatically modify the envelope From address of every email you send from Salesforce to comply with email security frameworks that your recipients might implement, such as SPF.

Many recipient email systems enforce SPF to verify whether an email is legitimate. SPF checks the envelope From address of an inbound email to verify legitimacy. If this feature is enabled, Salesforce changes the envelope From address to a Salesforce email address to verify the sender's legitimacy. The header From address remains set to the sender's email address.

Note: For more information on SPF, see [www.openspf.org.](http://www.openspf.org/)

**7.** Select the Enable Sender ID compliance checkbox to comply with the Sender ID framework. This will automatically populate the Sender field in the envelope of every email you send from Salesforce with no-reply@Salesforce. This enables receiving mail servers using the Sender ID email authentication protocol to verify the sender of an email by examining the Sender and From headers of an inbound email through a DNS lookup. All replies will still be delivered to the sender's email address. If you do not select this checkbox, the Sender field is set to null and email delivery fails when a recipient email system performs a Sender ID check.

#### $\sqrt{2}$ Note:

- **•** We recommend enabling Sender ID compliance only if you have recipients using the Sender ID email authentication protocol, which isn't widely used.
- **•** If you enable Sender ID compliance, the recipient's email client (not Salesforce) may append the phrase "Sent on behalf of" to the From field of email received from Salesforce.
- **•** For more information on Sender ID, see [www.microsoft.com/mscorp/safety/technologies/senderid/default.mspx.](http://www.microsoft.com/mscorp/safety/technologies/senderid/default.mspx)
- 8. If you want Salesforce to send users a status email when their mass emails are complete, select Notify sender when mass email completes.
- **9.** To specify how Salesforce uses the Transport Layer Security (TLS) protocol for secure email communication for SMTP sessions, choose one of the following:
- Preferred (default): If the remote server offers TLS, Salesforce upgrades the current SMTP session to use TLS. If TLS is **•** unavailable, Salesforce continues the session without TLS.
- Required: Salesforce continues the session only if the remote server offers TLS. If TLS is unavailable, Salesforce terminates the session without delivering the email.
- **•** Preferred Verify: If the remote server offers TLS, Salesforce upgrades the current SMTP session to use TLS. Before the session initiates, Salesforce verifies the certificate is signed by a valid certificate authority, and that the common name presented in the certificate matches the domain or mail exchange of the current connection. If TLS is available but the certificate is not signed or the common name does not match, Salesforce disconnects the session and does not deliver the email. If TLS is unavailable, Salesforce continues the session without TLS.
- **•** Required Verify: Salesforce continues the session only if the remote server offers TLS, the certificate is signed by a valid certificate authority, and the common name presented in the certificate matches the domain or mail exchange to which Salesforce is connected. If any of these criteria are not met, Salesforce terminates the session without delivering the email.
- Note: If you select a setting other than Preferred (the default setting), select Restrict TLS to these domains and specify a comma-separated domain list. The asterisk (\*) wildcard is allowed; for example, \*. subdomains.com matches john@aco.subdomains.com and john@bco.subdomains.com (but not john@subdomains.com). If you don't specify domains, Salesforce uses the TLS setting you specify for all outbound emails, which may result in emails not being delivered.

#### **10.** Click **Save**.

#### SEE ALSO:

<span id="page-282-0"></span>[Enabling Compliance BCC Emails](#page-280-1) [Setting Up Email Relaying](#page-277-0) [Testing Email Deliverability](#page-285-0)

# Organization-Wide Addresses

If your organization requires users to share a common email alias, you can define a list of organization-wide addresses for each user profile. Organization-wide addresses define a common email address that a user profile can use. When sending email from Salesforce, users with these profiles can choose a different From address than the email address they have defined. Replies are delivered to the organization-wide address.

For example, assume your organization has several users under a single Support Profile. A Support Profile can be associated with an email address called support@acme.com and a Display Name of *Acme Support*. When Support Profile users send an outbound email through Salesforce, they can choose to have their From address appear as support@acme.com instead of their own Salesforce email address.

After an organization-wide address is verified, it is available as a From address when sending an email or an email alert.

To display the list of defined organization-wide addresses, from Setup, enter *Organization-Wide Addresses* in the Quick Find box, then select **Organization-Wide Addresses**. From this page you can:

- **•** Click **Add** to [create a new organization-wide address](#page-283-0).
- **•** Click **Edit** to change any of the fields associated with the alias:
	- **–** Display Name is the word or phrase users who receive your email will see as the sender of the email.
	- **–** Email Address is the email address that is used when sending an outbound email.

#### EDITIONS

Available in: Salesforce Classic

Available in: **All** Editions except **Database.com**

#### USER PERMISSIONS

To configure organization-wide addresses:

- **–** Allowed Profiles lists the profiles which use the email address as an alias.
- **–** Status shows the current stage of verification. When you add a new organization-wide address, it must be verified as a valid email address before becoming available for use. If you have not received your verification email, click **Resend** to have another one sent.
- **•** Click **Del** to remove the alias.
- Note: You cannot use an organization-wide address to send a mass email or a Stay-in-Touch request. You cannot delete or change an organization-wide email address if it is used by an email alert. Organization-wide addresses can't be used in scheduled reports, scheduling dashboards for refresh, sending mail merge emails, and sending meeting requests to contacts and leads.

#### SEE ALSO:

<span id="page-283-0"></span>[Managing Organization-Wide Email Footers](#page-284-0)

## Defining Organization-Wide Addresses

To define an organization-wide address for a user profile:

- **1.** From Setup, enter *Organization-Wide Addresses* in the Quick Find box, then select **Organization-Wide Addresses**.
- **2.** Click **Add**.
- **3.** Enter a **Display Name**. The display name identifies how your name appears on outbound emails. The maximum length is 300 characters.
- **4.** Enter the **Email Address** you would like to use as an alias. This can be any standard email address. The maximum length is 270 characters.
- **5.** Select Allow All Profiles to Use this From Address if you want every user profile in your organization to be able to use the new From address. Otherwise, select Allow Only Selected Profiles to Use this From Address to choose from existing user profiles.
- **6.** Click **Save** to save your changes, or **Save and New** to define another organization-wide address. A verification email is sent to the new email address which includes a link that you click to complete the verification process. The From address will not be available for use until you access the email and click this link. Click **Cancel** to return to the previous page without saving.

Note: Organization-wide addresses can't be used in scheduled reports, scheduling dashboards for refresh, sending mail merge emails, and sending meeting requests to contacts and leads.

To use an organization-wide address, send an email or set up an email alert, and choose your organization-wide address from the drop-down list.

#### **EDITIONS**

Available in: Salesforce Classic

Available in: **All** Editions except **Database.com**

#### USER PERMISSIONS

To configure organization-wide addresses:

# <span id="page-284-0"></span>Managing Organization-Wide Email Footers

You can create personalized footers or disclaimers that appear at the bottom of all outgoing email messages sent from Salesforce or the API. You can create a separate email footer for each encoding and choose default footers for single and mass email. The defaults are used when no footer matches an outgoing email's encoding.

# Creating Email Footers

- **1.** From Setup, enter *Email Footers* in the Quick Find box, then select **Email Footers**.
- **2.** Click **New**.
- **3.** Enter a name.
- **4.** Choose if you want the footer to be available for single emails, mass emails, or both.
- **5.** Select the email encoding. The email encoding determines which emails the footer appears on. For each encoding you can have one active single email footer and one active mass email footer.
- **6.** Enter the text of the footer.

Note: Footers are text only; HTML tags aren't rendered. Maximum is 32 KB.

# Editing Email Footers

- **1.** From Setup, enter *Email Footers* in the Quick Find box, then select **Email Footers**.
- **2.** To edit an email footer, either click **Edit** next to a footer or on the footer detail page.
- **3.** Edit the footer information and click **Save**.

# Choosing Default Email Footers

You can choose one default footer for single email and one for mass email. These defaults are used when no footer matches an outgoing email's encoding.

- **1.** From Setup, enter *Email Footers* in the Quick Find box, then select **Email Footers**.
- **2.** Using Default for Single Mail and Default for Mass Mail, select default footers.
- **3.** Click **Save**.
	- Note: If you don't click **Save**, your default footer choice is lost when you leave the page.  $\boldsymbol{\mathcal{A}}$

## Deactivating Email Footers

You can deactivate an email footer without deleting it.

- **1.** From Setup, enter *Email Footers* in the Quick Find box, then select **Email Footers**.
- **2.** Uncheck the Single and Mass checkboxes next to the footer.
- **3.** Click **Save**.

#### **EDITIONS**

Available in: Salesforce Classic and Lightning Experience

Available in: **All** Editions except **Database.com**

#### USER PERMISSIONS

To create and edit email footers:

# <span id="page-285-0"></span>Testing Email Deliverability

Salesforce sends email from many different IP addresses. The number of addresses depends on your data center and appears on the Test Deliverability page. If your organization blocks any of these IP addresses, users might not receive all email sent from Salesforce. You can check whether your organization is receiving email from every Salesforce IP address.

- **1.** From Setup, enter *Test Deliverability* in the Quick Find box, then select **Test Deliverability**.
- **2.** Enter your business email address.
- **3.** Click **Send**. Salesforce sends a test message from all IP addresses to your business email address. Each test message specifies the IP address from which it was sent.
- **4.** To make sure that you received all test messages, check your business email account.

If you didn't receive all the test messages, your organization's email administrator must whitelist the Salesforce IP ranges on your organization's email server. Whitelisting an IP address allows the email server to receive email from an IP address that is otherwise blocked. For a current list of Salesforce IP ranges, see [What are the Salesforce IP Addresses to whitelist?](https://help.salesforce.com/HTViewSolution?id=000003652&language=en_US&release=180.9).

Salesforce maintains separate IP addresses for inbound and outbound email. The IP addresses used for outbound email don't accept inbound email connections.

#### SEE ALSO:

[Configure Deliverability Settings](#page-280-0) [Enabling Compliance BCC Emails](#page-280-1)

# Deleting Email Attachments Sent as Links

You can find and delete attachments sent as links. Recipients who subsequently click on the attachment link see a message asking them to contact the email sender to view the attachment. You can search only within your organization's email retention period (typically 30 days, but contact Salesforce Support for your organization's details).

To find and delete email attachments sent as links:

- **1.** From Setup, enter *Attachments* in the Quick Find box, then select **Delete Attachments Sent as Links**.
- **2.** Enter either of these.
	- **•** File name (optional), username, and date range:
		- **–** Optionally, attachment file name, including the file extension (for example, *ThisYearResults.pdf*). You can use wildcards (for example, *ThisYearRes* would find *ThisYearResults.pdf*).
		- **–** Sender's username
		- **–** Date range during which the email was sent
	- Attachment URL: Click the attachment link (. html) in the email to open it in a browser, and copy and paste the URL.

#### **3.** Click **Search**.

**•** Search results show up to 100 matching entries.

## **EDITIONS**

Available in: Salesforce Classic and Lightning Experience

Available in: **All** Editions except **Database.com**

#### **USER PERMISSIONS**

To test email deliverability:

**•** "Modify All Data"

### EDITIONS

Available in: Salesforce Classic

Available in: **All** Editions except **Database.com**

#### USER PERMISSIONS

To delete email attachments sent as links:

- If the attachment was sent using mass email, search results show one entry for every 100 emails sent—delete one of these entries to delete the attachment.
- **4.** In Search Results, click **Del** next to the attachment you want to delete. Recipients who subsequently click on the attachment link see a message asking them to contact the email sender to view the attachment.

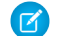

Note: You cannot recover deleted attachments from the Recycle Bin.

# Monitoring the Mass Email Queue

Use the mass email queue to view the status of scheduled mass emails and cancel mass emails if necessary.

You can view the mass emails that you've scheduled on the Mass Emails page in your personal settings. If you have permission to view all mass emails in your organization, from Setup, enter *Mass Emails* in the Quick Find box, then select **Mass Emails**.

From these pages, you can:

- **•** Click **Cancel** to cancel a pending mass email.
- **•** Click **Stop** to stop a mass email that Salesforce is in the process of sending.
- **•** Click **Del** to delete the record of a sent or canceled mass email from the queue.
- **•** Click the name of the mass email to view details about an individual mass email.

The mass email queue shows the number of recipients that the mass email was addressed to and sent to. These numbers may differ because:

- The mass email would cause your organization to exceed its daily mass email limit. Salesforce does not send the message to any of the intended recipients in this case.
- **•** One or more selected recipients opted out of receiving mass email after the mass email was scheduled but before it was processed.
- One or more selected recipient email addresses were removed from the contact or lead after the mass email was scheduled but before it was processed.
- **•** The user who sent the mass email was deactivated after the mass email was scheduled but before it was processed. Salesforce does not send mass emails scheduled by a user who is deactivated.

# Create a DKIM Key

Use the DKIM (DomainKeys Identified Mail) key feature to enable Salesforce to sign outbound emails sent on your organization's behalf. A valid signature provides recipients confidence that the email was handled by a third party such as Salesforce in a way authorized by your organization.

When you create a DKIM key, Salesforce generates a public and private key pair. You must publish the public key in the DNS, which tells recipients that you, as the owner of the domain, have authorized the use of this key to sign your mail. Salesforce uses the private key to create DKIM signature headers on your outgoing email. Then, recipients of the mail, can compare the signature header with the public key in the DNS to determine that the mail was signed with an authorized key. If your domain also publishes a Domain-based Message Authentication, Reporting and Conformance (DMARC) policy, recipients can use the DKIM signature to verify that the mail conforms to DMARC.

To create a new key:

#### EDITIONS

Available in: Salesforce Classic

Available in: **Professional**, **Enterprise**, **Performance**, and **Unlimited** Editions

### USER PERMISSIONS

To view your mass email or cancel your pending mass email:

**•** "Mass Email"

To view all mass email or cancel pending mass email in your organization:

**•** "Modify All Data"

## EDITIONS

Available in: Salesforce Classic

Available in: **All** Editions except **Database.com**

## USER PERMISSIONS

Manage DKIM Keys

**•** Customize Application

- **1.** From Setup, enter *DKIM Keys* in the Quick Find box, then select **DKIM Keys**.
- **2.** Click **Create New Key**.
- **3.** For Selector, enter a unique name.
- **4.** Enter your Domain name.
- **5.** Select the type of Domain Match you'd like to use.
- **6.** Click **Save**.
- **•** The key defaults to Inactive state. Make sure you add the public key to the DNS record before activating the key. DKIM signing is active whenever you have an active DKIM key.
- **•** You can't have more than one active DKIM key per domain name. You might have multiple active DKIM keys if your organization sends mail from more than a single domain or if you use subdomains under your organizational domain and have specified domain matching at the subdomain level.
- **•** When you insert or update a domain key, it's possible that the change affects existing DKIM keys. For example, if you've set DomainMatch to DomainAndSubdomains for the example.com domain, and you then set DomainMatch to SubdomainsOnly for the mail.example.com domain, either key could be used. Here's how we resolve conflicts in the case when domain keys overlap.
	- **1.** If two keys are equally specific about matching for the same domain, the new key replaces and deactivates the existing key.
	- **2.** If a new key is more specific about matching than an existing key, the new key is used and the existing key is modified to no longer apply to the case covered by the new key. For example, because DomainOnly and SubdomainsOnly are more specific than DomainAndSubdomains, a new DomainOnly key would change the DomainMatch for an existing DomainAndSubdomains key to become SubdomainsOnly.
	- **3.** If multiple keys have different domains that match the sending domain, the key with the longest domain name is used. In case of a tie, the most specific key is used.

For information about DKIM, see<http://dkim.org>

# Import a DKIM Key

Use the DKIM (DomainKeys Identified Mail) key feature to enable Salesforce to sign outbound emails sent on your organization's behalf.

Some companies have multiple Salesforce organizations, and users in those organizations share a domain name in their email address. Therefore, companies that want Salesforce to sign the email sent by those users sometimes want to share DKIM keys. You can do that using this page.

First, create the key and ensure it's working for one organization. To import and use it in another organization, copy the selector name, domain name, and public and private key data from the working key. You can get this data from the detail page for the key you want to import. After you've copied the key data, log in to the target organization and follow these steps to import the key.

**1.** From Setup, enter *DKIM Keys* in the Quick Find box, then select **DKIM Keys**.

#### **2.** Click **Import a Key**.

- **3.** Enter the same selector name you copied from the original organization.
- **4.** Enter the same domain name you copied from the original organization.
- **5.** Paste in the public and private key data you copied into their respective fields.
- **6.** Select the type of Domain Match you'd like to use. Most likely you'll use the same value that was selected for the key in the original organization.

#### EDITIONS

Available in: Salesforce Classic

Available in: **All** Editions except **Database.com**

#### USER PERMISSIONS

#### To manage DKIM Keys

**•** Customize Application
#### **7.** Click **Save**.

Because the public and private key data worked for the original organization, you can typically activate the key in the target organization immediately.

Note: The private key data is an encrypted form of the private key data that's used to sign emails. It's decrypted internally when signing emails. Therefore, it can be used only within Salesforce. For example, you can't take the public and private key data and plug it into an external mail system.

# Working with Mail Merge Templates

## Managing Mail Merge Templates

Mail merge templates define the content of a form letter or other mail merge document. They include variables called merge fields where data from your records—for example a contact's name and address—displays in the generated document.

As an administrator, you're responsible for building mail merge templates in Microsoft Word and uploading them to Salesforce to make them available for your users. See the following topics:

- **•** Create Mail Merge Templates explains how to build a new mail merge template from a blank Word document.
- **•** Modify Existing Mail Merge Templates explains how to download sample templates and modify them to meet your unique business needs.
- **•** Uploading Mail Merge Templates to Salesforce explains how to upload completed mail merge templates to Salesforce.
	- Tip: [Download sample mail merge templates](https://resources.docs.salesforce.com/rel1/doc/en-us/static/misc/mm_templates.zip) to help you get started.

#### SEE ALSO:

[Considerations for Using Merge Fields in Mail Merge Templates](#page-296-0)

### EDITIONS

Available in: Salesforce Classic and Lightning Experience

Available in: **All** Editions except **Database.com**

## USER PERMISSIONS

To upload mail merge templates:

**•** "Manage Public Templates"

To edit mail merge templates:

**•** "Manage Public Templates"

## <span id="page-289-0"></span>Create Visualforce Email Templates

You can create email templates for use in Visualforce pages.

- **1.** Do one of the following:
	- **•** If you have permission to edit public templates, from Setup, enter *Email Templates* in the Quick Find box, then select **Email Templates**.
	- **•** If you don't have permission to edit public templates, go to your personal settings. Enter *Templates* in the Quick Find box, then select **Email Templates** or **My Templates**—whichever one appears.
- **2.** Click **New Template**.
- **3.** Choose Visualforce and click **Next**.

You can't send a mass email using a Visualforce email template.

- **4.** Choose a folder in which to store the template.
- **5.** To make the template available for use, select the Available For Use checkbox.
- **6.** Enter a name in Email Template Name.
- **7.** If necessary, change the Template Unique Name. This unique name refers to the component when you use the Force.com API. In managed packages, this unique name prevents naming conflicts in package installations. This name can contain only underscores and alphanumeric characters, and must be unique in your organization. It must begin with a letter, not include spaces, not end with an underscore, and not contain two consecutive underscores. With the Template Unique Name field, you can change certain components' names in a managed package and the changes are reflected in a subscriber's organization.
- **8.** If desired, choose a different character set from the Encoding drop-down list.
- **9.** Enter a description for the template. Both template name and description are for your internal use only.
- 10. Enter a subject line for your template in Email Subject.
- **11.** In the Recipient Type drop-down list, select the type of recipient to receive email created from the template.
- **12.** If desired, in the Related To Type drop-down list, select the object from which the template retrieves merge field data.
- **13.** Click **Save**.
- **14.** On the Viewing Email Templates page, click **Edit Template**.
- **15.** Enter markup text for your Visualforce email template.
	- Note: If you are including an image, we recommend uploading it to the Documents tab to reference the copy of the image on our server. For example:

```
<apex:image id="Logo" value="https://na7.salesforce.com/servlet/servlet.ImageServer?
id=015D0000000Dpwc&oid=00DD0000000FHaG&lastMod=127057656800"
height="64" width="64"/>
```
**16.** To specify the version of Visualforce and the API used with this email template, click **Version Settings**. If you've installed managed packages from the AppExchange, you can also specify which version of each managed package to use with this email template. Generally, use the default value for all versions, to associate the email template with the most recent version of Visualforce, the API, and each managed package. To maintain specific behavior, you can specify an older version of Visualforce and the API. To access components or functionality that differ from the most recent package version, you can specify an older version of a managed package.

## EDITIONS

Available in: Salesforce **Classic** 

Available in: **Contact Manager**, **Group**, **Professional**, **Enterprise**, **Performance**, **Unlimited**, and **Developer** Editions

Mass email not available in:

**Personal**, **Contact Manager**, and **Group Editions** 

### USER PERMISSIONS

To create or change Visualforce email templates:

- **•** "Customize Application"
- To create or change public email template folders:
- **•** "Manage Public Templates"

**17.** To view the details of the template, click **Save**. To continue editing your template, click **Quick Save**. Your Visualforce markup must be valid before you can save your template.

Note: The maximum size of a Visualforce email template is 1 MB.

You can't send a mass email using a Visualforce email template. The {! Receiving User. *field name* } and {!Sending\_User.*field\_name*} merge fields work only for mass email and are unavailable in Visualforce email templates.

Tip:

- **•** View a sample of the template populated with data from records you choose and send a test email by clicking **Send Test and Verify Merge Fields**. If the email template includes encrypted data, remember that the data is displayed as encrypted within the generated email and in the Visualforce template page. For security reasons, it isn't displayed in plain text.
- **•** To translate Visualforce email templates based on recipients' or related objects' languages, use the <messaging:emailTemplate> tag's language attribute (valid values: Salesforce supported language keys, for example, "en-US"). The language attribute accepts merge fields from the email template's recipientType and relatedToType attributes. You create custom language fields for use in the merge fields. The Translation Workbench is required to translate email templates.

SEE ALSO:

<span id="page-290-0"></span>[Create HTML Email Templates](#page-292-0) [Create Custom HTML Email Templates](#page-290-0)

## Create Custom HTML Email Templates

You can create custom HTML email templates without using letterhead. If you don't know HTML, you can paste HTML code into your template.

- **1.** Do one of the following:
	- **•** If you have permission to edit public templates, from Setup, enter *Email Templates* in the Quick Find box, then select **Email Templates**.
	- If you don't have permission to edit public templates, go to your personal settings. Enter *Templates* in the Quick Find box, then select **Email Templates** or **My Templates**—whichever one appears.

### **2.** Click **New Template**.

- **3.** Choose Custom (without using Letterhead) and click **Next**.
- **4.** Choose a folder in which to store the template.
- **5.** To make the template available for use, select the Available For Use checkbox.
- **6.** Enter a name in Email Template Name.
- **7.** If necessary, change the Template Unique Name. This unique name refers to the component when you use the Force.com API. In managed packages, this unique name prevents naming conflicts in package installations. This name can contain only underscores and alphanumeric characters, and must be unique in your organization. It must begin with a letter, not include spaces, not end with an underscore, and not contain two consecutive underscores. With the Template Unique Name field, you can change certain components' names in a managed package and the changes are reflected in a subscriber's organization.

### **EDITIONS**

Available in: Salesforce Classic

Available in: **All** Editions

Mass email not available in: **Personal**, **Contact Manager**, and **Group Editions** 

HTML and Visualforce email templates not available in: **Personal Edition** 

### USER PERMISSIONS

To create or change custom HTML email templates:

**•** "Edit HTML Templates"

To create or change public email template folders:

**•** "Manage Public Templates"

- **8.** If desired, choose a different character set from the Encoding drop-down list.
- **9.** Enter a Description for the template. Both template name and the description are for your internal use only. The description is used as the title of any email activities you log when sending mass email.

**10.** Click **Next**.

- **11.** Enter a Subject for the message.
- **12.** Enter the HTML source text for the message. Include all the HTML tags.

Note: If you are including an image, we recommend uploading it to the Documents tab. Then you can reference the copy of the image on our server. For example:

```
<img src="https://na2.salesforce.com/servlet/servlet.ImageServer?
id=015D0000000Dpwc&oid=00DD0000000FHaG&lastMod=1270576568000" alt="Company Logo"
height="64" width="64"/>
```
**13.** If desired, enter merge fields in the template subject and body. When you send an email, these fields are replaced with information from your lead, contact, account, opportunity, case, or solution.

**14.** Click **Next**.

**15.** If desired, enter the text-only version of your email or click **Copy text from HTML version** to paste the text from your HTML version without the HTML tags automatically. The text-only version is available to recipients who can't view HTML emails.

Warning: We recommend that you leave the text-only version blank. If you leave it blank, Salesforce automatically creates the text-only content based on the current HTML version. If you enter content manually, subsequent edits to the HTML version aren't reflected in the text-only version.

**16.** Click **Save**.

Tip: View a sample of the template populated with data from records you choose and send a test email by clicking **Send Test and Verify Merge Fields**.

Note: You can't modify the content of a custom HTML template when you select it for use in an email.

SEE ALSO:

[Create HTML Email Templates](#page-292-0) [Create Visualforce Email Templates](#page-289-0)

## <span id="page-292-0"></span>Create HTML Email Templates

You can create HTML email templates using letterhead. You can't change the letterhead or the layout in an existing template. To create an HTML email template, you must have at least one active letterhead.

To create an HTML email template:

- **1.** Do one of the following:
	- **•** If you have permission to edit public templates, from Setup, enter *Email Templates* in the Quick Find box, then select **Email Templates**.
	- If you don't have permission to edit public templates, go to your personal settings. Enter *Templates* in the Quick Find box, then select **Email Templates** or **My Templates**—whichever one appears.

#### **2.** Click **New Template**.

- **3.** Choose HTML (using Letterhead) and click **Next**.
- **4.** Choose a folder in which to store the template.
- **5.** To make the template available for use, select the Available For Use checkbox.
- **6.** Enter an Email Template Name.
- **7.** If necessary, change the Template Unique Name. This unique name refers to the component when you use the Force.com API. In managed packages, this unique name prevents naming conflicts in package installations. This name can contain only underscores and alphanumeric characters, and must be unique in your organization. It must begin with a letter, not include spaces, not end with an underscore, and not contain two consecutive underscores. With the Template Unique Name field, you can change certain components' names in a managed package and the changes are reflected in a subscriber's organization.

## EDITIONS

Available in: Salesforce Classic

Available in: **All** Editions

Mass email not available in: **Personal**, **Contact Manager**, and **Group Editions** 

HTML and Visualforce email templates not available in: **Personal** Edition

## USER PERMISSIONS

To create or change HTML email templates:

**•** "Edit HTML Templates"

To create or change public email template folders:

- **•** "Manage Public Templates"
- **8.** Select a Letterhead. The letterhead determines the logo, page color, and text settings of your email. In an existing template, you can't change this field. To use a different letterhead after you've created a template, create another template.
- **9.** Select the Email Layout. The email layout determines the columns and page layout of the message text. To see samples, click **View Email Layout Options**. In an existing template, you can't change this field. To use a different email layout after you've created a template, create another template.
- **10.** If desired, choose a different character set from the Encoding drop-down list.
- **11.** Enter a Description of the template. Both template name and description are for your internal use only. The description is used as the title of any email activities you log when sending mass email.

### **12.** Click **Next**.

- **13.** Enter a subject for the email you send.
- **14.** Enter the text of the message by clicking any section and entering text. To prevent anyone using the template from editing a section, click the padlock icon.
- **15.** Change the style of your text by selecting the text and using the format toolbar.
- **16.** If desired, enter merge fields in the template subject and body. When you send an email, these fields are replaced with information from your lead, contact, account, opportunity, case, or solution.

### **17.** Click **Next**.

**18.** If desired, enter the text-only version of your email or click **Copy text from HTML version** to paste the text from your HTML version without the HTML tags automatically. The text-only version is available to recipients who can't view HTML emails.

Warning: We recommend that you leave the text-only version blank. If you leave it blank, Salesforce automatically creates the text-only content based on the current HTML version. If you enter content manually, subsequent edits to the HTML version aren't reflected in the text-only version.

#### **19.** Click **Save**.

Tip: View a sample of the template populated with data from records you choose and send a test email by clicking **Send Test and Verify Merge Fields**.

SEE ALSO:

[Create Custom HTML Email Templates](#page-290-0) [Create Visualforce Email Templates](#page-289-0)

## Considerations for Using Merge Fields in Email Templates

A merge field is a field you can put in an email, an email template, a mail merge template, a custom link, or a formula to incorporate values from a record. You can use merge fields in the subject and body of custom HTML templates. When using merge fields, it's a good idea to understand how they work and what to expect in your merged emails.

## Guidelines for Syntax and Formatting

The syntax consists of an open curly brace and exclamation point, followed by the object name, a period, the field name, and a closing curly brace. For example, if you want to include the account number of your recipient, you could enter *ID: {!Account.AccountNumber}*, and your recipient's email displays ID: 001234567890123.

A merge field's syntax can vary depending on where you're using the field. To make sure you're using the correct syntax, select merge fields from the drop-down list in the editor where you're using the merge field. Most merge fields for email templates correspond directly with email template fields.

## **EDITIONS**

Available in: Salesforce Classic

Available in: **All** Editions

Mass email not available in: **Personal**, **Contact Manager**, and **Group Editions** 

HTML and Visualforce email templates not available in: **Personal** Edition

#### ∩ Important:

**•** If two or more custom objects have matching names or labels, only one of the objects appears when you select from available merge fields. Make sure that all custom objects have unique names and labels so that you can select merge fields from any of the objects.

## Guidelines for Using Merge Fields

#### **General**

- **•** Don't use a hyperlink formula field in the subject of an email template or in the body of a text email template.
- **•** In email templates, you can add substitute text to any merge field. Substitute text appears in a sent email if the merge record does not contain data for that field. To add substitute text, place a comma after the field name and enter the text before the closing bracket, for example: Dear {!Contact.FirstName, Valued Customer}. When you save the template, the merge field appears in the template as Dear {!BLANKVALUE(Contact.FirstName, "Valued Customer")}. In this example, if there is no information in the First Name field of the contact record, the email you create with your template begins with "Dear Valued Customer".
- **•** The {!Receiving\_User.*field\_name*} and {!Sending\_User.*field\_name*} merge fields work only for mass email and are unavailable in Visualforce email templates.
- **•** User fields are also known as Sending User fields for administrators and users with the "Manage Users" permission. Use them in email templates when referencing the person sending the email.
- **•** Administrators and users with the "Manage Users" permission can use Receiving User merge fields for email templates to reference the recipient of the email.
- **•** The Created Date and Last Modified Date fields display only the date, not the date and time.
- **•** If your template contains a merge field for which there is no data in a particular record, that field does not appear in the email you send. To find blank fields, modify your recipient list view to search for the merge fields you are using in your template, and enter the criterion "<field> equals," leaving the third field blank. Edit those records that have blank fields before you send your emails.

#### **Accounts**

When account merge fields are included in an email template and this template is selected after a contact is added to the email To field, the account merge fields are populated from the contact's account, not the case's account.

#### **Approvals**

- **•** Approval process merge fields can be used in email templates, but not mail merge templates.
- **•** Except for {!ApprovalRequest.Comments}, approval merge fields named {!ApprovalRequest.*field\_name*} in email templates return values only in approval assignment emails and email alerts for approval processes. When used in other emails—including email alerts for workflow rules—the approval merge fields return null.
- **•** The {!ApprovalRequest.Comments} merge field returns only the most recently entered comment in emails for an approval step that requires unanimous approval from multiple approvers.
- **•** When creating an approval process, the current user or creator of the process can specify a submitter. If you use custom email templates with merge fields, you need to account for the possibility that the current user and the submitter aren't the same user. For example, you may need to change current user references of {! User.<field\_name>} to a specified submitter reference {!ApprovalRequestingUser.<field\_name>}.

#### **Campaigns**

- **•** Campaign and campaign member merge fields can be used in email templates, but not mail merge templates.
- **•** Campaign member merge fields cannot be used with other types of merge fields in the same email template. For example, if you create an email template using a campaign member merge field and you want to include the title of the recipient, use {!CampaignMember.Title} instead of {!Lead.Title} or {!Contact.Title}.

#### **Cases**

If you have enabled Email-to-Case or On-Demand Email-to-Case, you can create email templates that support agents can use to respond to case emails. These templates can include merge fields that display information from the original email in the response.

#### **Connection Finder**

Custom email templates must contain the survey URL. {!Contact.PartnerSurveyURL} is available as a contact merge field when creating templates.

#### **Contacts**

- **•** In Salesforce Classic, templates with Contact merge fields can be used to generate mail merge documents for leads. Likewise, templates with Lead fields can be used to generate mail merge documents for contacts.
- **•** You can use custom Contact or Lead fields for merging in Salesforce Classic and Lightning Experience, but only for documents for the object the custom fields come from. For example, a custom Lead field can only be used for templates for leads.

#### **Opportunities**

Merge fields for products on opportunities are only available to organizations that have enabled products and can only be used in mail merge templates, but not email templates.

#### **Workflow**

To use merge fields from user records in email templates, select from the following merge field types:

- **•** User Fields—Use these merge fields to represent the sending user. Merge fields named {!User.*field\_name*} return values from the user record of the person who created or updated the record that triggered the workflow rule.
- **•** Workflow Target User Fields—Use these merge fields only in email templates for workflow rules on the User object. Merge fields named { ! Target\_User. *field\_name* } return values from the user record that was created or updated to trigger the workflow rule.

This release contains a beta version of workflow on the User object that is production quality but has known limitations. To provide feedback and suggestions, go to [IdeaExchange.](http://success.salesforce.com/ideaView?id=08730000000Br80AAC)

## Merge Fields for Visualforce Email Templates

A merge field is a field you can put in an email template, mail merge template, custom link, or formula to incorporate values from a record.

### Syntax and Formatting

Merge fields for Visualforce email templates use the same expression language as formulas:

#### EDITIONS

Available in: Salesforce Classic

Available in: **Contact Manager**, **Group**, **Professional**, **Enterprise**, **Performance**, **Unlimited**, and **Developer** Editions

Mass email not available in: **Personal**, **Contact Manager**, and **Group Editions** 

#### {!*Object\_Name*.*Field\_Name*}

For example, you can start your email template with Hello, {! Contact.FirstName }. When you send the template, each recipient will see their first name in place of the merge field. If your recipient's first name is John, he will see Hello, John! when he opens the email.

### Tips

- You can't send a mass email using a Visualforce email template. {!Receiving User. *field name*} and {!Sending\_User.*field\_name*} are used for mass email and aren't available for Visualforce email templates.
- **•** To translate Visualforce email templates based on recipients' or related objects' languages, use the <messaging:emailTemplate> tag's language attribute. Valid values are Salesforce[-supported language keys,](https://developer.salesforce.com/docs/atlas.en-us.api_meta.meta/api_meta/meta_translations.htm#translation_languages) such as "en-us" for English (US). The language attribute accepts merge fields from the email template's recipientType and relatedToType attributes. You create custom language fields for use in the merge fields. The Translation Workbench is required to translate email templates.

#### SEE ALSO:

[Create Visualforce Email Templates](#page-289-0)

## <span id="page-296-0"></span>Considerations for Using Merge Fields in Mail Merge Templates

A merge field is a field you can put in an email, an email template, a mail merge template, a custom link, or a formula to incorporate values from a record. When using merge fields, it's a good idea to understand how they work and what to expect in your merged documents.

## Guidelines for Syntax and Formatting

Mail merge templates are created by uploading documents to Salesforce from your desktop. The syntax for these merge fields is *OBJECT\_FIELD\_NAME* or *FIELD\_NAME*. Merge fields for mail merge templates must:

- **•** Be unique
- **•** Contain only letters, numbers, and the underscore (\_) character
- **•** Not exceed 40 characters

For example: AccountNumber. To make sure that you're using the correct syntax, use Connect for Office to insert merge fields into your mail merge template.

## Merge Field Compatibility

- **•** In Salesforce Classic, templates with Contact merge fields can be used to generate mail merge documents for leads. Likewise, templates with Lead fields can be used to generate mail merge documents for contacts.
- **•** You can use custom Contact or Lead fields for merging in Salesforce Classic and Lightning Experience, but only for documents for the object the custom fields come from. For example, a custom Lead field can only be used for templates for leads.
- **•** In Salesforce Classic, for Opportunity mail merges, you can use Contact merge fields to merge additional information about a related contact.
- **•** Salesforce Classic, merge fields for products on opportunities are only available to organizations that have enabled products. Merge fields for products on opportunities are not available in Lightning Experience.
- **•** n Salesforce Classic, Approval Process merge fields can be used in email templates, but not mail merge templates. Merge fields for Approval Process are not available in Lightning Experience.
- **•** Campaign and campaign member merge fields cannot be used in mail merge templates.

EDITIONS

This feature is available in both Salesforce Classic

Available in all editions

## Managing Version Settings for Visualforce Email Templates

To aid backwards-compatibility, each Visualforce email template is saved with version settings for the specified version of Visualforce and the API. If the Visualforce email template references installed managed packages, the version settings for each managed package referenced by the Visualforce component are saved too. This ensures that as Visualforce, the API and the components in managed packages evolve in subsequent versions, a Visualforce email template is still bound to versions with specific, known behavior.

A package version is a number that identifies the set of components uploaded in a package. The version number has the format *majorNumber.minorNumber.patchNumber* (for example, 2.1.3). The major and minor numbers increase to a chosen value during every major release. The *patchNumber* is generated and updated only for a patch release. Publishers can use package versions to evolve the components in their managed packages gracefully by releasing subsequent package versions without breaking existing customer integrations using the package.

To set the Salesforce API and Visualforce version for an existing Visualforce email template:

- **1.** Do one of the following:
	- **•** If you have permission to edit public templates, from Setup, enter *Email Templates* in the Quick Find box, then select **Email Templates**.
	- If you don't have permission to edit public templates, go to your personal settings. Enter *Templates* in the Quick Find box, then select **Email Templates** or **My Templates**—whichever one appears.
- **2.** Click the Email Template Name for the Visualforce email template.
- **3.** Click **Edit Template** and then click **Version Settings**.
- **4.** Select the Version of the Salesforce API. This is also the version of Visualforce used with this template.
- **5.** Click **Save**.

To configure the package version settings for a Visualforce email template:

- **1.** Do one of the following:
	- **•** If you have permission to edit public templates, from Setup, enter *Email Templates* in the Quick Find box, then select **Email Templates**.
	- **•** If you don't have permission to edit public templates, go to your personal settings. Enter *Templates* in the Quick Find box, then select **Email Templates** or **My Templates**—whichever one appears.
- **2.** Click the Email Template Name for the Visualforce email template.
- **3.** Click **Edit Template** and then click **Version Settings**.
- **4.** Select a Version for each managed package referenced by the Visualforce email template. This version of the managed package will continue to be used by the Visualforce email template if later versions of the managed package are installed, unless you manually update the version setting. To add an installed managed package to the settings list, select a package from the list of available packages. The list is only displayed if you have an installed managed package that is not already associated with the Visualforce email template.

### **5.** Click **Save**.

Note the following when working with package version settings:

**•** If you save a Visualforce email template that references a managed package without specifying a version of the managed package, the Visualforce email template is associated with the latest installed version of the managed package by default.

EDITIONS

Available in: Salesforce Classic

Available in: **Contact Manager**, **Group**, **Professional**, **Enterprise**, **Performance**, **Unlimited**, and **Developer** Editions

Mass email not available in: **Personal**, **Contact Manager**, and **Group Editions** 

### USER PERMISSIONS

To set version settings for Visualforce email templates:

**•** "Customize Application"

**•** You cannot **Remove** a Visualforce email template's version setting for a managed package if the package is referenced by the Visualforce email template.

#### SEE ALSO:

[Create Visualforce Email Templates](#page-289-0) [Create HTML Email Templates](#page-292-0) [Create Custom HTML Email Templates](#page-290-0)

# Managing Cloud-Based Email Integration

## Administering Salesforce App for Outlook

## Salesforce App for Outlook

Get your sales teams to stay on top of important sales opportunities. Using Microsoft® Outlook® Web App (OWA), Outlook 2016, or Outlook 2013, along with Microsoft Office 365™, sales teams can manage their sales more efficiently. Your sales reps can add email and attachments to Salesforce records. Also, they can create Salesforce records using global actions—directly in their email applications.

First, you enable Salesforce App for Outlook, and then your sales team members complete their short setup procedures. After that, teammates select an email in their email applications (1) and then select Salesforce (2). That's when they see related contacts, leads, and users. They can also see related accounts, opportunities, and cases (3).

### EDITIONS

Available in: Salesforce Classic and Lightning Experience

Available in: **Enterprise**, **Performance**, **Unlimited**, and **Developer** Editions

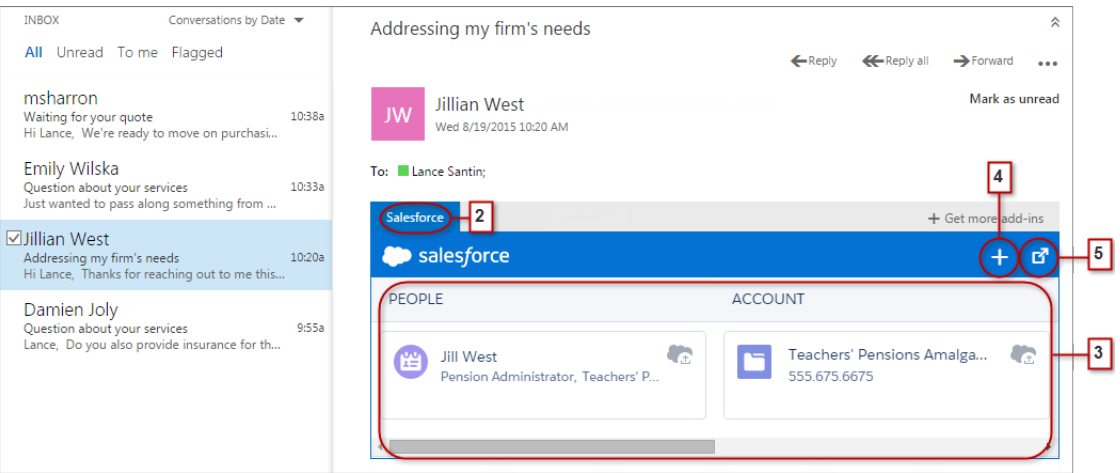

Sales reps can select the record to see more details about it in their email application. Or they can get complete details about the record or the email added to it directly in Salesforce (4).

As an attendee to events in Microsoft calendars, your reps see relevant Salesforce records. First, your reps open an event in their Microsoft email application. Then, they select Salesforce (1).

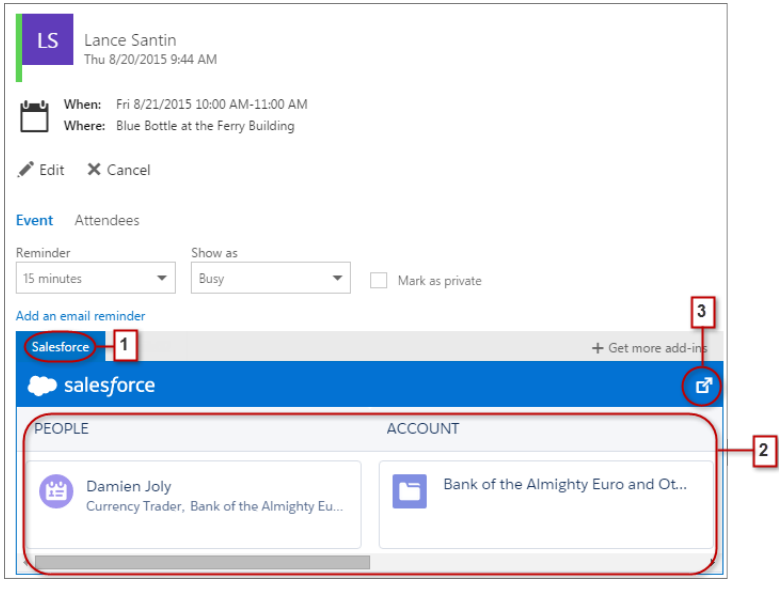

Relevant Salesforce records appear (2). And like when reps work with emails, your reps can select a record to see more details in their email application. Or, they can get complete details about the record directly in Salesforce (3).

Event organizers can see a different view of relevant Salesforce records. After organizers open an event, they select **Add-ins** > **Salesforce**. Relevant records appear in the right pane.

## Set Up Sales Teams to Experience Salesforce in Microsoft® Email Applications

Help your sales teams see and create Salesforce records with global actions directly in Outlook Web App (OWA), Outlook 2016, and Outlook 2013.

**1.** From Salesforce Setup, enter *App for Outlook Settings* in the Quick Find box, then select **App for Outlook Settings**.

#### EDITIONS

Available in: Salesforce Classic and Lightning Experience

Available in: **Enterprise**, **Performance**, **Unlimited**, and **Developer** Editions

### USER PERMISSIONS

To enable Salesforce App for **Outlook** 

**•** "Customize Application"

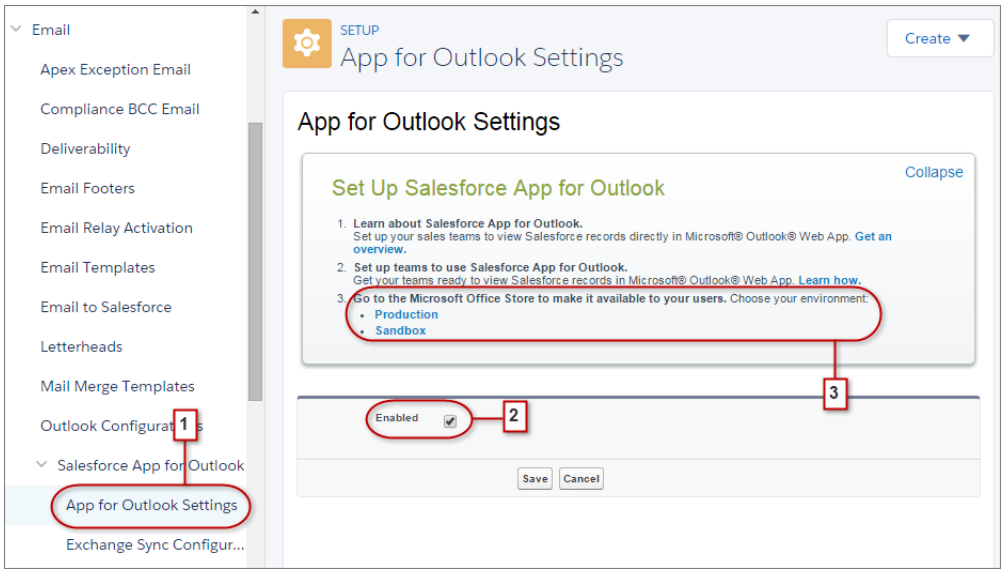

- **2.** Enable the app. If you're using My Domain, enter your custom domain in **Exchange Metadata URL**. Save your changes. After the whitelist and mapping sections appear, there's no need for you to change them.
- **3.** Choose the environment in which you're setting up Salesforce App for Outlook.
	- Tip: Help your sales teams help themselves! From the Microsoft Office Store, make Salesforce App for Outlook available for your sales teams to install. That way, you spend less time installing the app for fewer teammates.

## <span id="page-300-0"></span>Administering Exchange Sync (Beta)

## Exchange Sync (Beta) Syncs your Microsoft® Items

Help users keep their contacts and events in sync between your Microsoft® Exchange server and Salesforce without installing and maintaining software.

Note: Exchange Sync is currently available as a beta feature, which means it's a high-quality  $\mathbb{Z}$ feature with known limitations. Check out our [Exchange Sync Implementation Guide](https://resources.docs.salesforce.com/200/latest/en-us/sfdc/pdf/salesforce_exchange_sync_admin_implementation_guide.pdf) to set up the feature at your company.

When you set up your users' contacts and events to sync between your company's email system and Salesforce, you help your users increase their productivity, because there's no need for them to duplicate their work between the two systems.

You decide whether your users sync both contacts and events by defining sync settings in Salesforce. You can also determine whether users' records sync between your Exchange servers and Salesforce in both directions, or just one.

Your users can sync records they create and maintain either at their desks or on their mobile devices.

## EDITIONS

Available in: both Salesforce Classic and Lightning Experience

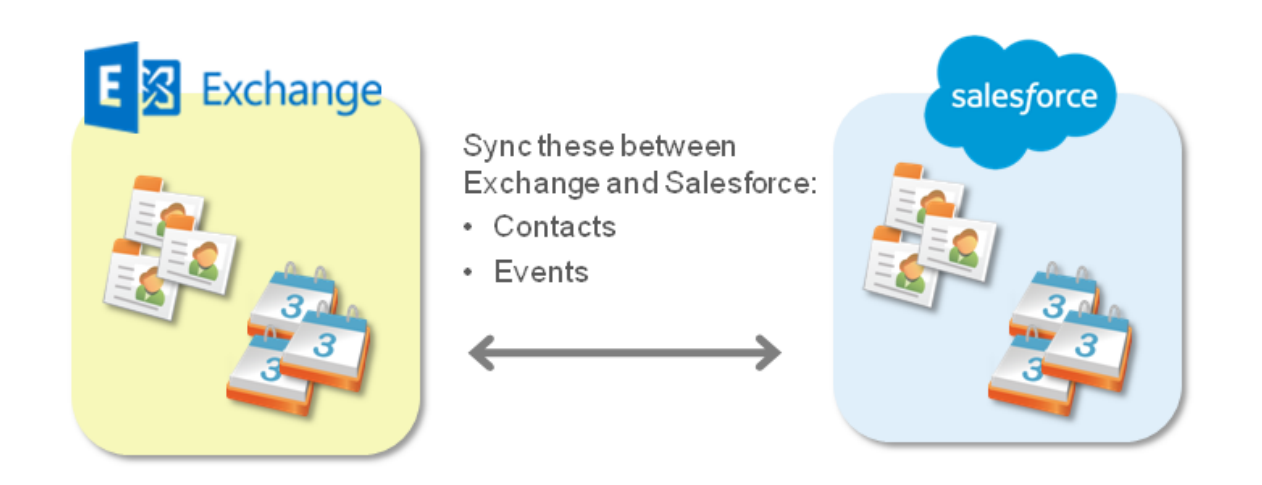

At this time, Exchange Sync doesn't:

- **•** Sync recurring events
- **•** Sync invitees included in events
- **•** Let users delete records from both systems in one action

However, your users can manage these actions as they always have—by manually updating recurring events, adding event invitees, and deleting records in both systems.

## Exchange Sync System Requirements

Before setting up your users to sync contacts and events with Exchange Sync, make sure your Microsoft® Exchange-based server meets these system requirements.

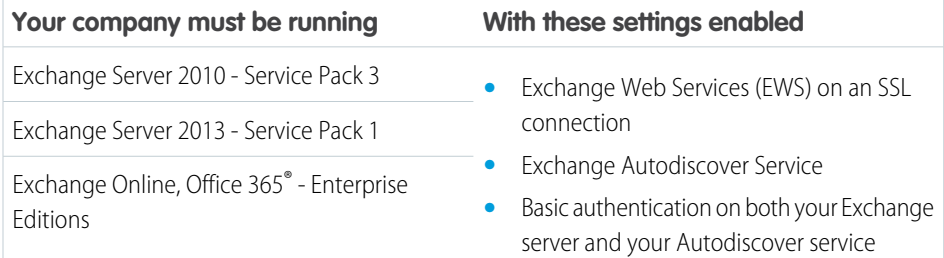

## **EDITIONS**

Available in: both Salesforce Classic and Lightning Experience

## <span id="page-302-1"></span>See the Big Picture for Setting Up Exchange Sync

Set up Exchange Sync at your organization so your users can sync contacts and events between your company's Microsoft® Exchange server and Salesforce. You'll complete several steps to prepare the systems to communicate, both on your Exchange server and in Salesforce.

Complete these steps to set up Exchange Sync for your organization.

- **1.** [Prepare your Exchange server for Exchange Sync](#page-302-0) by enabling a few settings.
- **2.** [Set up an Exchange service account](#page-303-0) so your server can communicate with Exchange Sync.
- **3.** Run the Microsoft® [Remote Connectivity Analyzer using Exchange Sync parameters](#page-304-0) to test that you set up your Exchange server correctly.
- **4.** [Set up Salesforce to communicate with Exchange](#page-305-0) by enabling Exchange Sync and providing your service account credentials in Salesforce.
- **5.** [Prepare your users to manage calendar events they don't want to sync.](#page-306-0)
- **6.** [Define your users' sync settings](#page-306-1) in Exchange Sync configurations.
- **7.** [Prepare your users to manage email contacts they want to sync](#page-309-0).

#### SEE ALSO:

<span id="page-302-0"></span>[Exchange Sync \(Beta\) Syncs your Microsoft](#page-300-0)® Items

[https://success.salesforce.com/\\_ui/core/chatter/groups/GroupProfilePage?g=0F9300000009M90CAE](https://success.salesforce.com/_ui/core/chatter/groups/GroupProfilePage?g=0F9300000009M90CAE)

Prepare Your Microsoft® Exchange Server for Exchange Sync

The first step in setting up Exchange Sync is to enable several settings on your Exchange server, including Exchange Web Services, Exchange Autodiscover Service, and Basic authentication.

These instructions vary depending on the version of Microsoft® Exchange your company uses. For more support, visit Microsoft's support website, search for the keywords mentioned here, and follow the instructions intended for your Exchange version.

Complete the following steps on your Exchange server.

- **1.** Enable Exchange Web Services (EWS) on an SSL connection.
	- Make sure your Exchange server has a signed certificate from one of the [Salesforce-approved](https://developer.salesforce.com/page/Outbound_Messaging_SSL_CA_Certificates) [Certificate Authorities](https://developer.salesforce.com/page/Outbound_Messaging_SSL_CA_Certificates).
	- **•** If your organization has configured a firewall, allow an inbound connection to your Exchange client access server on ports 80 and 443.
- **2.** Enable Exchange Autodiscover Service.
- **3.** Enable Basic authentication on both your Exchange server and your Autodiscover service. If you need to run additional authentication methods (such as Microsoft NTLM), there is no need to disable those methods; you can run Exchange Sync without conflict.

Now you're ready to [set up an Exchange service account.](#page-303-0)

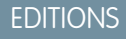

Available in: both Salesforce Classic and Lightning Experience

Available in: **Enterprise**, **Performance**, **Unlimited**, and **Developer** Editions

### USER PERMISSIONS

To prepare your Exchange server to communicate with Salesforce:

**•** Administrative access to your company's Microsoft® Exchange server

### EDITIONS

Available in: both Salesforce Classic and Lightning Experience

<span id="page-303-0"></span>Set up a Microsoft® Exchange Service Account to Communicate with Exchange Sync

After you've enabled Exchange Web Services and Exchange Autodiscover Service on your Exchange server, you'll create a service account with impersonation rights for the mailbox of each Exchange Sync user.

Before setting up an Exchange Service account, make sure you've [enabled the appropriate Exchange](#page-302-0) [server settings to set up Exchange Sync.](#page-302-0)

To set up an Exchange service account, you'll complete these steps on your Exchange server. Watch a Demo:

- [Salesforce Exchange Sync Setup in Office 365 via Point and Click](http://salesforce.vidyard.com/watch/Ufe4uKH5eBeKNKWdyPC-sA)
- **•** [Salesforce Exchange Sync Setup in Exchange via the Command Line](http://salesforce.vidyard.com/watch/UkqihTWJnGCm7DyVHPBNEw)
- 

Note: For more support, visit Microsoft®'s support website, search for the keywords mentioned here, and follow the instructions intended for your Exchange version.

- **1.** Create an Exchange user with a mailbox that will act as the service account. You'll use this email address for this mailbox to configure Exchange impersonation for the service account.
- **2.** Using Exchange Management Shell, enter the commands that enable service account impersonation for your version of Exchange. If you receive a pipeline error message, wait a few minutes and re-enter the command to let your server process the requests.
	- **•** If you're using Exchange 2010 or 2013:
	- **a.** Enable the Active Directory extended permission for ms-Exch-EPI-Impersonation on all Client Access servers.

```
Get-ExchangeServer | where {$_IsClientAccessServer -eq $TRUE} | ForEach-Object
{Add-ADPermission -Identity $_.distinguishedname -User (Get-User -Identity
<EnterExchangeSyncServiceAccountEmailAddress> | select-object).identity
-extendedRight ms-Exch-EPI-Impersonation}
```
**b.** Enable the Active Directory extended rights for ms-Exch-EPI-May-Impersonate to let your service account impersonate all accounts on your Exchange server. You'll set a filter later that lets you limit the users the service account syncs with Salesforce.

```
Get-MailboxDatabase | ForEach-Object {Add-ADPermission -Identity $_.distinguishedname
-User <EnterExchangeSyncServiceAccountAddress> -ExtendedRights
ms-Exch-EPI-May-Impersonate}
```
- **•** If you're using Exchange Online offered by Microsoft Office 365™:
- **a.** Enable customization on your Exchange server.

Enable-OrganizationCustomization

- **3.** Using Exchange Management Shell, enter these commands to configure your service account to impersonate the group of users who'll sync with Exchange Sync.
	- **a.** Create a management scope to define a filter that groups together the Exchange users who'll sync with Exchange Sync. For example, if you want only your sales representatives to sync, and their Exchange mailboxes all have the same value *Sales* for the filterable property *Department*, you'd enter *Department -eq 'Sales'* in place of *<ChooseRecipientFilter>*.

```
New-ManagementScope -Name:<ChooseExchangeSyncScopeName>
-RecipientRestrictionFilter:{<ChooseRecipientFilter>}
```
## EDITIONS

Available in: both Salesforce Classic and Lightning Experience

Available in: **Enterprise**, **Performance**, **Unlimited**, and **Developer** Editions

## USER PERMISSIONS

To set up a service account to communicate with Exchange Sync:

**•** Administrative access to your company's Exchange server

**b.** Create a management role assignment that restricts the service account to impersonate only the users you defined in the management scope.

New-ManagementRoleAssignment -Name:*<ChooseExchangeSyncRoleAssignmentName>* -Role:ApplicationImpersonation -User:*<EnterExchangeSyncServiceAccountAddress>* -CustomRecipientWriteScope:*<EnterExchangeSyncScopeName>*

After you've set up your service account, run the Microsoft® [Remote Connectivity Analyzer using Exchange Sync parameters](#page-304-0) to make sure you've set up your server for Exchange Sync. We recommend that you wait a few minutes after completing these tasks to let your Exchange server process the changes you've made. Otherwise, the Remote Connectivity Analyzer may show a failed test summary, even though you've configured setup correctly.

### <span id="page-304-0"></span>Run the Microsoft® Remote Connectivity Analyzer Using Exchange Sync Parameters

If your Exchange Sync users can't sync their items, make sure your Exchange administrator has set up your server correctly by running the Remote Connectivity Analyzer—Microsoft® 's free, web-based tool—to test your connection and troubleshoot setup issues.

Before you run the Remote Connectivity Analyzer, make sure that you've [enabled the appropriate](#page-302-0) [Exchange server settings](#page-302-0) and then [set up an Exchange service account.](#page-303-0) We recommend that you wait a few minutes after completing those tasks to let your Exchange server process the changes you've made. Otherwise, the Remote Connectivity Analyzer may show a failed test summary, even though you've configured setup correctly.

- **1.** Visit Microsoft's website and search for the Remote Connectivity Analyzer.
- **2.** On the Exchange Servertab, select the**Service Account Access (Developers)**.
- **3.** Click **Next**.
- **4.** Complete the test fields:

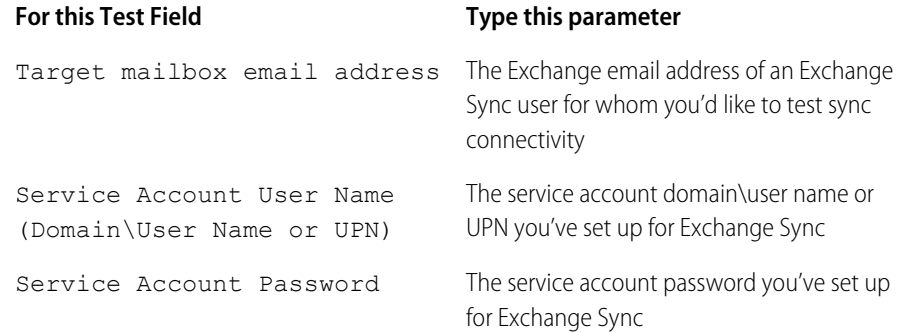

EDITIONS

Available in: both Salesforce Classic and Lightning Experience

Available in: **Enterprise**, **Performance**, **Unlimited**, and **Developer** Editions

#### USER PERMISSIONS

To get the necessary parameters to run the test:

**•** Administrative access to your company's Microsoft® Exchange server

- **5.** Select Use Autodiscover to detect server settings.
- **6.** Select Test predefined folder.
- **7.** Choose Contacts if you'd like to test sync connectivity for this user's contacts, or Calendar for this user's events.
- **8.** Check Use Exchange Impersonation.
- **9.** In the Impersonated User field, type the same Exchange email address you specified for Target mailbox email address.
- **10.** For Impersonated user identifier, select SMTP Address.
- **11.** Check the I understand that I must use the credentials of a working account... acknowledgment.
- **12.** Type the analyzer verification code and click **verify**.
- **13.** At the top of the page, click **Perform Test**.

Running the test usually takes less than 30 seconds. When the test is complete, the analyzer displays a summary evaluating the sync connectivity for the Exchange user you've specified.

- **14.** Take action based on the test results.
	- If the test summary displays "Connectivity Test Successful" or "Connectivity Test Successful with Warnings," it's likely that you've set up your service account correctly, and you're ready to [provide your service account credentials to Salesforce](#page-305-0).
	- **•** If the test summary displays "Connectivity Test Failed," review the test details to troubleshoot setup issues. You might want to return to instructions on how to [set up Exchange Sync](#page-302-1) correctly.
	- **•** If you still are unable to set up Exchange Sync, or if you complete setup successfully but your users are still unable to sync their records, run the test again, and save the test details as HTML. You can provide these details to Salesforce Customer Support to evaluate your setup if you need to file a case.

### <span id="page-305-0"></span>Set up Salesforce to Communicate with Microsoft® Exchange

After running the Remote Connectivity Analyzer, you'll log in to Salesforce to enable Exchange Sync and provide the service account credentials you created in Exchange. This task lets Exchange and Salesforce communicate.

- **1.** From Salesforce Setup, enter *Exchange Sync* in the Quick Find box, then select **Exchange Sync Setup**.
- **2.** Under Enable Exchange Sync, click **Edit**.
- **3.** Check Enable Exchange Sync and click **Save**.
- **4.** Type the service account user name you created in Exchange, including your company's domain and top-level domain. For example, if you created the Exchange user *svcacct* to act as your user account mailbox, *yourcompany* is your company's domain name, and *.com* is your company's top-level domain, you would provide your user name in either of these formats:
	- **•** *svcacct@yourcompany.com*
	- **•** *yourcompany.com\svcacct*

Depending on how your company has set up your network configuration, you might be required to test both formats to successfully set up Exchange Sync.

- **5.** Enter your service account password.
- **6.** Click **Save**.

Next you'll [tell your users it's time to choose which calendar events they want to prevent from syncing](#page-306-0).

**EDITIONS** 

Available in: **Enterprise**, **Performance**, **Unlimited**, and **Developer** Editions

### USER PERMISSIONS

To access Exchange Sync setup in Salesforce:

**•** "View Setup and Configuration"

#### <span id="page-306-0"></span>Tell Users How to Prevent Calendar Events from Syncing to Salesforce

Tell your Exchange Sync users how to manage which of their Exchange calendar events sync with Salesforce. We recommend users prepare their calendars before you add users to Exchange Sync configurations and begin the sync process, but users can manage which events sync at anytime.

If you set up users to sync events from Salesforce to Exchange only, you can skip this step and begin to [define sync settings for your users](#page-306-1).

Users might not want to sync some calendar events—like personal events—with Salesforce.

In the next setup step, you define user sync settings in Exchange Sync configurations, which starts syncing your users' items. At that time, if you set up users to sync events from Exchange to Salesforce or to sync both ways, users' events start to sync to Salesforce right away—unless you tell users to manage their events now.

Users can prevent personal events from syncing from Exchange to Salesforce in different ways.

- **•** Users can create a separate calendar in their calendar application to keep track of their personal events. (Exchange Sync is designed to sync only a reps' main Exchange account calendar with Salesforce.)
- **•** In the next setup step, you choose whether you want to sync users' private events. If you opt not to sync users' private events, you can tell users to assign the private option to events in their calendar applications that they'd rather not sync.

If users don't manage their personal events before syncing begins, users can still remove those events from Salesforce by deleting personal events Salesforce manually.

<span id="page-306-1"></span>When you're sure that users have managed the personal events that they don't want to sync, you're ready to [define sync settings for](#page-306-1) [your users](#page-306-1) to kick off the sync process.

### Define Sync Settings for Exchange Sync Users

After users prepare their events to sync with Salesforce, you'll define sync settings for groups of users in Exchange Sync configurations. This step kicks off the sync process for your users.

Before defining sync settings in Exchange Sync configurations, make sure that you're Exchange administrator has run the Microsoft® [Remote Connectivity Analyzer using the Exchange Sync](#page-304-0) [parameters](#page-304-0).

Defining sync settings lets you control which of your users can sync contacts and events. You can also control which direction your users sync, and create filters to limit certain records from syncing.

**1.** From Salesforce Setup, enter *Exchange Sync Configurations* in the Quick Find box, then select **Exchange Sync Configurations**.

## EDITIONS

Available in: both Salesforce Classic and Lightning Experience

Available in: **Enterprise**, **Performance**, **Unlimited**, and **Developer** Editions

### **EDITIONS**

Available in: both Salesforce Classic and Lightning Experience

Available in: **Enterprise**, **Performance**, **Unlimited**, and **Developer** Editions

### USER PERMISSIONS

To access Exchange Sync setup in Salesforce:

**•** "View Setup and Configuration"

To create, edit, or delete Exchange Sync configurations:

**•** "Manage Email Client Configurations"

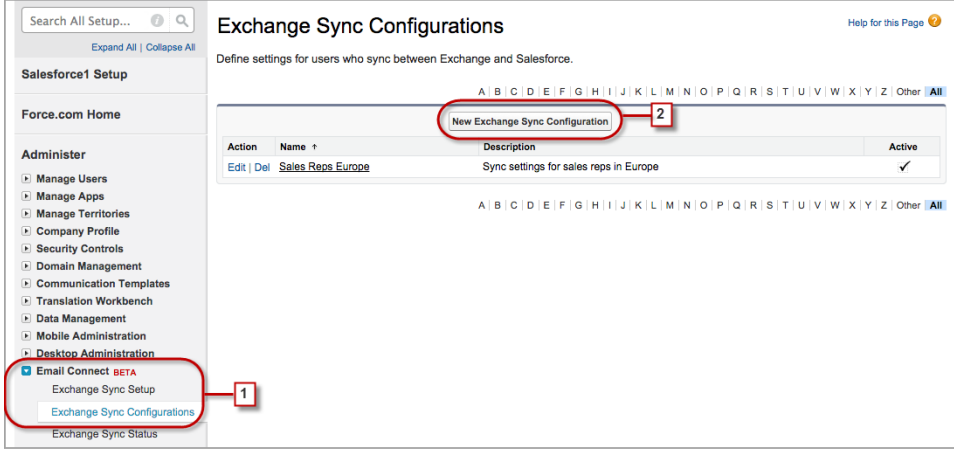

#### **2.** Click **New Exchange Configuration**.

**3.** Enter the name of the configuration. For example, if you're creating a configuration for users in a particular region, enter a unique name for it, and then select Active.

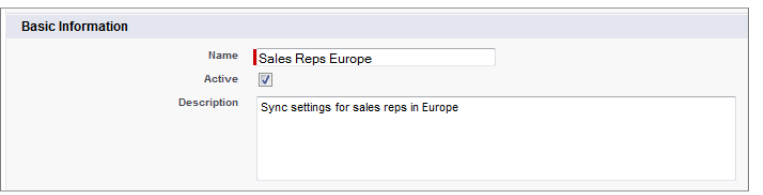

**4.** Assign users and profiles to this configuration.

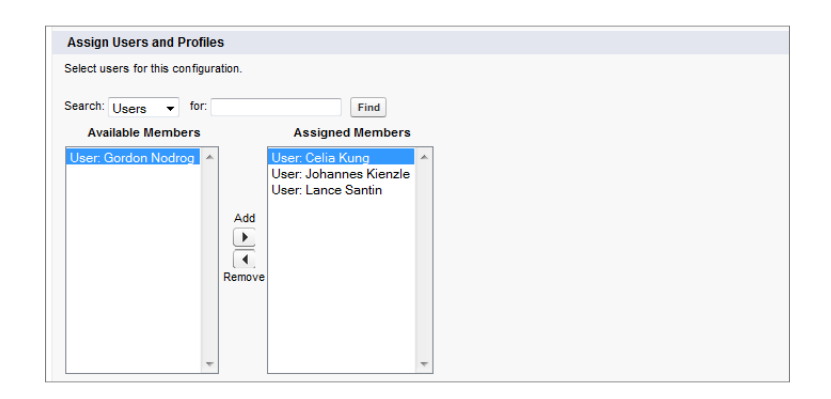

**5.** Indicate the sync direction for your users' contacts.

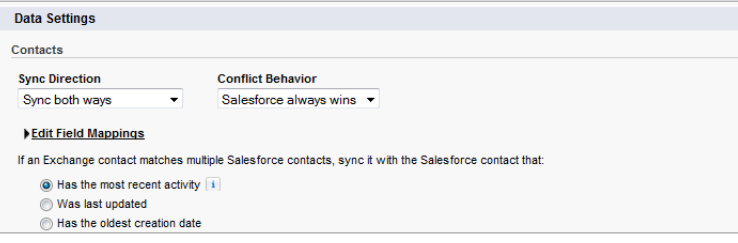

- **6.** If you need to change field mappings between Salesforce and Exchange contacts, click **Edit Field Mappings**.
- **7.** Indicate the sync direction for your users' events.

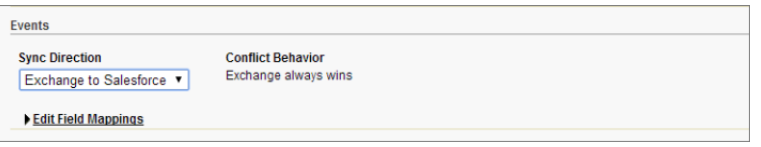

- **8.** If you need to change field mappings between Salesforce and Exchange events, click **Edit Field Mappings**.
- **9.** Select Sync private events to sync events your users have marked private either in Salesforce or their calendars.

#### **10.** Click **Save**.

- 11. Set filters to specify the contacts users can sync. You are required to set filters based on your users' record ownership. You'll choose whether you want to:
	- **•** Limit contacts that users sync to only what users own, choose **Selected Contacts**, and then select **User's Records**. Make sure you select both of these settings together, or no contacts sync for users in this configuration.
	- **•** Let users sync all contacts they can see in Salesforce, choose **All Contacts**.

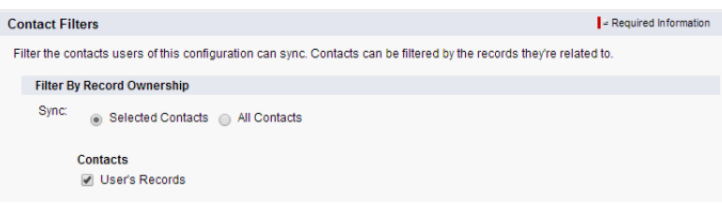

Set additional sync filters, if you wish. For example, to prevent contacts from outside your users' territories from syncing, create sync filters for specific fields on users' contact records. Note that contact filters don't apply to contacts syncing from Exchange to Salesforce.

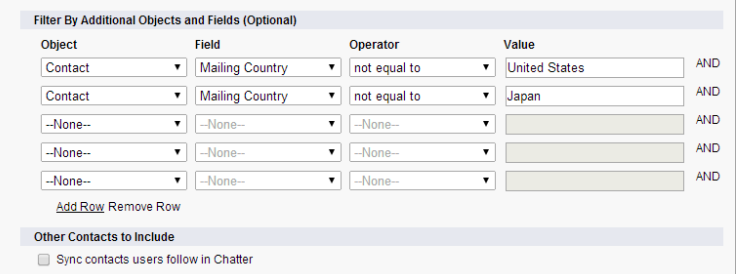

**12.** Specify the specific events users can sync from Salesforce to Exchange. Enter a filter in the Greater or equal to field to limit the events users can sync to these time frames.

- **•** *TODAY*—Syncs events that end on or after today. The start time is 12:00 a.m.
- **•** *LAST MONTH*—Syncs events that ended on or after the first day of last month.
- **•** *LAST N DAYS*—Syncs events that ended on or after a specified number of days ago, such as *LAST 30 DAYS*. You can sync events that ended up to 180 days ago.

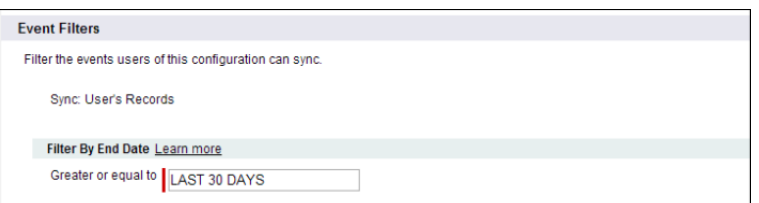

#### **13.** Click **Save**.

Contact and event syncing has begun for users in this Exchange Sync configuration.

Now it's time to [tell users to choose the email contacts they want to sync with Salesforce](#page-309-0) and move those contacts into the Salesforce\_Sync folders in their email applications.

#### SEE ALSO:

<span id="page-309-0"></span>[How Exchange Sync Manages Sync Conflicts with Salesforce for Outlook](#page-325-0) [How Can I Avoid Syncing Data Between My Salesforce Organizations?](#page-312-0)

#### Tell Users How to Sync Email Contacts with Salesforce

Tell your Exchange Sync users that it's time to manage the Exchange email contacts that they want to sync with Salesforce.

If you've set up your users to sync contacts from only Salesforce to Exchange, you can skip this step—your users' contacts and events are already syncing.

After you define users' sync settings by adding them to Exchange Sync configurations and make the configurations active, Exchange Sync creates a folder that's called Salesforce\_Sync as a subdirectory under the Contacts directory in each user's email account.

Users who are syncing contacts from Exchange to Salesforce or syncing both ways can choose which email contacts sync to Salesforce by moving those contacts into the Salesforce Sync folder.

Tell users to move their contacts to the Salesforce\_Sync folder now.

## How Does My Sales Reps' Stuff Sync with Exchange Sync?

Learn how Exchange Sync handles your reps' contacts and events sync when they're set up to use Exchange Sync.

IN THIS SECTION:

#### [Private Event Sync](#page-310-0)

Learn how private events sync between Salesforce and your sales reps' calendar applications when you've set up reps to use Exchange Sync.

#### **EDITIONS**

Available in: both Salesforce Classic and Lightning Experience

### <span id="page-310-0"></span>Private Event Sync

Learn how private events sync between Salesforce and your sales reps' calendar applications when you've set up reps to use Exchange Sync.

Reps can prevent colleagues from viewing their events in Salesforce and in their calendar applications by marking events as private.

Exchange Sync doesn't sync your reps' private events between systems unless you enable Sync Private Events in a rep's Exchange Sync configuration.

After enabling, new and updated private events sync during Exchange Sync's next sync cycle (usually sync cycles occur every few minutes). Private events sync according to the direction and filters you've determined in the rep's configuration.

When private events start syncing, certain private event details are visible to reps' colleagues depending on which system events are viewed in, and how reps have set their calendar sharing settings in Salesforce.

In Salesforce, private event start and end times are visible to colleagues, but event details are hidden. All private event details are visible to Salesforce administrators who can view, edit, and report on events. Reps can choose to share more private event details with their colleagues by changing their calendar sharing level in their Personal Settings.

In your calendar application, private event details are shared with colleagues and supervisors as they always have been. Refer to that calendar application documentation for more information.

If you decide to disable Private Event Sync, your reps' private events don't sync during the next sync cycle, and do not sync again. A version of each private event that was previously syncing remains in both Salesforce and the rep's calendar until the rep deletes one or both of them.

Important: Salesforce doesn't communicate to reps how their private events are set up to sync, nor does it communicate that you've changed the setting. It's important that you communicate which experience reps can expect so they can prepare their calendars accordingly. This practice can help keep reps comfortable with syncing their private events. Not to mention guarantee that you keep Great Aunt Alberta's 95th birthday party out of your Salesforce org.

## **EDITIONS**

Available in: both Salesforce Classic and Lightning Experience

## Manage Exchange Sync Users

#### Assign Users to Exchange Sync Configurations

To get your Exchange Sync users' contacts and events to sync, you'll have to add them to an Exchange Sync Configuration. You can do this in Salesforce by adding individual users, or multiple users with user profiles.

Before you assign a user to an Exchange Sync configuration, consider how that user's records sync if they're already mentioned in another configuration:

- **•** If you assign an individual user to two Exchange Sync configurations, the user is removed from the first configuration automatically and assigned to the new one.
- **•** If you assign a user to two Exchange Sync configurations as both an individual user and as part of a profile, the user is not removed from either configuration, but the user's records will sync according to the configuration that lists the user individually.
- If you assign a user to one Exchange Sync configuration and one configuration, the user is not removed from either configuration, but the user's records will sync according to the Exchange Sync configuration.

Users observe the assignments you've created, added, or removed the next time Exchange Sync runs a sync cycle.

To assign a user to an Exchange Sync configuration,

- **1.** From Setup, enter *Exchange Sync Configurations* in the Quick Find box, then select **Exchange Sync Configurations**.
- **2.** If you're modifying an existing Exchange Sync configuration, click **Edit** next to the one that you want to modify. Otherwise, click **New Exchange Configuration**, and then complete the required fields.
- **3.** In the Assign Users and Profiles section, select either *Profiles* or *Users* in the Search drop-down list.
- **4.** If you don't see the member you want to add, enter keywords in the search box and click **Find**.
- **5.** Select members from the Available Members box, and click **Add** to add them to the group. If all available users are assigned to this configuration, the Users list is empty and you can only assign profiles.
- **6.** To remove members, select those members and click **Remove**.
- **7.** Click **Save**.

#### SEE ALSO:

[How Exchange Sync Manages Sync Conflicts with Salesforce for Outlook](#page-325-0) [How Can I Avoid Syncing Data Between My Salesforce Organizations?](#page-312-0)

## EDITIONS

Available in: both Salesforce Classic and Lightning Experience

Available in: **Enterprise**, **Performance**, **Unlimited**, and **Developer** Editions

### USER PERMISSIONS

To view configurations

**•** "View Setup and Configuration"

To create, edit, or delete configurations:

**•** "Manage Email Client Configurations"

#### <span id="page-312-0"></span>How Can I Avoid Syncing Data Between My Salesforce Organizations?

If your company uses Exchange Sync in multiple Salesforce organizations, make sure the data in those organizations remains separate by being mindful about how you set up your Exchange Sync configurations.

You're using multiple organizations if you either:

- **•** Test new features in a sandbox organization before setting up the feature in your live organization.
- **•** Maintain separate Salesforce organizations for different divisions of your company.

To prevent Exchange Sync from syncing contacts and events between your Salesforce organizations, don't add the same user to Exchange Sync configurations in more than one organization.

We don't recommend marking an Exchange Sync configuration as inactive to prevent data from syncing between your Salesforce organizations. While marking a configuration as inactive prevents it from syncing a user's data, you risk forgetting that user is included in multiple Exchange Sync configurations, and marking the configuration as active later.

Example: You're testing Exchange Sync features in your sandbox organization, so you add user Marianne Schumacher to an Exchange Sync configuration in the sandbox organization. After you're satisfied with how you've set up Exchange Sync features for Marianne, you're ready to add her to an Exchange Sync configuration in your live organization.

Before you add Marianne to an Exchange Sync configuration in your live organization, remove her from the configuration in your sandbox organization. Otherwise, Exchange Sync can sync contacts and events between Marianne's email application, the sandbox organization, and the live organization, saving test and live data to all three data sources.

#### Fix Sync Issues for Exchange Sync Users

If an Exchange Sync user has trouble syncing between Microsoft® Exchange and Salesforce, you can troubleshoot sync issues by checking your users' sync statuses or running an Exchange Sync error report. If you find a sync issue that a user can't overcome, then you can reset that user's sync process for them.

- **•** [Check Exchange Sync Users' Sync Statuses](#page-313-0)
- **•** [Build and Run an Exchange Sync Error Report](#page-313-1)
- **•** [Reset Sync for Exchange Sync Users](#page-314-0)

EDITIONS

Available in: both Salesforce Classic and Lightning Experience

Available in: **Enterprise**, **Performance**, **Unlimited**, and **Developer** Editions

**EDITIONS** 

Available in: both Salesforce Classic and Lightning Experience

#### <span id="page-313-0"></span>**Check Exchange Sync Users' Sync Statuses**

If your users can't sync, you can check their sync statuses—and the sync status of your Exchange Sync setup—to learn where sync is failing.

- **1.** From Setup, enter *Exchange Sync Status* in the Quick Find box, then select **Exchange Sync Status**.
- **2.** Type the name of the user whose sync status you'd like to check, and click **Check Status**. The sync status for that user is displayed.

In some cases, you may need to reset sync for a user.

If you need help interpreting sync statuses, or need recommendations on correcting sync issues, check out [Exchange Sync Statuses](#page-314-1).

#### SEE ALSO:

<span id="page-313-1"></span>[Build and Run an Exchange Sync Error Report](#page-313-1) [Reset Sync for Exchange Sync Users](#page-314-0)

#### **Build and Run an Exchange Sync Error Report**

If your Exchange Sync users can't sync, you can build and run an error report to discover what's causing sync to fail in your organization, and for which users. The report details provide suggestions to help you troubleshoot sync issues.

First, you'll create a custom report type using an Exchange Sync Error Report custom object we've set up for you in Salesforce. Then, you'll create an Exchange Sync error report. Finally, you'll run your report to help your users fix those pesky sync errors they're experiencing.

- **1.** Create a custom report type. Set the Primary Object to **ExchangeSyncError**.
- **2.** Create your Exchange Sync error report. From the Reports tab, click **New Report**. Set the Report Type to the Exchange Sync report type you created in step 1, and click **Create**.
- **3.** Save and run your Exchange Sync error report. From the unsaved report, click **Save**, complete the required fields, and click **Save and Run Report**. Salesforce generates a list of errors sync errors found in your organization, or displays "Grand Totals (0 records)" if the report couldn't identify any sync errors.

If the report couldn't identify any errors, but users still can't sync, contact Salesforce.

SEE ALSO:

[Exchange Sync Statuses](#page-314-1)

## EDITIONS

Available in: both Salesforce Classic and Lightning Experience

Available in: **Enterprise**, **Performance**, **Unlimited**, and **Developer** Editions

### USER PERMISSIONS

To access Exchange Sync statuses:

**•** "View Setup and Configuration"

## EDITIONS

Available in: both Salesforce Classic and Lightning Experience

Available in: **Enterprise**, **Performance**, **Unlimited**, and **Developer** Editions

### USER PERMISSIONS

To create or update custom report types:

**•** "Manage Custom Report Types"

To create, edit, and delete reports:

**•** "Create and Customize Reports" AND

"Report Builder"

#### <span id="page-314-0"></span>**Reset Sync for Exchange Sync Users**

If a user has trouble syncing between Microsoft Exchange and Salesforce, you can reset that user's sync process. This process clears out and then restores the connections between a user's Exchange and Salesforce records. Resetting the sync process won't affect information stored in those records.

- 1. Make sure that your user's Salesforce\_Sync folder contains only the contacts the user wants to sync with Salesforce, and the events the user doesn't want to sync are marked as Private in the user's calendar application.
- **2.** From Salesforce Setup, enter *Exchange Sync Status* in the Quick Find box, then select **Exchange Sync Status**.

## EDITIONS

Available in: both Salesforce Classic and Lightning Experience

Available in: **Enterprise**, **Performance**, **Unlimited**, and **Developer** Editions

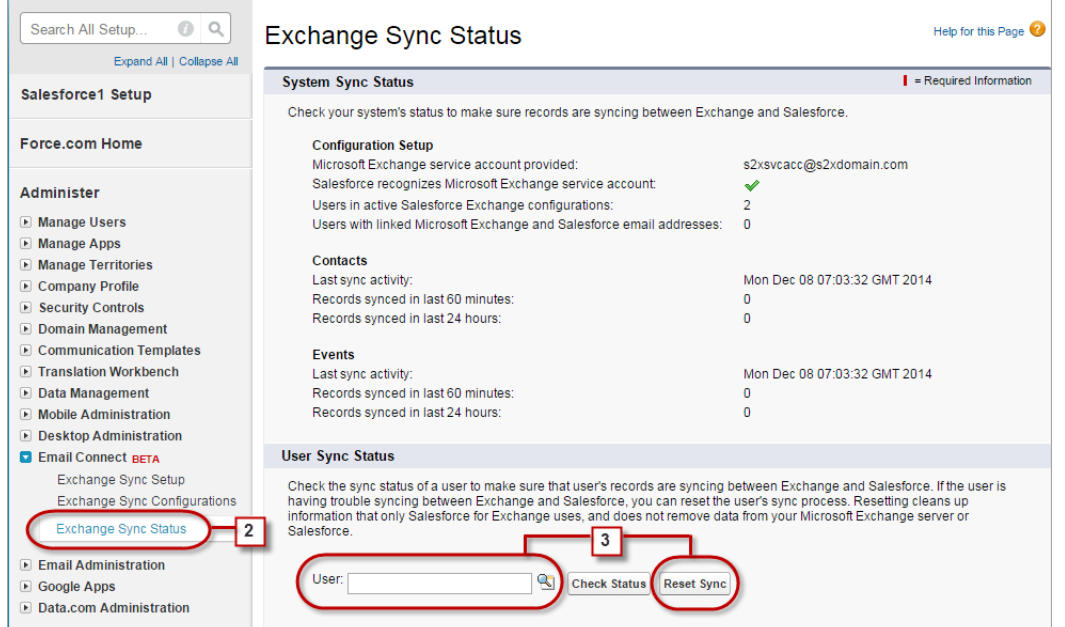

**3.** Type a user's name, and click **Reset Sync**.

During the next sync cycle, Exchange Sync will sync:

- All contacts from the user's Salesforce Sync folder in Exchange to Salesforce, excluding contacts that fall outside of the filters you set in the user's Exchange configuration.
- <span id="page-314-1"></span>**•** All events from the user's calendar in Exchange to Salesforce, excluding events that fall outside of the filters you set in the user's Exchange configuration, or events the user marked as Private in Exchange.

### **Exchange Sync Statuses**

Understanding Exchange Sync statuses helps you assess and correct Exchange Sync errors that appear on the Exchange Sync status page in Salesforce.

System Sync Statuses

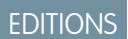

Available in: Salesforce Classic

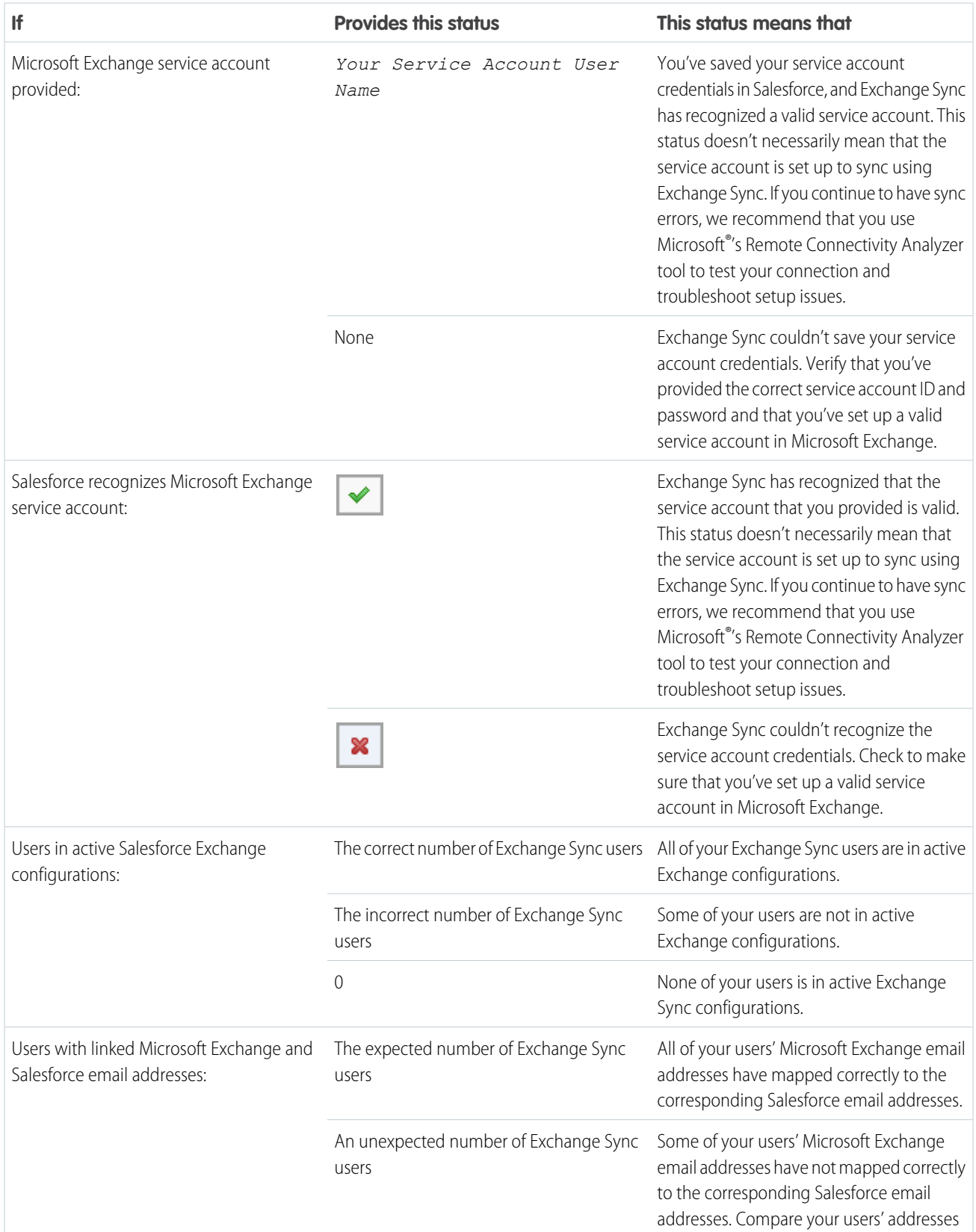

### **Table 2: Configuration Setup Statuses**

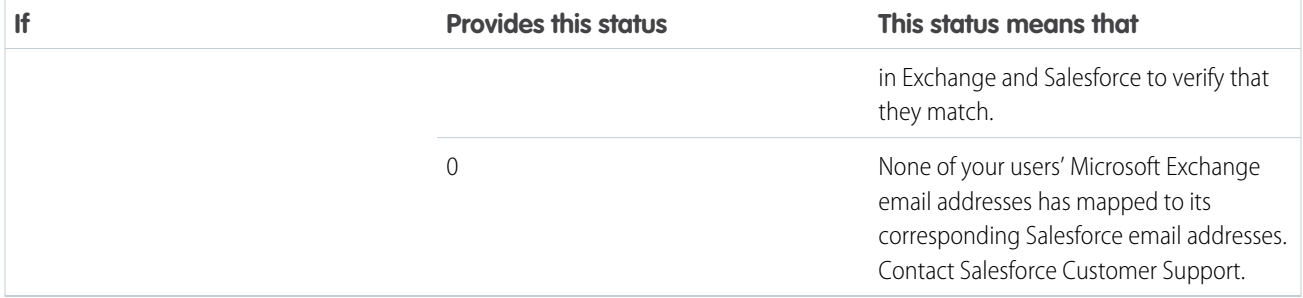

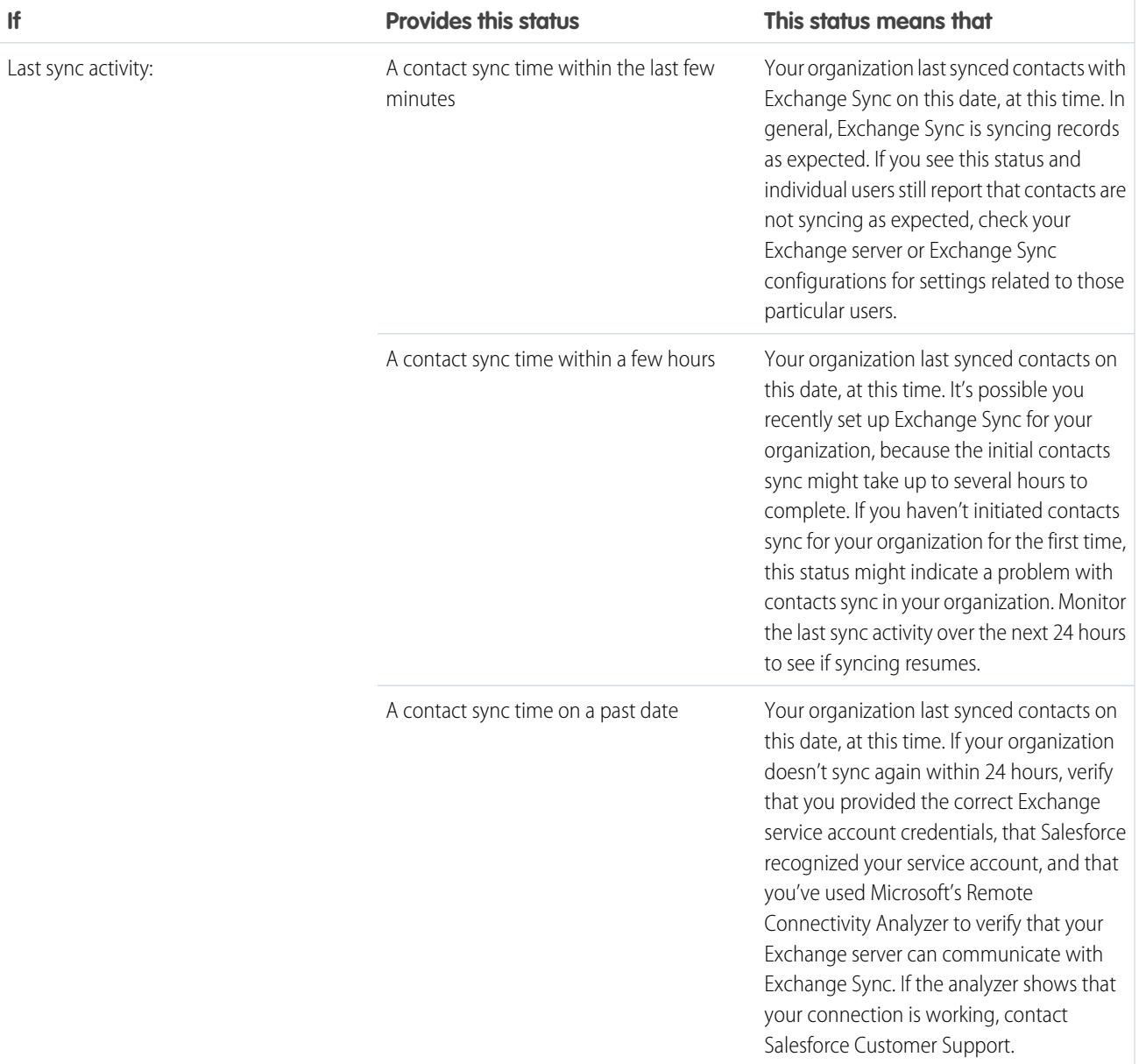

#### **Table 3: Contacts Statuses**

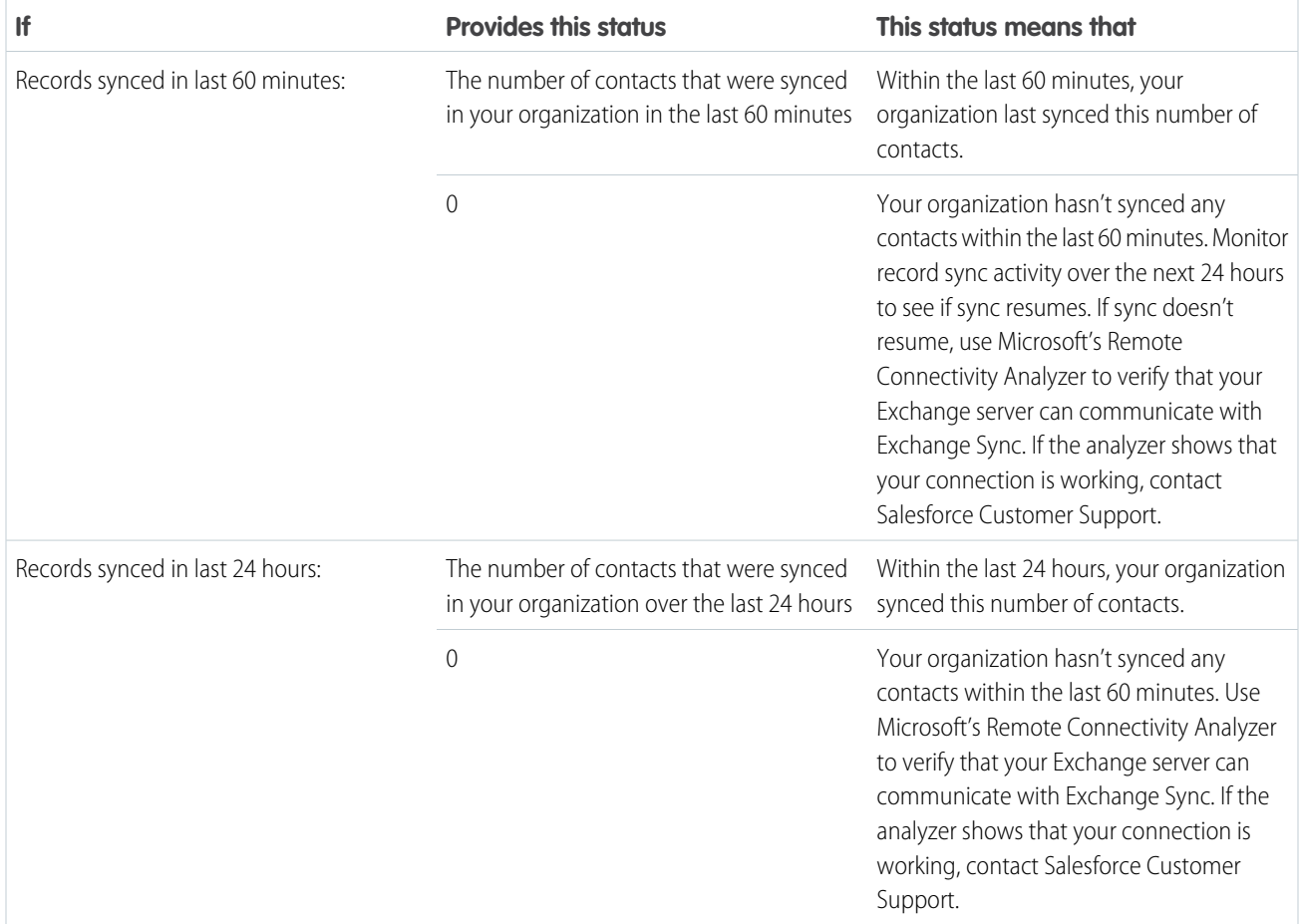

#### **Table 4: Events Statuses**

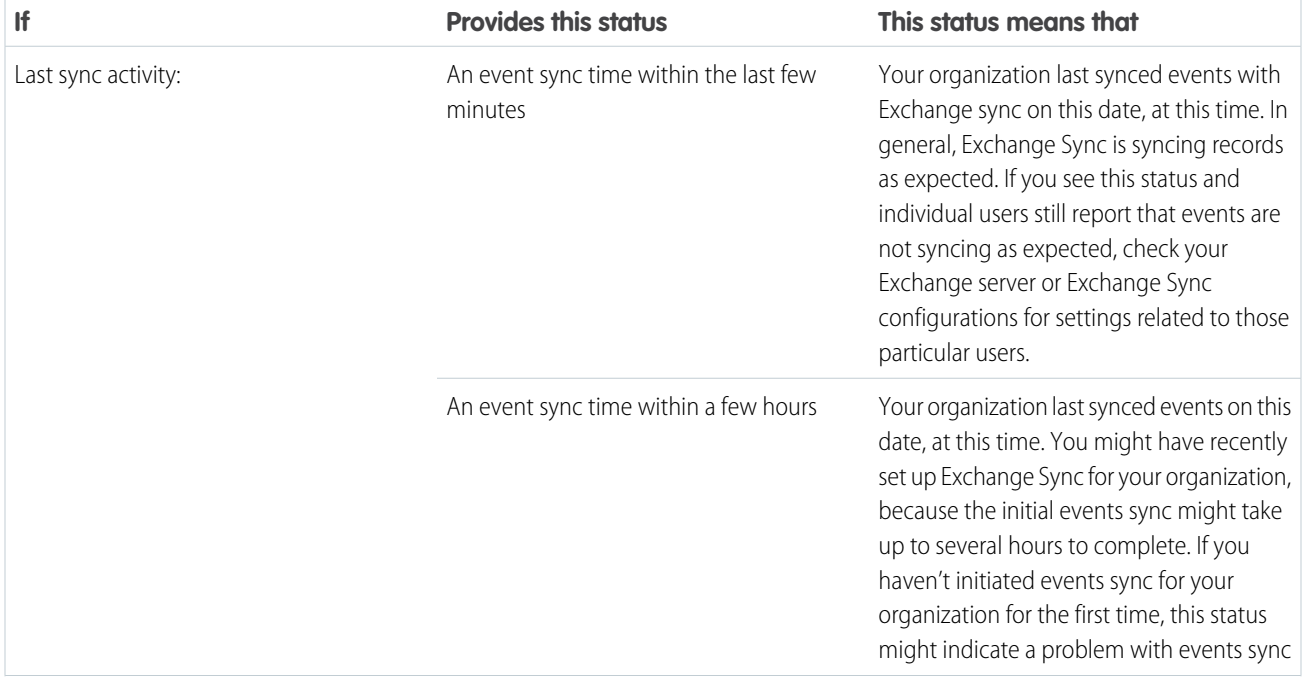

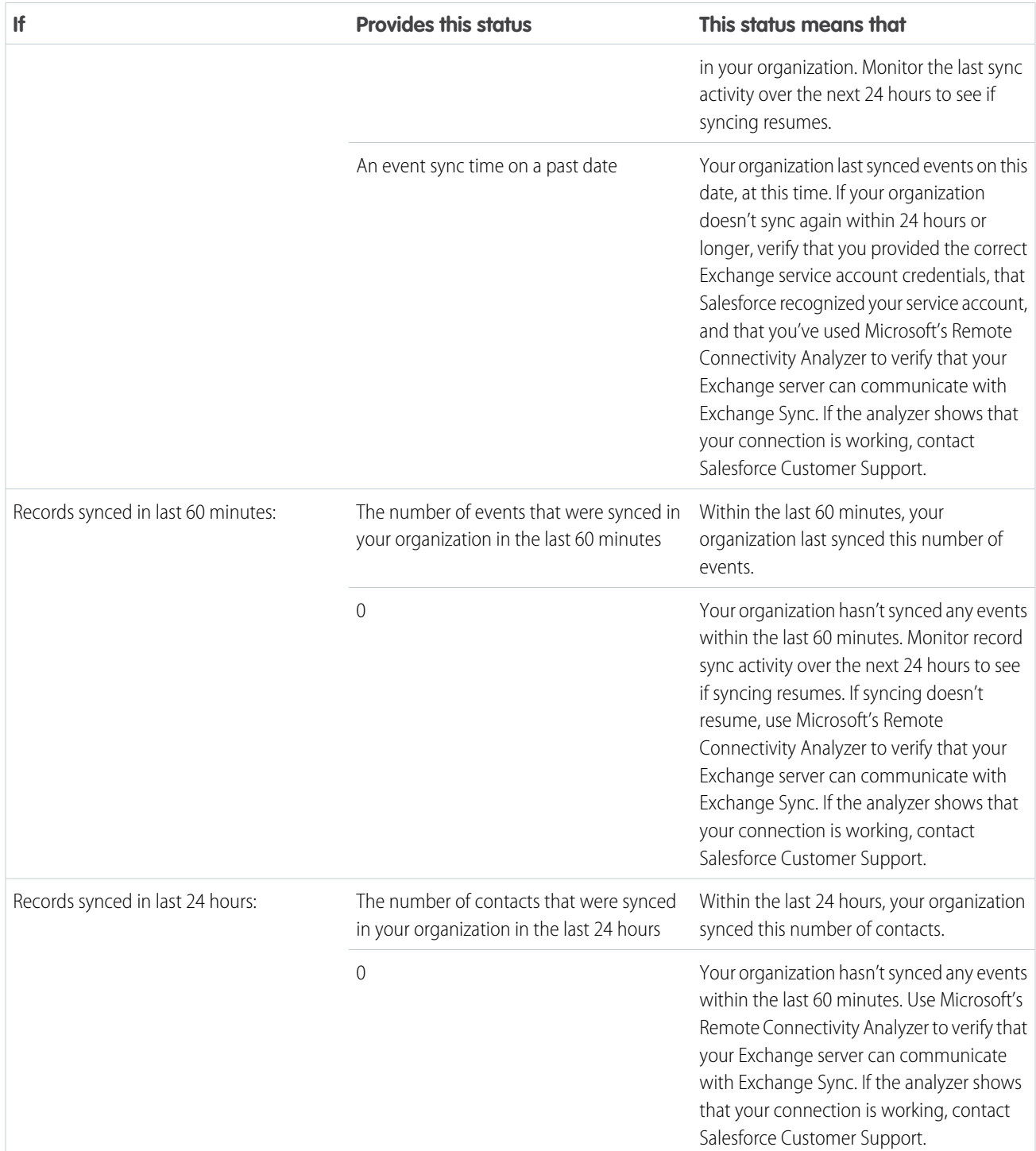

User Sync Statuses

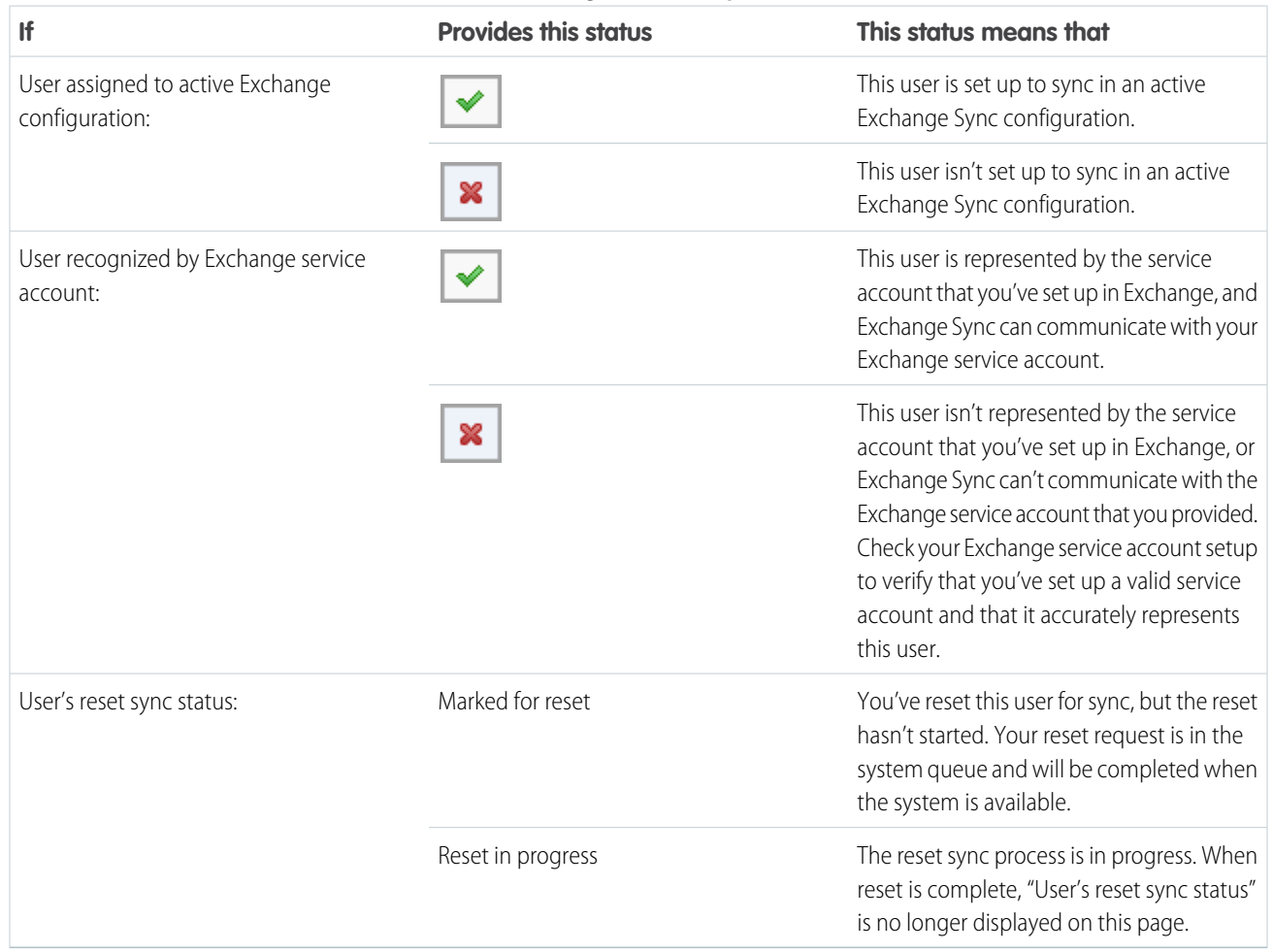

### **Table 5: Configuration Setup Statuses**

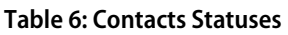

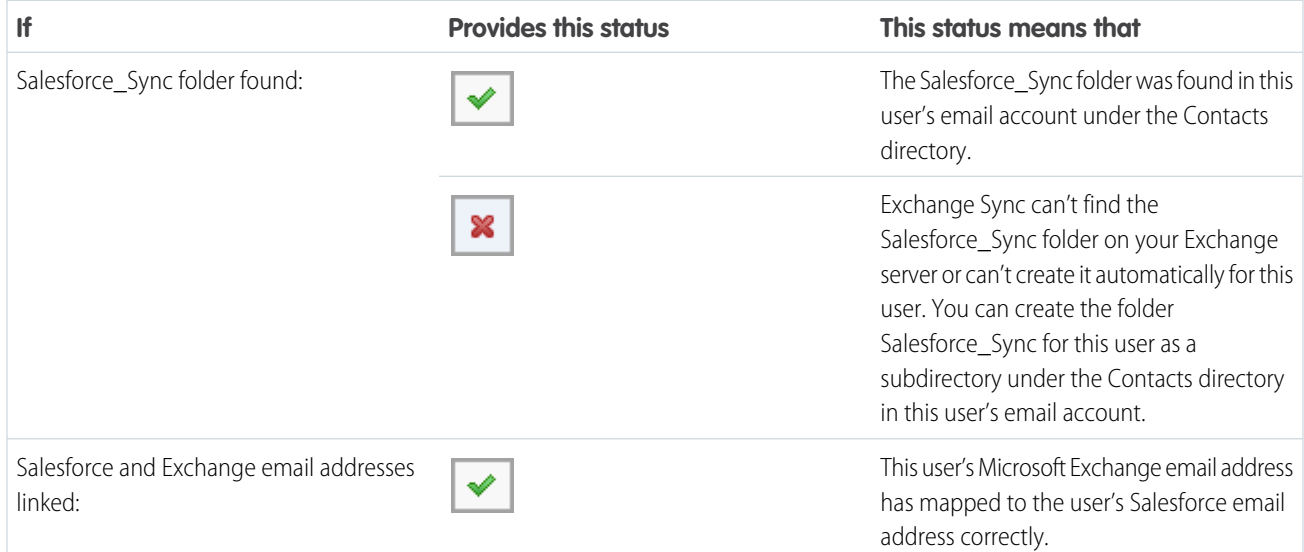

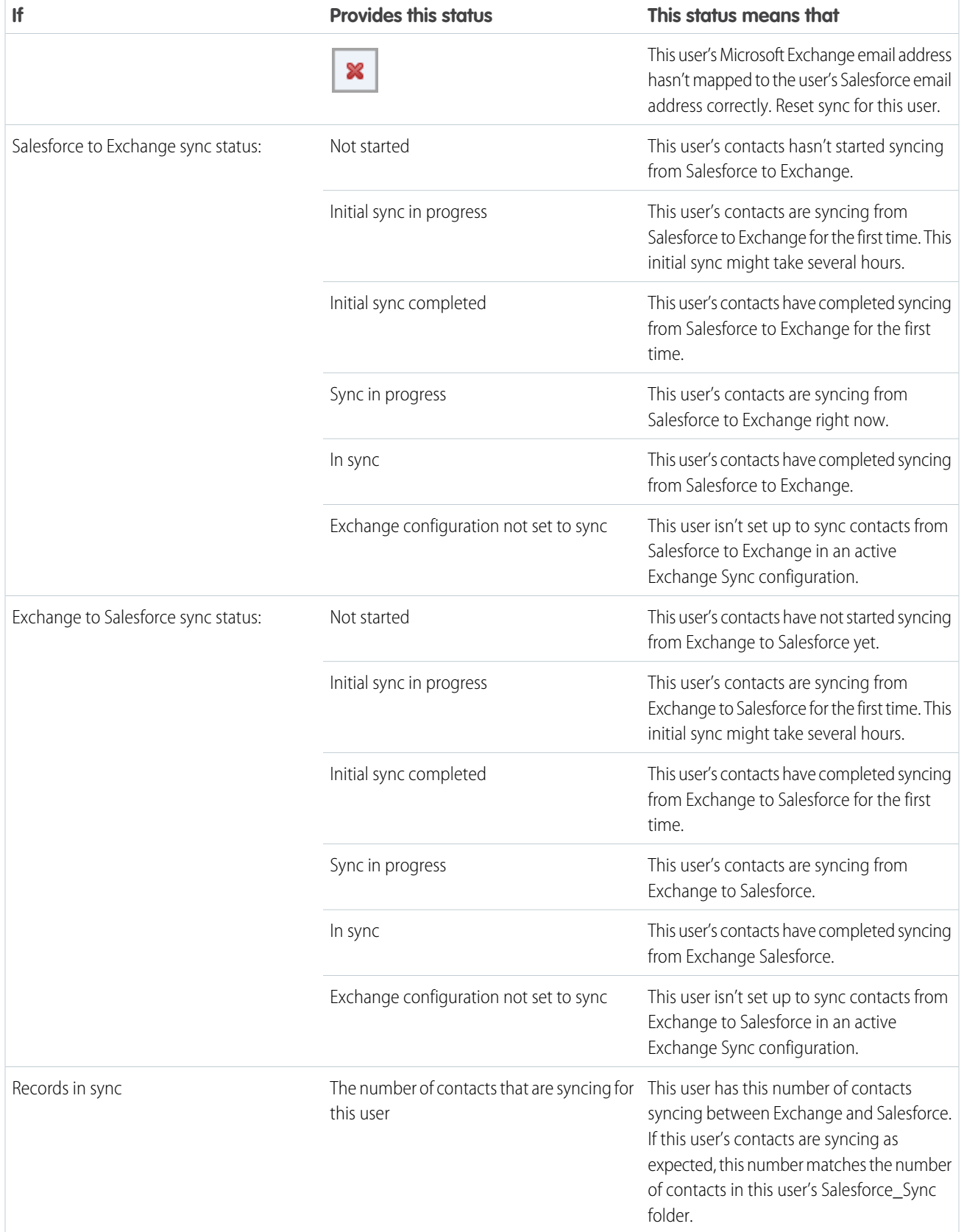

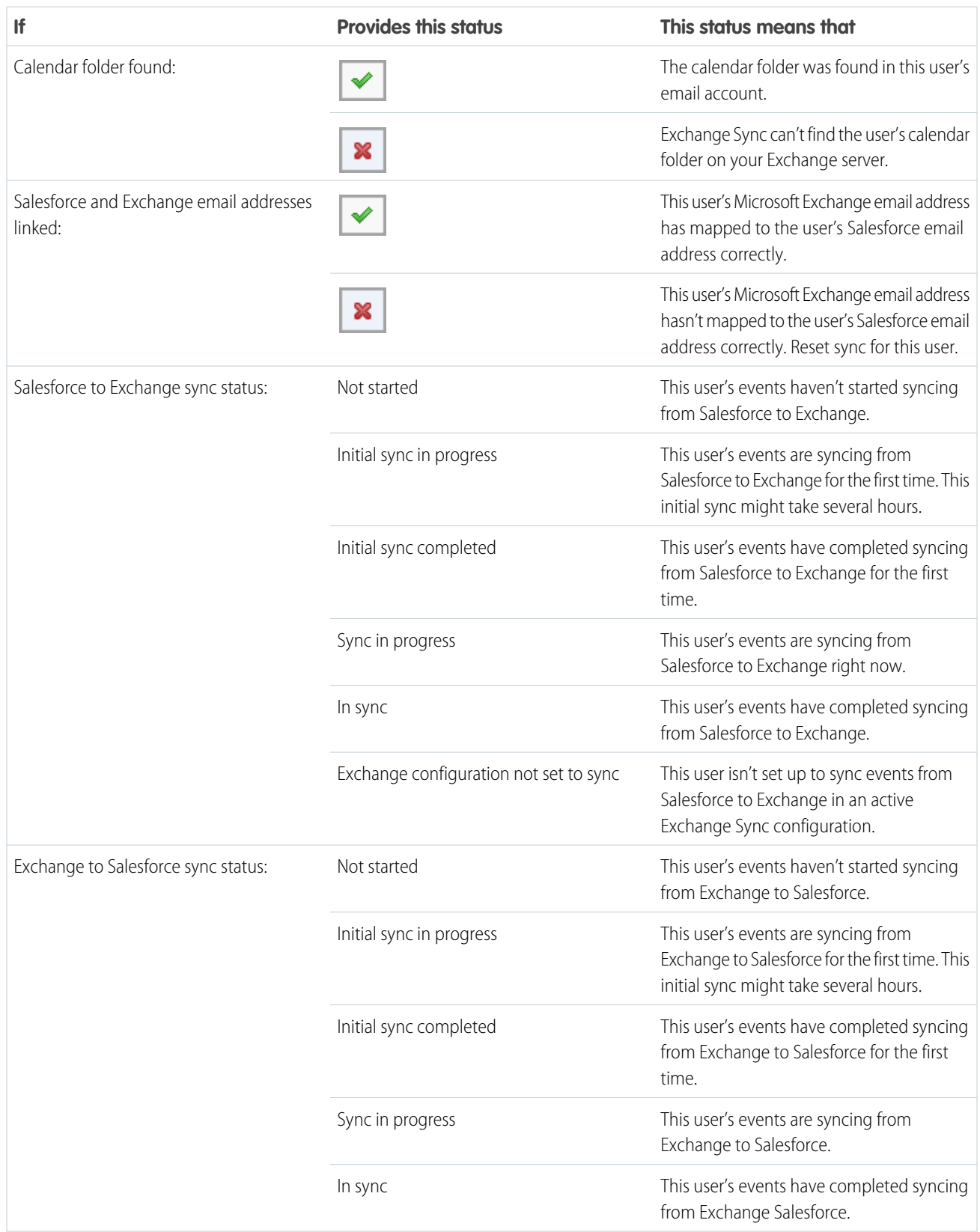

#### **Table 7: Event Statuses**

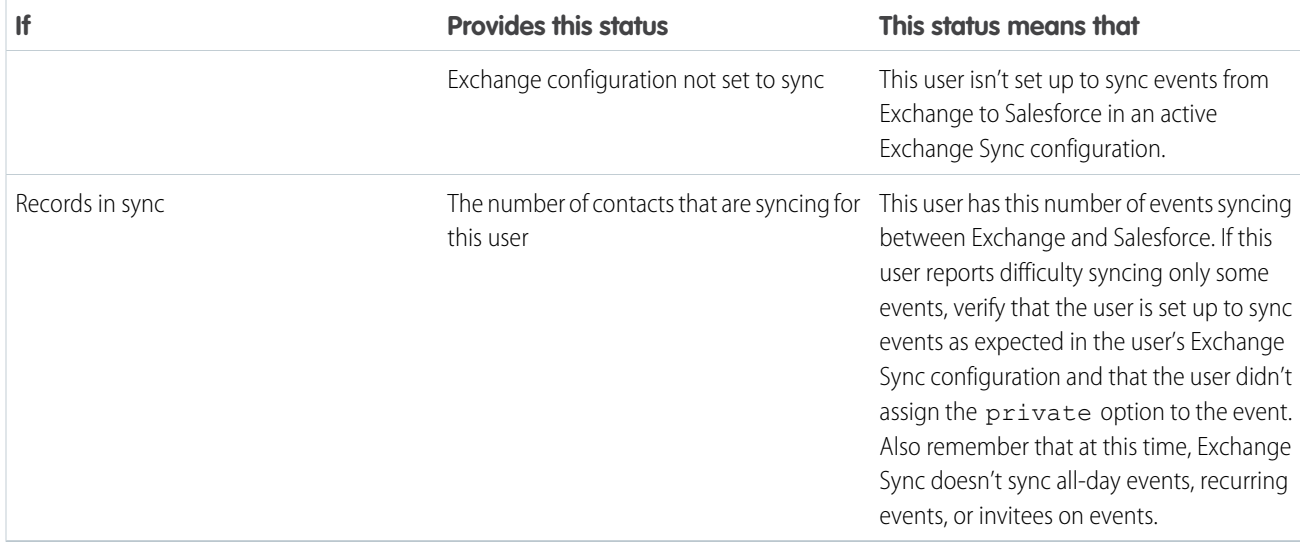

# Choosing an Email Integration Product

# Which Microsoft® Email Integration Product is Right for My Company?

You may be wondering how Salesforce App for Outlook compares with our legacy products, Salesforce for Outlook and Email to Salesforce. Compare the products' system requirements to determine which product—or combination of products—is the best fit for your company.

Whether you're preparing to migrate from a retired product like Connect for Outlook, or considering Salesforce email integration for the first time, you'll help your sales professionals streamline the work they do between their Microsoft-based email and Salesforce when you set up Salesforce App for Outlook, Salesforce for Outlook, or Email to Salesforce.

Each email integration feature is unique, and compatible with different Microsoft products. You can introduce just one of these features to your users—or a combination—depending on which best fits your company's needs.

## Sync Between Email Applications and Salesforce

Give your users the confidence that their records are up-to-date—whether users are working in their email app, or in Salesforce. Depending on the combination of email integration products you choose, you can help users keep contacts, events, and tasks in sync between their Microsoft email and Salesforce. To set up your users to sync items, consider either Exchange Sync—the sync component for Salesforce App for Outlook—or Salesforce for Outlook sync.

## Experience Salesforce Directly from Email Applications

Set up your users to view and create Salesforce records, or add emails to Salesforce, without ever leaving their email apps. To set up your users to work with Salesforce records directly from their email, consider the Salesforce App for Outlook, the Salesforce for Outlook side panel, or Email to Salesforce.

### **EDITIONS**

This feature available to manage from: both Salesforce Classic and Lightning Experience

Salesforce App for Outlook is available in: **Enterprise**, **Performance**, **Unlimited**, and **Developer** Editions

Salesforce for Outlook is available in: **All** Editions

Email to Salesforce is available in: **All** Editions

## Compare Microsoft Email Integration Products

Determine which features are best for you and your teams. First, compare the system requirements to learn which features are compatible with your company's computing environment. Then, take a look at our feature overviews to learn what each feature does.

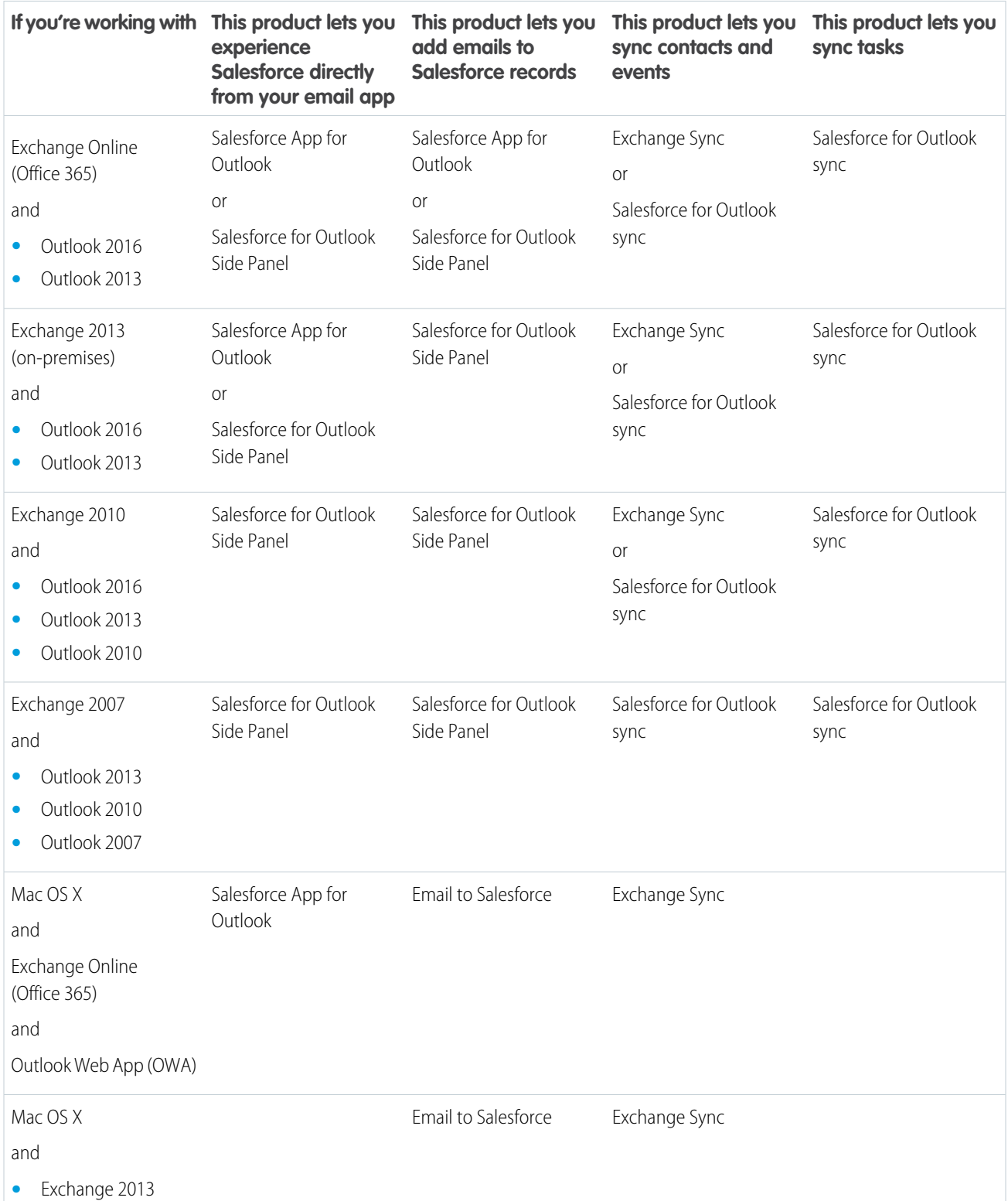
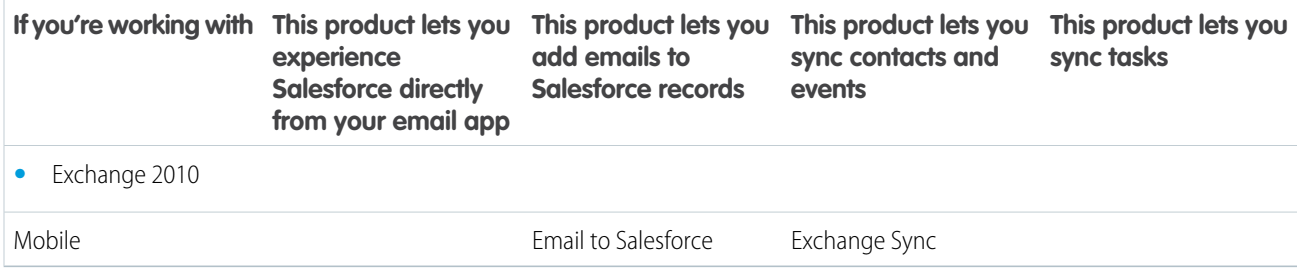

#### SEE ALSO:

[Considerations for Running Salesforce App for Outlook and Salesforce for Outlook Simultaneously](#page-324-0) [Exchange Sync \(Beta\) Syncs your Microsoft](#page-300-0)® Items [Salesforce App for Outlook](#page-298-0)

# <span id="page-324-0"></span>Running Multiple Email Integration Features Simultaneously

# Considerations for Running Salesforce App for Outlook and Salesforce for Outlook **Simultaneously**

Depending on your company's computing environment and the email integration solutions your users are looking for, you can set up features from both Salesforce App for Outlook and Salesforce for Outlook to meet those needs. Before you begin set up, get up to speed on the feature limitations you face and learn how Salesforce manages sync conflicts between the two systems.

#### IN THIS SECTION:

[Limitations for Running Salesforce App for Outlook and Salesforce for Outlook Simultaneously](#page-325-0) While you can enable both Salesforce App for Outlook and the Salesforce for Outlook Side Panel in the same organization, users can't run both Outlook integration features at the same time.

[How Exchange Sync Manages Sync Conflicts with Salesforce for Outlook](#page-325-1)

Learn how Salesforce manages sync conflicts when users are assigned to sync the same records for both features.

#### EDITIONS

Available in: Salesforce Classic and Lightning Experience

Salesforce App for Outlook available in: **Enterprise**, **Performance**, **Unlimited**, and **Developer** Editions

Salesforce for Outlook available in: **All** Editions

## <span id="page-325-0"></span>Limitations for Running Salesforce App for Outlook and Salesforce for Outlook Simultaneously

While you can enable both Salesforce App for Outlook and the Salesforce for Outlook Side Panel in the same organization, users can't run both Outlook integration features at the same time.

To prevent your users from juggling multiple email integration features at one time, Salesforce automatically disconnects the Salesforce for Outlook side panel when users connect toSalesforce App for Outlook. Salesforce App for Outlook users can still download, install, and sync with Salesforce for Outlook, but only the Salesforce App for Outlook can run in Outlook.

SEE ALSO:

Which Microsoft® [Email Integration Product is Right for My Company?](#page-322-0) [How Exchange Sync Manages Sync Conflicts with Salesforce for Outlook](#page-325-1)

# <span id="page-325-1"></span>How Exchange Sync Manages Sync Conflicts with Salesforce for Outlook

Learn how Salesforce manages sync conflicts when users are assigned to sync the same records for both features.

 $\triangledown$  Note: Exchange Sync is currently available as a beta feature, which means it's a high-quality feature with known limitations. Check out our [Exchange Sync Implementation Guide](https://resources.docs.salesforce.com/200/latest/en-us/sfdc/pdf/salesforce_exchange_sync_admin_implementation_guide.pdf) to set up the feature at your company.

If you're migrating your users from Salesforce for Outlook to Exchange Sync, or have set up your Exchange Sync users to use the Salesforce side panel, you'll have assigned users to configurations for both products.

If you've assigned a user to sync the same records with conflicting settings in both an Outlook configuration and an Exchange Sync configuration, Salesforce automatically gives preference to the settings you've set for that kind of record in the Exchange Sync configuration.

Because Salesforce gives preference by record, not by configuration, there's a chance that a user set up to sync through both features might end up syncing some kinds of records with Salesforce for Outlook, and some with Exchange Sync.

For example, if a user is assigned to sync contacts, events, and tasks in an Outlook configuration and contacts and events in an Exchange Sync configuration, then the users' tasks would sync with Salesforce for Outlook, and the users' contacts and events would sync with Exchange Sync.

Though Salesforce manages these conflicts for you, we recommend disabling Salesforce for Outlook sync settings for your Exchange Sync users.

This best practice prevents you from losing track of which users are syncing from each feature, in case your configuration settings become more complicated over time.

Note: You can set up your Exchange Sync users to work with their records from the Salesforce Side Panel, even though it's a Salesforce for Outlook feature. You can set this up by adding those Exchange Sync users to an Outlook configuration with disabled sync, and enabling the Side Panel option.

SEE ALSO:

Which Microsoft® [Email Integration Product is Right for My Company?](#page-322-0) [Limitations for Running Salesforce App for Outlook and Salesforce for Outlook Simultaneously](#page-325-0)

### EDITIONS

Available in: Salesforce Classic and Lightning Experience

Salesforce App for Outlook in: **Enterprise**, **Performance**, **Unlimited**, and **Developer Editions** 

Salesforce for Outlook available in: **All** Editions

#### **EDITIONS**

Available in for set up in: both Salesforce Classic and Lightning Experience

Exchange Sync available in: **Enterprise**, **Performance**, **Unlimited**, and **Developer Editions** 

Salesforce for Outlook available in: **All** Editions

EDITIONS

# Administering Salesforce for Outlook

# Salesforce for Outlook System Requirements

Before you download and install Salesforce for Outlook, make sure that your system meets these requirements.

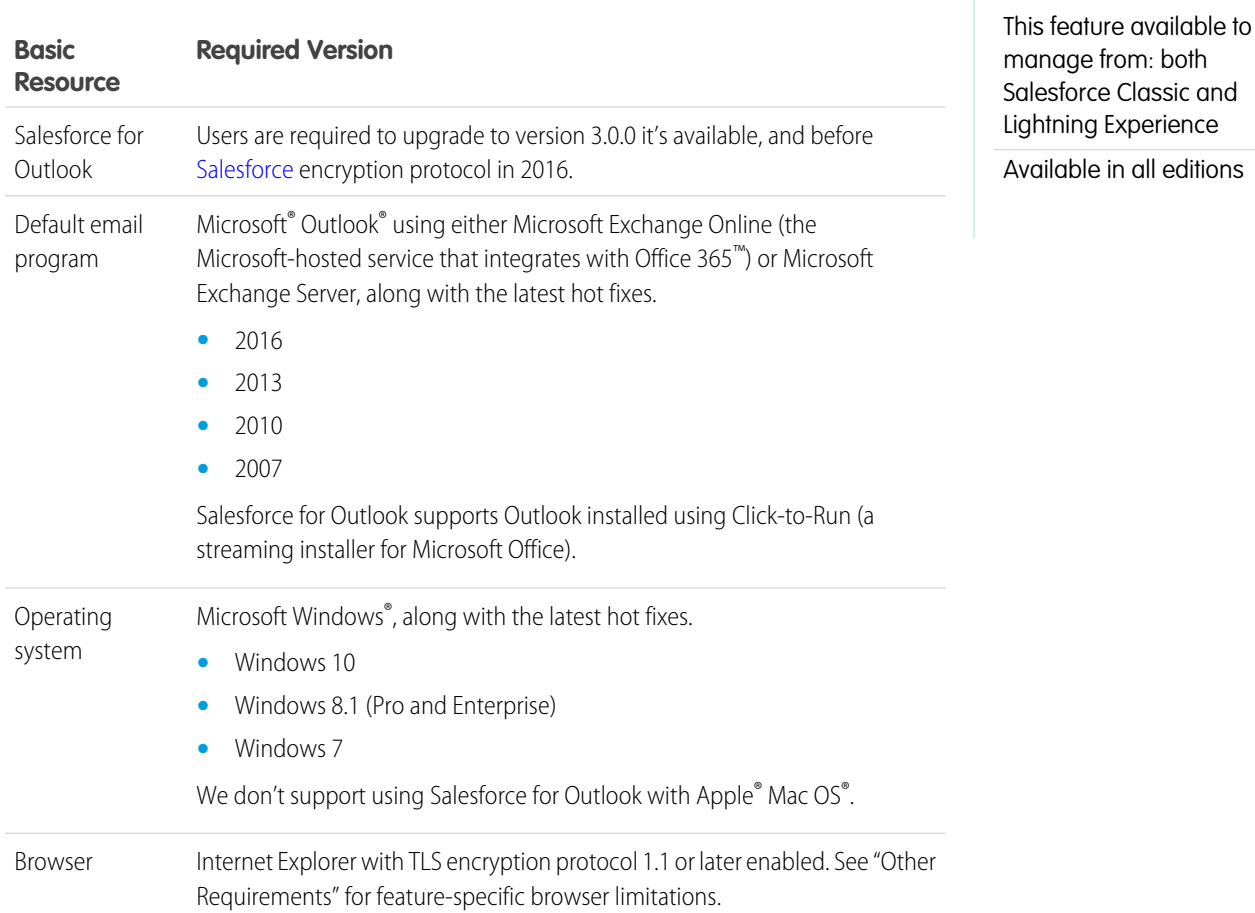

# Other Requirements

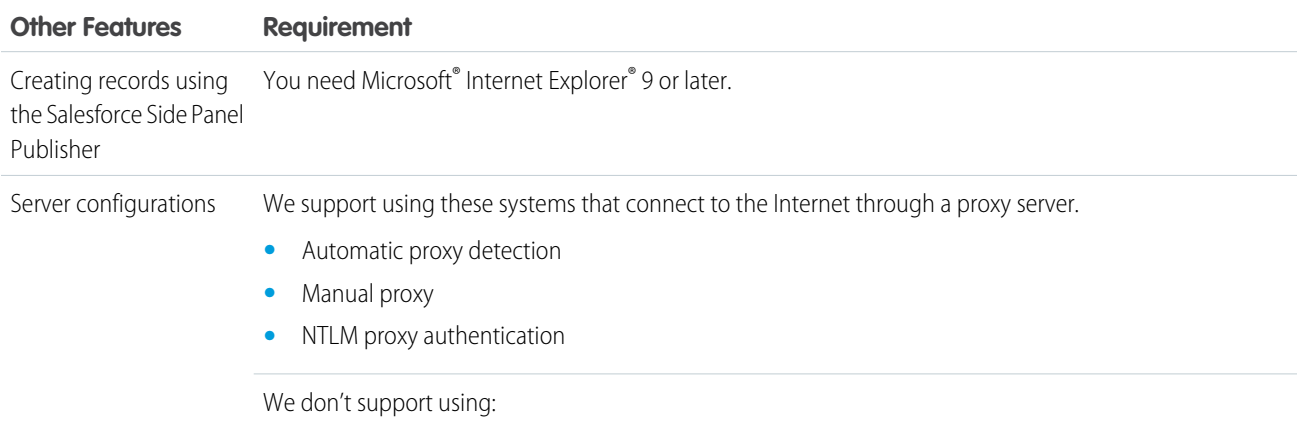

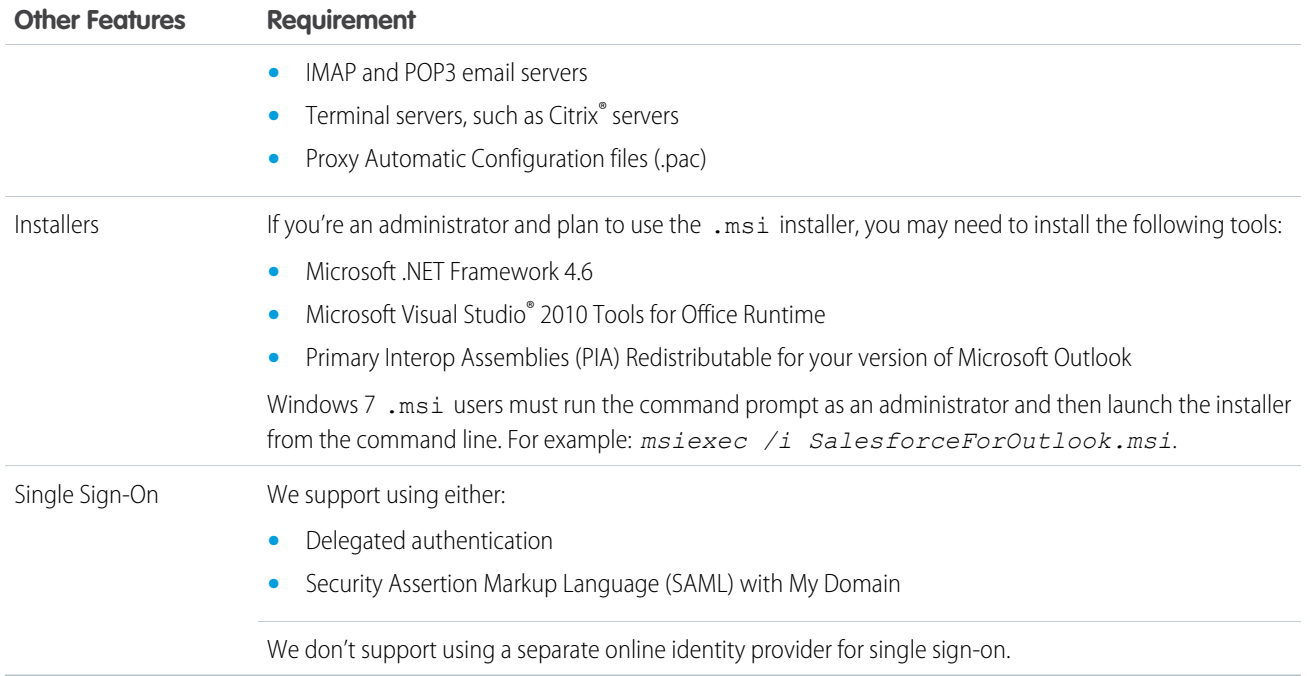

# Available Salesforce for Outlook Features by Salesforce Edition

Your Salesforce edition determines which features your sales reps can access.

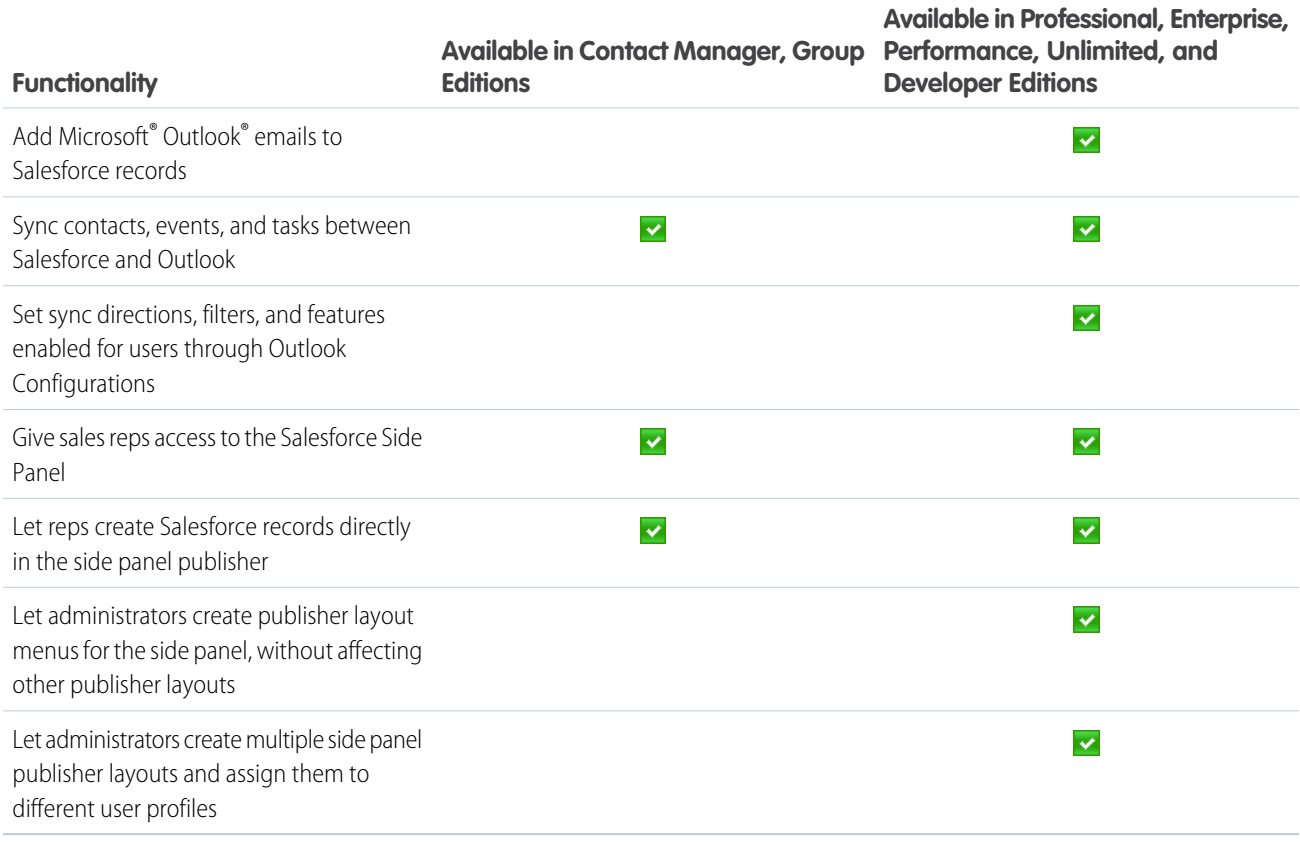

# <span id="page-328-0"></span>Outlook Configurations and Outlook Publisher Layouts

Help Salesforce for Outlook users easily maintain their records between Microsoft® Outlook® and Salesforce by creating separate settings for groups of users with different needs. To do so, from Setup, enter *Outlook Configurations* in the Quick Find box, then select **Outlook Configurations**.

# Salesforce for Outlook Configurations

Salesforce for Outlook configurations include settings for the data that Salesforce for Outlook users can sync between Microsoft® Outlook® and Salesforce. Administrators can create separate configurations for different types of users, and give users permission to edit some of their own settings. For example, an opportunity team might want to sync everything, while a manager might want to sync only events.

In addition, you can set up your users to create, view, and work with Salesforce records directly in Outlook from the Salesforce Side Panel. The side panel allows users to easily add Outlook emails, events, and tasks to related Salesforce records.

# Outlook Publisher Layouts

EDITIONS

This feature available to manage from: both Salesforce Classic and Lightning Experience

Available in all editions

#### USER PERMISSIONS

To view configurations:

- **•** "View Setup and Configuration"
- To create, edit, or delete configurations:

**•** "Manage Email Client Configurations"

Users can create accounts, cases, leads, opportunities, and even custom objects directly from the side panel using the side panel publisher. To set up your users to work with the side panel publisher, you'll create the quick actions that you want to appear in your users' publisher menus, add those quick actions to the appropriate publisher layouts, and assign the publisher layouts to the right users.

SEE ALSO:

[Create Salesforce for Outlook Configurations](#page-329-0) [Define Data Sets for Salesforce for Outlook](#page-344-0) [Salesforce for Outlook Configurations for Contact Manager and Group Editions](#page-339-0) [Set Up Users to Create Records Directly from the Salesforce Side Panel](#page-340-0)

# <span id="page-329-0"></span>Create Salesforce for Outlook Configurations

- **1.** From Setup, enter *Outlook Configurations* in the Quick Find box, then select **Outlook Configurations**.
- **2.** Click **New Outlook Configuration**.
- **3.** Enter a name and description of the configuration.
- **4.** Select Active to activate the configuration.
- **5.** Select Notify of product updates so that users can see when upgrades for Salesforce for Outlook are available to download.
- **6.** Depending on the configuration, you'll need to define some or all of these settings.
	- **•** [Assigned users and profiles](#page-330-0)
	- **•** [Email-related options for add email and create cases](#page-331-0)
	- **•** [Sync direction](#page-334-0)
	- **•** [Conflict behavior](#page-335-0)
	- **•** [Field mappings](#page-335-1)
	- **•** [Matching criteria](#page-336-0)
	- **•** [Modification permissions](#page-337-0)
	- **•** [Advanced settings](#page-339-1)

#### **7.** Click **Save**.

**8.** [Define data sets](#page-344-0).

When users log in to Salesforce from the Salesforce for Outlook setup wizard, these settings take effect immediately. If you deactivate a configuration and the assigned users are listed on another active configuration through a profile, the active configuration is used the next time they open Outlook.

#### SEE ALSO:

[Salesforce for Outlook Configurations for Contact Manager and Group Editions](#page-339-0)

This feature available to manage from: both Salesforce Classic and Lightning Experience

Available in all editions

#### USER PERMISSIONS

To view configurations:

- **•** "View Setup and Configuration"
- To create, edit, or delete configurations:
- **•** "Manage Email Client Configurations"

# <span id="page-330-0"></span>Assign Users to Salesforce for Outlook Configurations

After you define basic information for a Salesforce for Outlook configuration, you select the Salesforce for Outlook users that the configuration's settings will apply to.

- **1.** From Setup, enter *Outlook Configurations* in the Quick Find box, then select **Outlook Configurations**.
- **2.** If you're modifying an existing Outlook configuration, click **Edit** next to the one that you want to modify. Otherwise, click **New Outlook Configuration**, and then complete the required fields.
- **3.** In the Assign Users and Profiles section, select either *Profiles* or *Users* in the Search drop-down list.
- **4.** If you don't see the member you want to add, enter keywords in the search box and click **Find**.
- **5.** Select members from the Available Members box, and click **Add** to add them to the group. If all available users are assigned to this configuration, the Users list is empty and you can only assign profiles.
- **6.** To remove members, select those members and click **Remove**. If removed users are assigned to another active configuration through a profile, that other configuration is used the next time they open Outlook. Otherwise, removed users are unable to use Salesforce for Outlook.

# EDITIONS

This feature available to manage from: both Salesforce Classic and Lightning Experience

Available in all editions

### USER PERMISSIONS

To view configurations:

**•** "View Setup and Configuration"

To create, edit, or delete configurations:

**•** "Manage Email Client Configurations"

**7.** Click **Save**. All changes take effect the next time data syncs for the users in this configuration. If you assign a user who is already assigned to a different configuration, that user is removed from the other configuration and assigned to this one. If an assigned user is also part of a profile assigned to another active configuration, the configuration that lists the user directly is used.

SEE ALSO:

[Create Salesforce for Outlook Configurations](#page-329-0) [Outlook Configurations and Outlook Publisher Layouts](#page-328-0) [Set Up Email Options for Salesforce for Outlook](#page-331-0)

# Define Data Settings for Salesforce for Outlook

Data settings control the sync behavior and email functionality of Salesforce for Outlook. You can define the following settings using the Data Settings fields in a Salesforce for Outlook configuration.

- **•** [Email-related options for add email and create cases](#page-331-0)
- **•** [Sync direction](#page-334-0)
- **•** [Conflict behavior](#page-335-0)
- **•** [Field mappings](#page-335-1)
- **•** [Matching criteria](#page-336-0)
- **•** [Modification permissions](#page-337-0)

## <span id="page-331-0"></span>Set Up Email Options for Salesforce for Outlook

Help your sales teams track important Microsoft® Outlook® emails related to Salesforce contacts and leads. And get those contacts and leads to appear directly in Outlook.

#### Enable the Salesforce Side Panel

Let your sales reps see Salesforce contacts and leads that are relevant to your reps' emails and events.

- **1.** From Setup, enter *Outlook Configurations* in the Quick Find box, then select **Outlook Configurations**.
- **2.** If you're modifying an existing Outlook configuration, click **Edit** next to the one that you want to modify. Otherwise, click **New Outlook Configuration**, and then complete the required fields.
- **3.** Select Side Panel.
- **4.** Save your changes.

### Let Side Panel Sales Reps Add Emails, Attachments, Events, and Tasks to Records

The Add Email setting lets them add Outlook emails and their attachments ( $\overline{(\cdot,\cdot)}$ ), events ( $\overline{(\cdot,\cdot)}$ ), and tasks ( $\sqrt{e\pi}$ ) to their Salesforce records directly from the side panel. You can also let your reps Allow users to select attachments ( $\sqrt{ }$ ), which lets sales reps choose specific attachments to add to Salesforce, instead of automatically including them all.

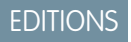

This feature available to manage from: both Salesforce Classic and Lightning Experience

Available in all editions

#### USER PERMISSIONS

To view configurations:

**•** "View Setup and Configuration"

To create, edit, or delete configurations:

**•** "Manage Email Client Configurations"

### **EDITIONS**

This feature available to manage from: both Salesforce Classic and Lightning Experience

Available in all editions

#### USER PERMISSIONS

To view configurations:

**•** "View Setup and Configuration"

To create, edit, or delete configurations:

**•** "Manage Email Client Configurations"

To enable Add Email, Side Panel, and Create Case:

- **•** "Customize Application"
- **1.** From Setup, enter *Outlook Configurations* in the Quick Find box, then select **Outlook Configurations**.
- **2.** If you're modifying an existing Outlook configuration, click **Edit** next to the one that you want to modify. Otherwise, click **New Outlook Configuration**, and then complete the required fields.
- **3.** Select Side Panel.
- **4.** Select Add Email.
- **5.** Save your changes.
- **6.** To let reps choose specific attachments to add to Salesforce, select **Allow users to select attachments**.

#### Let Users Who Aren't Working in the Side Panel Add Emails and Attachments to Records

For sales reps who don't have the side panel enabled, the Add Email setting adds the **Add Emails** and **Send and Add** buttons to the Outlook ribbon. The setting also lets your reps add up to 10 emails simultaneously to Salesforce.

- **1.** From Setup, enter *Outlook Configurations* in the Quick Find box, then select **Outlook Configurations**.
- **2.** If you're modifying an existing Outlook configuration, click **Edit** next to the one that you want to modify. Otherwise, click **New Outlook Configuration**, and then complete the required fields.
- **3.** Deselect Side Panel.
- **4.** Select Add Email.
- **5.** Save your changes.
- **6.** If you don't have My Email to Salesforce enabled, click **Enable** in the popup message to enable it.

#### Let Users Who Aren't Working in the Side Panel Create Cases from Outlook

For sales reps who don't have the side panel enabled, the **Create Cases** setting adds the drop-down list button to Outlook. The setting also lets your reps create Salesforce cases from Outlook emails. If you've enabled the side panel for your reps, you can give them access to the Side Panel Publisher. The publisher lets your reps create various kinds of Salesforce records directly from the side panel.

Note: Before you can enable the Create Case feature, review and complete the procedures in [Set Up Create Case for](#page-333-0) [Salesforce for Outlook Users](#page-333-0) on page 330. Then, return to this topic to complete the following procedure.

- **1.** From Setup, enter *Outlook Configurations* in the Quick Find box, then select **Outlook Configurations**.
- **2.** If you're modifying an existing Outlook configuration, click **Edit** next to the one that you want to modify. Otherwise, click **New Outlook Configuration**, and then complete the required fields.
- **3.** Clear the Side Panel option.
- **4.** Select Create Case. Then, choose one of these links.
	- **•** Recommended: Choose an Existing Create Case Destination, which lets you choose existing destinations. You can choose up to 10 destinations for each Outlook configuration.
	- **• Create a New Create Case Destination**. To create one, save your work first, then create the destination. After that, return to the Outlook Configuration page to complete the Create Case setup requirements.
- **5.** Save your changes.

SEE ALSO:

[Create Salesforce for Outlook Configurations](#page-329-0) [Assign Users to Salesforce for Outlook Configurations](#page-330-0) [Set Up Users to Create Records Directly from the Salesforce Side Panel](#page-340-0)

## Learn How Enabling Recurring Events Affects Users

Your Salesforce and API users can expect the following changes after you enable the Salesforce for Outlook Recurring Events feature.

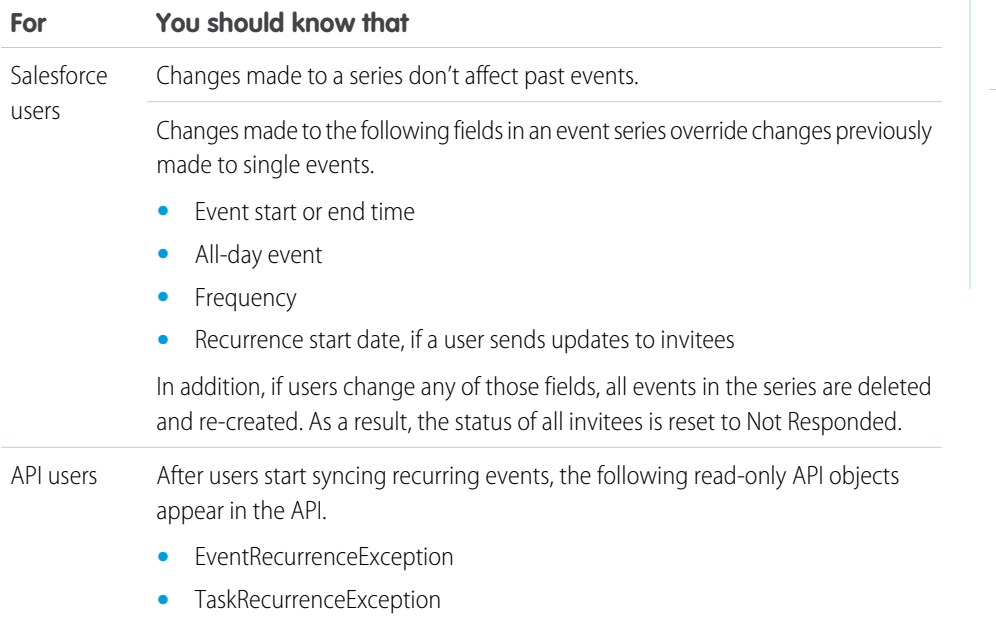

<span id="page-333-0"></span>SEE ALSO:

[Set Up Email Options for Salesforce for Outlook](#page-331-0) [Outlook Configurations and Outlook Publisher Layouts](#page-328-0)

# Set Up Create Case for Salesforce for Outlook Users

The Create Case feature in Salesforce for Outlook lets users create cases in Salesforce from emails in Microsoft® Outlook® . As an administrator, you can create Email-to-Case destinations that appear in the drop-down list button **Create Cases** in Outlook. For each destination, you choose the assignee, which can be either individual users or queues. You can add up to 10 destinations for each Outlook configuration. When users create cases, they can add up to 10 emails simultaneously for each destination.

Before Salesforce for Outlook users can create cases from Outlook emails, you'll need to perform the following procedures.

- **1.** If you haven't already done so, enable and configure On-Demand Email-to-Case.
- **2.** Define Email-to-Case destinations (also known as email routing addresses).
- **3.** Enable the Create Case feature in your configurations, which adds the **Create Cases** drop-down list button in Outlook.

#### EDITIONS

This feature available to manage from: both Salesforce Classic and Lightning Experience

Available in all editions

EDITIONS

both Salesforce Classic and Lightning Experience

Available in: **Professional**, **Enterprise**, **Performance**, **Unlimited**, and **Developer Editions** 

Salesforce for Outlook assigns a category to the emails that Salesforce for Outlook users add as cases to Salesforce. This category, Added to Salesforce as a case, makes it easy for users to search for emails they added as cases to Salesforce.

#### SEE ALSO:

[Set Up Users to Create Records Directly from the Salesforce Side Panel](#page-340-0) [Create Salesforce for Outlook Configurations](#page-329-0) [Set Up Email Options for Salesforce for Outlook](#page-331-0)

# <span id="page-334-0"></span>Define Sync Directions for Your Salesforce for Outlook Users

Set sync directions for sales reps who sync contacts, events, and tasks between Microsoft® Outlook® and Salesforce.

- **1.** From Setup, enter *Outlook Configurations* in the Quick Find box, then select **Outlook Configurations**.
- **2.** Create or edit a configuration, and select one of these sync directions under Data Settings for each object being synced.
	- **•** *Don't sync*—Outlook and Salesforce records aren't synced, and you can't select an Outlook folder to sync within the setup wizard.
	- **•** *Salesforce to Outlook*—When data first syncs, a record in Salesforce creates or updates a record in Outlook. During future syncs, changes made to Salesforce records appear in Outlook, regardless of whether the Outlook version of the record has changed. In addition, deleting a synced record in Salesforce deletes its Outlook counterpart. Outlook changes are never sent to Salesforce. The required conflict behavior setting for this option is *Salesforce always wins*.
	- **•** *Outlook to Salesforce*—During its first sync, a record in Outlook creates or updates a record in Salesforce. During future syncs, changes made to Outlook records appear in Salesforce, regardless of whether the Salesforce version has changed. In addition, deleting a synced record in Outlook deletes its Salesforce counterpart. Salesforce changes are never sent to Outlook. The required conflict behavior setting for this option is *Outlook always wins*. This option isn't available for contacts.
	- **•** *Sync both ways*—When records sync, changes to Outlook and Salesforce sync between the two systems. If records conflict, the conflict behavior setting determines which record wins.
- **3.** Click **Save**. All changes take effect the next time data syncs for the users in this configuration.
- **4.** Define a data set for each object that has a sync direction.

#### SEE ALSO:

[Outlook Configurations and Outlook Publisher Layouts](#page-328-0) [Set Up Email Options for Salesforce for Outlook](#page-331-0) [Create Salesforce for Outlook Configurations](#page-329-0) [Define Data Sets for Salesforce for Outlook](#page-344-0)

### **EDITIONS**

This feature available to manage from: both Salesforce Classic and Lightning Experience

Available in all editions

#### USER PERMISSIONS

To view configurations:

**•** "View Setup and Configuration"

To create, edit, or delete configurations:

# <span id="page-335-0"></span>Define Conflict Behavior for Salesforce for Outlook

Conflict behavior settings determine what happens when Salesforce for Outlook encounters a conflict when syncing data both ways. A conflict occurs when the same record is updated in both Salesforce and Outlook or when a record is updated on one side and deleted on the other.

- **1.** From Setup, enter *Outlook Configurations* in the Quick Find box, then select **Outlook Configurations**.
- **2.** Edit a configuration, and select one of the following conflict behaviors under Data Settings for Contacts, Events, and Tasks.
	- **•** *Salesforce always wins*
	- **•** *Outlook always wins*
- **3.** Click **Save**. All changes take effect the next time data syncs for the users in this configuration.

#### SEE ALSO:

[Outlook Configurations and Outlook Publisher Layouts](#page-328-0) [Create Salesforce for Outlook Configurations](#page-329-0) [Customize the Fields That Sync Between Salesforce and Microsoft](#page-335-1)® Outlook® [Define Sync Directions for Your Salesforce for Outlook Users](#page-334-0)

# <span id="page-335-1"></span>Customize the Fields That Sync Between Salesforce and Microsoft® Outlook®

Customize fields in the records that your sales reps sync using Salesforce for Outlook. Also add custom Outlook or Salesforce fields you want your reps to sync.

Field mappings define which Salesforce and Outlook fields correspond when items sync between the two systems. Salesforce comes with a set of default mappings. Decide whether to let your sales reps edit their own field mappings in their personal settings.

Map these custom field types.

- **•** Outlook text fields
- **•** Salesforce text fields
- **•** Some Salesforce picklist fields

Edit default field mappings or set up custom field mappings for your reps.

- **1.** From Setup, enter *Outlook Configurations* in the Quick Find box, then select **Outlook Configurations**.
- **2.** Select an Outlook Configuration you'd like to edit, or create a new one.
- **3.** Under Data Settings, click **Edit Field Mappings** under Contacts, Events, or Tasks to display all the fields for records on that object.
- **4.** Review which Salesforce fields are mapping to each Outlook field.
- **5.** Edit the Salesforce or Outlook field mappings you'd like to change, or create mappings for custom fields. Salesforce for Outlook lets you edit any field mapping with a picklist. You can add more mappings at the bottom of the list. You can remove mappings by clicking the X next to the mapping.

EDITIONS

This feature available to manage from: both Salesforce Classic and Lightning Experience

Available in all editions

### USER PERMISSIONS

To view configurations:

**•** "View Setup and Configuration"

To create, edit, or delete configurations:

**•** "Manage Email Client Configurations"

#### EDITIONS

This feature available to manage from: both Salesforce Classic and Lightning Experience

Available in all editions

#### USER PERMISSIONS

To view configurations:

**•** "View Setup and Configuration"

To create, edit, or delete configurations:

- Warning: If you map a custom field that is universally required, make sure that it has a default value to avoid errors. Also, mapping custom fields that require validation by Salesforce can cause sync errors. For example, you map a custom Salesforce field that requires a unique value. If you enter a non-unique value in the Outlook field, you receive a sync error.
- **6.** Click **Save**. Field mappings begin syncing on items the next time those items are updated in either Salesforce or Outlook.

#### SEE ALSO:

[Create Salesforce for Outlook Configurations](#page-329-0) [Outlook Configurations and Outlook Publisher Layouts](#page-328-0) [Define Matching Criteria for Salesforce for Outlook](#page-336-0) [Define Conflict Behavior for Salesforce for Outlook](#page-335-0)

### <span id="page-336-0"></span>Define Matching Criteria for Salesforce for Outlook

Define how Salesforce for Outlook handles multiple matching Salesforce contacts when a contact first syncs from Outlook.

- **1.** From Setup, enter *Outlook Configurations* in the Quick Find box, then select **Outlook Configurations**.
- **2.** Edit a configuration, and select one of these matching criteria options under Data Settings for contacts.
	- **•** Most recent activity—Choose the Salesforce contact that shows the most recent activity (such as a phone call or email), as shown in the contact's Activity History related list. This option is the default matching criteria.
	- **•** Last updated—Choose the Salesforce contact that was most recently modified.
	- **•** Oldest—Choose the Salesforce contact that has the earliest creation date.
- **3.** Click **Save**. All changes take effect the next time data syncs for the users in this configuration.

If we don't find a matching contact in Salesforce, we create one that syncs with the Outlook contact. We then either assign the synced contact to a Salesforce account, leave it unassigned, or place it in your sales rep's My Unresolved Items page.

#### SEE ALSO:

[Create Salesforce for Outlook Configurations](#page-329-0)

[Outlook Configurations and Outlook Publisher Layouts](#page-328-0)

[Customize the Fields That Sync Between Salesforce and Microsoft](#page-335-1)® Outlook®

#### EDITIONS

This feature available to manage from: both Salesforce Classic and Lightning Experience

Available in all editions

#### USER PERMISSIONS

To view configurations:

**•** "View Setup and Configuration"

To create, edit, or delete configurations:

## <span id="page-337-0"></span>Let Users Modify Salesforce for Outlook Settings

- **1.** From Setup, enter *Outlook Configurations* in the Quick Find box, then select **Outlook Configurations**.
- **2.** Edit a configuration, and select any of the following options under Data Settings for each object being synced. You can allow users to modify:
	- **•** Whether object is synced
	- **•** Sync direction
	- **•** Conflict behavior
	- **•** Field mappings
- **3.** Click **Save**. All changes take effect the next time data syncs for the users in this configuration.

You can overwrite users' modifications any time by selecting Overwrite configuration changes made by users in a configuration. After you save the updated configuration, the new settings replace the existing settings for users of the configuration the next time their data syncs.

## Assign Users' Sync Folders in Microsoft® Outlook®

You can assign your Salesforce for Outlook users' contact, event, and task sync folders in Outlook to simplify their setup process and keep sync folders consistent across your company. You can specify Outlook sync folders from Salesforce Outlook configurations.

By default, users can change the Outlook folders where their Salesforce contacts, events, and tasks sync from the Settings menu in their Salesforce for Outlook system tray. You can prevent users from changing their Outlook sync folders when you clear this default setting for contacts, events, and tasks, and assign specific Outlook sync folders from users' Outlook configurations.

- Note: Assigning Outlook sync folders might create Outlook directory folders for all of the users in your Outlook configuration. Salesforce for Outlook can't remove Outlook sync folders from your users' Outlook directories after they've been created. If you reassign a different folder later, the original folder remains in users' local Outlook directories until users delete the folder.
- **1.** From Setup, enter *Outlook Configurations* in the Quick Find box, then select **Outlook Configurations**.
- **2.** Open an Outlook configuration.
- **3.** To assign a folder where users sync contacts, in Data Settings, deselect **Outlook folder for syncing contacts** on the Allow users to modify: setting.
- **4.** In the text box that appears, type the name of the Outlook folder where you want your users' contacts to sync with Salesforce. Type the name of a common folder that exists in the Outlook directory for each of your users, at the same directory level as the Outlook default contacts folder. Folder names are case sensitive. If you type the name of a folder that doesn't exist at that level for each user, Salesforce creates the folder in Outlook for those users. To have Salesforce for Outlook sync with a nested Outlook folder, type a filepath, including backslashes (\).

For example, to assign the Outlook folder "sfdc\_sync\_contacts" as a nested directory under your users' default Outlook contacts folder, type *Contacts\sfdc sync\_contacts* in the Outlook folder for syncing contacts text box,

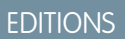

This feature available to manage from: both Salesforce Classic and Lightning Experience

Available in all editions

#### USER PERMISSIONS

To view configurations:

**•** "View Setup and Configuration"

To create, edit, or delete configurations:

**•** "Manage Email Client Configurations"

## **EDITIONS**

Available for set up in: both Salesforce Classic and Lightning Experience

Available in: **Professional**, **Enterprise**, **Performance**, **Unlimited**, and **Developer Editions** 

#### USER PERMISSIONS

To create and edit Outlook configurations:

**•** "Configure Application"

where *Contacts* is your users' default contacts folder, and *sfdc\_sync\_contacts* is the folder where you want your users' Salesforce contacts to sync.

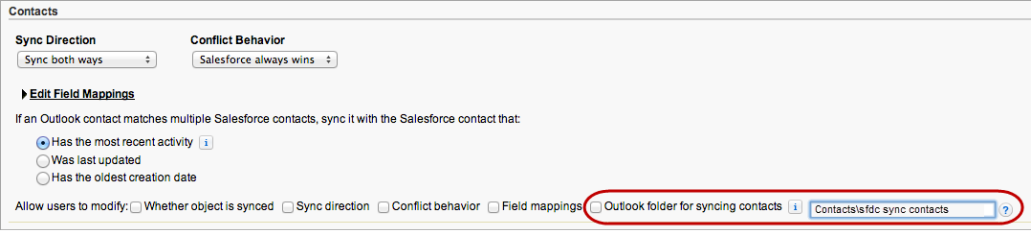

If the folder exists in your users' Outlook directories, Salesforce for Outlook syncs your contacts with it. If the folder doesn't exist, Salesforce for Outlook creates a folder at "Contacts\sfdc\_sync\_contacts."

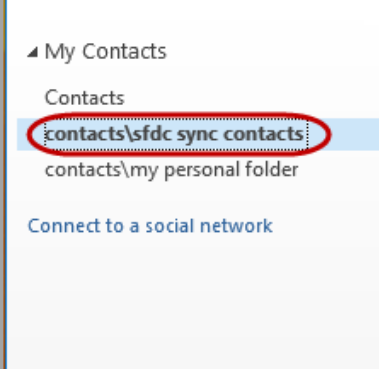

#### **5.** Click **Save**.

- **6.** Instruct your users to save their Salesforce for Outlook settings again to confirm the changes that you've made to their systems. To do so, instruct your users to:
	- **a.** In the settings wizard, right-click the Salesforce for Outlook icon ( $\odot$ ) in their system tray, and then click **Settings**.
	- **b.** Click **Next** from Review Your Sync Direction.
	- **c.** Click **Next** from Control Which Outlook Items Sync.
	- **d.** Click **Save** from Syncing Private Items.

Salesforce for Outlook locates Outlook folders that exist in your users' Outlook directories or creates them for your users.

**7.** Instruct your users to move the Outlook contacts that they want to sync to the folder that you specified.

To change the Outlook folder locations where users sync events and tasks with Salesforce, repeat steps 3 through 7 in the events and tasks sections.

# <span id="page-339-1"></span>Define Advanced Settings for Salesforce for Outlook

Use advanced settings in a Salesforce for Outlook configuration to customize the default behavior of Salesforce for Outlook, such as setting the maximum size of the sync log. Click **Edit** to change the value of an advanced setting or **Remove** to remove it from the configuration.

- **1.** From Setup, enter *Outlook Configurations* in the Quick Find box, then select **Outlook Configurations**.
- **2.** If you're modifying an existing Outlook configuration, click **Edit** next to the one that you want to modify. Otherwise, click **New Outlook Configuration**, and then complete the required fields.
- **3.** Click **Add Advanced Setting** in the Advanced Settings section of an Outlook configuration.
- **4.** Choose one of these settings and enter a value.

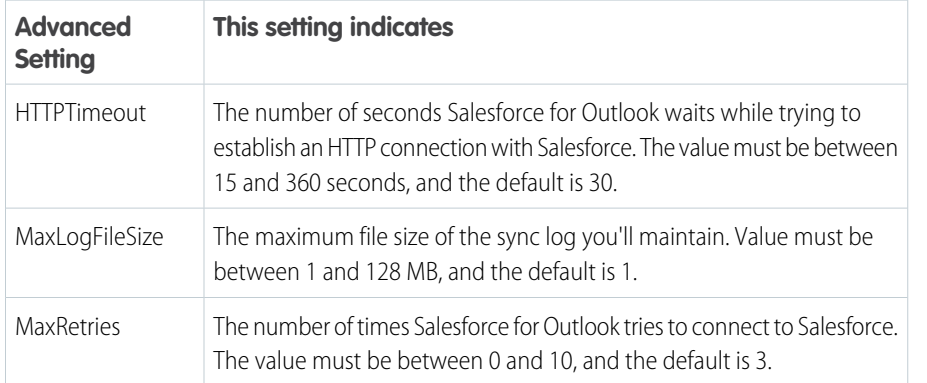

EDITIONS

This feature available to manage from: both Salesforce Classic and Lightning Experience

Available in all editions

#### USER PERMISSIONS

To view configurations:

**•** "View Setup and Configuration"

**EDITIONS** 

To create, edit, or delete configurations:

**•** "Manage Email Client Configurations"

#### **5.** Click **OK**.

**6.** Click **Save**. All changes take effect the next time data syncs for the users in this configuration.

#### SEE ALSO:

<span id="page-339-0"></span>[Create Salesforce for Outlook Configurations](#page-329-0) [Outlook Configurations and Outlook Publisher Layouts](#page-328-0) [Define Data Sets for Salesforce for Outlook](#page-344-0)

# Salesforce for Outlook Configurations for Contact Manager and Group Editions

Learn about sync settings that come with Salesforce Contact Manager and Group editions.

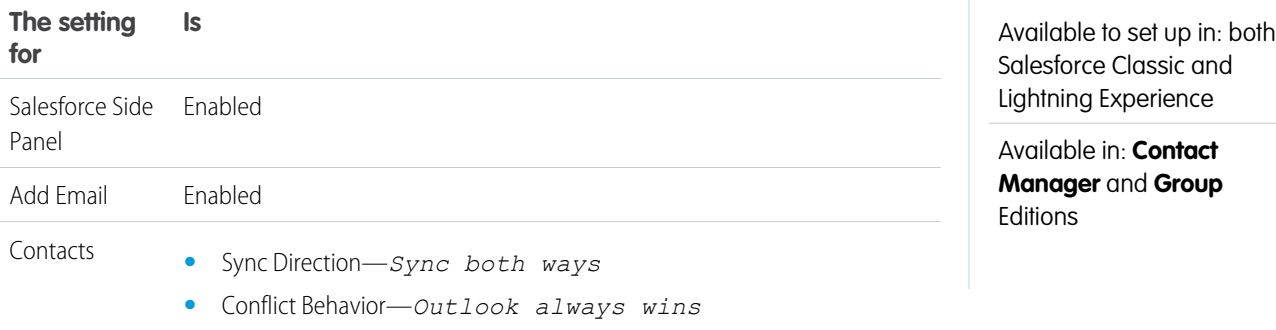

USER PERMISSIONS

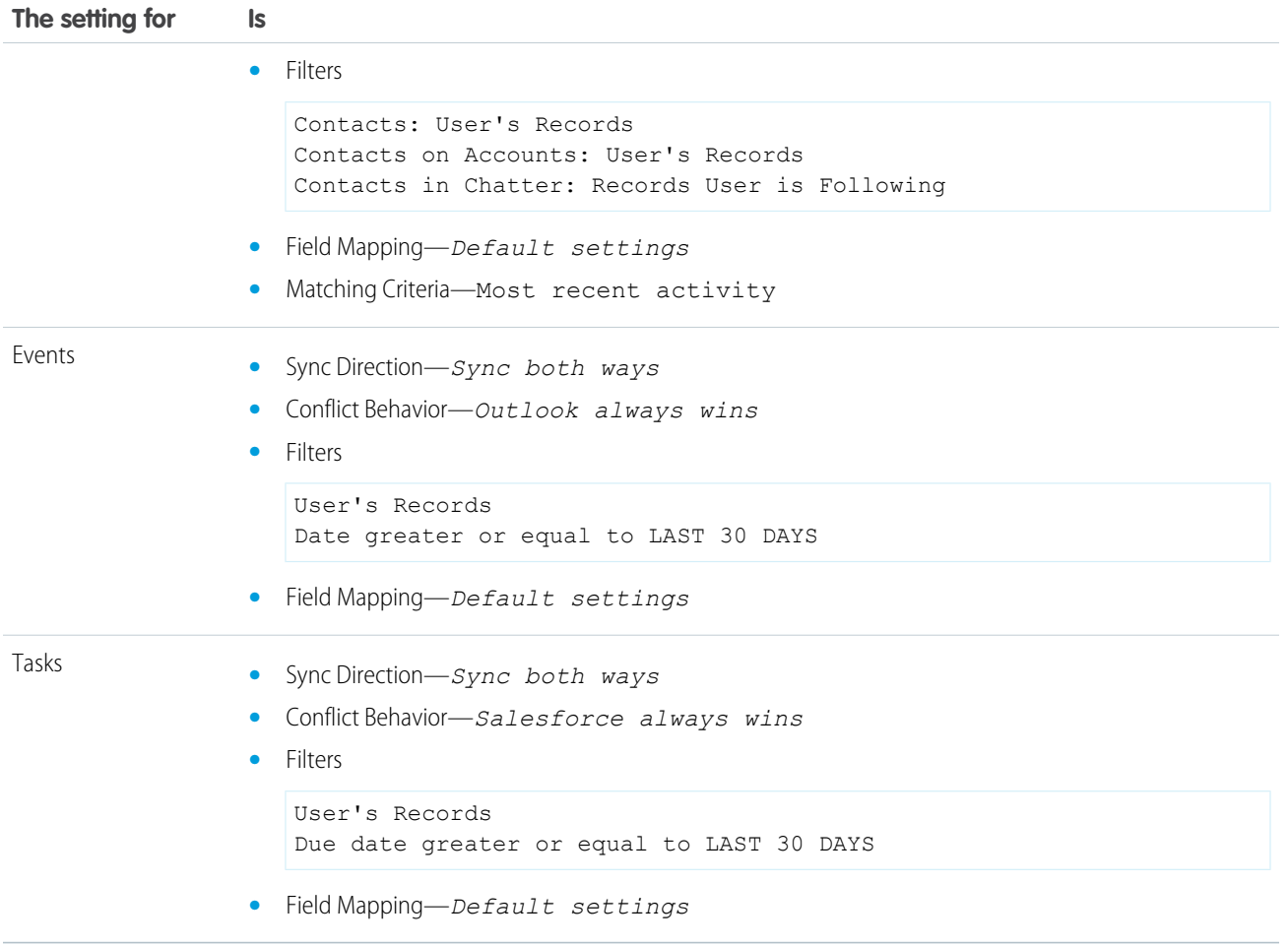

# <span id="page-340-0"></span>Set Up Users to Create Records Directly from the Salesforce Side Panel

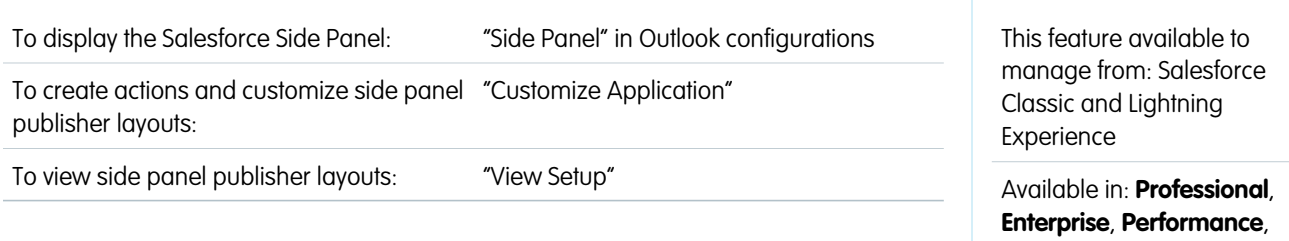

If your users generate sales prospects while they're working in Microsoft® Outlook® , set them up to use the Salesforce Side Panel Publisher so they can create records directly from the side panel.

You can set up your Salesforce for Outlook users to create accounts, cases, leads, opportunities, and even custom objects directly from the side panel using the side panel publisher. Here's how it looks.

**EDITIONS** 

**Unlimited**, and **Developer Editions** 

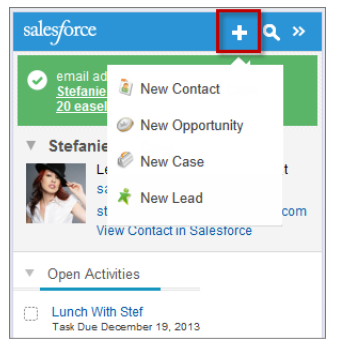

To set up your users to work with the side panel publisher, you'll create the quick actions that you want to appear in your users' publisher menus, add those quick actions to the appropriate publisher layouts, and assign the publisher layouts to the right users.

Your Salesforce edition determines which side panel features your users can access and how you'll set up your users to use the side panel publisher.

- **1.** Verify that you've set up Create a Record [global actions](#page-342-0) for each action you want to be available in your users' side panel publisher menus.
- **2.** Add the actions to the appropriate publisher layout.
	- **•** For Contact Manager or Group Editions, you'll add actions to your users' side panel publisher menus with the global publisher layout editor. If you're already using the global publisher layout for other Salesforce features, you'll notice that any actions you add for the side panel are displayed for all features. The side panel publisher, however, displays only actions with the action type Create a Record.
	- **•** For Professional, Enterprise, Performance, Unlimited, or Developer Editions, you'll [add actions to your users' side panel publisher](#page-343-0) [menus with the side panel publisher layout editor](#page-343-0). You can also create multiple side panel publisher layouts to give different users access to different side panel publisher menus.
- **3.** Assign side panel publisher layouts to your users.
	- **•** For Contact Manager or Group Editions, you'll assign your global publisher layout to user profiles to give users access.
	- **•** For Professional, Enterprise, Performance, Unlimited, or Developer Editions, you'll [assign your side panel publisher layout to user](#page-344-1) [profiles](#page-344-1) to give users access.

#### SEE ALSO:

[Create Quick Actions for the Salesforce Side Panel Publisher](#page-342-0) [Customize Side Panel Publisher Menu Layouts for Different Salesforce for Outlook Users](#page-343-0) [Assign Salesforce Side Panel Publisher Layouts to User Profiles](#page-344-1)

# <span id="page-342-0"></span>Create Quick Actions for the Salesforce Side Panel Publisher

Take the first step in preparing your Salesforce for Outlook users to create records directly from the Salesforce Side Panel. You'll set up Create a Record global quick actions for each kind of record you want to appear in users' Side Panel Publisher menus.

The Salesforce Side Panel Publisher is a menu that lets users create accounts, cases, contacts, leads, opportunities or custom objects records directly from the side panel. You'll choose which quick actions appear in users' side panel publisher menus by creating global Create a Record actions for each kind of record.

Note: You can use global actions for several types of publisher menus found in Salesforce, like the ones for the Home page or the Chatter tab. If you've already set up global Create a Record actions for the kinds of records you want available to your users, there's no need to set up the actions again—you'll find these actions already available to add to all publisher layouts.

If you haven't created global Create a Record actions for the kinds of records you want available to your users, you'll have to do so now.

- **1.** From Setup, enter *Global Actions* in the Quick Find box, then select **Global Actions**.
- **2.** Click **New Action**.
- **3.** Select Action Type**Create a Record**. Only Create a Record actions appear in the side panel publisher menu.
- **4.** Select a Target Object for the type of record you want available to users with this action.

If the Target Object requires a Record Type, make sure that the users you'll assign to this action also have access to that record type.

- **5.** Enter a Label for the new action that tells your users what it does.
- **6.** Click **Save**.
- **7.** From the Action Layout Editor, drag the fields you want to appear on the side panel publisher record detail page.

If any of these fields are marked as required for this type of record elsewhere in your organization, make sure to include the fields in this action, too. This is because Salesforce won't let your users save records from the side panel publisher if the required fields aren't included in the record detail. The action layout editor displays red asterisks next to required fields.

After creating your Create a Record actions, the next step to setting up the side panel publisher for your users is to add your global actions to the appropriate side panel publisher layout. For Contact Manager or Group Editions, you'll add actions to your users' side panel publisher menus with the global publisher layout editor. For Professional, Enterprise, Performance, Unlimited, or Developer Editions, you'll [add actions to your users' side panel publisher menus with the side panel publisher layout editor.](#page-343-0)

SEE ALSO:

[Set Up Users to Create Records Directly from the Salesforce Side Panel](#page-340-0) [Customize Side Panel Publisher Menu Layouts for Different Salesforce for Outlook Users](#page-343-0) This feature available to manage from: both Salesforce Classic and Lightning Experience

Available in all editions

#### USER PERMISSIONS

To set up global quick actions:

- **•** "Customize Application"
- To display the Salesforce Side Panel:
- **•** "Side Panel" in Outlook configurations

# <span id="page-343-0"></span>Customize Side Panel Publisher Menu Layouts for Different Salesforce for Outlook Users

### USER PERMISSIONS

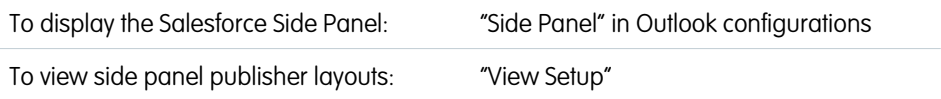

Take the second step in preparing your Salesforce for Outlook users to create records directly from the Salesforce Side Panel. Set up different side panel publisher menus for specific users by customizing multiple publisher layouts with different sets of global quick actions.

Before you can customize side panel publisher layouts for your users, make sure you [set up Create](#page-342-0) [a Record global quick actions](#page-342-0) for each kind of record you want to appear in users' side panel publisher menus.

This feature available to manage from: Salesforce Classic and Lightning Experience

EDITIONS

Available in: **Professional**, **Enterprise**, **Performance**, **Unlimited**, and **Developer Editions** 

Some Salesforce editions let you create multiple publisher layouts so that users with different job responsibilities can have access to publisher menus with different sets of quick actions. This lets different types of users create only the records that apply to their job responsibilities. For example, sales representatives may need to create only contacts and opportunities, but sales managers may need to create contacts, opportunities, cases, and leads.

You can set up different side panel publisher menus for sales representatives and sales managers by customizing publisher layouts with specific sets of global actions for the different groups of users.

- **1.** From Setup, enter *Outlook Configurations* in the Quick Find box, then select **Outlook Configurations**.
- **2.** From the Outlook Publisher Layouts related list, click **New**. Give your new layout a name, and then click **Save**.
- **3.** From the Outlook Configurations page, click **Edit** to add the global actions to your new layout.
- **4.** From the Outlook Side Panel Publisher Layout Editor, drag the global actions you want to use into the Quick Actions in the Salesforce Classic Publisher section. For help using the publisher layout editor feature, see Add Actions to Global Publisher Layouts.

After you add actions to a publisher layout, the final step to setting up the side panel publisher for users is to give them access by assigning publisher layouts to the appropriate user profiles. For Contact Manager or Group Editions, you'll assign your global publisher layout to user profiles to give users access. For Professional, Enterprise, Performance, Unlimited, or Developer Editions, you'll [assign your](#page-344-1) [side panel publisher layout to user profiles](#page-344-1) to give users access.

SEE ALSO:

[Set Up Users to Create Records Directly from the Salesforce Side Panel](#page-340-0) [Assign Salesforce Side Panel Publisher Layouts to User Profiles](#page-344-1)

# <span id="page-344-1"></span>Assign Salesforce Side Panel Publisher Layouts to User Profiles

Some Salesforce editions let you customize multiple side panel publisher menu layouts so that users with different job responsibilities can create different kinds of records directly from the Salesforce Side Panel. After you've created your layout, give your users access to the layout by assigning it to their user profiles.

For Contact Manager or Group Editions, you'll assign your global publisher layout to user profiles to give users access. For all other editions, you can assign Salesforce Side Panel Publisher Layouts by following these steps.

- **1.** From Setup, enter *Outlook Configurations* in the Quick Find box, then select **Outlook Configurations**.
- **2.** From the Outlook Publisher Layouts related list, click **Publisher Layout Assignment** > **Edit Assignment**.
- **3.** Select a user profile by clicking anywhere on its row in the table.
- **4.** From the Publisher Layout to Use drop-down, select the layout that you want to assign to the highlighted profile.
- **5.** Click **Save**.

# <span id="page-344-0"></span>Define Data Sets for Salesforce for Outlook

Data sets are subsets of the Salesforce records that Salesforce for Outlook users can sync. They consist of filters that limit which records will sync. Each configuration must have a data set in order for users to sync with Outlook.

The Outlook Configuration detail page shows a summary of the configuration's current filters.

- **1.** From Setup, enter *Outlook Configurations* in the Quick Find box, then select **Outlook Configurations**.
- **2.** Click the name of an Outlook configuration.
- **3.** In the Data Sets related list, click **Edit**.
- **4.** Specify filters.
- **5.** To see how many items will sync, you can check the data set size.
- **6.** Click **Save**.

#### SEE ALSO:

[Sample Exchange Sync and Salesforce for Outlook Data Sets](#page-351-0) [Salesforce for Outlook Contact Filters](#page-347-0) [Outlook Configurations and Outlook Publisher Layouts](#page-328-0) [Check the Size of Salesforce for Outlook Data Sets](#page-352-0)

## EDITIONS

This feature available to manage from: Salesforce Classic and Lightning Experience

Available in: **Professional**, **Enterprise**, **Performance**, **Unlimited**, and **Developer Editions** 

#### USER PERMISSIONS

To display the Salesforce Side Panel:

**•** "Side Panel" in Outlook configurations

To view side panel publisher layouts:

**•** "View Setup"

#### EDITIONS

This feature available to manage from: both Salesforce Classic and Lightning Experience

Available in all editions

#### USER PERMISSIONS

To view configurations:

**•** "View Setup and Configuration"

To create, edit, or delete configurations:

**•** "Manage Email Client Configurations"

To create, edit, or delete data sets:

**•** Sync Direction can't be *Don't sync*

# Learning about Data Sets for Salesforce for Outlook

Data sets are subsets of the Salesforce records that Salesforce for Outlook users can sync. They consist of filters that limit which records will sync.

## Knowing What Syncs

Salesforce for Outlook syncs records based on definitions in data sets, along with records related to them.

## Understanding Limits to Data Sets

When using data sets, users can sync up to 5,000 records per filter between Microsoft $^\circ$  Outlook $^\circ$ and Salesforce at a time. This means that if users have more than 5,000 records to sync based on the configuration of their data sets, Salesforce for Outlook won't sync some of them. In addition, users may find that syncing these large quantities of records may slow down the sync process. You can, however, increase the limits for the number of records users can sync. Just keep in mind that you can't reduce the likelihood of the sync process slowing down.

### Increasing Limits to Data Sets

If your users are working with more than 5,000 records, you can configure their data sets so that they can sync larger quantities of records. To do this, you'll their edit data sets to include additional filters. For example, under Filter By Record Ownership in the Contact Filters section, choose **Selected Contacts**. Then, choose **User's Records** under Contacts, Contacts on Opportunities, and Contacts on Accounts. Because the data set now has three filters, your users can now sync up to 15,000 contact records.

Keep in mind that these various filters you set up won't necessarily select records that are mutually exclusive. Therefore, the sync process might not sync exactly 15,000 records. To avoid this situation, you can further refine the group of contacts you want to sync. Just define additional parameters under Filter By Additional Objects and Fields.

After defining the filters, you can get a record count for your users in the Data Set Size section. To do so, enter a user, and then click **Get Record Count**. If your users still exceed sync limits for the filters you set up, you users may find that the sync process selects records in a random fashion.

### About Person Accounts

If your organization enabled person accounts and your users have more than 5,000 records in Salesforce, data sets work in a different way. Specifically, Salesforce runs a query first on person accounts that match filter criteria, and then on contacts assigned to these accounts. So it's possible for the sync process to reach the 5,000 record limit (including person accounts and contacts) and not include some of the contacts your users would expect to sync.

#### SEE ALSO:

[Configure Contact Filters for Salesforce for Outlook](#page-346-0) [Enter Event Filters for Exchange Sync andSalesforce for Outlook](#page-349-0) [Create Task Filters for Salesforce for Outlook](#page-350-0) [Check the Size of Salesforce for Outlook Data Sets](#page-352-0)

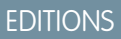

This feature available to manage from: both Salesforce Classic and Lightning Experience

Available in all editions

### USER PERMISSIONS

To view configurations:

**•** "View Setup and Configuration"

To create, edit, or delete configurations:

**•** "Manage Email Client Configurations"

To create, edit, or delete data sets:

**•** Sync Direction can't be *Don't sync*

**Contract Contract** 

# <span id="page-346-0"></span>Configure Contact Filters for Salesforce for Outlook

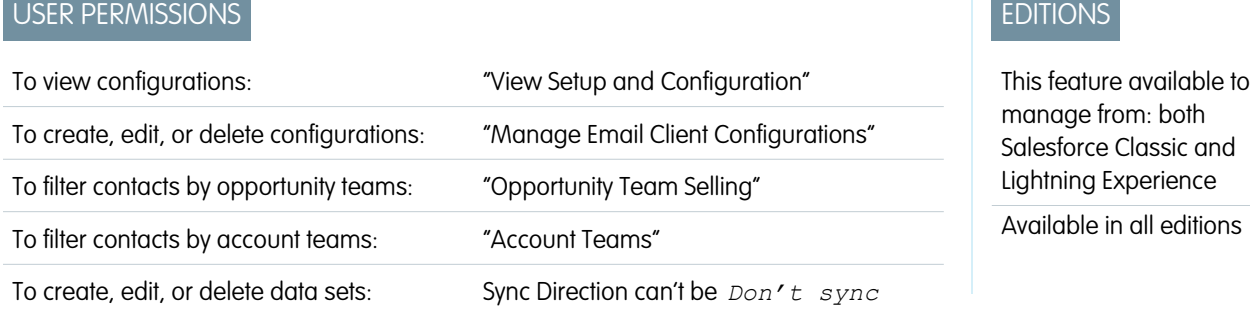

Data sets are subsets of the Salesforce records that Salesforce for Outlook users can sync. They consist of filters that limit which records will sync. For example, you may want to let certain users sync all contacts, but let other users sync only contacts related to their opportunity teams. In addition, you can filter by the fields in the records, such as letting users sync only contacts related to specific accounts and opportunities.

The Outlook Configuration detail page shows a summary of the configuration's current filters.

- **1.** [Define a data set](#page-344-0) for a configuration.
- **2.** Under Filter By Record Ownership, specify the contacts users can sync.
- **3.** If you choose **Selected Contacts**, you can further limit which contacts users sync.

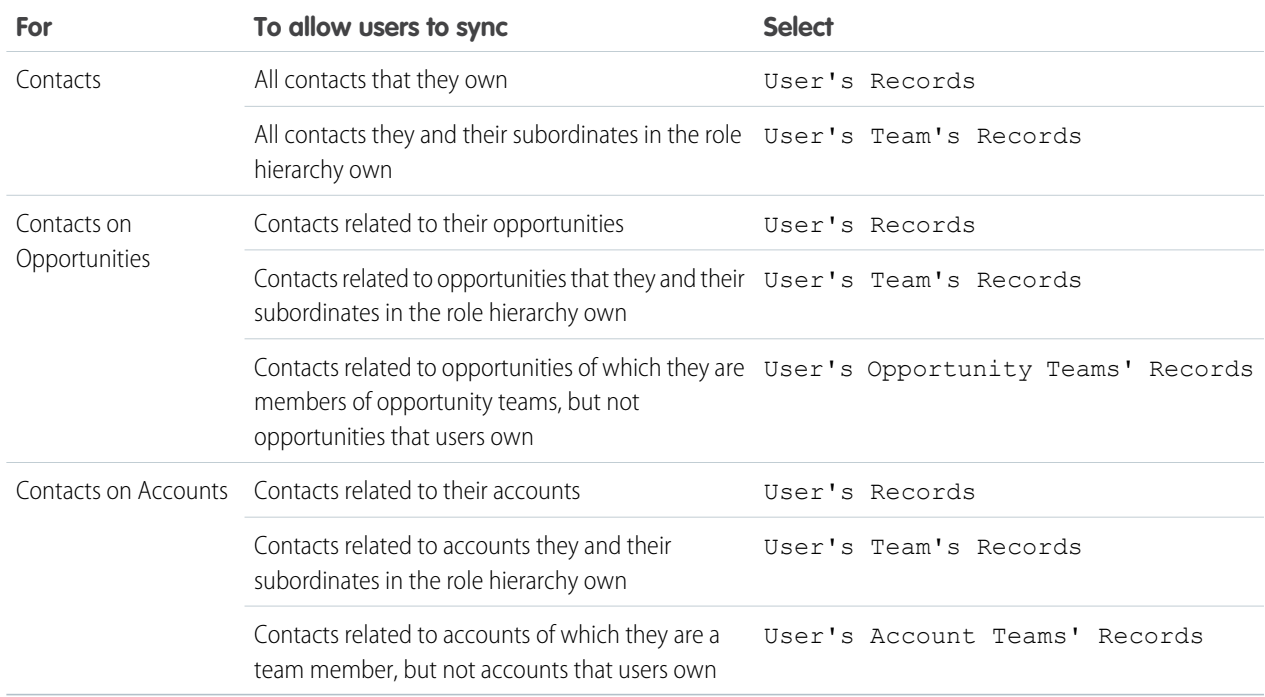

- **4.** Under Filter By Additional Objects and Fields, add field-level filters you need.
	- **a.** Select an object and a field within that object.
	- **b.** Select the correct filter operator.
- **c.** Enter a value for the selected field.
- **5.** To add a new filter, click **Add Row**; to delete the last one in the list, click **Remove Row**.
- **6.** Under Other Contacts to Include, you can choose to have Chatter contacts automatically sync for users of this configuration. To do this, select Sync contacts users follow in Chatter.

SEE ALSO:

[Salesforce for Outlook Contact Filters](#page-347-0) [Define Data Sets for Salesforce for Outlook](#page-344-0) [Check the Size of Salesforce for Outlook Data Sets](#page-352-0) [Sample Exchange Sync and Salesforce for Outlook Data Sets](#page-351-0)

# <span id="page-347-0"></span>Salesforce for Outlook Contact Filters

Contact filters control the number of records that Salesforce for Outlook users can sync between Outlook and Salesforce. Note the following when using contact filters.

- **•** The criteria you specify are AND based. That is, if you specify more than one criterion, the result includes only records that match all of the criteria.
- **•** If entering a date, use the format allowed by your Locale setting. You can also use special date values like TODAY, NEXT WEEK, NEXT YEAR, LAST <number> DAYS, and so on.
- **•** Place quotation marks around numbers or other data that includes commas. For example *Amount equals "10,000"* returns records that have an amount of \$10,000 but *Amount equals 10,000* returns \$10,000 as well as \$10 and \$0.

## EDITIONS

This feature available to manage from: both Salesforce Classic and Lightning Experience

Available in all editions

- When you use the "less than," "greater than," "less or equal," or "greater or equal" operators on fields that have numeric values, records with blank or "null" values are returned as if their value is zero (0).
- **•** To limit results to records that are blank or contain "null" values for a particular field, choose the field and the "equals" or "not equal to" operators, leaving the third field blank. For example, *Amount equals* returns records with blank amount fields. You can search for blank values or other specified values at the same time. For example, *Amount equals 1,,2* returns records where the Amount is blank or contains the value "1" or "2". For example, if you create a workflow a filter for accounts with the criteria *Annual Revenue less than 100000*, account records match if their Annual Revenue is blank.
- **•** To search for phone numbers, include the exact phone number formatting or example, *Phone starts with (561)*.
- **•** Separate search terms by commas to filter by more than one value. You can enter up to 80 characters, including commas and spaces. For example, to search for accounts in California, New York, or Washington, use *State contains CA,NY,WA*.
- When you filter on standard long text area fields, such as Description, only the first 1000 characters of the field are searched.
- **•** You can use the **Get Record Count** button to check how many records will sync for a sample Salesforce for Outlook user based on the configuration's filters.
- **•** If you need to reference user information in your contact filters, you can add the following merge fields to them.

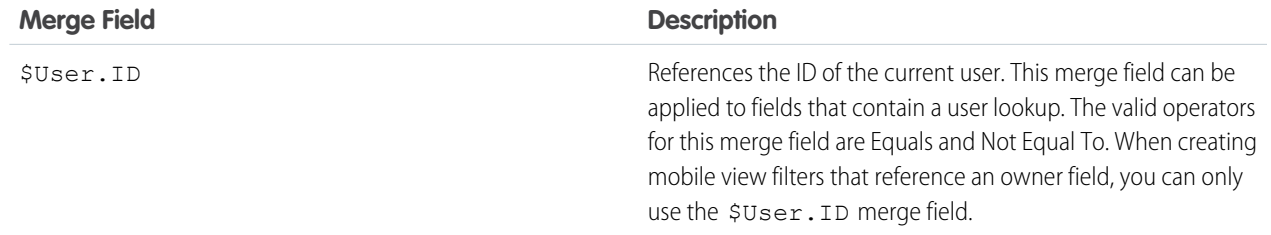

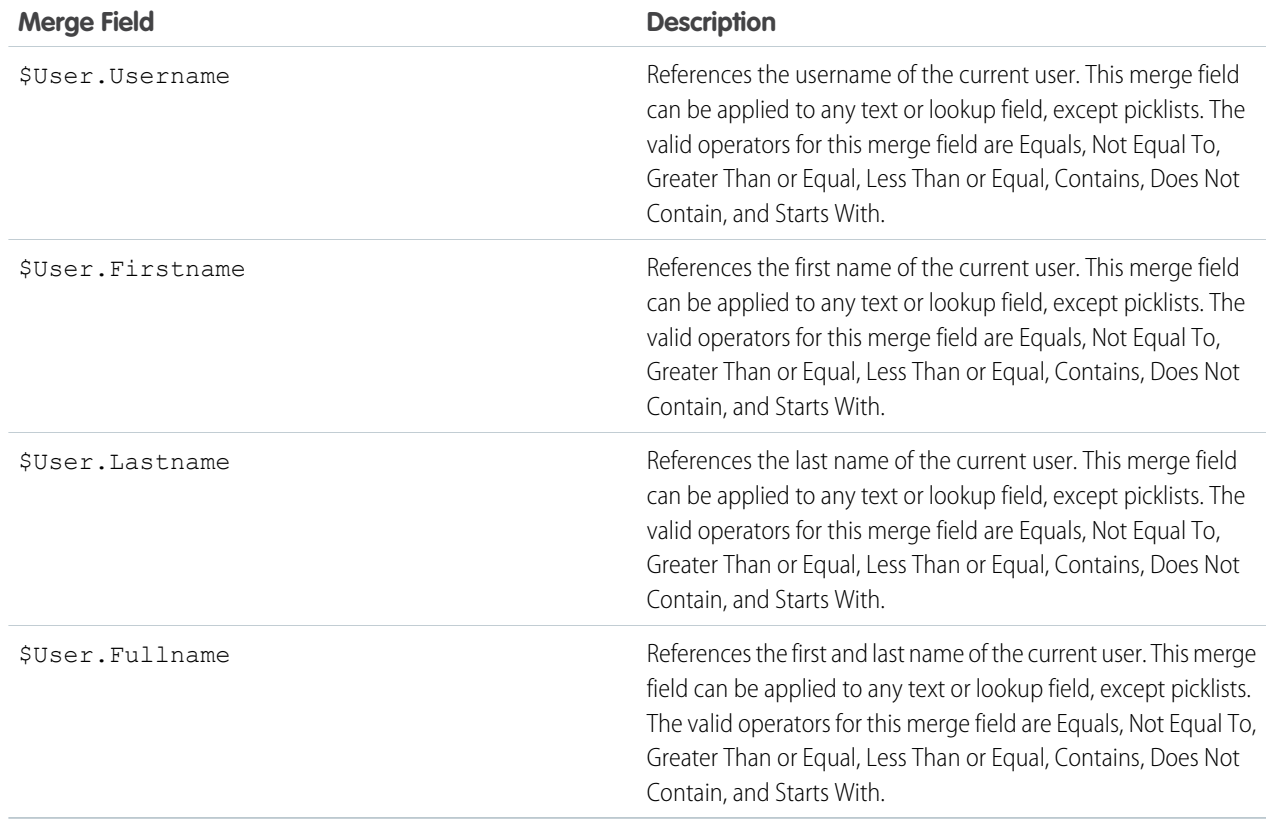

SEE ALSO:

[Configure Contact Filters for Salesforce for Outlook](#page-346-0) [Define Data Sets for Salesforce for Outlook](#page-344-0) [Check the Size of Salesforce for Outlook Data Sets](#page-352-0)

# <span id="page-349-0"></span>Enter Event Filters for Exchange Sync andSalesforce for Outlook

Data sets are subsets of the Salesforce records that Salesforce for Outlook users can sync. They consist of filters that limit which records will sync. For example, most users may sync only current and future events, while some users may need to also sync past events. Salesforce for Outlook syncs events based on their end dates rather than their start dates. For example, if you're syncing current and future events only, a two-day event that started yesterday still syncs.

The Data Sets section of the Outlook Configuration detail page shows a summary of the configuration's current event filters.

- **1.** [Define a data set](#page-344-0) for a configuration.
- **2.** Under Events, enter one of these filters in the Greater or equal to field.
	- **•** *TODAY*—Syncs events that end on or after today. The start time is 12:00 a.m.
	- **•** *LAST MONTH*—Syncs events that ended on or after the first day of last month.
	- **•** *LAST N DAYS*—Syncs events that ended on or after a specified number of days ago, such as *LAST 30 DAYS*.
- **3.** You can use the **Get Record Count** button to check how many records will sync for a sample Salesforce for Outlook user based on the configuration's filters.
- **4.** Save the data set.
- $\boxed{7}$  Note: The following items don't sync: all-day events beginning on the first day you're configured to sync, and event attendees. Multiday events sync as single events in either direction. Multi-day events do sync.

#### SEE ALSO:

[Sample Exchange Sync and Salesforce for Outlook Data Sets](#page-351-0) [Check the Size of Salesforce for Outlook Data Sets](#page-352-0)

## EDITIONS

This feature available to manage from: both Salesforce Classic and Lightning Experience

Available in all editions

### USER PERMISSIONS

To view configurations:

**•** "View Setup and Configuration"

To create, edit, or delete configurations:

**•** "Manage Email Client Configurations"

To create, edit, or delete data sets:

**•** Sync Direction can't be *Don't sync*

# <span id="page-350-0"></span>Create Task Filters for Salesforce for Outlook

Specify which tasks sync between Microsoft® Outlook® and Salesforce for your sales teams.

Data sets are subsets of the Salesforce records that Salesforce for Outlook users can sync. They consist of filters that limit which records will sync. For example, most users may sync past-due tasks, while other users sync only current and future tasks. Salesforce for Outlook syncs tasks based on their due dates rather than their start dates. For example, if you're syncing current and future tasks only, a task that started yesterday still syncs.

The Data Sets section of the Outlook Configuration detail page shows a summary of the configuration's current task filters.

- **1.** [Define a data set](#page-344-0) for a configuration.
- **2.** Under Tasks, enter one of these filters in the Greater or equal to field.
	- **•** *TODAY*—Syncs tasks that are due on or after today. The start time is 12:00 a.m.
	- **•** *LAST MONTH*—Syncs tasks that were due on or after the first day of last month.
	- **•** *LAST N DAYS*—Syncs tasks that were due on or after a specified number of days ago, such as *LAST 30 DAYS*.
- **3.** Choose whether recurring Salesforce tasks sync to Outlook.

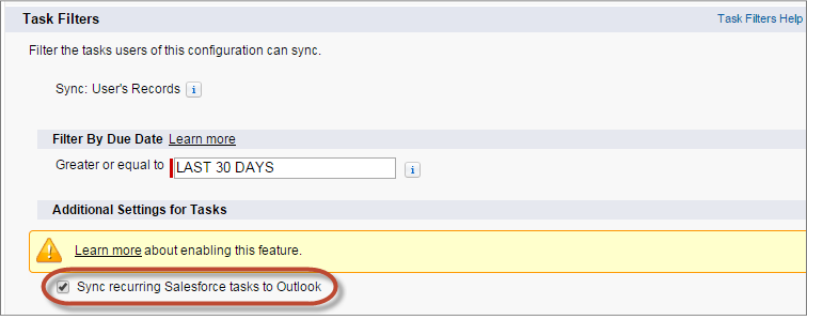

#### EDITIONS

This feature available to manage from: both Salesforce Classic and Lightning Experience

Available in all editions

#### USER PERMISSIONS

To view configurations:

**•** "View Setup and Configuration"

To create, edit, or delete configurations:

**•** "Manage Email Client Configurations"

To create, edit, or delete data sets:

**•** Sync Direction can't be *Don't sync*

- **4.** You can use the **Get Record Count** button to check how many records will sync for a sample Salesforce for Outlook user based on the configuration's filters.
- **5.** Save the data set.

Note: Salesforce for Outlook doesn't sync every kind of task. These kinds of tasks never sync:

- **•** Recurring Outlook tasks to Salesforce
- **•** Completed tasks, if marked as completed before Salesforce for Outlook syncs
- **•** Tasks created automatically when you flag an email or contact for follow-up

#### SEE ALSO:

[Outlook Configurations and Outlook Publisher Layouts](#page-328-0) [Sample Exchange Sync and Salesforce for Outlook Data Sets](#page-351-0)

### <span id="page-351-0"></span>Sample Exchange Sync and Salesforce for Outlook Data Sets

Because users with the same role usually have similar data sync requirements, many administrators create sync configurations based on the positions in their organization. Below are sample data sets for common Salesforce groups. Your Salesforce for Outlook and Exchange Sync users have unique needs, but you can use these examples as a reference to help you get started creating Outlook configurations (for Salesforce for Outlook users) and Exchange Sync configurations (for Exchange Sync users).

#### **Sales Manager**

Sales managers usually need to see records they own and the records of the users who report to them. In addition, they need to see the latest contact information for anyone associated with

large deals in the pipeline and any upcoming meetings that might be related to these deals. They may also like to have their Chatter contacts in Outlook.

Sample Outlook Configuration for Sales Managers:

```
Contacts
Contacts: User's Records, User's Team's Records
Contacts on Opportunities: User's Team's Records
Contacts on Accounts: User's Team's Records
Contacts in Chatter: Records User is Following
Events
Events: User's Records
 Date greater or equal TODAY
Tasks
```
#### Tasks: User's Records Date greater or equal TODAY

#### **Sales Engineer**

Sales Engineers often only need the contacts owned by them and the other members of their opportunity teams. They may also want their Chatter contacts, a record of the past month's meetings, and a schedule of all future meetings.

Sample Outlook Configuration for Sales Engineers:

```
Contacts
Contacts: User's Records
Contacts on Opportunities: User's Opportunity Teams' Records
Contacts in Chatter: Records User is Following
Events
Events: User's Records
 Date greater or equal LAST MONTH
Tasks
Tasks: User's Records
 Date greater or equal LAST MONTH
```
#### **Account Executive**

Account executives need to see contacts related to their accounts and opportunities. The opportunities are filtered so only contacts related to open opportunities with a probability over 40% sync. They'd also like to sync their Chatter contacts, all future meetings, and all meetings from the last two months.

#### EDITIONS

This feature available to manage from: both Salesforce Classic and Lightning Experience

Available in all editions

Sample Outlook Configuration for Account Executives:

```
Contacts
Contacts on Opportunities: User's Records
  (Probability (%) greater than 40) AND (Stage not equal to Closed Won,Closed Lost
Contacts on Accounts: User's Records
Contacts in Chatter: Records User is Following
Events
Events: User's Records
 Date greater or equal LAST 60 DAYS
Tasks
Tasks: User's Records
 Date greater or equal LAST 60 DAYS
```
#### <span id="page-352-0"></span>SEE ALSO:

[Define Data Sets for Salesforce for Outlook](#page-344-0)

### Check the Size of Salesforce for Outlook Data Sets

You can use the **Get Record Count** button to check how many records will sync for a sample Salesforce for Outlook user based on the configuration's filters. If the numbers are too high or low, you can adjust the filters and check the size again. The maximum record count is 5000 per object.

- **1.** Define a data set for a configuration.
- 2. Under Data Set Size, click the lookup icon next to the User field.
- **3.** Select a user. To test maximum size, choose a user who owns a lot of records, even one who may not be currently assigned to the configuration.
- **4.** Click **Get Record Count**. The number of records that would sync between Outlook and Salesforce for that user appear.
- **5.** Adjust the filters or selected user and retest the data set as needed. Nothing is saved until you click **Save**.

SEE ALSO:

[Define Data Sets for Salesforce for Outlook](#page-344-0)

### EDITIONS

This feature available to manage from: both Salesforce Classic and Lightning Experience

Available in all editions

#### USER PERMISSIONS

To view Outlook data sets:

**•** "View Setup and Configuration"

To test Outlook data sets:

# Track the Versions of Salesforce for Outlook Your Users Run

Quickly see which versions of Salesforce for Outlook your users are running from the Login History report.

**1.** From Setup, enter *Login History* in the Quick Find box, then select **Login History**.

### EDITIONS

This feature available to manage from: both Salesforce Classic and Lightning Experience

Available in all editions

# USER PERMISSIONS

To run reports:

**•** "Run Reports"

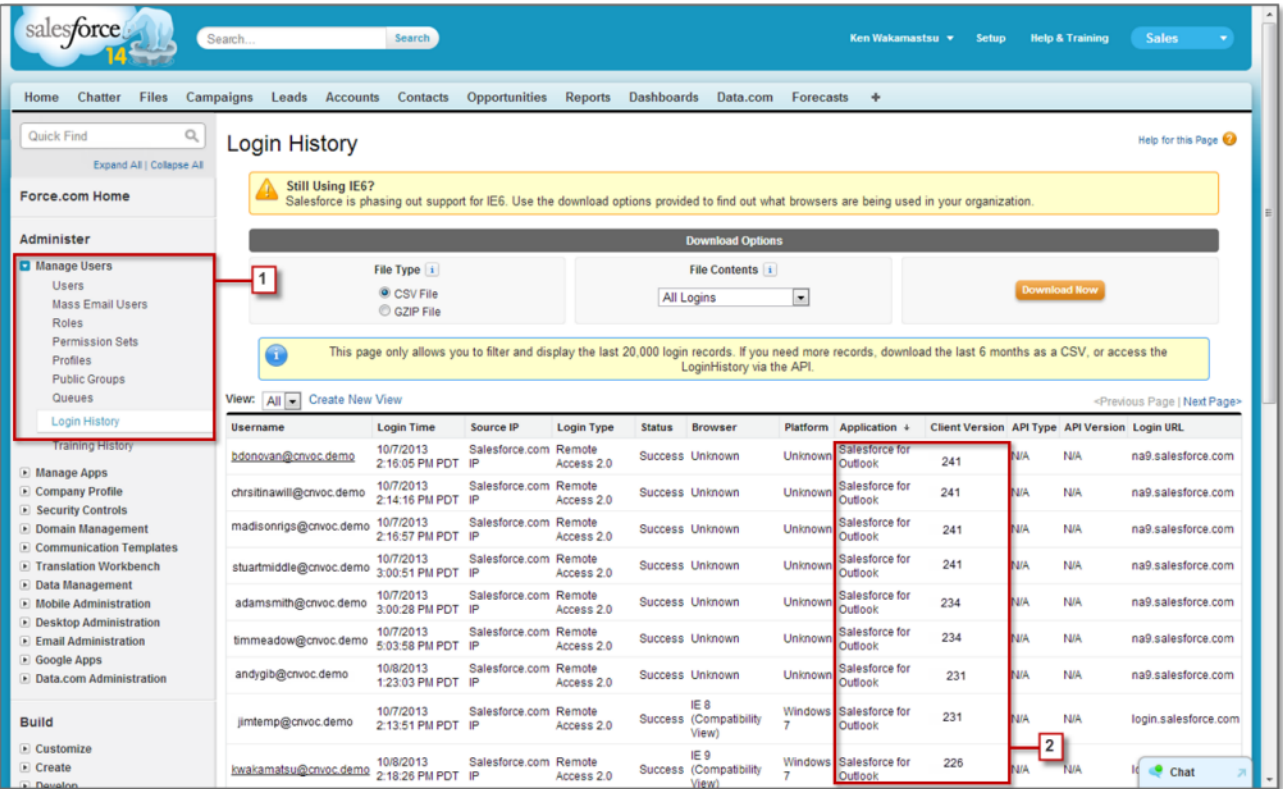

**2.** See each user's version of Salesforce for Outlook in the Application and Client Version columns.

# Uninstalling Connect for Outlook

# Connect for Outlook (Retired)

Before you get interested in our retired, legacy Connect for Outlook product, we urge you to explore either our cloud- or desktop-based Microsoft integration products: Salesforce App for Outlook or Salesforce for Outlook.

 $\mathbf \Omega$ Important: Effective Winter '16, we retired Connect for Outlook. This means the product no longer saves your emails or syncs your contacts, events, and tasks between Microsoft® Outlook® and Salesforce.

But don't worry! Become even more productive when you migrate to either Salesforce App for Outlook or Salesforce for Outlook. Team up with your Salesforce administrator to determine which product is best for you and your colleagues.

SEE ALSO:

<https://help.salesforce.com/HTViewSolution?id=000204943> [How do I uninstall Connect for Outlook?](#page-354-0) Which Microsoft® [Email Integration Product is Right for My Company?](#page-322-0)

# <span id="page-354-0"></span>How do I uninstall Connect for Outlook?

Important: Effective Winter '16, we retired Connect for Outlook. This means the product no longer saves your emails or syncs your contacts, events, and tasks between Microsoft® Outlook® and Salesforce.

But don't worry! Become even more productive when you migrate to either Salesforce App for Outlook or Salesforce for Outlook. Team up with your Salesforce administrator to determine which product is best for you and your colleagues.

- 1. Close Microsoft<sup>®</sup> Outlook® .
- **2.** In Windows® , open the Control Panel.
- **3.** Select the option to uninstall programs.
- **4.** Scroll to Salesforce Outlook Edition, and then follow the prompts to uninstall it.

SEE ALSO:

<https://help.salesforce.com/HTViewSolution?id=000204943> Which Microsoft® [Email Integration Product is Right for My Company?](#page-322-0)

# Connect Offline

# Desktop Client Access

Connect Offline and Connect for Office are desktop clients that integrate Salesforce with your PC. As an administrator, you can control which desktop clients your users can access as well as whether users are automatically notified when updates are available. To set permissions for Salesforce for Outlook, use the "Manage Email Client Configurations" permission.

You can set users' access to desktop client by editing their profiles.

The desktop client access options are:

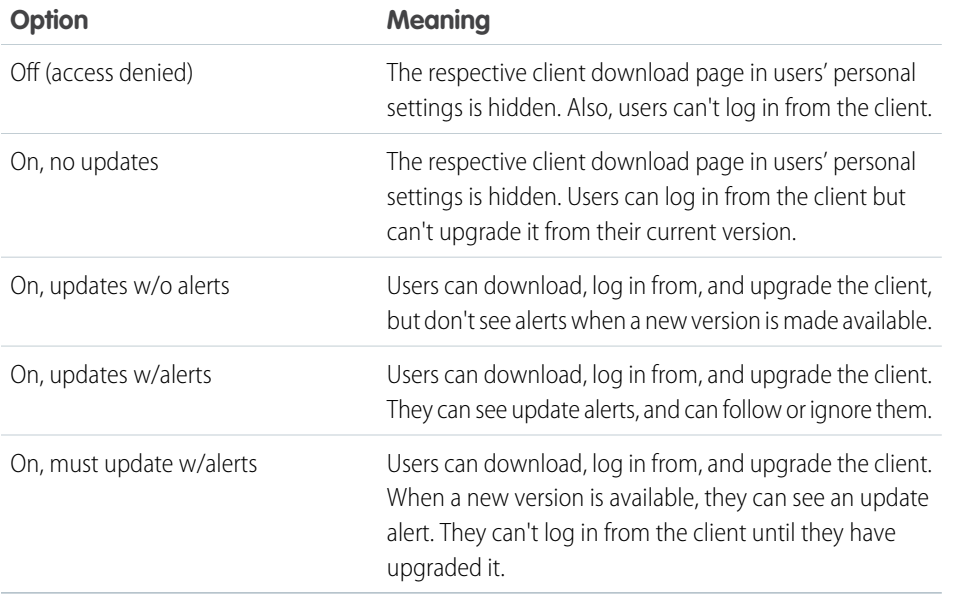

**EDITIONS** 

Available in: Salesforce Classic

Available in: **Enterprise**, **Performance**, **Unlimited**, and **Developer** Editions

Connect Offline is the only client available with Developer Edition. In Personal, Group, and Professional Editions, all users have the system default "On, updates w/o alerts" for all clients.

#### $\mathbf{Z}$ Note:

• Desktop client access is available only for users whose profiles have the "API Enabled" permission.

If users can see alerts and they have logged in to Salesforce from the client in the past, an alert banner automatically appears in the Home tab when a new version is available. Clicking the banner opens the Check for Updates page, where users can download and run installer files. From their personal settings, users can also access the **Check for Updates** page, regardless of whether an alert has occurred.

# Install Connect Offline

## Allocating Connect Offline Licenses

For organizations using Performance, Unlimited, Enterprise, and Developer Editions, Salesforce provides one Connect Offline license for each Salesforce license. Organizations using Professional Edition must purchase Connect Offline licenses separately. Users without a Connect Offline license can use for a 30-day trial period.

To allocate a Connect Offline license to a user within your organization, edit the user's record and select the Offline User checkbox. Users must have this checkbox selected to use Force.com Connect Offline.

### Verifying System Requirements

The system requirements for Connect Offline are:

- Microsoft® Internet Explorer® 6, 7, or 8 (We don't support other browsers, including Mozilla® Firefox®, Apple® Safari®, and Google Chrome™.)
- Microsoft Windows® 2000, Windows XP, Windows Vista®, or Windows 7

Note: The 32-bit version of Internet Explorer 8 with its Compatibility View option is required for the 64-bit version of these operating systems.

- **•** 256 MB of RAM (512 MB recommended)
- **•** 20 MB of disk space minimum (250 MB recommended depending on the size of the briefcase)
- **•** Intel® Pentium® II processor, 500 MHz or above

# Installing an Individual Client

To download and install the Connect Offline client:

- **1.** From your personal settings, enter *Connect Offline* in the Quick Find box, then select **Connect Offline**.
- **2.** Click **Install Now**.

Note: You must have administrator privileges on the computer on which you install Connect Offline.

- **3.** Click **Yes** when prompted to install and run the client.
- **4.** Follow the prompts in the setup wizard to complete the installation.
- **5.** Log in to Connect Offline to verify the installation.

### Deploying Connect Offline System-Wide

If your organization uses Windows, network administrators can install Connect Offline on several machines at once. For mass deployments, go to the Connect Offline page in your personal settings and click the link to download the zipped MSI package.

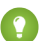

Tip: The login history lists the version of Connect Offline that each user is using.

## EDITIONS

Available in: Salesforce Classic

Available in: **Enterprise**, **Performance**, **Unlimited**, and **Developer** Editions

Available for an additional cost in: **Professional** Edition

### USER PERMISSIONS

To view records in Connect Offline:

**•** "Read" on the appropriate type of record such as accounts, contacts, or opportunities

To update records in Connect Offline:

**•** "Create," "Edit," or "Delete" on the appropriate type of record such as accounts, contacts, or opportunities

# Updating Connect Offline

Salesforce periodically releases Connect Offline updates and notifies users according to settings in their user profiles.

# Sample Offline Data Sets

Many administrators create briefcase configurations based on the functional groups in their organization because users in the same group usually have similar offline requirements for data. Below are sample data sets for common Salesforce groups. Your Connect Offline users have unique needs, but you can use the examples as a reference to help you get started with data sets in briefcase configurations.

## Sales Manager

Sales managers usually need to see records they own and also the records of their subordinates. They also tend to closely monitor large deals in the pipeline.

This briefcase configuration allows sales managers to see:

- **•** The opportunities they own
- **•** The opportunities owned by users who report to them in the role hierarchy
- **•** All opportunities scheduled to close in the current quarter with an amount greater than \$100,000
- **•** All accounts related to the opportunities
- **•** A subset of their contact and activity records

### Sales Engineer

The sales engineer briefcase configuration retrieves opportunities owned by the other members of the user's opportunity team, but does not include the user's records. The sales engineer briefcase configuration is opportunity-based because all accounts and contacts included in the briefcase are related to the opportunities. The sales engineers would see:

- **•** Up to 5000 opportunities they own and up to 5000 opportunities that list them on the opportunity team. These opportunities must be either open or have a close date in the current month, the past two months, or up to 24 months in the future. If more than 5000 opportunities exist, the 5000 most recently modified records are synchronized.
- **•** All accounts, contacts, and opportunity products related to those opportunities
- **•** A subset of tasks and events related to those opportunities

### Account Executive

The account executive briefcase configuration is account-based, which means the briefcase includes the user's accounts and opportunities related to those accounts. The opportunities are filtered so that only open opportunities scheduled to close in the current quarter are synchronized. The Task and Event child data sets retrieve all activities related to those opportunities, not just the user's activities. Only open tasks and events from a two-month window are sent to the briefcase. The Task and Event parent data sets pull down just the user's activities and restrict the activities to open tasks and events scheduled for the next 30 days. The Contact data set delivers the user's contact records, but limits the record count to the 500 most recently active contacts.

# What Are Email Logs?

Email logs are CSV files that contain information about all email sent through Salesforce over the last 30 days. Logs contain data such as:

- **•** The email address of each email sender and recipient
- **•** The date and time each email was sent
- **•** The delivery status of each email
- **•** Any error code associated with each email

You can use email logs to troubleshoot encountered errors.

To manage email logs, from Setup, enter *Email Log Files* in the Quick Find box, then select **Email Log Files**.

- **•** To request a new email log, click **Request an Email Log**. Due to the volume of email processed through Salesforce, requests are queued in the order that they are received. Email logs should be available within 30 minutes of your request.
- **•** The pending email log requests list provides the status on email log requests that have not yet completed. You can have a maximum of three pending log requests at any time.
- **•** The email log errors list provides descriptions for requests that failed.
	- **–** To resubmit a request that failed, click **Resubmit**.
	- **–** To delete a request that failed, click **Del**.

Warning: You cannot resubmit a failed request if it requires data that has exceeded the 30 day limit, or if you already have three pending requests.

- **•** To download an email log, click **Download (.zip)**. Email logs are CSV files contained within a compressed file that contains a maximum of 100,000 records. Since email log requests return up to 500,000 records, there may be up to five .zip files to download. Logs contribute to your overall file storage limits.
- **•** To delete an email log, click **Del**.

For a summary of the information returned from an email log, see [Viewing Email Logs](#page-359-0) on page 356.

# Requesting an Email Log

To request a new email log for your organization:

- **1.** From Setup, enter *Email Log Files* in the Quick Find box, then select **Email Log Files**.
- **2.** Click **Request an Email Log**.

You can have a maximum of three pending log requests at one time. If you already have three pending requests, you cannot request another log until at least one of those requests completes.

- **3.** Enter a Start Time and End Time range for the email log you want to retrieve. Email logs are available for messages sent within the past 30 days prior to your request.
	-

Note: Each email log can span a maximum of seven days. To see email log data from a period of time greater than seven days, create multiple requests.

#### **EDITIONS**

Available in: Salesforce Classic

Available in: **All** Editions except for **Database.com**

#### USER PERMISSIONS

To access email logs:

**•** "Modify All Data"

### EDITIONS

Available in: Salesforce Classic

Available in: **All** Editions except for **Database.com**

### USER PERMISSIONS

To access email logs:

**•** "Modify All Data"

EDITIONS

- **4.** Optionally, you can filter an email log to only include rows where a specific domain name or email address appears in a field, such as Recipient or Message ID Header. To enter more than one filter term, separate each value with a comma. If you leave this field blank, the log is not filtered and all email addresses are returned within the specified time range.
- **5.** Enter the email addresses that you want to receive notification when the email log request is complete. Separate each email address with a comma.

To clear a request and return to the email log overview page, click **Cancel**.

#### SEE ALSO:

<span id="page-359-0"></span>[Viewing Email Logs](#page-359-0)

# Viewing Email Logs

The following table describes the format of the log file and lists examples of its fields:

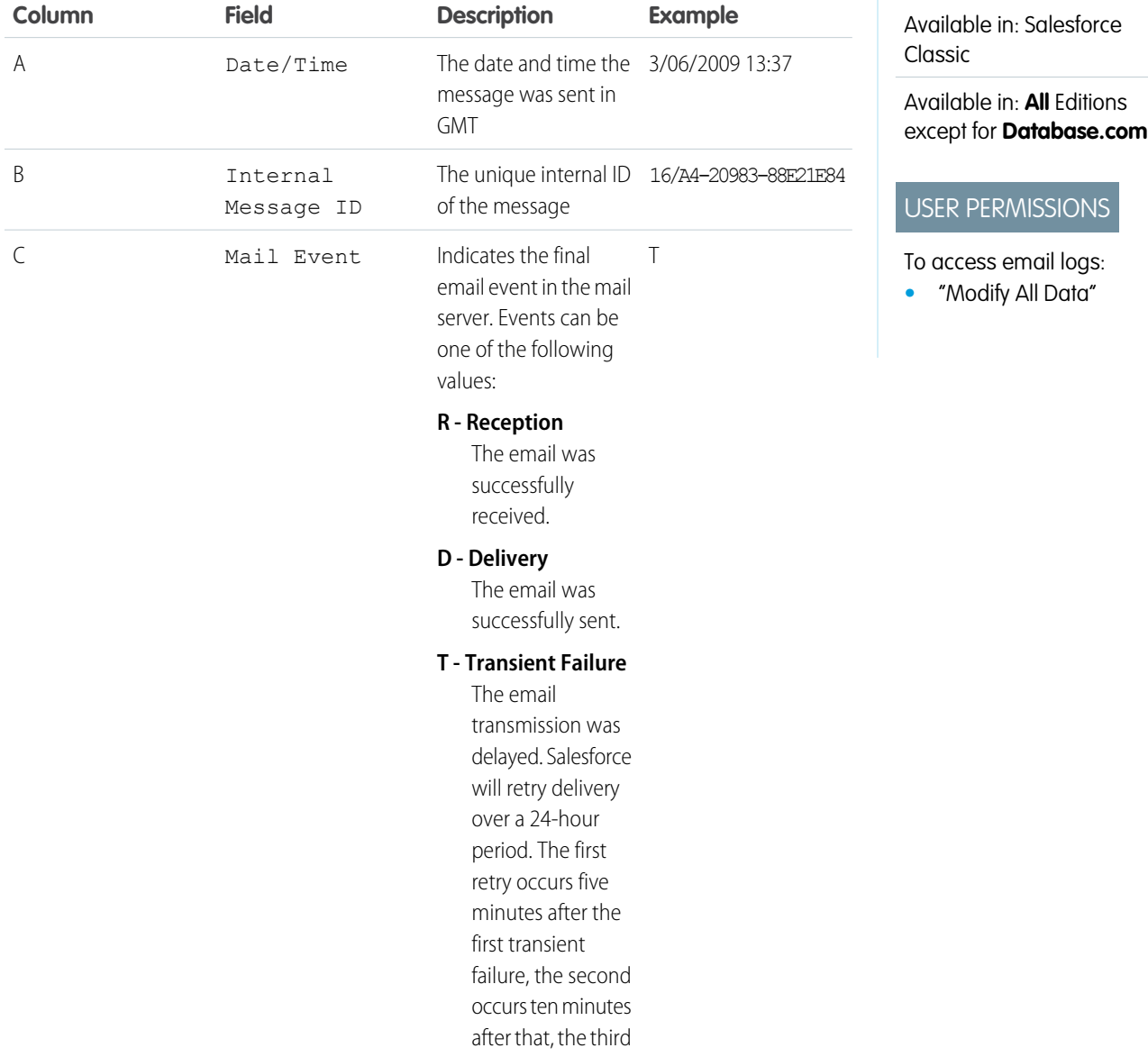
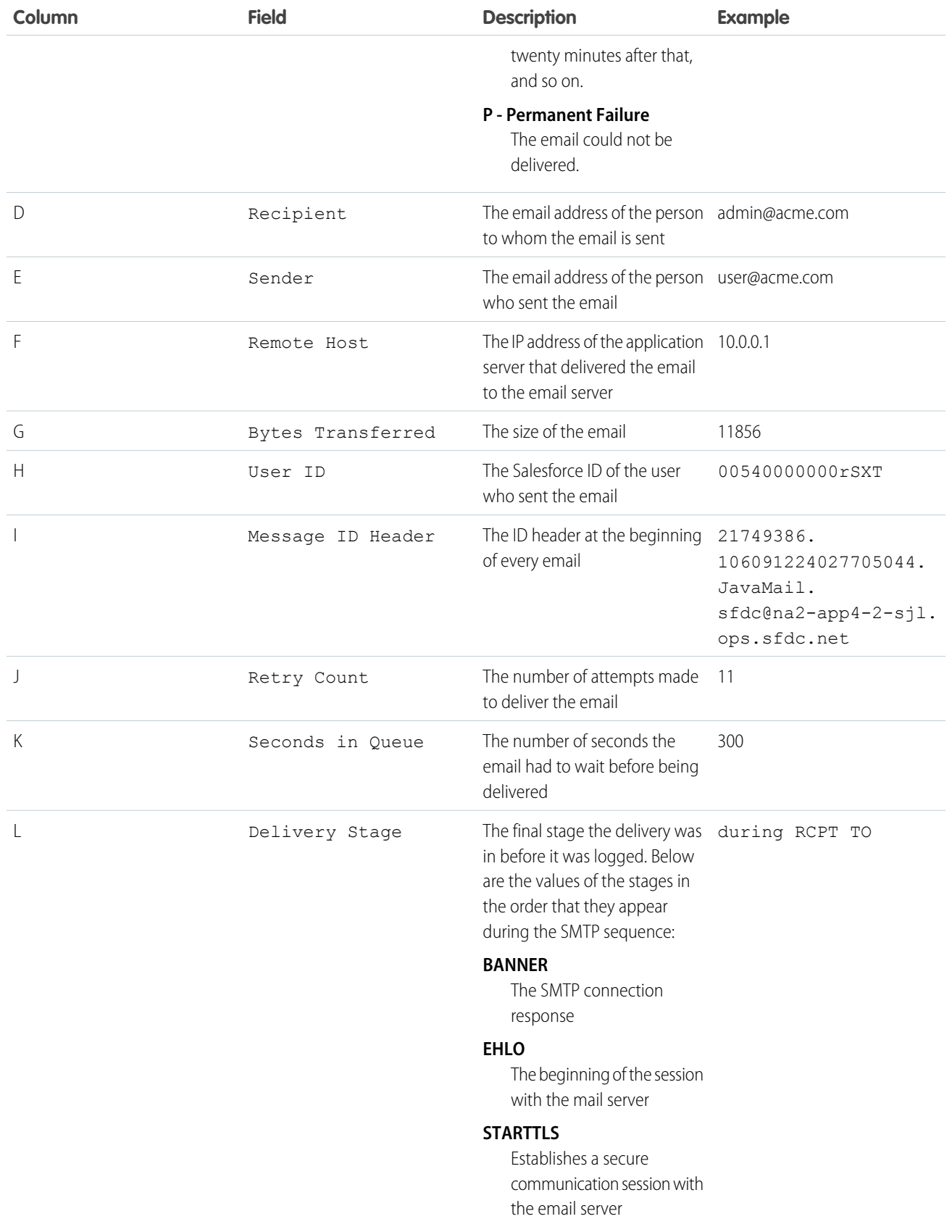

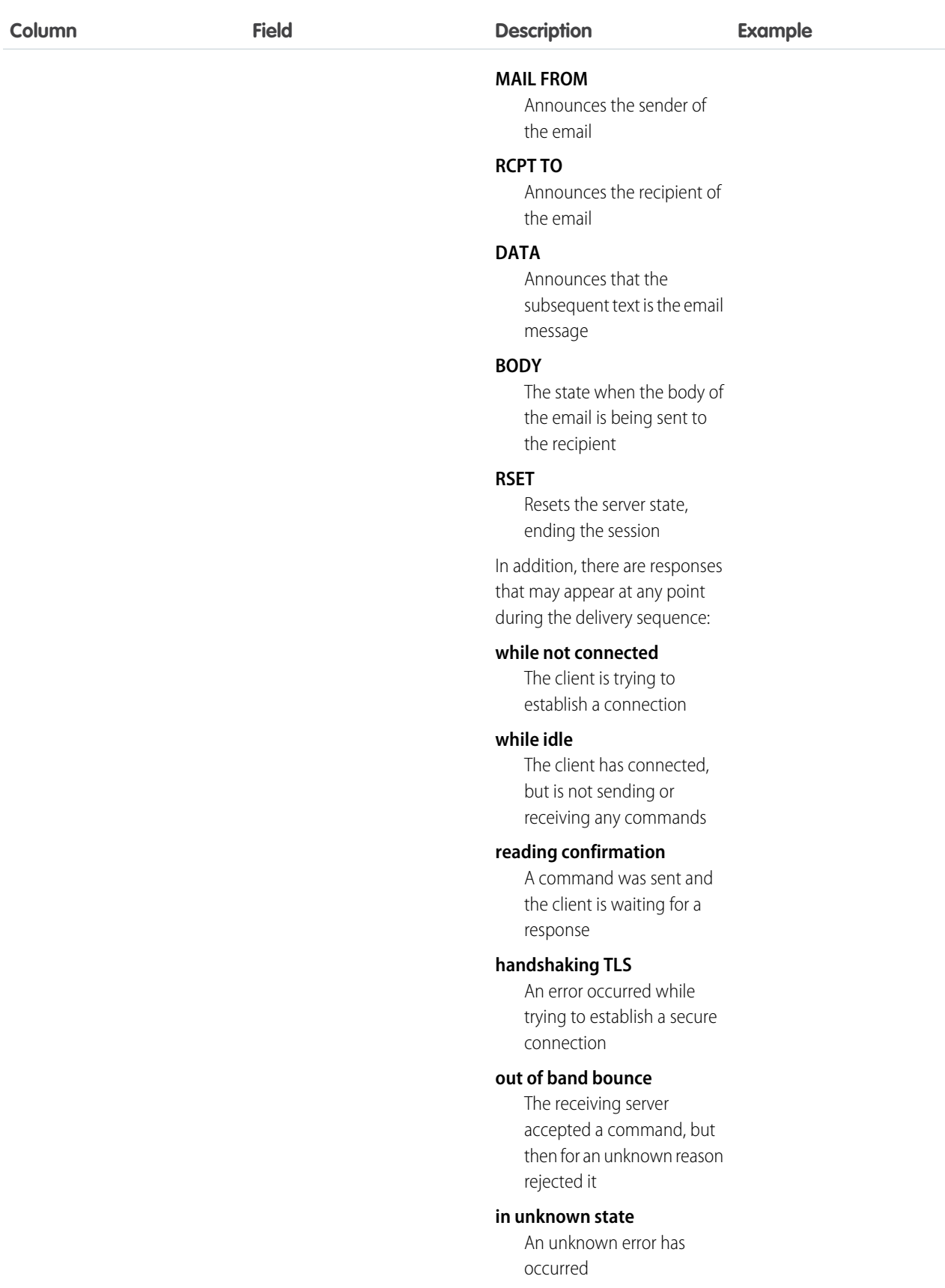

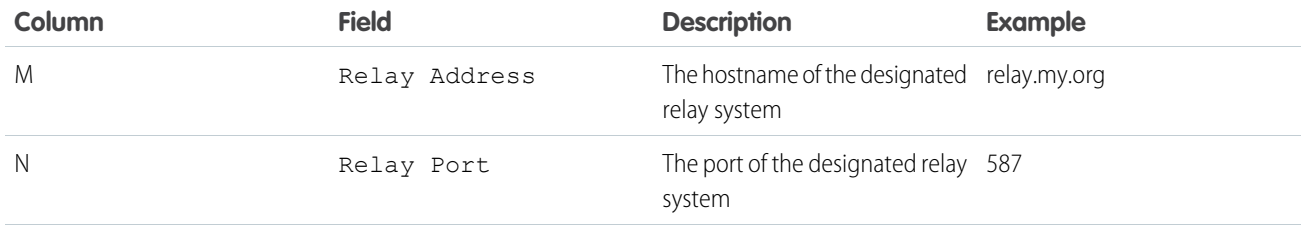

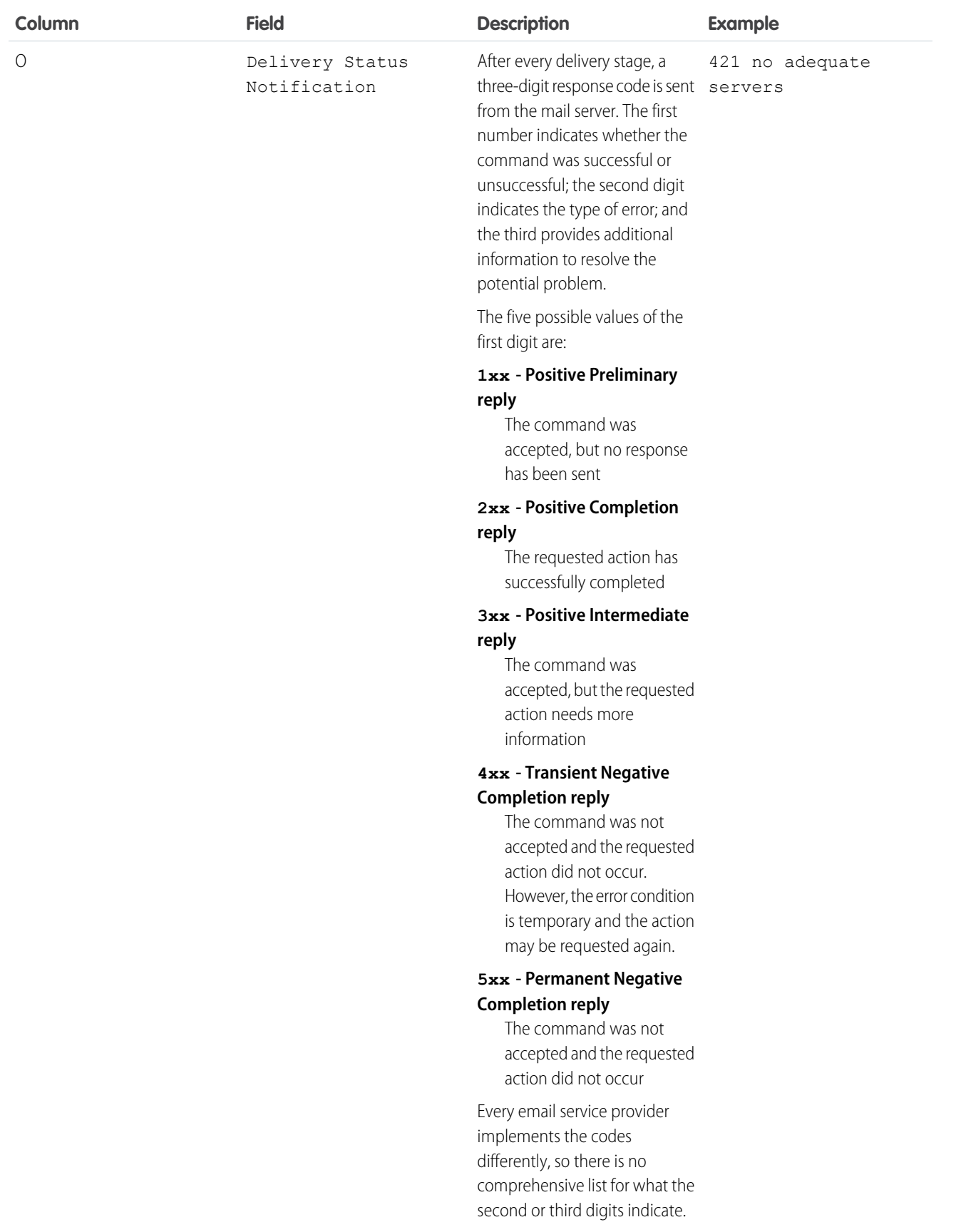

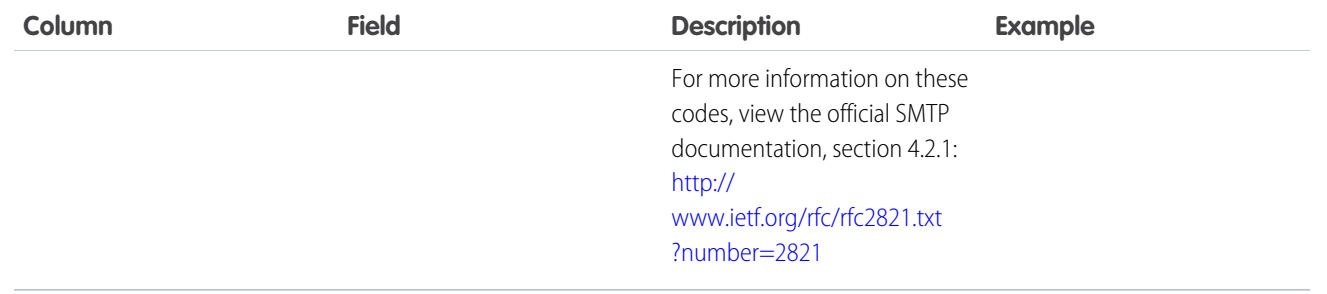

#### SEE ALSO:

[What Are Email Logs?](#page-358-0)

# Troubleshoot with Inbound Email Snapshots

Take a snapshot of inbound email messages so you can more easily troubleshoot inbound email errors.

Inbound email snapshots capture a copy of inbound email messages, helping you diagnose issues with email services such as Email to Salesforce, Email-to-Case, and Apex email services. Request a snapshot by specifying criteria for the email's To and From addresses, and when an inbound message meets that criteria, the snapshot records a single copy that you can view and download. The email itself is processed normally without alteration. Snapshots contain the:

- **•** Sender's address
- **•** Inbound email service address
- **•** Date and time of the snapshot
- **•** Full message contents, including headers and attachments

To enable inbound email snapshots, contact Salesforce.

- **•** To access inbound email, from Setup, enter *Email Snapshots* in the Quick Find box, then select **Email Snapshots**.
- **•** To request an inbound email snapshot, enter criteria for the To address (required) and From address (optional). Then click **Request Snapshot**.

The requested snapshot is added to the list of Pending and Completed Snapshots. When an inbound message meets your specified criteria, we take a snapshot and complete the request.

**•** To view a completed snapshot:

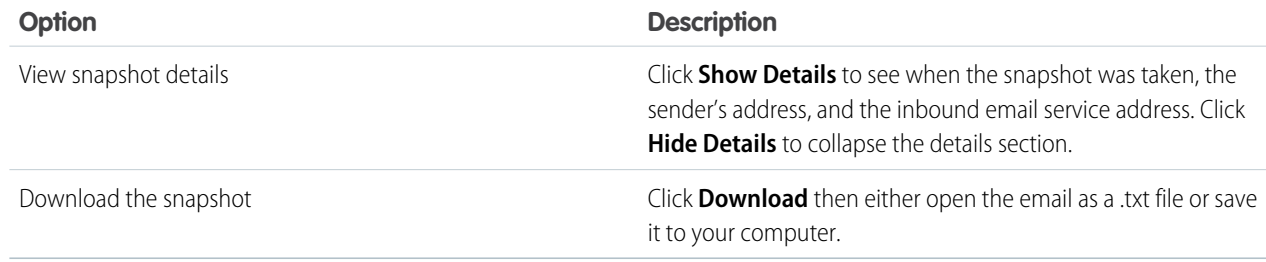

Consider these tips when using inbound email snapshots:

### EDITIONS

Available in: Salesforce Classic and Lightning Experience

Available in: **All** Editions except for **Database.com**

#### USER PERMISSIONS

To request, view, download, and delete email snapshots:

**•** "Modify All Data"

- **•** You can have a maximum combined total of 25 pending and completed snapshots. Delete some to free up space for new snapshots. You can delete any pending or completed snapshot, even if someone else originally requested it.
- **•** Deleted snapshots are permanently deleted. They're not moved to the Recycle Bin.
- **•** When specifying criteria for the To address, keep these tips in mind.
	- **–** The criteria apply to any of the addresses specified in an email's To, CC, or BCC fields (not only the To field).
	- **–** Inbound email service addresses always end in *salesforce.com*.
	- **–** You may want to look up the addresses your organization uses. This table summarizes where to find them.

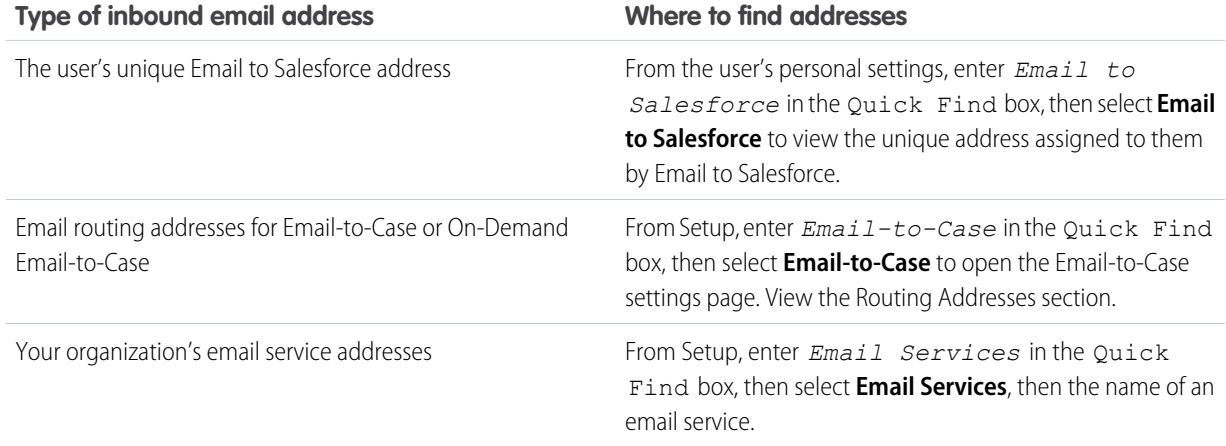

- **•** You can use an asterisk (\*) wildcard in both the local-part of the email address (the part before the @ symbol) and in the domain-part (the part after the @ symbol). Spaces, commas, and semicolons aren't valid characters. Each address field can contain a maximum of 255 characters.
- **•** If you want to request more than one snapshot with identical criteria, click **Request Snapshot** multiple times.
- **•** If you believe that a snapshot should have completed but it still shows Pending status, try refreshing the page.
- **•** Snapshots don't expire. If no inbound emails match the specified criteria, a requested snapshot remains in Pending status indefinitely. Completed snapshots persist until you delete them.

# <span id="page-366-1"></span>Work.com Implementation Overview

Work.com is a suite of sales-management and service-management tools that help managers and teams learn faster and perform better.

Work.com has various features to help your sales and service teams. This includes recognition tied to real rewards, detailed goals and real-time coaching, and full-featured performance reviews.

After you receive your Work.com licenses, you'll need to set up Work.com by performing the following activities.

- **•** Assign a Work.com administrator to complete the setup process.
- **•** Enable preferences for Work.com features.
- **•** Set up permissions to Work.com features with profiles or permission sets.
- **•** Assign Work.com licenses to users.
- **•** Configure Work.com features for your organization.

#### SEE ALSO:

**[Prerequisites](#page-366-0)** [Assign a Work.com Administrator](#page-367-0) [Enable Work.com Features](#page-368-0) [Work.com Feature Access](#page-369-0) [Work.com License Types](#page-371-0) [Work.com Feature Overview](#page-372-0)

# <span id="page-366-0"></span>**Prerequisites**

USER PERMISSIONS

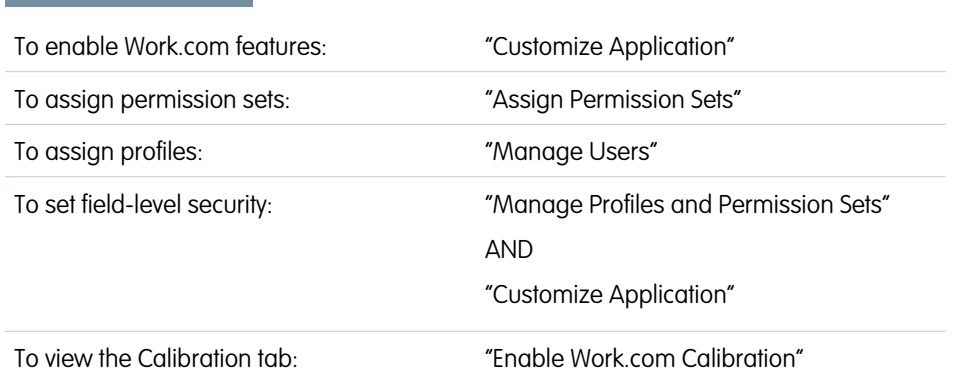

### **EDITIONS**

Available in: Salesforce Classic

**Work.com** is available as an add-on license for **Professional Edition**, **Enterprise Edition**, **Unlimited Edition**, or **Developer Edition**, and is included in **Performance Edition**.

### EDITIONS

Available in: Salesforce Classic

**Work.com** is available as an add-on license for **Professional Edition**, **Enterprise Edition**, **Unlimited Edition**, or **Developer Edition**, and is included in **Performance Edition**.

Plan out your implementation before enabling Work.com in your organization.

Before beginning the implementation process, Salesforce must enable Work.com permissions and provision Work.com licenses for your organization. Your Salesforce contact will coordinate this with you, but you can check if your organization has available Work.com

363

licenses. In Setup, enter *Company Information* in the Quick Find box, then select **Company Information**, and check for Work.com User under **Feature Licenses**.

Note: It is recommended that you enable Chatter regardless of the edition your organization is using. Many Work.com features use the Chatter feed to notify and interact with users. To confirm Chatter is enabled, from Setup, enter *Chatter Settings* in the Quick Find box, then select **Chatter Settings**, and verify that Chatter Settings is enabled.

SEE ALSO:

[Assign a Work.com Administrator](#page-367-0)

# <span id="page-367-0"></span>Enable Work.com

# Assign a Work.com Administrator

Before enabling Work.com in your organization, you must assign a Work.com user feature license to the person who will be the system administrator and responsible for setting up Work.com for your organization.

If you're the administrator setting up Work.com, assign the license to yourself.

- **1.** From Setup, enter *Users* in the Quick Find box, then select **Users**.
- **2.** Find the name of the person who will be the system administrator and click **Edit** next to their name.
- **3.** In the right-hand column, select the **Work.com User** checkbox.
- **4.** Click **Save**.

We strongly recommend that you create a separate Work.com Administrator profile with limited access because the standard Salesforce System Administrator profile is so powerful.

SEE ALSO:

[Enable Work.com Features](#page-368-0)

EDITIONS

Available in: Salesforce Classic

Available in: **Professional**, **Enterprise**, **Performance**, **Unlimited**, and **Developer Editions** 

## USER PERMISSIONS

To assign a Work.com administrator:

# <span id="page-368-0"></span>Enable Work.com Features

Administrators can enable preferences for Work.com features on the Work.com Settings page.

All the settings except for Thanks Settings and Skills Settings require a Work.com license.

- **1.** From Setup, enter *Work.com Settings* in the Quick Find box, then select **Work.com Settings**.
- **2.** Select the Work.com features you want to enable:

For users that purchased Work.com prior to the Spring '15 release, the features that appear differ depending on whether you have add-on licenses to **Work.com Motivate, Work.com Align**, or **Work.com Perform**.

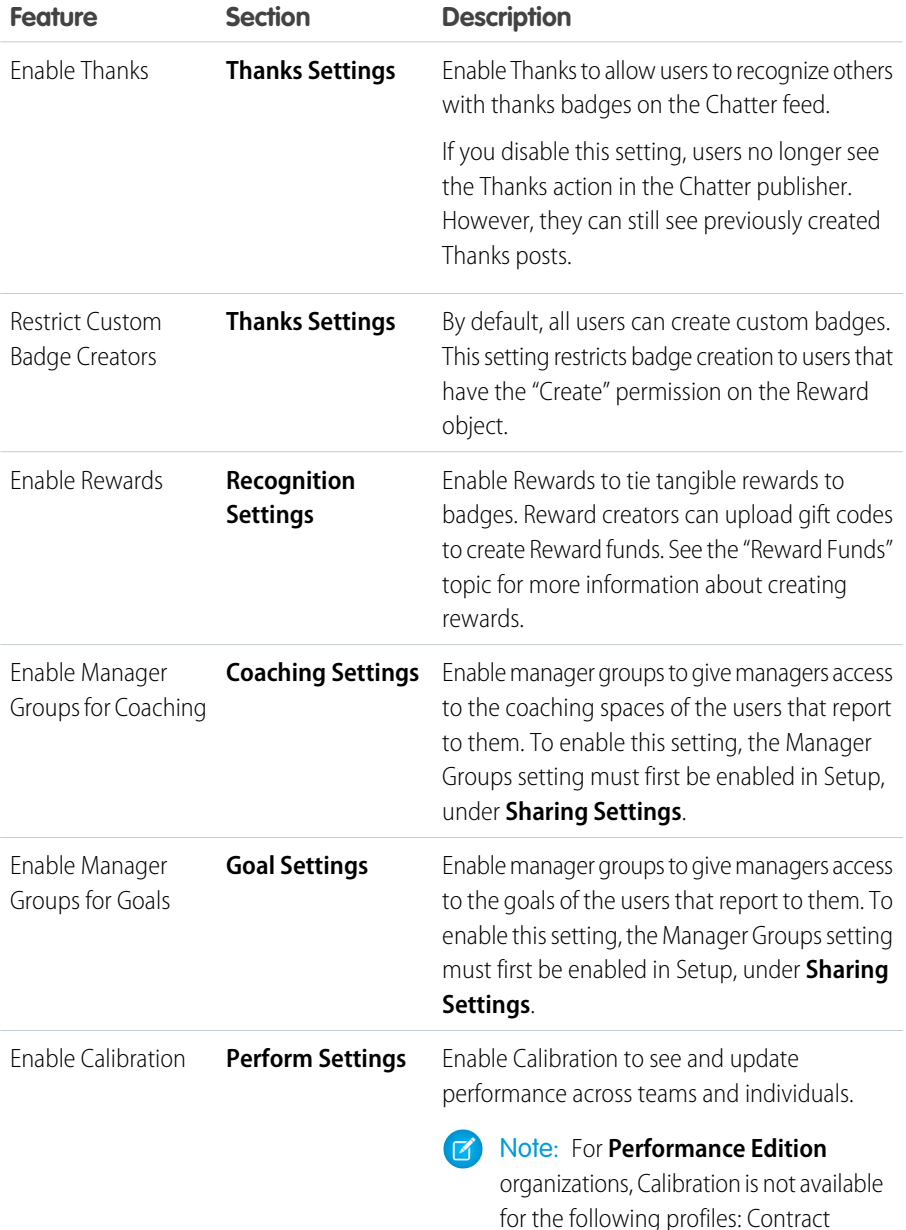

# EDITIONS

Available in: Salesforce Classic

Available in: **Professional**, **Enterprise**, **Performance**, **Unlimited**, and **Developer** Editions

# USER PERMISSIONS

To enable Work.com features:

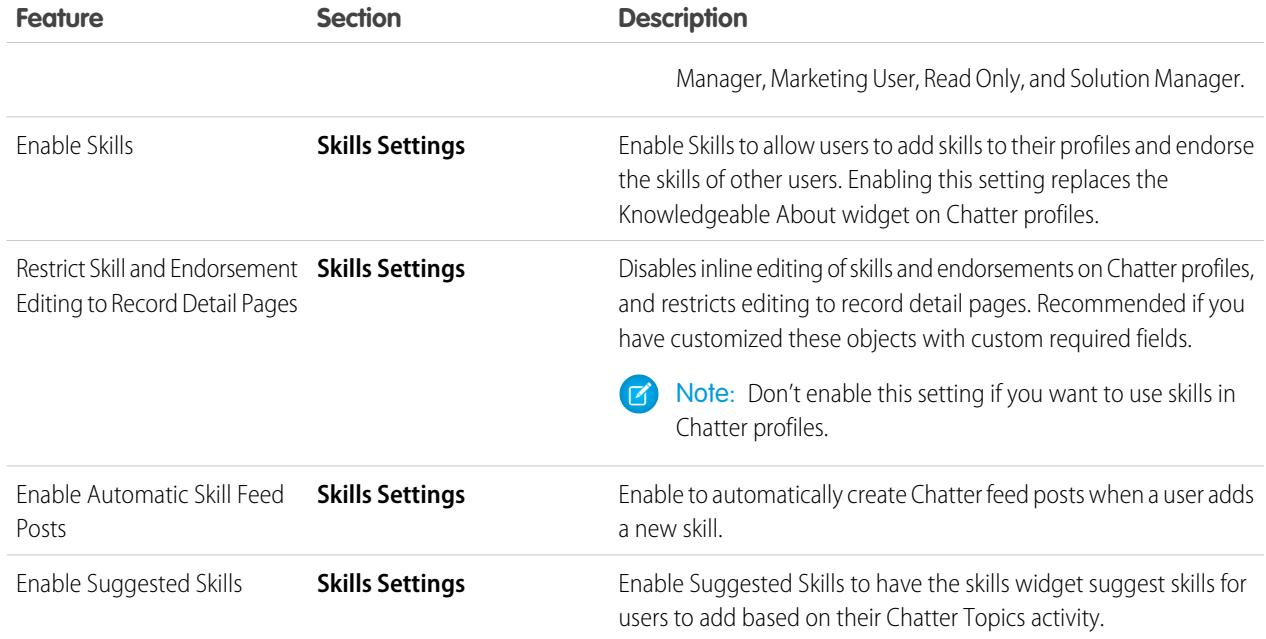

### **3.** Click **Save**.

#### <span id="page-369-0"></span>SEE ALSO:

[Work.com Feature Access](#page-369-0)

# Work.com Feature Access

Once Work.com is enabled for your organization, grant users access to Work.com features using either profiles or permission sets.

Administrators can grant users access to Work.com features with either profiles or permission sets.

- Note: Professional Edition organizations will need to grant access through existing profiles.  $\lceil n \rceil$
- **•** A profile contains user permissions and access settings that control what users can do within their organization. Each user can only have one profile. Refer to [Recommended Work.com](#page-389-0) [Profiles](#page-389-0) for more information about creating profiles.
- **•** A permission set is a collection of settings and permissions that gives users access to various tools and functions. Permission sets extend users' functional access without changing their profiles. Refer to [Recommended Work.com Permission Sets](#page-384-0) for more information about creating the proper permission sets.

### EDITIONS

Available in: Salesforce Classic

If your organization has provisioned Work.com Only user licenses, they come with a standard Work.com Only profile. Keep in mind that you can't modify the standard profile, but you can clone it and modify the cloned profile.

#### SEE ALSO:

[Recommended Work.com Permission Sets](#page-384-0) [Assign Work.com Permission Sets](#page-370-0) [Recommended Work.com Profiles](#page-389-0) [Assign Work.com Profiles](#page-371-1) [Work.com License Types](#page-371-0)

# <span id="page-370-0"></span>Assign Work.com Permission Sets

Assign permission sets with Work.com access to your users from Setup.

Before you can assign permission sets to your users, you must create permission sets with Work.com access. Refer to [Recommended Work.com Permission Sets](#page-384-0) for more information.

- **1.** From Setup, enter *Users* in the Quick Find box, then select **Users**.
- **2.** Select a user.
- **3.** In the Permission Set Assignments related list, click **Edit Assignments**.
- **4.** To assign a permission set, select it from the Available Permission Sets box and click **Add**. To remove a permission set assignment, select it from the Enabled Permission Sets box and click **Remove**.

## Note:

**•** The Permission Set Assignments page shows permission sets with no associated license and permission sets that match the user's license. For example, if a user's license is Chatter Only, you can assign permission sets with the Chatter Only license and permission sets with no associated license to that user.

If you assign a permission set with no associated user license, all of its enabled settings and permissions must be allowed by the user's license, or the assignment will fail.

• Some permissions require users to have *permission set licenses* before the user can have those permissions. For example, if you add the "Use Identity Connect" permission to the "Identity" permission set, only users with the Identity Connect permission set license can be assigned the "Identity" permission set.

#### **5.** Click **Save**.

### EDITIONS

Available in: Salesforce **Classic** 

Available in: **Professional**, **Enterprise**, **Performance**, **Unlimited**, and **Developer Editions** 

## USER PERMISSIONS

To assign permission sets:

**•** "Assign Permission Sets"

# <span id="page-371-1"></span>Assign Work.com Profiles

Assign profiles with Work.com access to your users from Setup.

Before you can assign profiles to your users, you must create profiles with Work.com access. Refer to [Recommended Work.com Profiles](#page-389-0) for more information.

- **1.** From Setup, enter *Users* in the Quick Find box, then select **Users**.
- **2.** Click **Edit** next to a user.
- **3.** From the **Profile** drop-down, select the profile you would like to assign.
- **4.** Click **Save**.

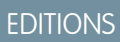

Available in: Salesforce **Classic** 

Available in: **Professional**, **Enterprise**, **Performance**, **Unlimited**, and **Developer Editions** 

### USER PERMISSIONS

To assign profiles:

**•** "Manage Users"

### **EDITIONS**

Available in: Salesforce Classic

Available in: **Professional**, **Enterprise**, **Performance**, **Unlimited**, and **Developer Editions** 

# <span id="page-371-0"></span>Work.com License Types

After granting access to Work.com features with permission sets or profiles, assign users a Work.com license.

Work.com has two types of licenses.

- **•** Work.com Only user licenses are for users who don't have a Salesforce license and will only use the Work.com features in your organization.
	- Note: Work.com Only user licenses have limited administrator functionality. Assign Work.com User Feature licenses instead for users who will be administering performance summary cycles or other Work.com features.
- **•** Work.com User Feature licenses are for users who also have a Salesforce license.

You may want to configure Work.com features before assigning licenses to all users. For example, you may want to initially limit licenses to Work.com administrators to avoid exposing certain features prior to your launch date.

SEE ALSO:

[Assign Work.com Only User Licenses](#page-372-1) [Assign Work.com User Feature Licenses](#page-372-2) [Work.com Feature Overview](#page-372-0)

# <span id="page-372-1"></span>Assign Work.com Only User Licenses

Assign a Work.com Only license to users who don't have a Salesforce license and will only use Work.com.

Work.com Only user licenses have limited administrator functionality. Assign Work.com User Feature licenses instead for users who will be administering performance summary cycles or other Work.com features.

- **1.** From Setup, enter *Users* in the Quick Find box, then select **Users**.
- **2.** Click **Edit** next to a user.
- **3.** From the **User License** drop-down, select **Work.com Only**.
- **4.** Click **Save**.

SEE ALSO:

<span id="page-372-2"></span>[Work.com License Types](#page-371-0) [Assign Work.com User Feature Licenses](#page-372-2)

# Assign Work.com User Feature Licenses

Assign a Work.com User Feature license to users who also have a Salesforce license.

- **1.** From Setup, enter *Users* in the Quick Find box, then select **Users**.
- **2.** Click **Edit** next to a user.
- **3.** In the right-hand column, select the **Work.com User** checkbox.
- **4.** Click **Save**.

SEE ALSO:

[Work.com License Types](#page-371-0) [Assign Work.com Only User Licenses](#page-372-1)

# <span id="page-372-0"></span>Configure Work.com Features

# Work.com Feature Overview

Most Work.com features require the Work.com add-on, but some are freely available to Sales Cloud users.

Users can access the Skills and Thanks features (excluding Rewards) without Work.com. Other features require the Work.com add-on.

## EDITIONS

Available in: Salesforce **Classic** 

Available in: **Professional**, **Enterprise**, **Performance**, **Unlimited**, and **Developer Editions** 

### USER PERMISSIONS

To assign user licenses:

**•** "Manage Users"

### **EDITIONS**

Available in: Salesforce Classic

Available in: **Professional**, **Enterprise**, **Performance**, **Unlimited**, and **Developer Editions** 

## USER PERMISSIONS

To assign user feature licenses:

**•** "Manage Users"

## EDITIONS

Available in: Salesforce Classic

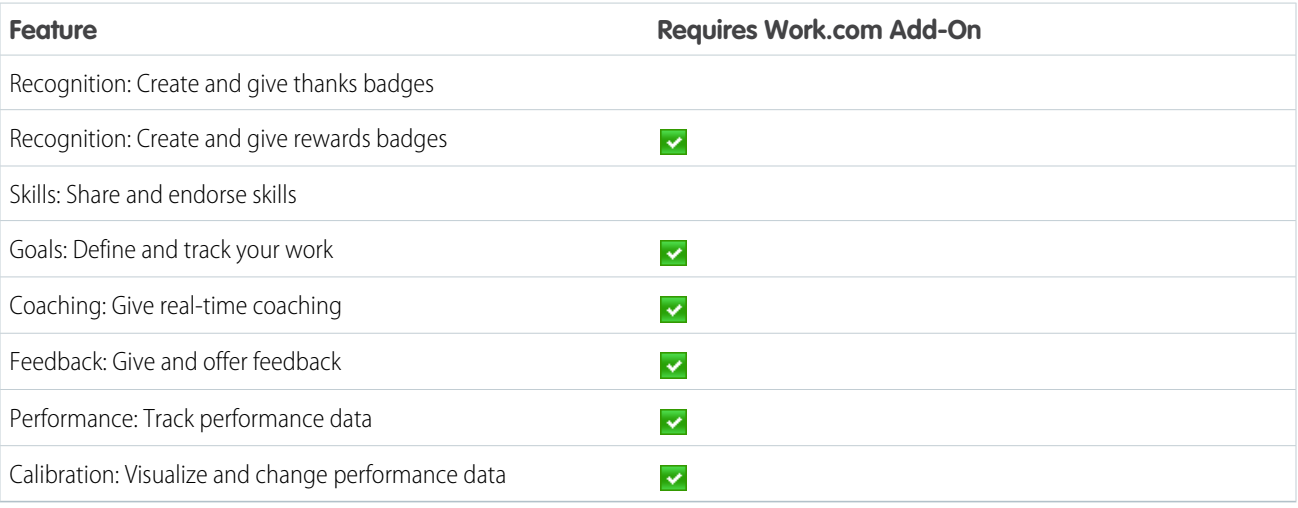

#### **Table 8: Work.com Features Available**

 $\triangledown$  Note: It is recommended that you enable Chatter regardless of the edition your organization is using. Many Work.com features use the Chatter feed to notify and interact with users. To confirm Chatter is enabled, from Setup, enter *Chatter Settings* in the Quick Find box, then select **Chatter Settings**, and verify that Chatter Settings is enabled.

You can customize where different tabs, such as Goals and Feedback, appear within the Work.com app and on user profiles. From Setup, enter *Apps* in the Quick Find box, then select **Apps** and make changes to the desired apps and subtab apps. For more information, see Editing App Properties or Managing Subtab Apps in the Salesforce Help.

SEE ALSO:

<span id="page-373-0"></span>[Work.com Implementation Overview](#page-366-1) [Thanks and Skills Features](#page-373-0) [Goals and Coaching Features](#page-375-0) [Performance Summary and Calibration Features](#page-379-0) [Work.com Report and Dashboard Overview](#page-380-0)

# Thanks and Skills Features

Set up Thanks and Skills features by configuring thanks in the Chatter publisher and assigning a publisher layout to profiles.

Make sure you've enabled the desired Thanks and Recognition features prior to configuring them. From Setup, enter "Work.com Settings" in the Quick Find box, then select **Work.com Settings** and enable the relevant settings.

For detailed information about creating rewards, refer to [Reward Funds](https://help.salesforce.com/HTViewHelpDoc?id=recognition_reward_funds.htm) in the Salesforce Help. Additionally, information about customizing skills can be found in the [Skills Customization](https://help.salesforce.com/HTViewHelpDoc?id=workcom_skills_customization.htm) topic.

SEE ALSO:

[Work.com Feature Overview](#page-372-0) [Configure Thanks in the Chatter Publisher and Salesforce1 Action Bar](#page-374-0) [Assign Publisher Layout to Profiles](#page-374-1)

# **EDITIONS**

Available in: Salesforce Classic

# <span id="page-374-0"></span>Configure Thanks in the Chatter Publisher and Salesforce1 Action Bar

You can change the position of the Thanks action in the Chatter publisher and the Salesforce1 action bar, or even hide Thanks for specific profiles.

To modify the Chatter publisher, actions in the publisher must be enabled.

- **1.** From Setup, enter *Chatter Settings* in the Quick Find box, then select **Chatter Settings**.
- **2.** Confirm that Enable Actions in the Publisher is selected in the Actions in the Publisher section. If it isn't enabled, click **Edit**, select Enable Actions in the Publisher, and click **Save**.
- **3.** From Setup, enter *Publisher Layouts* in the Quick Find box, then select **Publisher Layouts**.
- **4.** Click **Edit** next to the Global Publisher Layout.
- **5.** Drag the **Thanks** action to where you want it to appear in the Chatter publisher or the Salesforce1 action bar.

**6.** Click **Save**.

You can hide Thanks for specific users by changing profile visibility settings.

SEE ALSO:

<span id="page-374-1"></span>[Thanks and Skills Features](#page-373-0) [Assign Publisher Layout to Profiles](#page-374-1)

## Assign Publisher Layout to Profiles

Assign the publisher layout with Thanks to user profiles. People with these profiles can thank their coworkers directly from the publisher.

If not everyone in your organization should have this feature, create another layout without Thanks and assign it to a profile. People with that profile won't see Thanks in their publisher.

- **1.** From Setup, enter *Publisher Layouts* in the Quick Find box, then select **Publisher Layouts**.
- **2.** Click **Publisher Layout Assignment**.
- **3.** Click **Edit Assignment**.
- **4.** Select a user profile by clicking anywhere on its row in the table.

You can assign a global publisher layout to multiple profiles by using SHIFT+click to select adjacent profiles and CTRL+click to select non-adjacent profiles.

- **5.** From the Publisher Layout to Use drop-down, select the global publisher layout that you want to assign to the highlighted profile.
- **6.** Click **Save**.

#### SEE ALSO:

[Thanks and Skills Features](#page-373-0)

[Configure Thanks in the Chatter Publisher and Salesforce1 Action Bar](#page-374-0)

#### **EDITIONS**

Available in: Salesforce **Classic** 

Available in: **Professional**, **Enterprise**, **Performance**, **Unlimited**, and **Developer Editions** 

### USER PERMISSIONS

To set up actions:

**•** "Customize Application"

## EDITIONS

Available in: Salesforce Classic

Available in: **Professional**, **Enterprise**, **Performance**, **Unlimited**, and **Developer Editions** 

# USER PERMISSIONS

To set up quick actions:

# <span id="page-375-0"></span>Goals and Coaching Features

Enable feed and history tracking to further track goals and coaching.

Note: Enable Chatter in your organization before configuring Goals and Coaching features.

Feed tracking lets users see Chatter feed updates for any relevant changes. History tracking lets you track changes to critical fields. We recommend that you track changes for Goal, Metric, and Coaching objects.

Surface key company goals to give all employees visibility into company-wide goals.

#### SEE ALSO:

[Work.com Feature Overview](#page-372-0) [Enable Feed Tracking for Goals](#page-375-1) [Enable Feed Tracking for Coaching](#page-376-0) [Enable Feed Tracking for Metrics](#page-376-1) [Enable History Tracking for Goal Fields](#page-377-0) [Enable History Tracking for Coaching Fields](#page-377-1) [Enable History Tracking for Metric Fields](#page-378-0) [Configure Key Company Goals](#page-378-1)

# <span id="page-375-1"></span>Enable Feed Tracking for Goals

Track updates for goals so users can receive notifications about important changes.

Determine which goal updates should notify people and select the associated fields for tracking.

- **1.** From Setup, enter *Feed Tracking* in the Quick Find box, then select **Feed Tracking**.
- **2.** Click on the Goal object.
- **3.** Click the **Enable Feed Tracking** checkbox.
- **4.** Select the fields you would like to track.
	- Tip: For goals, it's helpful to track Completion Date, Due Date, Owner Name, Progress, and All Related Objects.

#### **5.** Click **Save**.

#### SEE ALSO:

[Goals and Coaching Features](#page-375-0) [Enable Feed Tracking for Coaching](#page-376-0) [Enable History Tracking for Goal Fields](#page-377-0) [Enable History Tracking for Coaching Fields](#page-377-1) [Configure Key Company Goals](#page-378-1)

# EDITIONS

Available in: Salesforce Classic

Available in: **Professional**, **Enterprise**, **Performance**, **Unlimited**, and **Developer Editions** 

#### EDITIONS

Available in: Salesforce Classic

Available in: **Professional**, **Enterprise**, **Performance**, **Unlimited**, and **Developer Editions** 

# USER PERMISSIONS

To customize fields tracked in feeds:

# <span id="page-376-0"></span>Enable Feed Tracking for Coaching

Track updates for coaching spaces, so users can receive notifications about important changes. Determine which coaching updates should notify people and select the associated fields for tracking.

- **1.** From Setup, enter *Feed Tracking* in the Quick Find box, then select **Feed Tracking**.
- **2.** Click on the Coaching object.
- **3.** Click the **Enable Feed Tracking** checkbox.
- **4.** Select the fields you would like to track.
	- **C** Tip: For coaching, it's helpful to track Inactive and All Related Objects.
- **5.** Click **Save**.

#### SEE ALSO:

[Goals and Coaching Features](#page-375-0) [Enable Feed Tracking for Goals](#page-375-1) [Enable History Tracking for Goal Fields](#page-377-0) [Enable History Tracking for Coaching Fields](#page-377-1) [Configure Key Company Goals](#page-378-1)

# <span id="page-376-1"></span>Enable Feed Tracking for Metrics

Track updates for goals so users can receive notifications about important changes.

Determine which metric updates should notify people and select the associated fields for tracking.

- **1.** From Setup, enter *Feed Tracking* in the Quick Find box, then select **Feed Tracking**.
- **2.** Click on the Metric object.
- **3.** Click the **Enable Feed Tracking** checkbox.
- **4.** Select the fields you would like to track.
	- Tip: For metrics, it's helpful to track Comment, Completion Date, Current Value, Due Date, Goal, Initial Value, Owner Name, Status, Target Value, and All Related Objects.
- **5.** Click **Save**.

#### SEE ALSO:

[Goals and Coaching Features](#page-375-0)

# EDITIONS

Available in: Salesforce **Classic** 

Available in: **Professional**, **Enterprise**, **Performance**, **Unlimited**, and **Developer Editions** 

### USER PERMISSIONS

To customize fields tracked in feeds:

**•** "Customize Application"

### EDITIONS

Available in: Salesforce Classic

Available in: **Professional**, **Enterprise**, **Performance**, **Unlimited**, and **Developer Editions** 

### USER PERMISSIONS

To customize fields tracked in feeds:

# <span id="page-377-0"></span>Enable History Tracking for Goal Fields

Track changes to the Goal object for auditing purposes.

We recommend tracking the Completion Date, Due Date, Owner Name, Progress, Start Date, Status, and Description fields.

- **1.** From the object management settings for goals, go to the fields area.
- **2.** Click **Set History Tracking**.
- **3.** Select up to 20 fields to track.
- **4.** Click **Save**.

### SEE ALSO:

[Goals and Coaching Features](#page-375-0) [Enable Feed Tracking for Goals](#page-375-1) [Enable Feed Tracking for Coaching](#page-376-0) [Enable History Tracking for Coaching Fields](#page-377-1) [Configure Key Company Goals](#page-378-1)

# <span id="page-377-1"></span>Enable History Tracking for Coaching Fields

Track changes to the Coaching object for auditing purposes.

We recommend tracking the Coach, Inactive, Owner Name, and Person Coached fields.

- **1.** From the object management settings for goals, go to the fields area.
- **2.** Click **Set History Tracking**.
- **3.** Select up to 20 fields to track.
- **4.** Click **Save**.

SEE ALSO:

[Goals and Coaching Features](#page-375-0) [Enable Feed Tracking for Goals](#page-375-1) [Enable Feed Tracking for Coaching](#page-376-0) [Enable History Tracking for Goal Fields](#page-377-0) [Configure Key Company Goals](#page-378-1)

EDITIONS

Available in: Salesforce Classic

Available in: **Professional**, **Enterprise**, **Performance**, **Unlimited**, and **Developer Editions** 

### USER PERMISSIONS

To set up which fields are tracked:

**•** "Customize Application"

## EDITIONS

Available in: Salesforce Classic

Available in: **Professional**, **Enterprise**, **Performance**, **Unlimited**, and **Developer Editions** 

### USER PERMISSIONS

To set up which fields are tracked:

# <span id="page-378-0"></span>Enable History Tracking for Metric Fields

Track changes to the Metric object for auditing purposes.

We recommend tracking the Comment, Completion Date, Current Value, Due Date, Goal, Initial Value, Owner Name, Status, Target Value, Weight, and Description fields.

- **1.** From the object management settings for metrics, go to the fields area.
- **2.** Click **Set History Tracking**.
- **3.** Select up to 20 fields to track.
- **4.** Click **Save**.

SEE ALSO: [Goals and Coaching Features](#page-375-0)

# <span id="page-378-1"></span>Configure Key Company Goals

Key company goals give everyone in your organization visibility into a company-wide goal after you grant sharing access from the goal's detail page. Work.com administrators and people who have been granted access have the ability to create key company goals.

Alternatively, you can also set field-level security using permission sets.

- **1.** From the object management settings for goals, go to the fields area.
- **2.** Click on the **Key Company Goal** field label.
- **3.** Click **Set Field-Level Security**.
- **4.** Ensure the **Visible** checkbox is selected for all profiles with goals access.
- **5.** Ensure the **Read-Only** checkbox is not selected for profiles that should be able to create key company goals.
- **6.** Click **Save**.

#### SEE ALSO:

- [Goals and Coaching Features](#page-375-0)
- [Enable Feed Tracking for Goals](#page-375-1)
- [Enable Feed Tracking for Coaching](#page-376-0)
- [Enable History Tracking for Goal Fields](#page-377-0)
- [Enable History Tracking for Coaching Fields](#page-377-1)

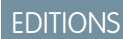

Available in: Salesforce **Classic** 

Available in: **Professional**, **Enterprise**, **Performance**, **Unlimited**, and **Developer Editions** 

### USER PERMISSIONS

To set up which fields are tracked:

**•** "Customize Application"

# **EDITIONS**

Available in: Salesforce Classic

Available in: **Professional**, **Enterprise**, **Performance**, **Unlimited**, and **Developer Editions** 

### USER PERMISSIONS

To set field-level security:

**•** "Manage Profiles and Permission Sets" AND

# <span id="page-379-0"></span>Performance Summary and Calibration Features

Set up Calibration reports to compare and update performance ratings in your organization.

Work.com performance summaries gather feedback about people in your organization with a custom questionnaire. You can create, deploy, and share different performance summaries across your organizations by managing performance summary cycles. Once users have submitted performance summary details, you can see and update performance ratings across the organization with the Calibration feature.

You can create and deploy performance summary cycles from the **Performance Cycles** tab. Users with the Performance Cycle Manager permission set or profile will be able to access the **Performance Cycles** tab.

For detailed information about creating and deploying performance summary cycles, refer to [Performance Summary Cycles Overview](https://help.salesforce.com/HTViewHelpDoc?id=performance_summary_deployment.htm) in the Salesforce Help. For more information about the Calibration feature, refer to the [Calibration](https://help.salesforce.com/HTViewHelpDoc?id=calibration_overview.htm) [Overview](https://help.salesforce.com/HTViewHelpDoc?id=calibration_overview.htm) topic.

SEE ALSO:

<span id="page-379-1"></span>[Work.com Feature Overview](#page-372-0) [Set Up Calibration Reports](#page-379-1)

# Set Up Calibration Reports

Calibration reports are populated with data from performance summary cycles. They are designed for managers and executives to review overall performance of their teams or organizations. Before using the Calibration feature, you must create a report that loads the performance summary data.

Define your own calibration report or download the calibration reports package from the Package Installation page.

- **•** [Production Calibration Report Package](https://login.salesforce.com/packaging/installPackage.apexp?p0=04tA0000000WSiG)
- **•** [Sandbox Calibration Report Package](https://test.salesforce.com/packaging/installPackage.apexp?p0=04tA0000000WSiG)
- **1.** On the Calibration tab, select a calibration report from the drop-down list.
- **2.** Click **View/Edit Report**.
- **3.** Click **Save As**.
- **4.** Type a name, an optional description, unique name, and specify the report folder.

If the report is saved to a public folder, anyone with permission to view the folder sees this report, but each user will only see performance summaries they have access to. If the report is saved to "My Personal Custom Reports," only you will see the Calibration report.

#### **5.** Click **Save & Return to Report**.

Tip: You can also create a new report. Once a report meets specific criteria, it automatically appears in the Calibration drop down.

- **•** The report must be a **Work.com Calibration** report type.
- **•** The report must be in a **Summary Format**, grouped by Feedback Question Name and then by Feedback.
- **•** These columns should be listed in the report:
	- **–** Performance Cycle ID
	- **–** Feedback Request ID

# EDITIONS

Available in: Salesforce Classic

Available in: **Professional**, **Enterprise**, **Performance**, **Unlimited**, and **Developer Editions** 

### EDITIONS

Available in: Salesforce Classic

Available in: **Professional**, **Enterprise**, **Performance**, **Unlimited**, and **Developer Editions** 

### USER PERMISSIONS

To view the Calibration tab:

**•** "Enable Work.com Calibration"

- **–** Feedback ID
- **–** Subject: User ID
- **–** Subject: Full Name (or Subject: First Name and Subject: Last Name)
- **•** The report must be filtered to only view one performance summary cycle.

Once you've downloaded the package or created a report that meets the criteria, it automatically appears in the Calibration drop-down.

#### SEE ALSO:

[Performance Summary and Calibration Features](#page-379-0)

# <span id="page-380-0"></span>Configure Work.com Reports

# Work.com Report and Dashboard Overview

Use reports and dashboards to see how Work.com features are being used in your organization.

Salesforce reports and dashboards are available for all Work.com users. Administrators should install the reporting package that applies to their Work.com edition. The Work.com reporting package contains:

- **•** Custom report types for Work.com objects
- **•** Custom fields for Work.com objects
- **•** Example dashboards

Install one of the following packages based on the Work.com edition you purchased. For example, if your organization has Work.com Align, only install the Align package. Refer to your product contract to confirm which Work.com edition you have.

#### Note:  $\mathbb{Z}^n$

- **•** Make sure you've enabled the features related to your Work.com edition prior to installing the package. The package will only install correctly if you've enabled the features beforehand.
- **•** If you purchased Work.com after the Spring '15 release, install the Work.com Perform package.
- **•** It is not possible or necessary to install all the packages.

#### Production Packages:

- **•** [Work.com Motivate](https://login.salesforce.com/packaging/installPackage.apexp?p0=04tA0000000WNR2)
- **•** [Work.com Align](https://login.salesforce.com/packaging/installPackage.apexp?p0=04tA0000000WY8x)
- **•** [Work.com Perform](https://login.salesforce.com/packaging/installPackage.apexp?p0=04tA0000000WZ9i)
- **•** [Thanks and Skills Reports and Dashboards](https://login.salesforce.com/packaging/installPackage.apexp?p0=04tA0000000WXnP)

#### Sandbox Packages:

- **•** [Work.com Motivate](https://test.salesforce.com/packaging/installPackage.apexp?p0=04tA0000000WNR2)
- **•** [Work.com Align](https://test.salesforce.com/packaging/installPackage.apexp?p0=04tA0000000WY8x)
- **•** [Work.com Perform](https://test.salesforce.com/packaging/installPackage.apexp?p0=04tA0000000WZ9i)

# EDITIONS

Available in: Salesforce Classic

**•** [Thanks and Skills Reports and Dashboards](https://test.salesforce.com/packaging/installPackage.apexp?p0=04tA0000000WXnP)

#### SEE ALSO:

[Work.com Implementation Overview](#page-366-1) [Work.com Feature Overview](#page-372-0) [Work.com Report and Dashboard Details](#page-381-0)

# <span id="page-381-0"></span>Work.com Report and Dashboard Details

The Work.com reports and dashboards included in the reporting package are a good starting point. Use these examples to create reports and dashboards that are useful to your organization.

# Work.com Perform Package Reports

These reports are available after installing the [Work.com Perform](https://login.salesforce.com/packaging/installPackage.apexp?p0=04tA0000000WZ9i) package. Work.com reports are organized in folders based on features:

- **•** Work.com Coaching Reports
- **•** Work.com Goal Reports
- **•** Work.com Performance Summary Reports
- **•** Work.com Recognition Reports
- **•** Work.com Skills Reports

## **Table 9: Work.com Coaching Reports**

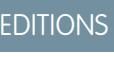

Available in: Salesforce Classic

Available in: **Professional**, **Enterprise**, **Performance**, **Unlimited**, and **Developer Editions** 

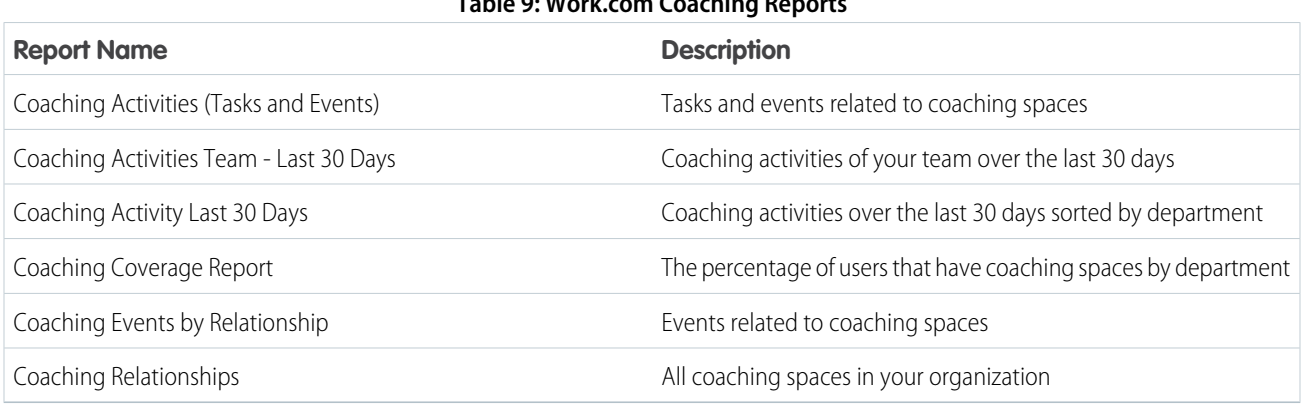

#### **Table 10: Work.com Goal Reports**

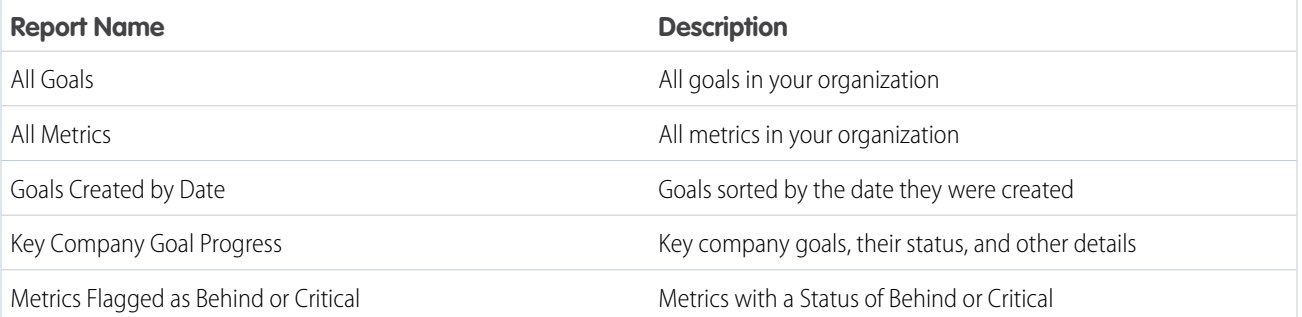

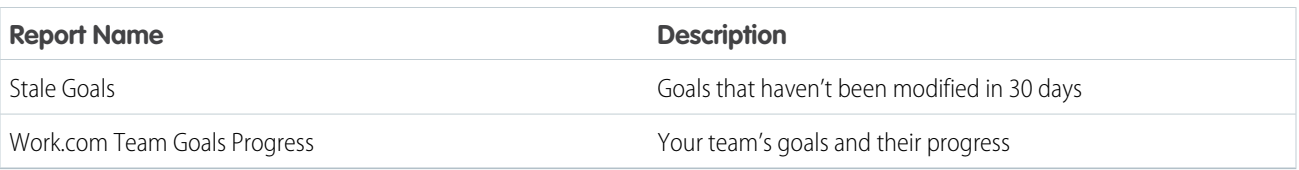

# **Table 11: Work.com Performance Summary Reports**

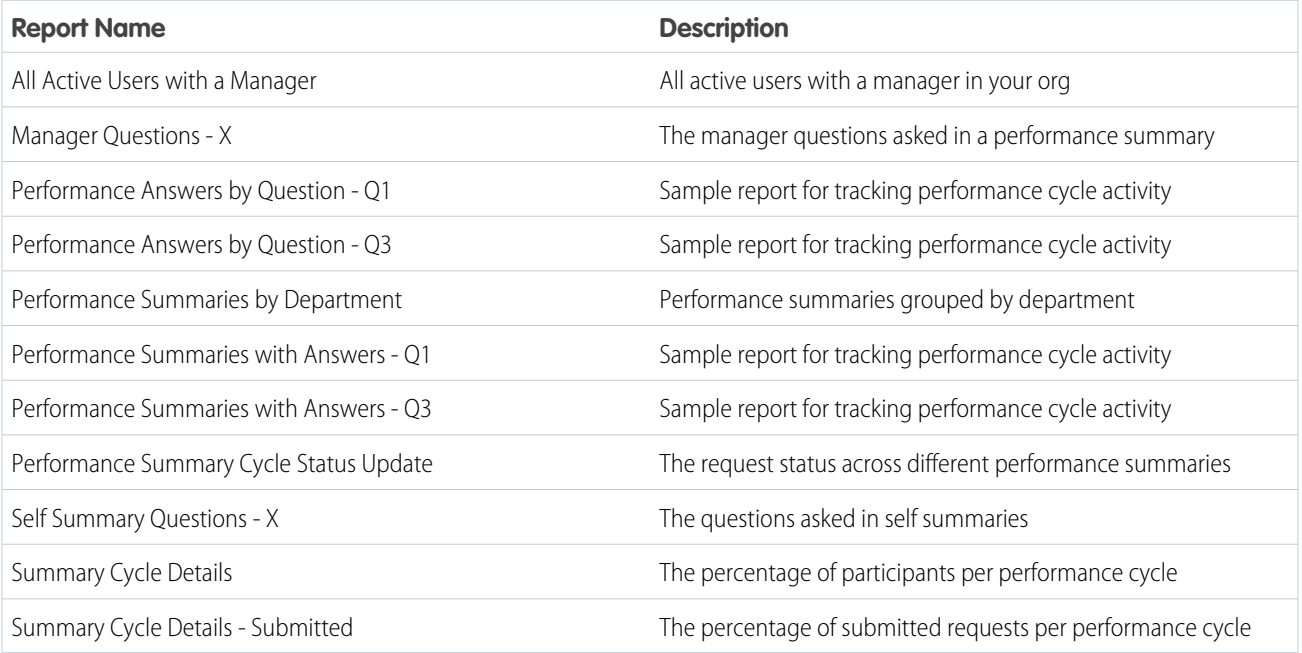

# **Table 12: Work.com Recognition Reports**

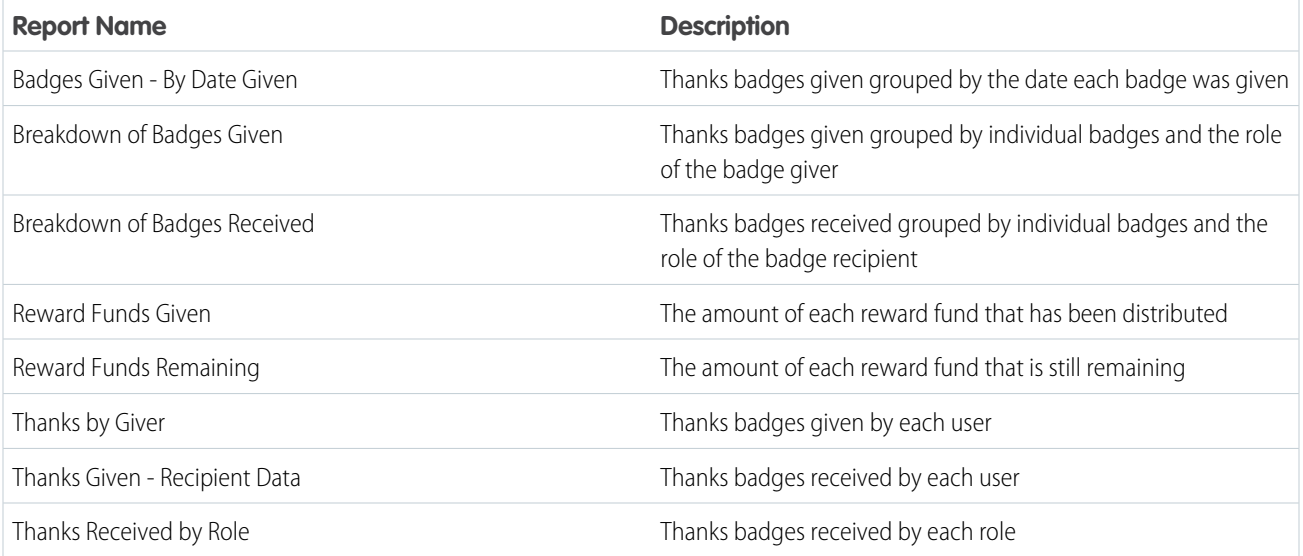

### **Table 13: Work.com Skills Reports**

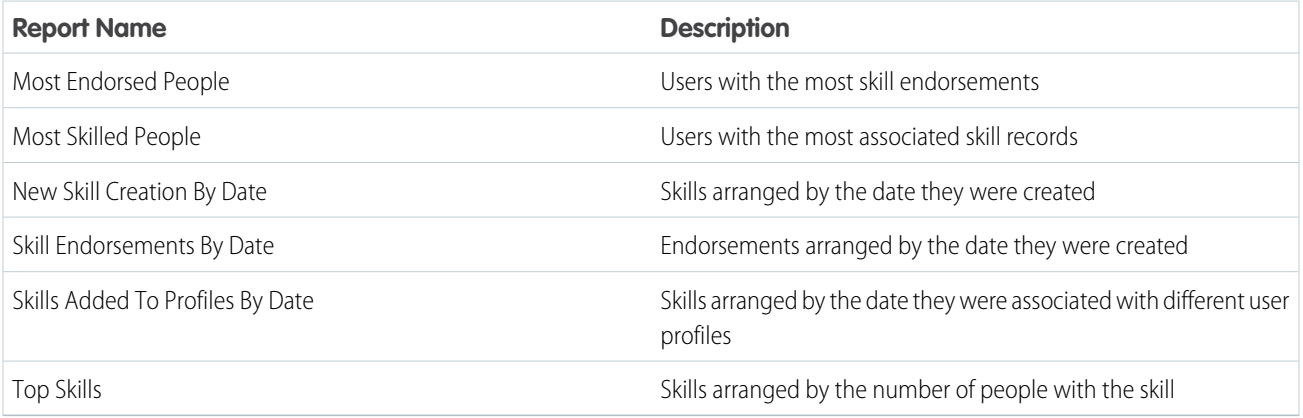

# Work.com Perform Package Dashboards

These dashboards are available after installing the [Work.com Perform](https://login.salesforce.com/packaging/installPackage.apexp?p0=04tA0000000WZ9i) package:

- **•** Work.com Coaching Dashboards
- **•** Work.com Performance Summary Dashboards
- **•** Work.com Recognition Dashboards
- **•** Work.com Skills Dashboards

#### **Table 14: Work.com Coaching Dashboards**

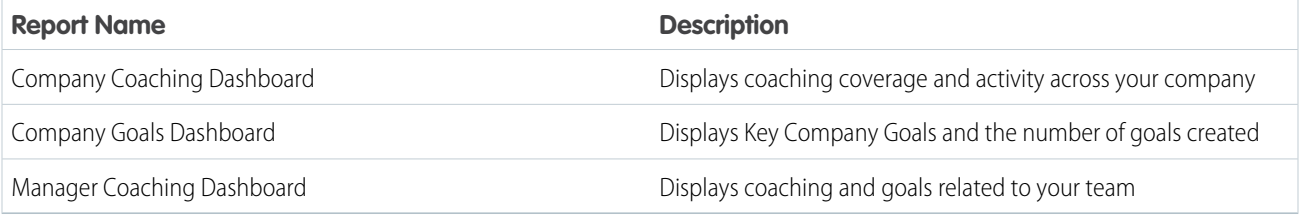

#### **Table 15: Work.com Performance Summary Dashboards**

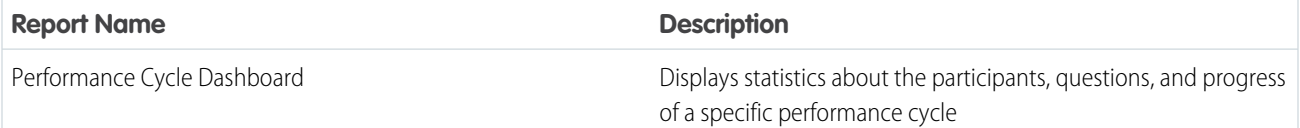

#### **Table 16: Work.com Recognition Dashboards**

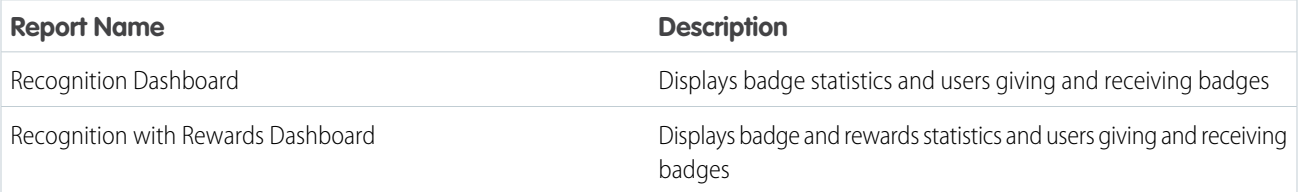

#### **Table 17: Work.com Skills Dashboards**

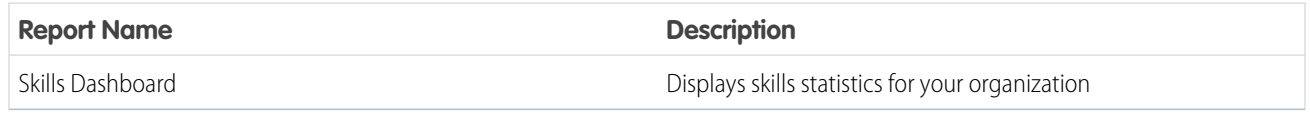

SEE ALSO:

[Work.com Report and Dashboard Overview](#page-380-0)

# <span id="page-384-0"></span>Recommended Work.com Permission Sets

Create different permission sets for different types of Work.com users.

Create new permission sets for each type of Work.com user.

[Walk Through It: create, edit, and assign a permission set](https://login.salesforce.com/services/walkthrough?path=%2F0PS%3Fsetupid%3DPermSets&tour=create-a-permission-set%2Cedit-a-permission-set%2Cassign-a-permission-set)

Use the tables below to assign the appropriate object settings and system permissions for each permission set.

# Standard User

The Standard User permission set gives a user all the basic Work.com functionality.

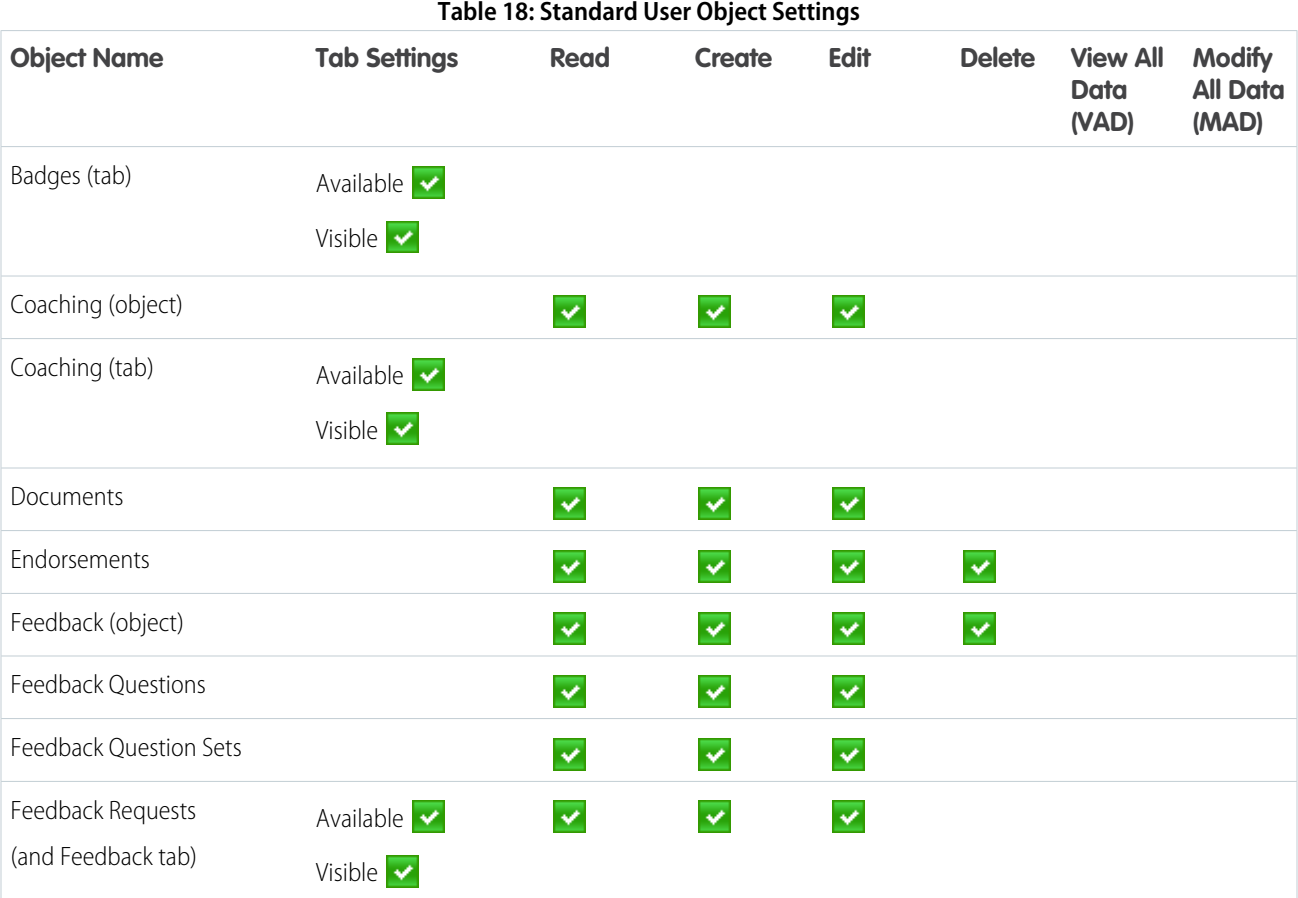

EDITIONS

Available in: Salesforce Classic

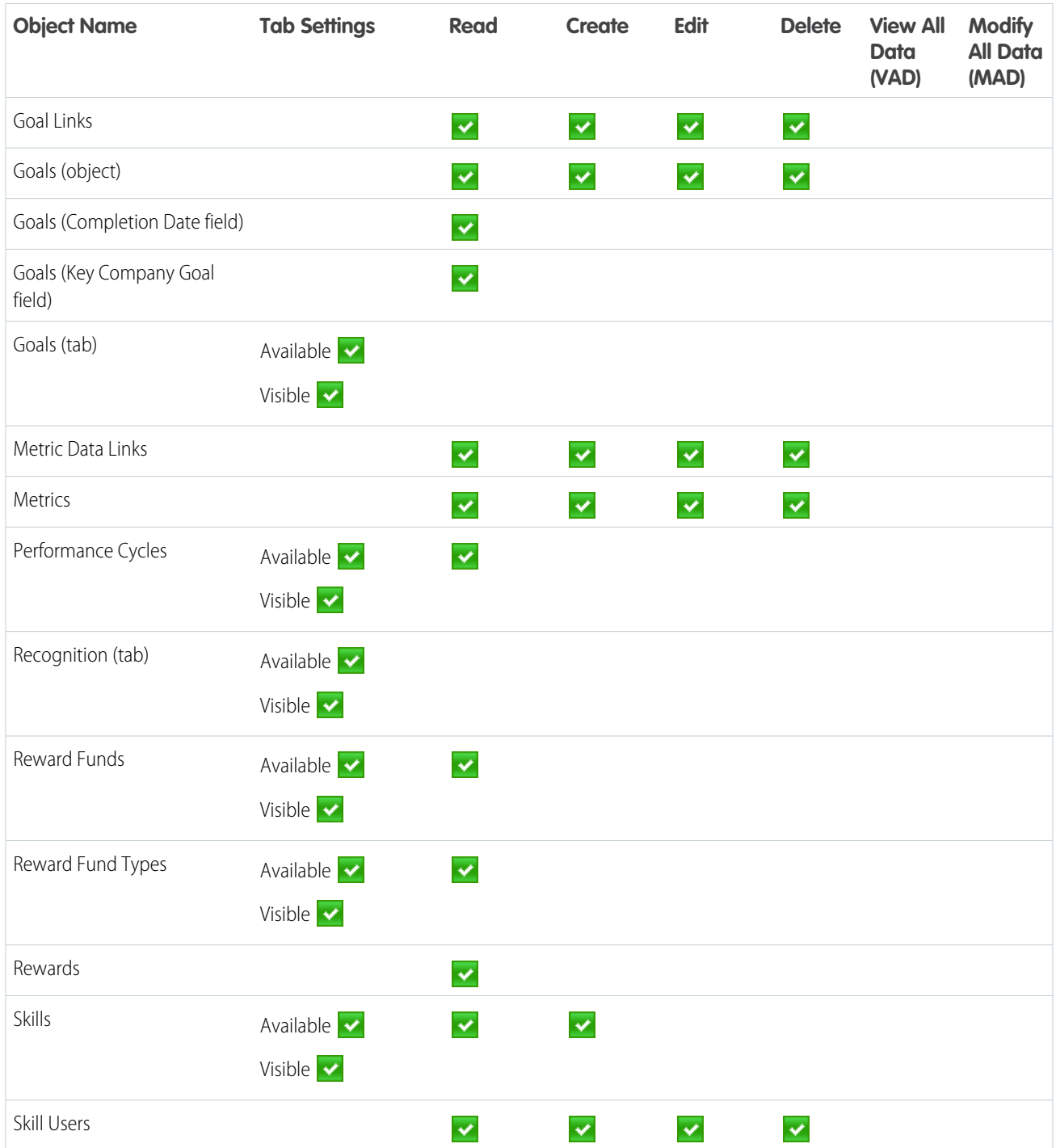

# **Table 19: Standard User System Permissions**

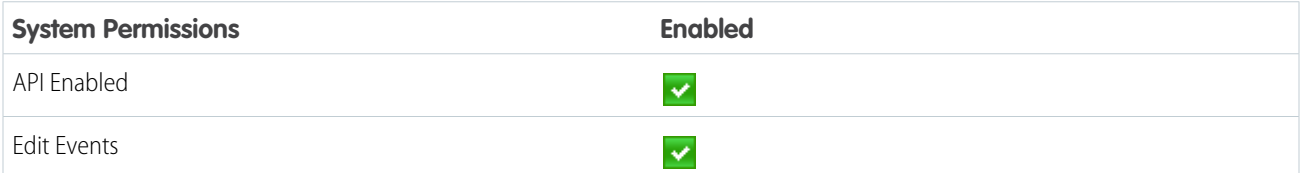

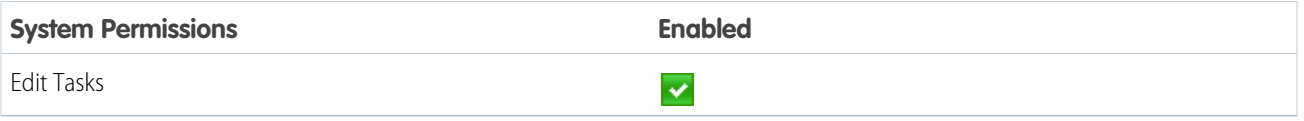

# Performance Cycle Manager

The Performance Cycle Manager permission set is typically used for creating and deploying performance summaries to employees.

 $\boldsymbol{\sigma}$ Note: This permission set should be assigned in addition to the Standard User permission set.

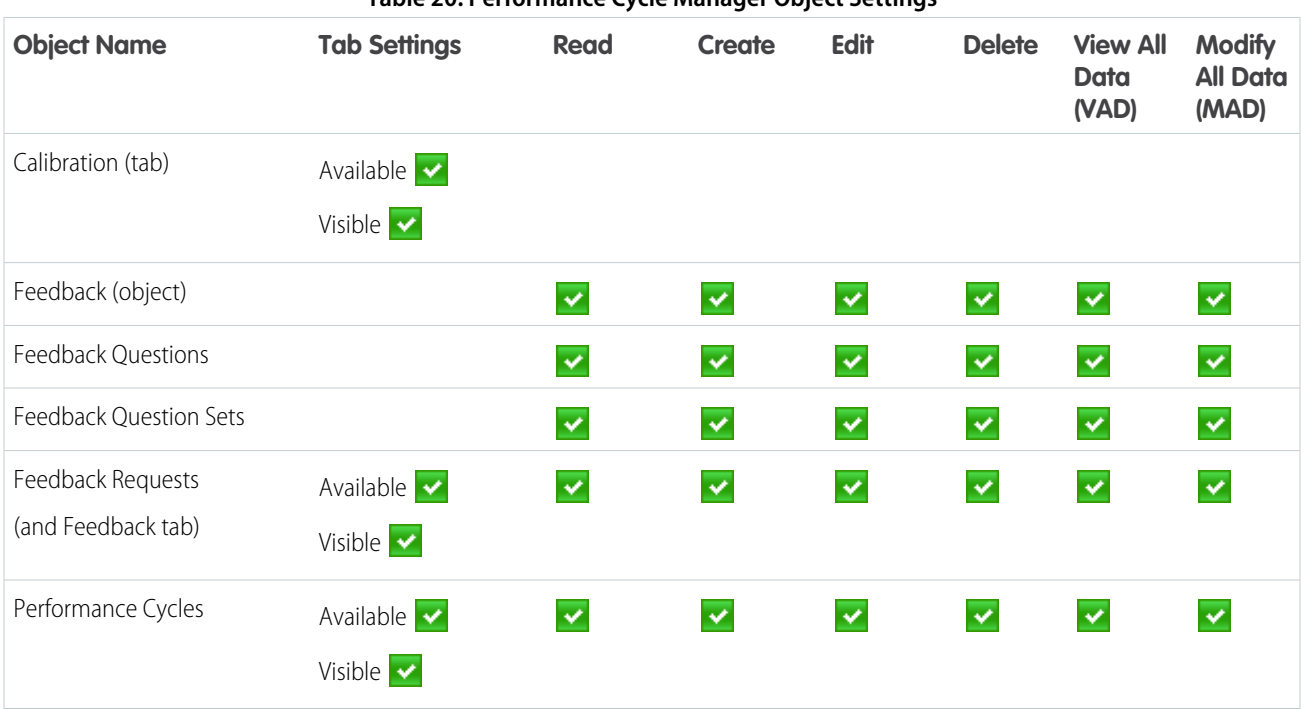

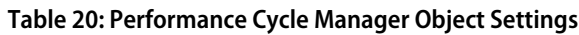

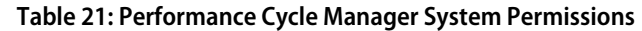

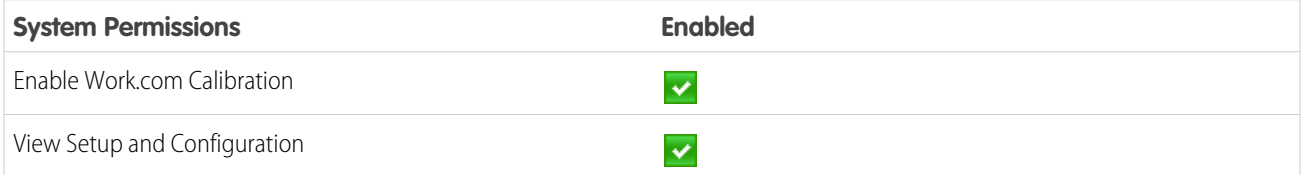

# Custom Badge Creator

The Custom Badge Creator permission set gives users the ability to create custom badges.

Note:  $\mathbf{Z}$ 

- **•** If the Restrict Custom Badge Creators preference is enabled, users must also have Create enabled on the Reward object.
- **•** This permission set should be assigned in addition to the Standard User permission set.

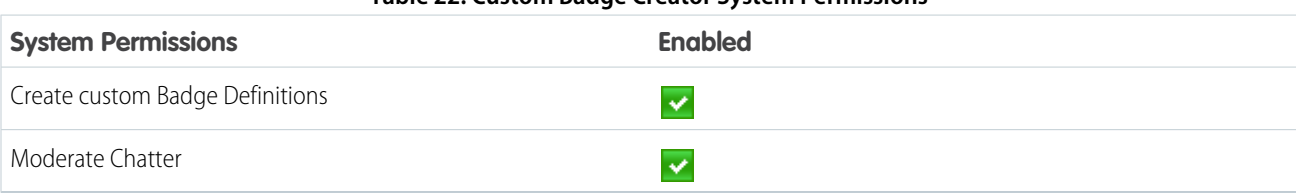

## **Table 22: Custom Badge Creator System Permissions**

# Reward Creator

The Reward Creator permission set is for users who should have the ability to link badges to tangible rewards.

 $\mathbf G$ Note: This permission set should be assigned in addition to the Standard User permission set.

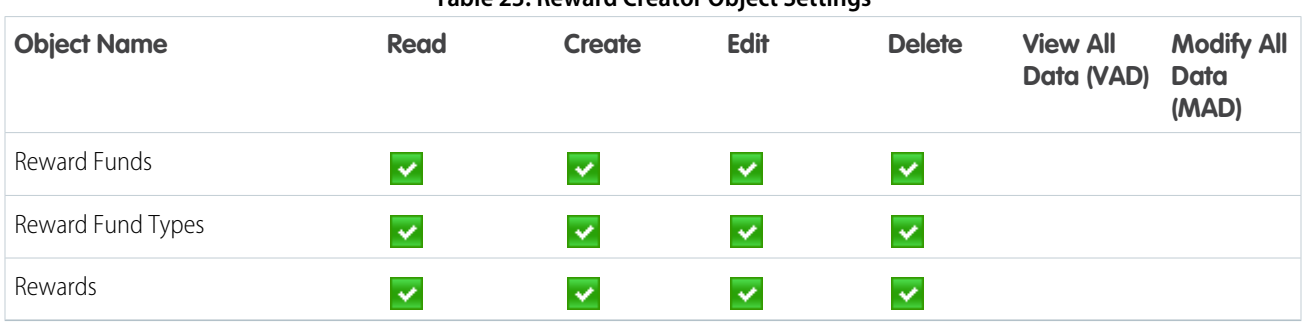

### **Table 23: Reward Creator Object Settings**

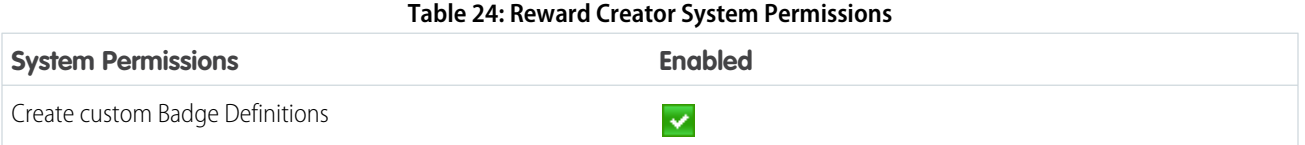

# Work.com Administrator

The Work.com Administrator permission set gives a user full administrative access to Work.com objects and features. This permission set should be assigned instead of the Standard User permission set.

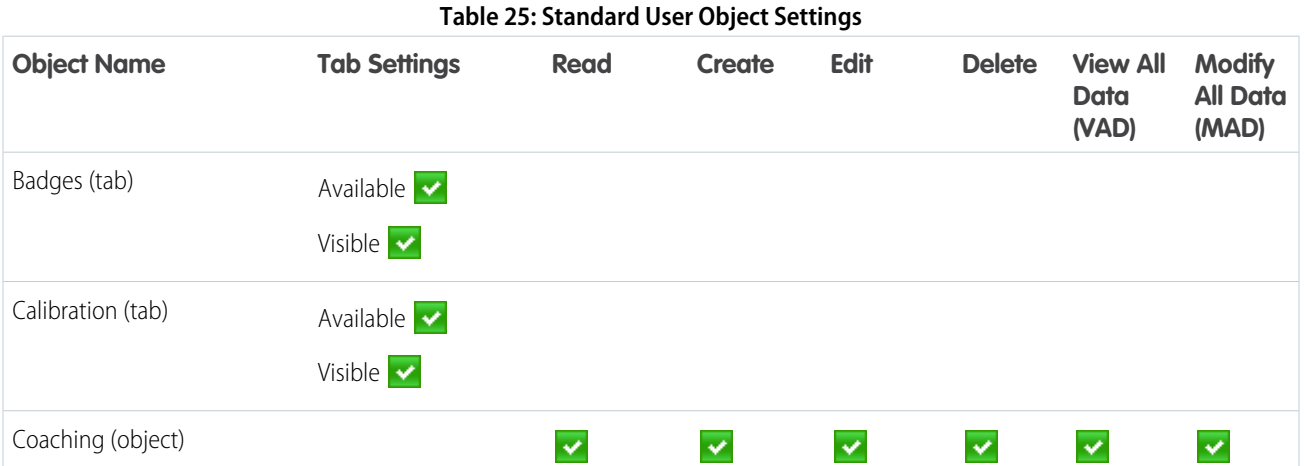

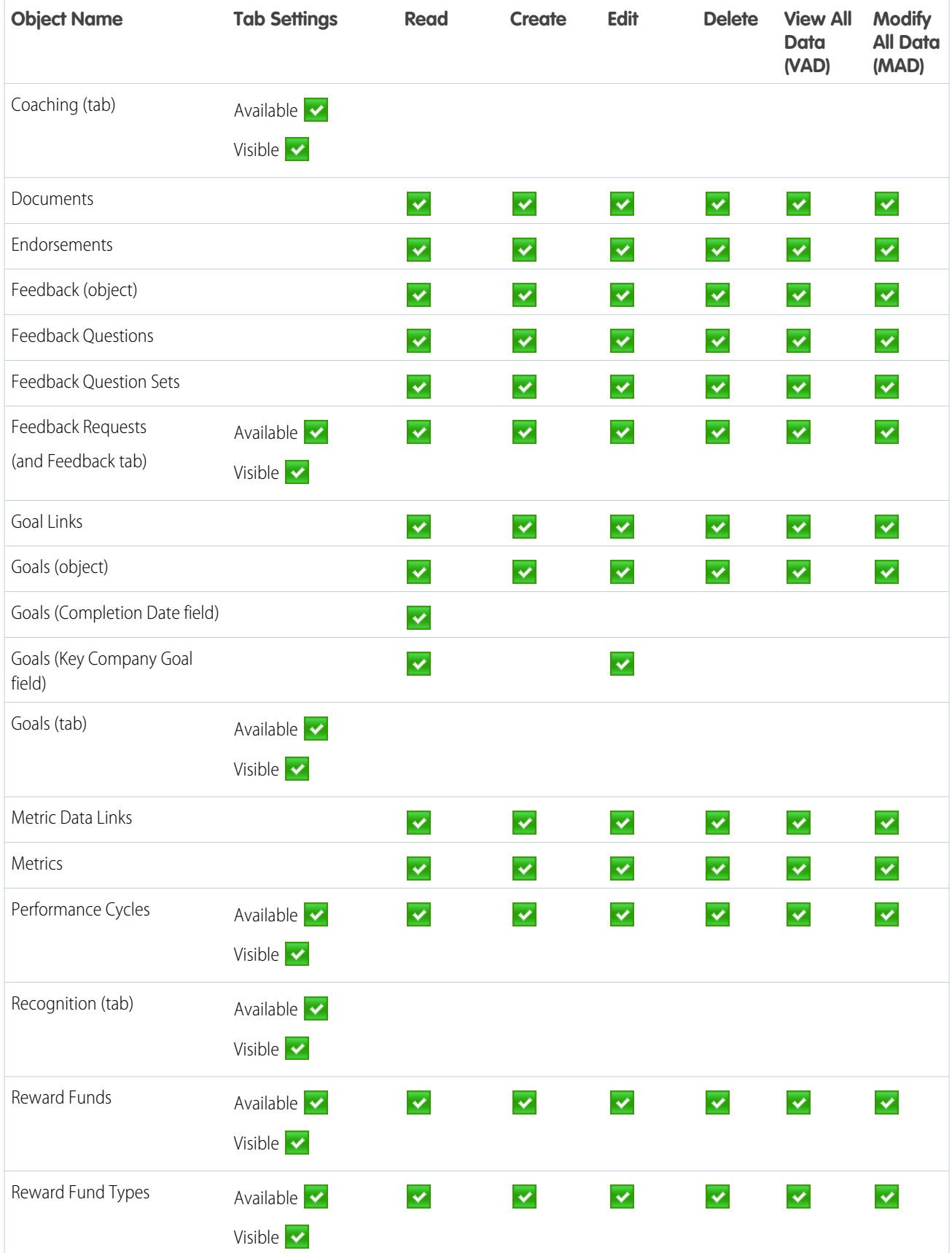

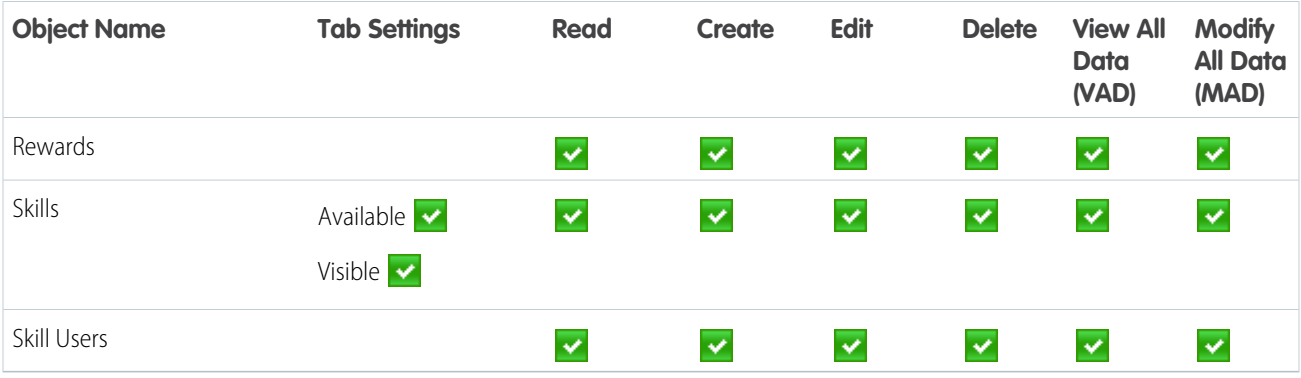

#### **Table 26: Work.com Administrator System Permissions**

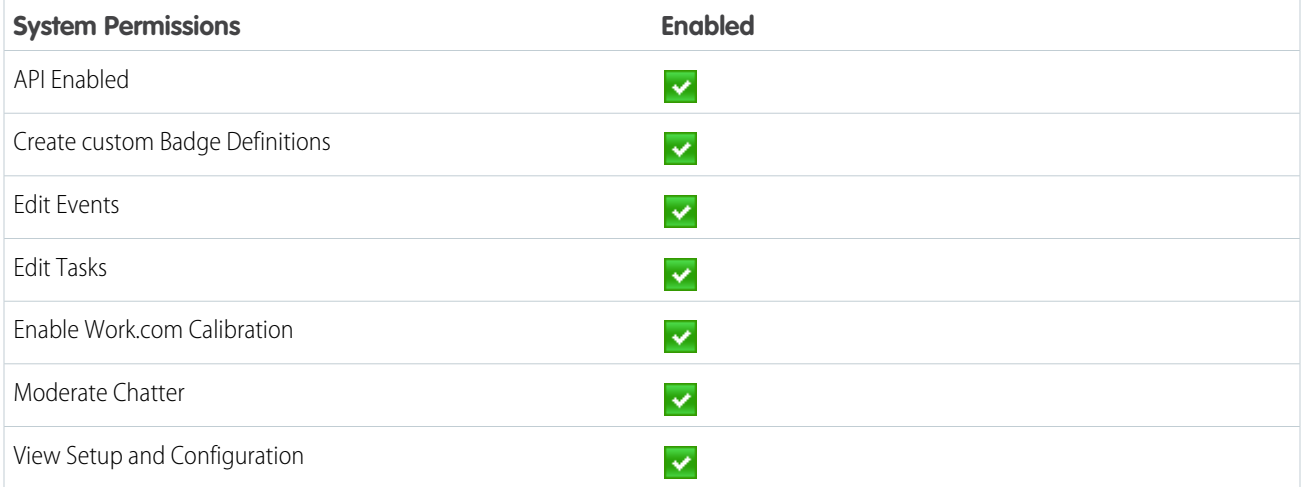

#### <span id="page-389-0"></span>SEE ALSO:

[Work.com Feature Access](#page-369-0)

[Assign Work.com Permission Sets](#page-370-0)

# Recommended Work.com Profiles

Create different profiles for different types of Work.com users.

Create a new profile for each type of Work.com user. For more information about creating profiles, see either Working with Profiles in the Original Profile Interface or Work in the Enhanced Profile User Interface Overview Page depending on whether you have the Enable Enhanced Profile User Interface preference turned on.

Note: Professional Edition organizations will need to grant access through existing profiles.  $\mathbf G$ The Work.com Only User, Chatter Only User, and Standard User profiles grant basic access to Work.com objects. The System Administrator profile grants users full administrative access to all Work.com features.

Use the tables below to assign the appropriate object settings and system permissions for each profile.

### EDITIONS

Available in: Salesforce Classic

# Standard User

The Standard User profile gives a user all the basic Work.com functionality.

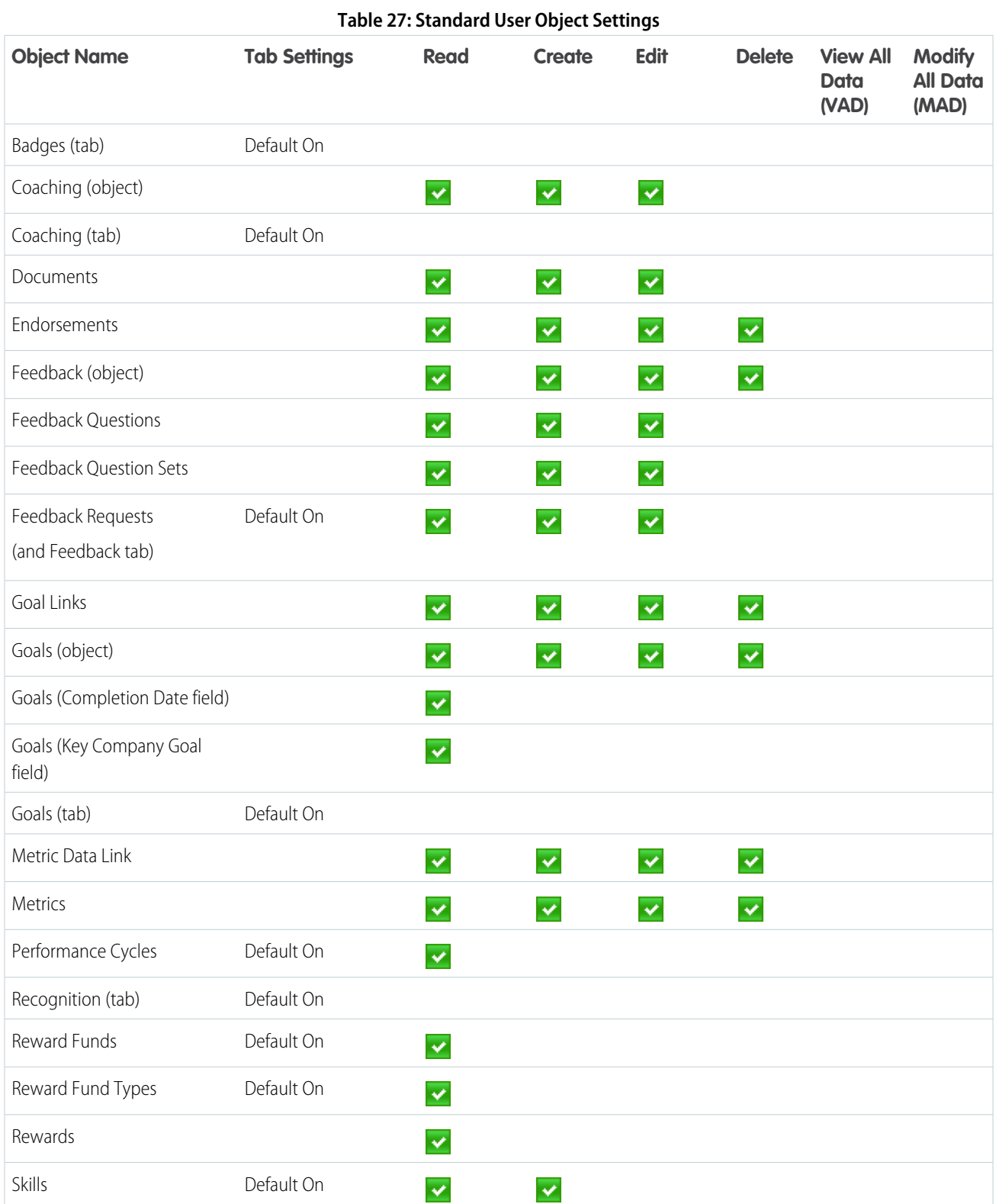

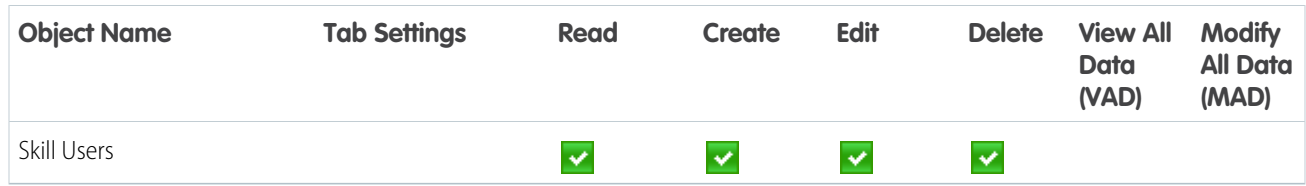

#### **Table 28: Standard User System Permissions**

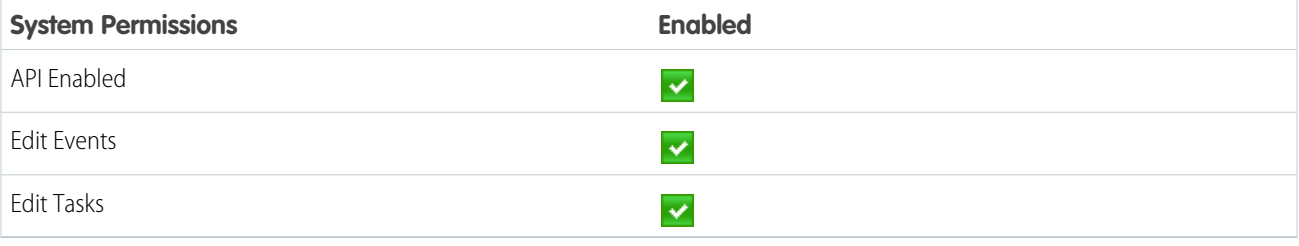

# Performance Cycle Manager

The Performance Cycle Manager profile is typically used for creating and deploying performance summaries to employees.

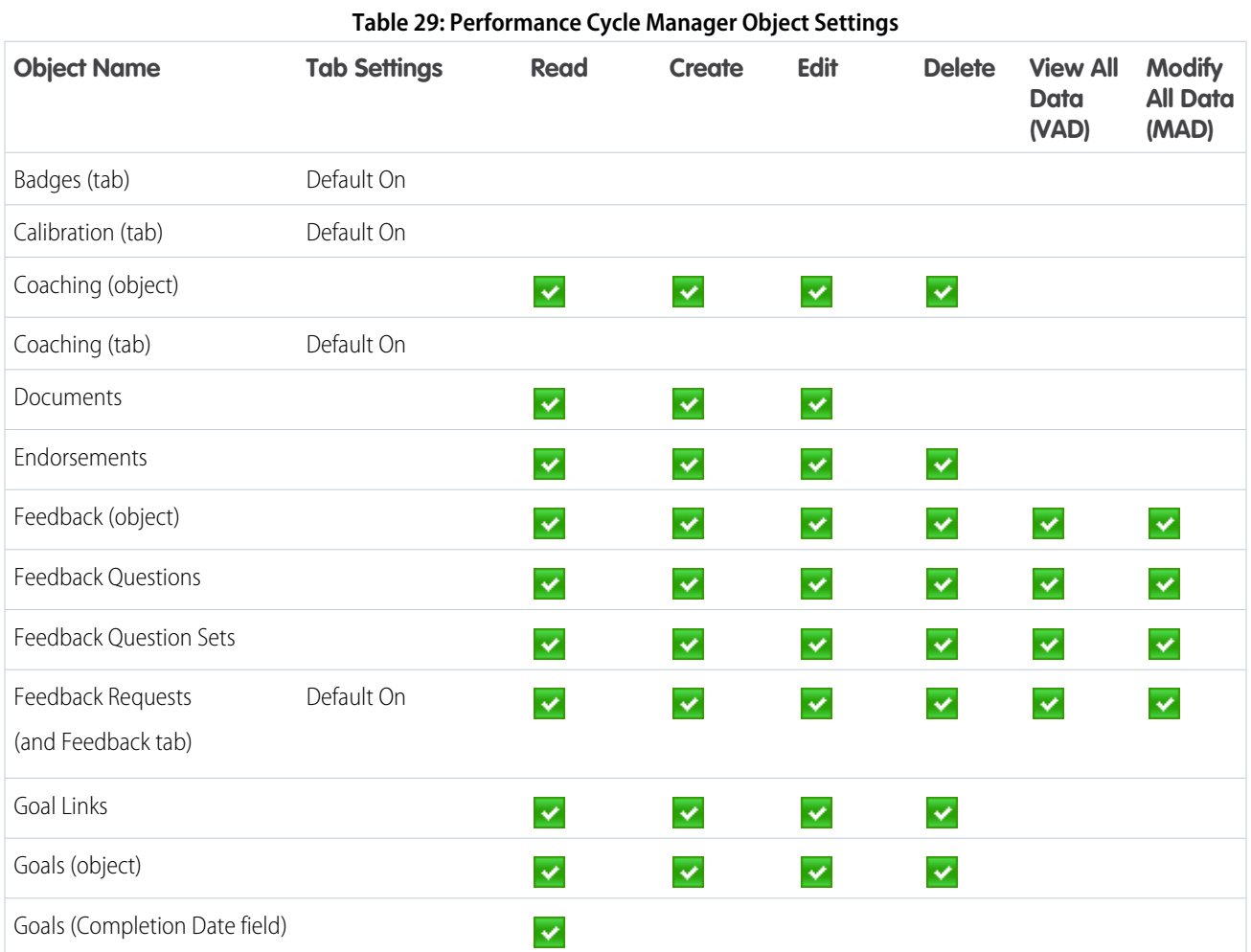

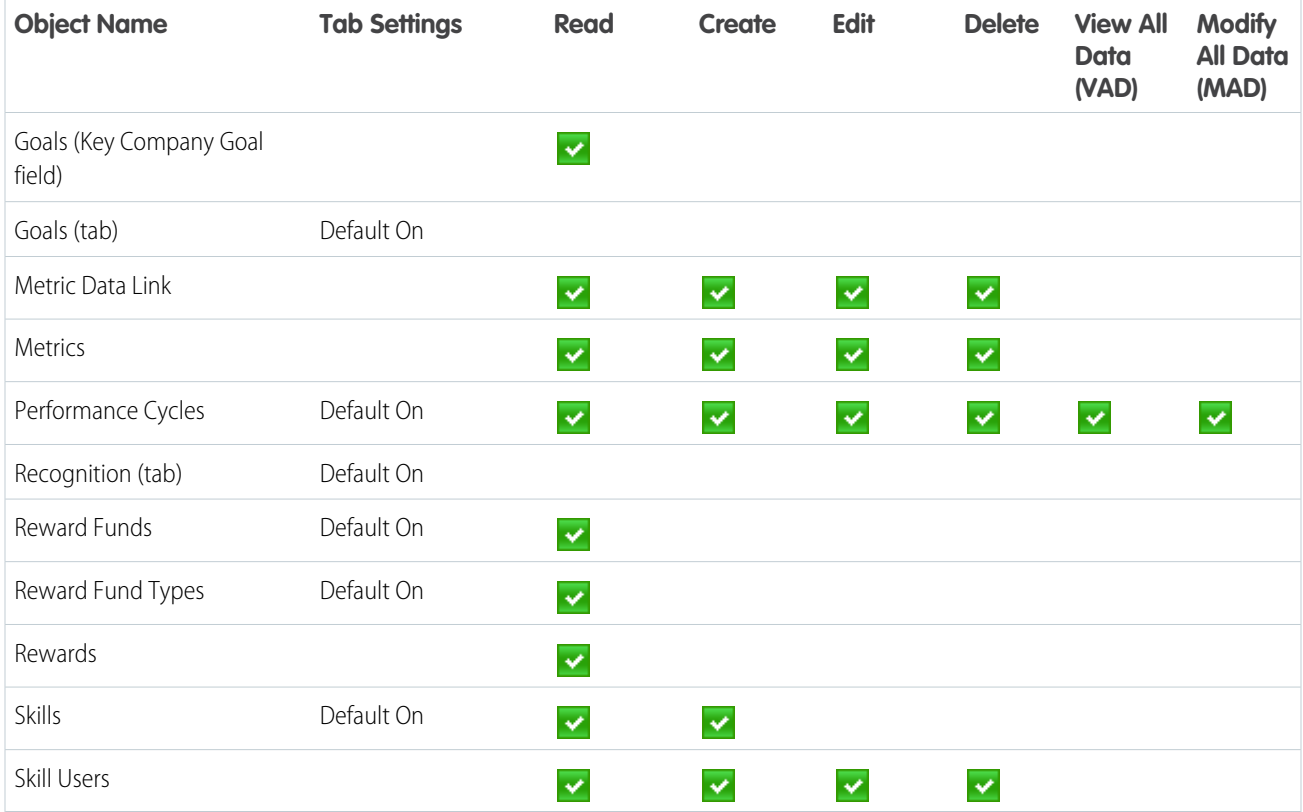

#### **Table 30: Performance Cycle Manager System Permissions**

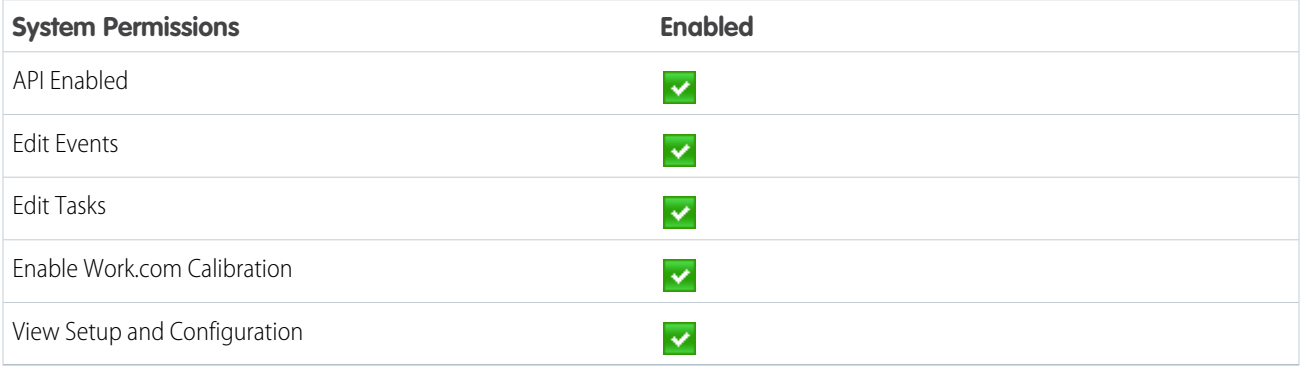

# Work.com Administrator

The Work.com Administrator profile gives a user full administrative access to Work.com objects and features.

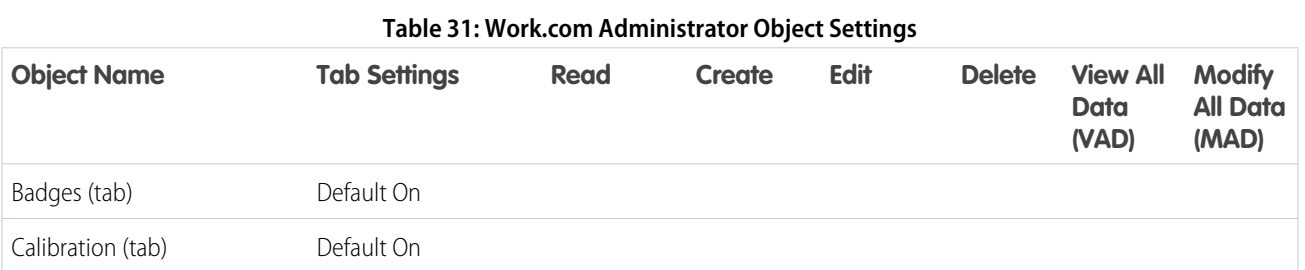

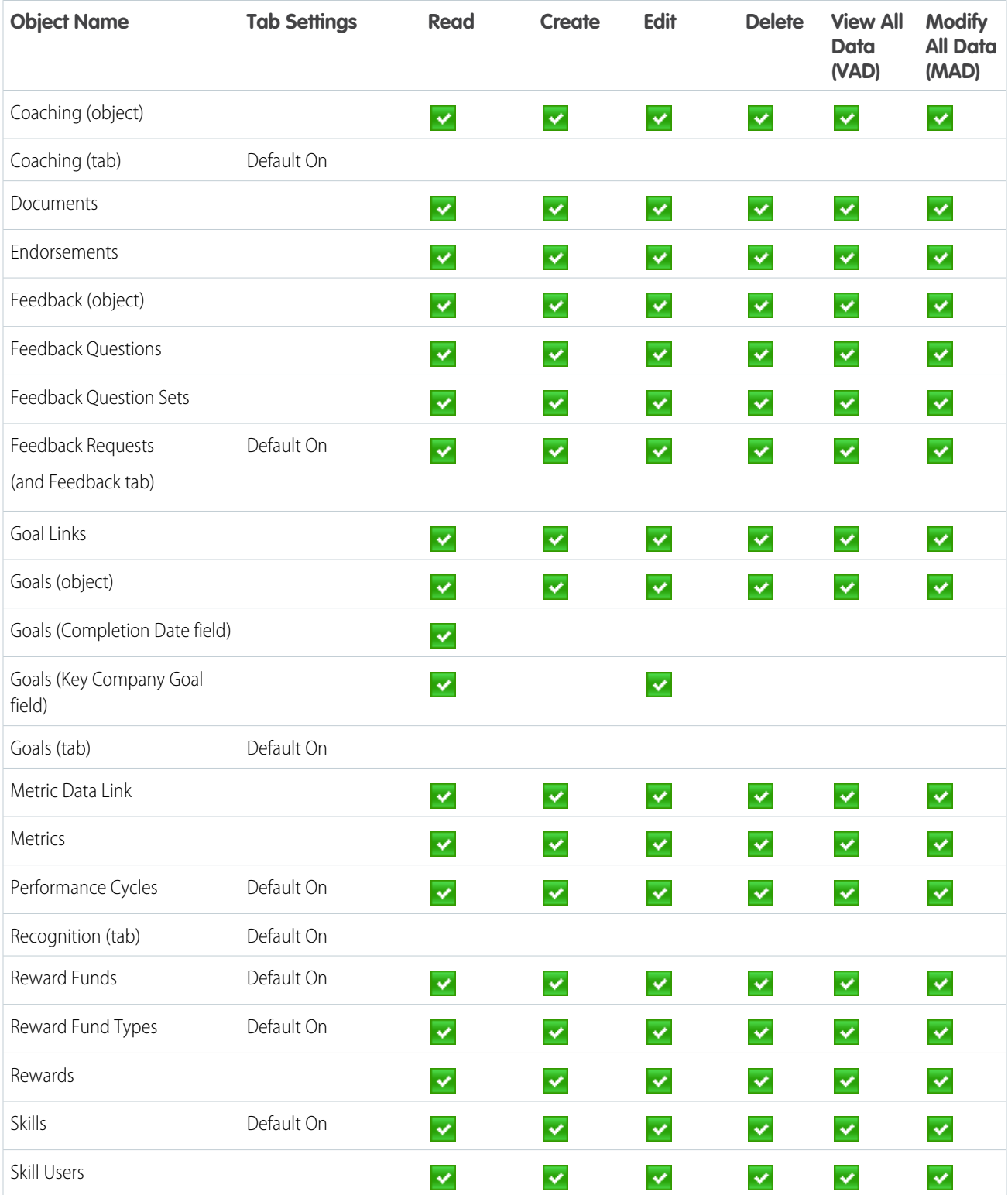

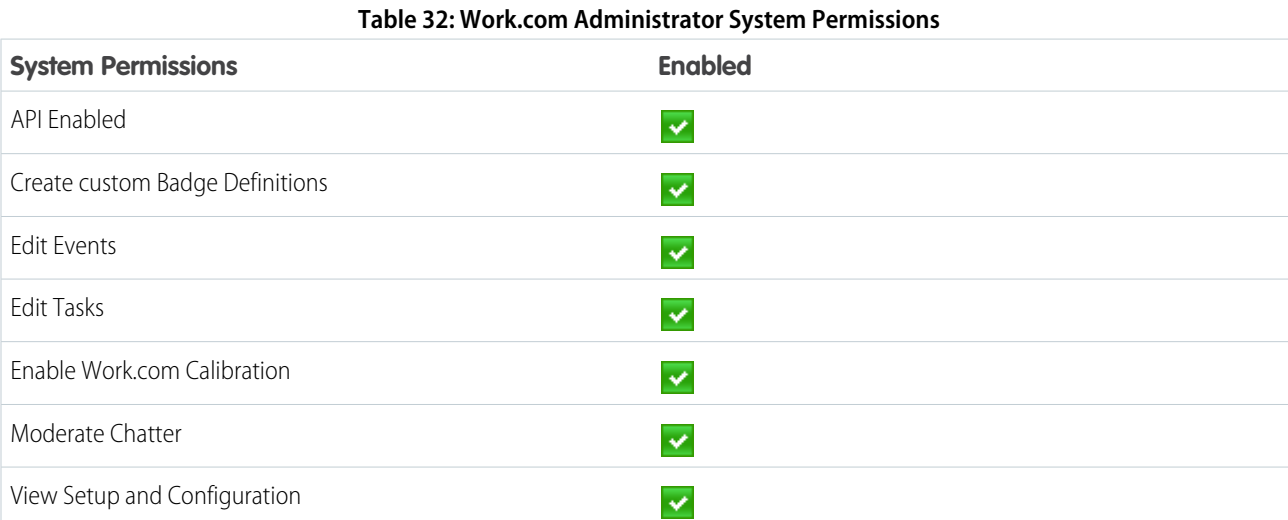

SEE ALSO:

[Work.com Feature Access](#page-369-0) [Assign Work.com Profiles](#page-371-1)

# Manage Work.com Features

# Enable or Disable Work.com Settings

On the Work.com Settings page, you can enable and disable features like Thanks, Rewards, Calibration, and Skills for your organization.

All the settings except for Thanks Settings and Skills Settings require a Work.com license. Work.com is available as an add-on license for **Professional Edition**, **Enterprise Edition**, or **Unlimited Edition** and is included in **Performance Edition**.

- **1.** From Setup, enter "Work.com Settings" in the Quick Find box, then select **Work.com Settings**.
- **2.** Select the Work.com feature you want to enable or deselect the feature you want to disable.

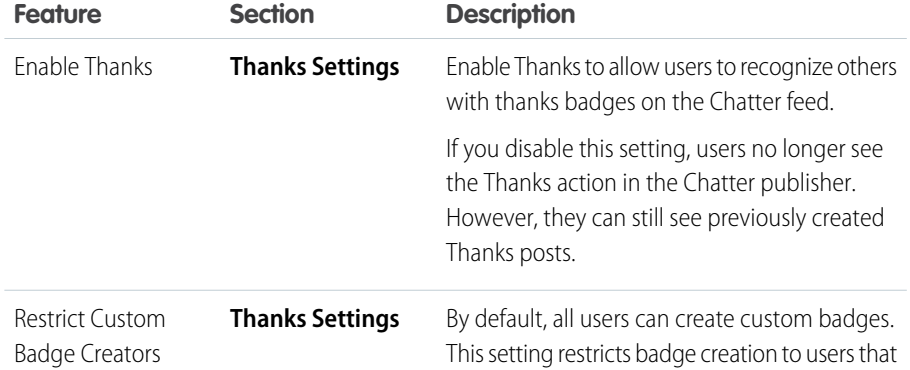

### EDITIONS

Available in: Salesforce Classic

Available in: **Professional**, **Enterprise**, **Performance**, **Unlimited**, and **Developer Editions** 

# USER PERMISSIONS

To edit Work.com settings:

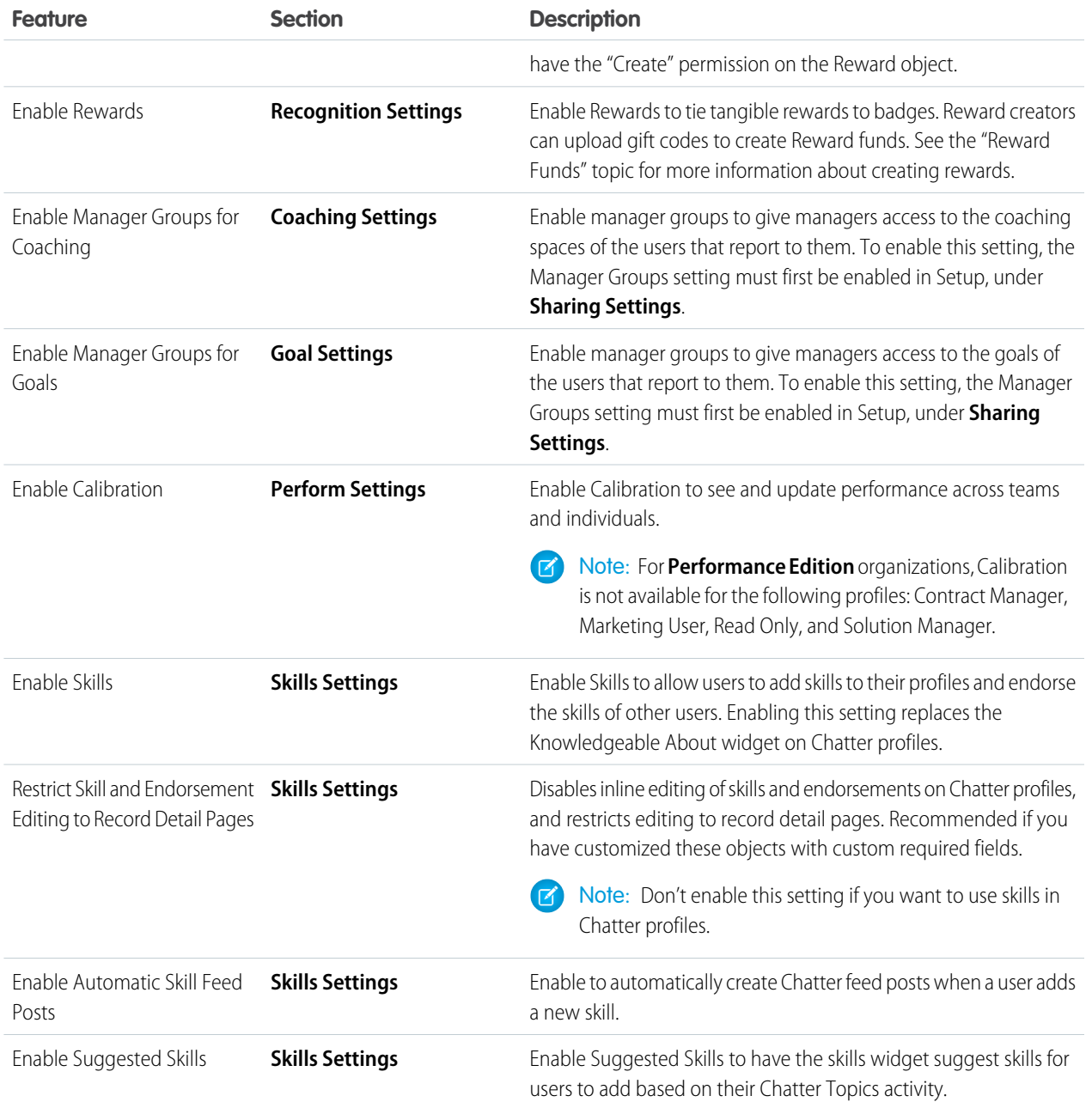
#### **3.** Click **Save**.

#### SEE ALSO:

[Work.com Implementation Overview](#page-366-0) [Performance Summary Cycles Overview](#page-402-0) [Work.com Editions and Permissions](#page-396-0) [Calibration Overview](#page-410-0) [Skills Customization](#page-414-0) [Contact Work.com Support](#page-400-0)

# <span id="page-396-0"></span>Work.com Editions and Permissions

Most Work.com features require the Work.com add-on, but Skills and Thanks functionality (excluding Rewards) are freely available to Sales Cloud users. The permissions and preferences necessary for different tasks are broken up by feature area.

### General Work.com Administrator Tasks

This includes tasks for administering and implementing Work.com.

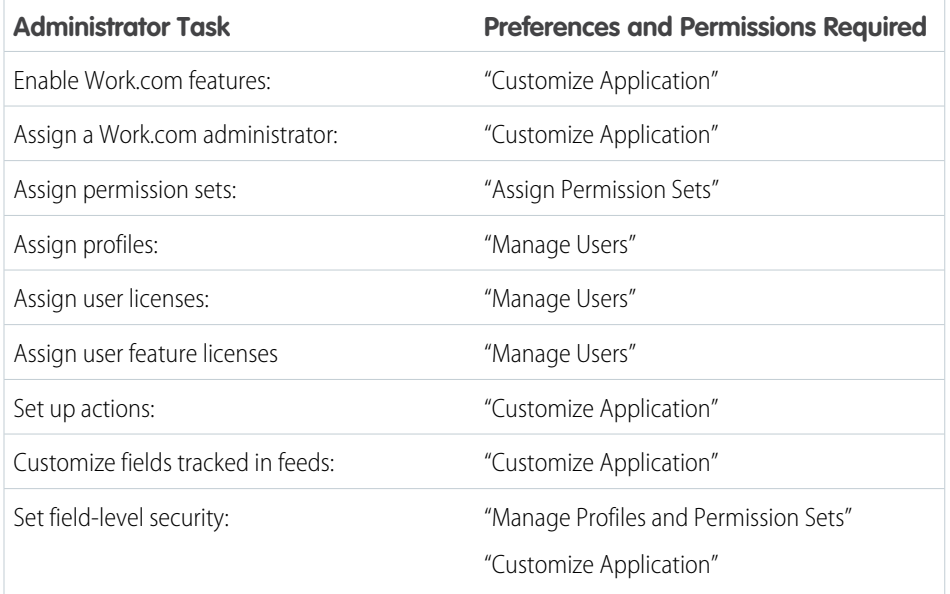

### EDITIONS

Available in: Salesforce Classic

**Work.com** is available as an add-on license for **Professional Edition**, **Enterprise Edition**, **Unlimited Edition**, or **Developer Edition**, and is included in **Performance Edition**.

## Thanks and Reward Tasks

This includes tasks for Work.com end users, such as viewing and creating thanks badges and rewards.

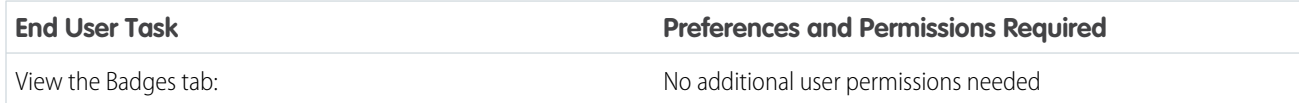

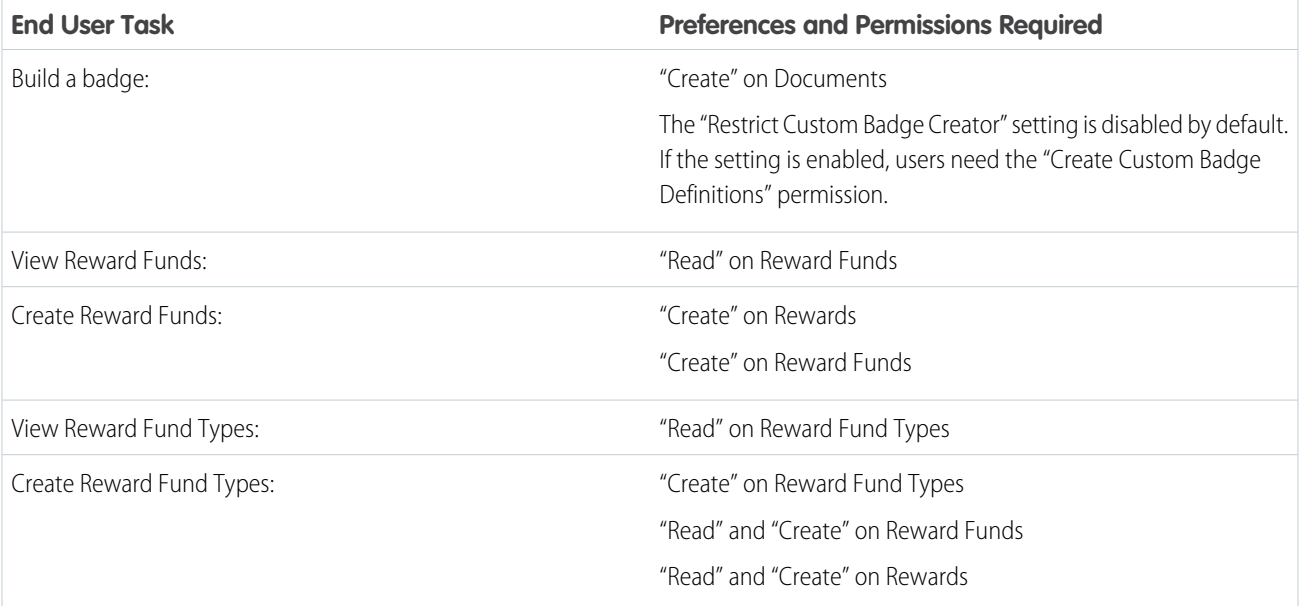

## Skills Tasks

This includes tasks for Work.com end users using skills.

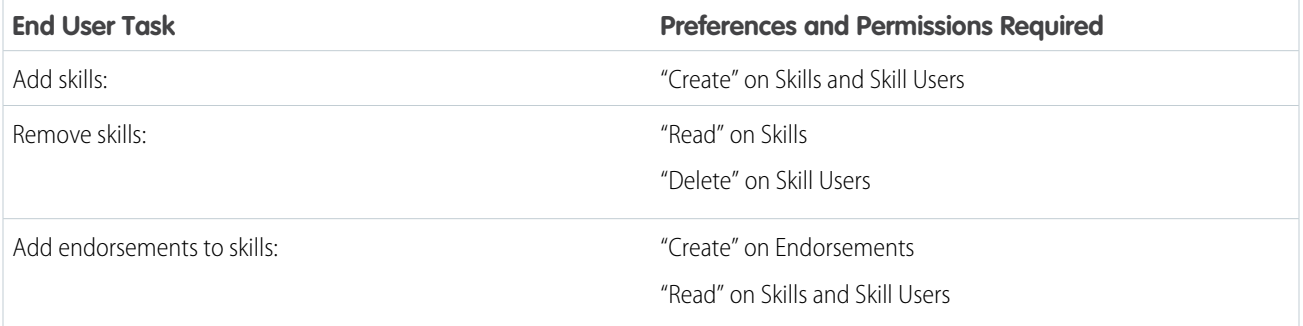

## Goal Tasks

This includes tasks for Work.com end users using goals.

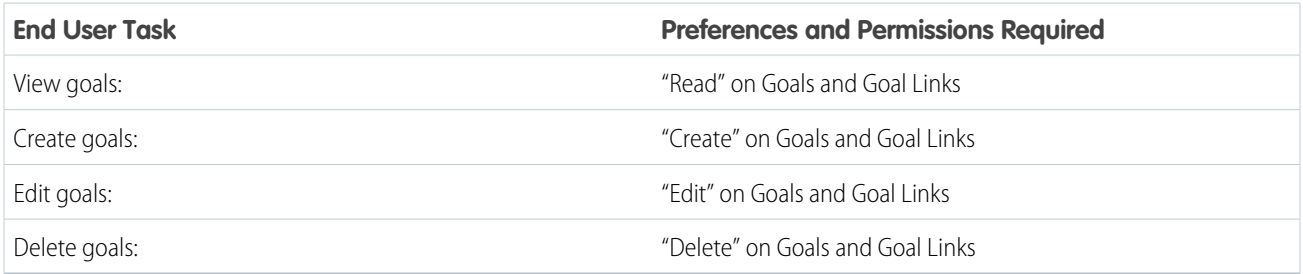

## Metric Tasks

This includes tasks for Work.com end users using metrics.

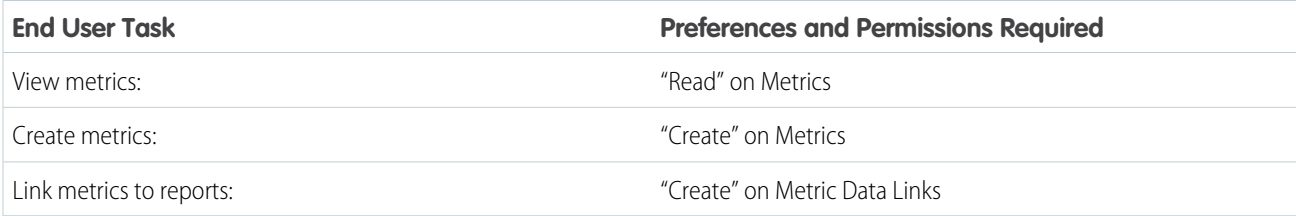

## Coaching Tasks

This includes tasks for Work.com end users using coaching spaces.

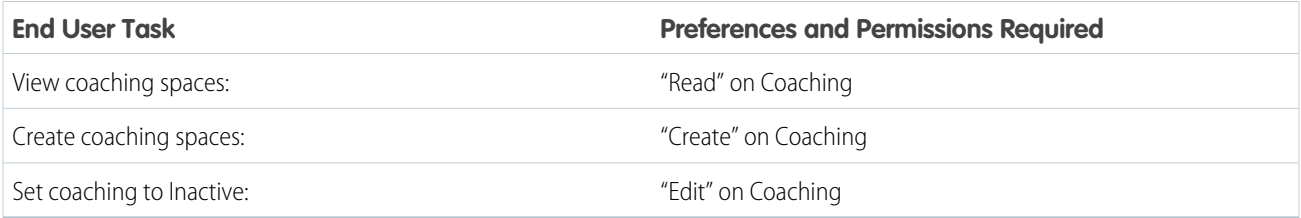

### Feedback Tasks

This includes tasks for Work.com end users using feedback.

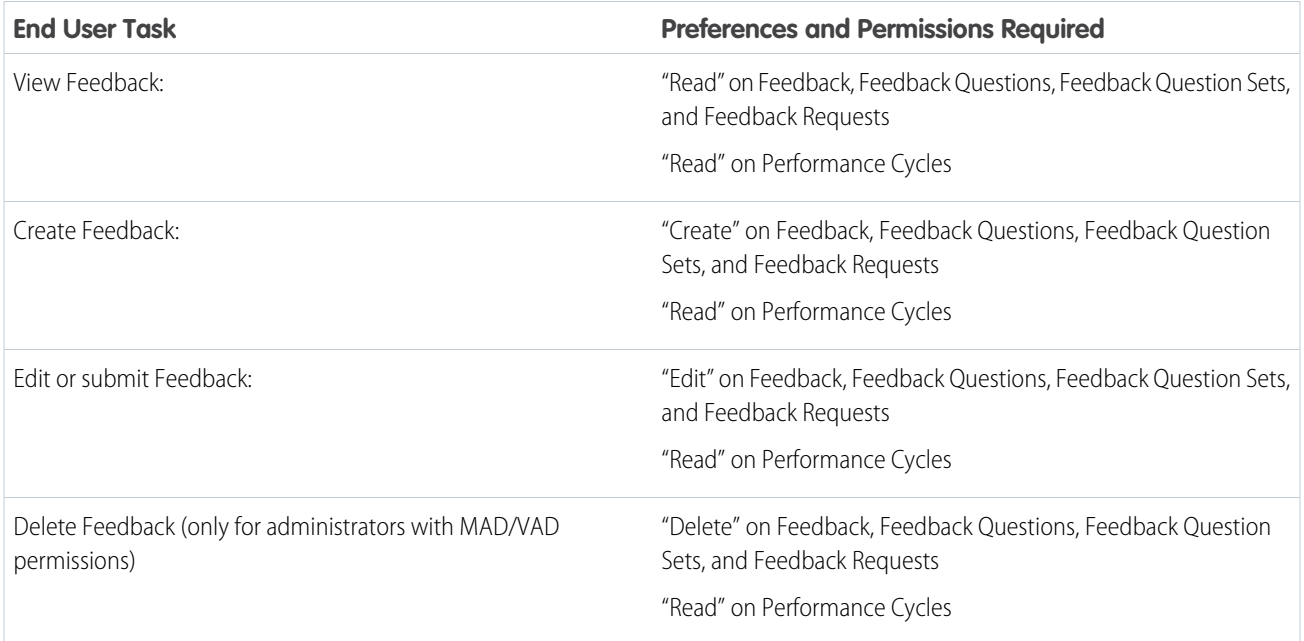

# Performance Summary Tasks

This includes tasks for Work.com end users using performance summaries.

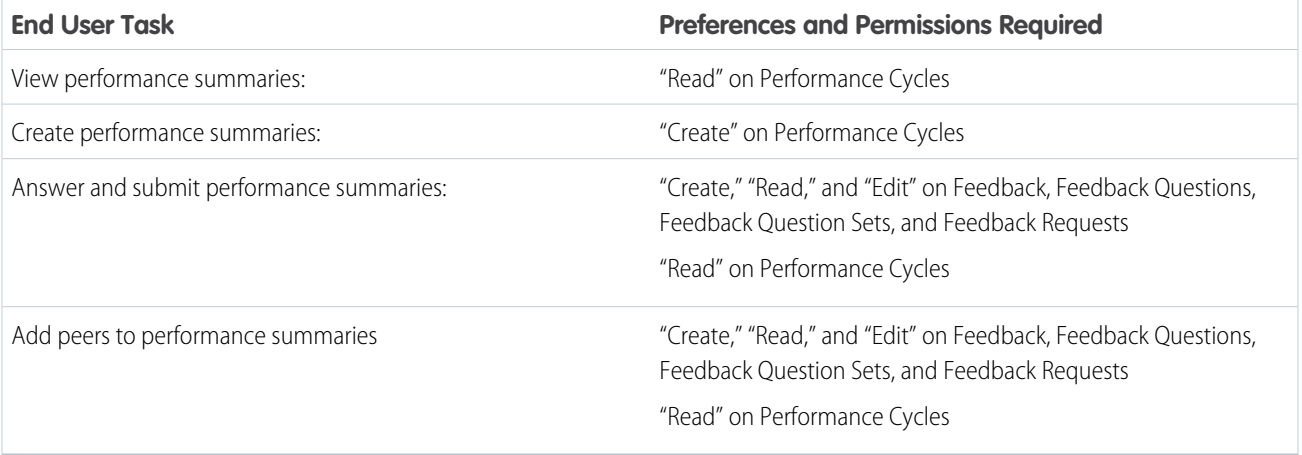

# Performance Summary Cycle Tasks

This includes tasks for Work.com administrators managing performance summary cycles.

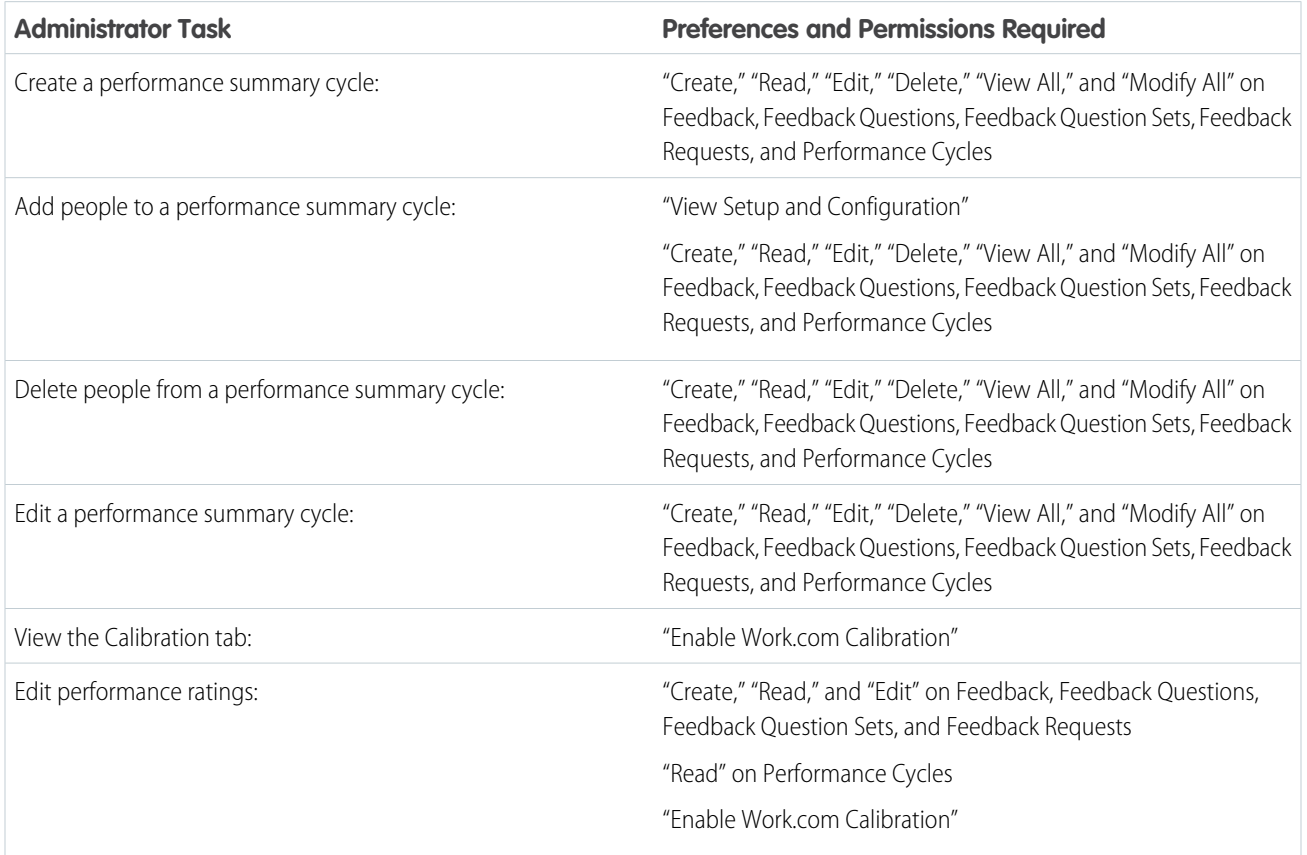

SEE ALSO:

[Enable or Disable Work.com Settings](#page-394-0) [Work.com Implementation Overview](#page-366-0)

# <span id="page-400-0"></span>Contact Work.com Support

Log a ticket with Work.com support if you need certain permissions enabled or are experiencing technical difficulties.

- **1.** Log in to Salesforce, then go to the [Help and Training page](https://help.salesforce.com).
- **2.** In the Contact Support section, click **Create a Case**.

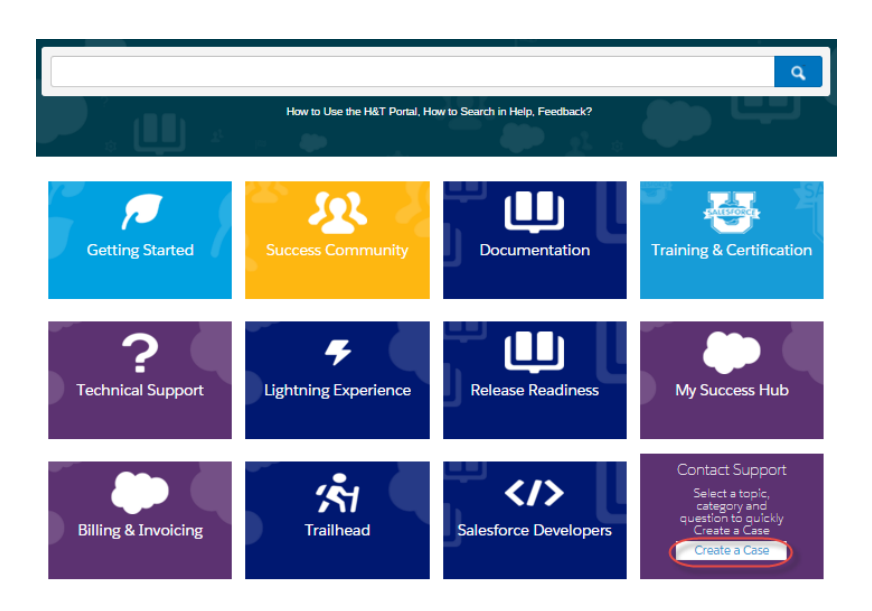

#### EDITIONS

Available in: Salesforce **Classic** 

Available in: **Professional**, **Enterprise**, **Performance**, **Unlimited**, and **Developer** Editions

- **3.** Click **Sales Cloud**.
- **4.** Click **Work.com**.

A list of common issues appears.

**5.** If you don't see the solution to your issue, select **Click Here** to view additional support options, and log a new case.

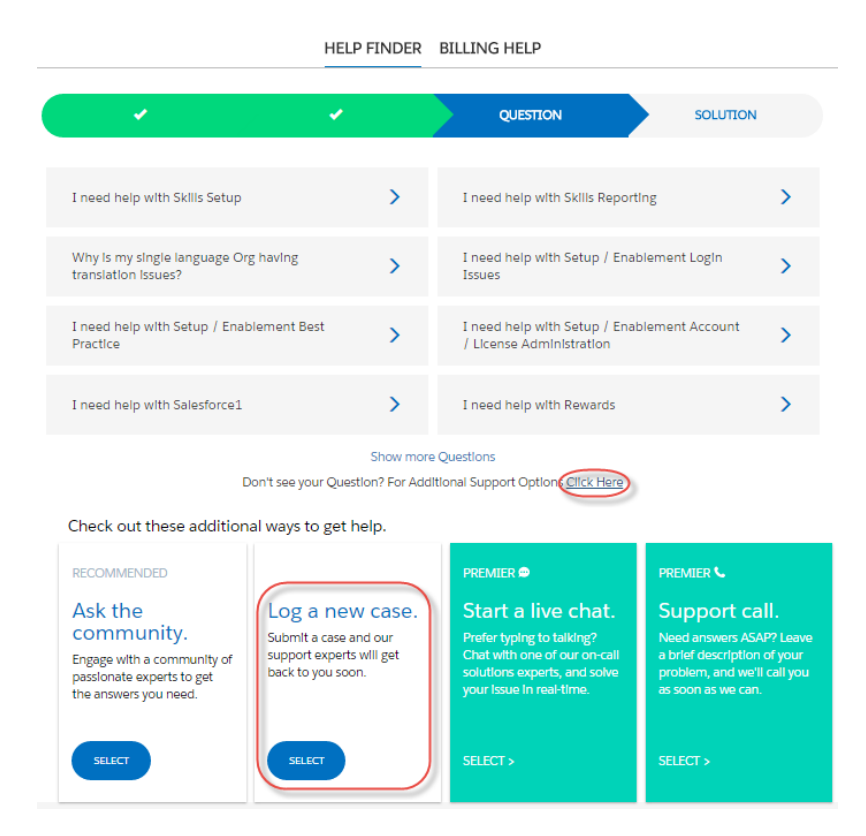

**6.** Enter case details and click **Submit**.

SEE ALSO:

[Enable or Disable Work.com Settings](#page-394-0)

# <span id="page-402-0"></span>Performance Summary Cycles Overview

Use Work.com performance summary cycles to create, deploy, and share performance summaries across your company.

In a typical performance summary cycle, you perform the following activities:

- **1.** Plan—Create a performance summary cycle and add the people you want reviewed.
- **2.** Deploy—Make the performance summaries available for users to complete.
- **3.** Evaluate—Write performance summaries and submit them.
- **4.** Calibrate—Optionally compare and update submitted performance summaries with the Calibration feature.
- **5.** Share—Share the submitted performance summaries with summary subjects.
- **6.** Finish—End the performance summary cycle.

Click the Performance Cycles tab to see a list of recently viewed performance cycles.

Note: If the Performance Cycles tab isn't displayed, select Work.com from the Force.com app drop-down menu at the top-right or click  $\overline{t}$  to the right of your current tabs and select it from the All Tabs page.

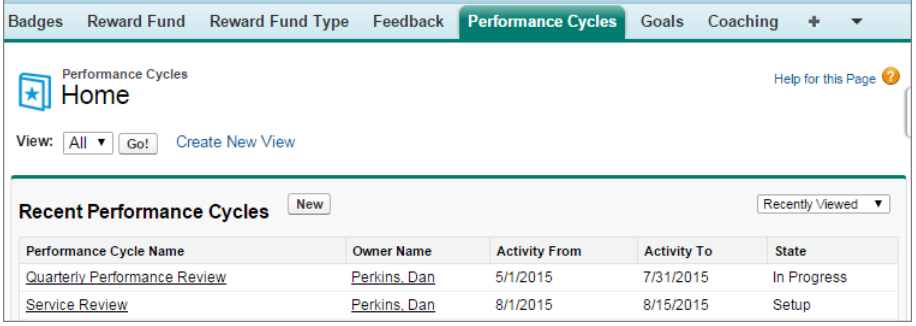

Click **New** to create a performance cycle, or click the name of a cycle to see more details.

#### EDITIONS

Available in: Salesforce **Classic** 

Available in: **Professional**, **Enterprise**, **Performance**, **Unlimited**, and **Developer Editions** 

Performance summaries require a license to **Work.com**, which is available as an add-on license for **Professional Edition**, **Enterprise Edition**, **Unlimited Edition**, or **Developer Edition**, and is included in **Performance Edition**.

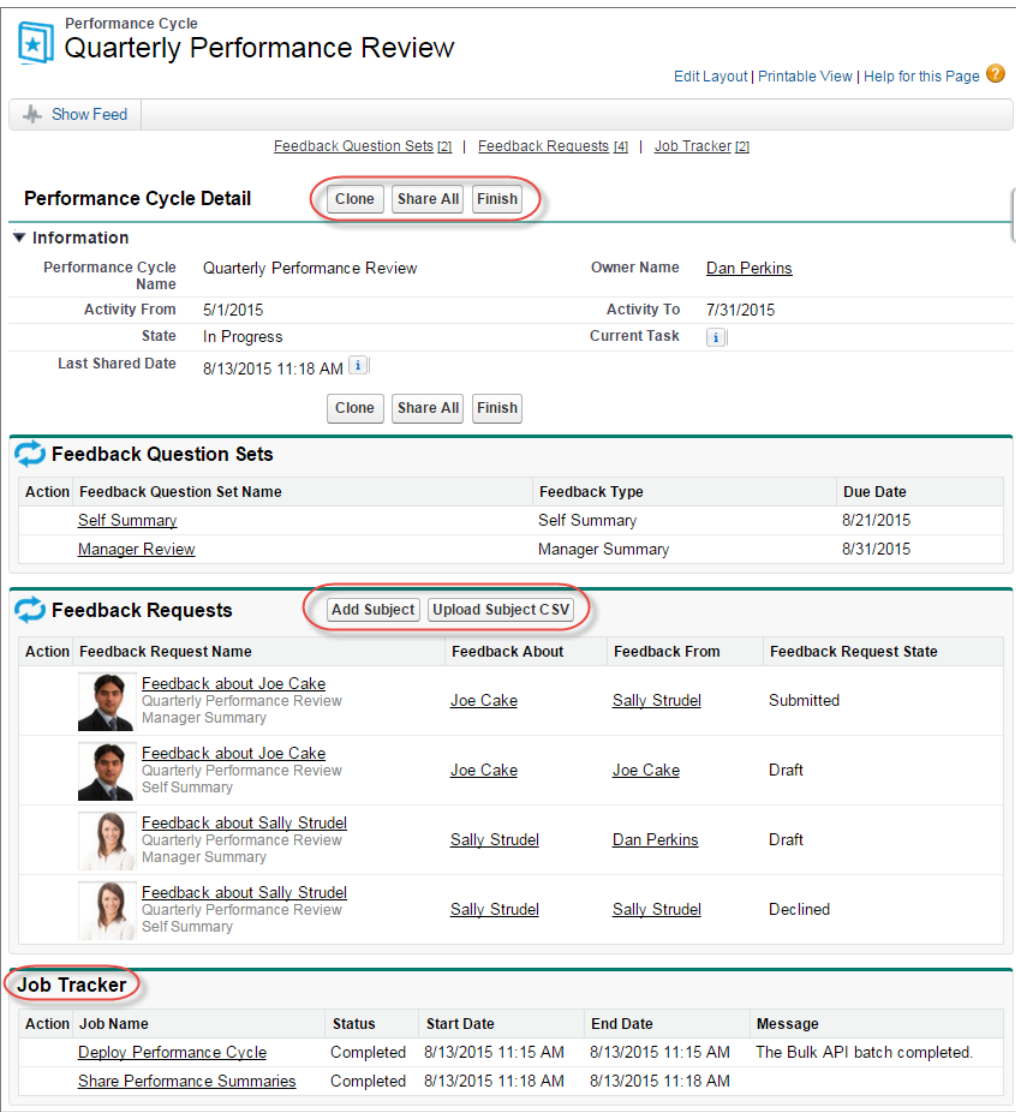

From this page you can:

- **•** See details about the performance summary cycle.
- **•** Take actions on the cycle. Available actions are determined by your cycle's state and may include **Clone**, **Edit**, **Deploy**, **Delete**, **Share All**, and **Finish**.
- **•** Access the questions related to a performance cycle.
- **•** View a list of performance summary feedback requests. You can also add subjects individually or upload a CSV file to add subjects in bulk.

**•** View a list of jobs performed by the performance cycle, including cycle deployment and sharing performance summaries.

#### SEE ALSO:

[Create a Performance Summary Cycle](#page-404-0) [Add People to a Performance Summary Cycle](#page-406-0) [Delete People from a Performance Summary Cycle](#page-407-0) [Deploy a Performance Summary Cycle](#page-408-0) [Performance Summary Cycle Actions](#page-409-0)

### <span id="page-404-0"></span>Create a Performance Summary Cycle

Create a Work.com performance summary cycle from the Performance Cycles page to gather feedback about people in your organization.

**1.** Click the Performance Cycles tab.

If the Performance Cycles tab isn't displayed, select Work.com from the Force.com app drop-down menu at the top-right or click  $\bullet$  to the right of your current tabs and select it from the All Tabs page.

- **2.** Click **New**.
	- Note: You can also create performance cycles by clicking **Clone** on another performance cycle's detail page, but cloning a cycle copies only the cycle name, activity start date, and activity end date. Question sets, due dates, and other details are not copied.
- **3.** Enter a cycle name, an activity start date, and an activity end date.
- **4.** Click **Save**.
- **5.** Click **New Feedback Question Set**.
- **6.** Enter a question set name, feedback type, and due date.

Question sets group questions according to their intended audience. For example, a performance summary about Bill Jones could have up to four different audiences:

- **•** Manager Summary—Questions for Bill's manager. By default, every cycle must include a manager summary.
- **•** Self Summary—Questions for Bill.
- **•** Peer Summary—Questions for Bill's peers.
- **•** Skip Level Summary—Questions for Bill's direct reports.
- **7.** Click **Save**.
- **8.** Click **New Feedback Question**.
- **9.** Enter question details.

You can specify rules for each question:

- **•** Optional—The person writing the summary isn't required to answer this question.
- **•** Confidential—The subject of the summary won't see the submitted answer. This rule isn't available for self summaries.

You can also add instructions at the beginning of each question.

#### EDITIONS

Available in: Salesforce Classic

Available in: **Professional**, **Enterprise**, **Performance**, **Unlimited**, and **Developer Editions** 

Performance summaries require a license to **Work.com**, which is available as an add-on license for **Professional Edition**, **Enterprise Edition**, **Unlimited Edition**, or **Developer Edition**, and is included in **Performance Edition**.

#### USER PERMISSIONS

To view performance summaries:

**•** "Read" on Performance Cycles

To create a Performance Summary Cycle:

**•** "Create," "Read," "Edit," "Delete," "Modify All," and "View All" on Feedback, Feedback Questions, Feedback Question Sets, Feedback Requests, and Performance Cycles

#### **10.** Click **Save**.

**11.** Add additional question sets and questions, as needed.

Once you're done adding questions, add people to the performance summary cycle.

#### SEE ALSO:

[Performance Summary Cycles Overview](#page-402-0) [Add People to a Performance Summary Cycle](#page-406-0) [Deploy a Performance Summary Cycle](#page-408-0)

## <span id="page-406-0"></span>Add People to a Performance Summary Cycle

Add people to a performance summary cycle manually or through a CSV file.

You can only add people to summary cycles with a state of Setup or In Progress.

**1.** Click the Performance Cycles tab.

If the Performance Cycles tab isn't displayed, select Work.com from the Force.com app drop-down menu at the top-right or click + to the right of your current tabs and select it from the All Tabs page.

- **2.** Click a performance summary cycle.
- **3.** In the Feedback Requests section, add users to the performance cycle.
	- **•** To manually enter subjects, click **Add Subject**. Enter the user's name and click **Save**.
	- **•** To upload subjects through a CSV file, click **Upload Subject CSV**, then select **Choose File**. Select a CSV file, click **Upload**, and save your changes.

The CSV file should contain a list of either user IDs (example: 005R0000000DjZW) or usernames (example: john@acme.com) in the first column. The data should begin on the second row, because the first row is seen as the header row and is not uploaded.

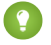

**C.** Tip: Many organizations have specific requirements about participation in a performance summary cycle. Use the Users report to narrow down the list of users you want to add to performance summaries and obtain the usernames there.

The Job Tracker displays the status of the CSV upload. Additionally, you can confirm the users included in a performance summary cycle in the Feedback Requests section.

SEE ALSO:

[Performance Summary Cycles Overview](#page-402-0) [Deploy a Performance Summary Cycle](#page-408-0) [Delete People from a Performance Summary Cycle](#page-407-0)

#### EDITIONS

Available in: Salesforce Classic

Available in: **Professional**, **Enterprise**, **Performance**, **Unlimited**, and **Developer Editions** 

Performance summaries require a license to **Work.com**, which is available as an add-on license for **Professional Edition**, **Enterprise Edition**, **Unlimited Edition**, or **Developer Edition**, and is included in **Performance Edition**.

### USER PERMISSIONS

To view performance summaries:

**•** "Read" on Performance Cycle

To add people to a Performance Summary Cycle:

**•** "View Setup and Configuration"

#### AND

"Create," "Read," "Edit," "Delete," "Modify All," and "View All" on Feedback, Feedback Questions, Feedback Question Sets, Feedback Requests, and Performance Cycles

## <span id="page-407-0"></span>Delete People from a Performance Summary Cycle

If you added someone you don't need to evaluate, delete them from the performance summary cycle.

You can only delete people from summary cycles with a state value of Setup.

**1.** Click the Performance Cycles tab.

If the Performance Cycles tab isn't displayed, select Work.com from the Force.com app drop-down menu at the top-right or click  $\bullet$  to the right of your current tabs and select it from the All Tabs page.

- **2.** Click a performance summary cycle.
- **3.** In the Feedback Requests section, click **Del** in the Action column of the subject you want to delete.

SEE ALSO:

[Performance Summary Cycles Overview](#page-402-0) [Deploy a Performance Summary Cycle](#page-408-0) [Add People to a Performance Summary Cycle](#page-406-0)

#### EDITIONS

Available in: Salesforce Classic

Available in: **Professional**, **Enterprise**, **Performance**, **Unlimited**, and **Developer Editions** 

Performance summaries require a license to **Work.com**, which is available as an add-on license for **Professional Edition**, **Enterprise Edition**, **Unlimited Edition**, or **Developer Edition**, and is included in **Performance Edition**.

### USER PERMISSIONS

To view performance summaries:

**•** "Read" on Performance Cycle

To delete people from a Performance Summary Cycle:

**•** "Create," "Read," "Edit," "Delete," "Modify All," and "View All" on Feedback, Feedback Questions, Feedback Question Sets, Feedback Requests, and Performance Cycles

## <span id="page-408-0"></span>Deploy a Performance Summary Cycle

Deploy a performance summary cycle to make the summaries available for people to complete.

- **[7]** Note: You can't edit questions or cycle details after a performance summary cycle is deployed, but you can add more people.
- **1.** Click the Performance Cycles tab.

If the Performance Cycles tab isn't displayed, select Work.com from the Force.com app drop-down menu at the top-right or click  $\bullet$  to the right of your current tabs and select it from the All Tabs page.

- **2.** Click a performance summary cycle.
- **3.** Click **Deploy**.

Any inactive users are automatically removed prior to cycle deployment. When deployment is complete, you'll receive a detailed email that describes the cycle deployment and any users that were removed. You can add them back again later, if necessary.

Once deployed, a manager summary is assigned to the manager of each person added to the cycle. If the cycle contains self summaries, the self summary is assigned to the associated person. Each person assigned a summary receives an email notification and can start working on their summaries.

SEE ALSO:

[Performance Summary Cycles Overview](#page-402-0) [Create a Performance Summary Cycle](#page-404-0)

#### EDITIONS

Available in: Salesforce Classic

Available in: **Professional**, **Enterprise**, **Performance**, **Unlimited**, and **Developer Editions** 

Performance summaries require a license to **Work.com**, which is available as an add-on license for **Professional Edition**, **Enterprise Edition**, **Unlimited Edition**, or **Developer Edition**, and is included in **Performance Edition**.

### USER PERMISSIONS

To edit a Performance Summary Cycle:

**•** "Create," "Read," "Edit," "Delete," "Modify All," and "View All" on Feedback, Feedback Questions, Feedback Question Sets, Feedback Requests, Performance Cycles

## <span id="page-409-0"></span>Performance Summary Cycle Actions

Different actions are available on a performance cycle's detail page depending on the cycle's state.

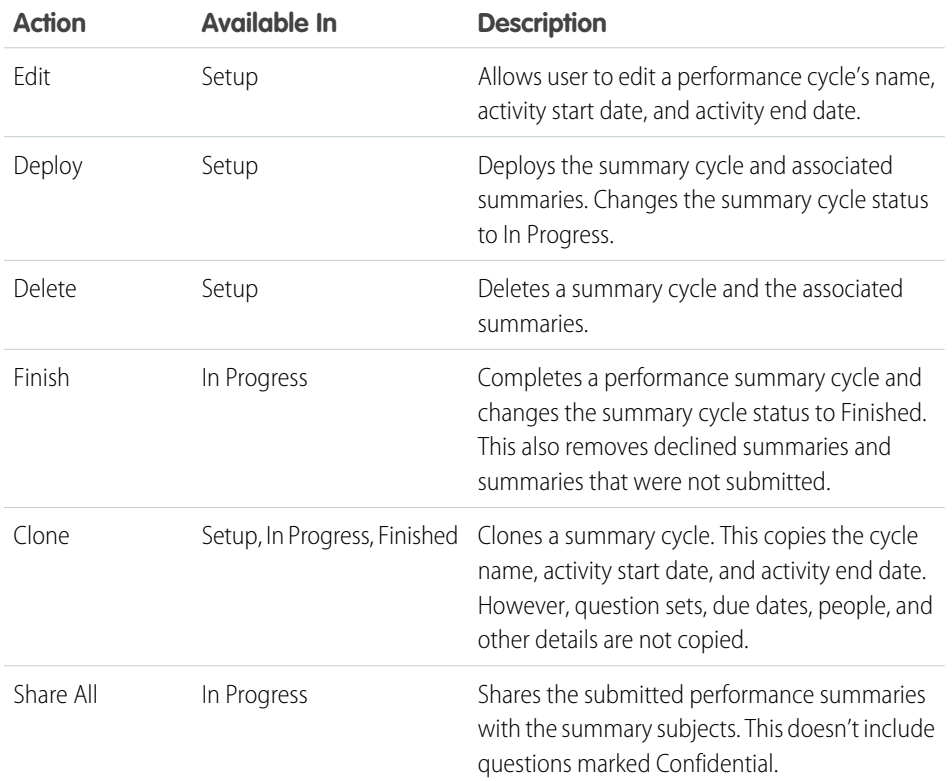

EDITIONS

Available in: Salesforce Classic

Available in: **Professional**, **Enterprise**, **Performance**, **Unlimited**, and **Developer** Editions

Performance summaries require a license to **Work.com**, which is available as an add-on license for **Professional Edition**, **Enterprise Edition**, **Unlimited Edition**, or **Developer Edition**, and is included in **Performance Edition**.

SEE ALSO:

[Performance Summary Cycles Overview](#page-402-0) [Create a Performance Summary Cycle](#page-404-0) [Deploy a Performance Summary Cycle](#page-408-0)

# <span id="page-410-0"></span>Calibration Overview

Use Work.com calibration reports to visualize, compare, and update performance ratings across your entire company.

Note: For **Performance Edition** organizations, Calibration is not available for the following profiles: Contract Manager, Marketing User, Read Only, and Solution Manager.

Calibration reports are populated with data from performance summary cycles. They are designed for managers and executives to review overall performance of their teams or organizations. You can quickly identify high and low performers, and depending on user permissions, make changes to a person's individual performance ratings directly in the calibration report.

Create your own calibration report or download the calibration reports package from the Package Installation page.

- **•** [Production Calibration Report Package](https://login.salesforce.com/packaging/installPackage.apexp?p0=04tA0000000WSiG)
- **•** [Sandbox Calibration Report Package](https://test.salesforce.com/packaging/installPackage.apexp?p0=04tA0000000WSiG)

Access calibration reports from the Calibration tab. Note that you can only view the results for a single performance summary cycle at a time.

The Distribution Graph shows the distribution of ratings for each multiple choice question. Select different questions in the drop-down list to view the associated rating distribution.

The Employees in Graph section shows the performance summary details for users included in the performance review. You can filter and sort each column. Filtering the columns also updates the distribution graph. You can also add custom columns to filter performance summary details by location, department, or other measures. View individual performance summaries by clicking on the View column.

#### SEE ALSO:

[Enable or Disable Work.com Settings](#page-394-0) [Create a Calibration Report](#page-411-0) [Customize a Calibration Report](#page-412-0) [Update Performance Summary Details](#page-413-0) [Export Calibration Report Details](#page-414-1) [Performance Summary Cycles Overview](#page-402-0)

#### EDITIONS

Available in: Salesforce Classic

Available in: **Professional**, **Enterprise**, **Performance**, **Unlimited**, and **Developer Editions** 

Calibration requires a license to **Work.com**, which is available as an add-on license for **Professional Edition**, **Enterprise Edition**, **Unlimited Edition**, or **Developer Edition**, and is included in **Performance Edition**.

#### USER PERMISSIONS

To view the Calibration tab:

**•** "Enable Work.com Calibration"

To edit performance ratings:

**•** "Create," "Read," and "Edit" on Feedback, Feedback Questions, Feedback Question Sets, and Feedback Requests

AND

"Read" on Performance Cycles

## <span id="page-411-0"></span>Create a Calibration Report

Create a calibration report by copying an existing report or creating a new report that meets the proper criteria.

Alternatively, you can download the calibration report package from the Package Installation page.

- **•** [Production Calibration Report Package](https://login.salesforce.com/packaging/installPackage.apexp?p0=04tA0000000WSiG)
- **•** [Sandbox Calibration Report Package](https://test.salesforce.com/packaging/installPackage.apexp?p0=04tA0000000WSiG)
- **1.** On the Calibration tab, select a calibration report from the drop-down list.
- **2.** Click **View/Edit Report**.
- **3.** Click **Save As**.
- **4.** Type a name, an optional description, unique name, and specify the report folder.

If the report is saved to a public folder, anyone with permission to view the folder sees this report, but each user will only see performance summaries they have access to. If the report is saved to "My Personal Custom Reports," only you will see the Calibration report.

#### **5.** Click **Save & Return to Report**.

Tip: You can also create a new report. Once a report meets specific criteria, it automatically appears in the Calibration drop down.

- **•** The report must be a **Work.com Calibration** report type.
- **•** The report must be in a **Summary Format**, grouped by Feedback Question Name and then by Feedback.
- **•** These columns should be listed in the report:
	- **–** Performance Cycle ID
	- **–** Feedback Request ID
	- **–** Feedback ID
	- **–** Subject: User ID
	- **–** Subject: Full Name (or Subject: First Name and Subject: Last Name)
- **•** The report must be filtered to only view one performance summary cycle.

SEE ALSO:

[Calibration Overview](#page-410-0) [Customize a Calibration Report](#page-412-0)

#### EDITIONS

Available in: Salesforce Classic

Available in: **Professional**, **Enterprise**, **Performance**, **Unlimited**, and **Developer Editions** 

Calibration requires a license to **Work.com**, which is available as an add-on license for **Professional Edition**, **Enterprise Edition**, **Unlimited Edition**, or **Developer Edition**, and is included in **Performance Edition**.

#### USER PERMISSIONS

To view the Calibration tab:

**•** "Enable Work.com Calibration"

## <span id="page-412-0"></span>Customize a Calibration Report

Enhance your calibration report with additional columns and filters.

Calibration reports use Salesforce reporting. You can filter and specify additional custom columns for your calibration report. The columns display in the order you specify. However, the sort order in reports doesn't apply in calibration reports.

- **1.** On the Calibration tab, select a calibration report from the drop-down list.
- **2.** Click **View/Edit Report**.
- **3.** Click **Customize**.
- **4.** Add filters and columns to your report, as necessary.
	- The following columns are required and can't be removed from calibration reports:
		- **–** Performance Cycle ID
		- **–** Feedback Request ID
		- **–** Feedback ID
		- **–** Subject: User ID
		- **–** Subject: Full Name (or Subject: First Name and Subject: Last Name)
- **5.** Click **Save**.
	- Example: Some common uses include:
		- **•** Filter by Performance Summary Cycle for the required performance summary cycle
		- **•** Filter by Department to create a report for the department
		- **•** Filter by Location to create a report for that location

#### SEE ALSO:

[Calibration Overview](#page-410-0) [Create a Calibration Report](#page-411-0)

#### EDITIONS

Available in: Salesforce Classic

Available in: **Professional**, **Enterprise**, **Performance**, **Unlimited**, and **Developer Editions** 

Calibration requires a license to **Work.com**, which is available as an add-on license for **Professional Edition**, **Enterprise Edition**, **Unlimited Edition**, or **Developer Edition**, and is included in **Performance Edition**.

#### USER PERMISSIONS

To view the Calibration tab:

**•** "Enable Work.com Calibration"

## <span id="page-413-0"></span>Update Performance Summary Details

Easily update performance summary details directly in the calibration report.

You can only update performance summaries you have access to. If you have "Modify All Data" or "View All Data" permissions for performance summaries, then you can see the ratings of performance summaries before they are submitted. The only editable fields are the multiple choice questions answered by a user's manager, and do not include peer, self, or skip level summaries. Once the performance summary is finalized and shared with the user, answers can't be edited.

- **1.** On the Calibration tab, select a calibration report from the drop-down list.
- **2.** On the Employees in Graph section, double-click the rating to you want to change. You can only change ratings on a submitted performance summary.
- **3.** Select the new value.
- **4.** Click **Save**.

SEE ALSO:

[Calibration Overview](#page-410-0) [Create a Calibration Report](#page-411-0)

### EDITIONS

Available in: Salesforce Classic

Available in: **Professional**, **Enterprise**, **Performance**, **Unlimited**, and **Developer Editions** 

Calibration requires a license to **Work.com**, which is available as an add-on license for **Professional Edition**, **Enterprise Edition**, **Unlimited Edition**, or **Developer Edition**, and is included in **Performance Edition**.

#### USER PERMISSIONS

To view the Calibration tab:

**•** "Enable Work.com Calibration"

To edit performance ratings:

**•** "Create," "Read," and "Edit" on Feedback, Feedback Question, Feedback Question Sets, and Feedback Requests

AND

"Read" on Performance Cycles

## <span id="page-414-1"></span>Export Calibration Report Details

Performance summary data can be exported with the underlying calibration report.

- **1.** On the Calibration tab, select a calibration report.
- **2.** Click **View/Edit Report**.
- **3.** Click **Export Details**.
- **4.** Select the file encoding and file format.
- **5.** Click **Export**.

SEE ALSO:

[Calibration Overview](#page-410-0) [Create a Calibration Report](#page-411-0)

# <span id="page-414-0"></span>Skills Customization

You can change object permissions for the skill and endorsement objects to suit the needs of your organization.

Customize the skill and endorsement objects in the same way you edit other objects. This includes adding custom fields, modifying page layouts, and adding triggers, workflow, and validation rules. You can also customize the hovers that appear on skills, so that you expose specific standard and custom fields.

#### EDITIONS

Available in: Salesforce Classic

Available in: **Professional**, **Enterprise**, **Performance**, **Unlimited**, and **Developer Editions** 

Calibration requires a license to **Work.com**, which is available as an add-on license for **Professional Edition**, **Enterprise Edition**, **Unlimited Edition**, or **Developer Edition**, and is included in **Performance Edition**.

#### USER PERMISSIONS

To view the Calibration tab:

**•** "Enable Work.com Calibration"

To edit performance ratings:

**•** "Create," "Read," and "Edit" on Feedback, Feedback Questions, Feedback Question Sets, and Feedback Requests

AND

"Read" on Performance Cycles

#### EDITIONS

Available in: Salesforce Classic

Available in: **Professional**, **Enterprise**, **Performance**, **Unlimited**, and **Developer Editions** 

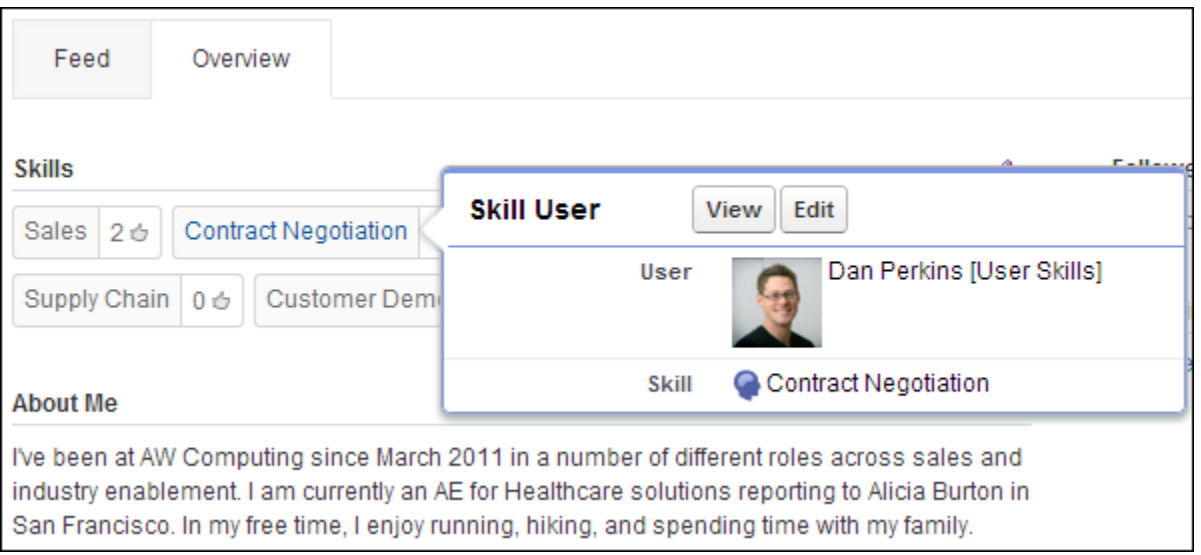

Administrators can change object permissions for the skill and endorsement objects to suit the needs of their organization. For example, you can configure object settings so users can't create skills, and only skills created by an administrator can be assigned to others. By default, supported user profiles have the ability to see, create, edit, and remove skills, and administrators have "Modify All Data" and "View All Data" permissions.

Additionally, administrators can change some skills settings on the Work.com Settings page. From Setup, enter *Work.com Settings* in the Quick Find box, then select **Work.com Settings**.

#### **Edit Skills and Endorsements via record detail pages**

Disables inline editing of skills and endorsements on Chatter profiles. Recommended if you have customized these objects with custom required fields.

Note: Don't enable this setting if you want to use skills in Chatter profiles.

#### **Generate feed posts when users add a new skill**

Automatically creates a Chatter feed post when a user adds a new skill to a profile.

#### **Enable Suggested Skills**

Automatically suggests skills based on users' Chatter topics.

You can also install a package with additional reports and dashboards for thanks and skills features:

- **•** [Thanks and Skills Reports and Dashboards \(Production Package\)](https://login.salesforce.com/packaging/installPackage.apexp?p0=04tA0000000WXnP)
- **•** [Thanks and Skills Reports and Dashboards \(Sandbox Package\)](https://test.salesforce.com/packaging/installPackage.apexp?p0=04tA0000000WXnP)

SEE ALSO:

[Skills Limitations](#page-416-0) [Enable or Disable Work.com Settings](#page-394-0) [Work.com Report and Dashboard Overview](#page-380-0)

### <span id="page-416-0"></span>Skills Limitations

Skills and endorsements have special behaviors and limitations.

Note the following restrictions:

- **•** The Skills feature is not supported in Communities.
- **•** All skill records are visible to users with the "Read" permission on Skills.
- **•** Skill User and Endorsement records can only be deleted by the owner and users with the "Modify All Data" permission.
- **•** To restore the users and endorsements associated with a deleted skill, retrieve the skill from the recycle bin. Creating a skill with the same name will not restore the prior associations.
- **•** Users can only endorse others, not themselves. Users can't be endorsed more than once by the same person on the same skill.

Administrators can endorse users on behalf of other users through the API.

**•** Users can't see the skills widget on a Chatter profile page unless Chatter is enabled and users have the "Read" permission on Skills and Skill Users.

SEE ALSO: [Skills Customization](#page-414-0) [Enable or Disable Work.com Settings](#page-394-0)

### EDITIONS

Available in: Salesforce Classic

Available in: **Professional**, **Enterprise**, **Performance**, **Unlimited**, and **Developer Editions** 

# INDEX

# A

Account Clean Info object [78](#page-81-0) Account teams update members [216](#page-219-0) Accounts Account Insights [3](#page-6-0) enabling [3](#page-6-1) hierarchy [3](#page-6-0) person [3](#page-6-1) settings [3](#page-6-0) activities setup [175](#page-178-0), [179,](#page-182-0) [188,](#page-191-0) [197–198](#page-200-0), [201](#page-204-0) activity reminder setup [177](#page-180-0) activity settings [175,](#page-178-0) [179](#page-182-0), [188](#page-191-0), [197–198,](#page-200-1) [201](#page-204-0) activity timeline [177](#page-180-1) Adding account team members [216](#page-219-1) opportunity team members [216](#page-219-1) Answers enabling in the partner portal [102](#page-105-0) API recurring events modifications [330](#page-333-0) recurring tasks modifications [330](#page-333-0) AppExchange Data.com dashboard [57](#page-60-0) Data.com reports [57](#page-60-0) Assigning Exchange Sync configurations [308](#page-311-0) Salesforce for Outlook configurations [327](#page-330-0) assignment rules [149](#page-152-0) Assignment rules [141](#page-144-0)

### B

Big deal alerts customizing [174](#page-177-0) Bounced email management [277](#page-280-0) Briefcase configurations sample data sets [354](#page-357-0) Build a territory hierarchy assign accounts [133](#page-136-0) assign territories [135–137](#page-138-0)

### $\subset$

Calendar public and resource [179](#page-182-1) Calibration Report [408–409](#page-411-0) Work.com [407–409,](#page-410-0) [411](#page-414-1) Calibration report setup [376](#page-379-0) Capturing web leads [206](#page-209-0) Cases creating from emails in Salesforce for Outlook [328](#page-331-0) Salesforce for Outlook, setting up to create cases [330](#page-333-1) Clean addresses [42–43,](#page-45-0) [50](#page-53-0) Company [51](#page-54-0), [53](#page-56-0) guidelines [46,](#page-49-0) [52](#page-55-0) lead [51](#page-54-1) Lead [51,](#page-54-0) [53](#page-56-0) rules [42–43,](#page-45-0) [50](#page-53-0) geocode [42–43](#page-45-0), [50](#page-53-0) Rules [41,](#page-44-0) [51](#page-54-0) lead [51](#page-54-1) set up [51](#page-54-1) setup [51](#page-54-1) Set up [51](#page-54-0) Setup [51](#page-54-0) social profiles [43,](#page-46-0) [50](#page-53-0) Clean Rules Guidelines [46](#page-49-0), [52](#page-55-0) Set up [46](#page-49-0), [51–52](#page-54-1) Setup [46](#page-49-0), [51–52](#page-54-1) Clean Vitals Errors [55](#page-58-0) Cloud Scheduler enabling in the partner portal [106](#page-109-0) setting up [180](#page-183-0) setup [180](#page-183-0) Connect for Outlook migrating from [319](#page-322-0) overview [351](#page-354-0) retired [351](#page-354-0) Connect Offline deploying [353](#page-356-0) installing [353](#page-356-0) licensing [353](#page-356-0) sample data sets [354](#page-357-0)

Connect Offline (continued) system requirements [353](#page-356-0) Contact Clean Info object [79](#page-82-0) Contact roles colors in charts [8](#page-11-0) define for contacts on opportunities [8](#page-11-0) Contacts defining sync filters for Salesforce for Outlook [343](#page-346-0) Do Not Call checkbox [21](#page-24-0) Email Opt Out checkbox [21](#page-24-0) enable customer portal [6–7](#page-9-0) enable Self-Service [7](#page-10-0) Events [297](#page-300-0) Microsoft® Exchange, syncing with Salesforce [297](#page-300-0) events, relating multiple contacts to [178](#page-181-0) Microsoft Outlook Web App, seeing in [295](#page-298-0) Microsoft Outlook Web App, setting up [296](#page-299-0) Microsoft® Exchange, syncing with Salesforce [297](#page-300-0) Shared Activities feature, enabling the [178](#page-181-0) tasks, relating multiple contacts to [178](#page-181-0) Contract line items enabling in the partner portal [101](#page-104-0) Contracts disabling auto-calculation [236](#page-239-0) setting expiration notices [236](#page-239-0) tracking history [236](#page-239-0) Create territory model [130](#page-133-0) territory type [129](#page-132-0) Create Case enabling for Salesforce for Outlook [328](#page-331-0) setting up for Salesforce for Outlook [330](#page-333-1) Creating cases in Salesforce for Outlook, setting up for [330](#page-333-1) Outlook configurations for Salesforce for Outlook [326](#page-329-0) cumulative forecast rollups overview [250](#page-253-0) Currency active [220](#page-223-0) advanced management [221](#page-224-0) conversion rates [223](#page-226-0) dated exchange rates [224](#page-227-0) disabling advanced management [222](#page-225-0) enabling advanced management [222](#page-225-0) inactive [220](#page-223-0) multiple currencies [217](#page-220-0) using multiple currencies [217](#page-220-1)

Custom fields mapping lead fields [205–206](#page-208-0) Custom logo guidelines meeting invitation [182](#page-185-0) Custom Report Types Account Clean Info [81](#page-84-0) Contact Clean Info [81](#page-84-0) Lead Clean Info [81](#page-84-0) Customer portal enable access for contacts 6-7 enable access for person accounts [7](#page-10-1) Customizable forecasts batch submit [270](#page-273-0) enabling [268](#page-271-0) enabling forecast sharing [263](#page-266-0) fiscal year setting [265](#page-268-0) product families [174](#page-177-1) role hierarchy [265](#page-268-1) setting up [263](#page-266-1) settings [263](#page-266-0) sharing [269](#page-272-0) Customize skills [411](#page-414-0) customize activities [175](#page-178-0), [179,](#page-182-0) [188,](#page-191-0) [197–198](#page-200-1), [201](#page-204-0) Customizing mail merge templates [285](#page-288-0) opportunity teams [209](#page-212-0)

## $\mathsf{D}$

D&B Information [53](#page-56-0) Informaton [51](#page-54-0) D&B Companies [20](#page-23-0) D&B Company fields [65](#page-68-0) **Dashboards** Data.com [57–58](#page-60-0) Jigsaw [57](#page-60-0) Data sets defining contact filters for Salesforce for Outlook [343](#page-346-0) defining event filters for Salesforce for Outlook [346](#page-349-0) defining in Salesforce for Outlook [341](#page-344-0) defining task filters for Salesforce for Outlook [347](#page-350-0) learning about [342](#page-345-0) samples in Connect Offline [354](#page-357-0) samples in Exchange Sync [348](#page-351-0) samples in Salesforce for Outlook [348](#page-351-0) tips on filtering contact in Salesforce for Outlook [344](#page-347-0)

Data.com adding Get Contacts button [8](#page-11-1) adding records [19](#page-22-0) Adding records [72](#page-75-0) address [45,](#page-48-0) [47–48](#page-50-0) administering [75](#page-78-0) affected when cleaning [75](#page-78-1) assigned [10](#page-13-0) balance [10](#page-13-0) can't completely clean [77](#page-80-0) can't completely update [77](#page-80-0) Checkout [77](#page-80-1) clean [54](#page-57-0) rules [54](#page-57-0) company information [54](#page-57-0) geo [54](#page-57-0) social key [54](#page-57-0) Clean [11,](#page-14-0) [38,](#page-41-0) [47](#page-50-0), [75](#page-78-1), [77](#page-80-2) Job [77](#page-80-2) Licenses [11](#page-14-0) Clean rules [41](#page-44-0) Corporate [75](#page-78-1) Corporate Prospector [8](#page-11-1) custom mapping of Salesforce fields to [14](#page-17-0) D&B Company [65](#page-68-0) dashboards [58](#page-61-0) data assessment [56](#page-59-0) Data.com Premium [64](#page-67-0) default fields [75](#page-78-1) default mapping of Salesforce fields to [15](#page-18-0) Do-Not-Contact settings [21](#page-24-0) duplicate records [19](#page-22-0) enabling users [8](#page-11-1), [12](#page-15-0) Enterprise License [65](#page-68-0) Error log [72](#page-75-0) error message [77](#page-80-0) exports [21](#page-24-0) FAQ [75](#page-78-0) fields [75](#page-78-1) fields that can be cleaned [77](#page-80-0) free version [8](#page-11-1) full sync [35](#page-38-0) geocode [44–45,](#page-47-0) [49](#page-52-0) set up [44](#page-47-0) setup [44](#page-47-0)

Data.com (continued) Geocode [48](#page-51-0) implementing [8](#page-11-1) Implementing D&B Companies [64](#page-67-0) incremental sync [35](#page-38-0) job history [35](#page-38-0) job logs [35](#page-38-0) Latitude [45,](#page-48-0) [47–48](#page-50-0) licenses [8,](#page-11-1) [10](#page-13-0) limited data access [77](#page-80-0) limits [8](#page-11-1), [10](#page-13-0) List users [12](#page-15-0) Longitude [45,](#page-48-0) [47–48](#page-50-0) mapping Salesforce fields to [17](#page-20-0) overview [75](#page-78-1) paid version [8](#page-11-1) Premium [75](#page-78-1) Premium Prospector [8](#page-11-1) prospecting [77](#page-80-1) Prospector [10,](#page-13-1) [75](#page-78-1) Licenses [10](#page-13-1) record match rates [39](#page-42-0) reports [8](#page-11-1), [58](#page-61-0) search results [21](#page-24-0), [77](#page-80-0) Search results, limiting what users do with [21](#page-24-1) setting up [8](#page-11-1) users [12](#page-15-0) Data.com API [74](#page-77-0) Data.com Clean account page layout [25](#page-28-0) affected when cleaning [75](#page-78-1) analytics [60](#page-63-0) auto-fill [27,](#page-30-0) [29](#page-32-0) auto-updates [77](#page-80-3) automated jobs [27](#page-30-0), [29](#page-32-0) Clean [76](#page-79-0) clean status [32](#page-35-0) considerations [30](#page-33-0) jobs [30](#page-33-0) schedule [30](#page-33-0) contact page layout [25](#page-28-0) custom field [32–33](#page-35-1) D&B Companies [27,](#page-30-0) [29](#page-32-0) default fields [75](#page-78-1) disabling [13](#page-16-0), [24](#page-27-0) enabling [13](#page-16-0), [24](#page-27-0) field-level preferences [27](#page-30-0), [29](#page-32-0)

Data.com Clean (continued) fields [75](#page-78-1) implementing [22](#page-25-0) jobs [30](#page-33-1), [77](#page-80-3) key match fields [60](#page-63-0) lead page layout [25](#page-28-0) List view [38](#page-41-1) match rates [60](#page-63-0) match results [38](#page-41-0) matching service [28](#page-31-0) metrics [60](#page-63-0) overwrite [27](#page-30-0), [29](#page-32-0) preferences [27,](#page-30-0) [29](#page-32-0) prevent auto-updates [77](#page-80-3) preventing auto-updates [32–33](#page-35-1) set up [30](#page-33-1) setup [30](#page-33-1) skipped [32](#page-35-0) Social Key [62–63](#page-65-0) trigger [32](#page-35-0) troubleshooting [77](#page-80-0) update rates [60](#page-63-0) validation rule [32–33](#page-35-1) Data.com Clean jobs full sync [31](#page-34-0) identifying next [31](#page-34-0) incremental sync [31](#page-34-0) resuming [31](#page-34-0) scheduling [31](#page-34-0) scheduling full sync [31](#page-34-1) suspending [31](#page-34-0) Data.com Corporate Prospector implementing [19](#page-22-1) Data.com Premium Prospector configuring [20](#page-23-0) Data.com Prospector [37](#page-40-0) Data.com records linking with Salesforce [72](#page-75-1) matching service [72](#page-75-1) matching with Salesforce [72](#page-75-1) Data.com Social Key enabling [61](#page-64-0) Data.comCorporate Prospector Data.com Clean  $\Omega$ automation [9](#page-12-0) availability [9](#page-12-0) Data.com List user [9](#page-12-0) Data com User [9](#page-12-0)

Data.comCorporate Prospector (continued) licenses  $\overline{Q}$ limits [9](#page-12-0) Premium Prospector [9](#page-12-0) user types [9](#page-12-0) Data.comData.com custom mapping of Salesforce fields to [18](#page-21-0) Prospector [18](#page-21-0) Debugging inbound email snapshots [361](#page-364-0) Defining contact roles on opportunities [8](#page-11-0) data sets for Salesforce for Outlook [342](#page-345-0) Deleting email attachments sent as links [282](#page-285-0) Desktop clients setting user access [352](#page-355-0) Dun & Bradstreet [51,](#page-54-0) [53](#page-56-0), [65](#page-68-0), [75](#page-78-1) Dun &Bradstreet DUNSRight [28,](#page-31-0) [30](#page-33-0)

## E

Email administration [277](#page-280-0) attachments [282](#page-285-0) bounce management [277](#page-280-0) compliance BCC email [277](#page-280-1) create a DKIM key [283](#page-286-0) default footers [281](#page-284-0) delivery, configuring [277](#page-280-0) editions [273](#page-276-0) Enable Email to Salesforce [276](#page-279-0) enabling for Salesforce for Outlook [328](#page-331-0) footers [281](#page-284-0) import a DKIM key [284](#page-287-0) logs [355](#page-358-0) mass email, notifications [277](#page-280-0) monitoring mass email [283](#page-286-1) organization-wide addresses [279](#page-282-0) organization-wide addresses, adding [280](#page-283-0) organization-wide addresses, editing [280](#page-283-0) permissions [273](#page-276-0) relaying [274](#page-277-0) Sender ID [277](#page-280-0) Sender Policy Framework (SPF) [277](#page-280-0) test deliverability [282](#page-285-1) Transport Layer Security (TLS) [277](#page-280-0)

Email logs requesting [355](#page-358-1) viewing [356](#page-359-0) email notifications [190](#page-193-0) Email templates merge fields [290](#page-293-0) version settings [294](#page-297-0) Email to Salesforce create a DKIM key [283](#page-286-0) Enabling [276](#page-279-0) import a DKIM key [284](#page-287-0) email tracking [196](#page-199-0) Email troubleshooting inbound email snapshots [361](#page-364-0) Enable Work.com features [365](#page-368-0) enabling multiple currencies implications [219](#page-222-0) enabling Shared Activities [178](#page-181-0) Enhanced Notes [203–204](#page-206-0) Enterprise Territory Management concepts [119](#page-122-0) configure for users [128,](#page-131-0) [140](#page-143-0) custom report types [142](#page-145-0) data access and permissions [123](#page-126-0) default record access [127](#page-130-0) Entitlements enabling in the partner portal [101](#page-104-0) event reminders [177](#page-180-0) Events defining sync filters for Salesforce for Outlook [346](#page-349-0) multiple contacts, relating to [178](#page-181-1) Shared Activities feature, enabling the [178](#page-181-1) Exchange Sync assigning configurations [308](#page-311-0) check sync status [310](#page-313-0) contacts between Microsoft® Exchange and Salesforce, syncing [297](#page-300-0) data between multiple Salesforce organizations, preventing contamination between [309](#page-312-0) events between Microsoft® Exchange and Salesforce, syncing [297](#page-300-0) Microsoft® Connectivity Analyzer test parameters [301](#page-304-0) multiple Salesforce organizations, guidelines for companies with [309](#page-312-0) private events [307](#page-310-0) reset sync [311](#page-314-0) run error report [310](#page-313-1) sample data sets [348](#page-351-0)

Exchange Sync (continued) set up [299](#page-302-0) set up, Microsoft® Exchange server settings [299](#page-302-1) set up, prepare users' contacts [306](#page-309-0) set up, prepare users' events [303](#page-306-0) set up, Salesforce settings [302](#page-305-0) set up, service account [300](#page-303-0) sync [306](#page-309-1) sync errors [311](#page-314-1) sync settings, define [303](#page-306-1) sync statuses [311](#page-314-1) system requirements [298](#page-301-0) troubleshooting sync [322](#page-325-0)

## F

Feed tracking coaching [373](#page-376-0) goals [372](#page-375-0) metrics [373](#page-376-1) Field-level security [26](#page-29-0) Fields custom lead fields for lead conversion, mapping [205–206](#page-208-0) D&B Company [65](#page-68-0) events [182–183,](#page-185-1) [186](#page-189-0) quotes [233](#page-236-0) tasks [191–192,](#page-194-0) [194](#page-197-0) FLS [26](#page-29-0) Forecast Type [253](#page-256-0) Forecasts adjustment [249–250](#page-252-0) assigning forecast managers [243](#page-246-0) categories [262](#page-265-0) configuring the hierarchy [243](#page-246-0) cumulative forecast rollups [252](#page-255-0) enable [252](#page-255-0) currency [252](#page-255-1) custom field, enabling [259](#page-262-0) define settings [240](#page-243-0) disabling [262](#page-265-1) enable forecasts [242](#page-245-0) enable forecasts users [242](#page-245-0) Forecast Type [253](#page-256-0) forecasts hierarchy [242](#page-245-1) hierarchy [243](#page-246-0) opportunities [257](#page-260-0) opportunity splits [257](#page-260-0) overlay, enabling [258](#page-261-0) override [249–250](#page-252-0)

Forecasts (continued) partner portal users [242](#page-245-1) product families [257](#page-260-0) quotas [244–245](#page-247-0) range [260](#page-263-0) revenue splits, enabling [258](#page-261-1) See also Customizable forecasts [263](#page-266-1) select a forecasts currency [252](#page-255-1) select opportunity pane fields [261](#page-264-0) setting up [239](#page-242-0) settings [240](#page-243-0), [261](#page-264-0) full sync [14](#page-17-0)

## G

Geo Clean rules [46](#page-49-0) Guidelines [46](#page-49-0) Geocode Add [47](#page-50-0) Data.com [45](#page-48-0) fields [49](#page-52-0) Records [45,](#page-48-0) [47](#page-50-0) set up [44](#page-47-0) Set up [45](#page-48-0) setup [44](#page-47-0) Setup [45](#page-48-0) Update [47](#page-50-0) Verify [48](#page-51-0) Global publisher layout assigning to profiles [371](#page-374-0) Guidelines Clean rules [46,](#page-49-0) [52](#page-55-0) Set up [46](#page-49-0), [52](#page-55-0) Setup [46](#page-49-0), [52](#page-55-0)

### $\mathsf{H}$

History tracking coaching fields [374](#page-377-0) goal fields [374](#page-377-1) metric fields [375](#page-378-0) HTML email [196](#page-199-0) HTML email templates [196](#page-199-0)

## I

Ideas enabling in the partner portal [100](#page-103-0)

### J

Jigsaw for Salesforce [76](#page-79-0)

## K

Key company goals configuration [375](#page-378-1)

## L

Lead Clean [51](#page-54-0), [53](#page-56-0) Clean rules [52](#page-55-0) Company [51](#page-54-0), [53](#page-56-0) Guidelines [52](#page-55-0) Lead Clean Info object [80](#page-83-0) Leads administration [205](#page-208-1) capturing web leads [206](#page-209-0) conversion, mapping custom fields [205–206](#page-208-0) Do Not Call checkbox [21](#page-24-0) Email Opt Out checkbox [21](#page-24-0) generate automatically, set up Salesforce to [207](#page-210-0) redirect prospects to Web pages, set up Salesforce to [207](#page-210-0) setting up [204](#page-207-0) settings [205](#page-208-2) Licenses Data.com [10–11](#page-13-1) Clean [11](#page-14-0) Prospector [10](#page-13-1) limits, API [74](#page-77-1) log a call [177](#page-180-1) Login History Report Salesforce for Outlook, tracking versions of [350](#page-353-0) Logs, email [355](#page-358-0)

# M

Mail merge mail merge templates [285](#page-288-0) merge fields [293](#page-296-0) Mapping custom lead fields [205–206](#page-208-0) Meeting Invitation custom logo [182](#page-185-0) Merge fields email templates [290](#page-293-0) Microsoft Outlook Salesforce App for Outlook, overview [295](#page-298-0) Salesforce App for Outlook, setting up [296](#page-299-0) Web App, seeing Salesforce content in [295](#page-298-0) Web App, setting up users to see Salesforce content in [296](#page-299-0) missing tabs [177](#page-180-1)

Monitoring inbound email snapshots [361](#page-364-0) Multi-Currency See Currency [217](#page-220-0) multiple currencies enabling [218](#page-221-0)

# N

new event [177](#page-180-2) New Notes [203–204](#page-206-0) new task [177](#page-180-1) Note-taking [203–204](#page-206-0) Notes Action bar [203](#page-206-0) Enable [203](#page-206-0) page layouts [204](#page-207-1) related lists [204](#page-207-1) Salesforce1 [203](#page-206-0) Set up [203–204](#page-206-0) Setup [203–204](#page-206-0) Take [203](#page-206-0)

## $\Omega$

**Opportunities** alerts [174](#page-177-0) enabling reminders [172](#page-175-0) enabling similar opportunities [171](#page-174-0) prompt for products [171](#page-174-1) prompt user to add products [170](#page-173-0) restricting price and quantity [173](#page-176-0) setting [171](#page-174-1) setup [170](#page-173-0) sharing [170](#page-173-0) similar opportunities [170](#page-173-0) update reminders [170](#page-173-0) Opportunity splits create custom splits [214](#page-217-0) disabling completely [215](#page-218-0) disabling specific types [215](#page-218-1) enabling [213](#page-216-0) Opportunity Splits edit multi-line layout [214](#page-217-1) Prerequisites [212](#page-215-0) Opportunity teams create custom opportunity splits [214](#page-217-0) customizing [209](#page-212-0) customizing roles [210](#page-213-0) disabling [212](#page-215-1) enabling [210](#page-213-1)

Opportunity teams (continued) multi-line layouts [211](#page-214-0) opportunity splits [213,](#page-216-0) [215](#page-218-0) replacing roles [211](#page-214-1) update members [216](#page-219-0) Opportunity updates enabling reminders [172](#page-175-0) Order products enabling negative quantities [238](#page-241-0) Orders customizing settings [237](#page-240-0) enabling [237](#page-240-1) enabling reduction orders [238](#page-241-1) Outlook sync folders, assign for users [334](#page-337-0) Outlook sync folders, modify [334](#page-337-0)

## P

Page Layouts Notes [204](#page-207-1) Related Lists [204](#page-207-1) Partner Portal Answers [102](#page-105-0) assign partner super user access [105](#page-108-0) assigning profiles [110](#page-113-0) best practices [110](#page-113-1) channel manager user management [111](#page-114-0) colors [86](#page-89-0) configure [109](#page-112-0) creating [83](#page-86-0) creating partner users [96](#page-99-0) customize [109](#page-112-0) default communication templates [113](#page-116-0) delegated administration [106](#page-109-1) details [93](#page-96-0) disabling partner super user access [117](#page-120-0) enable [108](#page-111-0) enabling cases in [97](#page-100-0) enabling email [100](#page-103-1) enabling partner super user access [117](#page-120-0) enabling users to request meetings [106](#page-109-0) fonts [86](#page-89-0) Ideas [100](#page-103-0) language configuration [92](#page-95-0) lead inbox [114](#page-117-0) list views [118](#page-121-0) multiple [83](#page-86-0) number of partner roles [116](#page-119-0) partner super user access [116](#page-119-0) partner user management [103,](#page-106-0) [106](#page-109-1)

Partner Portal (continued) reporting [118](#page-121-0) role [116](#page-119-1) Salesforce CRM Content [98](#page-101-0) setting up [82](#page-85-0) settings [93](#page-96-0) tabs [90](#page-93-0) user management [114](#page-117-1) viewing contract line items [101](#page-104-0) viewing entitlements [101](#page-104-0) viewing service contracts [101](#page-104-0) Partner Portals overview [81](#page-84-1) PDFs quote templates [225](#page-228-0) Performance updating summaries with calibration [410](#page-413-0) Performance Summary Cycle actions [406](#page-409-0) adding people [403](#page-406-0) creating [401](#page-404-0) deleting people [404](#page-407-0) deploying [405](#page-408-0) Person accounts enable customer portal [7](#page-10-1) enable Self-Service [7](#page-10-0) preferences [74](#page-77-0) Products settings [172](#page-175-1) Profiles assigning Salesforce for Outlook configurations [327](#page-330-0) organization-wide addresses [279](#page-282-0) Public calendars setting up [179](#page-182-1)

## Q

Quote templates [232](#page-235-0) Quote templates add images [229,](#page-232-0) [232](#page-235-1) add lists [228](#page-231-0) add rich text [228](#page-231-1) add signature block [230](#page-233-0) add totals section [227,](#page-230-0) [230](#page-233-1) create [226](#page-229-0) create, preview, and activate [227](#page-230-1) field names [232](#page-235-0) signature block [232](#page-235-0) tips [232](#page-235-0)

Quote templates (continued) totals section [232](#page-235-0) upgrading [232](#page-235-0) Quotes add images to templates [229,](#page-232-0) [232](#page-235-1) add lists to templates [228](#page-231-0) add rich text to templates [228](#page-231-1) add signature block to templates [230](#page-233-0) add totals section to templates [227,](#page-230-0) [230](#page-233-1) considerations for creating templates [226](#page-229-0) create, preview, and activate templates [227](#page-230-1) customize PDFs [231](#page-234-0) disable [225](#page-228-1) enable [225](#page-228-1) fields [233](#page-236-0) PDF templates [225](#page-228-0)

## R

Recurring Events Salesforce for Outlook enabling for [330](#page-333-0) Recurring Salesforce tasks Microsoft Outlook, syncing to [347](#page-350-0) Reduction orders enabling [238](#page-241-1) Related List Notes [204](#page-207-1) Removing account team members [216](#page-219-1) opportunity team members [216](#page-219-1) Replacing account team members [216](#page-219-0) opportunity team members [216](#page-219-0) Reports Clean Status [40](#page-43-0) Data.com [57–58](#page-60-0) Jigsaw [57](#page-60-0) Requesting a meeting enabling for partner users [106](#page-109-0) Resources calendars [179](#page-182-1) Rewards enabling [391](#page-394-0) Roles See also Customizable forecasts [265](#page-268-1) Run rules [133](#page-136-1)

## S

sales reps in territories [134](#page-137-0)

Salesforce App for Outlook advantages of [319](#page-322-0) compared with Salesforce for Outlook [319](#page-322-0) overview [295](#page-298-0) with Salesforce for Outlook, considerations [321](#page-324-0) with Salesforce for Outlook, limitations [322](#page-325-1) Salesforce CRM Content partner portal [98](#page-101-0) Salesforce for Outlook .msi installer requirements [323](#page-326-0) advantages of [319](#page-322-0) assigning configurations [327](#page-330-0) checking record count [349](#page-352-0) compared with Salesforce App for Outlook [319](#page-322-0) configurations for groups of users to create records from Outlook [325](#page-328-0) configurations for groups of users to sync and access features [325](#page-328-0) configurations, creating [326](#page-329-0) conflict behavior [332](#page-335-0) contact filter tips [344](#page-347-0) Create Case, setting up [330](#page-333-1) data sets [341](#page-344-0) data sets, learning about [342](#page-345-0) default configurations [336](#page-339-0) defining advanced settings [336](#page-339-1) defining contact filters [343](#page-346-0) defining data settings [328](#page-331-1) defining event filters [346](#page-349-0) defining task filters [347](#page-350-0) editions [324](#page-327-0) email settings [328](#page-331-0) features [324](#page-327-0) letting users modify [334](#page-337-1) making editable [334](#page-337-1) map fields [332](#page-335-1) matching criteria [333](#page-336-0) Outlook Side Panel Publisher Layouts, creating [340](#page-343-0) records, creating from the side panel [337](#page-340-0), [339–341](#page-342-0) recurring events, enabling [330](#page-333-0) sample data sets [348](#page-351-0) setting up Create Case [328](#page-331-0) side panel in Microsoft Outlook [328](#page-331-0) Side Panel Publisher, assigning layouts to user profiles [341](#page-344-1) sync directions, defining [331](#page-334-0) system requirements [323](#page-326-0) time zone requirements [323](#page-326-0) upgrades, notifying users automatically [326](#page-329-0) versions that users run, tracking [350](#page-353-0)

Salesforce for Outlook (continued) with Salesforce App for Outlook, considerations [321](#page-324-0) with Salesforce App for Outlook, limitations [322](#page-325-1) Salesforce Partner Portal See Partner portal [82](#page-85-0) Salesforce records Microsoft Outlook Web App, seeing in [295](#page-298-0) Microsoft Outlook Web App, setting up [296](#page-299-0) Salesforce Side Panel, enabling [328](#page-331-0) Salesforce to Salesforce configure [272](#page-275-0) enable [271](#page-274-0) settings [272](#page-275-0) Salesforce1 Notes [203](#page-206-0) Set up [203](#page-206-0) **Schedules** enabling [175](#page-178-1) Self-Service enable access for contacts [7](#page-10-0) enable access for person accounts [7](#page-10-0) super user [7](#page-10-0) Sender ID [277](#page-280-0) Sender Policy Framework (SPF) [277](#page-280-0) Service contracts enabling in the partner portal [101](#page-104-0) Sharing enabling forecast sharing [263](#page-266-0) forecasts [269](#page-272-0) public calendars and resources [179](#page-182-1) Sharing rules contacts [4](#page-7-0) Side Panel, Salesforce for Outlook [328](#page-331-0) Similar opportunities enabling [171](#page-174-0) Skills customization [411](#page-414-0) limitations [413](#page-416-0) Social Accounts, Contacts, and Leads enable [5](#page-8-0) Syncing between Microsoft® Exchange and Salesforce [306](#page-309-1) contacts between Microsoft® Exchange and Salesforce [297–](#page-300-0) [300](#page-300-0), [302–303](#page-305-0), [306](#page-309-0), [310–311](#page-313-0) direction for Salesforce for Outlook, defining [331](#page-334-0) errors [309](#page-312-0), [311](#page-314-1) events between Microsoft® Exchange and Salesforce [297–](#page-300-0) [300](#page-300-0), [302–303](#page-305-0), [310–311](#page-313-0)

Syncing (continued) private events between Microsoft® Exchange and Salesforce [307](#page-310-0) troubleshooting [301](#page-304-0) System requirements Salesforce for Outlook [323](#page-326-0)

## T

tabs [177](#page-180-2) task notifications [190](#page-193-0) task reminders [177](#page-180-0) Tasks defining sync filters for Salesforce for Outlook [347](#page-350-0) multiple contacts, relating to [178](#page-181-0) recurring Salesforce tasks, setting up to sync [347](#page-350-0) Shared Activities feature, enabling the [178](#page-181-0) Team selling create custom opportunity splits [214](#page-217-0) disabling [212](#page-215-1) enabling [210](#page-213-1) opportunity splits [213,](#page-216-0) [215](#page-218-0) replacing roles [211](#page-214-1) Templates email, merge fields [290](#page-293-0) mail merge [285](#page-288-0) mail merge, merge fields [293](#page-296-0) merge fields [290](#page-293-0), [293](#page-296-0) quote PDFs [225](#page-228-0) territories [134](#page-137-0), [141](#page-144-0) **Territories** account assignment rules [162](#page-165-0) adding forecast managers [158](#page-161-0) adding users [158](#page-161-0) cloning [154](#page-157-0) creating [155](#page-158-0) creating account assignment rules [167](#page-170-0) custom fields [157](#page-160-0) deleting [158](#page-161-1) editing [154](#page-157-0) editing account assignment rules [167](#page-170-0) enabling [150](#page-153-0) fields [156](#page-159-0) forecast managers [161](#page-164-0) hierarchies [153](#page-156-0) manually assigning accounts [169](#page-172-0) previewing account assignments [168](#page-171-0) removing users [158](#page-161-0) settings [152](#page-155-0) transferring users [158](#page-161-0)

Territories (continued) viewing [154](#page-157-0) viewing inherited rules [169](#page-172-1) viewing users [160](#page-163-0) **Territory** create [131](#page-134-0) Territory hierarchy assign accounts [131](#page-134-1) assign rules [132](#page-135-0), [141](#page-144-1) assign users [138](#page-141-0) build [131–132,](#page-134-1) [138,](#page-141-1) [141](#page-144-1) Territory Management disable [150](#page-153-1) overview [119](#page-122-1) Territory Management 2.0 concepts [120–122](#page-123-0) enable [126–128](#page-129-0) Territory [121](#page-124-0) Territory Hierarchy [121](#page-124-1) Territory Model [121](#page-124-2) Territory Model State [122](#page-125-0) Territory Type [120](#page-123-1) territory model build [129](#page-132-1) Territory model activate [140](#page-143-1) archive [148](#page-151-0) delete [148](#page-151-1) preview [133](#page-136-1) Territory Model report [144–147](#page-147-0) Territory state activating [140](#page-143-1) active [140](#page-143-1) archived [148](#page-151-0) archiving [148](#page-151-0) deleting [148](#page-151-1) planning [133](#page-136-1) territory user role [139](#page-142-0) Thanks Chatter publisher [371](#page-374-1) enabling [391](#page-394-0) Time Zone Salesforce for Outlook, requirements for [323](#page-326-0) triggers [37](#page-40-0)

#### U Users

assigning Salesforce for Outlook configurations [327](#page-330-0)

Users (continued) partner super users [117](#page-120-0) partner users [96](#page-99-0)

### $\overline{V}$

Version settings [294](#page-297-0) Viewing territory inherited rules [169](#page-172-1) territory users [160](#page-163-0) Visualforce email templates [294](#page-297-0) version settings [294](#page-297-0) Visualforce Email Templates merge fields [292](#page-295-0)

## W

Web-to-Lead guidelines for setting up [207](#page-210-1) set up Salesforce to automatically generate [207](#page-210-0) Work.com adding people to a performance summary cycle [403](#page-406-0) administrator [364](#page-367-0) Align [372](#page-375-1) calibration [410](#page-413-0) calibration reports [407](#page-410-0) creating a calibration report [408](#page-411-0) creating a performance summary cycle [401](#page-404-0) dashboard examples [378](#page-381-0) dashboards [377](#page-380-0) deleting people from a performance summary cycle [404](#page-407-0) deploying a performance summary cycle [405](#page-408-0) editions [393](#page-396-0) enabling Rewards [391](#page-394-0)

Work.com (continued) enabling Thanks [391](#page-394-0) feature activation [365](#page-368-0) feature overview [369](#page-372-0) implementation prerequisites [363](#page-366-1) licenses [368](#page-371-0) modifying a performance summary cycle [406](#page-409-0) Motivate [370](#page-373-0) overview [363](#page-366-0) Perform [376](#page-379-1) performance summary cycle [399](#page-402-0) permission sets [381](#page-384-0) permissions [393](#page-396-0) permissions set assignment [367](#page-370-0) permissions sets [366](#page-369-0) profiles [366](#page-369-0), [386](#page-389-0) profiles assignment [368](#page-371-1) report details [378](#page-381-0) reports [377](#page-380-0) support [397](#page-400-0) user feature license assignment [369](#page-372-1) user license assignment [369](#page-372-2) workflow rules [37](#page-40-0)

## Y

You have limited access to account fields, so you can't update all the fields shown here [77](#page-80-0) You have limited access to contact fields, so you can't update all the fields shown here [77](#page-80-0) You have limited access to data, so you can't completely clean this record [77](#page-80-0) You have limited access to lead fields, so you can't update all the fields shown here [77](#page-80-0)